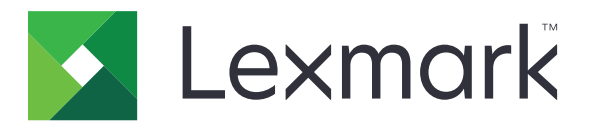

# **MX931 MFP**

**Οδηγός χρήσης**

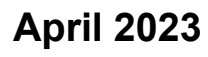

**April 2023 [www.lexmark.com](http://www.lexmark.com)**

Τύπος συσκευής: 7450 Μοντέλα: 238

# Περιεχόμενα

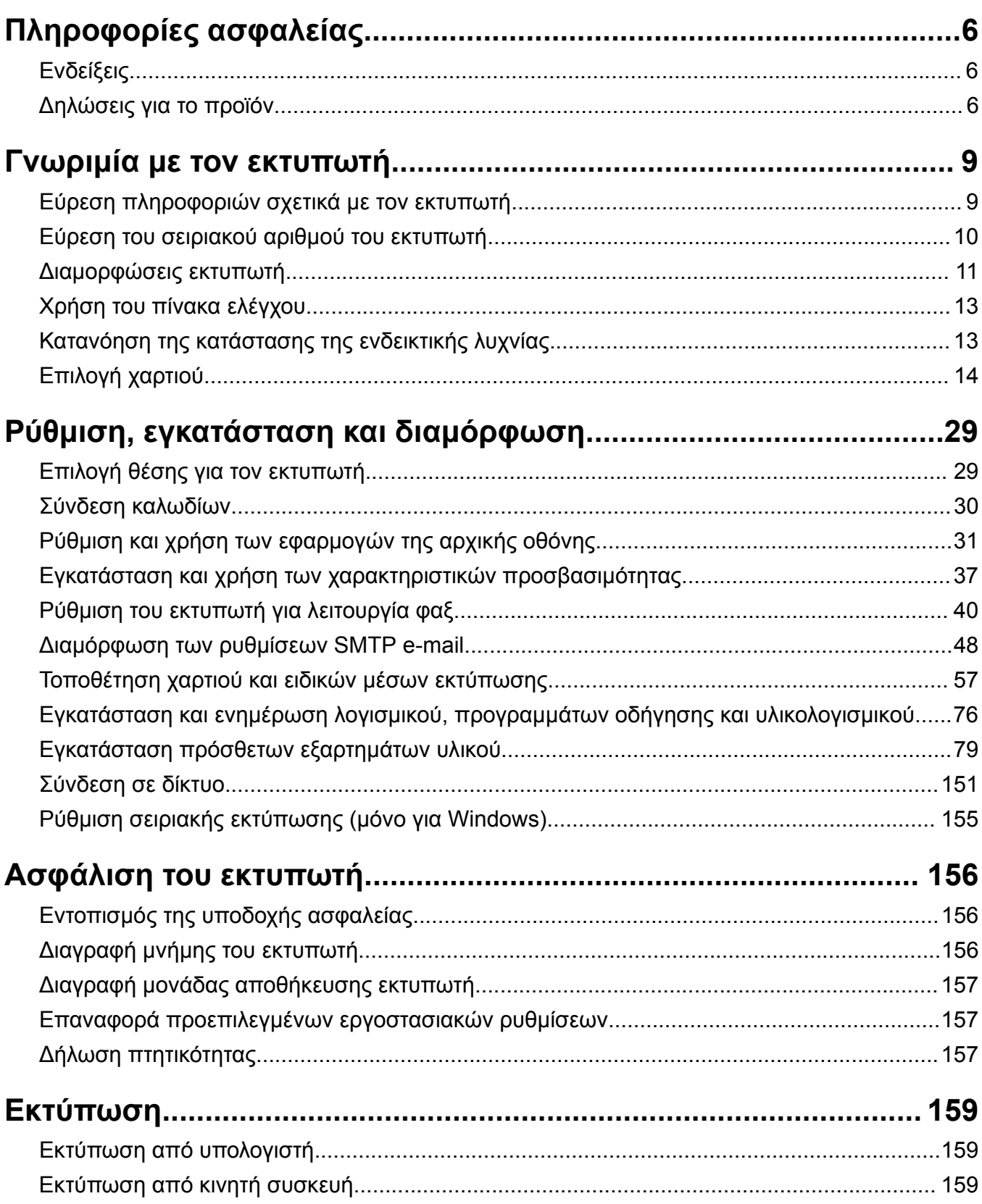

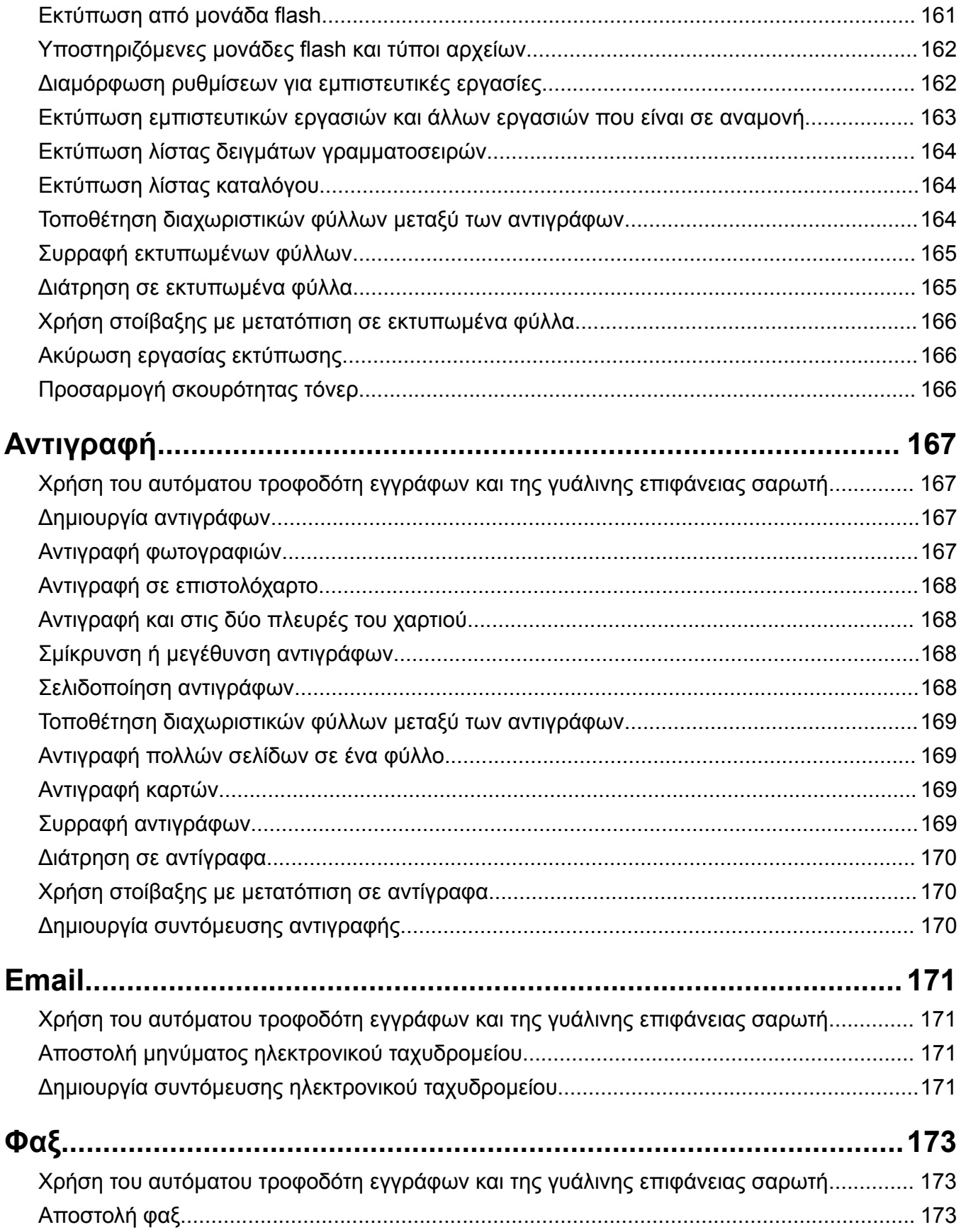

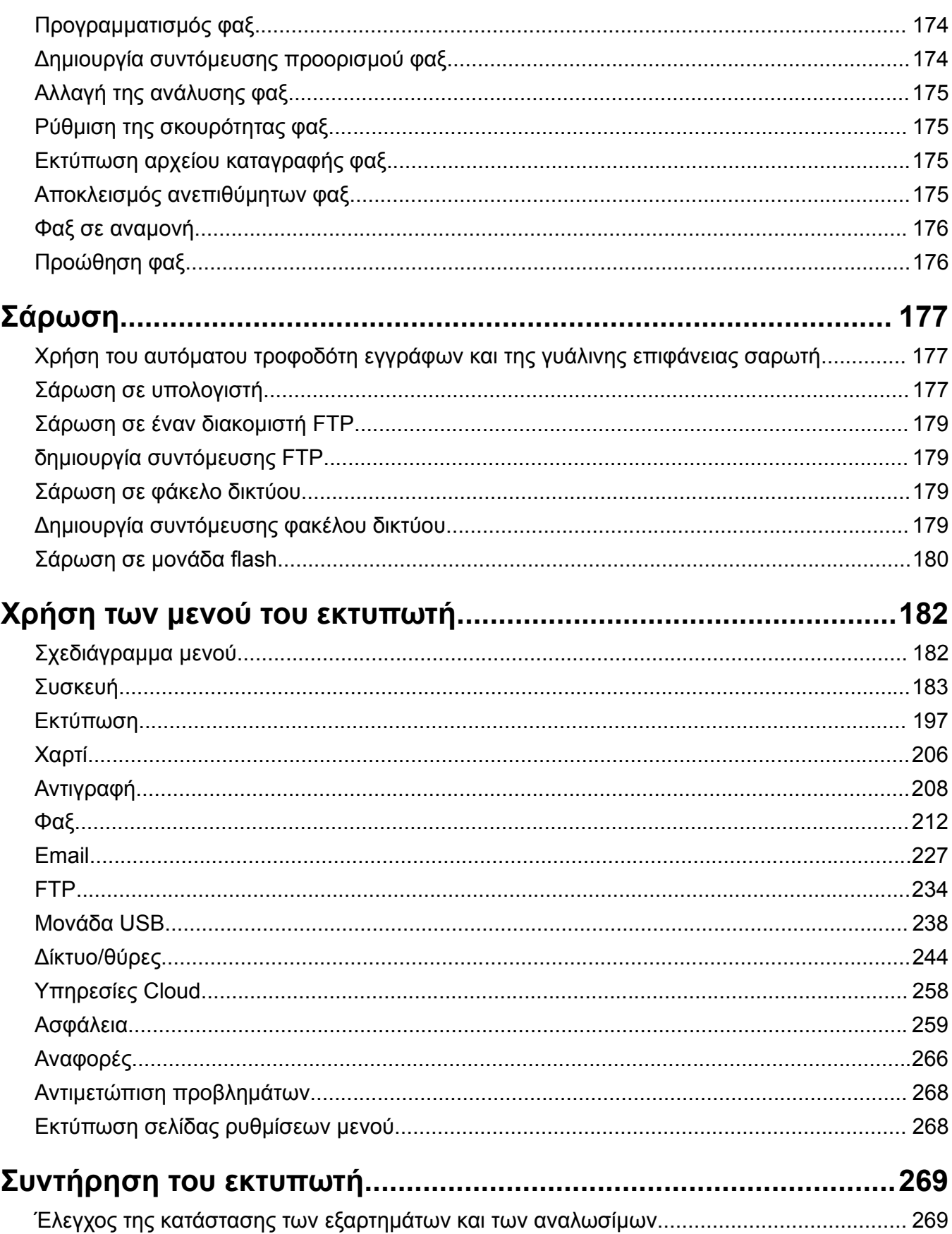

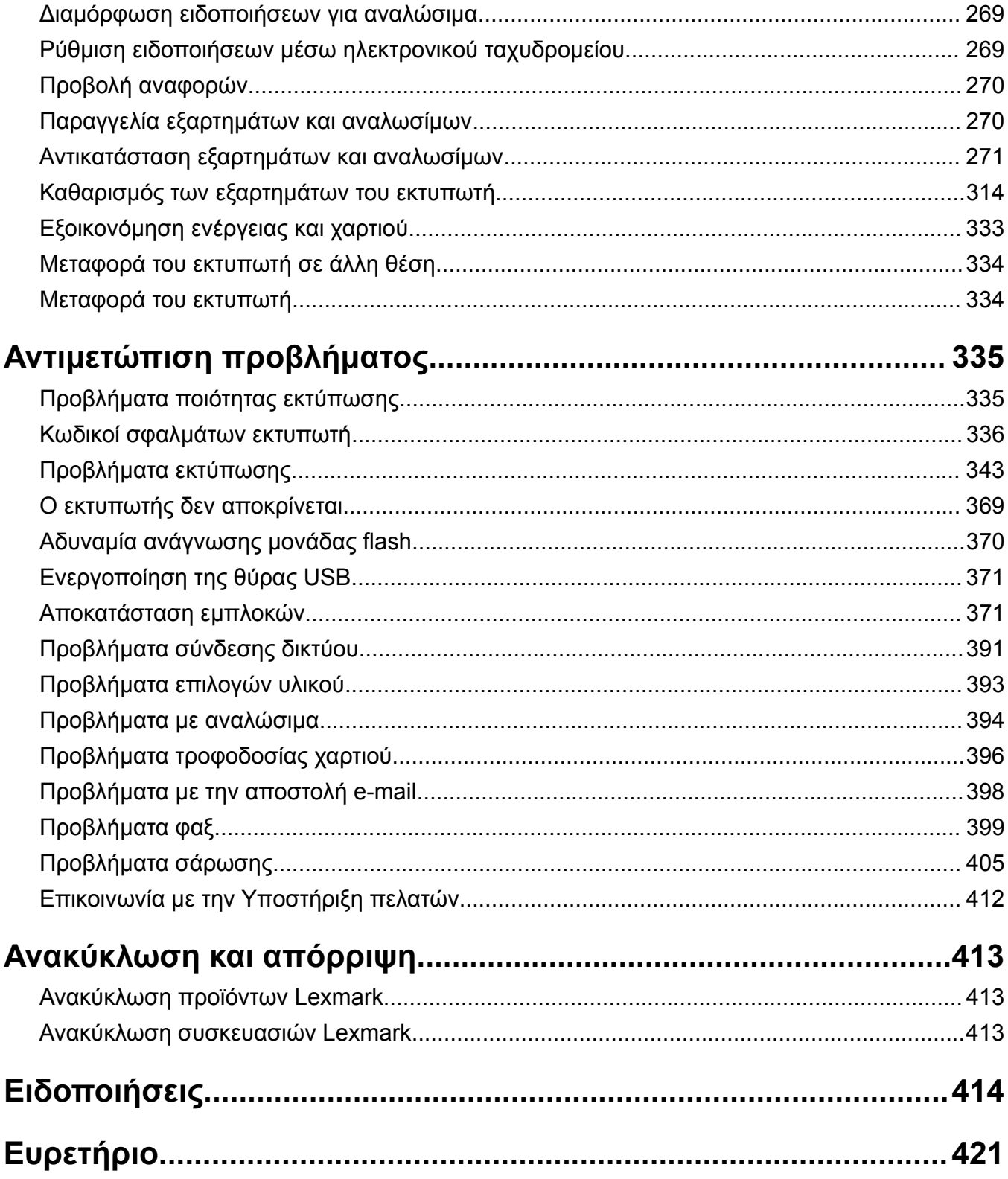

## <span id="page-5-0"></span>**Πληροφορίες ασφαλείας**

## **Ενδείξεις**

**Σημείωση**: Η *σημείωση* αφορά πληροφορίες που ενδέχεται να σας βοηθήσουν.

**Προειδοποίηση**: Η *προειδοποίηση* αναφέρεται σε καταστάσεις που ενδέχεται να καταστρέψουν το υλικό ή το λογισμικό του προϊόντος.

**ΠΡΟΣΟΧΗ**: Η *προσοχή* υποδεικνύει μια πιθανώς επικίνδυνη κατάσταση που ενδέχεται να προκαλέσει τραυματισμό.

Η προσοχή μπορεί να αφορά:

**ΠΡΟΣΟΧΗ—ΚΙΝ∆ΥΝΟΣ ΤΡΑΥΜΑΤΙΣΜΟΥ:** Κίνδυνο τραυματισμού.

**ΠΡΟΣΟΧΗ—ΚΙΝ∆ΥΝΟΣ ΗΛΕΚΤΡΟΠΛΗΞΙΑΣ:** Κίνδυνο ηλεκτροπληξίας.

**ΠΡΟΣΟΧΗ—ΖΕΣΤΗ ΕΠΙΦΑΝΕΙΑ:** Κίνδυνο εγκαύματος από άγγιγμα.

**ΠΡΟΣΟΧΗ—ΚΙΝ∆ΥΝΟΣ ΑΝΑΤΡΟΠΗΣ:** Κίνδυνο σύνθλιψης.

**ΠΡΟΣΟΧΗ—ΚΙΝ∆ΥΝΟΣ ΤΡΑΥΜΑΤΙΣΜΟΥ ∆ΑΚΤΥΛΩΝ:** Κίνδυνο σε περίπτωση εμπλοκής μεταξύ κινούμενων εξαρτημάτων.

## **∆ηλώσεις για το προϊόν**

**ΠΡΟΣΟΧΗ—ΚΙΝ∆ΥΝΟΣ ΤΡΑΥΜΑΤΙΣΜΟΥ:** Για να αποφύγετε τον κίνδυνο πυρκαγιάς ή ηλεκτροπληξίας, συνδέστε το καλώδιο τροφοδοσίας σε μια σωστά γειωμένη πρίζα με κατάλληλη ονομαστική ισχύ που βρίσκεται κοντά στο προϊόν και στην οποία είναι εύκολη η πρόσβαση.

**ΠΡΟΣΟΧΗ—ΚΙΝ∆ΥΝΟΣ ΤΡΑΥΜΑΤΙΣΜΟΥ:** Για να αποφύγετε τον κίνδυνο πυρκαγιάς ή ηλεκτροπληξίας, χρησιμοποιήστε μόνο το καλώδιο παροχής ρεύματος που συνοδεύει αυτό το προϊόν ή ανταλλακτικό καλώδιο εξουσιοδοτημένο από τον κατασκευαστή.

**ΠΡΟΣΟΧΗ—ΚΙΝ∆ΥΝΟΣ ΤΡΑΥΜΑΤΙΣΜΟΥ:** Μην χρησιμοποιείτε αυτό το προϊόν με καλώδια επέκτασης, πολύπριζα, προεκτάσεις πολύπριζων ή συσκευές UPS. Η ισχύς ρεύματος αυτών των τύπων εξαρτημάτων μπορεί να υπερφορτωθεί εύκολα από έναν εκτυπωτή λέιζερ και μπορεί να έχει ως αποτέλεσμα κίνδυνο πυρκαγιάς, υλική ζημιά ή χαμηλή απόδοση του εκτυπωτή.

**ΠΡΟΣΟΧΗ—ΚΙΝ∆ΥΝΟΣ ΤΡΑΥΜΑΤΙΣΜΟΥ:** Με αυτό το προϊόν μπορεί να χρησιμοποιηθεί μόνο μια εσωτερική διάταξη προστασίας από τις απότομες διακυμάνσεις του ρεύματος της Lexmark, η οποία πρέπει να είναι σωστά συνδεδεμένη ανάμεσα στον εκτυπωτή και το καλώδιο τροφοδοσίας που παρέχεται με τον εκτυπωτή. Η χρήση διατάξεων προστασίας από τις απότομες διακυμάνσεις του ρεύματος που δεν παρέχονται από τη Lexmark, ενδέχεται να έχει ως αποτέλεσμα κίνδυνο πυρκαγιάς, υλική ζημιά ή χαμηλή απόδοση του εκτυπωτή.

**ΠΡΟΣΟΧΗ—ΚΙΝ∆ΥΝΟΣ ΤΡΑΥΜΑΤΙΣΜΟΥ:** Για να μειωθεί ο κίνδυνος πυρκαγιάς, χρησιμοποιήστε μόνο καλώδιο τηλεπικοινωνιών 26 AWG ή μεγαλύτερο (RJ-11) κατά τη σύνδεση αυτού του προϊόντος σε δίκτυο PSTN. Για τους χρήστες στην Αυστραλία, το καλώδιο πρέπει να έχει εγκριθεί από την Αρχή Επικοινωνιών και Μέσων Ενημέρωσης Αυστραλίας.

**ΠΡΟΣΟΧΗ—ΚΙΝ∆ΥΝΟΣ ΗΛΕΚΤΡΟΠΛΗΞΙΑΣ:** Για να αποφύγετε τον κίνδυνο ηλεκτροπληξίας, μην τοποθετείτε ή χρησιμοποιείτε το συγκεκριμένο προϊόν κοντά σε νερό ή υγρά σημεία.

**ΠΡΟΣΟΧΗ—ΚΙΝ∆ΥΝΟΣ ΗΛΕΚΤΡΟΠΛΗΞΙΑΣ:** Για να αποφύγετε τον κίνδυνο ηλεκτροπληξίας σε περίπτωση καταιγίδας με αστραπές, μην εγκαθιστάτε το συγκεκριμένο προϊόν και μην πραγματοποιείτε ηλεκτρικές ή καλωδιακές συνδέσεις, όπως σύνδεση για λειτουργία φαξ, σύνδεση του καλωδίου τροφοδοσίας ή του τηλεφώνου.

**ΠΡΟΣΟΧΗ—ΚΙΝ∆ΥΝΟΣ ΤΡΑΥΜΑΤΙΣΜΟΥ:** Μη διπλώνετε, δένετε ή συνθλίβετε το καλώδιο τροφοδοσίας και μην τοποθετείτε βαριά αντικείμενα πάνω του. Μην ταλαιπωρείτε ή προκαλείτε φθορές στο καλώδιο τροφοδοσίας. Μην πιέζετε το καλώδιο τροφοδοσίας μεταξύ αντικειμένων, όπως έπιπλα και τοίχοι. Εάν συμβεί ο,τιδήποτε από τα παραπάνω, υπάρχει κίνδυνος πρόκλησης πυρκαγιάς ή ηλεκτροπληξίας. Εξετάζετε το καλώδιο τροφοδοσίας συχνά για σημάδια τέτοιων προβλημάτων. Αποσυνδέετε το καλώδιο τροφοδοσίας από την πρίζα πριν να το επιθεωρήσετε.

**ΠΡΟΣΟΧΗ—ΚΙΝ∆ΥΝΟΣ ΗΛΕΚΤΡΟΠΛΗΞΙΑΣ:** Για να αποφύγετε τον κίνδυνο ηλεκτροπληξίας, βεβαιωθείτε ότι όλες οι εξωτερικές συνδέσεις (όπως οι συνδέσεις Ethernet και τηλεφωνικού συστήματος) έχουν γίνει σωστά στις θύρες υποδοχής με την αντίστοιχη σήμανση.

**ΠΡΟΣΟΧΗ—ΚΙΝ∆ΥΝΟΣ ΗΛΕΚΤΡΟΠΛΗΞΙΑΣ:** Για να αποφύγετε τον κίνδυνο ηλεκτροπληξίας σε περίπτωση που θέλετε να αποκτήσετε πρόσβαση στην πλακέτα του ελεγκτή ή να εγκαταστήσετε προαιρετικό υλικό ή συσκευές μνήμης κάποια στιγμή μετά από την εγκατάσταση του εκτυπωτή, απενεργοποιήστε τον εκτυπωτή και αποσυνδέστε το καλώδιο τροφοδοσίας από την πρίζα για να συνεχίσετε. Εάν υπάρχουν άλλες συσκευές συνδεδεμένες στον εκτυπωτή, απενεργοποιήστε τις και αποσυνδέστε τυχόν καλώδια σύνδεσης με τον εκτυπωτή.

**ΠΡΟΣΟΧΗ—ΚΙΝ∆ΥΝΟΣ ΗΛΕΚΤΡΟΠΛΗΞΙΑΣ:** Για να αποφύγετε τον κίνδυνο ηλεκτροπληξίας, μην χρησιμοποιείτε τη λειτουργία φαξ σε περίπτωση καταιγίδας με αστραπές.

**ΠΡΟΣΟΧΗ—ΚΙΝ∆ΥΝΟΣ ΗΛΕΚΤΡΟΠΛΗΞΙΑΣ:** Για να αποφύγετε τον κίνδυνο ηλεκτροπληξίας κατά τον καθαρισμό της εξωτερικής επιφάνειας του εκτυπωτή, αποσυνδέστε το καλώδιο τροφοδοσίας από την πρίζα και αποσυνδέστε όλα τα καλώδια από τον εκτυπωτή, πριν προχωρήσετε.

**ΠΡΟΣΟΧΗ—ΚΙΝ∆ΥΝΟΣ ΤΡΑΥΜΑΤΙΣΜΟΥ:** Αν το βάρος του εκτυπωτή ξεπερνάει τα 20 kg (44 lb), για την ασφαλή μετακίνησή του απαιτούνται δύο ή περισσότερα εκπαιδευμένα άτομα.

**ΠΡΟΣΟΧΗ—ΚΙΝ∆ΥΝΟΣ ΤΡΑΥΜΑΤΙΣΜΟΥ:** Σε περίπτωση μετακίνησης του εκτυπωτή, ακολουθήστε αυτές τις οδηγίες για να αποφύγετε τραυματισμούς ή πρόκληση ζημιάς στον εκτυπωτή:

- **•** Βεβαιωθείτε ότι όλες οι θύρες και οι θήκες είναι κλειστές.
- **•** Απενεργοποιήστε τον εκτυπωτή και αποσυνδέστε το καλώδιο τροφοδοσίας από την πρίζα.
- **•** Αποσυνδέστε όλα τα καλώδια από τον εκτυπωτή.
- **•** Αν ο εκτυπωτής έχει συνδεδεμένες επιλογές εξόδου ή προαιρετικές θήκες που βρίσκονται σε όρθια θέση στο δάπεδο, αποσυνδέστε τις προτού μετακινήσετε τον εκτυπωτή.
- **•** Εάν ο εκτυπωτής διαθέτει τροχήλατη βάση, μετακινήστε την προσεκτικά στη νέα θέση. Προσέξτε όταν περνάτε πάνω από κατώφλια και ανοίγματα στο πάτωμα.
- **•** Αν ο εκτυπωτής δεν διαθέτει τροχήλατη βάση αλλά έχει διαμορφωθεί με προαιρετικές θήκες ή επιλογές εξόδου, αφαιρέστε τις επιλογές εξόδου και ανασηκώστε τον εκτυπωτή από τις θήκες. Μην προσπαθείτε να ανασηκώσετε τον εκτυπωτή και τις πρόσθετες επιλογές ταυτόχρονα.
- **•** Χρησιμοποιείτε πάντα τις χειρολαβές του εκτυπωτή, για να τον ανασηκώσετε.
- **•** Οποιοδήποτε καρότσι χρησιμοποιηθεί για τη μεταφορά του εκτυπωτή, πρέπει να διαθέτει επιφάνεια ικανή να στηρίξει το πλήρες εμβαδόν του εκτυπωτή.
- **•** Οποιοδήποτε καρότσι χρησιμοποιηθεί για τη μεταφορά των πρόσθετων υλικών εξαρτημάτων, πρέπει να διαθέτει επιφάνεια ικανή να στηρίξει τις διαστάσεις των πρόσθετων εξαρτημάτων.
- **•** ∆ιατηρήστε τον εκτυπωτή σε όρθια θέση.
- **•** Αποφύγετε τις ιδιαίτερα απότομες κινήσεις.
- **•** Βεβαιωθείτε ότι τα δάχτυλά σας δεν βρίσκονται κάτω από τον εκτυπωτή, όταν τον αφήνετε στη θέση του.
- **•** Βεβαιωθείτε ότι υπάρχει επαρκής χώρος γύρω από τον εκτυπωτή.

**ΠΡΟΣΟΧΗ—ΚΙΝ∆ΥΝΟΣ ΑΝΑΤΡΟΠΗΣ:** Η εγκατάσταση ενός ή περισσότερων προαιρετικών υλικών στον εκτυπωτή ή στον πολυλειτουργικό εκτυπωτή ενδέχεται να απαιτεί τη χρήση τροχήλατης βάσης, επίπλου ή κάποιας άλλης δυνατότητας για την αποφυγή τυχόν αστάθειας που μπορεί να προκαλέσει τραυματισμό. Για περισσότερες πληροφορίες σχετικά με υποστηριζόμενες διαμορφώσεις, επισκεφθείτε τη διεύθυνση **[www.lexmark.com/multifunctionprinters](http://www.lexmark.com/multifunctionprinters)**.

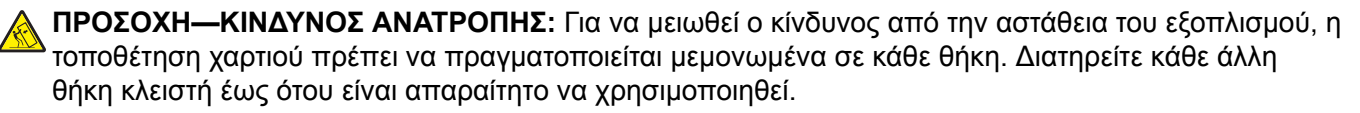

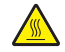

**ΠΡΟΣΟΧΗ—ΖΕΣΤΗ ΕΠΙΦΑΝΕΙΑ:** Η θερμοκρασία στο εσωτερικό του εκτυπωτή μπορεί να είναι υψηλή. Για να ελαχιστοποιηθεί ο κίνδυνος τραυματισμού από τυχόν καυτά εξαρτήματα, αφήστε την επιφάνεια να κρυώσει πριν να την ακουμπήσετε.

**ΠΡΟΣΟΧΗ—ΚΙΝ∆ΥΝΟΣ ΤΡΑΥΜΑΤΙΣΜΟΥ ∆ΑΚΤΥΛΩΝ:** Για να αποφύγετε τον κίνδυνο τραυματισμού από μαγκώματα, να προσέχετε στις περιοχές που φέρουν αυτήν την ετικέτα. Οι τραυματισμοί από μαγκώματα μπορεί να συμβούν γύρω από εξαρτήματα εν κινήσει, όπως μοχλοί, θύρες, θήκες και καλύμματα.

**ΠΡΟΣΟΧΗ—ΚΙΝ∆ΥΝΟΣ ΤΡΑΥΜΑΤΙΣΜΟΥ:** Η μπαταρία λιθίου σε αυτό το προϊόν δεν αντικαθίσταται. Υπάρχει κίνδυνος έκρηξης σε περίπτωση εσφαλμένης αντικατάστασης μιας μπαταρίας λιθίου. Μην αποφορτίζετε, αποσυναρμολογείτε ή πετάτε την μπαταρία λιθίου στη φωτιά. Να πετάτε τις χρησιμοποιημένες μπαταρίες λιθίου σύμφωνα με τις οδηγίες του κατασκευαστή και την κατά τόπους νομοθεσία.

Το προϊόν αυτό έχει σχεδιαστεί, ελεγχθεί και εγκριθεί ότι ανταποκρίνεται στα αυστηρά παγκόσμια πρότυπα ασφάλειας με τη χρήση συγκεκριμένων εξαρτημάτων του κατασκευαστή. Οι λειτουργίες ασφαλείας κάποιων εξαρτημάτων ενδέχεται να μην είναι πάντα προφανείς. Ο κατασκευαστής δεν φέρει ευθύνη για τη χρήση άλλων εξαρτημάτων αντικατάστασης.

Αναθέστε τη συντήρηση ή τις επισκευές που δεν περιγράφονται στην τεκμηρίωση σε έναν αντιπρόσωπο υποστήριξης.

#### **ΑΠΟΘΗΚΕΥΣΤΕ ΑΥΤΕΣ ΤΙΣ Ο∆ΗΓΙΕΣ.**

## <span id="page-8-0"></span>**Γνωριμία με τον εκτυπωτή**

## **Εύρεση πληροφοριών σχετικά με τον εκτυπωτή**

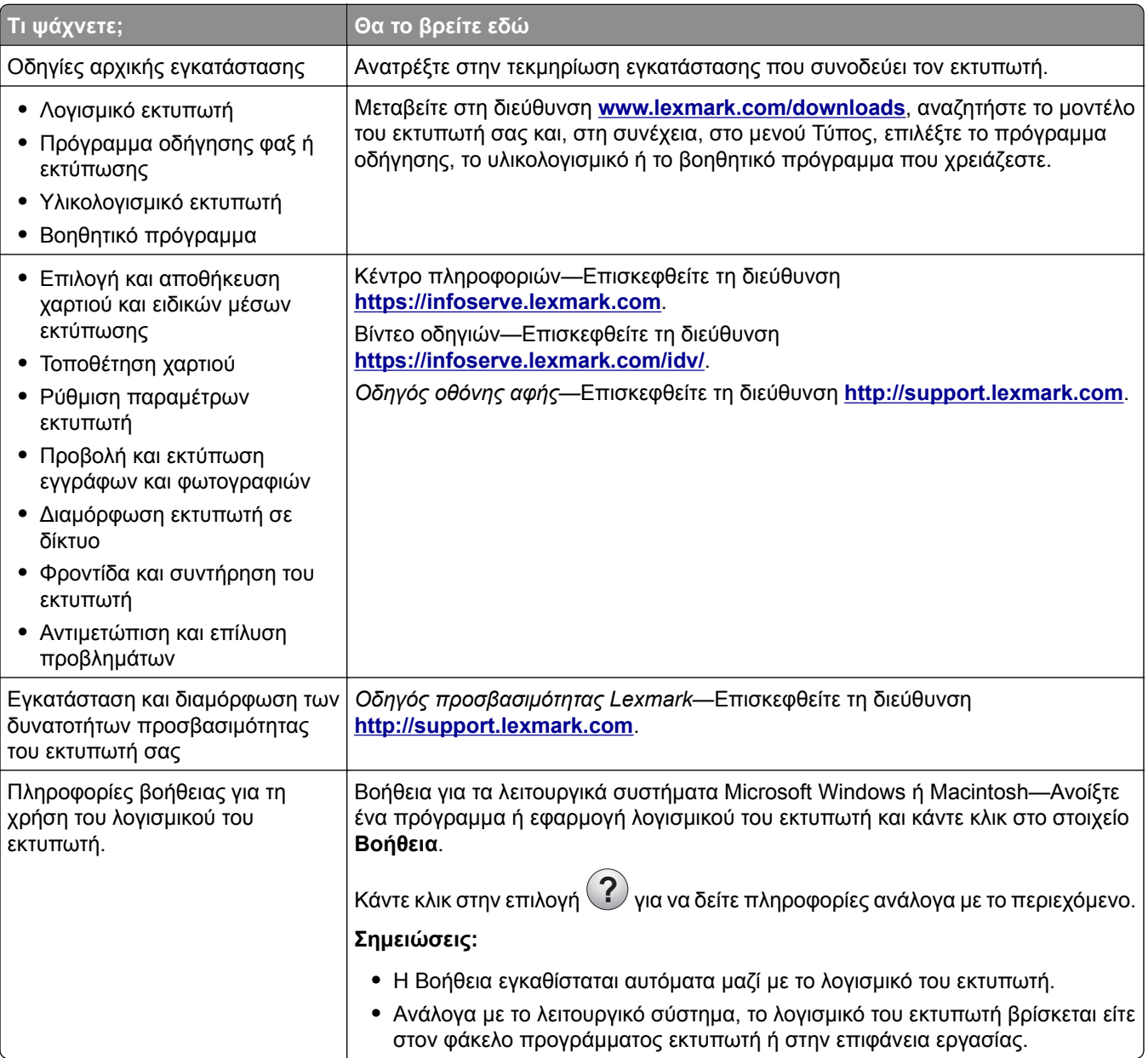

<span id="page-9-0"></span>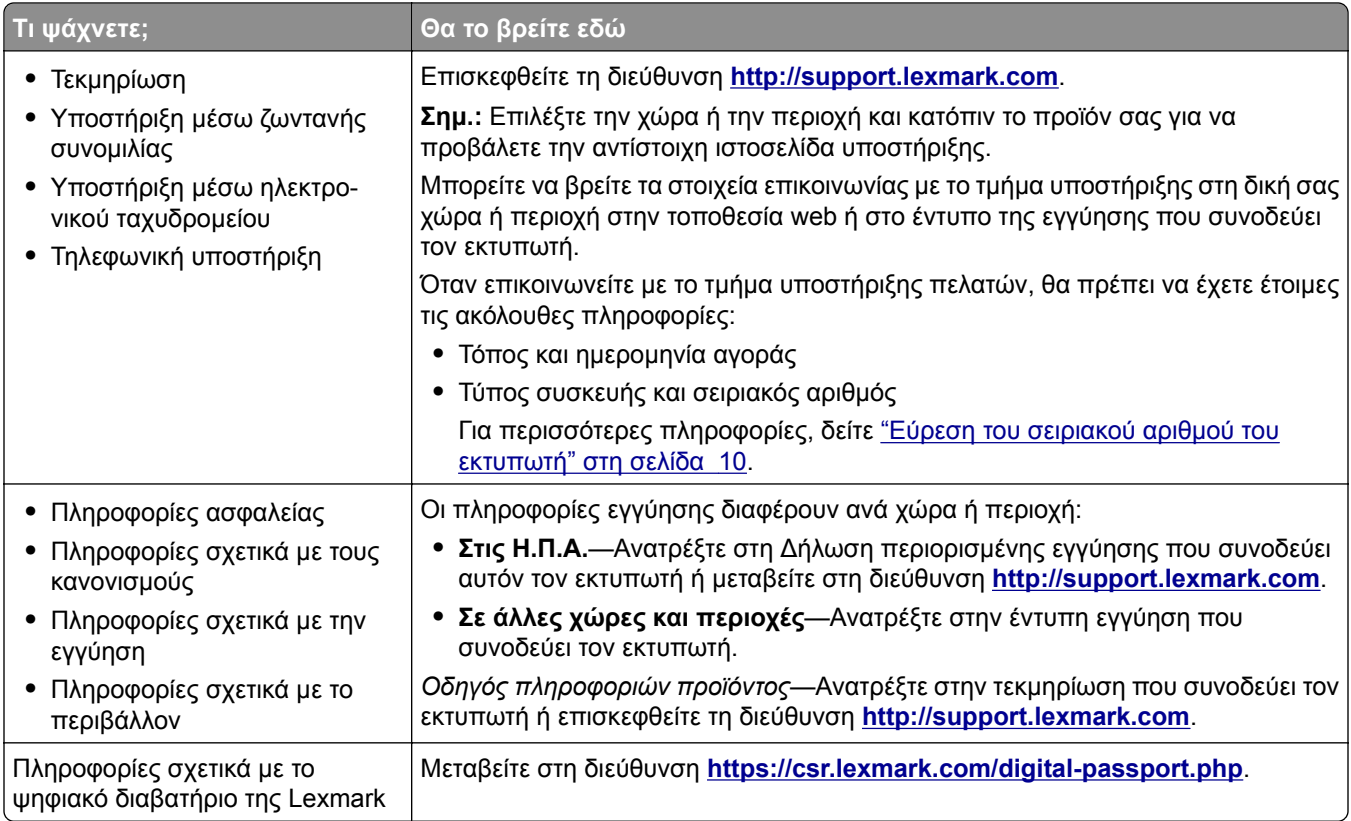

## **Εύρεση του σειριακού αριθμού του εκτυπωτή**

**1** Ανοίξτε την μπροστινή θύρα.

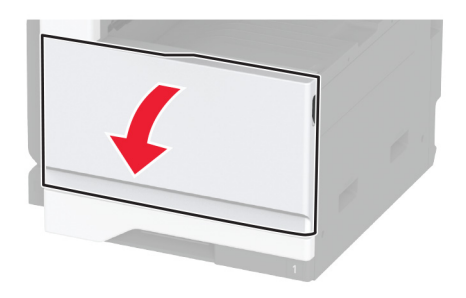

<span id="page-10-0"></span>**2** Βρείτε τον σειριακό αριθμό στην αριστερή πλευρά του εκτυπωτή.

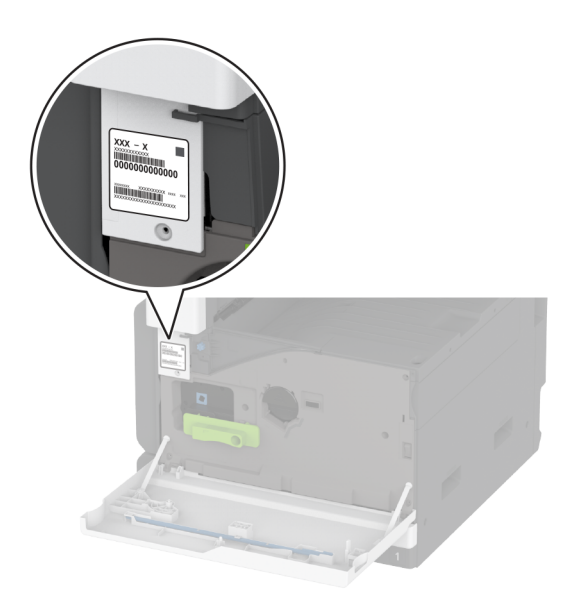

## **∆ιαμορφώσεις εκτυπωτή**

**Σημ.:** Φροντίστε να διαμορφώσετε τον εκτυπωτή πάνω σε οριζόντια, ανθεκτική και σταθερή επιφάνεια.

## **Βασικό μοντέλο**

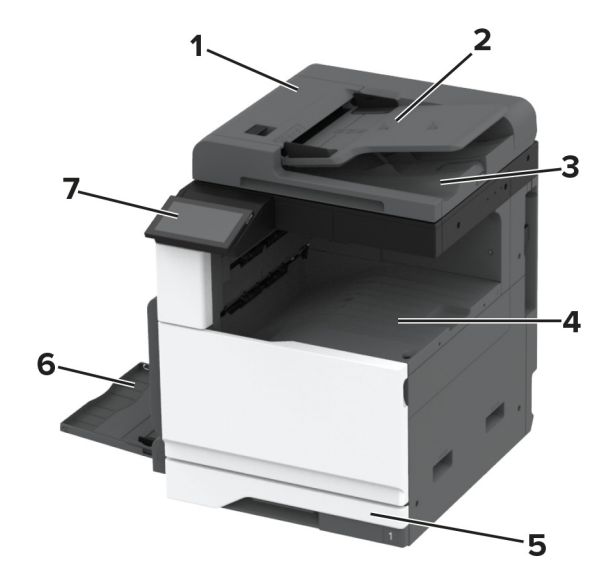

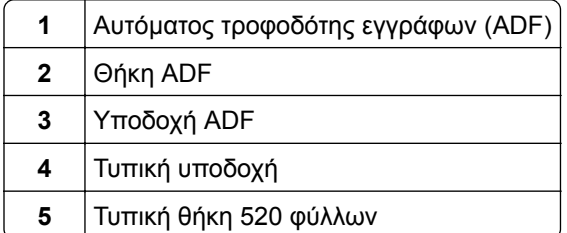

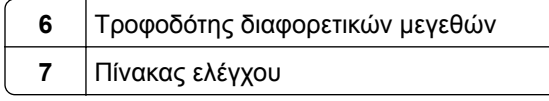

### **∆ιαμορφωμένο μοντέλο**

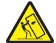

**ΠΡΟΣΟΧΗ—ΚΙΝ∆ΥΝΟΣ ΑΝΑΤΡΟΠΗΣ:** Η εγκατάσταση ενός ή περισσότερων προαιρετικών εξαρτημάτων στον εκτυπωτή ή στο πολυμηχάνημα ενδέχεται να απαιτεί τη χρήση τροχήλατης βάσης, επίπλου ή άλλου μηχανισμού για την αποφυγή τυχόν αστάθειας που μπορεί να προκαλέσει τραυματισμό. Για περισσότερες πληροφορίες σχετικά με τις υποστηριζόμενες διαμορφώσεις, επισκεφθείτε τη διεύθυνση **[www.lexmark.com/multifunctionprinters](http://www.lexmark.com/multifunctionprinters)**.

**ΠΡΟΣΟΧΗ—ΚΙΝ∆ΥΝΟΣ ΑΝΑΤΡΟΠΗΣ:** Για να μειωθεί ο κίνδυνος από την αστάθεια του εξοπλισμού, η τοποθέτηση χαρτιού πρέπει να πραγματοποιείται μεμονωμένα σε κάθε θήκη. ∆ιατηρείτε κάθε άλλη θήκη κλειστή έως ότου είναι απαραίτητο να χρησιμοποιηθεί.

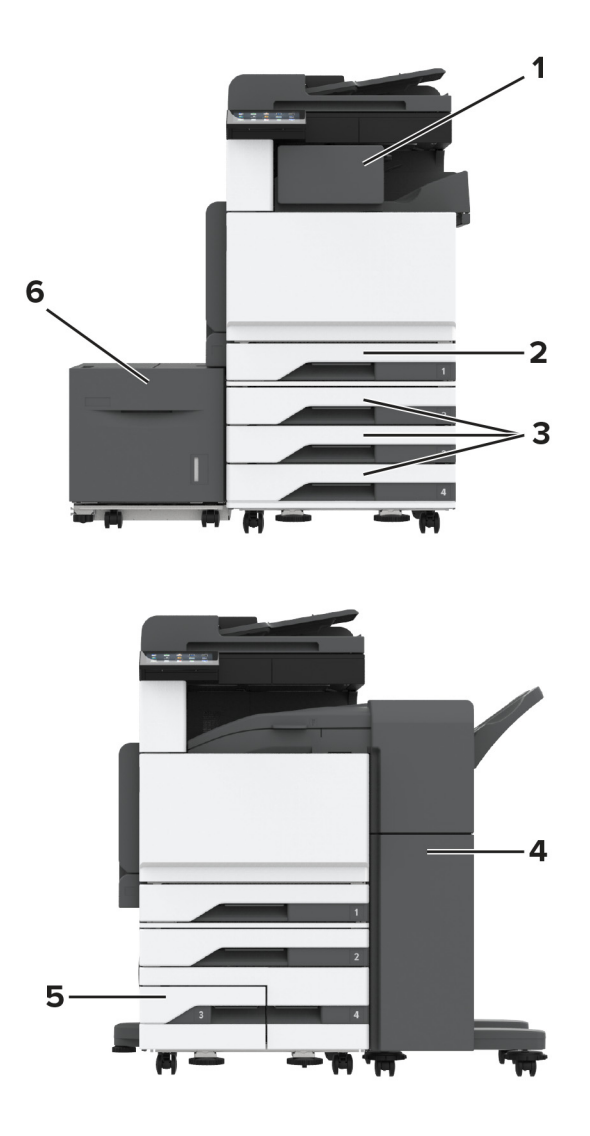

<span id="page-12-0"></span>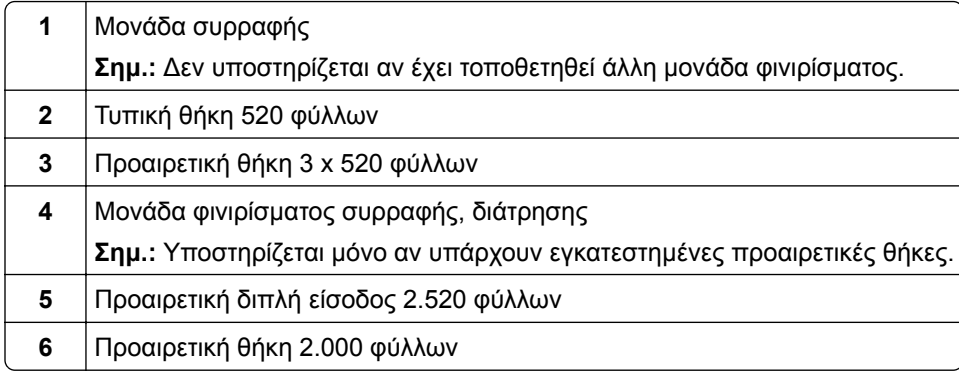

## **Χρήση του πίνακα ελέγχου**

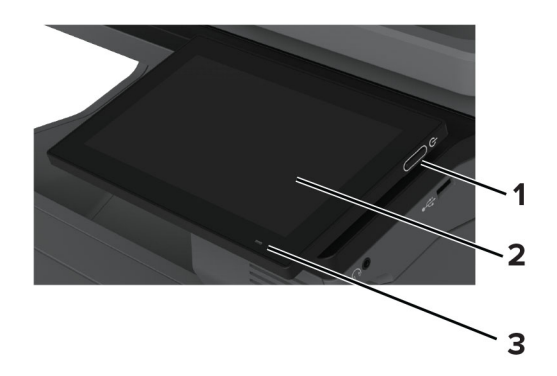

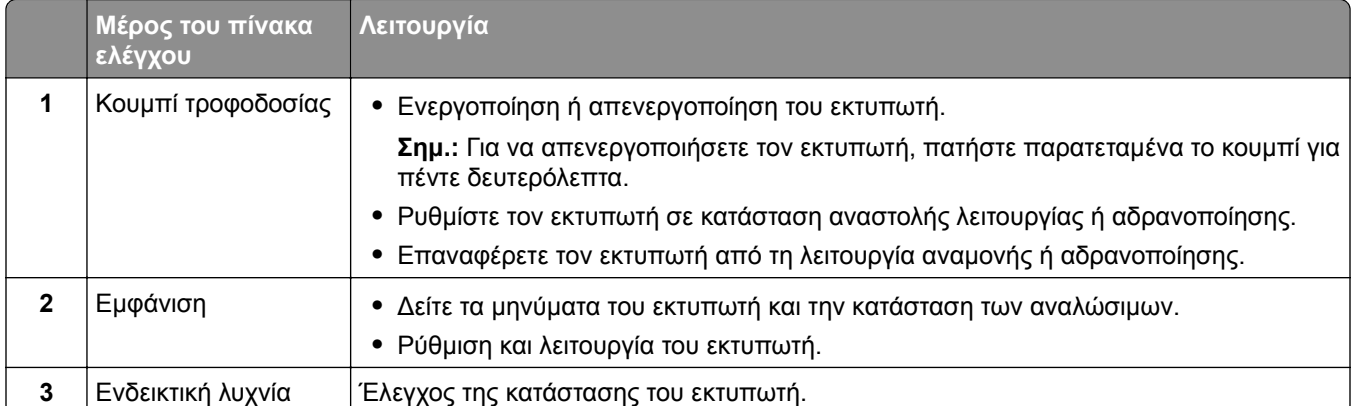

## **Κατανόηση της κατάστασης της ενδεικτικής λυχνίας**

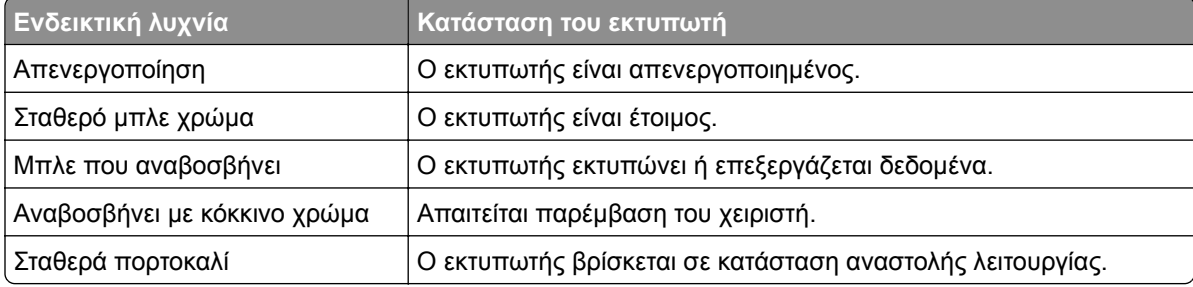

<span id="page-13-0"></span>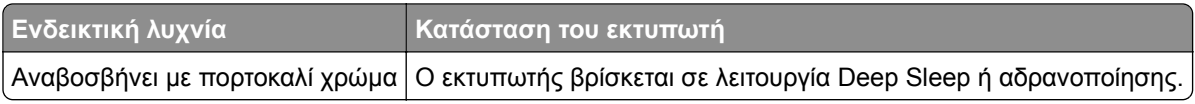

## **Επιλογή χαρτιού**

### **Οδηγίες για το χαρτί**

Η χρήση του κατάλληλου χαρτιού εμποδίζει τις εμπλοκές και εξασφαλίζει εκτύπωση χωρίς προβλήματα.

- **•** Χρησιμοποιείτε πάντα καινούργιο, άφθαρτο χαρτί.
- **•** Πριν την τοποθέτηση του χαρτιού, εντοπίστε τη συνιστώμενη εκτυπώσιμη πλευρά του χαρτιού. Αυτή η πληροφορία αναφέρεται συνήθως στην συσκευασία του χαρτιού.
- **•** Μην χρησιμοποιείτε χαρτί που έχει κοπεί με το χέρι.
- **•** Μην τοποθετείτε στην ίδια θήκη διαφορετικά μεγέθη, τύπους ή βάρη χαρτιού, καθώς κάτιτέτοιο θα οδηγήσει σε εμπλοκές.
- **•** Μην χρησιμοποιείτε χαρτιά με επίστρωση, εκτός αν είναι ειδικά σχεδιασμένα για ηλεκτροφωτογραφική εκτύπωση.

Για περισσότερες πληροφορίες, ανατρέξτε στον *Οδηγό χαρτιού και ειδικών μέσων εκτύπωσης*.

### **Χαρακτηριστικά χαρτιού**

Τα παρακάτω χαρακτηριστικά του χαρτιού επηρεάζουν την ποιότητα καιτην αξιοπιστία της εκτύπωσης. Λάβετε υπόψη αυτούς τους παράγοντες πριν από την εκτύπωση.

#### **Βάρος**

Οι θήκες μπορούν να τροφοδοτούν χαρτί διαφόρων βαρών. Το χαρτί που είναι ελαφρύτερο από 60 g/m2 (16 lb) μπορεί να μην είναι αρκετά άκαμπτο ώστε να γίνεται σωστή τροφοδοσία, με αποτέλεσμα να προκαλούνται εμπλοκές. Για περισσότερες πληροφορίες, ανατρέξτε στο θέμα "Υποστηριζόμενα βάρη χαρτιού".

#### **Κύρτωμα**

Το κύρτωμα είναι η τάση του χαρτιού να κυρτώνει στις άκρες. Το υπερβολικό κύρτωμα μπορεί να προκαλέσει προβλήματα στην τροφοδότηση του χαρτιού. Η κύρτωση μπορεί να εμφανιστεί αφού το χαρτί περάσει από τον εκτυπωτή, όπου εκτίθεται σε υψηλές θερμοκρασίες. Η αποθήκευση του χαρτιού εκτός συσκευασίας σε θερμό, υγρό, κρύο ή ξηρό περιβάλλον μπορεί να προκαλέσει κύρτωμα πριν από την εκτύπωση και, συνεπώς, προβλήματα με την τροφοδοσία του.

#### **Λειότητα**

Η λειότητα του χαρτιού επηρεάζει άμεσα την ποιότητα εκτύπωσης. Αν το χαρτί είναι πολύ τραχύ, το τόνερ δεν κολλάει πάνω του όπως θα έπρεπε. Αν το χαρτί είναι πολύ λείο, μπορεί να παρουσιαστεί πρόβλημα στην τροφοδότηση ή στην ποιότητα εκτύπωσης. Συνιστούμε τη χρήση χαρτιού 50 βαθμών Sheffield.

#### **Περιεκτικότητα σε υγρασία**

Η ποσότητα υγρασίας στο χαρτί επηρεάζειτόσο την ποιότητα εκτύπωσης όσο καιτη δυνατότητα του εκτυπωτή να τροφοδοτεί το χαρτί σωστά. Αφήστε το χαρτί στην αρχική του συσκευασία έως ότου το χρησιμοποιήσετε. Η έκθεση του χαρτιού σε μεταβολές της υγρασίας μπορεί να υποβαθμίσει την απόδοσή του.

Πριν από την εκτύπωση, αποθηκεύστε το χαρτί στην αρχική του συσκευασία για 24 έως 48 ώρες. Το περιβάλλον στο οποίο αποθηκεύεται το χαρτί πρέπει να είναι το ίδιο με τον εκτυπωτή. Επεκτείνετε αυτό το διάστημα για μερικές ημέρες, αν το περιβάλλον αποθήκευσης ή μεταφοράς διαφέρει κατά πολύ από το περιβάλλον του εκτυπωτή. Το χοντρό χαρτί μπορεί να χρειάζεται μεγαλύτερο χρονικό διάστημα, μέχρι να επανέλθει στην επιθυμητή κατάσταση.

#### **Κατεύθυνση ινών**

Τα νερά είναι η ευθυγράμμιση των ινών του χαρτιού σε ένα φύλλο. Τα "νερά" είναι *μακριά*, κατά μήκος του χαρτιού, ή *κοντά*, κατά πλάτος του χαρτιού. Για τη συνιστώμενη κατεύθυνση «νερών», ανατρέξτε στο θέμα "Υποστηριζόμενα βάρη χαρτιού".

#### **Περιεχόμενο ινών**

Τα περισσότερα ξηρογραφικά χαρτιά υψηλής ποιότητας κατασκευάζονται από 100% χημικά κατεργασμένο χαρτοπολτό. Αυτό το περιεχόμενο εξασφαλίζει υψηλό βαθμό σταθερότητας για το χαρτί, με λιγότερα προβλήματα τροφοδότησης και καλύτερη ποιότητα εκτύπωσης. Το χαρτί που περιέχει ίνες, όπως βαμβάκι, μπορεί να επηρεάσει αρνητικά το χειρισμό του χαρτιού.

### **Μη αποδεκτό χαρτί**

Οι παρακάτω τύποι χαρτιού δεν συνιστώνται για χρήση με τον εκτυπωτή:

- **•** Χημικά κατεργασμένα χαρτιά που χρησιμοποιούνται για τη δημιουργία αντιγράφων χωρίς καρμπόν. Είναι επίσης γνωστά ως αυτογραφικά, αυτογραφικό χαρτί (CCP) ή χημικό χαρτί NCR.
- **•** Προτυπωμένα χαρτιά με χημικά που μπορεί να μολύνουν τον εκτυπωτή.
- **•** Προτυπωμένα χαρτιά που μπορεί να επηρεαστούν από τη θερμοκρασία στη μονάδα τήξης του εκτυπωτή.
- **•** Προτυπωμένα χαρτιά που απαιτούν κεντράρισμα (την ακριβή θέση εκτύπωσης στη σελίδα) μεγαλύτερο από ±2.3 χιλ. (±0.09 ιν.). Για παράδειγμα, φόρμες οπτικής αναγνώρισης χαρακτήρων (OCR).

Σε ορισμένες περιπτώσεις, η σύμπτωση μπορεί να προσαρμοστεί με μια εφαρμογή για επιτυχή εκτύπωση σε αυτές τις φόρμες.

- **•** Χαρτιά με επίστρωση (με εξαλείψιμο μελάνι), συνθετικά χαρτιά ή θερμικά χαρτιά.
- **•** Χαρτιά με ακατέργαστα άκρα, τραχιά χαρτιά ή με ανώμαλη επιφάνεια, ή κυρτωμένα χαρτιά.
- **•** Ανακυκλωμένα χαρτιά που δεν πληρούν το Ευρωπαϊκό πρότυπο EN12281:2002.
- **•** Χαρτί βάρους κάτω από 60 g/m2 (16lb).
- **•** Φόρμες ή έγγραφα που αποτελούνται από πολλά τμήματα.

### **Αποθήκευση χαρτιού**

Χρησιμοποιήστε αυτές τις οδηγίες αποθήκευσης χαρτιού για να αποφύγετε τις εμπλοκές καιτην ανομοιόμορφη ποιότητα εκτύπωσης:

- **•** Αποθηκεύστε το χαρτί στην αρχική συσκευασία, στο ίδιο περιβάλλον με τον εκτυπωτή, για 24 έως 48 ώρες πριν από την εκτύπωση.
- **•** Επεκτείνετε αυτό το διάστημα για μερικές ημέρες, αν το περιβάλλον αποθήκευσης ή μεταφοράς διαφέρει κατά πολύ από το περιβάλλον του εκτυπωτή. Το χοντρό χαρτί μπορεί να χρειάζεται μεγαλύτερο χρονικό διάστημα, μέχρι να επανέλθει στην επιθυμητή κατάσταση.
- **•** Για καλύτερα αποτελέσματα, αποθηκεύετε το χαρτί σε περιβάλλον όπου η θερμοκρασία είναι 21°C (70°F) και η σχετική υγρασία 40%.
- **•** Οι περισσότεροι κατασκευαστές ετικετών συνιστούν την εκτύπωση σε εύρος θερμοκρασιών 18–24°C (65– 75°F) με σχετική υγρασία μεταξύ 40% και 60%.
- **•** Αποθηκεύετε το χαρτί σε κούτες, σε παλέτα ή ράφι. Μην το αφήνετε απευθείας πάνω στο δάπεδο.
- **•** Φυλάσσετε τις μεμονωμένες συσκευασίες σε επίπεδη επιφάνεια.
- **•** Μην τοποθετείτε τίποτα πάνω σε μεμονωμένες συσκευασίες χαρτιού.
- **•** Βγάλτε το χαρτί από την κούτα ή τη συσκευασία του μόνο όταν είστε έτοιμοι να το τοποθετήσετε στον εκτυπωτή. Η κούτα και η συσκευασία διατηρούν το χαρτί καθαρό, στεγνό και επίπεδο.

### **Επιλογή προ-εκτυπωμένων φορμών και επιστολόχαρτων**

- **•** Χρησιμοποιείτε χαρτί με μεγάλα "νερά".
- **•** Χρησιμοποιήστε μόνο φόρμες και επιστολόχαρτα εκτυπωμένα μέσω διαδικασίας λιθογραφίας όφσετ ή εγχάραξης.
- **•** Αποφύγετε χαρτί με ανώμαλη ή τραχιάς υφής επιφάνεια.
- **•** Χρησιμοποιήστε μελάνια που δεν επηρεάζονται από την ρητίνη στο τόνερ. Τα μελάνια που έχουν στερεοποιηθεί μέσω οξείδωσης ή βασίζονται σε λάδι, σε γενικές γραμμές πληρούν αυτές τις απαιτήσεις. Τα υδατοδιαλυτά μελάνια μπορεί να μην τις πληρούν.
- **•** Εκτυπώστε δείγματα σε προ-εκτυπωμένες φόρμες και επιστολόχαρτα που θέλετε να χρησιμοποιήσετε πριν αγοράσετε μεγάλες ποσότητες. Αυτή η ενέργεια καθορίζει αν το μελάνι στην προτυπωμένη φόρμα ή στο επιστολόχαρτο θα επηρεάσει την ποιότητα εκτύπωσης.
- **•** Εάν δεν είστε βέβαιοι, επικοινωνήστε με τον προμηθευτή του χαρτιού.
- **•** Κατά την εκτύπωση σε επιστολόχαρτο, τοποθετήστε το χαρτί με τον σωστό προσανατολισμό για τον εκτυπωτή σας. Για περισσότερες πληροφορίες, ανατρέξτε στον *Οδηγό χαρτιού και ειδικών μέσων εκτύπωσης*.

### **Υποστηριζόμενα μεγέθη χαρτιού**

#### **Μεγέθη χαρτιού που υποστηρίζονται από την τυπική θήκη, τον MPF, τη θήκη φακέλων και την εκτύπωση διπλής όψης**

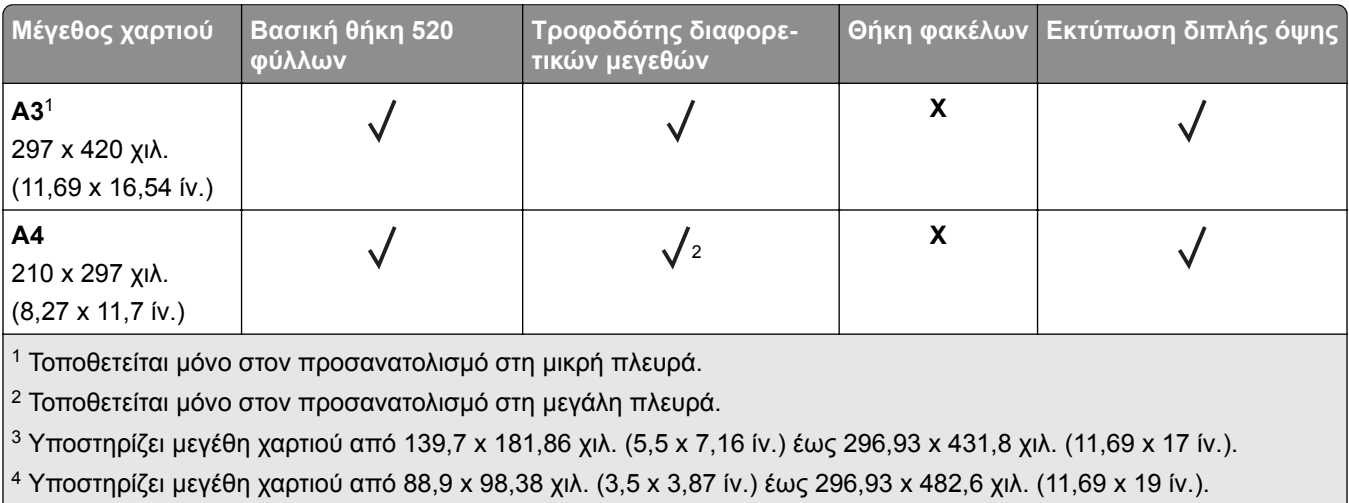

<sup>5</sup> Υποστηρίζει μεγέθη χαρτιού από 128 x 139,7 χιλ. (5 x 5,5 ίν.) έως 296,93 x 482,6 χιλ. (11,69 x 19 ίν.).

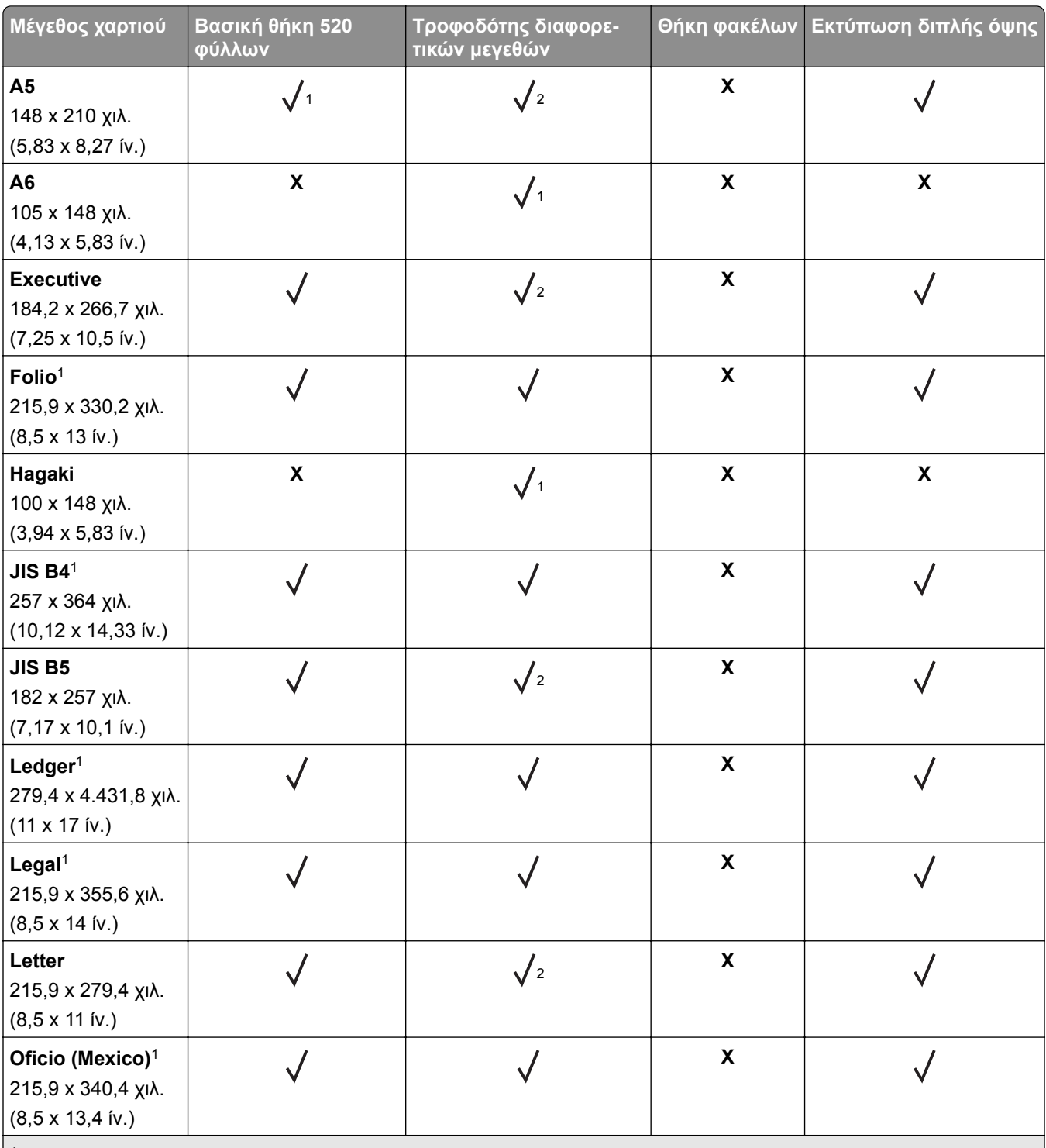

<sup>1</sup> Τοποθετείται μόνο στον προσανατολισμό στη μικρή πλευρά.

<sup>2</sup> Τοποθετείται μόνο στον προσανατολισμό στη μεγάλη πλευρά.

<sup>3</sup> Υποστηρίζει μεγέθη χαρτιού από 139,7 x 181,86 χιλ. (5,5 x 7,16 ίν.) έως 296,93 x 431,8 χιλ. (11,69 x 17 ίν.).

<sup>4</sup> Υποστηρίζει μεγέθη χαρτιού από 88,9 x 98,38 χιλ. (3,5 x 3,87 ίν.) έως 296,93 x 482,6 χιλ. (11,69 x 19 ίν.).

<sup>5</sup> Υποστηρίζει μεγέθη χαρτιού από 128 x 139,7 χιλ. (5 x 5,5 ίν.) έως 296,93 x 482,6 χιλ. (11,69 x 19 ίν.).

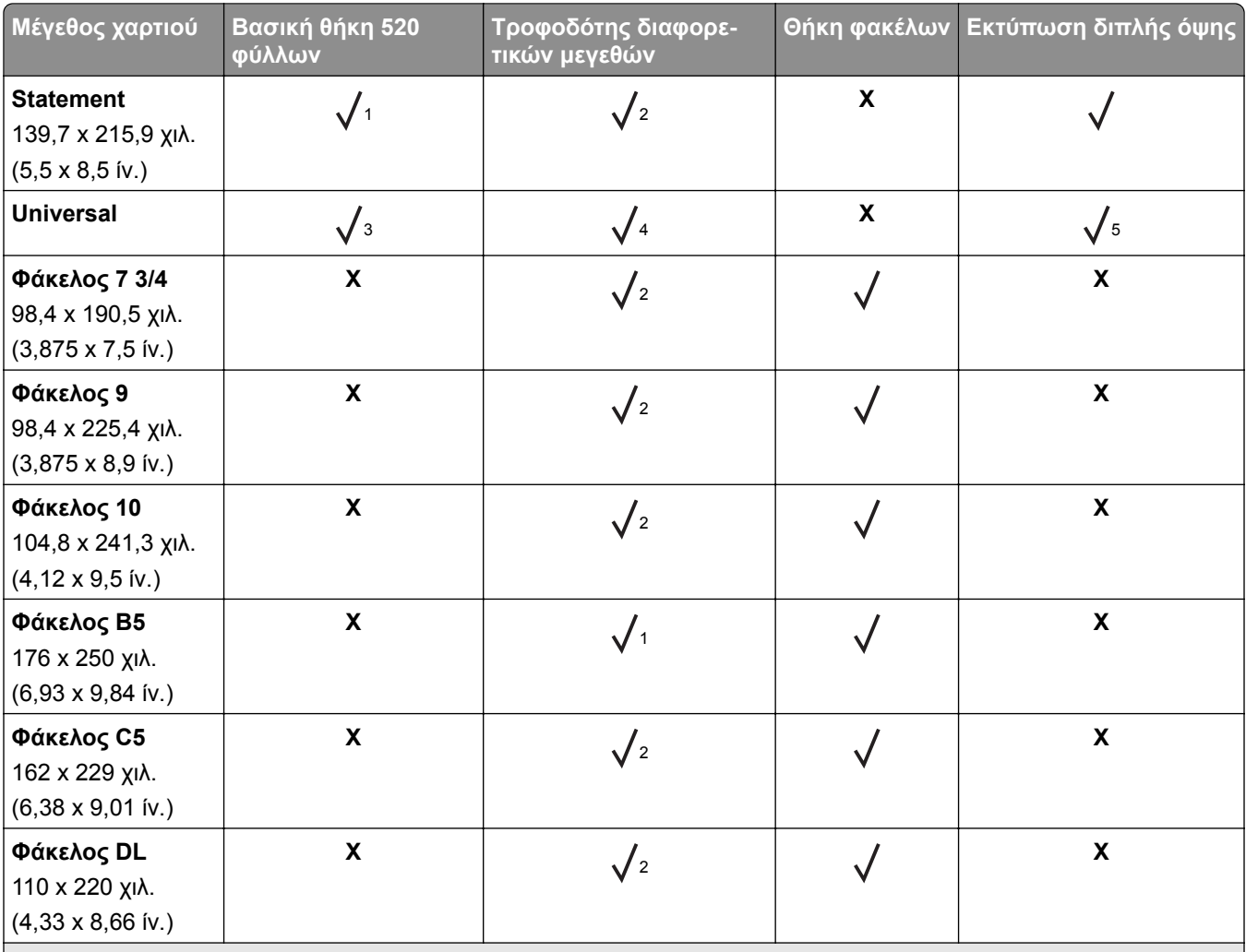

<sup>1</sup> Τοποθετείται μόνο στον προσανατολισμό στη μικρή πλευρά.

<sup>2</sup> Τοποθετείται μόνο στον προσανατολισμό στη μεγάλη πλευρά.

<sup>3</sup> Υποστηρίζει μεγέθη χαρτιού από 139,7 x 181,86 χιλ. (5,5 x 7,16 ίν.) έως 296,93 x 431,8 χιλ. (11,69 x 17 ίν.).

<sup>4</sup> Υποστηρίζει μεγέθη χαρτιού από 88,9 x 98,38 χιλ. (3,5 x 3,87 ίν.) έως 296,93 x 482,6 χιλ. (11,69 x 19 ίν.).

<sup>5</sup> Υποστηρίζει μεγέθη χαρτιού από 128 x 139,7 χιλ. (5 x 5,5 ίν.) έως 296,93 x 482,6 χιλ. (11,69 x 19 ίν.).

#### **Σημειώσεις:**

- **•** Ο ADF υποστηρίζει μεγέθη χαρτιού από 125 x 85 χιλ. (4,92 x 3,35 ίν.) έως 297 x 431,8 χιλ. (11,69 x 17 ίν.).
- **•** Ο επίπεδος σαρωτής υποστηρίζει μέγιστο μέγεθος χαρτιού 297 x 431,8 χιλ. (11,69 x 17 ίν.).

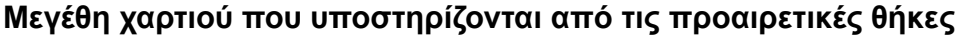

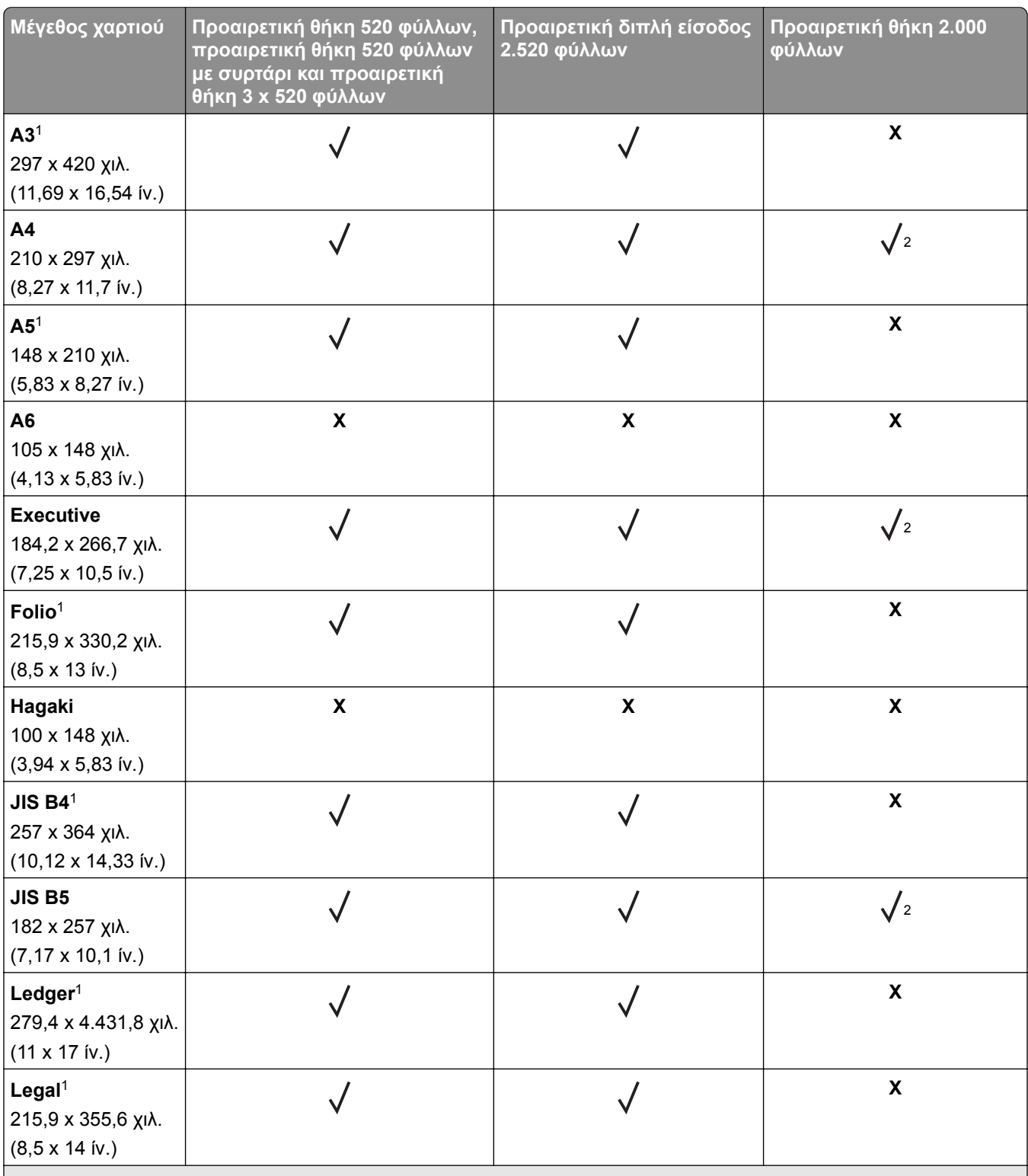

 $|$ 1 Τοποθετείται μόνο στον προσανατολισμό στη μικρή πλευρά.

<sup>2</sup> Τοποθετείται μόνο στον προσανατολισμό στη μεγάλη πλευρά.

<sup>3</sup> Υποστηρίζει μεγέθη χαρτιού από 139,7 x 181,86 χιλ. (5,5 x 7,16 ίν.) έως 296,93 x 431,8 χιλ. (11,69 x 17 ίν.).

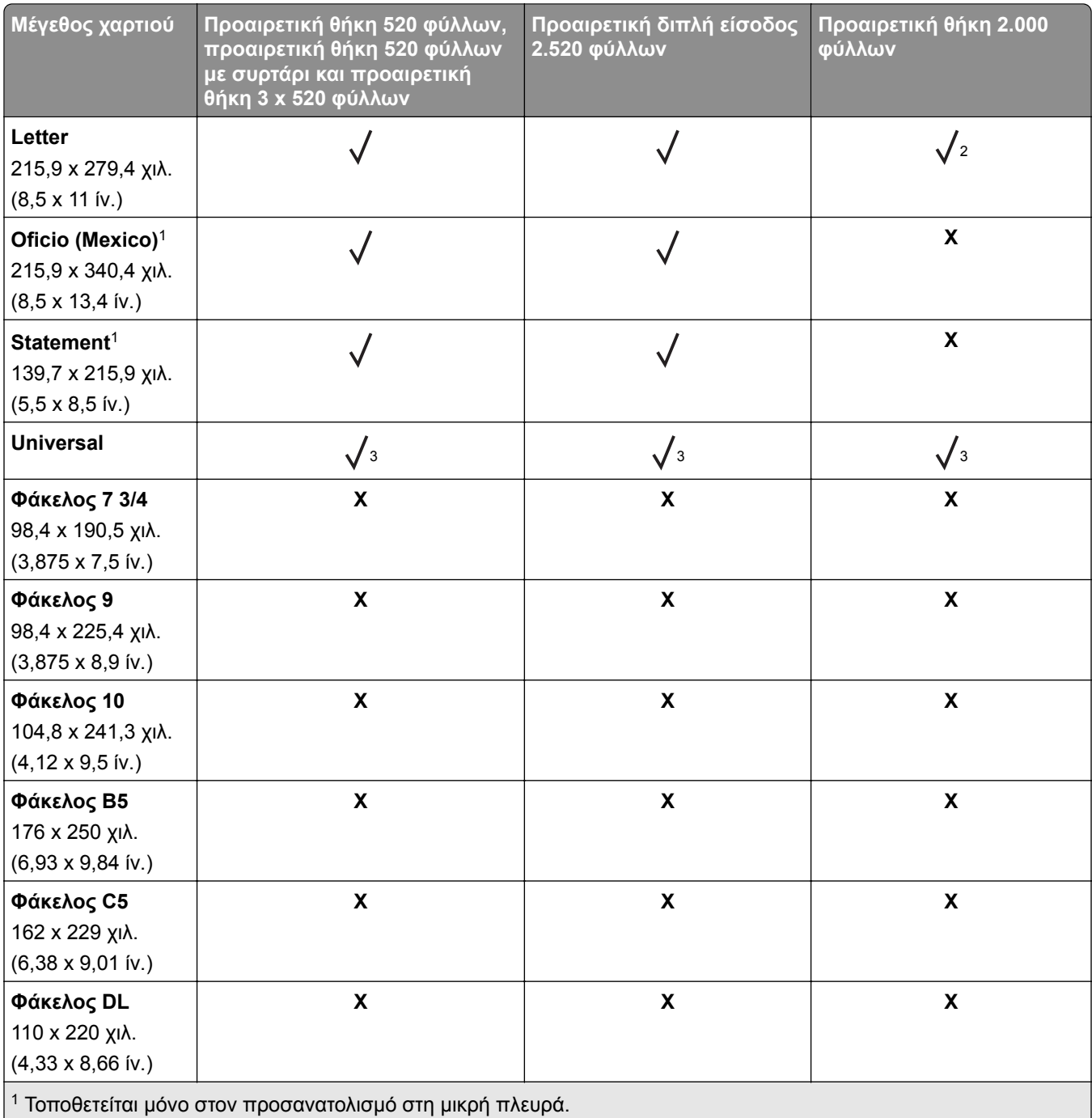

<sup>2</sup> Τοποθετείται μόνο στον προσανατολισμό στη μεγάλη πλευρά.

<sup>3</sup> Υποστηρίζει μεγέθη χαρτιού από 139,7 x 181,86 χιλ. (5,5 x 7,16 ίν.) έως 296,93 x 431,8 χιλ. (11,69 x 17 ίν.).

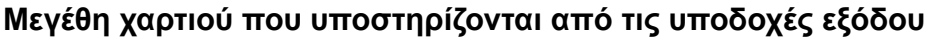

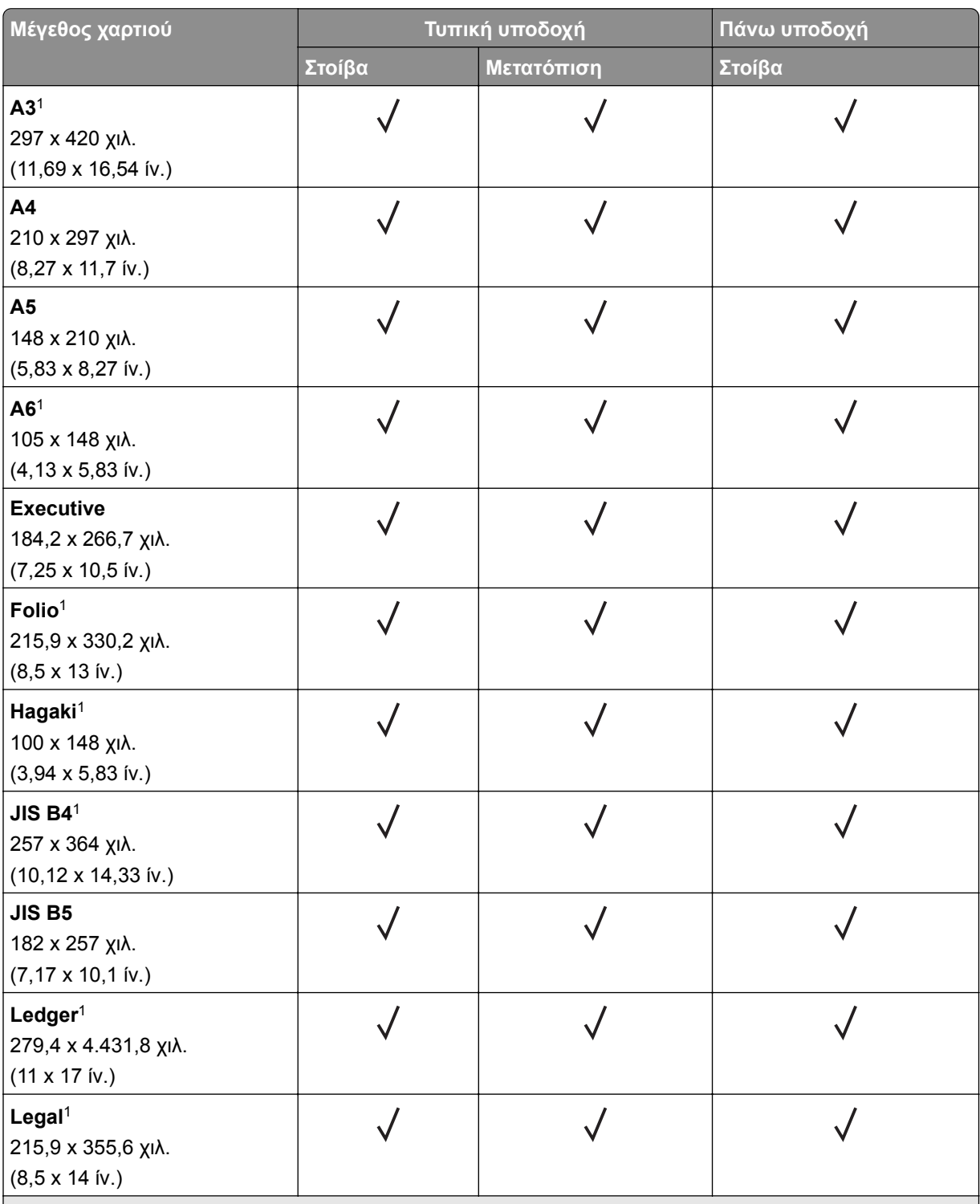

<sup>1</sup> Τοποθετείται μόνο στον προσανατολισμό στη μικρή πλευρά.

<sup>2</sup> Τοποθετείται μόνο στον προσανατολισμό στη μεγάλη πλευρά.

<sup>3</sup> Υποστηρίζει μεγέθη χαρτιού από 88,9 x 98,38 χιλ. (3,5 x 3,87 ίν.) έως 296,93 x 482,6 χιλ. (11,69 x 19 ίν.). <sup>4</sup> Υποστηρίζει μεγέθη χαρτιού από 88,9 x 98,38 χιλ. (3,5 x 3,87 ίν.) έως 296,93 x 431,8 χιλ. (11,69 x 17 ίν.).

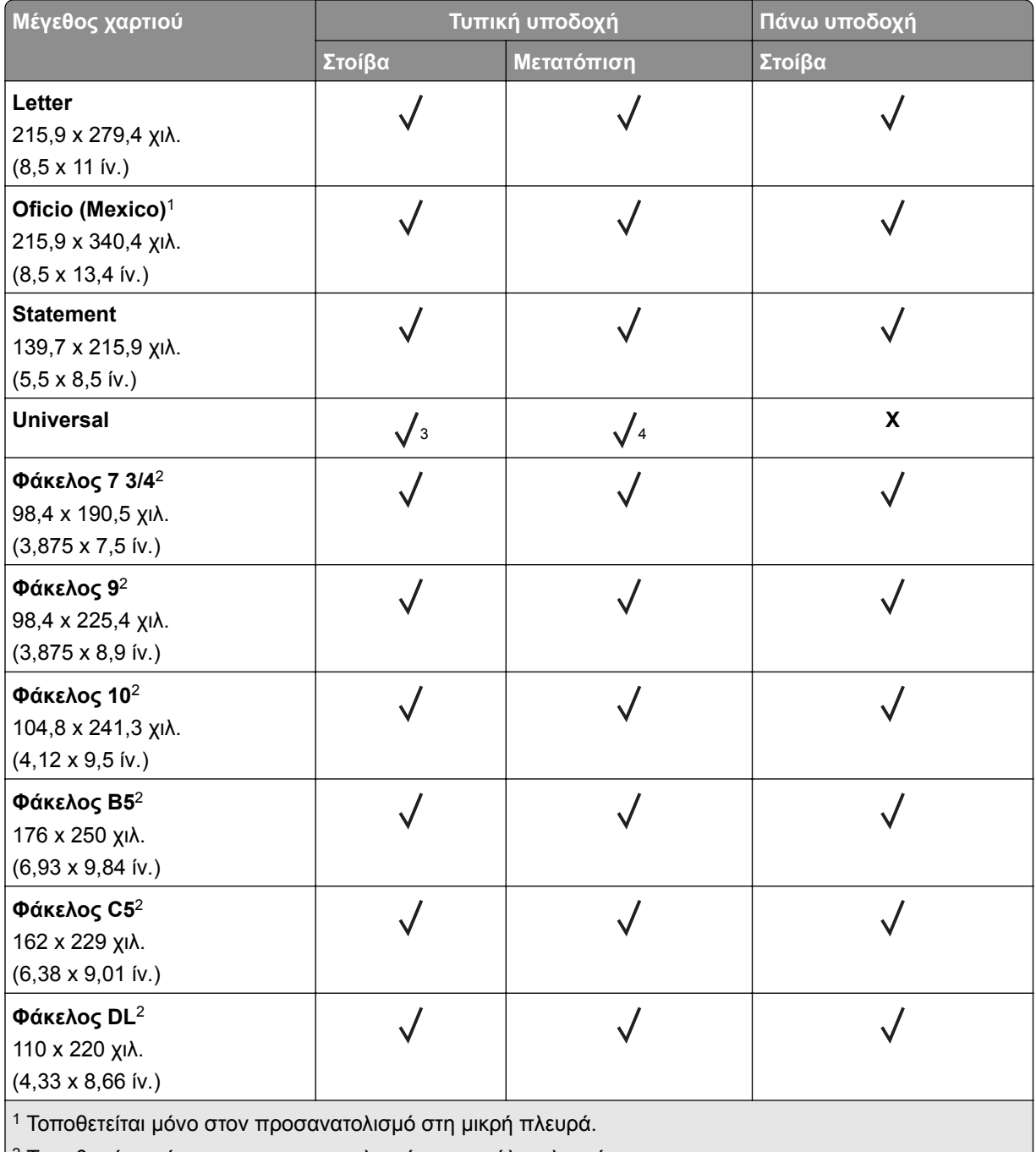

<sup>2</sup> Τοποθετείται μόνο στον προσανατολισμό στη μεγάλη πλευρά.

<sup>3</sup> Υποστηρίζει μεγέθη χαρτιού από 88,9 x 98,38 χιλ. (3,5 x 3,87 ίν.) έως 296,93 x 482,6 χιλ. (11,69 x 19 ίν.). <sup>4</sup> Υποστηρίζει μεγέθη χαρτιού από 88,9 x 98,38 χιλ. (3,5 x 3,87 ίν.) έως 296,93 x 431,8 χιλ. (11,69 x 17 ίν.).

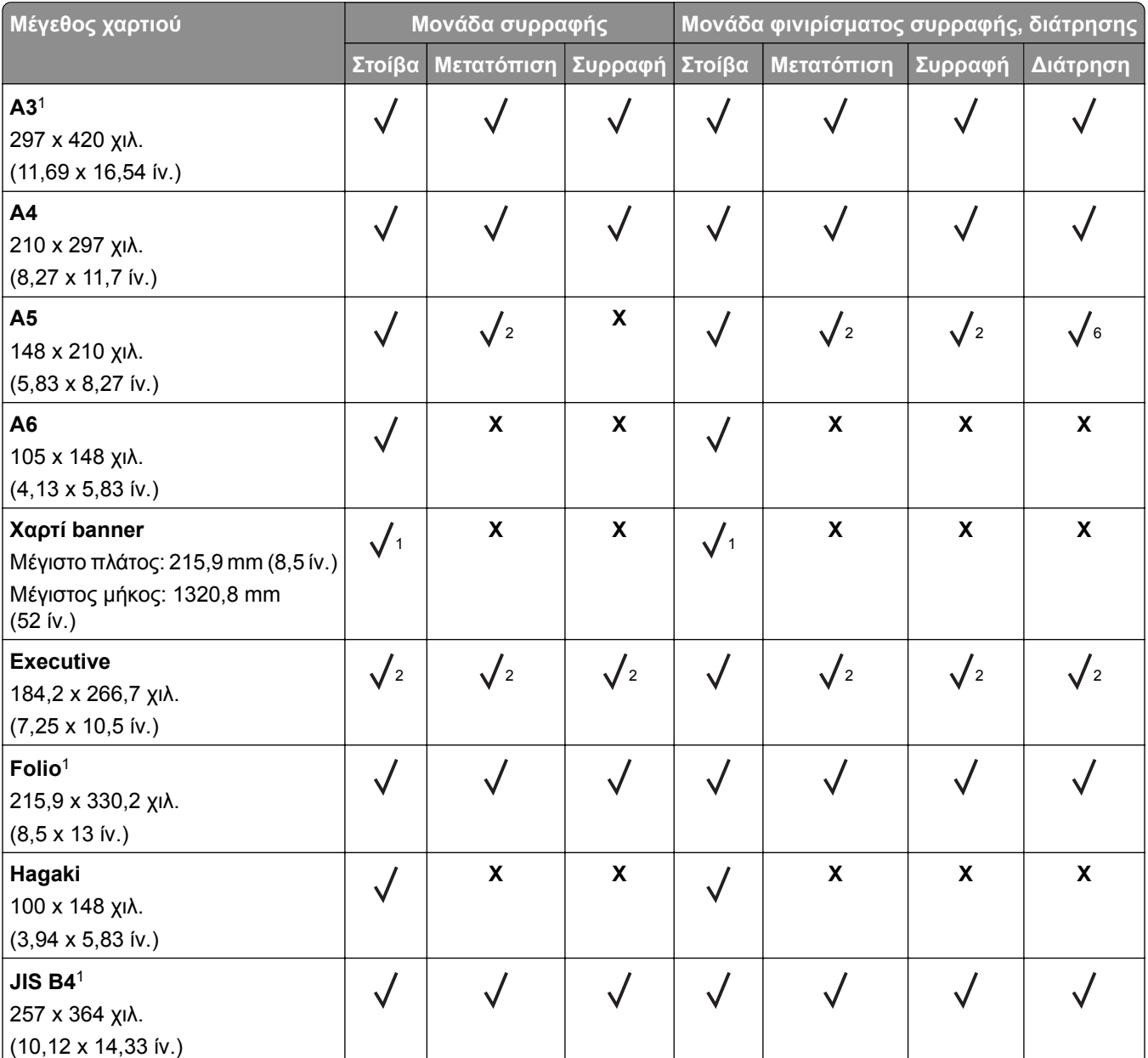

#### **Μεγέθη χαρτιού που υποστηρίζονται από τις μονάδες φινιρίσματος**

<sup>1</sup> Τοποθετείται μόνο στον προσανατολισμό στη μικρή πλευρά.

<sup>2</sup> Τοποθετείται μόνο στον προσανατολισμό στη μεγάλη πλευρά.

<sup>3</sup> Υποστηρίζει μεγέθη χαρτιού από 88,9 x 98,38 χιλ. (3,5 x 3,87 ίν.) έως 296,93 x 431,8 χιλ. (11,69 x 17 ίν.).

<sup>4</sup> Υποστηρίζει μεγέθη χαρτιού από 190 x 139,7 χιλ. (7,48 x 5,5 ίν.) έως 296,93 x 431,8 χιλ. (11,69 x 17 ίν.).

<sup>5</sup> Υποστηρίζει μεγέθη χαρτιού από 202,9 x 182,03 χιλ. (7,99 x 7,17 ίν.) έως 296,93 x 431,8 χιλ. (11,69 x 17 ίν.).

<sup>6</sup> Υποστηρίζει μόνο διάτρηση έως και 2 οπών.

<sup>7</sup> Υποστηρίζει μόνο διάτρηση έως και 2 οπών κατά την τοποθέτηση με προσανατολισμό στη μικρή πλευρά.

<sup>8</sup> Υποστηρίζει μεγέθη χαρτιού από 88,9 x 98,38 χιλ. (3,5 x 3,87 ίν.) έως 320,04 x 1.320,8 χιλ. (12,6 x 52 ίν.).

<sup>9</sup> Υποστηρίζει μεγέθη χαρτιού από 209,97 x 148 χιλ. (8,27 x 5,83 ίν.) έως 296,93 x 431,8 χιλ. (11,69 x 17 ίν.).

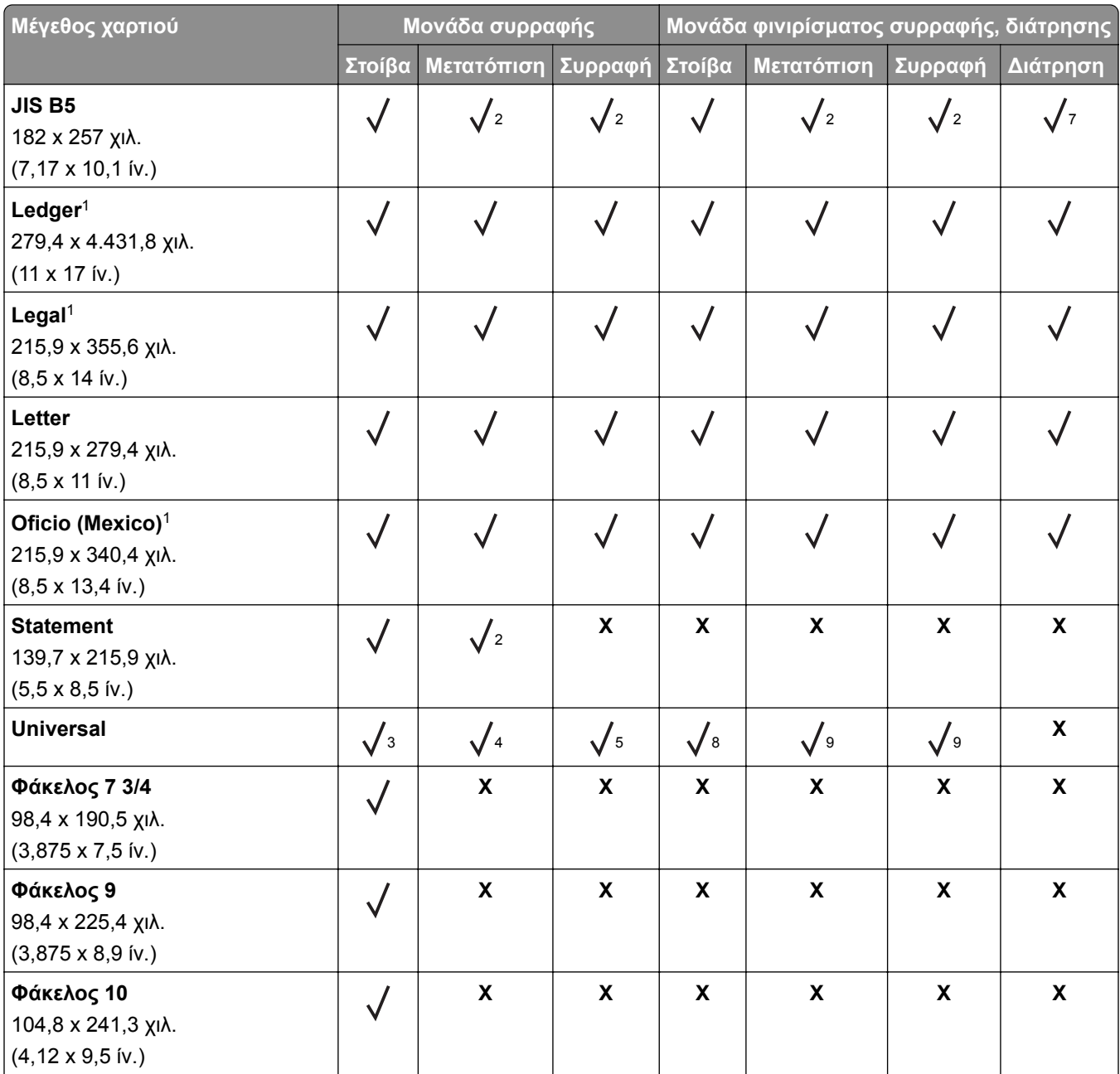

<sup>1</sup> Τοποθετείται μόνο στον προσανατολισμό στη μικρή πλευρά.

<sup>2</sup> Τοποθετείται μόνο στον προσανατολισμό στη μεγάλη πλευρά.

<sup>3</sup> Υποστηρίζει μεγέθη χαρτιού από 88,9 x 98,38 χιλ. (3,5 x 3,87 ίν.) έως 296,93 x 431,8 χιλ. (11,69 x 17 ίν.).

<sup>4</sup> Υποστηρίζει μεγέθη χαρτιού από 190 x 139,7 χιλ. (7,48 x 5,5 ίν.) έως 296,93 x 431,8 χιλ. (11,69 x 17 ίν.).

<sup>5</sup> Υποστηρίζει μεγέθη χαρτιού από 202,9 x 182,03 χιλ. (7,99 x 7,17 ίν.) έως 296,93 x 431,8 χιλ. (11,69 x 17 ίν.).

<sup>6</sup> Υποστηρίζει μόνο διάτρηση έως και 2 οπών.

<sup>7</sup> Υποστηρίζει μόνο διάτρηση έως και 2 οπών κατά την τοποθέτηση με προσανατολισμό στη μικρή πλευρά.

<sup>8</sup> Υποστηρίζει μεγέθη χαρτιού από 88,9 x 98,38 χιλ. (3,5 x 3,87 ίν.) έως 320,04 x 1.320,8 χιλ. (12,6 x 52 ίν.).

<sup>9</sup> Υποστηρίζει μεγέθη χαρτιού από 209,97 x 148 χιλ. (8,27 x 5,83 ίν.) έως 296,93 x 431,8 χιλ. (11,69 x 17 ίν.).

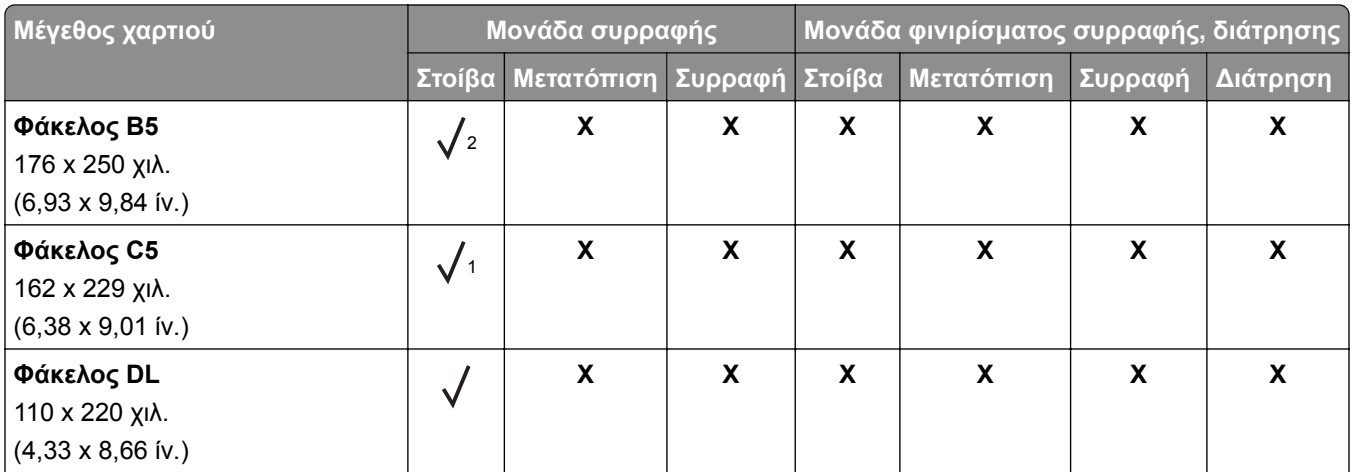

<sup>1</sup> Τοποθετείται μόνο στον προσανατολισμό στη μικρή πλευρά.

<sup>2</sup> Τοποθετείται μόνο στον προσανατολισμό στη μεγάλη πλευρά.

<sup>3</sup> Υποστηρίζει μεγέθη χαρτιού από 88,9 x 98,38 χιλ. (3,5 x 3,87 ίν.) έως 296,93 x 431,8 χιλ. (11,69 x 17 ίν.).

<sup>4</sup> Υποστηρίζει μεγέθη χαρτιού από 190 x 139,7 χιλ. (7,48 x 5,5 ίν.) έως 296,93 x 431,8 χιλ. (11,69 x 17 ίν.).

<sup>5</sup> Υποστηρίζει μεγέθη χαρτιού από 202,9 x 182,03 χιλ. (7,99 x 7,17 ίν.) έως 296,93 x 431,8 χιλ. (11,69 x 17 ίν.).

<sup>6</sup> Υποστηρίζει μόνο διάτρηση έως και 2 οπών.

<sup>7</sup> Υποστηρίζει μόνο διάτρηση έως και 2 οπών κατά την τοποθέτηση με προσανατολισμό στη μικρή πλευρά.

<sup>8</sup> Υποστηρίζει μεγέθη χαρτιού από 88,9 x 98,38 χιλ. (3,5 x 3,87 ίν.) έως 320,04 x 1.320,8 χιλ. (12,6 x 52 ίν.).

<sup>9</sup> Υποστηρίζει μεγέθη χαρτιού από 209,97 x 148 χιλ. (8,27 x 5,83 ίν.) έως 296,93 x 431,8 χιλ. (11,69 x 17 ίν.).

## **Υποστηριζόμενοι τύποι χαρτιού**

#### **Τύποι χαρτιού που υποστηρίζονται από την τυπική θήκη, τον MPF, τη θήκη φακέλων και την εκτύπωση διπλής όψης**

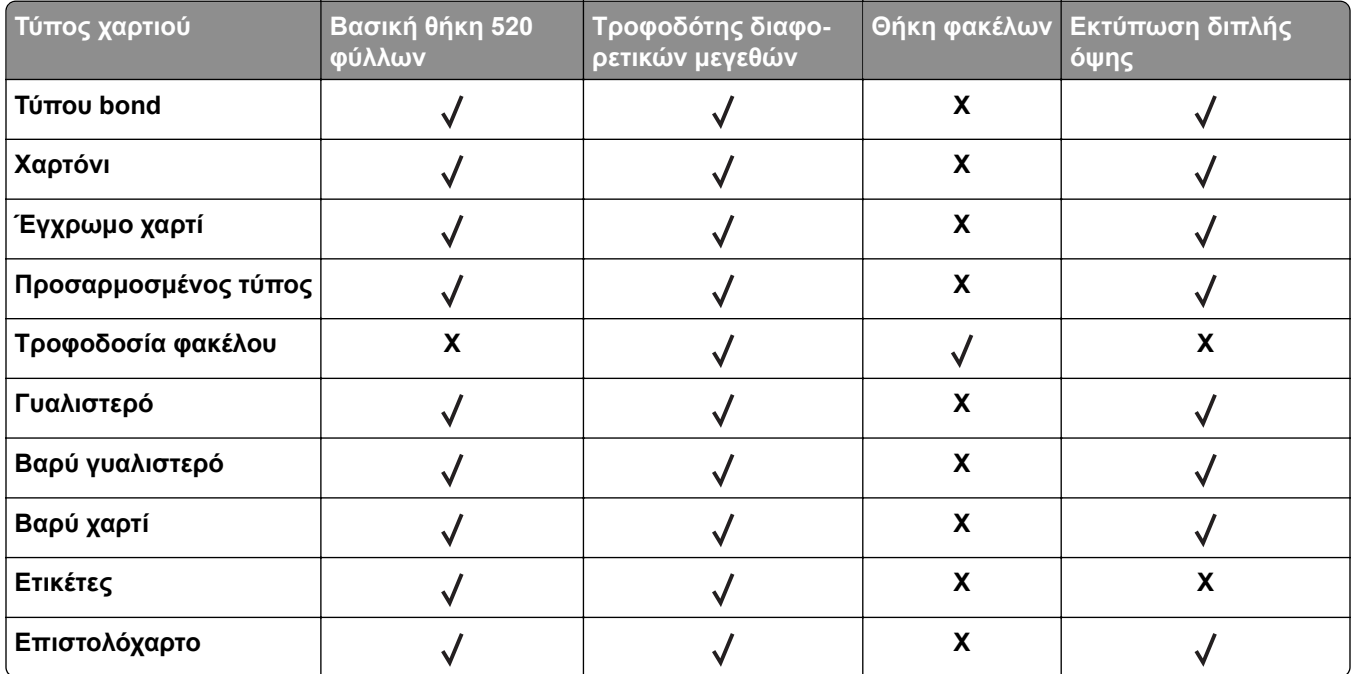

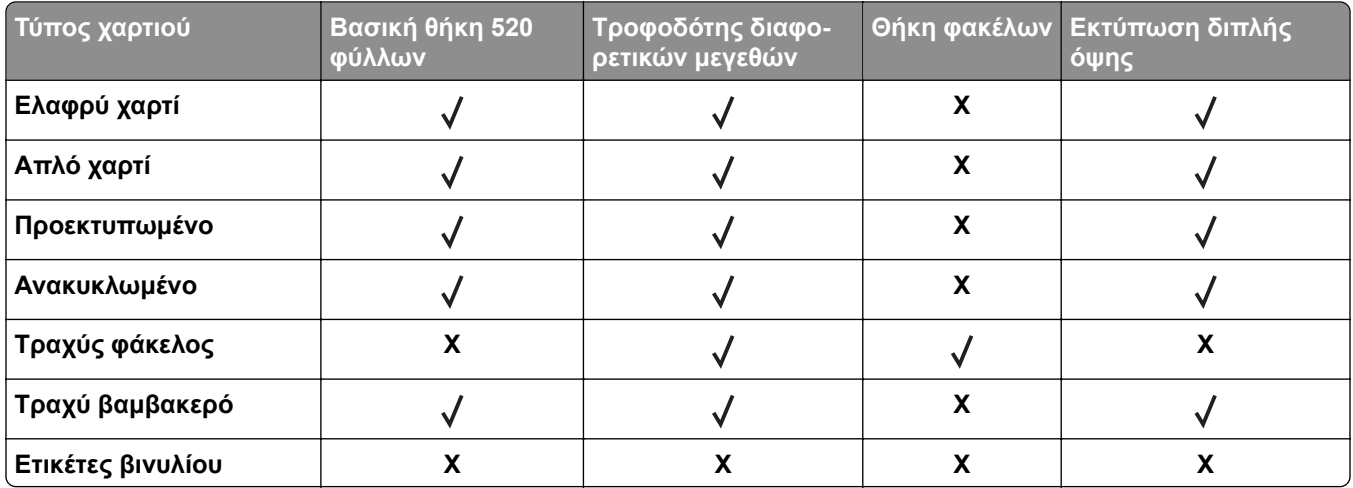

### **Τύποι χαρτιού που υποστηρίζονται από τις προαιρετικές θήκες**

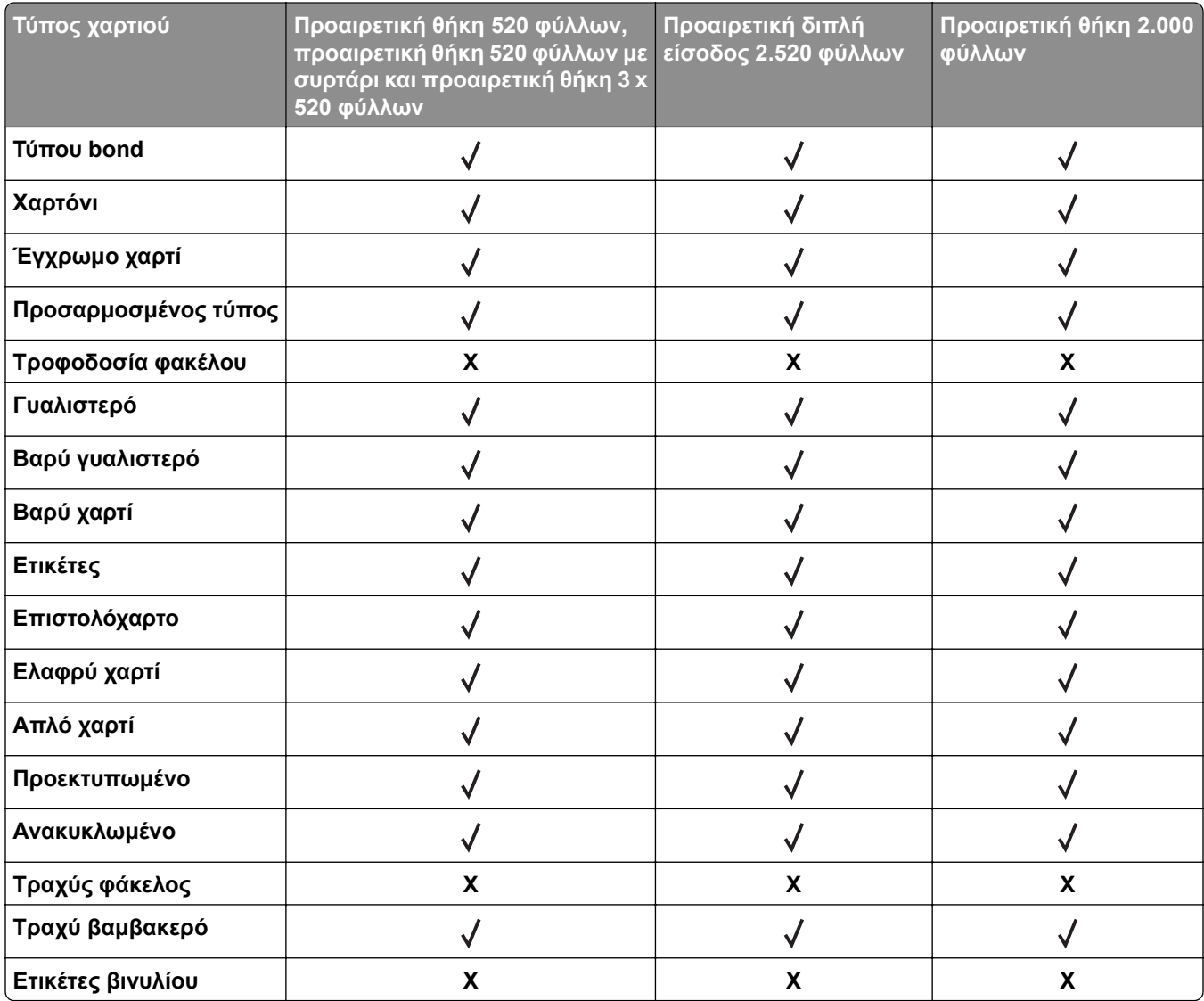

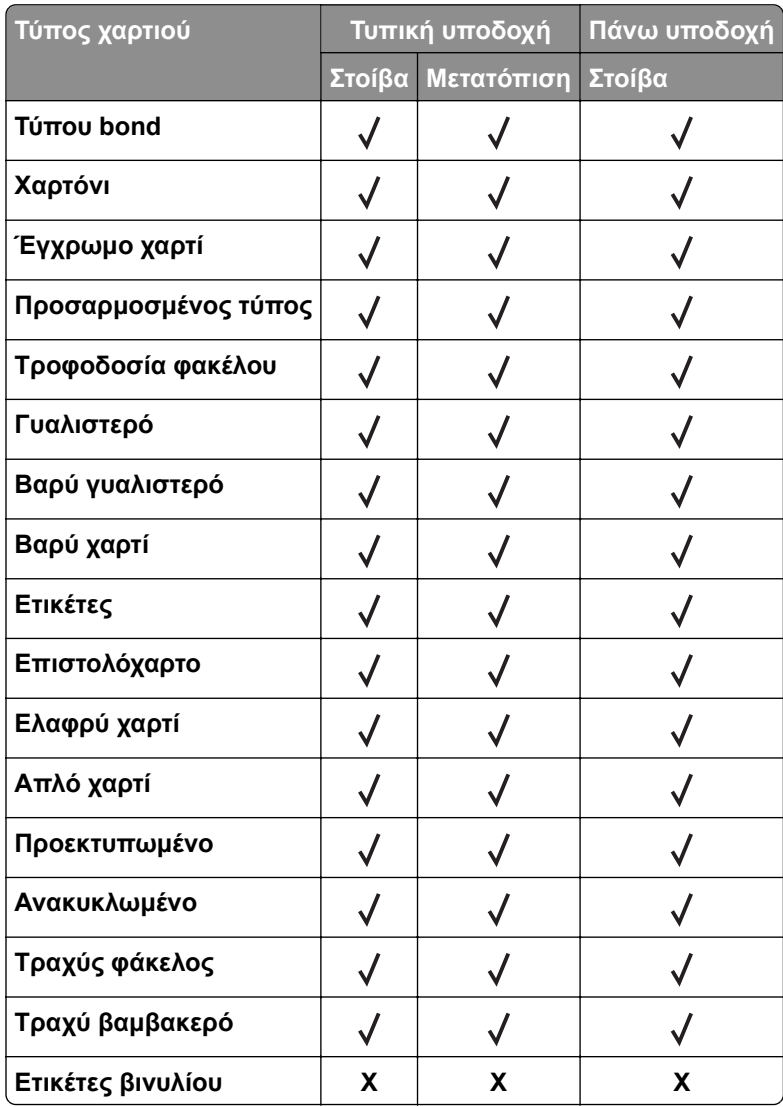

#### **Τύποι χαρτιού που υποστηρίζονται από τις υποδοχές εξόδου**

#### **Τύποι χαρτιού που υποστηρίζονται από τις μονάδες φινιρίσματος**

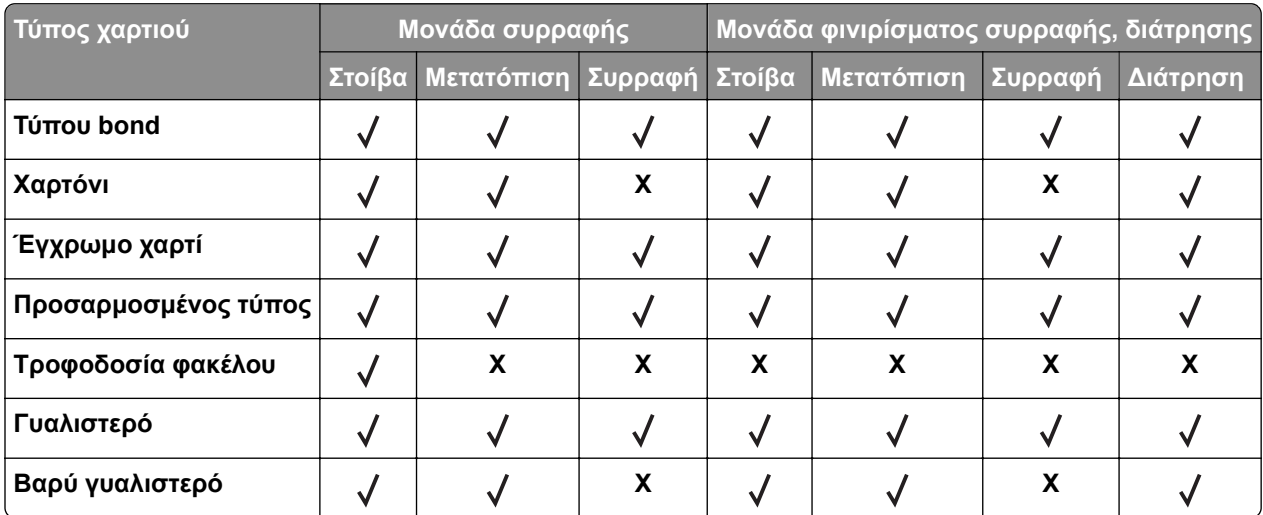

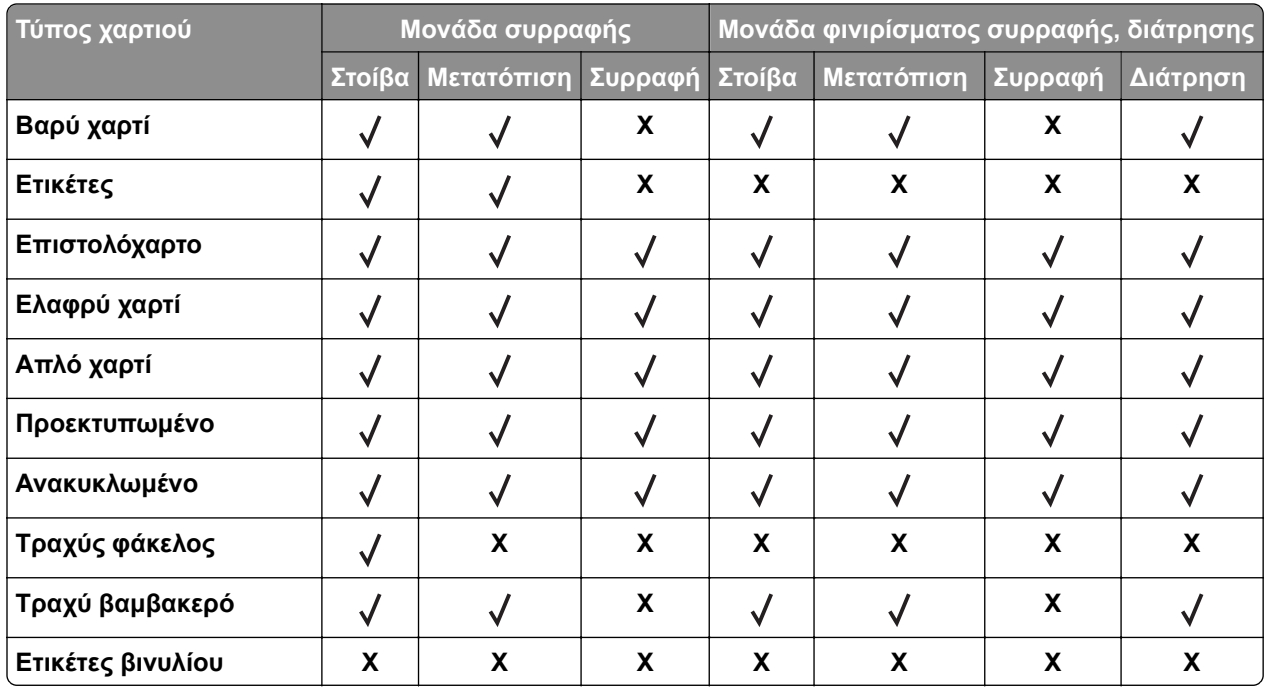

## **Υποστηριζόμενα βάρη χαρτιού**

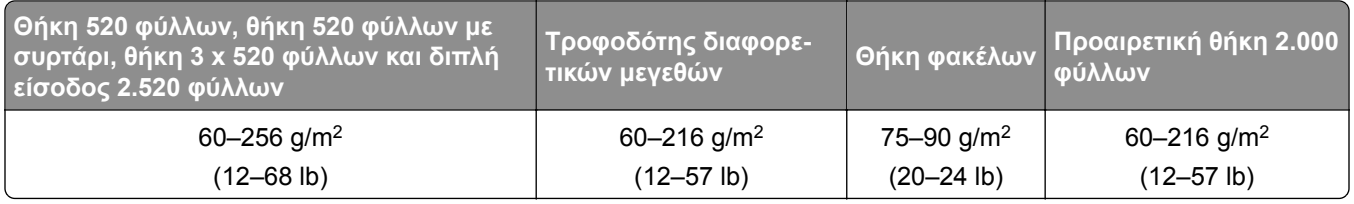

#### **Σημειώσεις:**

- **•** Για χαρτί 60–176 g/m2 (τύπου bond 16–47 lb), συνιστάται χρήση χαρτιού με μακριές ίνες.
- **•** Για την εκτύπωση χαρτιού κάτω από 75 g/m2 (τύπου bond 20 lb), ο Τύπος χαρτιού πρέπει να έχει οριστεί σε Ελαφρύ χαρτί. Σε αντίθετη περίπτωση, ενδέχεται να προκληθεί υπερβολική κύρτωση, πράγμα το οποίο μπορεί να οδηγήσει σε σφάλματα, ειδικά σε πιο υγρά περιβάλλοντα.
- **•** Η εκτύπωση διπλής όψης υποστηρίζει μόνο χαρτί με βάρος 60–162 g/m2 (τύπου bond 16–28 lb).
- **•** Το μέγιστο βάρος για περιεχόμενο 100% βαμβακερό είναι 90 g/m2 (τύπου bond 24 lb).

## <span id="page-28-0"></span>**Ρύθμιση, εγκατάσταση και διαμόρφωση**

## **Επιλογή θέσης για τον εκτυπωτή**

- **•** Αφήστε αρκετό χώρο για το άνοιγμα των θηκών, των καλυμμάτων και των θυρών, καθώς και για την εγκατάσταση εξαρτημάτων υλικού εξοπλισμού.
- **•** Τοποθετήστε τον εκτυπωτή κοντά σε πρίζα ρεύματος.

**ΠΡΟΣΟΧΗ—ΚΙΝ∆ΥΝΟΣ ΤΡΑΥΜΑΤΙΣΜΟΥ:** Για να αποφύγετε τον κίνδυνο πυρκαγιάς ή ηλεκτροπληξίας, συνδέστε το καλώδιο τροφοδοσίας σε μια σωστά γειωμένη πρίζα με κατάλληλη ονομαστική ισχύ, που βρίσκεται κοντά στο προϊόν και στην οποία είναι εύκολη η πρόσβαση.

**ΠΡΟΣΟΧΗ—ΚΙΝ∆ΥΝΟΣ ΗΛΕΚΤΡΟΠΛΗΞΙΑΣ:** Για να αποφύγετε τον κίνδυνο ηλεκτροπληξίας, μην τοποθετείτε ή χρησιμοποιείτε το προϊόν κοντά σε νερό ή σε σημεία με υγρασία.

- **•** Βεβαιωθείτε ότι η ροή αέρα στο δωμάτιο είναι σύμφωνη με την τελευταία αναθεώρηση του προτύπου ASHRAE 62 ή του προτύπου CEN Technical Committee 156.
- **•** Επιλέξτε επίπεδη, ανθεκτική και σταθερή επιφάνεια.
- **•** Προστατεύστε τον εκτυπωτή:
	- **–** Από σκόνη, βρωμιά και υγρασία.
	- **–** Από συρραπτικά και συνδετήρες.
	- **–** Από άμεση ροή του αέρα κλιματιστικών, θερμαντικών σωμάτων ή ανεμιστήρων.
	- **–** Από άμεσο ηλιακό φως και υπερβολική υγρασία.
- **•** Τηρείτε τις συνιστώμενες θερμοκρασίες και αποφεύγετε τις διακυμάνσεις:

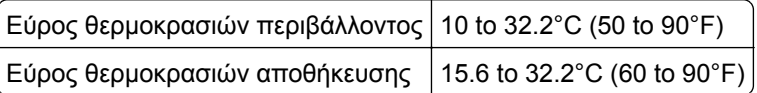

**•** Για λόγους επαρκούς αερισμού, αφήστε γύρω από τον εκτυπωτή τα ακόλουθα συνιστώμενα περιθώρια:

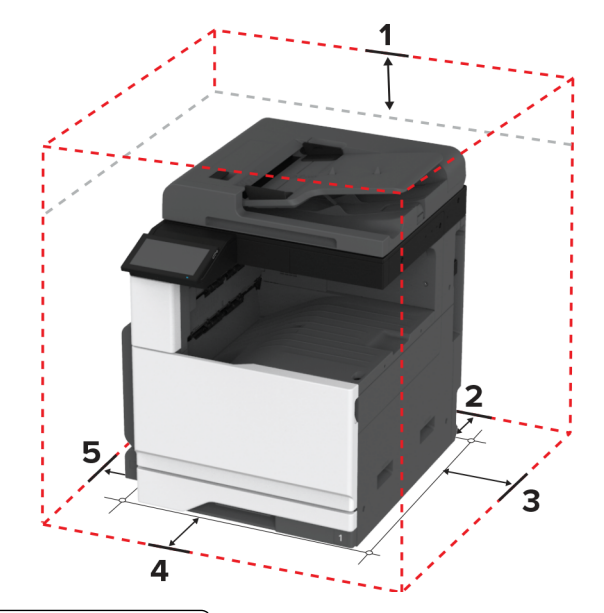

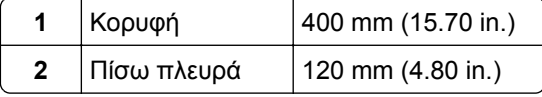

<span id="page-29-0"></span>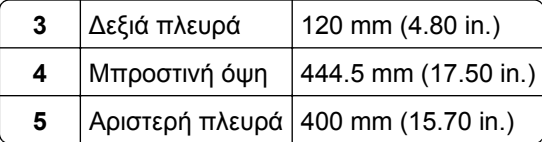

## **Σύνδεση καλωδίων**

**ΠΡΟΣΟΧΗ—ΚΙΝ∆ΥΝΟΣ ΗΛΕΚΤΡΟΠΛΗΞΙΑΣ:** Για να αποφύγετε τον κίνδυνο ηλεκτροπληξίας σε περίπτωση καταιγίδας με αστραπές, μην εγκαθιστάτε το συγκεκριμένο προϊόν και μην πραγματοποιείτε ηλεκτρικές ή καλωδιακές συνδέσεις, όπως σύνδεση για λειτουργία φαξ, σύνδεση του καλωδίου τροφοδοσίας ή του τηλεφώνου.

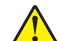

**ΠΡΟΣΟΧΗ—ΚΙΝ∆ΥΝΟΣ ΤΡΑΥΜΑΤΙΣΜΟΥ:** Για να αποφύγετε τον κίνδυνο πυρκαγιάς ή ηλεκτροπληξίας, συνδέστε το καλώδιο τροφοδοσίας σε μια σωστά γειωμένη πρίζα με κατάλληλη ονομαστική ισχύ, που βρίσκεται κοντά στο προϊόν και στην οποία είναι εύκολη η πρόσβαση.

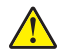

**ΠΡΟΣΟΧΗ—ΚΙΝ∆ΥΝΟΣ ΤΡΑΥΜΑΤΙΣΜΟΥ:** Για να αποφύγετε τον κίνδυνο πυρκαγιάς ή ηλεκτροπληξίας, χρησιμοποιήστε μόνο το καλώδιο τροφοδοσίας που συνοδεύει αυτό το προϊόν ή ανταλλακτικό καλώδιο εξουσιοδοτημένο από τον κατασκευαστή.

**ΠΡΟΣΟΧΗ—ΚΙΝ∆ΥΝΟΣ ΤΡΑΥΜΑΤΙΣΜΟΥ:** Για να μειωθεί ο κίνδυνος πυρκαγιάς, χρησιμοποιήστε μόνο καλώδιο τηλεπικοινωνιών 26 AWG ή μεγαλύτερο (RJ-11) κατά τη σύνδεση αυτού του προϊόντος σε δημόσιο τηλεφωνικό δίκτυο μεταγωγής (PSTN). Για τους χρήστες στην Αυστραλία, το καλώδιο πρέπει να έχει εγκριθεί από την Αρχή Επικοινωνιών και Μέσων Ενημέρωσης Αυστραλίας.

**Προειδοποίηση—Πιθανή βλάβη:** Για να μην προκληθεί απώλεια δεδομένων ή δυσλειτουργία του εκτυπωτή, μην αγγίζετε το καλώδιο USB, τους προσαρμογείς ασύρματου δικτύου ή τον εκτυπωτή στις εικονιζόμενες περιοχές κατά τη διάρκεια της εκτύπωσης.

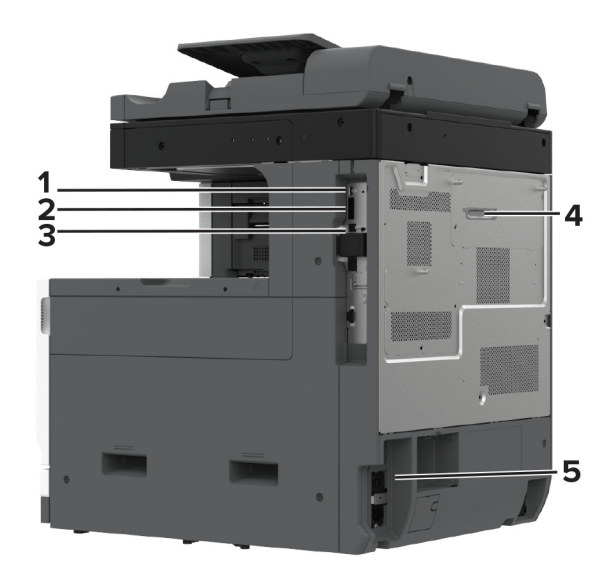

<span id="page-30-0"></span>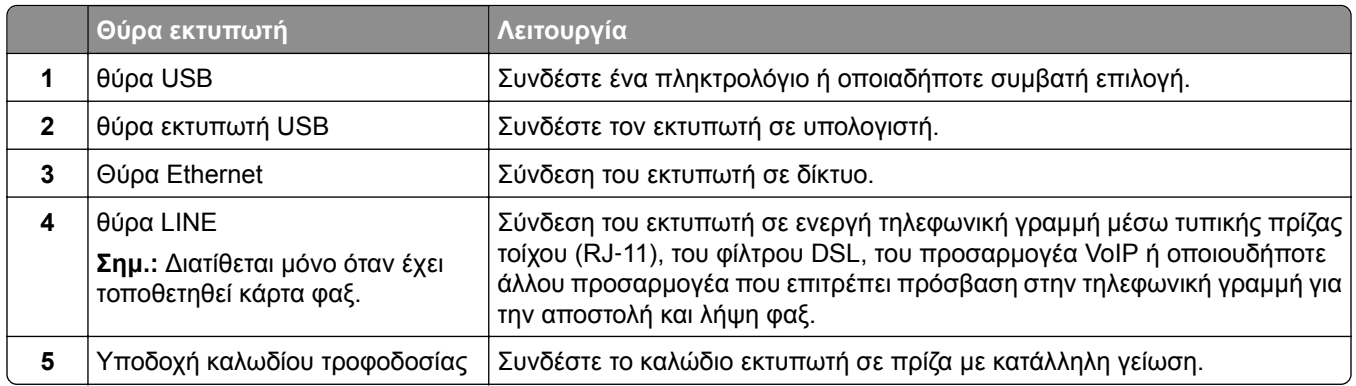

## **Ρύθμιση και χρήση των εφαρμογών της αρχικής οθόνης**

## **Χρήση της αρχικής οθόνης**

**Σημ.:** Η αρχική οθόνη σας ενδέχεται να διαφέρει ανάλογα με τις ρυθμίσεις προσαρμογής της αρχικής οθόνης, τις ρυθμίσεις διαχείρισης και τις ενεργές ενσωματωμένες λύσεις.

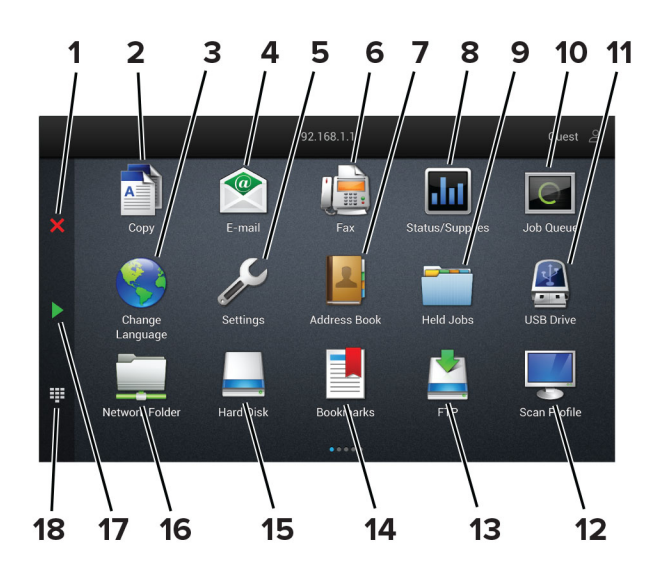

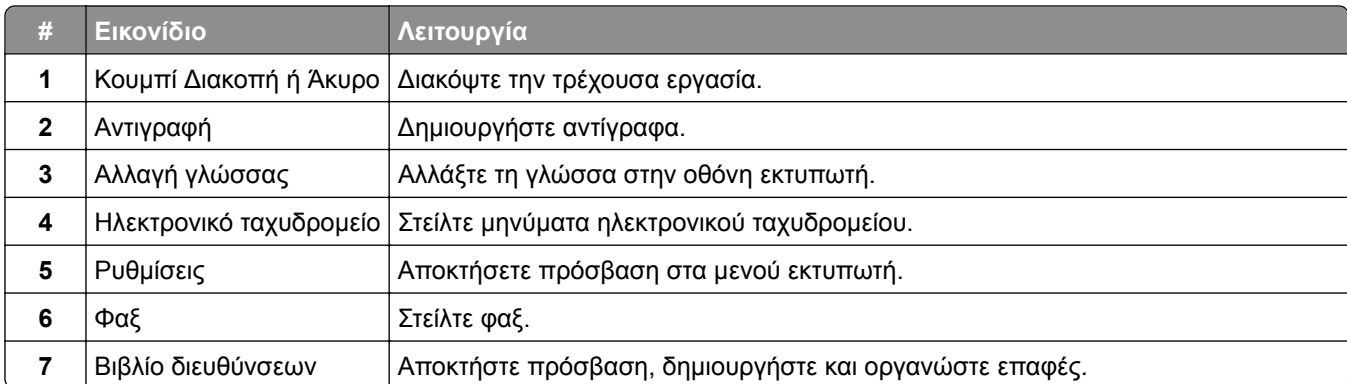

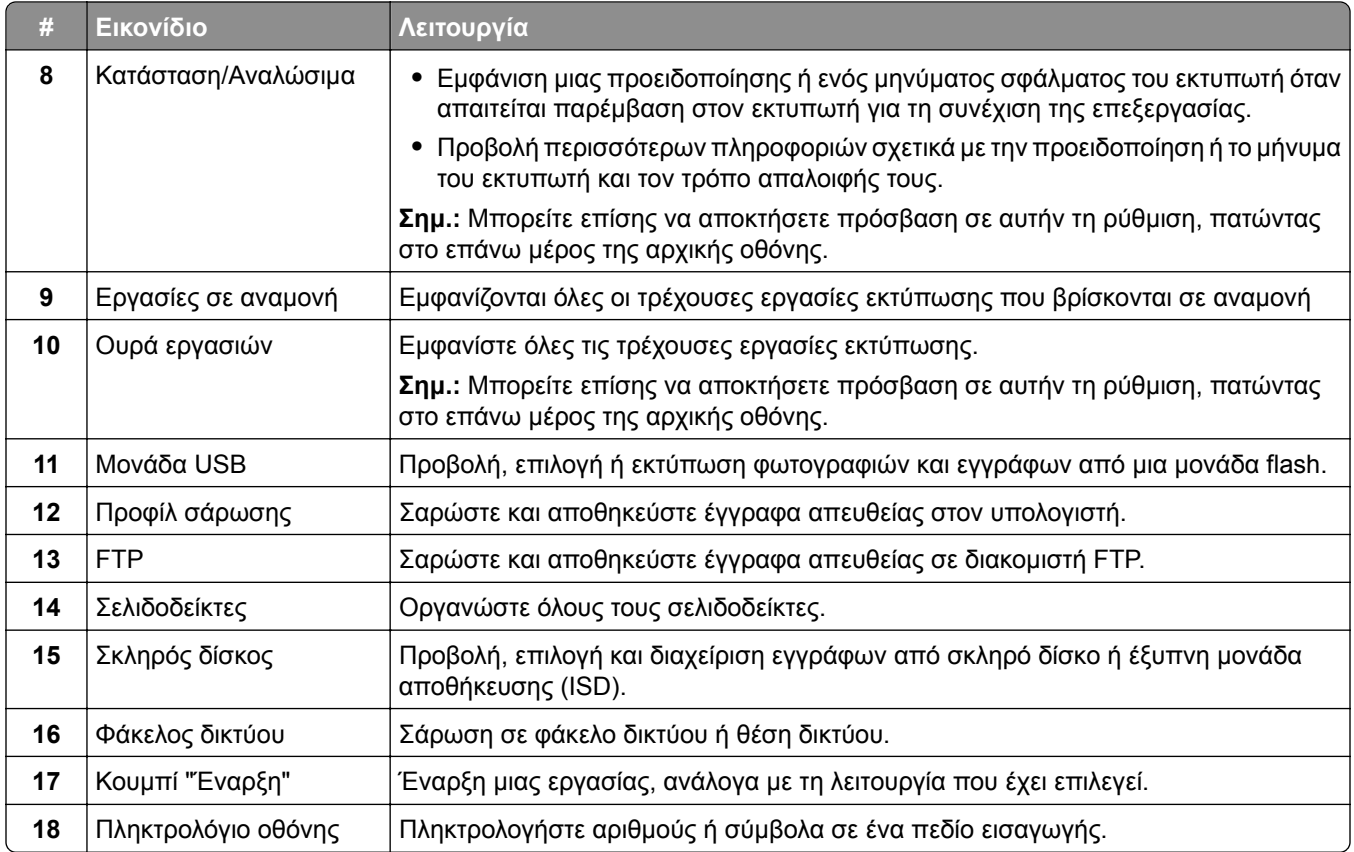

## **Προσαρμογή της αρχικής οθόνης**

**1** Ανοίξτε ένα πρόγραμμα περιήγησης στο διαδίκτυο και πληκτρολογήστε τη διεύθυνση ΙΡ του εκτυπωτή στο πεδίο διευθύνσεων.

#### **Σημειώσεις:**

- **•** ∆είτε τη διεύθυνση IP του εκτυπωτή στην αρχική οθόνη του εκτυπωτή. Η διεύθυνση IP εμφανίζεται ως τέσσερα σύνολα αριθμών που χωρίζονται με τελείες, όπως 123.123.123.123.
- **•** Αν χρησιμοποιείτε διακομιστή μεσολάβησης, απενεργοποιήστε τον προσωρινά για να φορτωθεί σωστά η ιστοσελίδα.

#### **2** Επιλέξτε **Ρυθμίσεις** > **Συσκευή** > **Προσαρμογή αρχικής οθόνης**.

- **3** Εφαρμόστε μία ή περισσότερες από τις εξής λύσεις:
	- Για να προσθέσετε ένα εικονίδιο στην αρχική οθόνη, επιλέξτε το εικονίδιο **–|**, επιλέξτε το όνομα της εφαρμογής και, στη συνέχεια, κάντε κλικ στην επιλογή **Προσθήκη**.
	- **•** Για να καταργήσετε ένα εικονίδιο αρχικής οθόνης, επιλέξτε το όνομα της εφαρμογής και, στη συνέχεια, πατήστε την επιλογή **Κατάργηση**.
	- **•** Για να προσαρμόσετε ένα όνομα εφαρμογής, επιλέξτε το όνομα της εφαρμογής, πατήστε την επιλογή **Επεξεργασία**και, στη συνέχεια, εκχωρήστε ένα όνομα.
	- **•** Για να επαναφέρετε το όνομα μιας εφαρμογής, επιλέξτε το όνομα της εφαρμογής, πατήστε την επιλογή **Επεξεργασία**και, στη συνέχεια, επιλέξτε **Επαναφορά ετικέτας εφαρμογής**.
	- Για να προσθέσετε ένα κενό διάστημα μεταξύ των εφαρμογών, επιλέξτε το εικονίδιο <del>|</del>, επιλέξτε **ΚΕΝΌ ∆ΙΑΣΤΗΜΑ**και, στη συνέχεια **, πατήστε την επιλογή Προσθήκη**.
- <span id="page-32-0"></span>**•** Για να ταξινομήσετε τις εφαρμογές, σύρετε τα ονόματα των εφαρμογών με τη σειρά που θέλετε.
- **•** Για να επαναφέρετε την προεπιλεγμένη αρχική οθόνη, επιλέξτε το εικονίδιο **Αρχική οθόνη**.
- **4** Εφαρμόστε τις αλλαγές.

### **Υποστηριζόμενες εφαρμογές**

- **•** Scan Center
- **•** Shortcut Center
- **•** Card Copy
- **•** Card Copy

### **Ρύθμιση του Κέντρου σάρωσης**

- **1** Από την αρχική οθόνη, πατήστε **Κέντρο σάρωσης**.
- **2** Επιλέξτε και δημιουργήστε έναν προορισμό και, στη συνέχεια, διαμορφώστε τις ρυθμίσεις.

#### **Σημειώσεις:**

- **•** Όταν δημιουργείτε έναν προορισμό δικτύου, φροντίστε να επικυρώνετε και να προσαρμόζετε τις ρυθμίσεις έως ότου δεν εμφανίζονται σφάλματα.
- **•** Αποθηκεύονται μόνο οι προορισμοί που δημιουργούνται από τον Embedded Web Server. Για περισσότερες πληροφορίες, ανατρέξτε στην τεκμηρίωση που συνόδευε τη λύση.
- **3** Εφαρμόστε τις αλλαγές.

### **∆ημιουργία συντόμευσης**

**1** Στην αρχική οθόνη, πατήστε **Shortcut Center**.

**Σημ.:** Το όνομα και το εικονίδιο μπορεί να έχουν αλλάξει. Για περισσότερες πληροφορίες, επικοινωνήστε με τον διαχειριστή σας.

**2** Επιλέξτε μια λειτουργία εκτυπωτή και, στη συνέχεια, αγγίξτε την επιλογή **∆ημιουργία συντόμευσης**.

**Σημ.:** Η ασφαλής λειτουργία E‑mail δεν υποστηρίζεται.

- **3** ∆ιαμορφώστε τις ρυθμίσεις και αγγίξτε την επιλογή **Αποθήκευση**.
- **4** Πληκτρολογήστε ένα μοναδικό όνομα συντόμευσης.

**Σημ.:** Για να μην εμφανίζονται κομμένα τα ονόματα στη αρχική οθόνη του εκτυπωτή, πληκτρολογήστε μόνο μέχρι 25 χαρακτήρες.

**5** Αγγίξτε την επιλογή **OK**.

Η εφαρμογή δημιουργεί αυτόματα ένα μοναδικό αριθμό συντόμευσης.

**Σημ.:** Για να εκκινήσετε τη συντόμευση, πατήστε το σύμβολο **#** και, στη συνέχεια, τον αριθμό συντόμευσης.

## **Ρύθμιση της λειτουργίας Αντιγραφή κάρτας**

**1** Ανοίξτε ένα πρόγραμμα περιήγησης στο διαδίκτυο και πληκτρολογήστε τη διεύθυνση ΙΡ του εκτυπωτή στο πεδίο διευθύνσεων.

#### **Σημειώσεις:**

- **•** ∆είτε τη διεύθυνση IP του εκτυπωτή στην αρχική οθόνη του εκτυπωτή. Η διεύθυνση IP εμφανίζεται ως τέσσερα σύνολα αριθμών που χωρίζονται με τελείες, όπως 123.123.123.123.
- **•** Αν χρησιμοποιείτε διακομιστή μεσολάβησης, απενεργοποιήστε τον προσωρινά για να φορτωθεί σωστά η ιστοσελίδα.
- **2** Κάντε κλικ στις επιλογές **Εφαρμογές** > **Αντιγραφή κάρτας** > **∆ιαμόρφωση**.

#### **Σημειώσεις:**

- **•** Βεβαιωθείτε ότι το Εικονίδιο οθόνης είναι ενεργοποιημένο.
- **•** Βεβαιωθείτε ότι έχουν διαμορφωθεί οι Ρυθμίσεις email και οι Ρυθμίσεις κοινής χρήσης δικτύου.
- **•** Όταν σαρώνετε μια κάρτα, βεβαιωθείτε ότι η ανάλυση σάρωσης δεν υπερβαίνει τα 200 dpi για την έγχρωμη σάρωση και τα 400 dpi για την ασπρόμαυρη.
- **•** Όταν σαρώνετε πολλές κάρτες, βεβαιωθείτε ότι η ανάλυση σάρωσης δεν υπερβαίνει τα 150 dpi για την έγχρωμη σάρωση και τα 300 dpi για την ασπρόμαυρη.
- **3** Εφαρμόστε τις αλλαγές.

**Σημ.:** Για τη σάρωση πολλών καρτών, χρειάζεστε σκληρό δίσκο εκτυπωτή ή μια έξυπνη μονάδα αποθήκευσης.

## **Χρήση της προσαρμογής οθόνης**

Πριν χρησιμοποιήσετε την εφαρμογή, φροντίστε να κάνετε τα εξής:

- **•** Στον Embedded Web Server, πατήστε **Εφαρμογές** > **Display Customization** > **∆ιαμόρφωση**.
- **•** Ενεργοποιήστε και διαμορφώστε τις ρυθμίσεις προφύλαξης οθόνης, παρουσίασης και ταπετσαρίας.

#### **∆ιαχείριση εικόνων προφύλαξης οθόνης και παρουσίασης**

**1** Από την ενότητα Εικόνες προφύλαξης οθόνης και παρουσίασης, προσθέστε, επεξεργαστείτε ή διαγράψτε μια εικόνα.

#### **Σημειώσεις:**

- **•** Μπορείτε να προσθέσετε ως 10 εικόνες.
- **•** Όταν η ρύθμιση είναι ενεργοποιημένη, τα εικονίδια κατάστασης εμφανίζονται στην προφύλαξη οθόνης μόνο όταν υπάρχουν σφάλματα, προειδοποιήσεις ή ειδοποιήσεις βασισμένες στο cloud.
- **2** Εφαρμόστε τις αλλαγές.

#### **Αλλαγή της εικόνας ταπετσαρίας**

- **1** Στην αρχική οθόνη, αγγίξτε την επιλογή **Αλλαγή ταπετσαρίας**.
- **2** Επιλέξτε μια εικόνα για να χρησιμοποιήσετε.
- **3** Εφαρμόστε τις αλλαγές.

#### **Εκτέλεση παρουσίασης από μονάδα flash**

- **1** Τοποθετήστε μια μονάδα flash στη θύρα USB.
- **2** Στην αρχική οθόνη, αγγίξτε την επιλογή **Παρουσίαση**.

Οι εικόνες εμφανίζονται με αλφαβητική σειρά.

**Σημ.:** Μπορείτε να αφαιρέσετε τη μονάδα flash αφού ξεκινήσει η παρουσίαση, αλλά οι εικόνες δεν θα αποθηκεύονται στον εκτυπωτή. Εάν η παρουσίαση σταματήσει, τοποθετήστε ξανά τη μονάδα flash για να δείτε τις εικόνες.

### **Χρήση της υποστήριξης πελατών**

#### **Σημειώσεις:**

- **•** Αυτή η εφαρμογή υποστηρίζεται μόνο σε ορισμένα μοντέλα εκτυπωτών. Για περισσότερες πληροφορίες, δείτε "[Υποστηριζόμενες](#page-32-0) εφαρμογές" στη σελίδα 33.
- **•** Για πληροφορίες σχετικά με τον τρόπος διαμόρφωσης των ρυθμίσεων της εφαρμογής, ανατρέξτε στον *Οδηγό διαχειριστή υποστήριξης πελατών.*
- **1** Από την αρχική οθόνη, πατήστε **Υποστήριξη πελατών**.
- **2** Εκτυπώστε ή αποστείλετε με μήνυμα ηλεκτρονικού ταχυδρομείου τις πληροφορίες.

### **Ρύθμιση των ορίων χρήσης συσκευής**

#### **Σημειώσεις:**

- **•** Αυτή η εφαρμογή υποστηρίζεται μόνο σε ορισμένα μοντέλα εκτυπωτών. Για περισσότερες πληροφορίες, δείτε "[Υποστηριζόμενες](#page-32-0) εφαρμογές" στη σελίδα 33.
- **•** Για πληροφορίες σχετικά με τον τρόπο διαμόρφωσης των ρυθμίσεων της εφαρμογής, ανατρέξτε στον *Οδηγό διαχειριστή Device Quotas*.
- **1** Ανοίξτε ένα πρόγραμμα περιήγησης στο διαδίκτυο και πληκτρολογήστε τη διεύθυνση ΙΡ του εκτυπωτή στο πεδίο διευθύνσεων.

#### **Σημειώσεις:**

- **•** ∆είτε τη διεύθυνση IP του εκτυπωτή στην αρχική οθόνη του εκτυπωτή. Η διεύθυνση IP εμφανίζεται ως τέσσερα σύνολα αριθμών που χωρίζονται με τελείες, όπως 123.123.123.123.
- **•** Αν χρησιμοποιείτε διακομιστή μεσολάβησης, απενεργοποιήστε τον προσωρινά για να φορτωθεί σωστά η ιστοσελίδα.
- **2** Πατήστε **Εφαρμογές** > **Όρια χρήσης συσκευής** > **∆ιαμόρφωση**.
- **3** Στην ενότητα Λογαριασμοί χρηστών, προσθέστε ή επεξεργαστείτε έναν χρήστη και, στη συνέχεια, ρυθμίστε το όριο χρήστη.
- **4** Εφαρμόστε τις αλλαγές.

### **∆ιαχείριση σελιδοδεικτών**

#### **∆ημιουργία σελιδοδεικτών**

Χρησιμοποιήστε σελιδοδείκτες για να εκτυπώσετε έγγραφα που ανοίγετε συχνά και τα οποία είναι αποθηκευμένα σε διακομιστές ή στο Web.

**1** Ανοίξτε ένα πρόγραμμα περιήγησης στο διαδίκτυο και πληκτρολογήστε τη διεύθυνση ΙΡ του εκτυπωτή στο πεδίο διευθύνσεων.

#### **Σημειώσεις:**

- **•** ∆είτε τη διεύθυνση IP του εκτυπωτή στην αρχική οθόνη του εκτυπωτή. Η διεύθυνση IP εμφανίζεται ως τέσσερα σύνολα αριθμών που χωρίζονται με τελείες, όπως 123.123.123.123.
- **•** Αν χρησιμοποιείτε διακομιστή μεσολάβησης, απενεργοποιήστε τον προσωρινά για να φορτωθεί σωστά η ιστοσελίδα.
- **2** Κάντε κλικ στην επιλογή **Σελιδοδείκτες** > **Προσθήκη σελιδοδείκτη** και, στη συνέχεια, πληκτρολογήστε ένα όνομα σελιδοδείκτη.
- **3** Επιλέξτε έναν τύπο πρωτοκόλλου διεύθυνσης και κατόπιν κάντε ένα από τα παρακάτω:
	- **•** Για HTTP και HTTPS, πληκτρολογήστε τη διεύθυνση URL που θέλετε να ορίσετε ως σελιδοδείκτη.
	- **•** Για HTTPS, χρησιμοποιήστε το όνομα του υπολογιστή δικτύου αντί για τη διεύθυνση IP. Για παράδειγμα, πληκτρολογήστε **myWebsite.com/sample.pdf** αντί να πληκτρολογήσετε **123.123.123.123/sample.pdf**. Βεβαιωθείτε ότι το όνομα του υπολογιστή δικτύου αντιστοιχεί στο κοινό όνομα (Common Name – CN) που αναγράφεται στο πιστοποιητικό του διακομιστή. Για περισσότερες πληροφορίες σχετικά με το πώς θα βρείτε το κοινό όνομα (CN) στο πιστοποιητικό του διακομιστή, ανατρέξτε στις πληροφορίες βοήθειας του προγράμματος περιήγησης που χρησιμοποιείτε.
	- **•** Για FTP, πληκτρολογήστε τη διεύθυνση FTP. Για παράδειγμα, **myServer/myDirectory**. Εισαγάγετε τον αριθμό θύρας FTP. Η θύρα 21 είναι η προεπιλεγμένη θύρα για την αποστολή εντολών.
	- **•** Για SMB, πληκτρολογήστε τη διεύθυνση φακέλου δικτύου. Για παράδειγμα, **myServer/myShare/myFile.pdf**. Πληκτρολογήστε το όνομα του τομέα δικτύου.
	- **•** Εάν είναι απαραίτητο, επιλέξτε τον τύπο ελέγχου ταυτότητας για FTP και SMB.

Για να περιορίσετε την πρόσβαση στο σελιδοδείκτη, εισαγάγετε ένα PIN.

**Σημ.:** Η εφαρμογή υποστηρίζει τους παρακάτω τύπους αρχείων: PDF, JPEG ΚΑΙ TIFF. Άλλοι τύποι αρχείων, όπως DOCX και XLSX, υποστηρίζονται σε ορισμένα μοντέλα εκτυπωτών.

**4** Κάντε κλικ στο **Save (Αποθήκευση)**.

#### **∆ημιουργία φακέλων**

**1** Ανοίξτε ένα πρόγραμμα περιήγησης στο Web και πληκτρολογήστε τη διεύθυνση ΙΡ του εκτυπωτή στο πεδίο διευθύνσεων.

#### **Σημειώσεις:**

**•** ∆είτε τη διεύθυνση IP του εκτυπωτή στην αρχική οθόνη του εκτυπωτή. Η διεύθυνση IP εμφανίζεται ως τέσσερα σύνολα αριθμών που χωρίζονται με τελείες, όπως 123.123.123.123.
- **•** Αν χρησιμοποιείτε διακομιστή μεσολάβησης, απενεργοποιήστε τον προσωρινά για να φορτωθεί σωστά η ιστοσελίδα.
- **2** Επιλέξτε **Σελιδοδείκτες** > **Προσθήκη φακέλου** και, στη συνέχεια, πληκτρολογήστε ένα όνομα φακέλου.

**Σημ.:** Για να περιορίσετε την πρόσβαση στο φάκελο, εισαγάγετε ένα PIN.

**3** Κάντε κλικ στην επιλογή **Αποθήκευση**.

**Σημ.:** Μπορείτε να δημιουργήσετε φακέλους ή σελιδοδείκτες μέσα σε ένα φάκελο. Για να δημιουργήσετε ένα σελιδοδείκτη, βλ. "∆ημιουργία [σελιδοδεικτών](#page-35-0)" στη σελίδα 36.

# **∆ιαχείριση επαφών**

- **1** Στην αρχική οθόνη, επιλέξτε **Βιβλίο διευθύνσεων**
- **2** Εφαρμόστε μία ή περισσότερες από τις εξής λύσεις:
	- **•** Για να προσθέσετε μια επαφή, πατήστε το εικονίδιο ≛στο επάνω μέρος της οθόνης και, στη συνέχεια, πατήστε **∆ημιουργία επαφής**. Αν είναι απαραίτητο, προσδιορίστε μια μέθοδο σύνδεσης για να επιτρέπεται η πρόσβαση στην εφαρμογή.
	- **•** Για να διαγράψετε μια επαφή, πατήστε το εικονίδιο στο επάνω μέρος της οθόνης, πατήστε **∆ιαγραφή επαφών**και, στη συνέχεια, επιλέξτε την επαφή.
	- **•** Για να επεξεργαστείτε τα στοιχεία της επαφής, πατήστε το όνομα της επαφής.
	- Για να δημιουργήσετε μια ομάδα, πατήστε το εικονίδιο ‡στο επάνω μέρος της οθόνης και, στη συνέχεια, πατήστε **∆ημιουργία ομάδας**. Αν είναι απαραίτητο, προσδιορίστε μια μέθοδο σύνδεσης για να επιτρέπεται η πρόσβαση στην εφαρμογή.
	- **•** Για να διαγράψετε μια ομάδα, πατήστε το εικονίδιο ≛στο επάνω μέρος της οθόνης, πατήστε **Διαγραφή ομάδων**και, στη συνέχεια, επιλέξτε την ομάδα.
	- **•** Για να επεξεργαστείτε μια ομάδα επαφών, πατήστε την επιλογή **ΟΜΑ∆ΕΣ** > , επιλέξτε ένα όνομα ομάδας > > και, στη συνέχεια, επιλέξτε την ενέργεια που θέλετε να πραγματοποιήσετε.
- **3** Εφαρμόστε τις αλλαγές.

# **Εγκατάσταση και χρήση των χαρακτηριστικών προσβασιμότητας**

# **Ενεργοποίηση Φωνητικής καθοδήγησης**

## **Από την αρχική οθόνη**

- **1** Με μία κίνηση και με ένα δάχτυλο, σαρώστε αργά προς τα αριστερά και, στη συνέχεια, προς τα επάνω στην οθόνη μέχρι να ακούσετε ένα φωνητικό μήνυμα.
- **2** Χρησιμοποιώντας δύο δάχτυλα, πατήστε **OK**.

**Σημ.:** Αν η χειρονομία δεν λειτουργεί, τότε ασκήστε περισσότερη πίεση.

## <span id="page-37-0"></span>**Από το πληκτρολόγιο**

- **1** Πατήστε παρατεταμένα το πλήκτρο **5** μέχρι να ακούσετε ένα φωνητικό μήνυμα.
- **2** Πατήστε το πλήκτρο **Tab** για να μετακινήσετε το δρομέα εστίασης στο κουμπί OK και, στη συνέχεια, πατήστε **Enter**.

## **Σημειώσεις:**

- **•** Όταν είναι ενεργοποιημένη η Φωνητική καθοδήγηση, χρησιμοποιείτε πάντα δύο δάχτυλα για να επιλέξετε οποιοδήποτε στοιχείο στην οθόνη.
- **•** Η Φωνητική καθοδήγηση έχει περιορισμένη υποστήριξη γλώσσας.

# **Απενεργοποίηση Φωνητικής καθοδήγησης**

- **1** Με μία κίνηση και με ένα δάχτυλο, σαρώστε αργά προς τα αριστερά και, στη συνέχεια, προς τα επάνω στην οθόνη μέχρι να ακούσετε ένα φωνητικό μήνυμα.
- **2** Χρησιμοποιώντας δύο δάχτυλα, κάντε ένα από τα εξής:
	- **•** Πατήστε την επιλογή **Φωνητική καθοδήγηση**και, στη συνέχεια, πατήστε **OK**.
	- **•** Πατήστε **Άκυρο**.

**Σημ.:** Αν η χειρονομία δεν λειτουργεί, τότε ασκήστε περισσότερη πίεση.

Μπορείτε επίσης να απενεργοποιήσετε τη Φωνητική καθοδήγηση κάνοντας ένα από τα εξής:

- **•** Με δύο δάχτυλα, πατήστε δύο φορές την αρχική οθόνη.
- **•** Πατήστε το κουμπί τροφοδοσίας για να εισέλθει ο εκτυπωτής στην Κατάσταση αναστολής λειτουργίας ή την Κατάσταση αδρανοποίησης.

# **Περιήγηση στην οθόνη με χειρονομίες**

## **Σημειώσεις:**

- **•** Οι περισσότερες χειρονομίες είναι διαθέσιμες μόνο όταν η Φωνητική καθοδήγηση είναι ενεργοποιημένη.
- **•** Ενεργοποιήστε τη Μεγέθυνση για να χρησιμοποιήσετε τις χειρονομίες ζουμ και μετακίνησης.
- **•** Χρησιμοποιήστε ένα πληκτρολόγιο για να πληκτρολογήσετε χαρακτήρες και να προσαρμόσετε ορισμένες ρυθμίσεις.

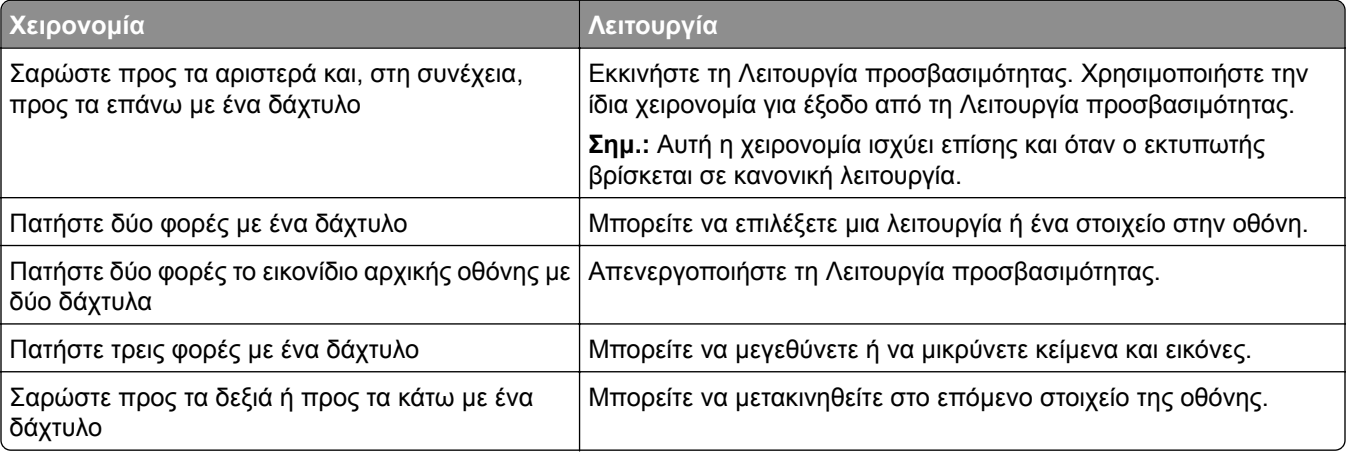

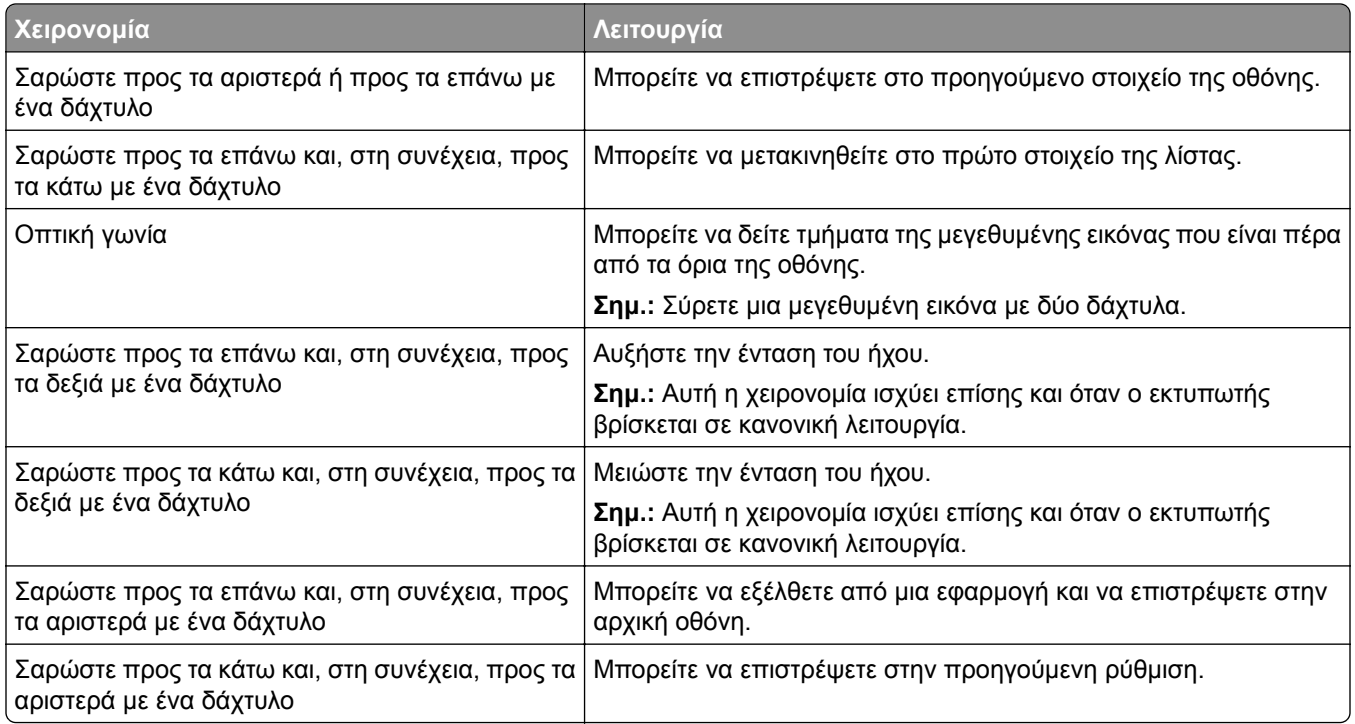

# **Χρήση του πληκτρολογίου οθόνης**

Όταν εμφανιστεί το πληκτρολόγιο οθόνης, κάντε ένα ή περισσότερα από τα εξής:

- **•** Πατήστε ένα πλήκτρο για αναγγελία και πληκτρολογήστε τον χαρακτήρα στο πεδίο.
- **•** Σύρετε το δάχτυλό σας κατά μήκος διαφορετικών χαρακτήρων για αναγγελία και πληκτρολογήστε τον χαρακτήρα στο πεδίο.
- **•** Πατήστε ένα πλαίσιο κειμένου με δύο δάχτυλα για αναγγελία των χαρακτήρων στο πεδίο.
- **•** Πατήστε το πλήκτρο **Backspace** για να διαγράψετε χαρακτήρες.

# **Ενεργοποίηση της λειτουργίας μεγέθυνσης**

**1** Με μία κίνηση και με ένα δάχτυλο, σαρώστε αργά προς τα αριστερά και, στη συνέχεια, προς τα επάνω στην οθόνη μέχρι να ακούσετε ένα φωνητικό μήνυμα.

**Σημ.:** Για μοντέλα εκτυπωτών χωρίς ενσωματωμένα ηχεία, χρησιμοποιήστε ακουστικά για να ακούσετε το μήνυμα.

- **2** Χρησιμοποιώντας δύο δάχτυλα, κάντε τα εξής:
	- **α** Πατήστε την επιλογή **Λειτουργία μεγέθυνσης**.
	- **β** Αγγίξτε την επιλογή **OK**.

**Σημ.:** Αν η χειρονομία δεν λειτουργεί, τότε ασκήστε περισσότερη πίεση.

Για περισσότερες πληροφορίες σχετικά με την περιήγηση σε μια μεγεθυμένη οθόνη, δείτε "[Περιήγηση](#page-37-0) στην οθόνη με [χειρονομίες](#page-37-0)" στη σελίδα 38.

# <span id="page-39-0"></span>**Προσαρμογή του ρυθμού ομιλίας της Φωνητικής καθοδήγησης**

- **1** Από την αρχική οθόνη, πατήστε **Ρυθμίσεις** > **Συσκευή** > **Προσβασιμότητα** > **Ρυθμός ομιλίας**.
- **2** Επιλέξτε το ρυθμό ομιλίας.

# **Ρύθμιση της προεπιλεγμένης έντασης ήχου των ακουστικών**

- **1** Από την αρχική οθόνη, πατήστε **Ρυθμίσεις** > **Συσκευή** > **Προσβασιμότητα**.
- **2** Προσαρμόστε την ένταση του ήχου των ακουστικών.

**Σημ.:** Η ένταση του ήχου επανέρχεται στην προεπιλεγμένη τιμή όταν ο χρήστης βγει από τη Λειτουργία προσβασιμότητας ή όταν ο εκτυπωτής επανέρχεται από την Κατάσταση αναστολής λειτουργίας ή την Κατάσταση αδρανοποίησης.

# **Προσαρμογή της προεπιλεγμένης έντασης ήχου εσωτερικών ηχείων**

- **1** Από την αρχική οθόνη, πατήστε ...
- **2** Ρυθμίστε τη ένταση του ήχου.

#### **Σημειώσεις:**

- **•** Αν είναι ενεργοποιημένη η Αθόρυβη λειτουργία, οι ηχητικές ειδοποιήσεις είναι απενεργοποιημένες. Αυτή η ρύθμιση επιβραδύνει επίσης την απόδοση του εκτυπωτή.
- **•** Η ένταση του ήχου επανέρχεται στην προεπιλεγμένη τιμή όταν ο χρήστης βγει από τη Λειτουργία προσβασιμότητας ή όταν ο εκτυπωτής επανέρχεται από την Κατάσταση αναστολής λειτουργίας ή την Κατάσταση αδρανοποίησης.

# **Ενεργοποίηση προφορικών κωδικών πρόσβασης ή προσωπικών αριθμών αναγνώρισης**

- **1** Από την αρχική οθόνη, πατήστε **Ρυθμίσεις** > **Συσκευή** > **Προσβασιμότητα** > **Προφορικοί κωδικοί πρόσβασης/PIN**.
- **2** Ενεργοποιήστε τη ρύθμιση.

# **Ρύθμιση του εκτυπωτή για λειτουργία φαξ**

# **Υποστηριζόμενο φαξ**

**•** Αναλογικό φαξ

**Σημ.:** Απαιτείται τοποθετημένη κάρτα φαξ. Για περισσότερες πληροφορίες επικοινωνήστε με το κατάστημα από το οποίο προμηθευτήκατε τον εκτυπωτή.

**•** etherFAX

**Σημ.:** Απαιτείται συνδρομή. Για περισσότερες πληροφορίες, επισκεφθείτε τη διεύθυνση **<https://www.etherfax.net/lexmark>** ή επικοινωνήστε με το κατάστημα από το οποίο προμηθευτήκατε τον εκτυπωτή.

**•** Fax over IP (FoIP)

**Σημ.:** Απαιτείται εγκατεστημένο πακέτο αδειών χρήσης. Για περισσότερες πληροφορίες επικοινωνήστε με το κατάστημα από το οποίο προμηθευτήκατε τον εκτυπωτή.

**•** ∆ιακομιστής φαξ

# **Ρύθμιση της λειτουργίας φαξ με χρήση αναλογικού φαξ**

### **Σημειώσεις:**

- **•** Για να χρησιμοποιήσετε το αναλογικό φαξ, πρέπει να εγκατασταθεί κάρτα φαξ.
- **•** Ορισμένες μέθοδοι σύνδεσης ισχύουν μόνο σε ορισμένες χώρες ή περιοχές.
- **•** Αν η λειτουργία του φαξ είναι ενεργοποιημένη και δεν έχει ρυθμιστεί πλήρως, η ενδεικτική λυχνία ενδέχεται να αναβοσβήσει με κόκκινο χρώμα.
- **•** Εάν δεν διαθέτετε περιβάλλον TCP/IP, χρησιμοποιήστε τον πίνακα ελέγχου για να ρυθμίσετε το φαξ.

**Προειδοποίηση—Πιθανή βλάβη:** Για να αποφύγετε τυχόν απώλειες δεδομένων ή δυσλειτουργία του εκτυπωτή, μην αγγίζετε τα καλώδια ή τον εκτυπωτή στην εικονιζόμενη περιοχή ενώ εκτελείται αποστολή ή λήψη φαξ.

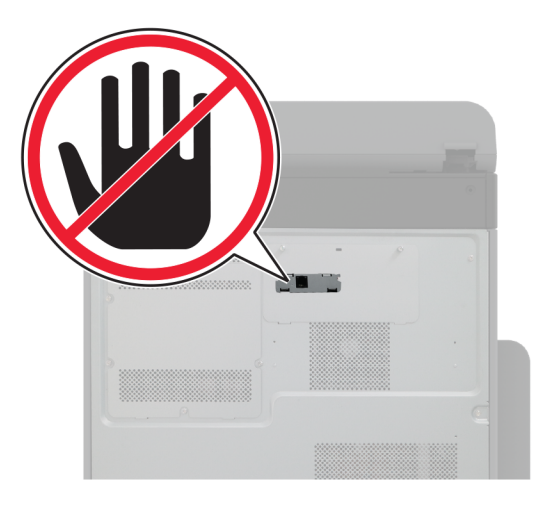

## **Χρήση του μενού Ρυθμίσεις στον εκτυπωτή**

- **1** Στην αρχική οθόνη, επιλέξτε **Ρυθμίσεις** > **Φαξ** > **Ρυθμίσεις φαξ** > **Γενικές ρυθμίσεις φαξ**.
- **2** ∆ιαμορφώστε τις ρυθμίσεις.

## **Χρήση του Embedded Web Server**

**1** Ανοίξτε ένα πρόγραμμα περιήγησης στο διαδίκτυο και πληκτρολογήστε τη διεύθυνση ΙΡ του εκτυπωτή στο πεδίο διευθύνσεων.

#### **Σημειώσεις:**

**•** ∆είτε τη διεύθυνση IP του εκτυπωτή στην αρχική οθόνη του εκτυπωτή. Η διεύθυνση IP εμφανίζεται ως τέσσερα σύνολα αριθμών που χωρίζονται με τελείες, όπως 123.123.123.123.

- **•** Αν χρησιμοποιείτε διακομιστή μεσολάβησης, απενεργοποιήστε τον προσωρινά για να φορτωθεί σωστά η ιστοσελίδα.
- **2** Επιλέξτε διαδοχικά **Ρυθμίσεις** > **Φαξ** > **Ρύθμιση φαξ** > **Γενικές ρυθμίσεις φαξ**.
- **3** ∆ιαμορφώστε τις ρυθμίσεις.
- **4** Εφαρμόστε τις αλλαγές.

# **Ρύθμιση της λειτουργίας φαξ με χρήση etherFAX**

#### **Σημειώσεις:**

- **•** Το υλικολογισμικό του εκτυπωτή πρέπει να ενημερωθεί στην πιο πρόσφατη έκδοση. Για περισσότερες πληροφορίες, δείτε "Ενημέρωση [υλικολογισμικού](#page-76-0)" στη σελίδα 77.
- **•** Στον εκτυπωτή σας πρέπει να εγκατασταθεί ένα κατάλληλο πακέτο αδειών χρήσης. Για περισσότερες πληροφορίες, επικοινωνήστε με την etherFAX.
- **•** Βεβαιωθείτε ότι έχετε δηλώσει τον εκτυπωτή σας στην πύλη etherFAX. Για περισσότερες πληροφορίες, επισκεφθείτε τη διεύθυνση **<https://www.etherfax.net/lexmark>**.
- **•** Απαιτείται ο σειριακός αριθμός του εκτυπωτή κατά την εγγραφή. Για να εντοπίσετε τον σειριακό αριθμό, ανατρέξτε στην ενότητα "Εύρεση του σειριακού αριθμού του [εκτυπωτή](#page-9-0)" στη σελίδα 10.
- **1** Ανοίξτε ένα πρόγραμμα περιήγησης στο διαδίκτυο και πληκτρολογήστε τη διεύθυνση ΙΡ του εκτυπωτή στο πεδίο διευθύνσεων.

#### **Σημειώσεις:**

- **•** ∆είτε τη διεύθυνση IP του εκτυπωτή στην αρχική οθόνη του εκτυπωτή. Η διεύθυνση IP εμφανίζεται ως τέσσερα σύνολα αριθμών που χωρίζονται με τελείες, όπως 123.123.123.123.
- **•** Αν χρησιμοποιείτε διακομιστή μεσολάβησης, απενεργοποιήστε τον προσωρινά για να φορτωθεί σωστά η ιστοσελίδα.
- **2** Επιλέξτε διαδοχικά **Ρυθμίσεις** > **Φαξ** > **Ρύθμιση φαξ** > **Γενικές ρυθμίσεις φαξ**.

**Σημ.:** Η επιλογή Ρύθμιση φαξ εμφανίζεται μόνο εάν η επιλογή Λειτουργία φαξ έχει οριστεί σε Fax.

- **3** Στο πεδίο Όνομα φαξ, πληκτρολογήστε ένα μοναδικό όνομα.
- **4** Στο πεδίο Αριθμός φαξ, εισαγάγετε τον αριθμό φαξ που σας έδωσε η etherFAX.
- **5** Από το μενού Μεταφορά φαξ, επιλέξτε **etherFAX**.

#### **Σημειώσεις:**

- **•** Αυτό το μενού εμφανίζεται μόνο όταν είναι διαθέσιμες περισσότερες από μία μεταφορές φαξ.
- **•** Εάν ο εκτυπωτής έχει εγκατεστημένο μόνο τη λειτουργία etherFAX, τότε διαμορφώνεται αυτόματα.
- **6** Εφαρμόστε τις αλλαγές.

# **Ρύθμιση της λειτουργίας φαξ με χρήση του διακομιστή φαξ**

#### **Σημειώσεις:**

- **•** Αυτή η λειτουργία σάς επιτρέπει να στέλνετε μηνύματα φαξ σε έναν πάροχο υπηρεσιών φαξ που υποστηρίζει τη λήψη e-mail.
- **•** Αυτή η λειτουργία υποστηρίζει μόνο εξερχόμενα μηνύματα φαξ. Για να υποστηρίζει τη λήψη φαξ, βεβαιωθείτε ότι έχετε ρυθμίσει τις παραμέτρους του εκτυπωτή σας για φαξ που βασίζεται σε συσκευή, όπως αναλογικό φαξ, ηλεκτρονική λήψη FAX ή Φαξ μέσω IP (FoIP).
- **1** Ανοίξτε ένα πρόγραμμα περιήγησης στο διαδίκτυο και πληκτρολογήστε τη διεύθυνση ΙΡ του εκτυπωτή στο πεδίο διευθύνσεων.

#### **Σημειώσεις:**

- **•** ∆είτε τη διεύθυνση IP του εκτυπωτή στην αρχική οθόνη του εκτυπωτή. Η διεύθυνση IP εμφανίζεται ως τέσσερα σύνολα αριθμών που χωρίζονται με τελείες, όπως 123.123.123.123.
- **•** Αν χρησιμοποιείτε διακομιστή μεσολάβησης, απενεργοποιήστε τον προσωρινά, για να φορτωθεί σωστά η ιστοσελίδα.
- **2** Κάντε κλικ στις επιλογές **Ρυθμίσεις** > **Φαξ**.
- **3** Από το μενού Λειτουργία φαξ, επιλέξτε **∆ιακομιστής φαξ** και, στη συνέχεια, κάντε κλικ στην επιλογή **Αποθήκευση**.
- **4** Κάντε κλικ στην επιλογή **Ρύθμιση διακομιστή φαξ**.
- **5** Στο πεδίο Σε μορφή, πληκτρολογήστε **[#]@myfax.com**, όπου **[#]** είναι ο αριθμός φαξ και **myfax.com** είναι ο τομέας του παρόχου φαξ.

#### **Σημειώσεις:**

- **•** Αν είναι απαραίτητο, διαμορφώστε τα πεδία ∆ιεύθυνση απάντησης, Θέμα ή Μηνύματα.
- **•** Για να επιτρέψετε στον εκτυπωτή να λαμβάνει μηνύματα φαξ, ενεργοποιήστε τη ρύθμιση λήψης φαξ βάσει συσκευής. Βεβαιωθείτε ότι έχετε διαμορφώσει ένα φαξ βάσει συσκευής.
- **6** Κάντε κλικ στην επιλογή **Αποθήκευση**.
- **7** Κάντε κλικ στην επιλογή **Ρυθμίσεις E**‑**mail διακομιστή φαξ** και έπειτα κάντε ένα από τα εξής:
	- **•** Ενεργοποίηση της επιλογής **Χρήση διακομιστή e-mail SMTP**.

**Σημ.:** Εάν δεν έχουν διαμορφωθεί οι ρυθμίσεις SMTP e-mail, ανατρέξτε στην ενότητα "[∆ιαμόρφωση](#page-47-0) των ρυθμίσεων [SMTP e-mail"](#page-47-0) στη σελίδα 48.

- **•** ∆ιαμορφώστε τις ρυθμίσεις SMTP. Για περισσότερες πληροφορίες, επικοινωνήστε με τον πάροχο της υπηρεσίας e‑ mail.
- **8** Εφαρμόστε τις αλλαγές.

# **Ρύθμιση του φαξ χρησιμοποιώντας μια τυπική γραμμή τηλεφώνου**

**Σημ.:** Αυτές οι οδηγίες ισχύουν μόνο για εκτυπωτές που υποστηρίζουν αναλογικό φαξ. Για περισσότερες πληροφορίες, δείτε "[Υποστηριζόμενο](#page-39-0) φαξ" στη σελίδα 40.

**ΠΡΟΣΟΧΗ—ΚΙΝ∆ΥΝΟΣ ΗΛΕΚΤΡΟΠΛΗΞΙΑΣ:** Για να αποφύγετε τον κίνδυνο ηλεκτροπληξίας σε περίπτωση καταιγίδας με αστραπές, μην εγκαθιστάτε το συγκεκριμένο προϊόν και μην πραγματοποιείτε ηλεκτρικές ή καλωδιακές συνδέσεις, όπως σύνδεση για λειτουργία φαξ, σύνδεση του καλωδίου τροφοδοσίας ή του τηλεφώνου.

**ΠΡΟΣΟΧΗ—ΚΙΝ∆ΥΝΟΣ ΗΛΕΚΤΡΟΠΛΗΞΙΑΣ:** Για να αποφύγετε τον κίνδυνο ηλεκτροπληξίας, μην χρησιμοποιείτε τη λειτουργία φαξ σε περίπτωση καταιγίδας με αστραπές.

**ΠΡΟΣΟΧΗ—ΚΙΝ∆ΥΝΟΣ ΤΡΑΥΜΑΤΙΣΜΟΥ:** Για να μειωθεί ο κίνδυνος πυρκαγιάς, χρησιμοποιήστε μόνο καλώδιο τηλεπικοινωνιών 26 AWG ή μεγαλύτερο (RJ-11) κατά τη σύνδεση αυτού του προϊόντος σε δημόσιο τηλεφωνικό δίκτυο μεταγωγής (PSTN). Για τους χρήστες στην Αυστραλία, το καλώδιο πρέπει να έχει εγκριθεί από την Αρχή Επικοινωνιών και Μέσων Ενημέρωσης Αυστραλίας.

## **Ρύθμιση 1: Ο εκτυπωτής είναι συνδεδεμένος σε αποκλειστική γραμμή φαξ**

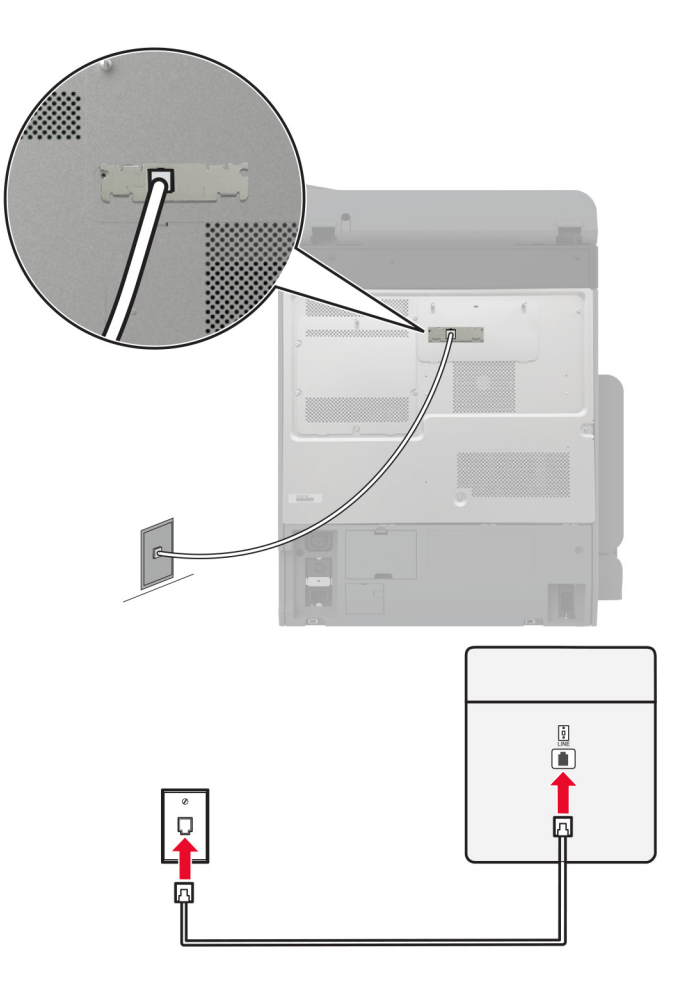

- **1** Συνδέστε το ένα άκρο του τηλεφωνικού καλωδίου στη θύρα γραμμής του εκτυπωτή.
- **2** Συνδέστε το άλλο άκρο του καλωδίου σε μια ενεργή αναλογική πρίζα.

#### **Σημειώσεις:**

- **•** Μπορείτε να ρυθμίσετε τον εκτυπωτή για να λαμβάνει φαξ αυτόματα (ορισμός Αυτόματης απάντησης σε **ενεργοποιημένη**) ή μη αυτόματα (ορισμός Αυτόματης απάντησης σε **απενεργοποιημένη**).
- **•** Αν θέλετε να λαμβάνετε φαξ αυτόματα, ρυθμίστε τον εκτυπωτή να απαντά σε έναν συγκεκριμένο αριθμό κουδουνισμάτων.

## **Ρύθμιση 2: Ο εκτυπωτής είναι στην ίδια γραμμή με αυτόματο τηλεφωνητή**

**Σημ.:** Αν εγγραφείτε σε μια υπηρεσία διακριτού ήχου κλήσης, φροντίστε να ρυθμίσετε το σωστό μοτίβο κουδουνισμάτων για τον εκτυπωτή. ∆ιαφορετικά, ο εκτυπωτής δεν λαμβάνει φαξ ακόμη κι αν τον έχετε ρυθμίσει για αυτόματη λήψη φαξ.

#### **Σύνδεση σε διαφορετικές πρίζες**

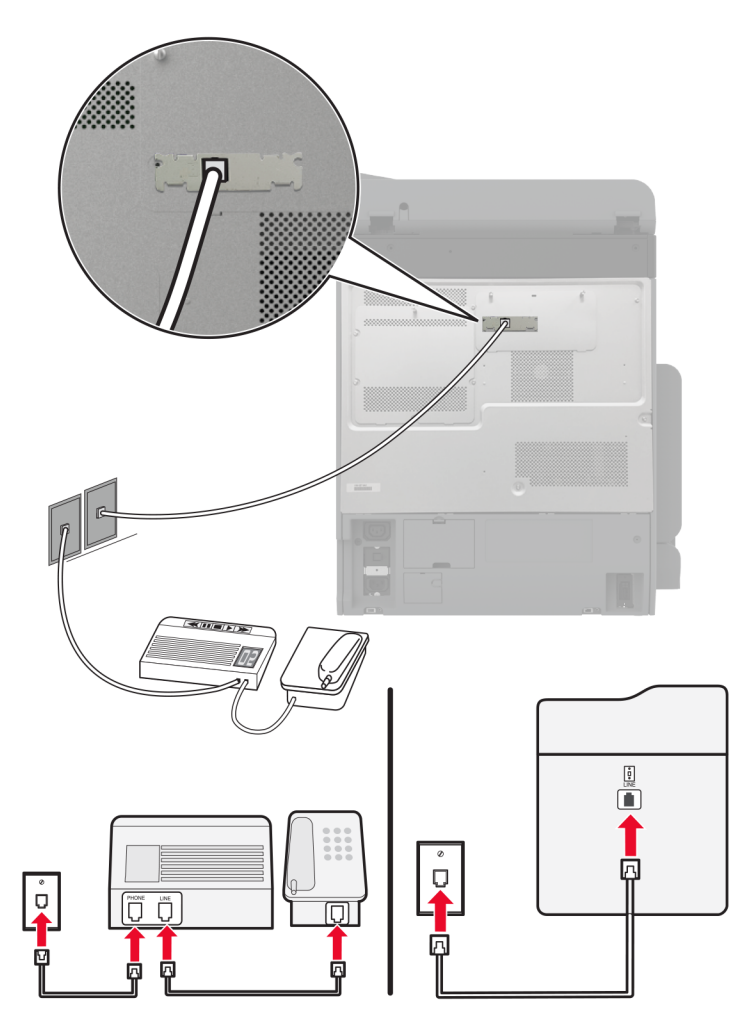

- **1** Συνδέστε το ένα άκρο του τηλεφωνικού καλωδίου στη θύρα γραμμής του εκτυπωτή.
- **2** Συνδέστε το άλλο άκρο του καλωδίου σε μια ενεργή αναλογική πρίζα.

#### **Σημειώσεις:**

- **•** Αν έχετε μόνο έναν αριθμό τηλεφώνου στη γραμμή σας, τότε ρυθμίστε τον εκτυπωτή για να λαμβάνει φαξ αυτόματα.
- **•** Ρυθμίστε τον εκτυπωτή για να απαντά στις κλήσεις δύο κουδουνίσματα μετά από τον αυτόματο τηλεφωνητή. Για παράδειγμα, εάν ο αυτόματος τηλεφωνητής απαντά στις κλήσεις σας μετά από τέσσερα κουδουνίσματα, τότε αλλάξτε τη ρύθμιση διάκρισης Αριθμού ήχων κλήσης πριν από την απάντηση του εκτυπωτή σε **6** κουδουνίσματα.

# **Ρύθμιση του φαξ σε χώρες ή περιοχές με διαφορετικές πρίζες και βύσματα τηλεφώνου**

**Σημ.:** Αυτές οι οδηγίες ισχύουν μόνο για εκτυπωτές που υποστηρίζουν αναλογικό φαξ. Για περισσότερες πληροφορίες, δείτε "[Υποστηριζόμενο](#page-39-0) φαξ" στη σελίδα 40.

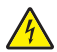

**ΠΡΟΣΟΧΗ—ΚΙΝ∆ΥΝΟΣ ΗΛΕΚΤΡΟΠΛΗΞΙΑΣ:** Για να αποφύγετε τον κίνδυνο ηλεκτροπληξίας σε περίπτωση καταιγίδας με αστραπές, μην εγκαθιστάτε το συγκεκριμένο προϊόν και μην πραγματοποιείτε ηλεκτρικές ή καλωδιακές συνδέσεις, όπως σύνδεση για λειτουργία φαξ, σύνδεση του καλωδίου τροφοδοσίας ή του τηλεφώνου.

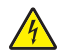

**ΠΡΟΣΟΧΗ—ΚΙΝ∆ΥΝΟΣ ΗΛΕΚΤΡΟΠΛΗΞΙΑΣ:** Για να αποφύγετε τον κίνδυνο ηλεκτροπληξίας, μην χρησιμοποιείτε τη λειτουργία φαξ σε περίπτωση καταιγίδας με αστραπές.

**ΠΡΟΣΟΧΗ—ΚΙΝ∆ΥΝΟΣ ΤΡΑΥΜΑΤΙΣΜΟΥ:** Για να μειωθεί ο κίνδυνος πυρκαγιάς, χρησιμοποιήστε μόνο καλώδιο τηλεπικοινωνιών 26 AWG ή μεγαλύτερο (RJ-11) κατά τη σύνδεση αυτού του προϊόντος σε δημόσιο τηλεφωνικό δίκτυο μεταγωγής (PSTN). Για τους χρήστες στην Αυστραλία, το καλώδιο πρέπει να έχει εγκριθεί από την Αρχή Επικοινωνιών και Μέσων Ενημέρωσης Αυστραλίας.

Η τυπική πρίζα που έχει υιοθετηθεί από τις περισσότερες χώρες ή περιοχές είναι η RJ‑11. Εάν η πρίζα ή ο εξοπλισμός στο κτίριό σας δεν είναι συμβατά με αυτόν τον τύπο της σύνδεσης, τότε χρησιμοποιήστε έναν προσαρμογέα τηλεφώνου. Ο εκτυπωτής σας μπορεί να μην συνοδεύεται από έναν προσαρμογέα για τη χώρα ή την περιοχή σας και να χρειαστεί να αγοράσετε έναν προσαρμογέα ξεχωριστά.

Μπορεί να υπάρχει ένα βύσμα προσαρμογέα εγκατεστημένο στη θύρα τηλεφώνου του εκτυπωτή. Μην αφαιρείτε το βύσμα του προσαρμογέα από τη θύρα τηλεφώνου του εκτυπωτή εάν κάνετε σύνδεση σε ένα τηλεφωνικό σύστημα με καλωδίωση εν σειρά.

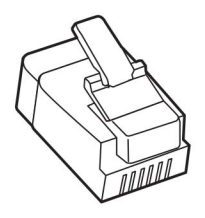

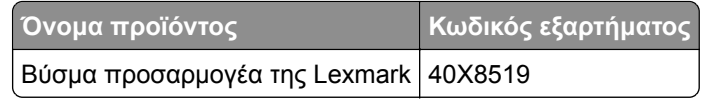

# $\begin{tabular}{|c|c|} \hline \rule{.8cm}{.4cm} \rule{.8cm}{.4cm} \rule{.8cm}{$ 冋

## **Συνδέοντας τον εκτυπωτή σε μια πρίζα τηλεφώνου διαφορετική από RJ-11.**

- **1** Συνδέστε το ένα άκρο του τηλεφωνικού καλωδίου στη θύρα γραμμής του εκτυπωτή.
- **2** Συνδέστε το άλλο άκρο του καλωδίου στον προσαρμογέα RJ‑11 και στη συνέχεια συνδέστε τον προσαρμογέα στην πρίζα τοίχου.
- **3** Αν θέλετε να συνδέσετε μια άλλη συσκευή με υποδοχή σύνδεσης διαφορετική από RJ‑11 στην ίδια πρίζα, συνδέστε την απευθείας στον προσαρμογέα τηλεφώνου.

# **Σύνδεση σε υπηρεσία διάκρισης ήχου κλήσης**

Μια υπηρεσία διάκρισης ήχου κλήσης σάς επιτρέπει να έχετε πολλαπλούς αριθμούς τηλεφώνου σε μία τηλεφωνική γραμμή. Σε κάθε αριθμό τηλεφώνου εκχωρείται ένα διαφορετικό μοτίβο κουδουνίσματος.

**Σημ.:** Αυτές οι οδηγίες ισχύουν μόνο για εκτυπωτές που υποστηρίζουν αναλογικό φαξ. Για περισσότερες πληροφορίες, δείτε "[Υποστηριζόμενο](#page-39-0) φαξ" στη σελίδα 40.

- **1** Από την αρχική οθόνη, πατήστε **Ρυθμίσεις** > **Φαξ** > **Ρυθμ fax** > **Ρυθμίσεις λήψεων φαξ** > **Στ. ελέγχ. διαχ.** > **Απάντηση μετά από**.
- **2** Επιλέξτε μοτίβο κουδουνίσματος.

# <span id="page-47-0"></span>**Ρύθμιση ημερομηνίας και ώρας φαξ**

**Σημ.:** Βεβαιωθείτε ότι το φαξ έχει διαμορφωθεί. Για περισσότερες πληροφορίες, ανατρέξτε στην ενότητα **Ρύθμιση του εκτυπωτή για [λειτουργία](#page-39-0) φαξ**.

- **1** Από την αρχική οθόνη, πατήστε **Ρυθμίσεις** > **Συσκευή** > **Προτιμήσεις** > **Ημερομηνία και ώρα** > **∆ιαμόρφωση**.
- **2** ∆ιαμορφώστε τις ρυθμίσεις.

# **Ρύθμιση θερινής ώρας**

**Σημ.:** Βεβαιωθείτε ότι το φαξ έχει διαμορφωθεί. Για περισσότερες πληροφορίες, ανατρέξτε στην ενότητα **Ρύθμιση του εκτυπωτή για [λειτουργία](#page-39-0) φαξ**.

- **1** Από την αρχική οθόνη, πατήστε **Ρυθμίσεις** > **Συσκευή** > **Προτιμήσεις** > **Ημερομηνία και ώρα** > **∆ιαμόρφωση**.
- **2** Στο μενού Ζώνη ώρας, επιλέξτε **(UTC+χρήστ) Προσαρμ**.
- **3** Πατήστε **Αντιστάθμιση UTC (GMT)** και, στη συνέχεια, διαμορφώστε τις ρυθμίσεις.

# **∆ιαμόρφωση ρυθμίσεων ηχείων φαξ**

**Σημ.:** Βεβαιωθείτε ότι το φαξ έχει διαμορφωθεί. Για περισσότερες πληροφορίες, ανατρέξτε στην ενότητα **Ρύθμιση του εκτυπωτή για [λειτουργία](#page-39-0) φαξ**.

- **1** Στην αρχική οθόνη, επιλέξτε **Ρυθμίσεις** > **Φαξ** > **Ρυθμ fax** > **Ρυθμίσεις ηχείων**.
- **2** Κάντε τα εξής:
	- **•** Ρυθμίστε τη Λειτουργία ηχείων στην επιλογή **Πάντοτε ενεργοποιημένο**.
	- **•** Ρυθμίστε την Ένταση ήχου ηχείου στην επιλογή **Υψηλή**.
	- **•** Ενεργοποιήστε την Ένταση ήχου κουδουνίσματος.

# **∆ιαμόρφωση των ρυθμίσεων SMTP e-mail**

∆ιαμορφώστε τις ρυθμίσεις του απλού πρωτοκόλλου μεταφοράς ταχυδρομείου (SMTP) για να στείλετε ένα σαρωμένο έγγραφο μέσω e-mail. Οι ρυθμίσεις διαφέρουν ανάλογα με τον πάροχο υπηρεσιών e-mail.

Πριν ξεκινήσετε, βεβαιωθείτε ότι ο εκτυπωτής είναι συνδεδεμένος σε δίκτυο και ότι το δίκτυο είναι συνδεδεμένο στο Internet.

## **Χρήση του Embedded Web Server**

**1** Ανοίξτε ένα πρόγραμμα περιήγησης στο διαδίκτυο και πληκτρολογήστε τη διεύθυνση ΙΡ του εκτυπωτή στο πεδίο διευθύνσεων.

#### **Σημειώσεις:**

**•** ∆είτε τη διεύθυνση IP του εκτυπωτή στην αρχική οθόνη του εκτυπωτή. Η διεύθυνση IP εμφανίζεται ως τέσσερα σύνολα αριθμών που χωρίζονται με τελείες, όπως 123.123.123.123.

- **•** Αν χρησιμοποιείτε διακομιστή μεσολάβησης, απενεργοποιήστε τον προσωρινά για να φορτωθεί σωστά η ιστοσελίδα.
- **2** Κάντε κλικ στην καρτέλα **Ρυθμίσεις** > **Email**.
- **3** Στην ενότητα Ρύθμιση email, διαμορφώστε τις ρυθμίσεις.

## **Σημειώσεις:**

- **•** Για περισσότερες πληροφορίες, ανατρέξτε στους **παρόχους των υπηρεσιών email**.
- **•** Για παρόχους υπηρεσιών e-mail που δεν περιλαμβάνονται στη λίστα, επικοινωνήστε με τον πάροχο και ζητήστε τις ρυθμίσεις.
- **4** Κάντε κλικ στο **Save (Αποθήκευση)**.

## **Χρήση του μενού Ρυθμίσεις στον εκτυπωτή**

- **1** Στην αρχική οθόνη, επιλέξτε **Ρυθμίσεις**. > **Ηλεκτρονικό ταχυδρομείο** > **Ρύθμιση ηλεκτρονικού ταχυδρομείου**.
- **2** ∆ιαμορφώστε τις ρυθμίσεις.

## **Σημειώσεις:**

- **•** Για περισσότερες πληροφορίες, ανατρέξτε στους **παρόχους των υπηρεσιών email**.
- **•** Για παρόχους υπηρεσιών e-mail που δεν περιλαμβάνονται στη λίστα, επικοινωνήστε με τον πάροχο και ζητήστε τις ρυθμίσεις.

## **Πάροχοι υπηρεσιών E**‑**mail**

- **• [AOL Mail](#page-49-0)**
- **• [Comcast Mail](#page-49-0)**
- **• [Gmail](#page-50-0)**
- **• [iCloud Mail](#page-50-0)**
- **• [Mail.com](#page-51-0)**
- **• [NetEase Mail \(mail.126.com\)](#page-51-0)**
- **• [NetEase Mail \(mail.163.com\)](#page-52-0)**
- **• [NetEase Mail \(mail.yeah.net\)](#page-52-0)**
- **• Outlook Live ή [Microsoft 365](#page-53-0)**
- **• [QQ Mail](#page-53-0)**
- **• [Sina Mail](#page-54-0)**
- **• [Sohu Mail](#page-54-0)**
- **• [Yahoo! Mail](#page-55-0)**
- **• [Zoho Mail](#page-55-0)**

## **Σημειώσεις:**

- **•** Εάν αντιμετωπίσετε σφάλματα κατά τη χρήση των παρεχόμενων ρυθμίσεων, επικοινωνήστε με τον πάροχο υπηρεσιών e-mail.
- **•** Για παρόχους υπηρεσιών e-mail που δεν περιλαμβάνονται στη λίστα, επικοινωνήστε με τον πάροχό σας.

## <span id="page-49-0"></span>**AOL Mail**

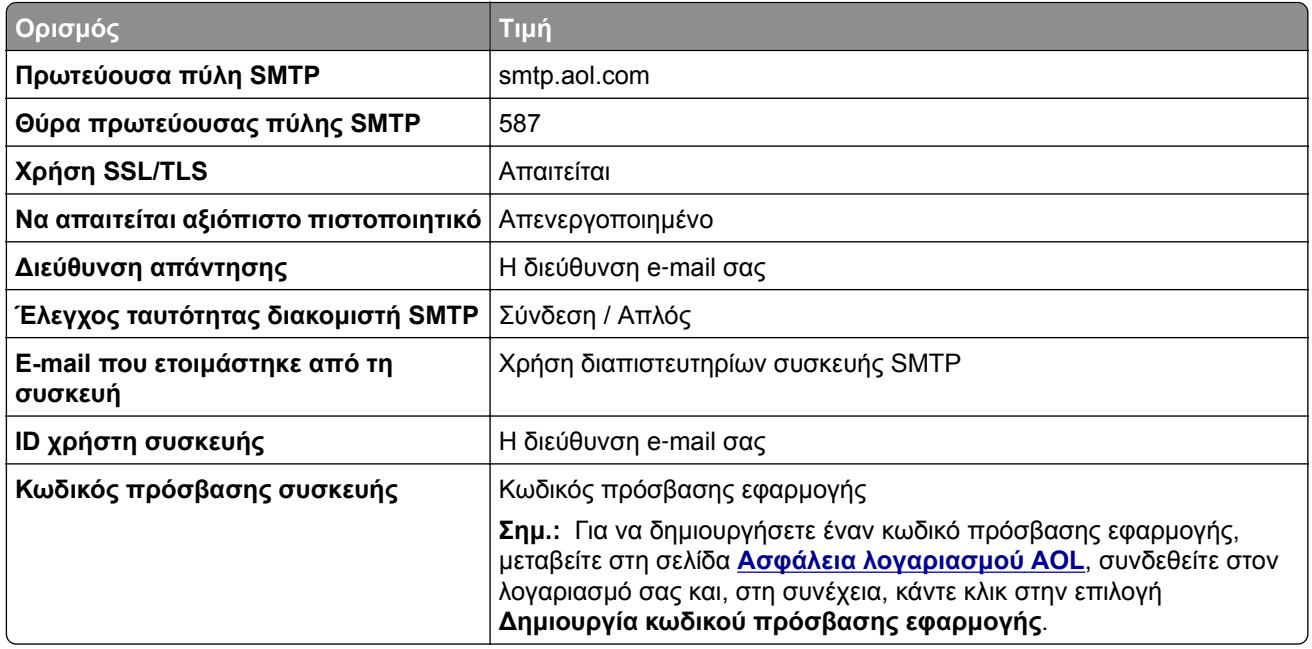

#### **Comcast Mail**

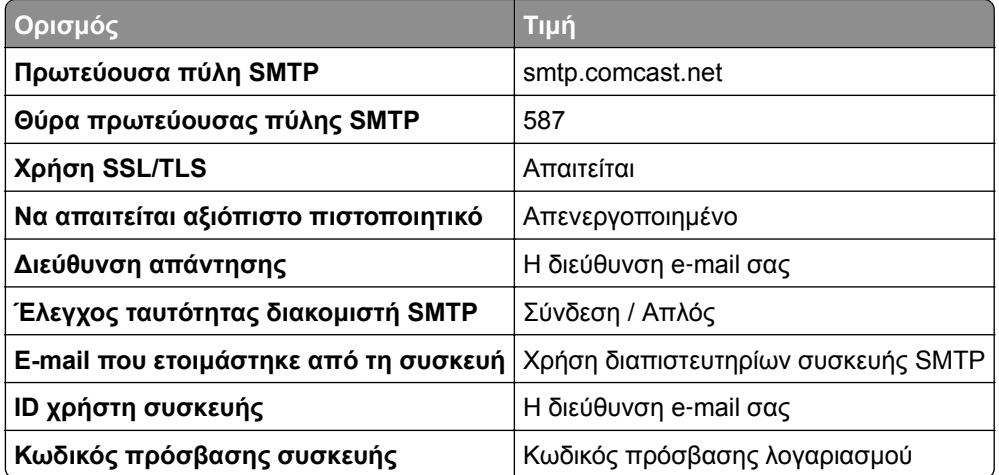

**Σημ.:** Βεβαιωθείτε ότι η ρύθμιση ασφαλείας "Πρόσβαση τρίτων" είναι ενεργοποιημένη στον λογαριασμό σας. Για περισσότερες πληροφορίες, μεταβείτε στη **σελίδα βοήθειας για τη λειτουργία [Comcast Xfinity Connect](https://www.xfinity.com/support/articles/third-party-email-access)**.

## <span id="page-50-0"></span>**GmailTM**

**Σημ.:** Βεβαιωθείτε ότι η επαλήθευση δύο βημάτων είναι ενεργοποιημένη στον λογαριασμό Google. Για να ενεργοποιήσετε την επαλήθευση δύο βημάτων, μεταβείτε στη σελίδα **Ασφάλεια [λογαριασμού](https://myaccount.google.com/security) Google**, συνδεθείτε στον λογαριασμό σας και, στη συνέχεια, από την ενότητα "Σύνδεση στο Google" κάντε κλικ στην επιλογή **Επαλήθευση 2 βημάτων**.

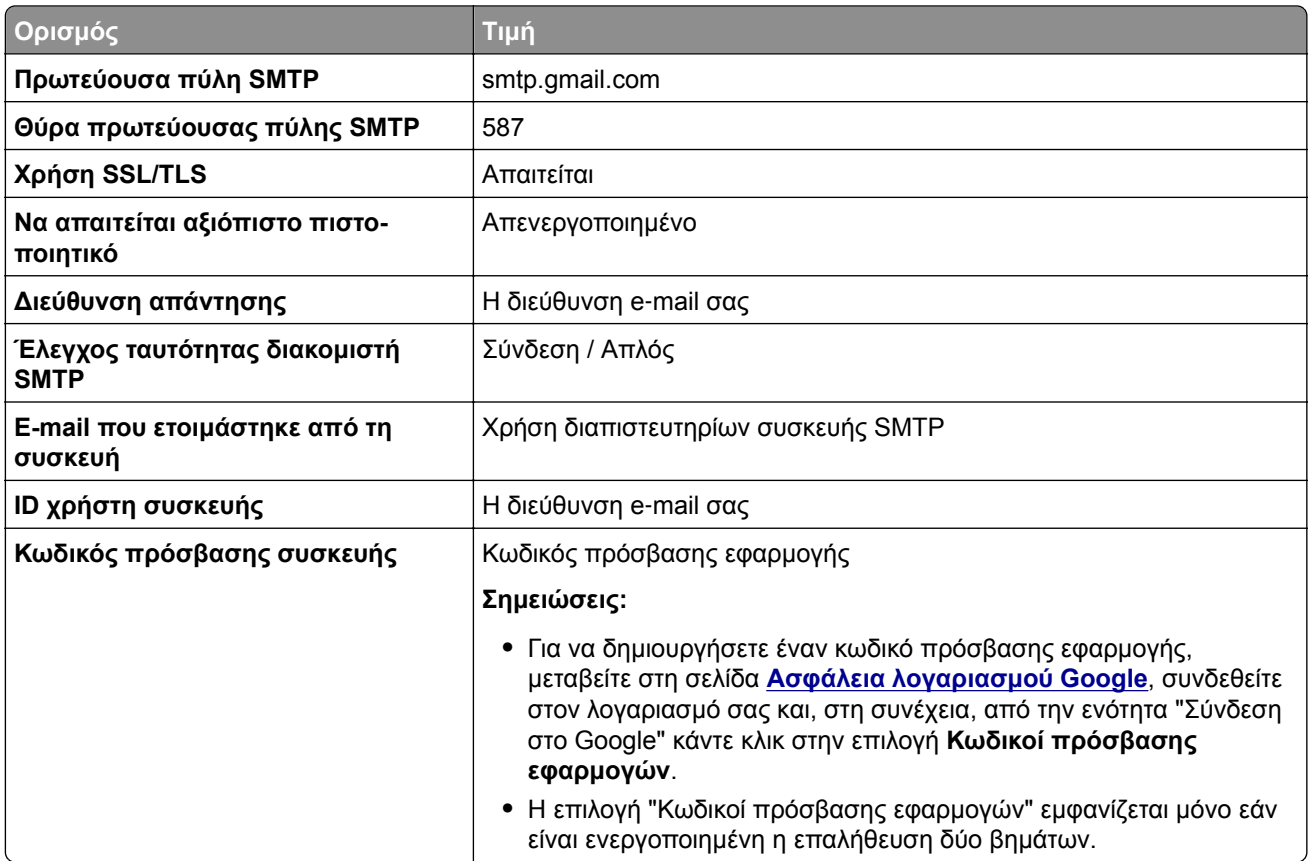

#### **iCloud Mail**

**Σημ.:** Βεβαιωθείτε ότι η επαλήθευση δύο βημάτων είναι ενεργοποιημένη στον λογαριασμό σας.

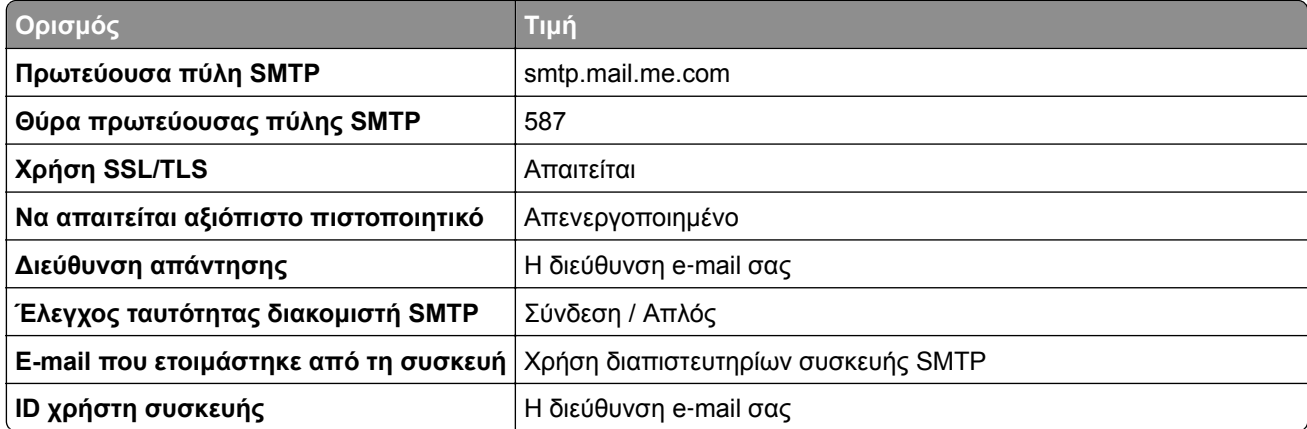

<span id="page-51-0"></span>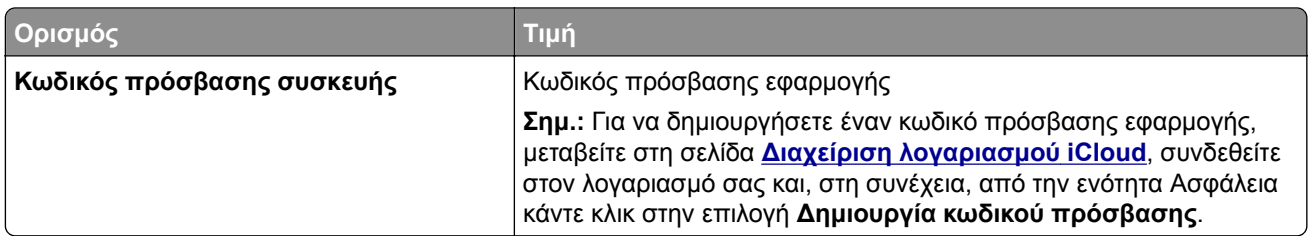

#### **Mail.com**

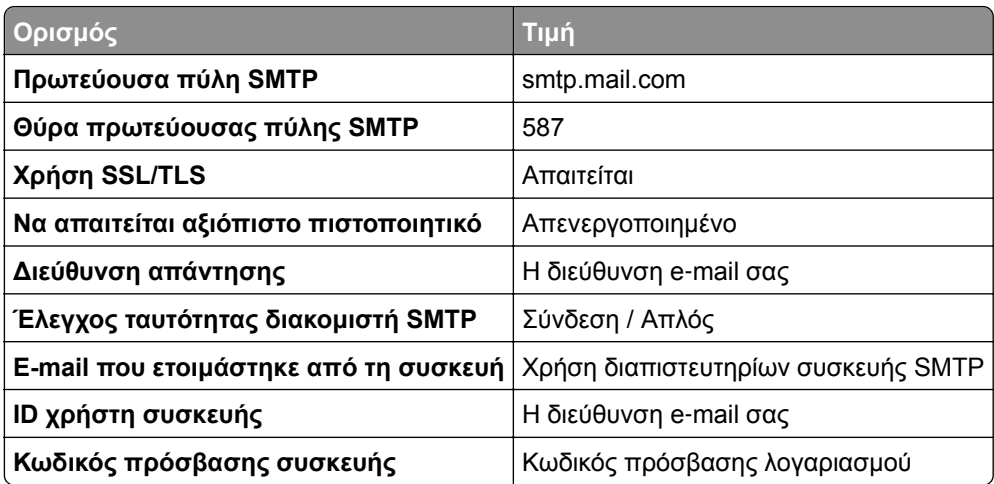

## **NetEase Mail (mail.126.com)**

**Σημ.:** Βεβαιωθείτε ότι η υπηρεσία SMTP είναι ενεργοποιημένη στον λογαριασμό σας. Για να ενεργοποιήσετε την υπηρεσία, από την αρχική σελίδα του NetEase Mail, κάντε κλικ στην επιλογή **Ρυθμίσεις** > **POP3/SMTP/IMAP** και, στη συνέχεια, ενεργοποιήστε είτε την **υπηρεσία IMAP/SMTP** είτε την **υπηρεσία POP3/SMTP**.

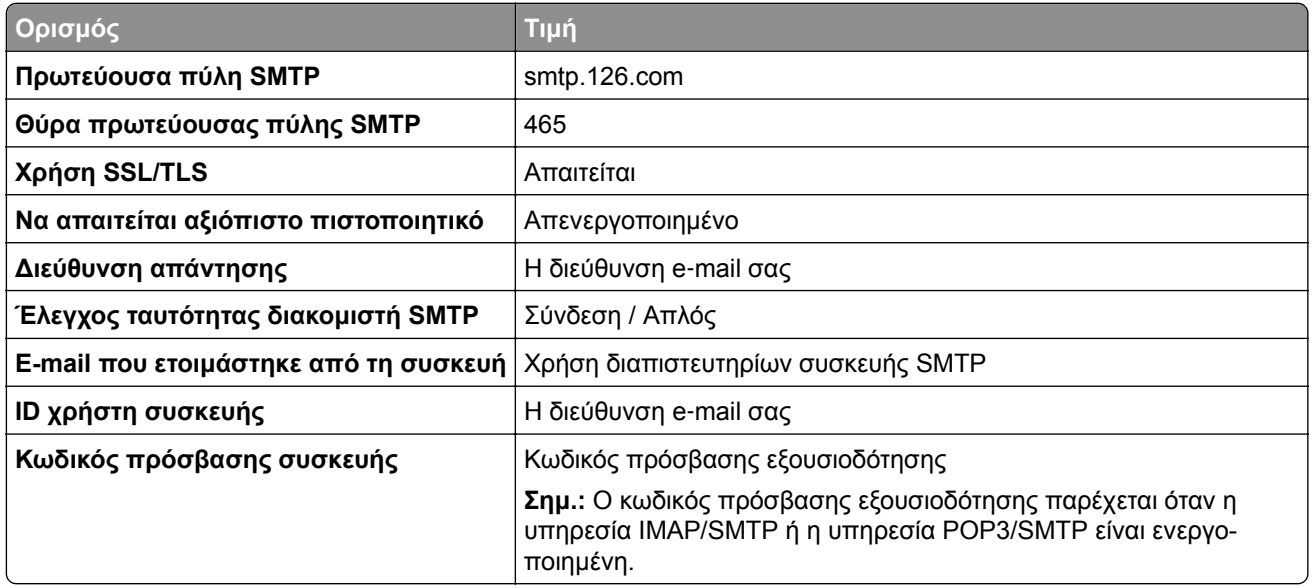

## <span id="page-52-0"></span>**NetEase Mail (mail.163.com)**

**Σημ.:** Βεβαιωθείτε ότι η υπηρεσία SMTP είναι ενεργοποιημένη στον λογαριασμό σας. Για να ενεργοποιήσετε την υπηρεσία, από την αρχική σελίδα του NetEase Mail, κάντε κλικ στην επιλογή **Ρυθμίσεις** > **POP3/SMTP/IMAP** και, στη συνέχεια, ενεργοποιήστε είτε την **υπηρεσία IMAP/SMTP** είτε την **υπηρεσία POP3/SMTP**.

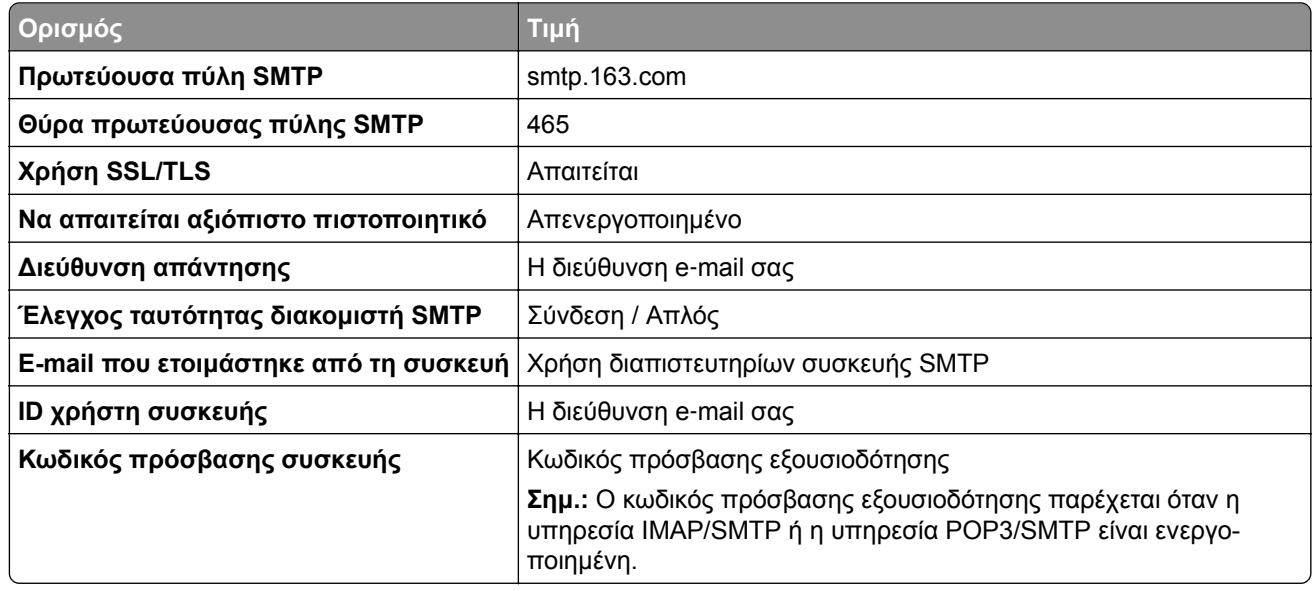

## **NetEase Mail (mail.yeah.net)**

**Σημ.:** Βεβαιωθείτε ότι η υπηρεσία SMTP είναι ενεργοποιημένη στον λογαριασμό σας. Για να ενεργοποιήσετε την υπηρεσία, από την αρχική σελίδα του NetEase Mail, κάντε κλικ στην επιλογή **Ρυθμίσεις** > **POP3/SMTP/IMAP** και, στη συνέχεια, ενεργοποιήστε είτε την **υπηρεσία IMAP/SMTP** είτε την **υπηρεσία POP3/SMTP**.

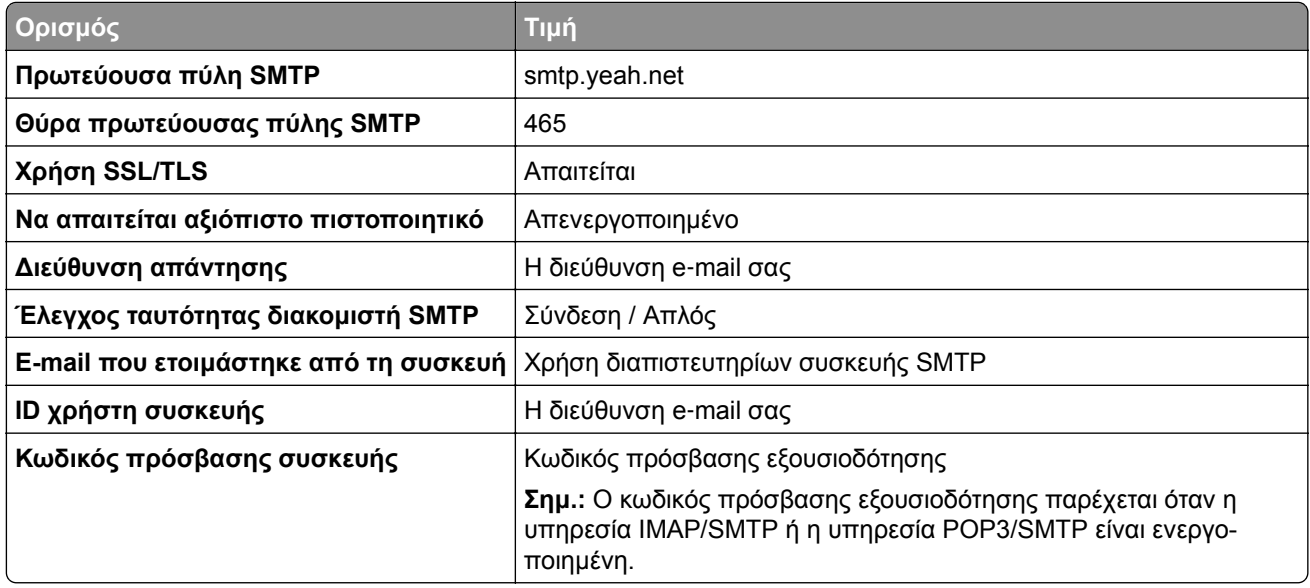

## <span id="page-53-0"></span>**Outlook Live ή Microsoft 365**

Αυτές οι ρυθμίσεις ισχύουν για τους τομείς e‑mail outlook.com και hotmail.com, καθώς και για τους λογαριασμούς Microsoft 365.

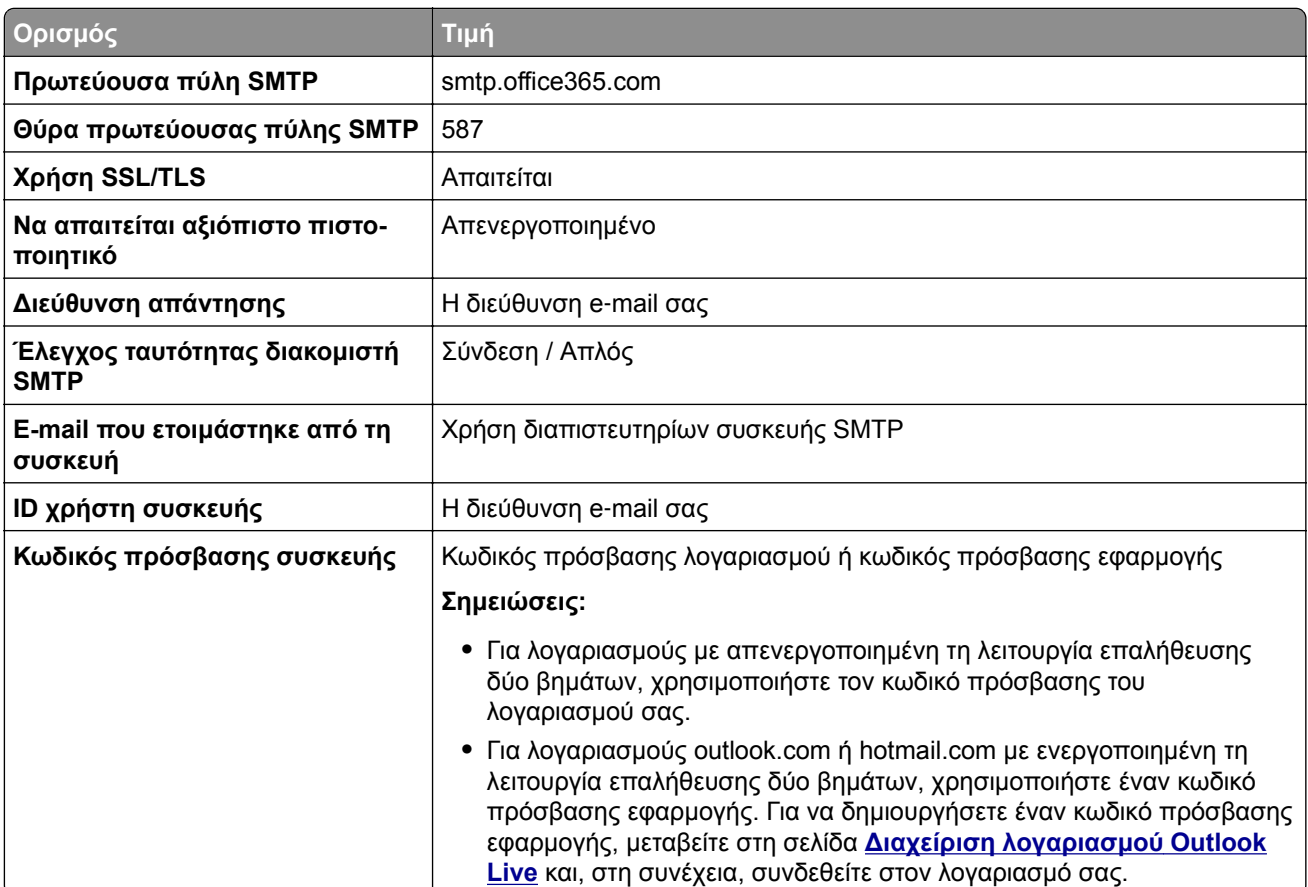

**Σημ.:** Για πρόσθετες επιλογές ρύθμισης για επιχειρήσεις που χρησιμοποιούν το Microsoft 365, μεταβείτε στη **σελίδα βοήθειας του [Microsoft 365](https://docs.microsoft.com/en-us/exchange/mail-flow-best-practices/how-to-set-up-a-multifunction-device-or-application-to-send-email-using-microsoft-365-or-office-365#option-2-send-mail-directly-from-your-printer-or-application-to-microsoft-365-or-office-365-direct-send)**.

## **QQ Mail**

**Σημ.:** Βεβαιωθείτε ότι η υπηρεσία SMTP είναι ενεργοποιημένη στον λογαριασμό σας. Για να ενεργοποιήσετε την υπηρεσία, από την αρχική σελίδα του QQ Mail, κάντε κλικ στην επιλογή **Ρυθμίσεις** > **Λογαριασμός**. Στην ενότητα Υπηρεσία POP3/IMAP/SMTP/Exchange/CardDAV/CalDAV, ενεργοποιήστε την **υπηρεσία POP3/SMTP** ή την **υπηρεσία IMAP/SMTP**.

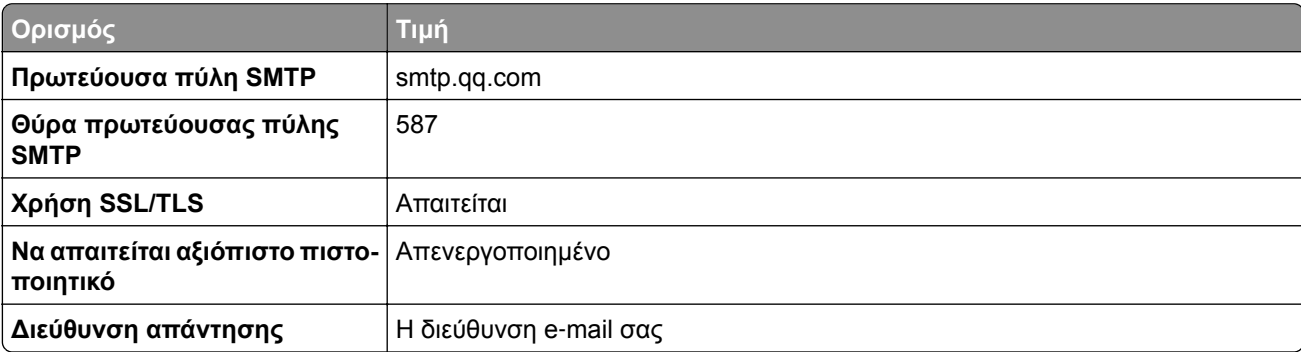

<span id="page-54-0"></span>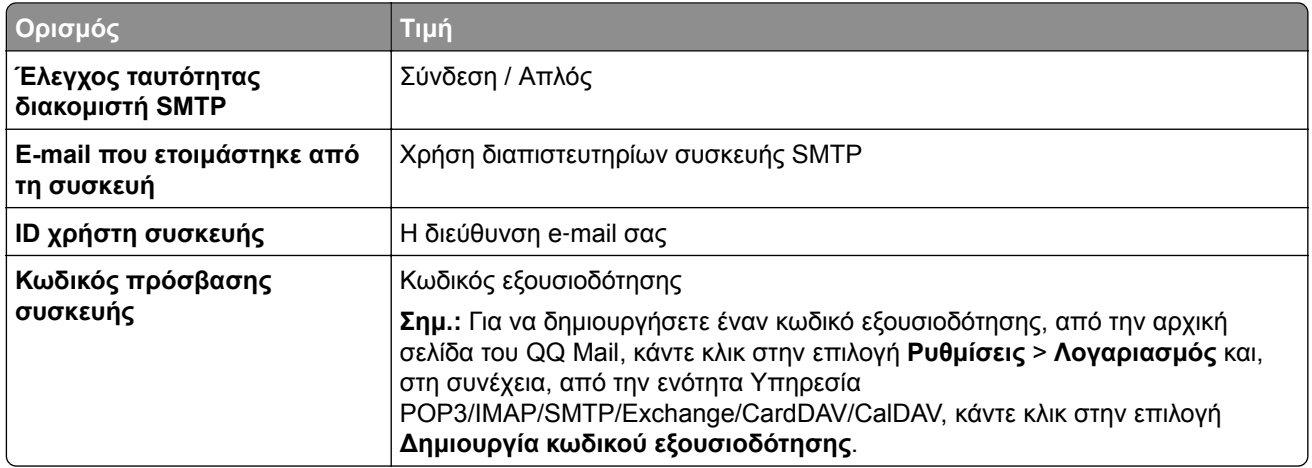

#### **Sina Mail**

**Σημ.:** Βεβαιωθείτε ότι η υπηρεσία POP3/SMTP είναι ενεργοποιημένη στον λογαριασμό σας. Για να ενεργοποιήσετε την υπηρεσία, από την αρχική σελίδα του Sina Mail, κάντε κλικ στην επιλογή**Ρυθμίσεις** > **Περισσότερες ρυθμίσεις** > **Τελικός χρήστης POP/IMAP/SMTP** και, κατόπιν ενεργοποιήστε την επιλογή **Υπηρεσία POP3/SMTP**.

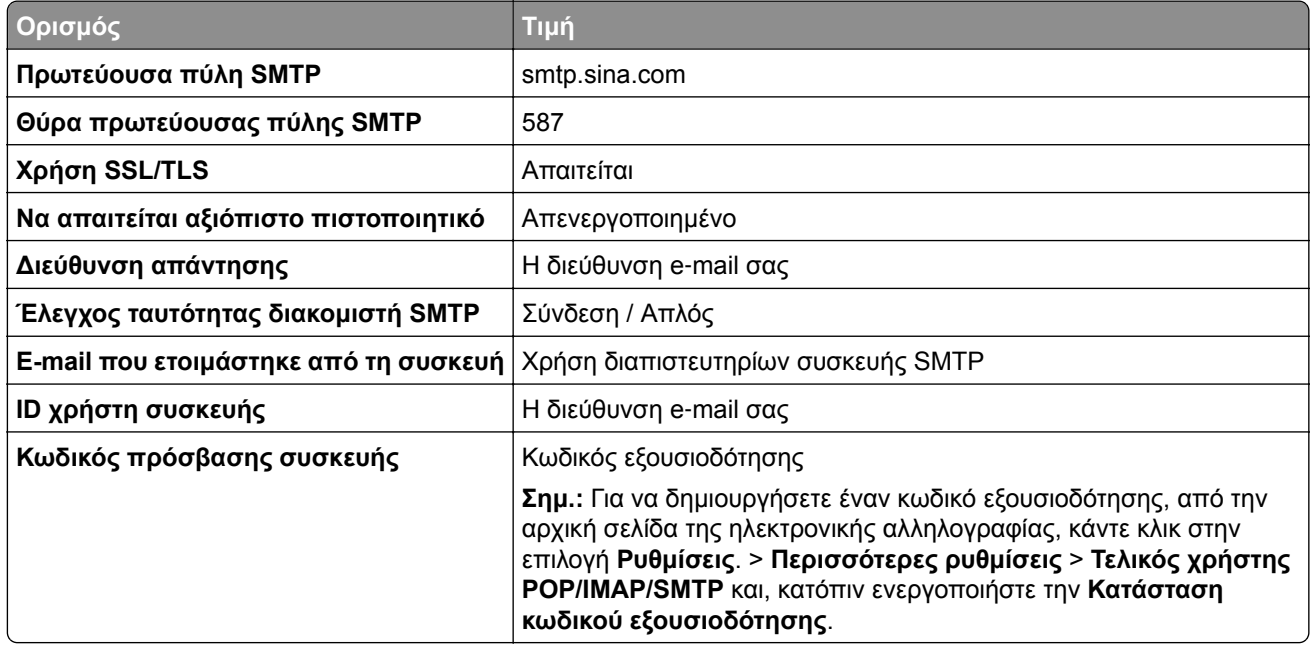

#### **Sohu Mail**

**Σημ.:** Βεβαιωθείτε ότι η υπηρεσία SMTP είναι ενεργοποιημένη στον λογαριασμό σας. Για να ενεργοποιήσετε την υπηρεσία, από την αρχική σελίδα του Sohu Mail, κάντε κλικ στην επιλογή **Επιλογές** > **Ρυθμίσεις** > **POP3/SMTP/IMAP** και, στη συνέχεια, ενεργοποιήστε είτε την **υπηρεσία IMAP/SMTP** είτε την **υπηρεσία POP3/SMTP**.

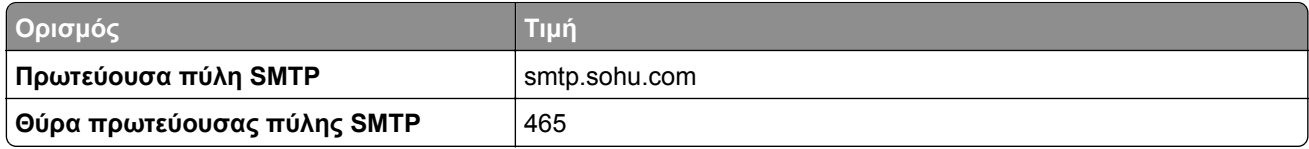

<span id="page-55-0"></span>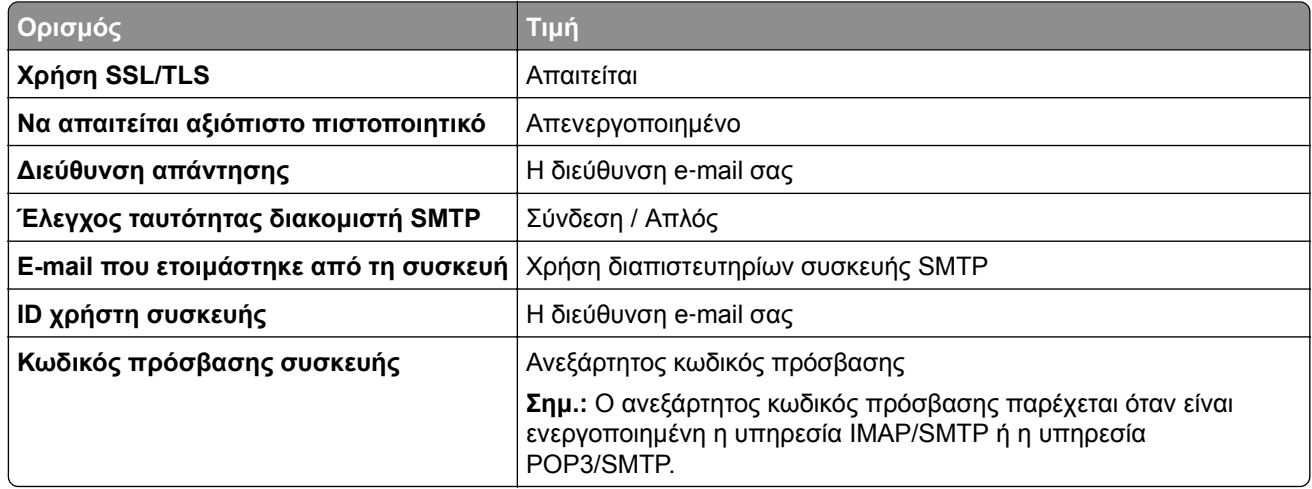

## **Yahoo! Mail**

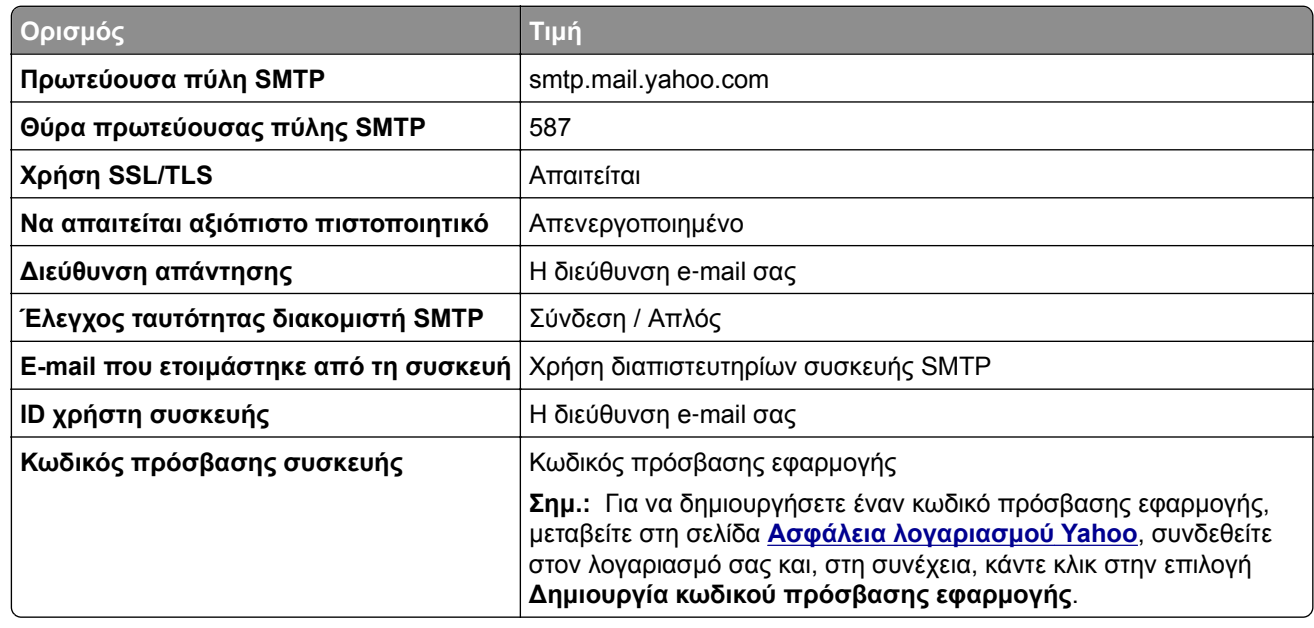

## **Zoho Mail**

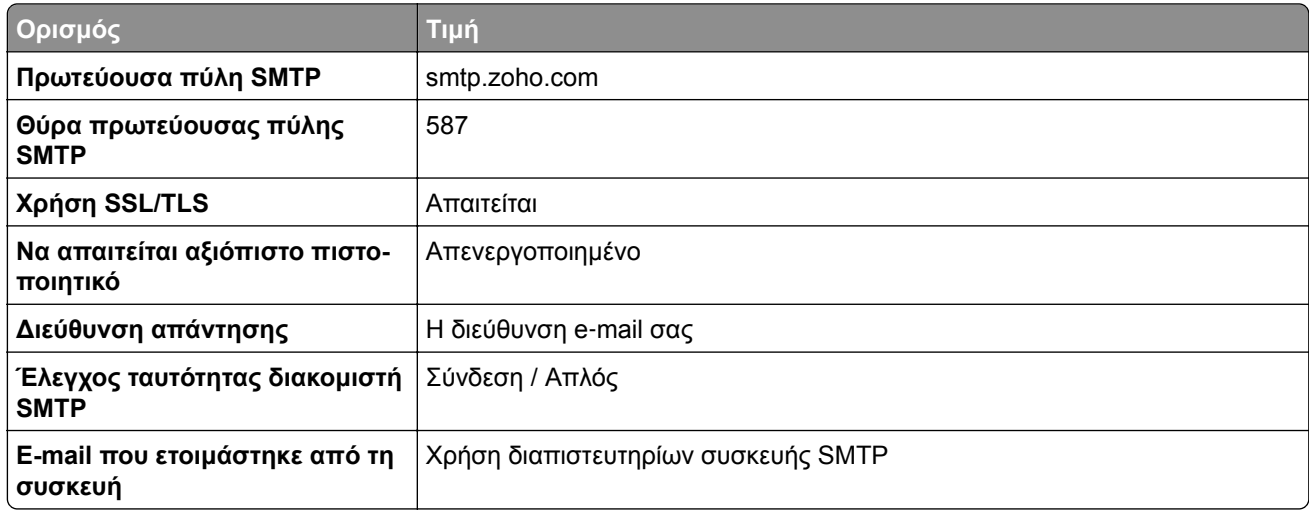

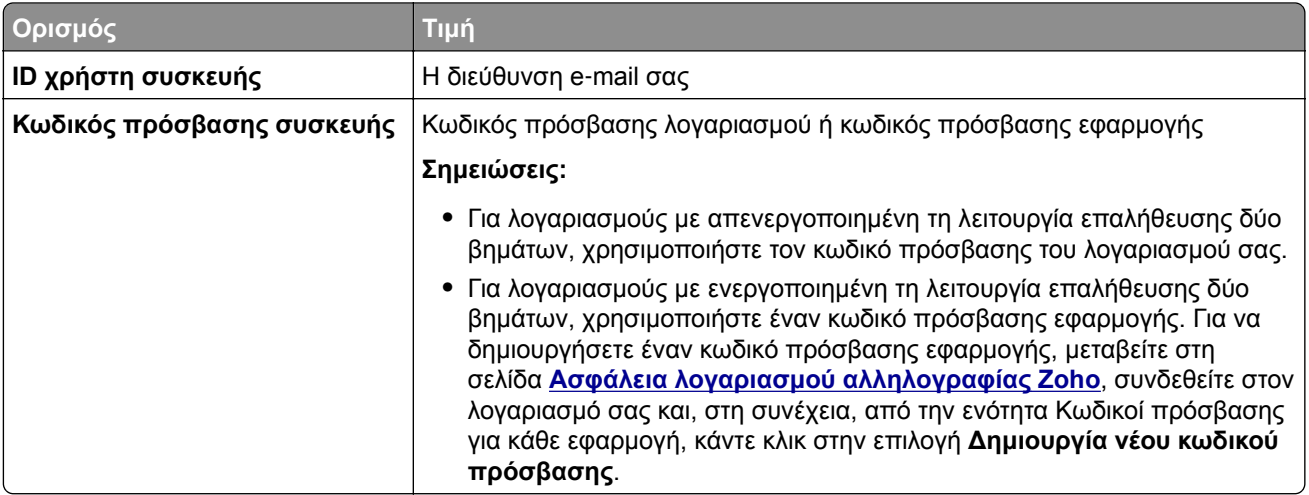

# **Τοποθέτηση χαρτιού και ειδικών μέσων εκτύπωσης**

# **Ρύθμιση του μεγέθους και του τύπου των ειδικών μέσων εκτύπωσης**

Οι θήκες ανιχνεύουν αυτόματα το μέγεθος του απλού χαρτιού. Για τα ειδικά μέσα εκτύπωσης, όπως ετικέτες, χαρτόνια ή φακέλους, κάντε τα εξής:

- **1** Στην αρχική, πατήστε **Ρυθμίσεις** > **Χαρτί** > **Ρύθμιση θήκης** > **Μέγεθος/Τύπος χαρτιού** > και επιλέξτε μια προέλευση χαρτιού.
- **2** Καθορίστε το μέγεθος και τον τύπο των ειδικών μέσων εκτύπωσης.

# **∆ιαμόρφωση των ρυθμίσεων για χαρτί Universal**

- **1** Στην αρχική οθόνη, πατήστε **Ρυθμίσεις** > **Χαρτί** > **∆ιαμόρφωση μέσου εκτύπωσης** > **Ρύθμιση Universal**.
- **2** ∆ιαμορφώστε τις ρυθμίσεις.

# **Ενεργοποίηση της ρύθμισης Πολλά μεγέθη Universal**

- **1** Στην αρχική οθόνη, αγγίξτε **Ρυθμίσεις** > **Συσκευή** > **Συντήρηση** > **Μενού διαμόρφωσης** > **Ρύθμιση θήκης**.
- **2** Ενεργοποιήστε τη ρύθμιση Πολλά μεγέθη Universal.

# **Τοποθέτηση μέσων στη θήκη 520 φύλλων**

**ΠΡΟΣΟΧΗ—ΚΙΝ∆ΥΝΟΣ ΑΝΑΤΡΟΠΗΣ:** Για να μειωθεί ο κίνδυνος από την αστάθεια του εξοπλισμού, η τοποθέτηση χαρτιού πρέπει να πραγματοποιείται μεμονωμένα σε κάθε θήκη. ∆ιατηρείτε κάθε άλλη θήκη κλειστή έως ότου είναι απαραίτητο να χρησιμοποιηθεί.

**1** Τραβήξτε έξω τη θήκη.

**Σημ.:** Για να αποφύγετε τις εμπλοκές, μην τραβάτε τις θήκες προς τα έξω ενώ ο εκτυπωτής είναι απασχολημένος.

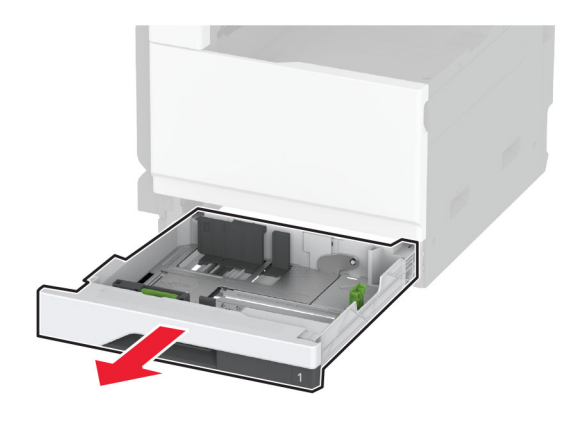

**2** Ρυθμίστε τους οδηγούς έτσι ώστε να αντιστοιχούν στο μέγεθος του χαρτιού που τοποθετείτε. **Σημ.:** Για να τοποθετήσετε τους οδηγούς, χρησιμοποιήστε τις ενδείξεις στο κάτω μέρος της θήκης.

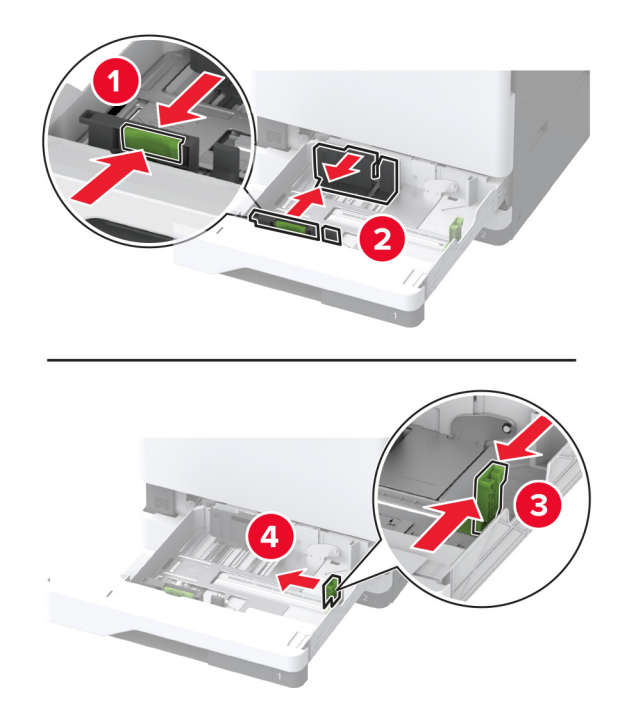

**3** Λυγίστε, ξεφυλλίστε και ισιώστε τις άκρες του χαρτιού πριν το τοποθετήσετε.

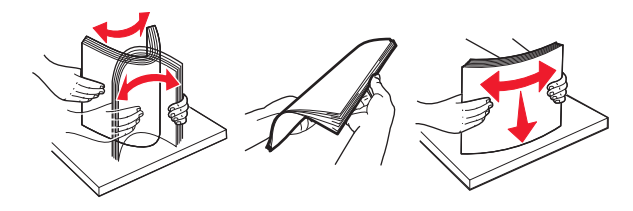

**4** Τοποθετήστε τη στοίβα χαρτιού με την πλευρά εκτύπωσης προς τα πάνω. Κατά την τοποθέτηση επιστολόχαρτου ή διάτρητου χαρτιού, κάντε ένα από τα εξής:

## **Για εκτύπωση μονής όψης, με τη μεγάλη πλευρά**

**•** Τοποθετήστε το επιστολόχαρτο με την όψη προς τα πάνω και την κεφαλίδα στραμμένη προς το πίσω μέρος της θήκης.

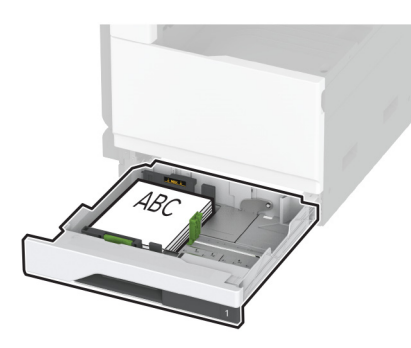

**•** Τοποθετήστε το διάτρητο χαρτί με την όψη προς τα πάνω και τις οπές προς την αριστερή πλευρά της θήκης.

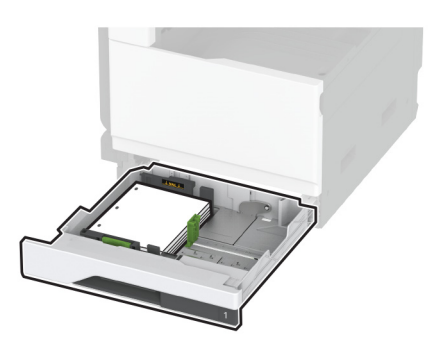

## **Για εκτύπωση μονής όψης, με τη μικρή πλευρά**

**•** Τοποθετήστε το επιστολόχαρτο με την όψη προς τα πάνω και την κεφαλίδα στραμμένη προς την αριστερή πλευρά της θήκης.

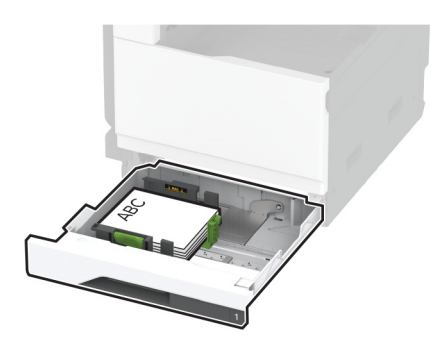

**•** Τοποθετήστε το διάτρητο χαρτί με την όψη προς τα πάνω και τις οπές προς την μπροστινή πλευρά της θήκης.

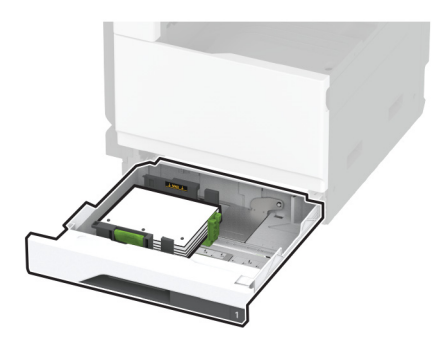

## **Για εκτύπωση διπλής όψης, με τη μεγάλη πλευρά**

**•** Τοποθετήστε το επιστολόχαρτο με την όψη προς τα κάτω και την κεφαλίδα στραμμένη προς το πίσω μέρος της θήκης.

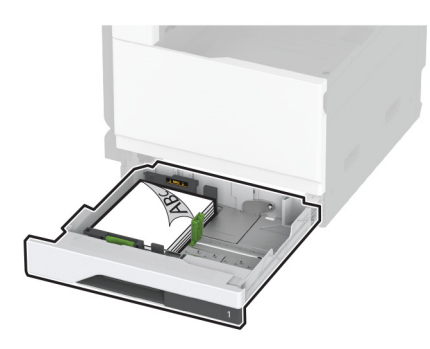

**•** Τοποθετήστε το διάτρητο χαρτί με την όψη προς τα κάτω και τις οπές προς τη δεξιά πλευρά της θήκης.

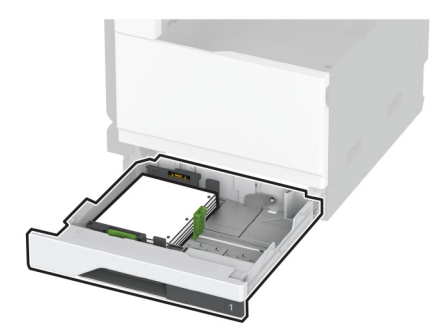

## **Για εκτύπωση διπλής όψης, με τη μικρή πλευρά**

**•** Τοποθετήστε το επιστολόχαρτο με την όψη προς τα κάτω και την κεφαλίδα στραμμένη προς την αριστερή πλευρά της θήκης.

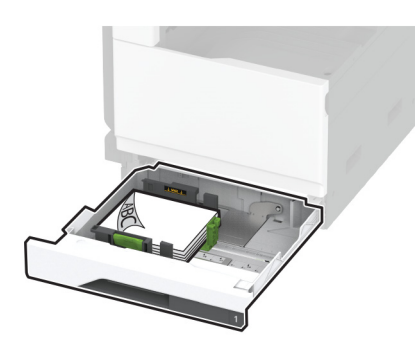

**•** Τοποθετήστε το διάτρητο χαρτί με την όψη προς τα κάτω και τις οπές προς την πίσω πλευρά της θήκης.

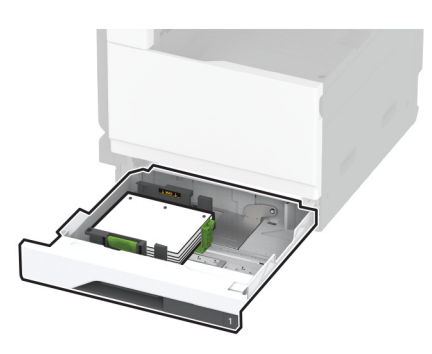

## **Σημειώσεις:**

- **•** Μην σύρετε το χαρτί μέσα στη θήκη.
- **•** Βεβαιωθείτε ότι οι πλαϊνοί οδηγοί εφαρμόζουν καλά στο χαρτί.
- **•** Βεβαιωθείτε ότι το ύψος της στοίβας βρίσκεται κάτω από την ένδειξη μέγιστου γεμίσματος χαρτιού. Η υπερπλήρωση μπορεί να προκαλέσει εμπλοκές χαρτιού.

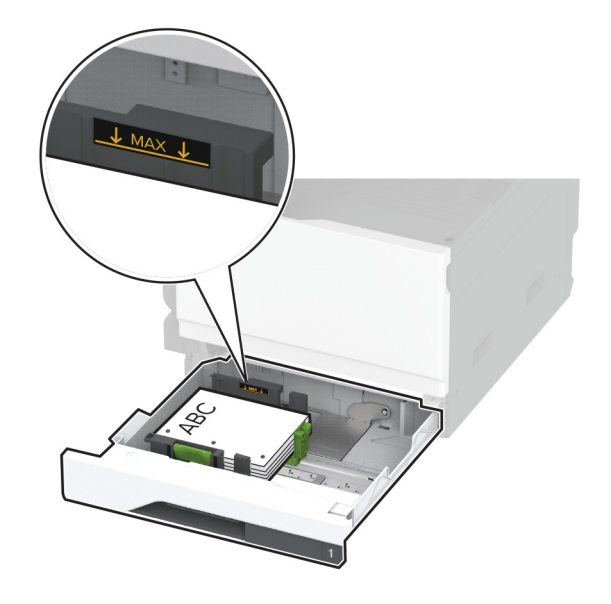

**5** Τοποθετήστε τη θήκη.

Αν χρειάζεται, ρυθμίστε το μέγεθος και τον τύπο χαρτιού, ώστε να αντιστοιχούν στο χαρτί που έχει τοποθετηθεί στη θήκη.

**Σημ.:** Όταν είναι εγκατεστημένη μονάδα φινιρίσματος, οι εικόνες περιστρέφονται κατά 180° όταν εκτυπώνονται.

# **Τοποθέτηση στη διπλή είσοδο 2.520 φύλλων**

**ΠΡΟΣΟΧΗ—ΚΙΝ∆ΥΝΟΣ ΑΝΑΤΡΟΠΗΣ:** Για να μειωθεί ο κίνδυνος από την αστάθεια του εξοπλισμού, η τοποθέτηση χαρτιού πρέπει να πραγματοποιείται μεμονωμένα σε κάθε θήκη. ∆ιατηρείτε κάθε άλλη θήκη κλειστή έως ότου είναι απαραίτητο να χρησιμοποιηθεί.

**1** Τραβήξτε έξω τη θήκη.

**Σημ.:** Για να αποφύγετε τις εμπλοκές, μην τραβάτε τις θήκες προς τα έξω ενώ ο εκτυπωτής είναι απασχολημένος.

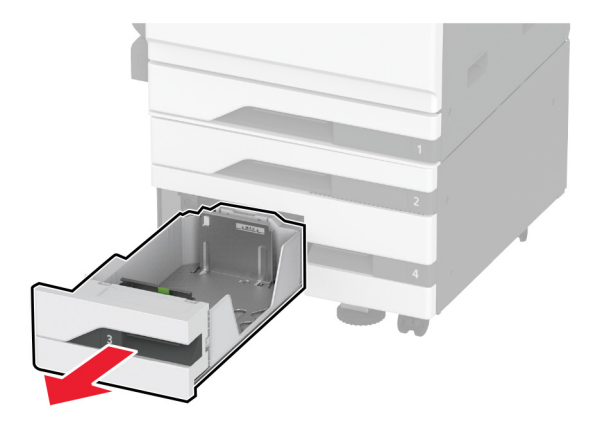

**2** Ρυθμίστε τους οδηγούς έτσι ώστε να αντιστοιχούν στο μέγεθος του χαρτιού που τοποθετείτε.

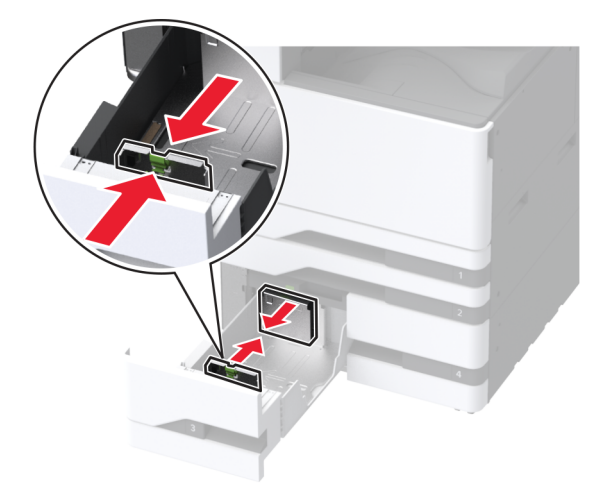

**3** Λυγίστε, ξεφυλλίστε και ισιώστε τις άκρες του χαρτιού πριν το τοποθετήσετε.

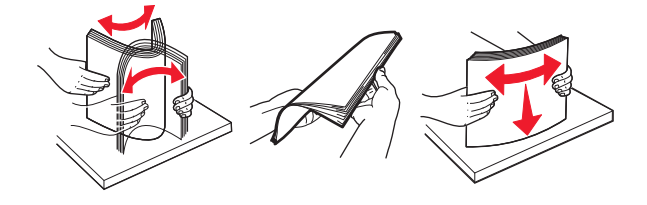

- **4** Τοποθετήστε το χαρτί.
	- **•** Για εκτύπωση μίας όψης, τοποθετήστε το χαρτί με την πλευρά εκτύπωσης προς τα πάνω.
	- **•** Για εκτύπωση διπλής όψης, τοποθετήστε το χαρτί με την πλευρά εκτύπωσης προς τα κάτω.

Κατά την τοποθέτηση επιστολόχαρτου ή διάτρητου χαρτιού, κάντε ένα από τα εξής:

## **Για εκτύπωση μονής όψης**

**•** Τοποθετήστε το επιστολόχαρτο με την όψη προς τα πάνω και την κεφαλίδα στραμμένη προς το πίσω μέρος της θήκης.

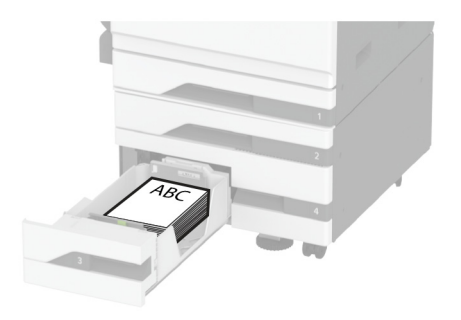

**•** Τοποθετήστε το διάτρητο χαρτί με την όψη προς τα πάνω και τις οπές προς την αριστερή πλευρά της θήκης.

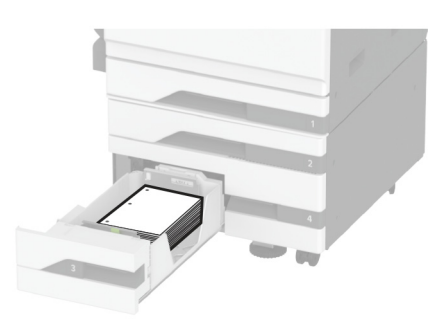

## **Για εκτύπωση διπλής όψης**

**•** Τοποθετήστε το επιστολόχαρτο με την όψη προς τα κάτω και την κεφαλίδα στραμμένη προς το πίσω μέρος της θήκης.

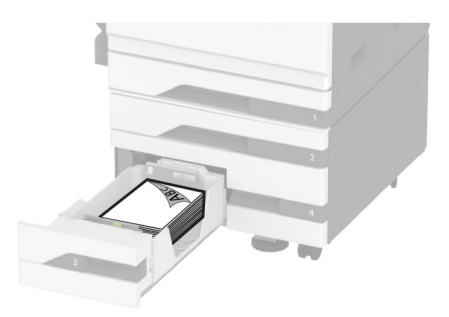

**•** Τοποθετήστε το διάτρητο χαρτί με την όψη προς τα κάτω και τις οπές προς τη δεξιά πλευρά της θήκης.

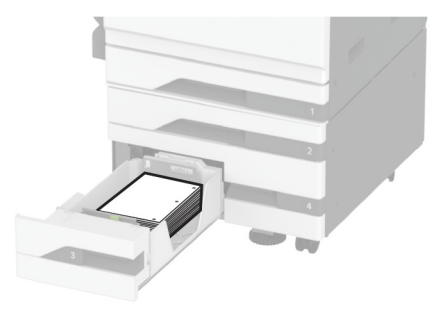

## **Σημειώσεις:**

- **•** Μην σύρετε το χαρτί μέσα στη θήκη.
- **•** Βεβαιωθείτε ότι το ύψος της στοίβας βρίσκεται κάτω από την ένδειξη μέγιστου γεμίσματος χαρτιού. Η υπερπλήρωση μπορεί να προκαλέσει εμπλοκές χαρτιού.

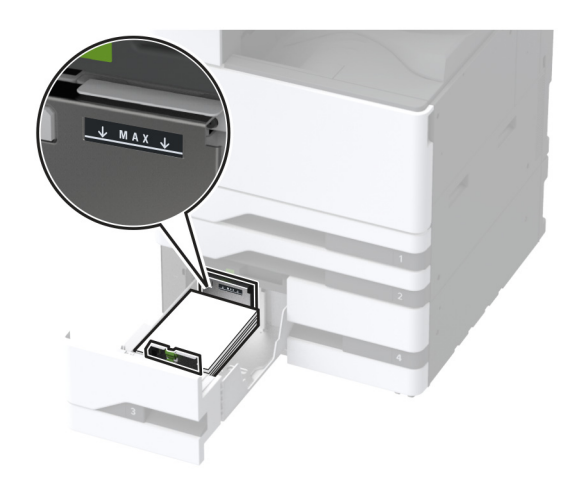

**5** Τοποθετήστε τη θήκη.

Αν χρειάζεται, ρυθμίστε το μέγεθος και τον τύπο χαρτιού, ώστε να αντιστοιχούν στο χαρτί που έχει τοποθετηθεί στη θήκη.

**Σημ.:** Όταν είναι εγκατεστημένη μονάδα φινιρίσματος, οι εικόνες περιστρέφονται κατά 180° όταν εκτυπώνονται.

# **Τοποθέτηση μέσων στη θήκη 2.000 φύλλων**

- **ΠΡΟΣΟΧΗ—ΚΙΝ∆ΥΝΟΣ ΑΝΑΤΡΟΠΗΣ:** Για να μειωθεί ο κίνδυνος από την αστάθεια του εξοπλισμού, η τοποθέτηση χαρτιού πρέπει να πραγματοποιείται μεμονωμένα σε κάθε θήκη. ∆ιατηρείτε κάθε άλλη θήκη κλειστή έως ότου είναι απαραίτητο να χρησιμοποιηθεί.
- **1** Τραβήξτε προς τα έξω τη θήκη και κατόπιν ανοίξτε την πλαϊνή θύρα της θήκης.

**Σημ.:** Για να αποφύγετε τις εμπλοκές, μην τραβάτε τις θήκες προς τα έξω ενώ ο εκτυπωτής είναι απασχολημένος.

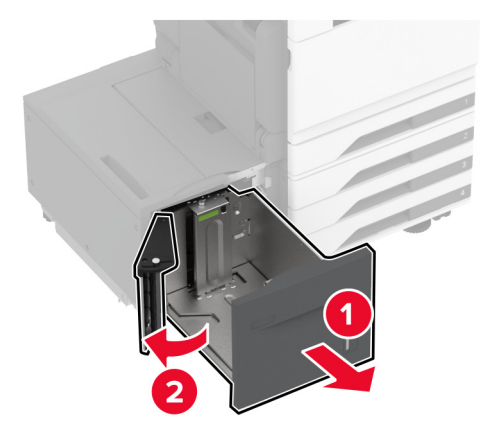

**2** Προσαρμόστε τον οδηγό στο πίσω μέρος της θήκης. Κάντε το ίδιο στο μπροστινό μέρος της θήκης.

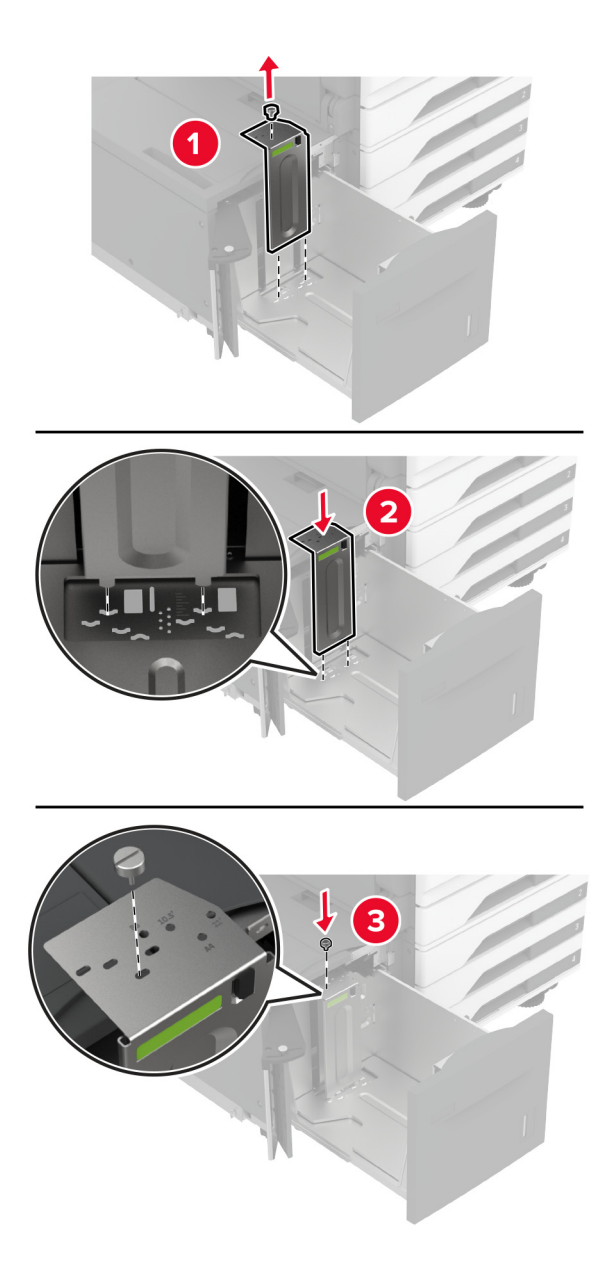

**3** Προσαρμόστε το μοχλό στην πλαϊνή θύρα της θήκης.

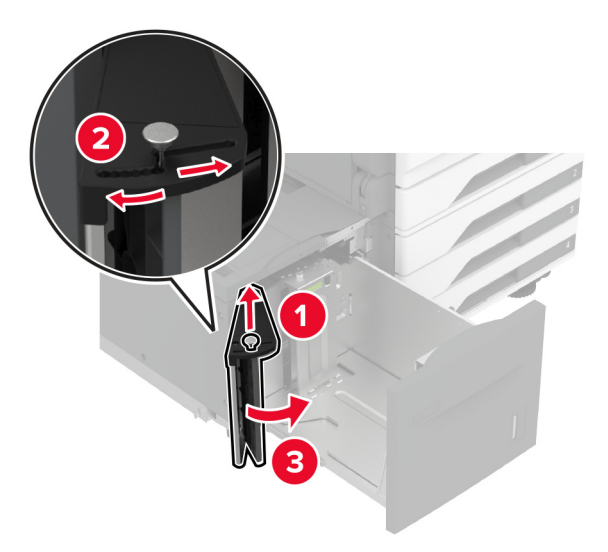

**4** Λυγίστε, ξεφυλλίστε και ισιώστε τις άκρες του χαρτιού πριν το τοποθετήσετε.

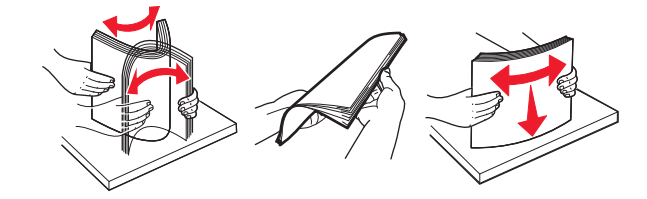

**5** Τοποθετήστε τη στοίβα χαρτιού με την πλευρά εκτύπωσης προς τα πάνω. Κατά την τοποθέτηση επιστολόχαρτου ή διάτρητου χαρτιού, κάντε ένα από τα εξής:

## **Για εκτύπωση μονής όψης**

**•** Τοποθετήστε το επιστολόχαρτο με την όψη προς τα κάτω και την κεφαλίδα στραμμένη προς το πίσω μέρος της θήκης.

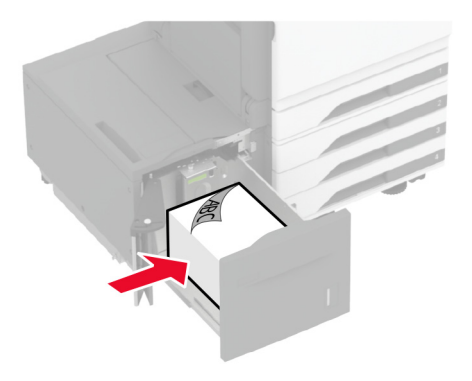

**•** Τοποθετήστε το διάτρητο χαρτί με την όψη προς τα κάτω και τις οπές προς την αριστερή πλευρά της θήκης.

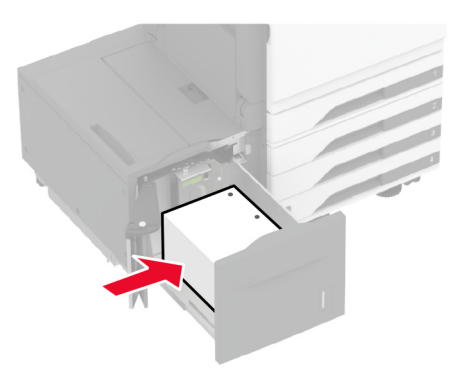

## **Για εκτύπωση διπλής όψης**

**•** Τοποθετήστε το επιστολόχαρτο με την όψη προς τα πάνω και την κεφαλίδα στραμμένη προς το πίσω μέρος της θήκης.

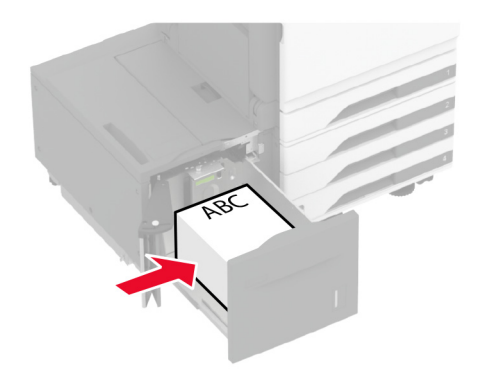

**•** Τοποθετήστε το διάτρητο χαρτί με την όψη προς τα πάνω και τις οπές προς την αριστερή πλευρά της θήκης.

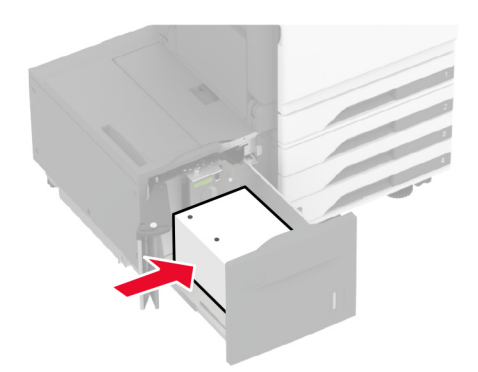

**Σημ.:** Βεβαιωθείτε ότι το ύψος της στοίβας βρίσκεται κάτω από την ένδειξη μέγιστου γεμίσματος χαρτιού. Η υπερπλήρωση μπορεί να προκαλέσει εμπλοκές χαρτιού.

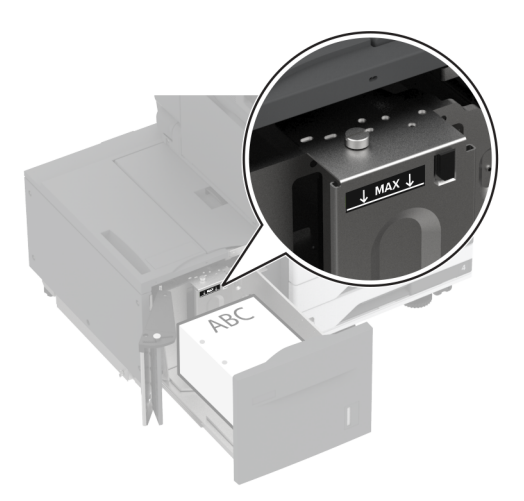

**6** Κλείστε την πλαϊνή θύρα της θήκης και κατόπιν τοποθετήστε τη θήκη.

Αν χρειάζεται, ρυθμίστε το μέγεθος και τον τύπο χαρτιού, ώστε να αντιστοιχούν στο χαρτί που έχει τοποθετηθεί στη θήκη.

**Σημ.:** Όταν είναι εγκατεστημένη μονάδα φινιρίσματος, οι εικόνες περιστρέφονται κατά 180° όταν εκτυπώνονται.

# **Τοποθέτηση στη θήκη φακέλων**

- **ΠΡΟΣΟΧΗ—ΚΙΝ∆ΥΝΟΣ ΑΝΑΤΡΟΠΗΣ:** Για να μειωθεί ο κίνδυνος από την αστάθεια του εξοπλισμού, η τοποθέτηση χαρτιού πρέπει να πραγματοποιείται μεμονωμένα σε κάθε θήκη. ∆ιατηρείτε κάθε άλλη θήκη κλειστή έως ότου είναι απαραίτητο να χρησιμοποιηθεί.
- **1** Τραβήξτε έξω τη θήκη φακέλων.

**Σημ.:** Για να αποφύγετε τις εμπλοκές, μην τραβάτε τις θήκες προς τα έξω ενώ ο εκτυπωτής είναι απασχολημένος.

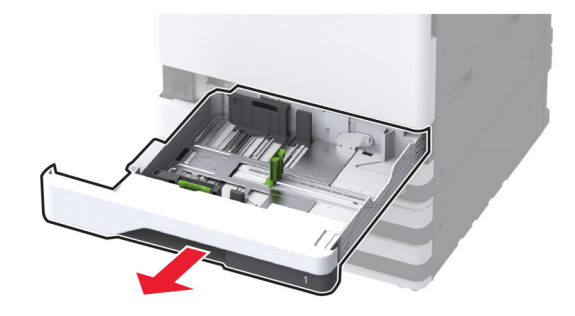

**2** Λυγίστε, ξεφυλλίστε και ευθυγραμμίστε τις άκρες των φακέλων πριν τους τοποθετήσετε.

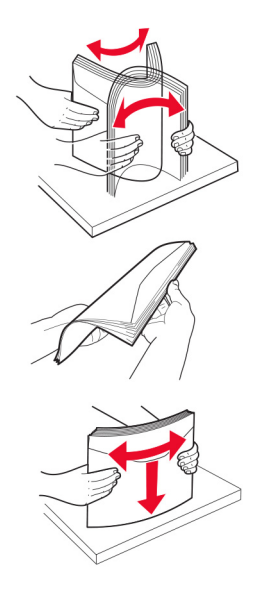

**3** Ρυθμίστε τους οδηγούς έτσι ώστε να αντιστοιχούν στο μέγεθος του φακέλου που τοποθετείτε. **Σημ.:** Για να τοποθετήσετε τους οδηγούς, χρησιμοποιήστε τις ενδείξεις στο κάτω μέρος της θήκης.

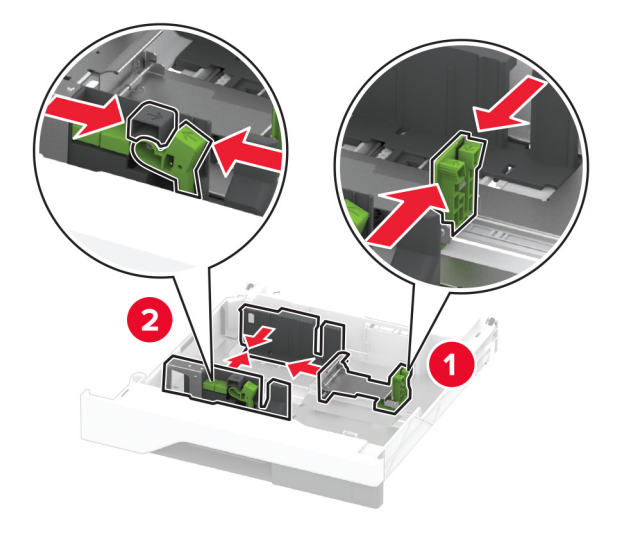

**4** Τοποθετήστε τους φακέλους με την πλευρά του πτερυγίου προς τα κάτω και κατά μήκος της αριστερής πλευράς της θήκης.

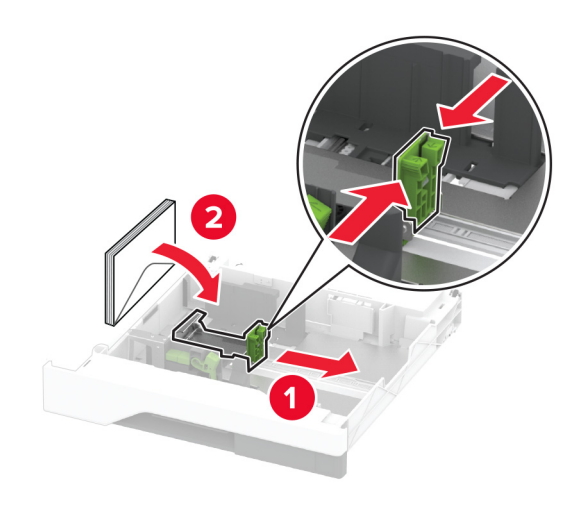

#### **Σημειώσεις:**

- **•** Βεβαιωθείτε ότι οι πλαϊνοί οδηγοί εφαρμόζουν καλά στους φακέλους.
- **•** Βεβαιωθείτε ότι το ύψος της στοίβας βρίσκεται κάτω από την ένδειξη μέγιστου γεμίσματος. Τυχόν υπερτροφοδότηση μπορεί να προκαλέσει εμπλοκές.

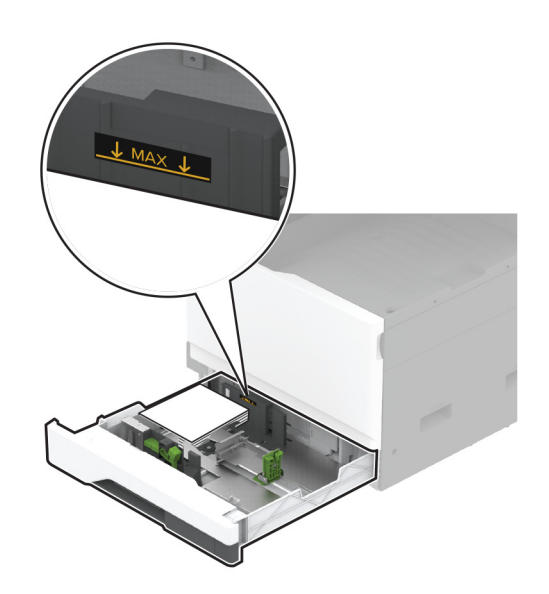

**5** Τοποθετήστε τη θήκη.

Αν είναι απαραίτητο, ρυθμίστε στο μενού του εκτυπωτή το μέγεθος και τον τύπο χαρτιού, ώστε να αντιστοιχούν στον φάκελο που έχει τοποθετηθεί στη θήκη.

# **Τοποθέτηση μέσων εκτύπωσης στον τροφοδότη διαφορετικών μεγεθών**

**1** Ανοίξτε τον τροφοδότη διαφορετικών μεγεθών.

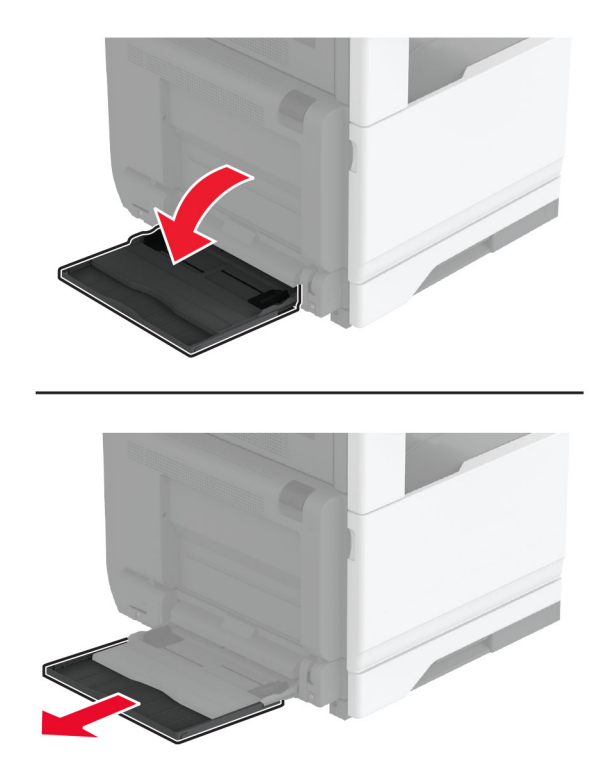

**2** Ρυθμίστε τους οδηγούς μεγέθους έτσι ώστε να αντιστοιχούν στο μέγεθος του χαρτιού που τοποθετείτε.

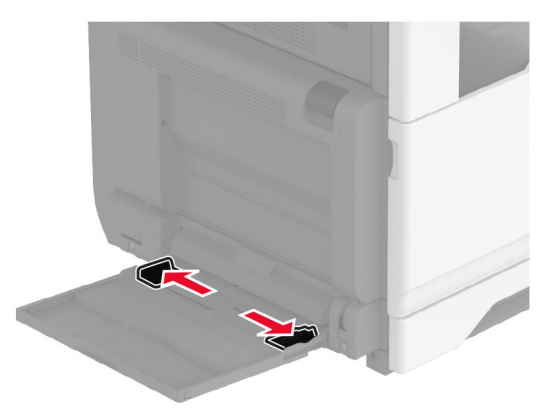

**3** Λυγίστε, ξεφυλλίστε και ισιώστε τις άκρες του χαρτιού πριν το τοποθετήσετε.

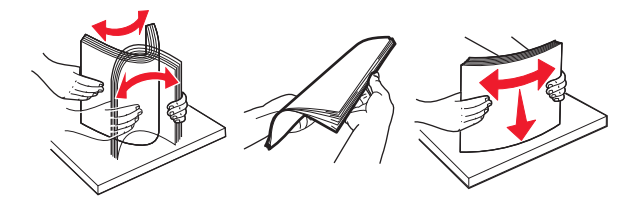

**4** Τοποθετήστε το χαρτί.
**Σημ.:** Βεβαιωθείτε ότι οι πλαϊνοί οδηγοί εφαρμόζουν καλά στο χαρτί.

#### **Για τροφοδοσία από τη μεγάλη πλευρά:**

**•** Για εκτύπωση μονής όψης, τοποθετήστε το επιστολόχαρτο με την όψη προς τα κάτω και με την κεφαλίδα στραμμένη προς την πίσω πλευρά του εκτυπωτή. Τοποθετήστε το διάτρητο χαρτί με την όψη προς τα κάτω και τις οπές προς τη δεξιά πλευρά του χαρτιού.

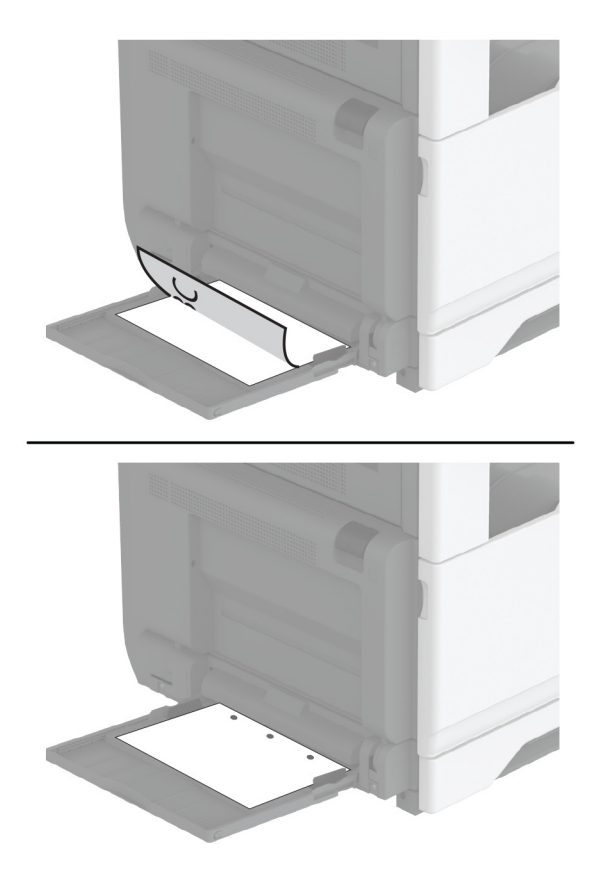

**•** Για εκτύπωση διπλής όψης, τοποθετήστε το επιστολόχαρτο με την όψη προς τα πάνω και με την κεφαλίδα στραμμένη προς την πίσω πλευρά του εκτύπωση διπλής όψης. Τοποθετήστε το διάτρητο χαρτί με την όψη προς τα πάνω και τις οπές προς την αριστερή πλευρά της θήκης.

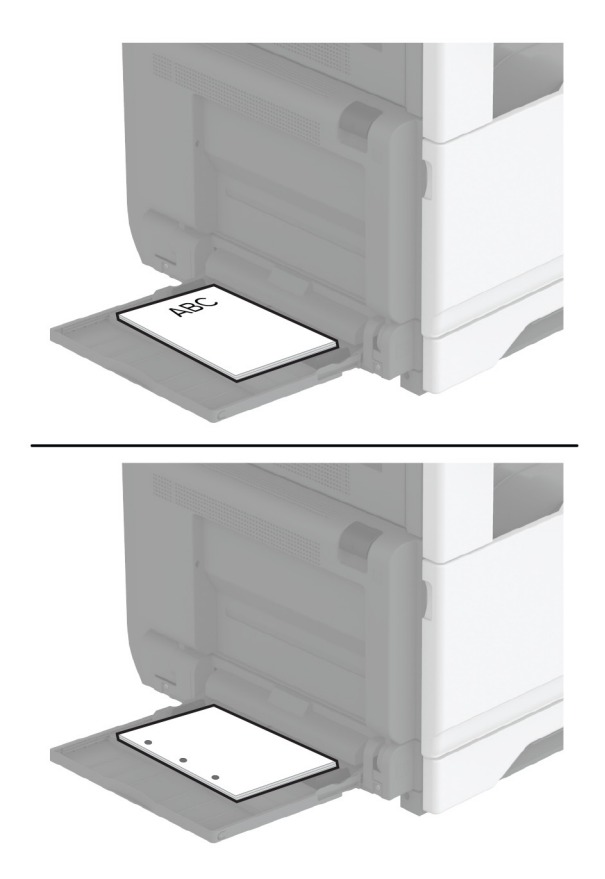

#### **Για τροφοδοσία από τη μικρή πλευρά:**

**•** Για εκτύπωση μονής όψης, τοποθετήστε το επιστολόχαρτο με την όψη προς τα κάτω και με την κεφαλίδα στραμμένη προς την αριστερή πλευρά του χαρτιού. Τοποθετήστε το διάτρητο χαρτί με την όψη προς τα κάτω και τις οπές προς την μπροστινή πλευρά του εκτυπωτή.

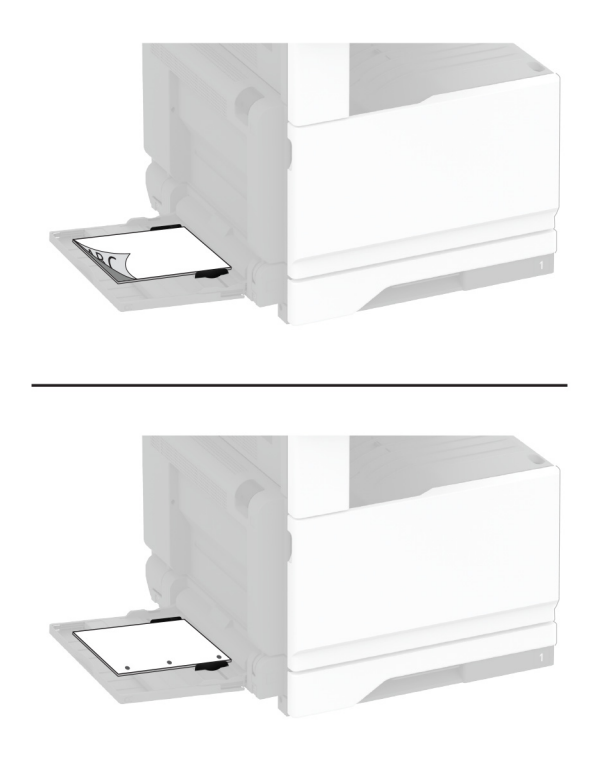

**•** Για εκτύπωση διπλής όψης, τοποθετήστε το επιστολόχαρτο με την όψη προς τα πάνω και με την κεφαλίδα στραμμένη προς την αριστερή πλευρά του χαρτιού. Τοποθετήστε το διάτρητο χαρτί με την όψη προς τα πάνω και τις οπές προς την πίσω πλευρά του εκτυπωτή.

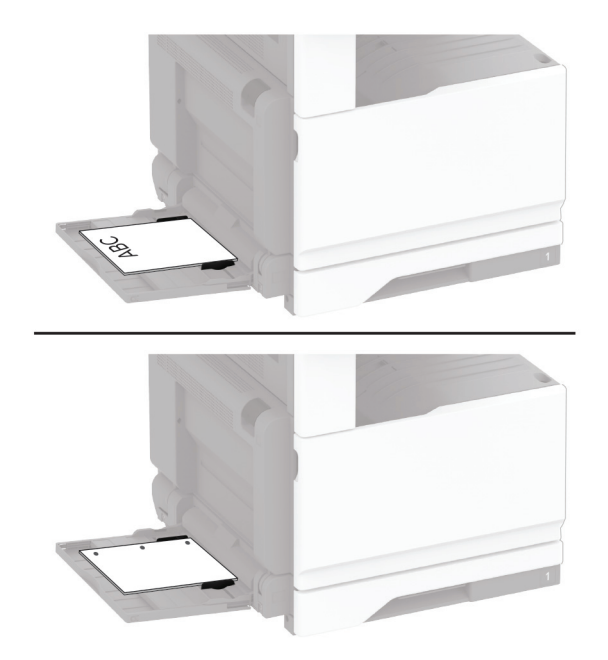

<span id="page-75-0"></span>**Σημ.:** Όταν είναι εγκατεστημένη μονάδα φινιρίσματος, ο εκτυπωτής περιστρέφει τις εικόνες κατά 180°.

### **Σύνδεση θηκών**

- **1** Στη αρχική οθόνη, πατήστε **Ρυθμίσεις** > **Χαρτί** > **Ρύθμιση θήκης** > και επιλέξτε μια ρύθμιση προέλευσης χαρτιού.
- **2** Ορίστε το ίδιο μέγεθος και τύπου χαρτιού για τις θήκες που συνδέετε.
- **3** Στην αρχική οθόνη, πατήστε **Ρυθμίσεις** > **Συσκευή** > **Συντήρηση** > **Μενού διαμόρφωσης** > **Ρύθμιση θήκης** > **Σύνδεση θηκών**.
- **4** Πατήστε **Αυτόματα**.

Για να αποσυνδέσετε τις θήκες, βεβαιωθείτε ότι δεν υπάρχουν θήκες με το ίδιο μέγεθος ή τον ίδιο τύπο χαρτιού.

**Προειδοποίηση—Πιθανή βλάβη:** Η θερμοκρασία στη μονάδα τήξης ποικίλλει ανάλογα με τον Τύπο χαρτιού που ορίζεται. Για να αποφύγετε προβλήματα κατά την εκτύπωση, ρυθμίστε τον τύπο χαρτιού στον εκτυπωτή ανάλογα με το χαρτί που είναι τοποθετημένο στη θήκη.

# **Εγκατάσταση και ενημέρωση λογισμικού, προγραμμάτων οδήγησης και υλικολογισμικού**

### **Εγκατάσταση του λογισμικού του εκτυπωτή**

#### **Σημειώσεις:**

- **•** Το πρόγραμμα οδήγησης εκτύπωσης περιλαμβάνεται στο πακέτο εγκατάστασης του λογισμικού.
- **•** Για υπολογιστές Macintosh με macOS έκδοση 10.7 ή νεότερη, δεν χρειάζεται να εγκαταστήσετε το πρόγραμμα οδήγησης για να εκτυπώσετε σε έναν εκτυπωτή με πιστοποίηση AirPrint. Εάν θέλετε προσαρμοσμένες λειτουργίες εκτύπωσης, κάντε λήψη του προγράμματος οδήγησης εκτύπωσης.
- **1** Προμηθευτείτε ένα αντίγραφο του πακέτου εγκατάστασης του λογισμικού.
	- **•** Από το CD λογισμικού που συνοδεύει τον εκτυπωτή.
	- **•** Μεταβείτε στη διεύθυνση **[www.lexmark.com/downloads](http://www.lexmark.com/downloads)**.
- **2** Εκτελέστε το πρόγραμμα εγκατάστασης και, στη συνέχεια, ακολουθήστε τις οδηγίες που εμφανίζονται στην οθόνη του υπολογιστή.

### **Εγκατάσταση του προγράμματος οδήγησης φαξ**

- **1** Μεταβείτε στη διεύθυνση **[www.lexmark.com/downloads](http://www.lexmark.com/downloads)**, αναζητήστε το μοντέλο του εκτυπωτή σας και, στη συνέχεια, κάντε λήψη του κατάλληλου πακέτου εγκατάστασης.
- **2** Από τον υπολογιστή σας, κάντε κλικ στην επιλογή **Ιδιότητες εκτυπωτή** και, στη συνέχεια, μεταβείτε στην καρτέλα **∆ιαμόρφωση**.
- **3** Επιλέξτε **Φαξ** και κατόπιν κάντε κάντε κλικ στην επιλογή **Εφαρμογή**.

### **Ενημέρωση υλικολογισμικού**

Για να βελτιώσετε την απόδοση του εκτυπωτή και να επιδιορθώσετε τα προβλήματα, να ενημερώνετε τακτικά το υλικολογισμικό του εκτυπωτή.

Για περισσότερες πληροφορίες σχετικά με την ενημέρωση του υλικολογισμικού, επικοινωνήστε με τον τοπικό σας αντιπρόσωπο της Lexmark.

Για να λάβετε το πιο πρόσφατο υλικολογισμικό, μεταβείτε στη διεύθυνση **[www.lexmark.com/downloads](https://www.lexmark.com/downloads)** και κατόπιν αναζητήστε το μοντέλο του εκτυπωτή σας.

**1** Ανοίξτε ένα πρόγραμμα περιήγησης στο διαδίκτυο και πληκτρολογήστε τη διεύθυνση ΙΡ του εκτυπωτή στο πεδίο διευθύνσεων.

#### **Σημειώσεις:**

- **•** ∆είτε τη διεύθυνση IP του εκτυπωτή στην αρχική οθόνη του εκτυπωτή. Η διεύθυνση IP εμφανίζεται ως τέσσερα σύνολα αριθμών που χωρίζονται με τελείες, όπως 123.123.123.123.
- **•** Αν χρησιμοποιείτε διακομιστή μεσολάβησης, απενεργοποιήστε τον προσωρινά για να φορτωθεί σωστά η ιστοσελίδα.
- **2** Επιλέξτε διαδοχικά **Ρυθμίσεις** > **Συσκευή** > **Ενημέρωση υλικολογισμικού**.
- **3** Κάντε ένα από τα εξής:
	- **•** Κάντε κλικ στις επιλογές **Έλεγχος για ενημερώσεις** > **Συμφωνώ, έναρξη ενημέρωσης**.
	- **•** Αποστείλετε το αρχείο flash.
		- **α** Μεταβείτε στο αρχείο flash.
			- **Σημ.:** Βεβαιωθείτε ότι έχετε εξαγάγει το αρχείο zip του υλικολογισμικού.
		- **β** Κάντε κλικ στις επιλογές **Αποστολή** > **Έναρξη**.

### **Προσθήκη εκτυπωτών σε υπολογιστή**

Προτού ξεκινήσετε, κάντε μία από τις εξής ενέργειες:

- **•** Συνδέστε τον εκτυπωτή και τον υπολογιστή στο ίδιο δίκτυο. Για περισσότερες πληροφορίες σχετικά με τη σύνδεση του εκτυπωτή σε δίκτυο, δείτε "Σύνδεση του [εκτυπωτή](#page-150-0) σε δίκτυο Wi‑Fi" στη σελίδα 151
- **•** Συνδέστε τον υπολογιστή στον εκτυπωτή. Για περισσότερεςπληροφορίες, δείτε "Σύνδεση [υπολογιστή](#page-153-0) στον [εκτυπωτή](#page-153-0)" στη σελίδα 154.
- **•** Συνδέστε τον εκτυπωτή στον υπολογιστή χρησιμοποιώντας καλώδιο USB. Για περισσότερες πληροφορίες, δείτε "Σύνδεση [καλωδίων](#page-29-0)" στη σελίδα 30.

**Σημ.:** Το καλώδιο USB πωλείται ξεχωριστά.

#### **Για χρήστες Windows**

**1** Από έναν υπολογιστή, εγκαταστήστε το πρόγραμμα οδήγησης εκτύπωσης.

**Σημ.:** Για περισσότερες πληροφορίες, δείτε "[Εγκατάσταση](#page-75-0) του λογισμικού του εκτυπωτή" στη σελίδα 76.

**2** Ανοίξτε το παράθυρο **Εκτυπωτές και σαρωτές** και, στη συνέχεια, κάντε κλικ στην επιλογή **Προσθήκη εκτυπωτή ή σαρωτή**.

- **3** Ανάλογα με τη σύνδεση του εκτυπωτή, κάντε ένα από τα παρακάτω:
	- **•** Επιλέξτε έναν εκτυπωτή από τη λίστα και στη συνέχεια κάντε κλικ στην επιλογή **Προσθήκη συσκευής**.
	- **•** Κάντε κλικ στην επιλογή **Εμφάνιση εκτυπωτών Wi**‑**Fi Direct**, επιλέξτε έναν εκτυπωτή και, στη συνέχεια, κάντε κλικ στην επιλογή **Προσθήκη συσκευής**.
	- **•** Κάντε κλικ στην επιλογή **Ο εκτυπωτής που θέλω δεν εμφανίζεται στη λίστα** και, στη συνέχεια, από το παράθυρο Προσθήκη εκτυπωτή, κάντε τα εξής:
		- **α** Επιλέξτε **Add a printer using a TCP/IP address or hostname (Προσθήκη εκτυπωτή με χρήση διεύθυνσης TCP/IP ή ονόματος κεντρικού υπολογιστή**, και μετά κάντε κλικ στο **Next (Επόμενο)**.
		- **β** Στο πεδίο Όνομα κεντρικού υπολογιστή ή διεύθυνση IP, πληκτρολογήστε τη διεύθυνση IP του εκτυπωτή και κάντε κλικ στην επιλογή **Επόμενο**.

#### **Σημειώσεις:**

- **–** ∆είτε τη διεύθυνση IP του εκτυπωτή στην αρχική οθόνη του εκτυπωτή. Η διεύθυνση IP εμφανίζεται ως τέσσερα σύνολα αριθμών που χωρίζονται με τελείες, όπως 123.123.123.123.
- **–** Αν χρησιμοποιείτε διακομιστή μεσολάβησης, απενεργοποιήστε τον προσωρινά, για να φορτωθεί σωστά η ιστοσελίδα.
- **γ** Επιλέξτε ένα πρόγραμμα οδήγησης εκτύπωσης και, στη συνέχεια, επιλέξτε **Επόμενο**.
- **δ** Επιλέξτε **Χρήση του προγράμματος οδήγησης εκτύπωσης που είναι εγκατεστημένο (συνιστάται)** και, στη συνέχεια, κάντε κλικ στο κουμπί **Επόμενο**.
- **ε** Πληκτρολογήστε ένα όνομα εκτυπωτή και, στη συνέχεια, κάντε κλικ στο κουμπί **Επόμενο**.
- **στ** Επιλέξτε μια επιλογή κοινής χρήσης εκτυπωτή και, στη συνέχεια, κάντε κλικ στο κουμπί **Επόμενο**.
- **ζ** Κάντε κλικ στην επιλογή **Τέλος**.

#### **Για χρήστες Macintosh**

- **1** Από έναν υπολογιστή, ανοίξτε την επιλογή **Εκτυπωτές και σαρωτές**.
- **2** Κάντε κλικ στο στοιχείο <del>|</del> και, στη συνέχεια, επιλέξτε έναν εκτυπωτή.
- **3** Από το μενού Χρήση, επιλέξτε ένα πρόγραμμα οδήγησης εκτύπωσης.

#### **Σημειώσεις:**

- **•** Για να χρησιμοποιήσετε το πρόγραμμα οδήγησης εκτύπωσης Macintosh, επιλέξτε **AirPrint** ή **Secure AirPrint**.
- **•** Εάν θέλετε προσαρμοσμένες λειτουργίες εκτύπωσης, επιλέξτε το πρόγραμμα οδήγησης εκτύπωσης της Lexmark. Για να εγκαταστήσετε το πρόγραμμα οδήγησης, ανατρέξτε στην ενότητα "[Εγκατάσταση](#page-75-0) του λογισμικού του εκτυπωτή" στη σελίδα 76.
- **4** Προσθέστε τον εκτυπωτή.

### **Εξαγωγή ή εισαγωγή αρχείου διαμόρφωσης**

Μπορείτε να εξαγάγετε τις ρυθμίσεις διαμόρφωσης του εκτυπωτή σε αρχείο κειμένου και, στη συνέχεια, να κάνετε εισαγωγή του αρχείου για εφαρμογή των ρυθμίσεων σε άλλους εκτυπωτές.

**1** Ανοίξτε ένα πρόγραμμα περιήγησης στο Web και πληκτρολογήστε τη διεύθυνση ΙΡ του εκτυπωτή στο πεδίο διευθύνσεων.

#### **Σημειώσεις:**

**•** ∆είτε τη διεύθυνση IP του εκτυπωτή στην αρχική οθόνη του εκτυπωτή. Η διεύθυνση IP εμφανίζεται ως τέσσερα σύνολα αριθμών που χωρίζονται με τελείες, όπως 123.123.123.123.

- <span id="page-78-0"></span>**•** Αν χρησιμοποιείτε διακομιστή μεσολάβησης, απενεργοποιήστε τον προσωρινά για να φορτωθεί σωστά η ιστοσελίδα.
- **2** Στον Embedded Web Server, επιλέξτε **Εξαγωγή διαμόρφωσης** ή **Εισαγωγή διαμόρφωσης**.
- **3** Ακολουθήστε τις οδηγίες που εμφανίζονται στην οθόνη.
- **4** Εάν ο εκτυπωτής υποστηρίζει εφαρμογές, κάντε τα εξής:
	- **α** Κάντε κλικ στην επιλογή **Εφαρμογές** > επιλέξτε την εφαρμογή > **∆ιαμόρφωση**.
	- **β** Επιλέξτε **Εξαγωγή** ή **Εισαγωγή**.

### **Προσθήκη διαθέσιμων επιλογών στο πρόγραμμα οδήγησης εκτυπωτή**

#### **Για χρήστες των Windows**

- **1** Ανοίξτε το φάκελο εκτυπωτών.
- **2** Επιλέξτε τον εκτυπωτή που θέλετε να ενημερώσετε και κάντε ένα από τα εξής:
	- **•** Για τα Windows 7 ή μεταγενέστερες εκδόσεις, επιλέξτε **Ιδιότητες εκτυπωτή**.
	- **•** Για προγενέστερες εκδόσεις, επιλέξτε **Ιδιότητες**.
- **3** Μεταβείτε στην καρτέλα "Ρύθμιση παραμέτρων" και κάντε κλικ στην επιλογή **Ενημέρωση τώρα** ‑ **Ερώτηση στον εκτυπωτή**.
- **4** Εφαρμόστε τις αλλαγές.

#### **Για χρήστες Macintosh**

- **1** Από το "System Preferences" (Προτιμήσεις συστήματος) στο μενού Apple, μεταβείτε στον εκτυπωτή σας και επιλέξτε **Options & Supplies** (Πρόσθετα εξαρτήματα και αναλώσιμα).
- **2** Μεταβείτε στη λίστα των εξαρτημάτων υλικού και, στη συνέχεια, προσθέστε τυχόν εγκατεστημένα εξαρτήματα.
- **3** Εφαρμόστε τις αλλαγές.

# **Εγκατάσταση πρόσθετων εξαρτημάτων υλικού**

### **Εγκατάσταση της θήκης φακέλων**

**1** Αφαιρέστε την τυπική θήκη.

**Σημ.:** Μην πετάξετε την τυπική θήκη.

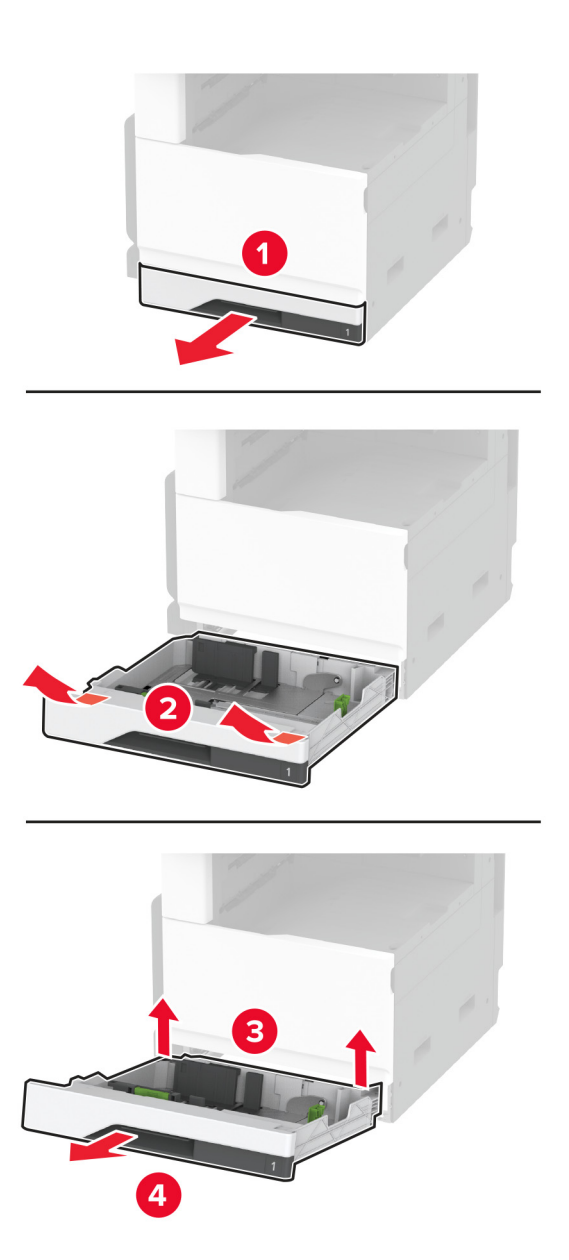

**2** Αφαιρέστε τη συσκευασία της θήκης φακέλων και κατόπιν αφαιρέστε όλα τα υλικά συσκευασίας.

**3** Τοποθετήστε τη θήκη φακέλων.

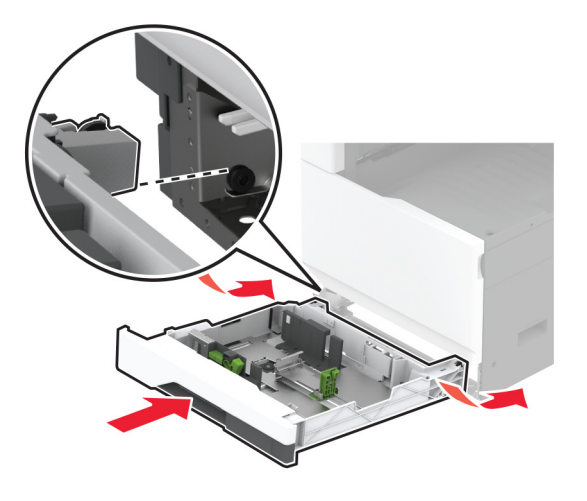

Για να καταστήσετε τη θήκη φακέλων διαθέσιμη για εργασίες εκτύπωσης, από την αρχική οθόνη, αγγίξτε **Ρυθμίσεις** > **Συσκευή** > **Συντήρηση** > **Μενού διαμόρφωσης** > **∆ιαμόρφωση θήκης** > **Ρύθμιση θήκης φακέλων** > **Ενεργοποίηση**.

## **Εγκατάσταση της προαιρετικής θήκης 520 φύλλων**

**ΠΡΟΣΟΧΗ—ΚΙΝ∆ΥΝΟΣ ΗΛΕΚΤΡΟΠΛΗΞΙΑΣ:** Για να αποκτήσετε πρόσβαση στην πλακέτα του ελεγκτή ή για να εγκαταστήσετε προαιρετικά εξαρτήματα ή συσκευές μνήμης χωρίς κίνδυνο ηλεκτροπληξίας μετά την εγκατάσταση του εκτυπωτή, απενεργοποιήστε τον εκτυπωτή και αποσυνδέστε το καλώδιο τροφοδοσίας από την πρίζα προτού συνεχίσετε. Εάν υπάρχουν άλλες συσκευές συνδεδεμένες στον εκτυπωτή, απενεργοποιήστε τις και αποσυνδέστε τυχόν καλώδια σύνδεσης με τον εκτυπωτή.

**1** Απενεργοποιήστε τον εκτυπωτή.

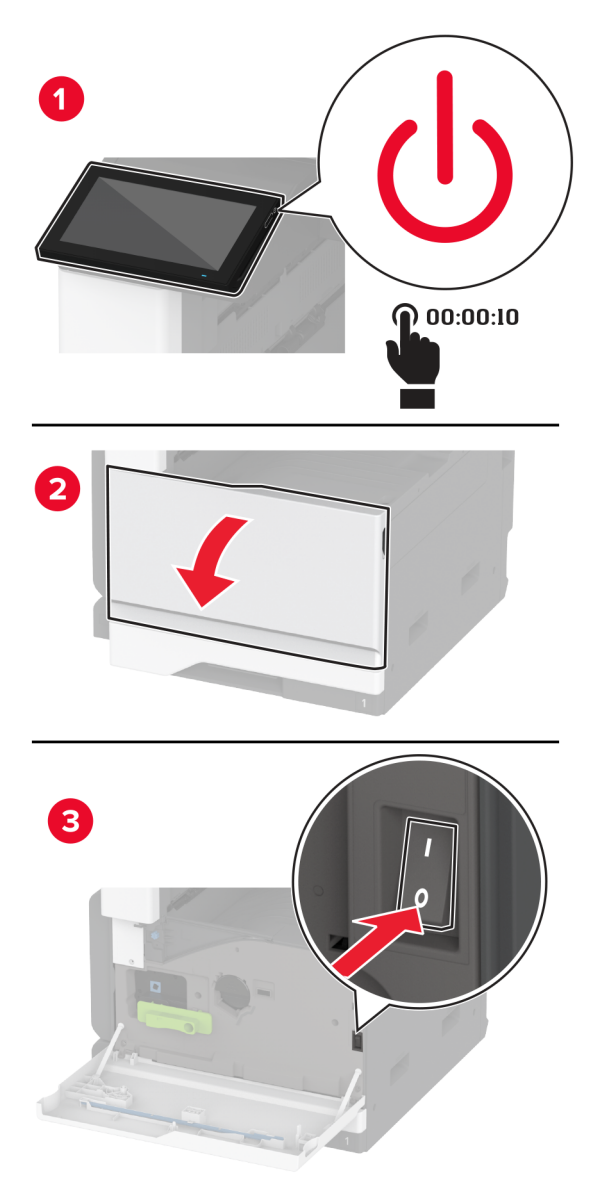

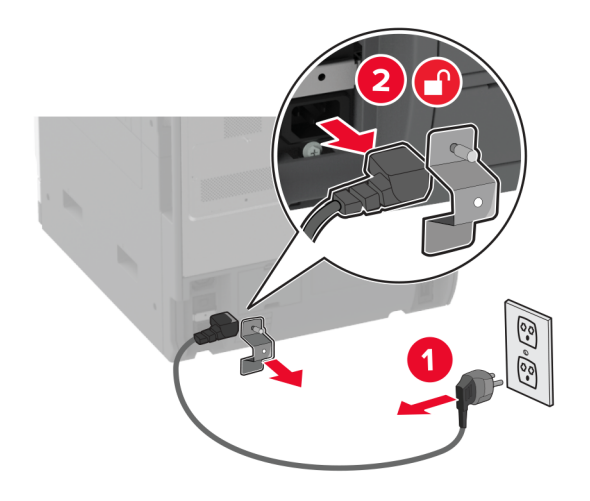

**2** Αποσυνδέστε το καλώδιο τροφοδοσίας πρώτα από την πρίζα και μετά από τον εκτυπωτή.

- **3** Αφαιρέστε τη συσκευασία της προαιρετικής θήκης και, στη συνέχεια, αφαιρέστε όλα τα υλικά συσκευασίας.
- **4** Ευθυγραμμίστε τον εκτυπωτή με την προαιρετική θήκη και στη συνέχεια χαμηλώστε τον εκτυπωτή στη θέση του.

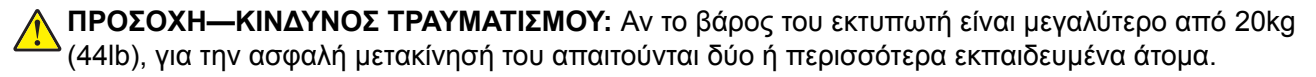

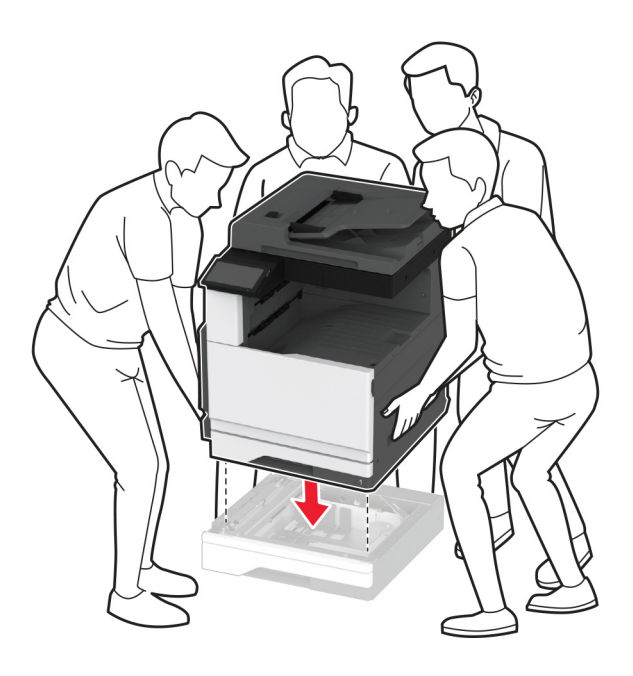

Αφαιρέστε την τυπική θήκη.

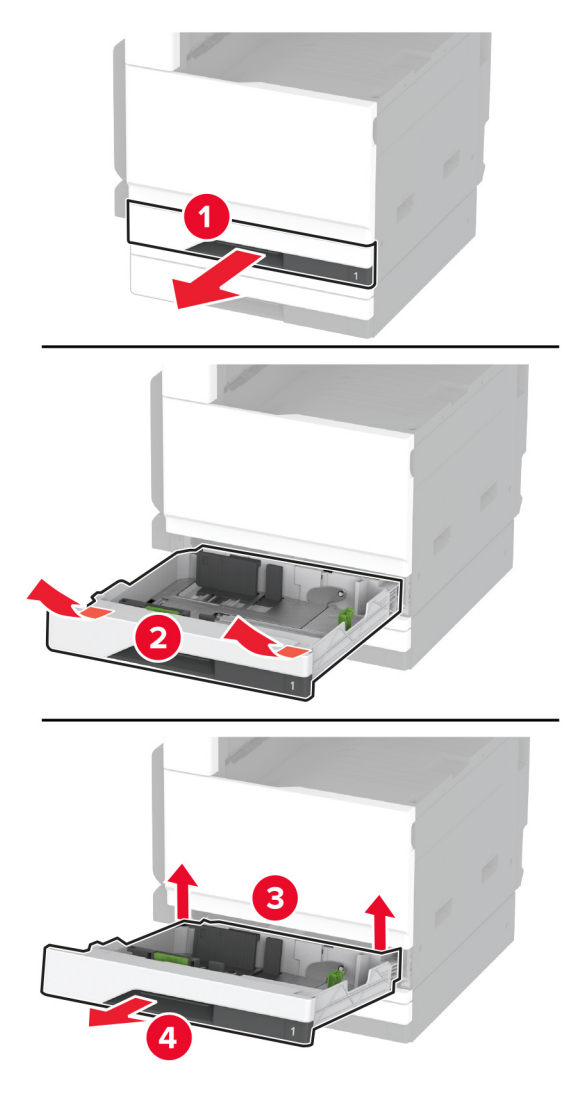

Ασφαλίστε την προαιρετική θήκη στον εκτυπωτή με βίδες.

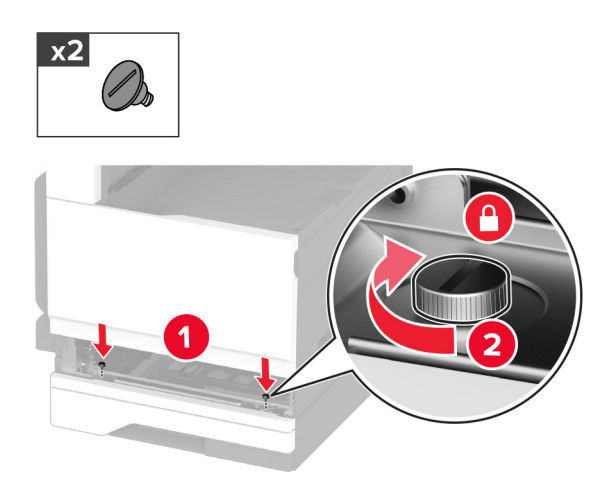

Τοποθετήστε την τυπική θήκη.

Αφαιρέστε το κάλυμμα της υποδοχής σύνδεσης από το πίσω μέρος του εκτυπωτή.

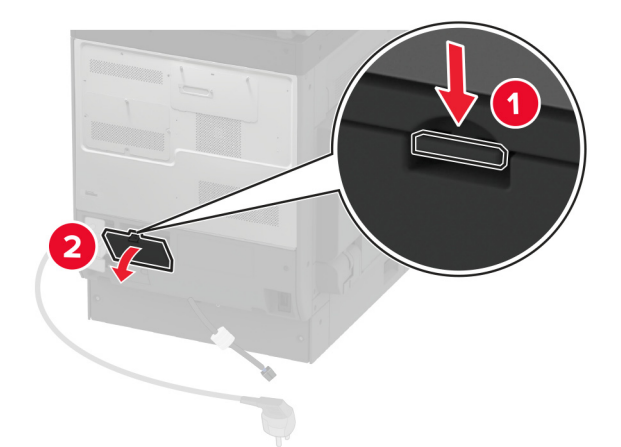

Συνδέστε την υποδοχή σύνδεσης της θήκης στον εκτυπωτή και κατόπιν προσαρτήστε το κάλυμμα.

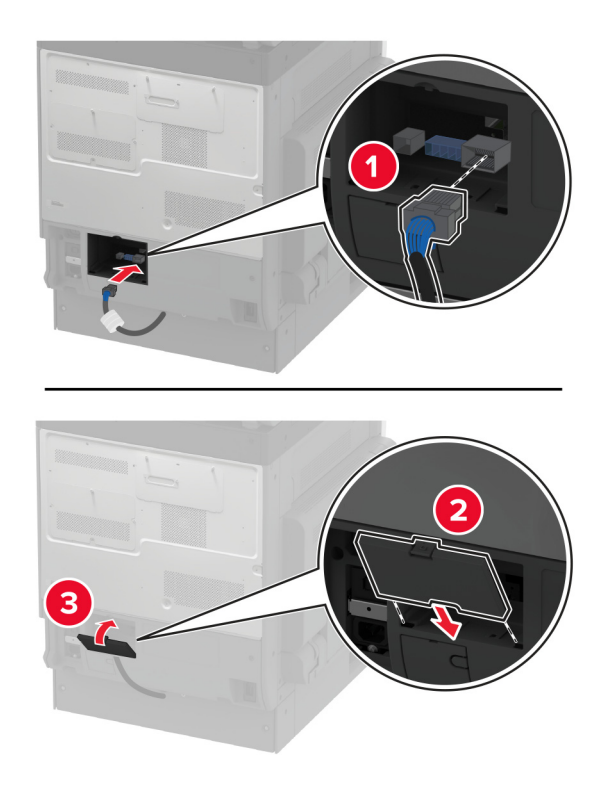

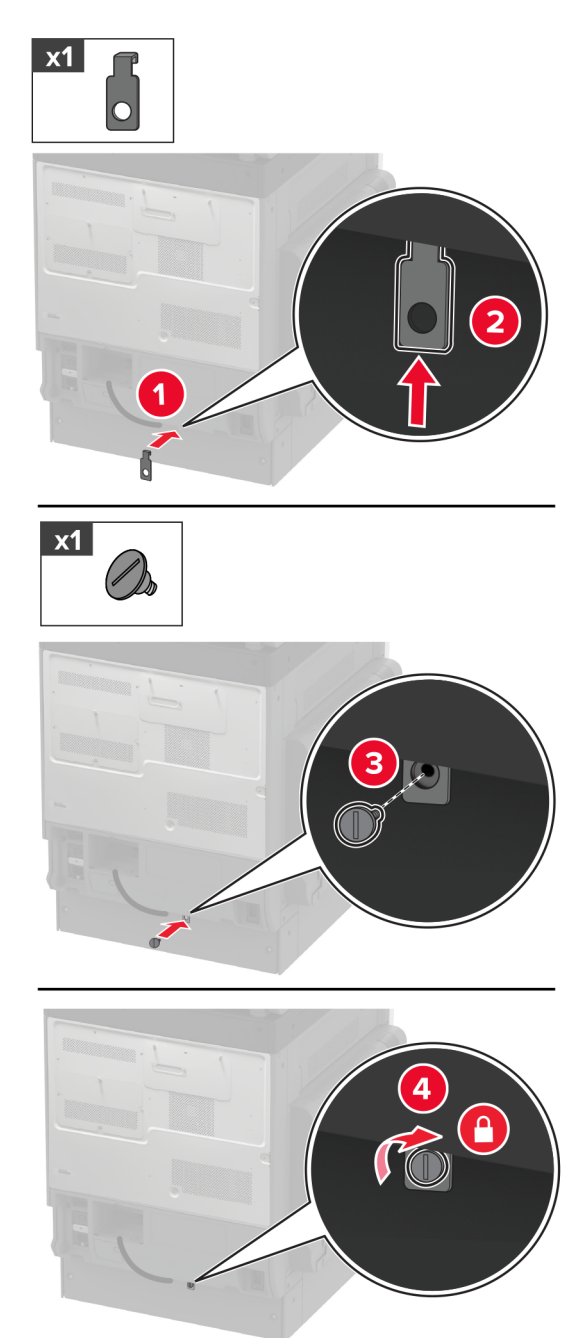

**10** Ασφαλίστε το πίσω μέρος της προαιρετικής θήκης στον εκτυπωτή.

**11** Συνδέστε το καλώδιο τροφοδοσίας στον εκτυπωτή και μετά στην πρίζα.

**ΠΡΟΣΟΧΗ—ΚΙΝ∆ΥΝΟΣ ΤΡΑΥΜΑΤΙΣΜΟΥ:** Για να αποφύγετε τον κίνδυνο πυρκαγιάς ή ηλεκτροπληξίας, συνδέστε το καλώδιο τροφοδοσίας σε μια σωστά γειωμένη πρίζα με κατάλληλη ονομαστική ισχύ, που βρίσκεται κοντά στο προϊόν και στην οποία είναι εύκολη η πρόσβαση.

**12** Ενεργοποιήστε τον εκτυπωτή.

Προσθέστε τη θήκη στο πρόγραμμα οδήγησης εκτύπωσης, ώστε να είναι διαθέσιμη για τις εργασίες εκτύπωσης. Για περισσότερες πληροφορίες, δείτε "Προσθήκη διαθέσιμων επιλογών στο [πρόγραμμα](#page-78-0) [οδήγησης](#page-78-0) εκτυπωτή" στη σελίδα 79.

## **Εγκατάσταση της προαιρετικής θήκης 520 φύλλων με συρτάρι**

**ΠΡΟΣΟΧΗ—ΚΙΝ∆ΥΝΟΣ ΗΛΕΚΤΡΟΠΛΗΞΙΑΣ:** Για να αποκτήσετε πρόσβαση στην πλακέτα του ελεγκτή ή για να εγκαταστήσετε προαιρετικά εξαρτήματα ή συσκευές μνήμης χωρίς κίνδυνο ηλεκτροπληξίας μετά την εγκατάσταση του εκτυπωτή, απενεργοποιήστε τον εκτυπωτή και αποσυνδέστε το καλώδιο τροφοδοσίας από την πρίζα προτού συνεχίσετε. Εάν υπάρχουν άλλες συσκευές συνδεδεμένες στον εκτυπωτή, απενεργοποιήστε τις και αποσυνδέστε τυχόν καλώδια σύνδεσης με τον εκτυπωτή.

**1** Απενεργοποιήστε τον εκτυπωτή.

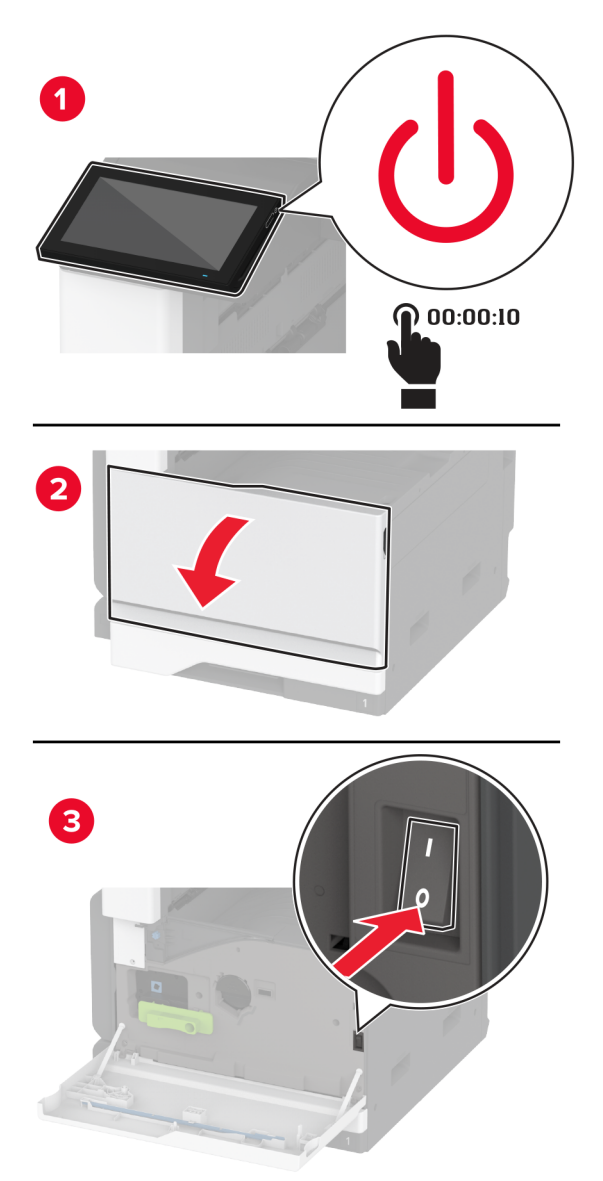

- 
- **2** Αποσυνδέστε το καλώδιο τροφοδοσίας πρώτα από την πρίζα και μετά από τον εκτυπωτή.

- **3** Αφαιρέστε τη συσκευασία της προαιρετικής θήκης και, στη συνέχεια, αφαιρέστε όλα τα υλικά συσκευασίας.
- **4** Ασφαλίστε το ροδάκι για να αποτρέψετε τη μετακίνηση του συρταριού.

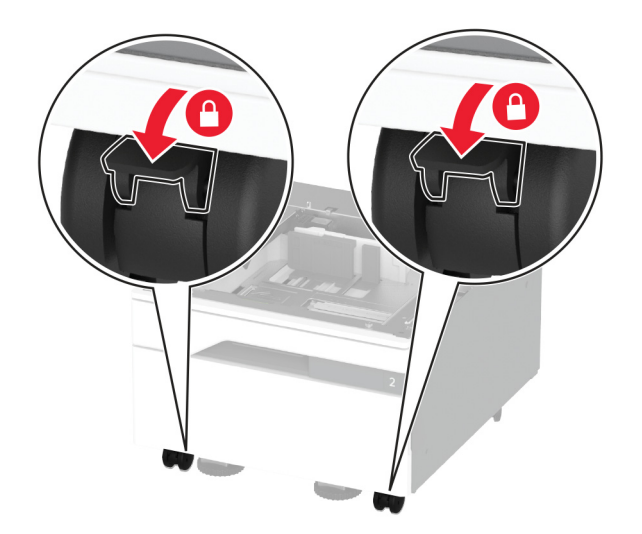

**5** Ευθυγραμμίστε τον εκτυπωτή με την προαιρετική θήκη και στη συνέχεια χαμηλώστε τον εκτυπωτή στη θέση του.

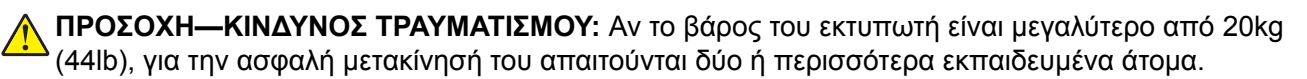

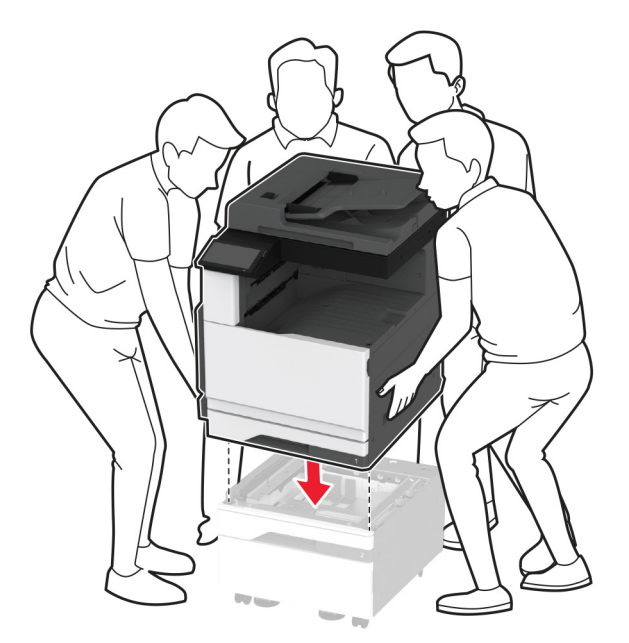

**6** Αφαιρέστε την τυπική θήκη .

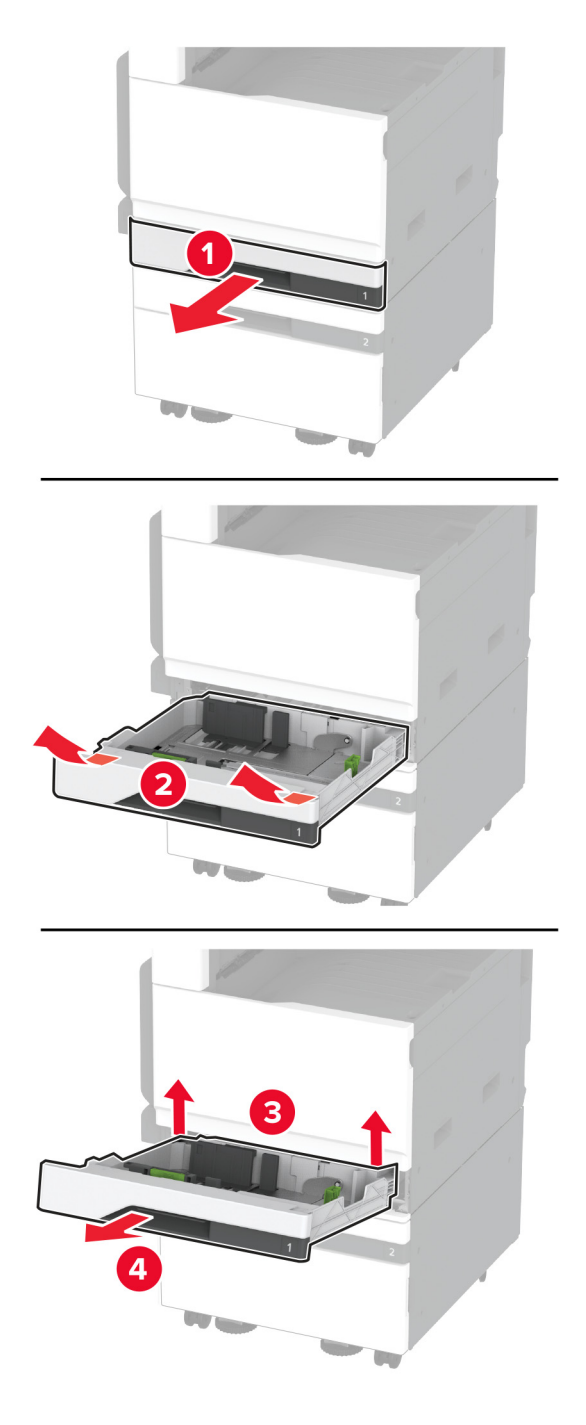

Ασφαλίστε την προαιρετική θήκη στον εκτυπωτή με βίδες.

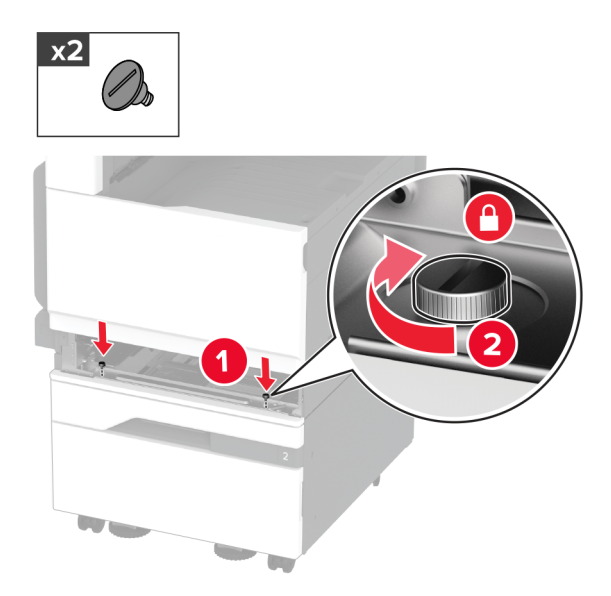

- Τοποθετήστε την τυπική θήκη.
- Αφαιρέστε το κάλυμμα της υποδοχής σύνδεσης από το πίσω μέρος του εκτυπωτή.

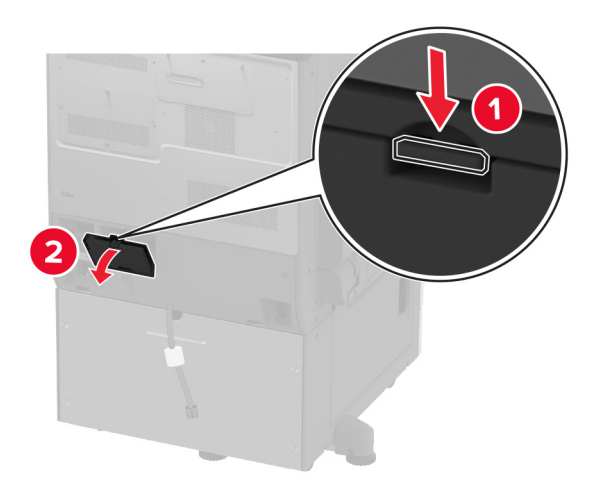

**10** Συνδέστε την υποδοχή σύνδεσης της θήκης στον εκτυπωτή και κατόπιν προσαρτήστε το κάλυμμα.

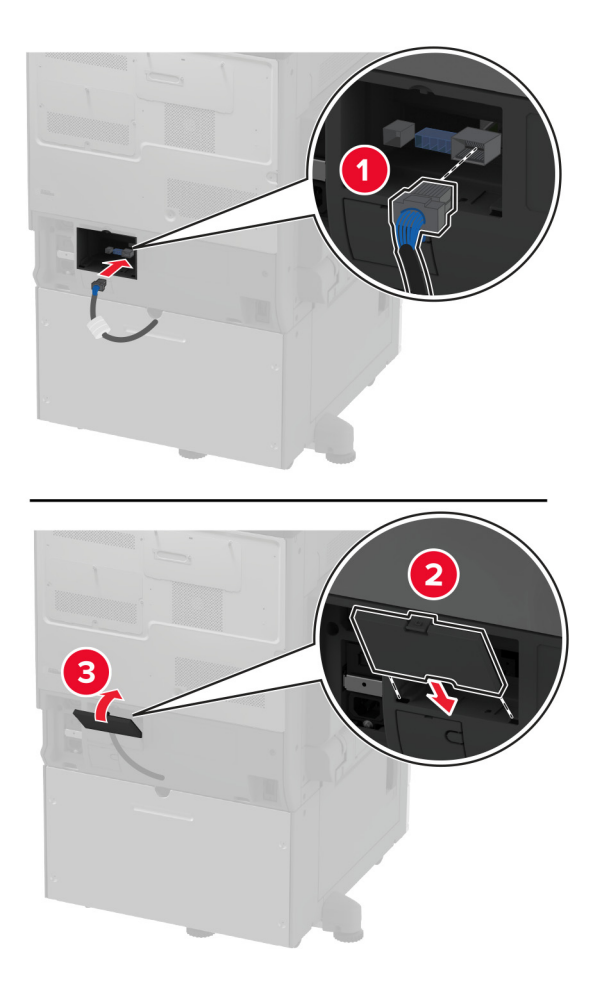

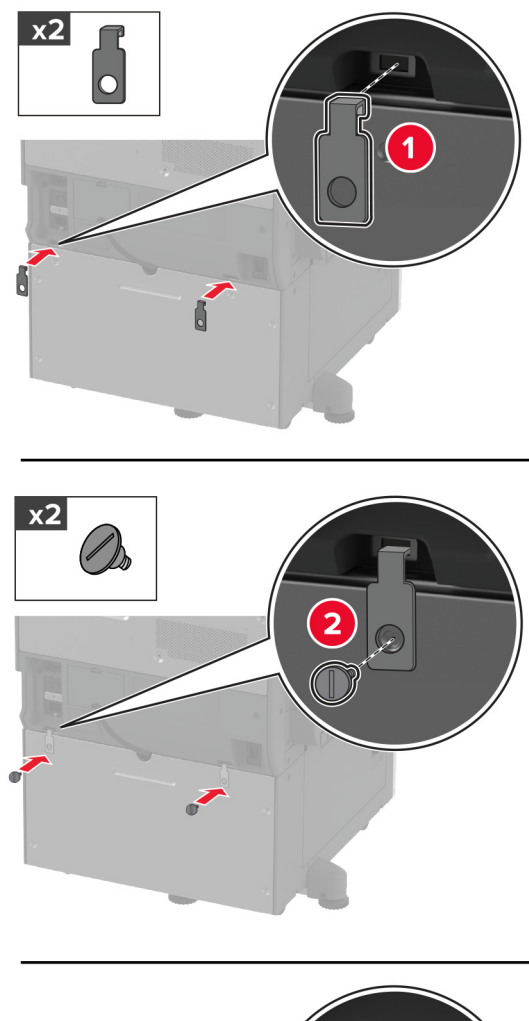

**11** Ασφαλίστε το πίσω μέρος της προαιρετικής θήκης στον εκτυπωτή.

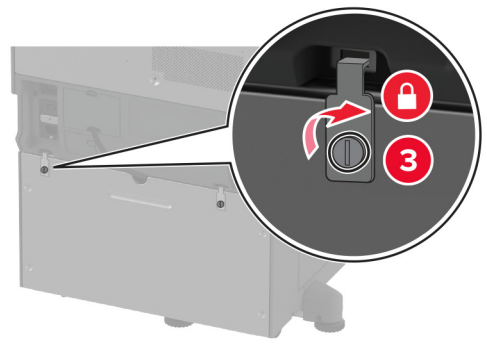

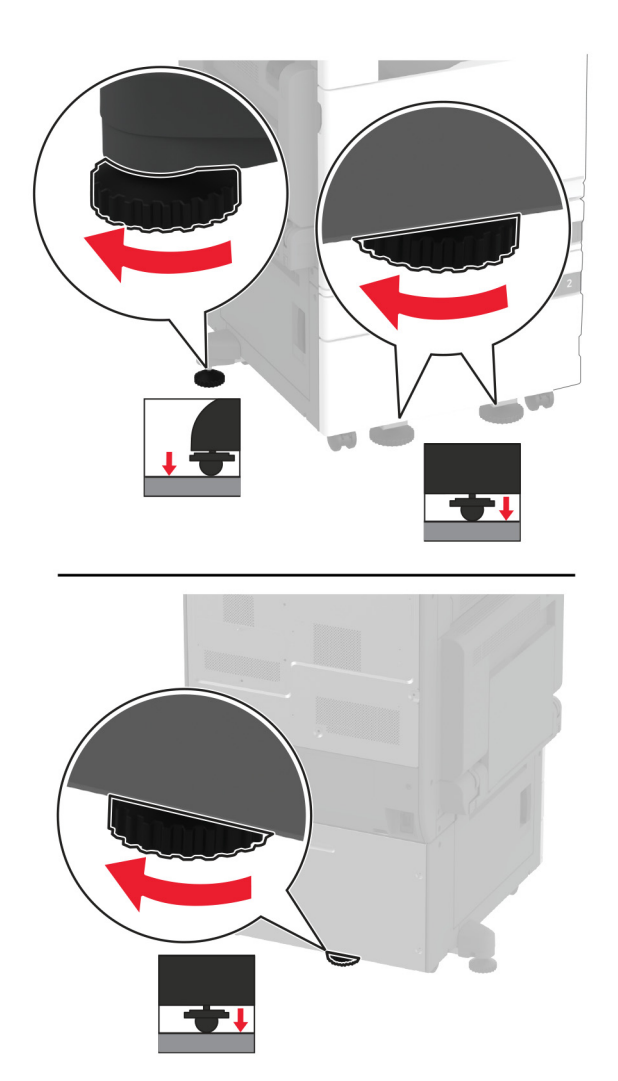

**12** Ρυθμίστε τις βίδες οριζοντίωσης για να βεβαιωθείτε ότι όλες οι πλευρές του εκτυπωτή έχουν το ίδιο ύψος.

**13** Συνδέστε το καλώδιο τροφοδοσίας στον εκτυπωτή και μετά στην πρίζα.

**ΠΡΟΣΟΧΗ—ΚΙΝ∆ΥΝΟΣ ΤΡΑΥΜΑΤΙΣΜΟΥ:** Για να αποφύγετε τον κίνδυνο πυρκαγιάς ή ηλεκτροπληξίας, συνδέστε το καλώδιο τροφοδοσίας σε μια σωστά γειωμένη πρίζα με κατάλληλη ονομαστική ισχύ, που βρίσκεται κοντά στο προϊόν και στην οποία είναι εύκολη η πρόσβαση.

#### **14** Ενεργοποιήστε τον εκτυπωτή.

Προσθέστε τη θήκη στο πρόγραμμα οδήγησης εκτύπωσης, ώστε να είναι διαθέσιμη για τις εργασίες εκτύπωσης. Για περισσότερες πληροφορίες, δείτε "Προσθήκη διαθέσιμων επιλογών στο [πρόγραμμα](#page-78-0) [οδήγησης](#page-78-0) εκτυπωτή" στη σελίδα 79.

## **Εγκατάσταση της προαιρετικής θήκης 3 x 520 φύλλων**

**ΠΡΟΣΟΧΗ—ΚΙΝ∆ΥΝΟΣ ΗΛΕΚΤΡΟΠΛΗΞΙΑΣ:** Για να αποκτήσετε πρόσβαση στην πλακέτα του ελεγκτή ή για να εγκαταστήσετε προαιρετικά εξαρτήματα ή συσκευές μνήμης χωρίς κίνδυνο ηλεκτροπληξίας μετά την εγκατάσταση του εκτυπωτή, απενεργοποιήστε τον εκτυπωτή και αποσυνδέστε το καλώδιο τροφοδοσίας από την πρίζα προτού συνεχίσετε. Εάν υπάρχουν άλλες συσκευές συνδεδεμένες στον εκτυπωτή, απενεργοποιήστε τις και αποσυνδέστε τυχόν καλώδια σύνδεσης με τον εκτυπωτή.

**1** Απενεργοποιήστε τον εκτυπωτή.

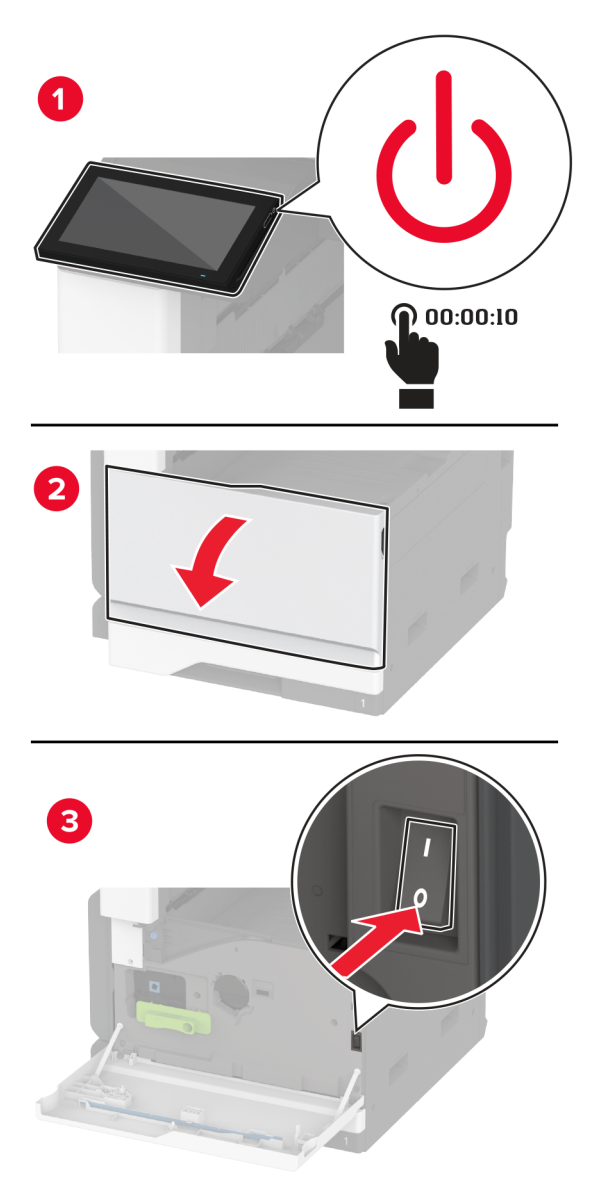

- 
- **2** Αποσυνδέστε το καλώδιο τροφοδοσίας πρώτα από την πρίζα και μετά από τον εκτυπωτή.

- **3** Αφαιρέστε τη συσκευασία της προαιρετικής θήκης και, στη συνέχεια, αφαιρέστε όλα τα υλικά συσκευασίας.
- **4** Ασφαλίστε το ροδάκι για να αποτρέψετε τη μετακίνηση της θήκης.

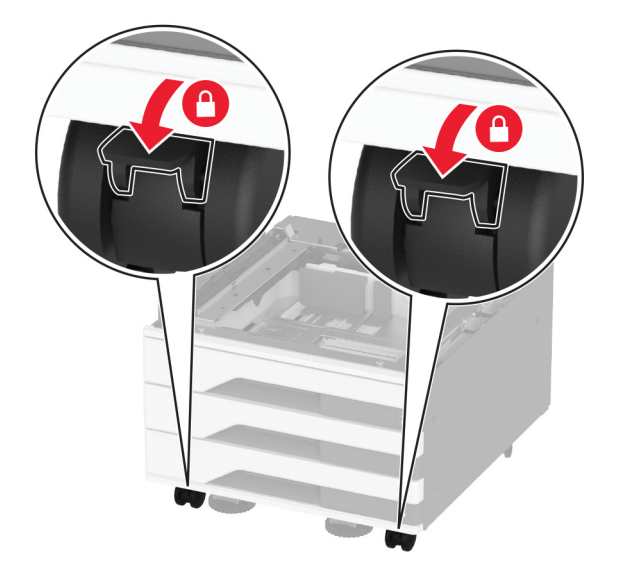

**5** Ευθυγραμμίστε τον εκτυπωτή με την προαιρετική θήκη και στη συνέχεια χαμηλώστε τον εκτυπωτή στη θέση του.

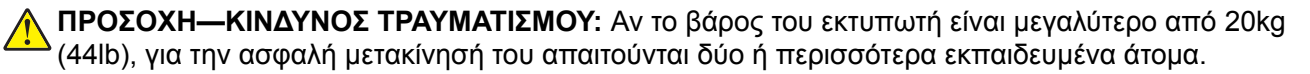

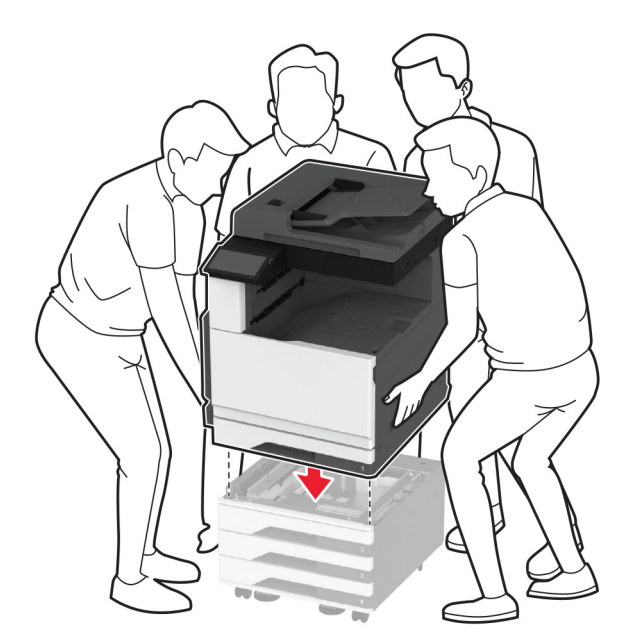

**6** Αφαιρέστε την τυπική θήκη .

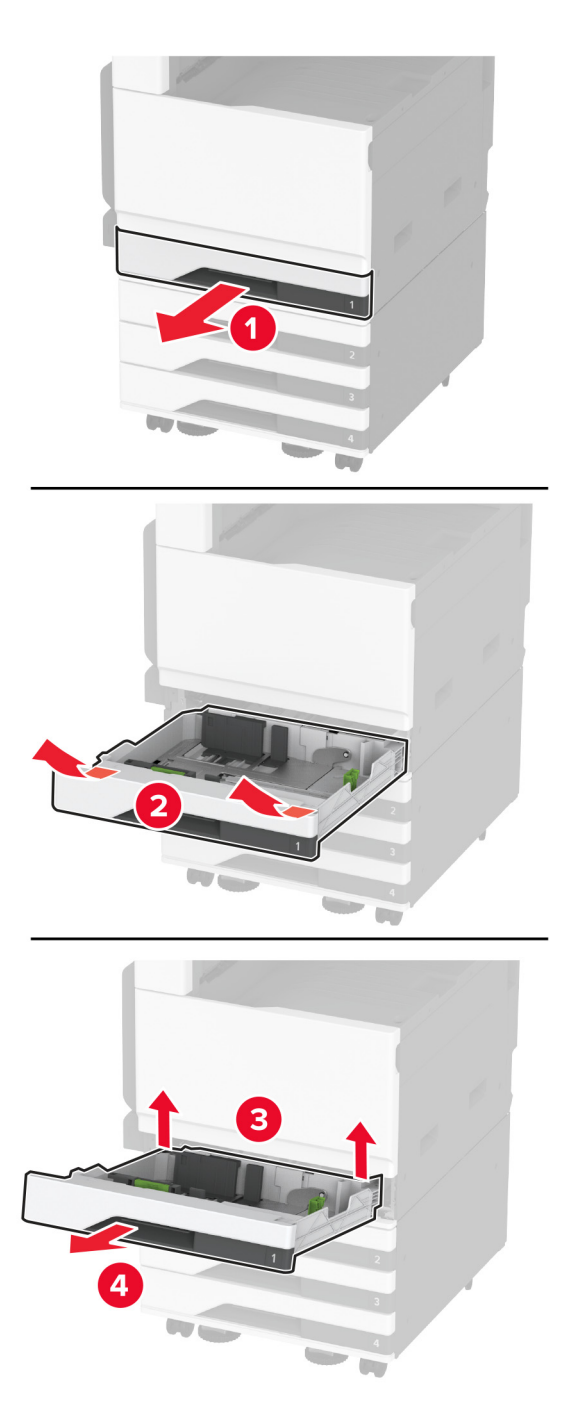

Ασφαλίστε την προαιρετική θήκη στον εκτυπωτή με βίδες.

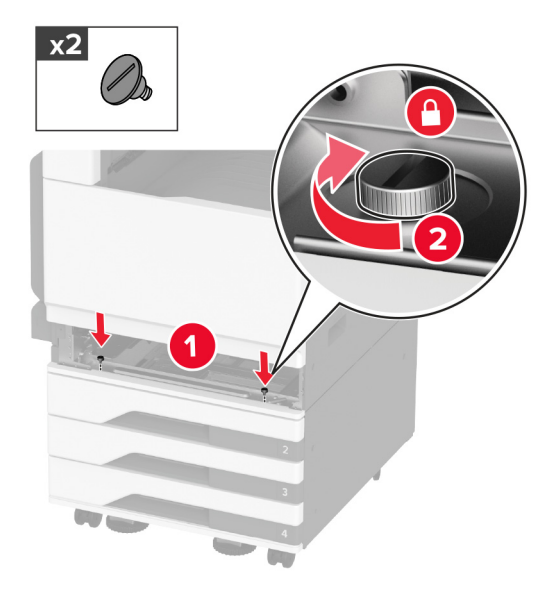

- Τοποθετήστε την τυπική θήκη.
- Αφαιρέστε το κάλυμμα της υποδοχής σύνδεσης από το πίσω μέρος του εκτυπωτή.

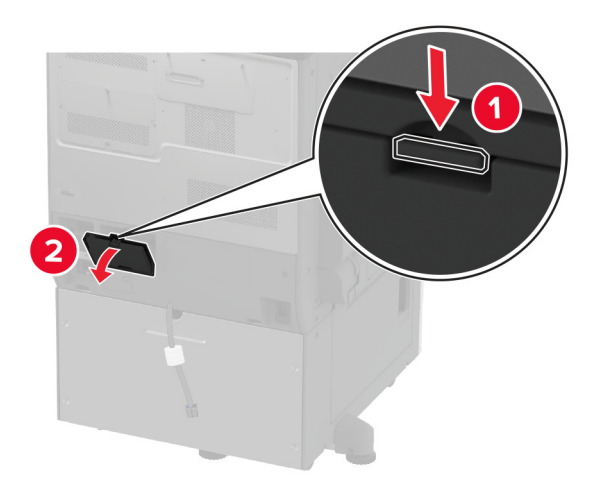

**10** Συνδέστε την υποδοχή σύνδεσης της θήκης στον εκτυπωτή και κατόπιν προσαρτήστε το κάλυμμα.

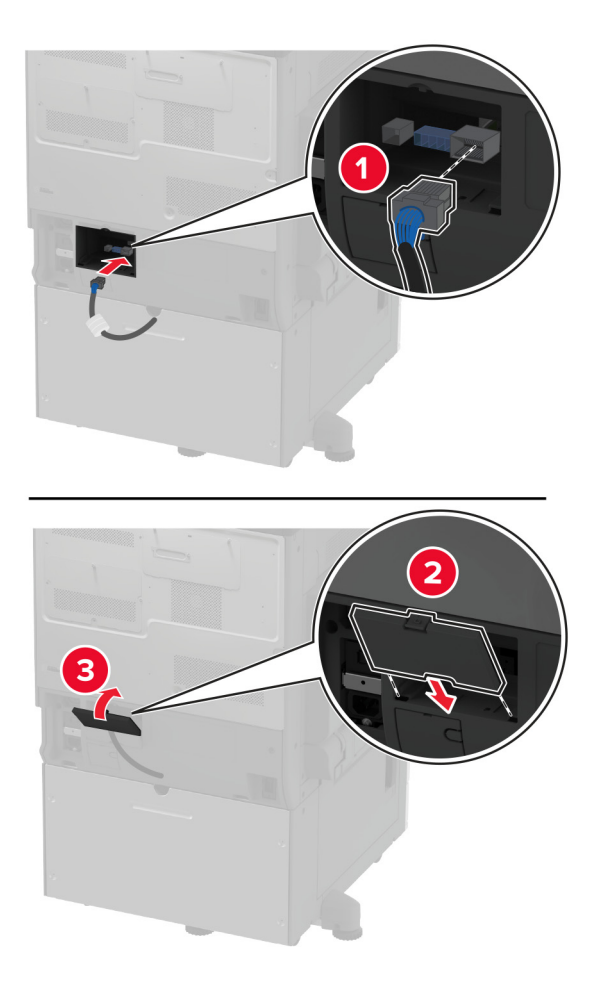

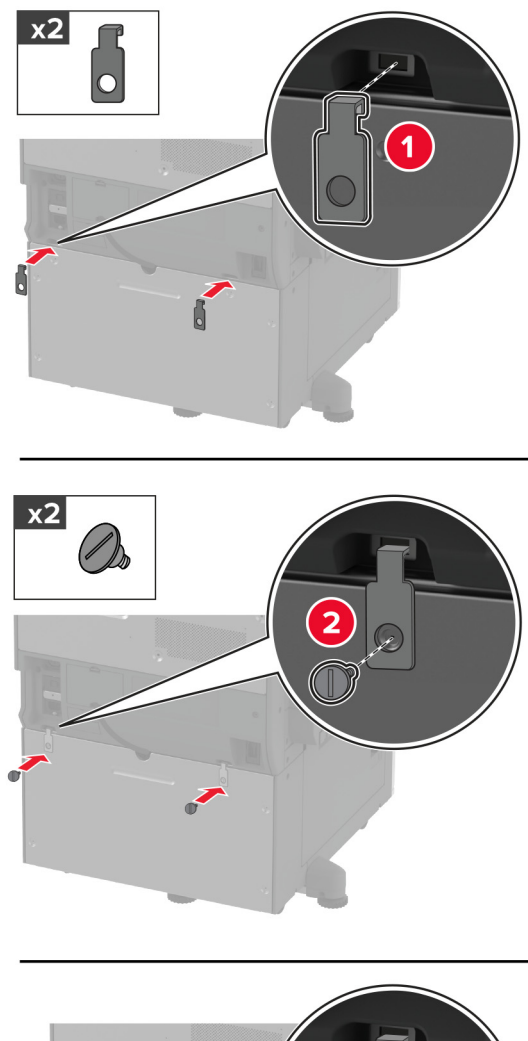

**11** Ασφαλίστε το πίσω μέρος της προαιρετικής θήκης στον εκτυπωτή.

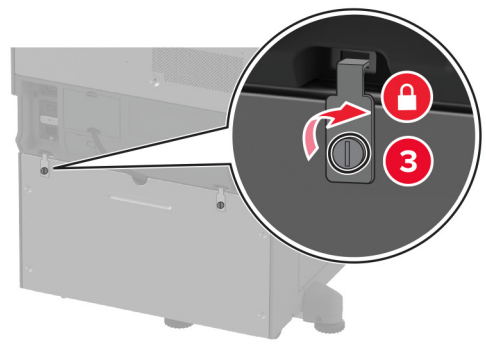

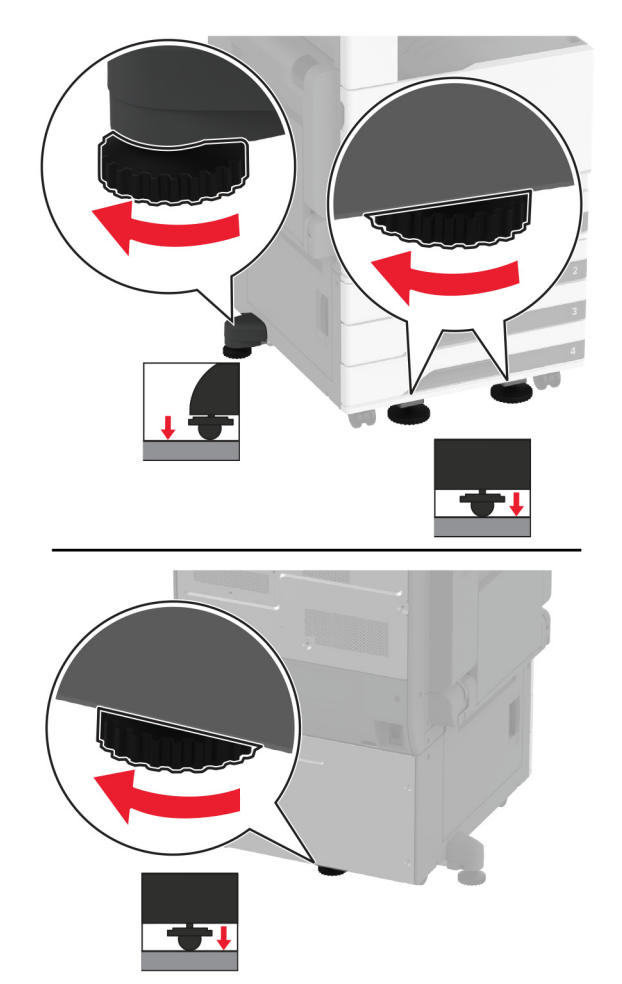

**12** Ρυθμίστε τις βίδες οριζοντίωσης για να βεβαιωθείτε ότι όλες οι πλευρές του εκτυπωτή έχουν το ίδιο ύψος.

**13** Συνδέστε το καλώδιο τροφοδοσίας στον εκτυπωτή και μετά στην πρίζα.

**ΠΡΟΣΟΧΗ—ΚΙΝ∆ΥΝΟΣ ΤΡΑΥΜΑΤΙΣΜΟΥ:** Για να αποφύγετε τον κίνδυνο πυρκαγιάς ή ηλεκτροπληξίας, συνδέστε το καλώδιο τροφοδοσίας σε μια σωστά γειωμένη πρίζα με κατάλληλη ονομαστική ισχύ, που βρίσκεται κοντά στο προϊόν και στην οποία είναι εύκολη η πρόσβαση.

**14** Ενεργοποιήστε τον εκτυπωτή.

Προσθέστε τη θήκη στο πρόγραμμα οδήγησης εκτύπωσης, ώστε να είναι διαθέσιμη για τις εργασίες εκτύπωσης. Για περισσότερες πληροφορίες, δείτε "Προσθήκη διαθέσιμων επιλογών στο [πρόγραμμα](#page-78-0) [οδήγησης](#page-78-0) εκτυπωτή" στη σελίδα 79.

## **Εγκατάσταση της προαιρετικής διπλής εισόδου 2.520 φύλλων**

**ΠΡΟΣΟΧΗ—ΚΙΝ∆ΥΝΟΣ ΗΛΕΚΤΡΟΠΛΗΞΙΑΣ:** Για να αποκτήσετε πρόσβαση στην πλακέτα του ελεγκτή ή για να εγκαταστήσετε προαιρετικά εξαρτήματα ή συσκευές μνήμης χωρίς κίνδυνο ηλεκτροπληξίας μετά την εγκατάσταση του εκτυπωτή, απενεργοποιήστε τον εκτυπωτή και αποσυνδέστε το καλώδιο τροφοδοσίας από την πρίζα προτού συνεχίσετε. Εάν υπάρχουν άλλες συσκευές συνδεδεμένες στον εκτυπωτή, απενεργοποιήστε τις και αποσυνδέστε τυχόν καλώδια σύνδεσης με τον εκτυπωτή.

**1** Απενεργοποιήστε τον εκτυπωτή.

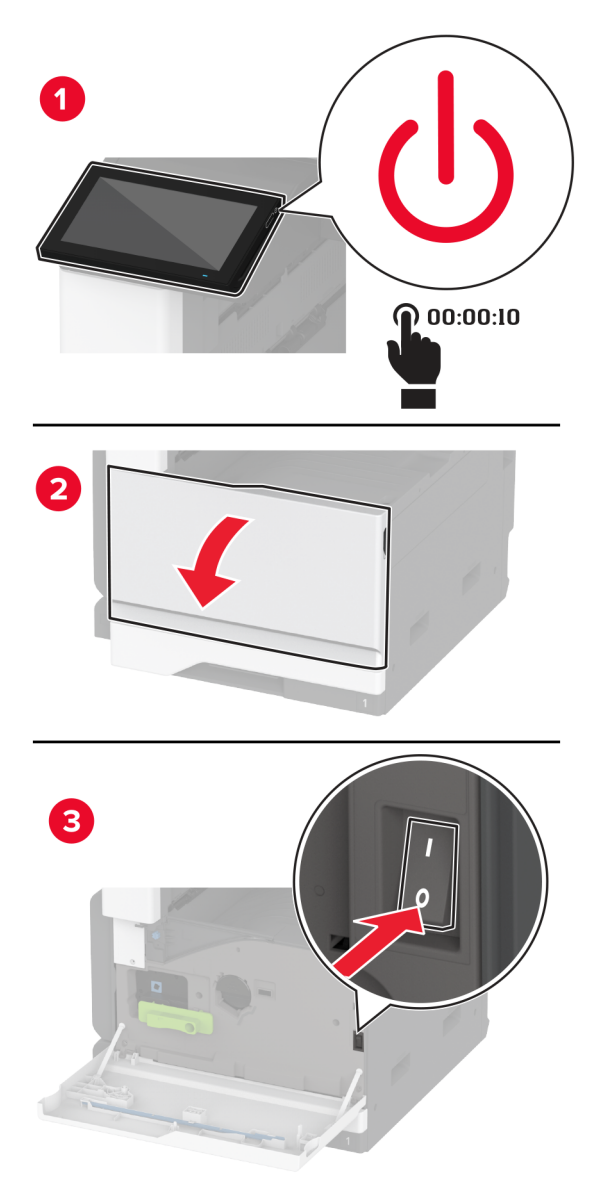

- 
- **2** Αποσυνδέστε το καλώδιο τροφοδοσίας πρώτα από την πρίζα και μετά από τον εκτυπωτή.

- **3** Αφαιρέστε τη συσκευασία της προαιρετικής θήκης και, στη συνέχεια, αφαιρέστε όλα τα υλικά συσκευασίας.
- **4** Ασφαλίστε το ροδάκι για να αποτρέψετε τη μετακίνηση της θήκης.

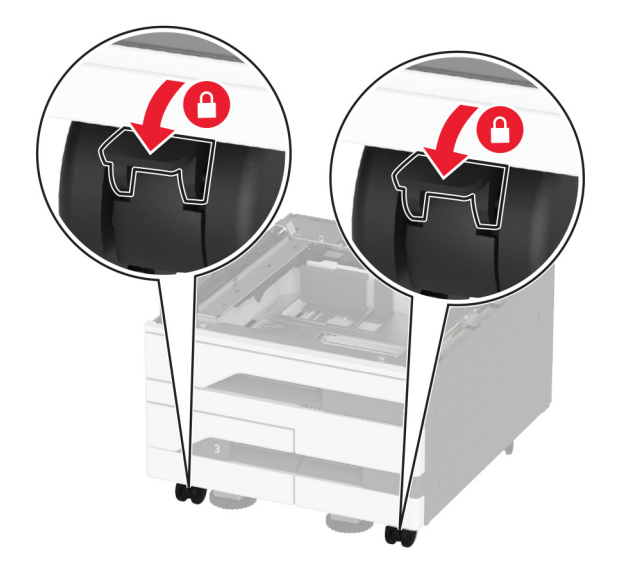

**5** Ευθυγραμμίστε τον εκτυπωτή με την προαιρετική θήκη και στη συνέχεια χαμηλώστε τον εκτυπωτή στη θέση του.

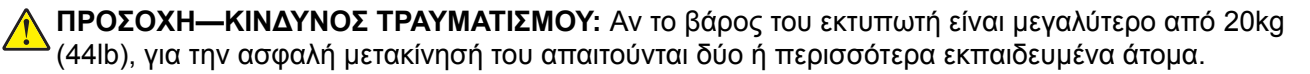

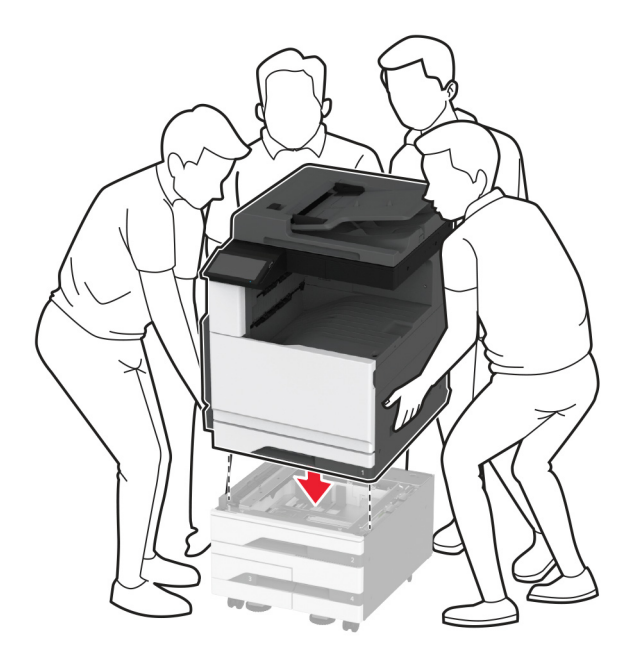

**6** Αφαιρέστε την τυπική θήκη .

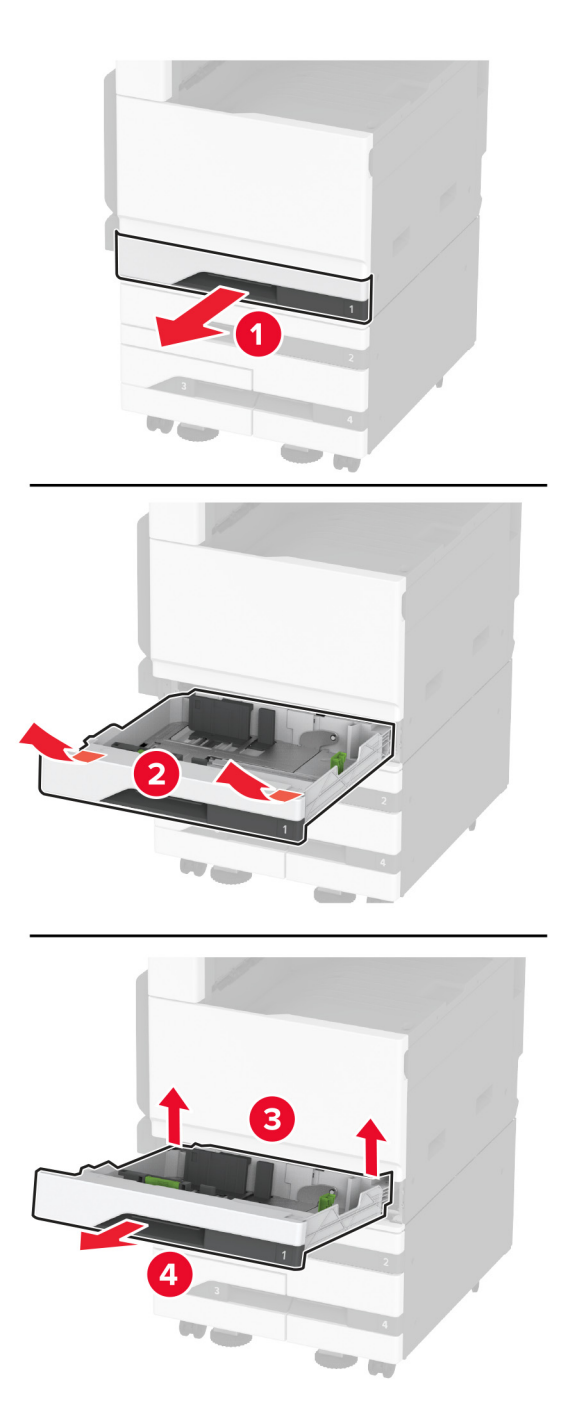

- $\overline{\mathbf{x2}}$ **In**
- **7** Ασφαλίστε την προαιρετική θήκη στον εκτυπωτή με βίδες.

- **8** Τοποθετήστε την τυπική θήκη.
- **9** Αφαιρέστε το κάλυμμα της υποδοχής σύνδεσης από το πίσω μέρος του εκτυπωτή.

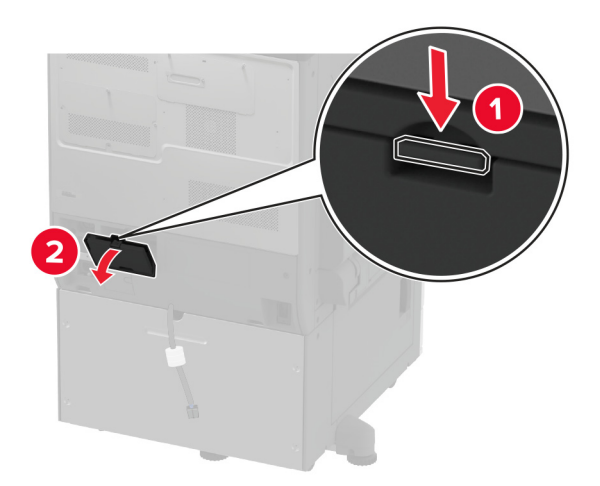

**10** Συνδέστε την υποδοχή σύνδεσης της θήκης στον εκτυπωτή και κατόπιν προσαρτήστε το κάλυμμα.

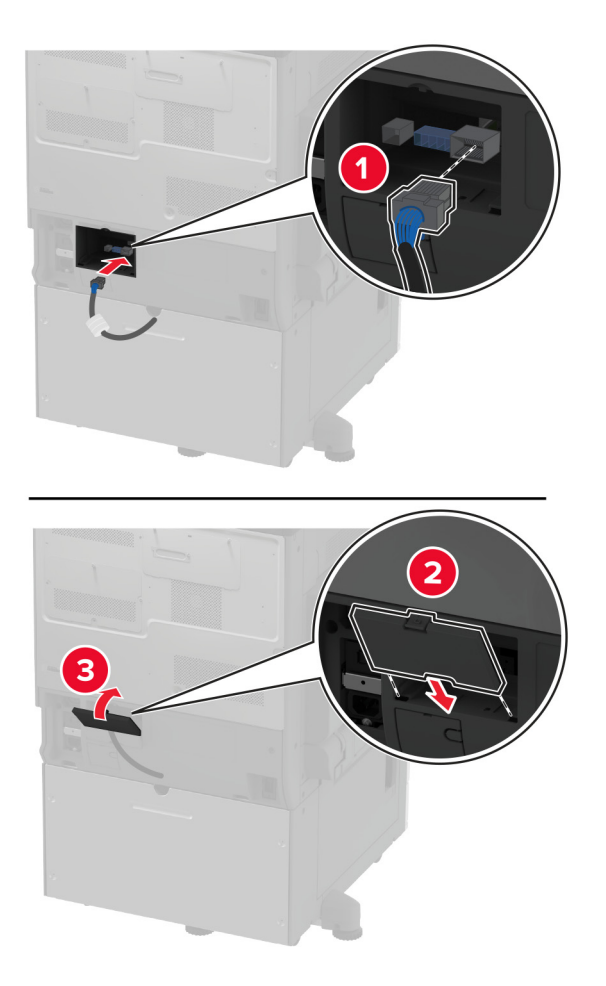
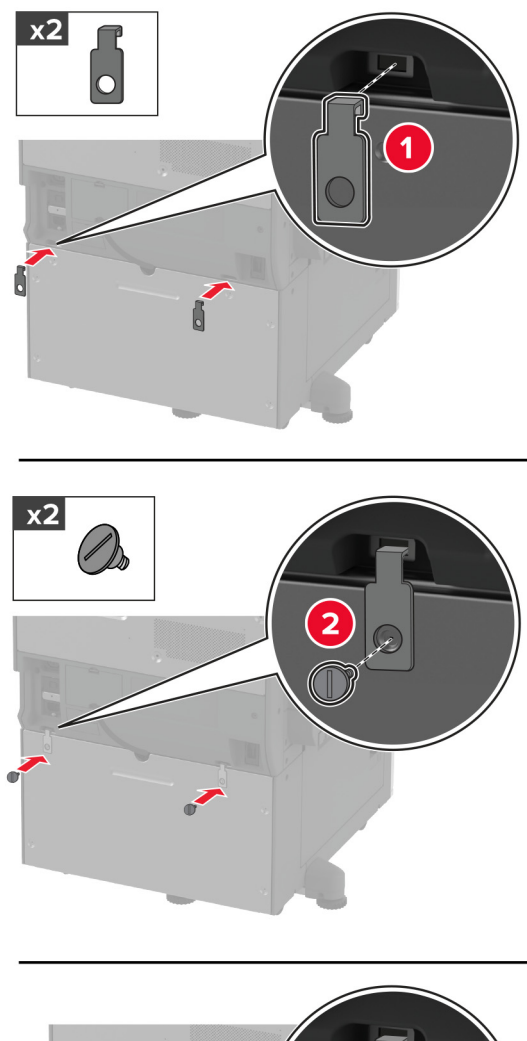

**11** Ασφαλίστε το πίσω μέρος της προαιρετικής θήκης στον εκτυπωτή.

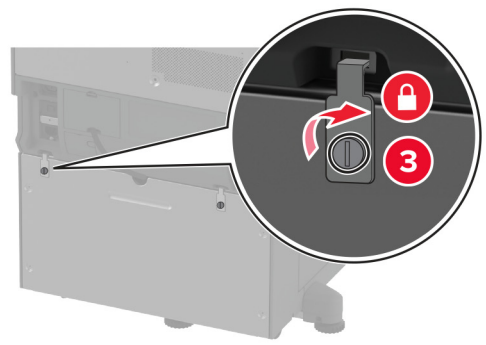

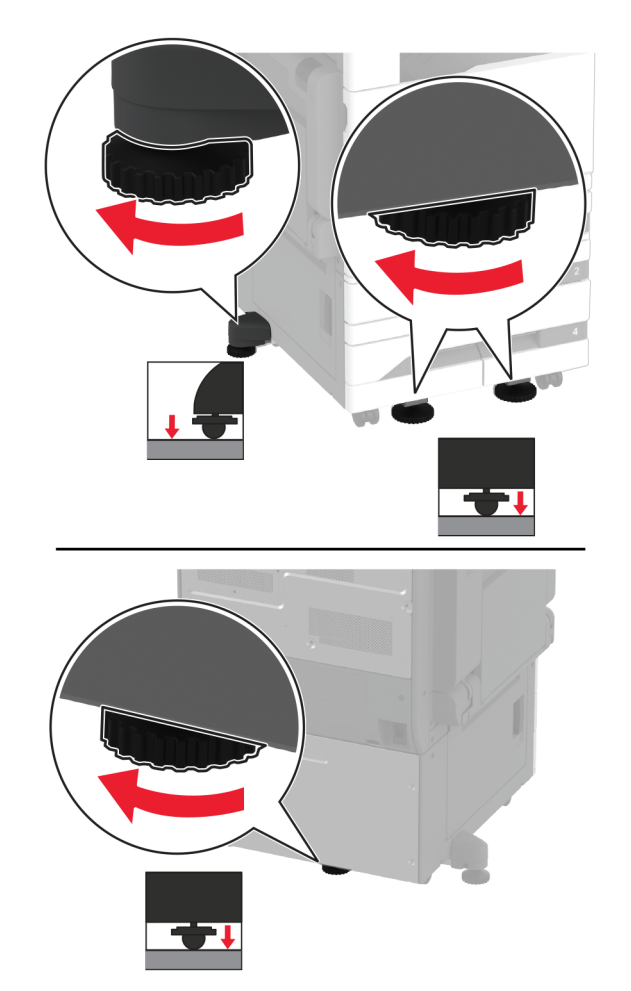

**12** Ρυθμίστε τις βίδες οριζοντίωσης για να βεβαιωθείτε ότι όλες οι πλευρές του εκτυπωτή έχουν το ίδιο ύψος.

**13** Συνδέστε το καλώδιο τροφοδοσίας στον εκτυπωτή και μετά στην πρίζα.

**ΠΡΟΣΟΧΗ—ΚΙΝ∆ΥΝΟΣ ΤΡΑΥΜΑΤΙΣΜΟΥ:** Για να αποφύγετε τον κίνδυνο πυρκαγιάς ή ηλεκτροπληξίας, συνδέστε το καλώδιο τροφοδοσίας σε μια σωστά γειωμένη πρίζα με κατάλληλη ονομαστική ισχύ, που βρίσκεται κοντά στο προϊόν και στην οποία είναι εύκολη η πρόσβαση.

**14** Ενεργοποιήστε τον εκτυπωτή.

Προσθέστε τη θήκη στο πρόγραμμα οδήγησης εκτύπωσης, ώστε να είναι διαθέσιμη για τις εργασίες εκτύπωσης. Για περισσότερες πληροφορίες, δείτε "Προσθήκη διαθέσιμων επιλογών στο [πρόγραμμα](#page-78-0) [οδήγησης](#page-78-0) εκτυπωτή" στη σελίδα 79.

## **Εγκατάσταση της προαιρετικής θήκης 2000 φύλλων**

**ΠΡΟΣΟΧΗ—ΚΙΝ∆ΥΝΟΣ ΗΛΕΚΤΡΟΠΛΗΞΙΑΣ:** Για να αποκτήσετε πρόσβαση στην πλακέτα του ελεγκτή ή για να εγκαταστήσετε προαιρετικά εξαρτήματα ή συσκευές μνήμης χωρίς κίνδυνο ηλεκτροπληξίας μετά την εγκατάσταση του εκτυπωτή, απενεργοποιήστε τον εκτυπωτή και αποσυνδέστε το καλώδιο τροφοδοσίας από την πρίζα προτού συνεχίσετε. Εάν υπάρχουν άλλες συσκευές συνδεδεμένες στον εκτυπωτή, απενεργοποιήστε τις και αποσυνδέστε τυχόν καλώδια σύνδεσης με τον εκτυπωτή.

**1** Απενεργοποιήστε τον εκτυπωτή.

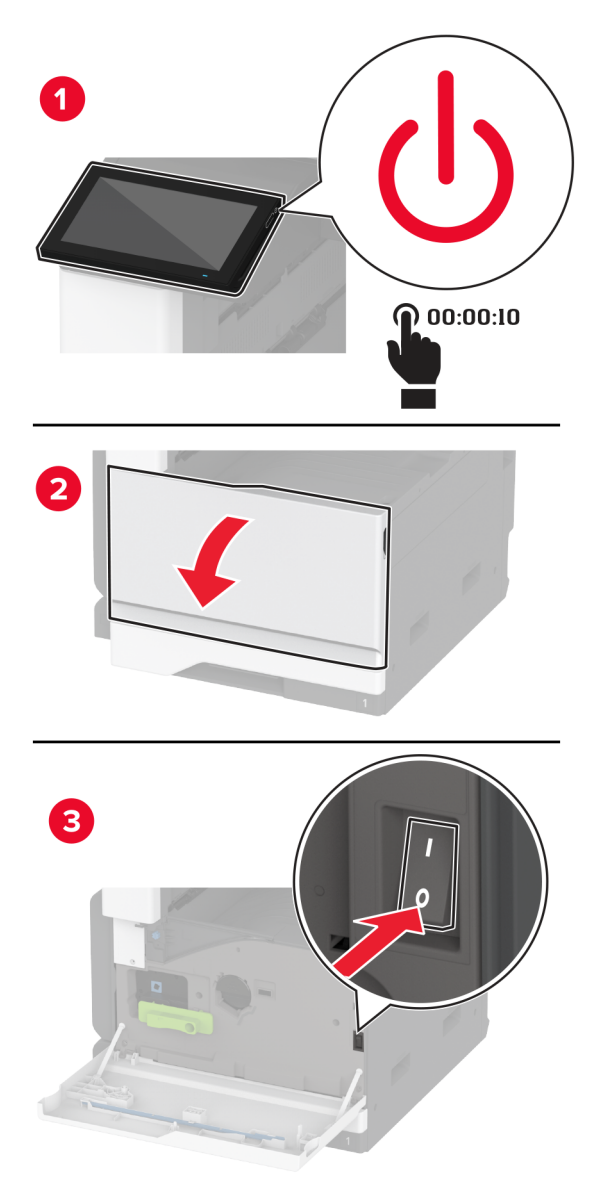

- 
- **2** Αποσυνδέστε το καλώδιο τροφοδοσίας πρώτα από την πρίζα και μετά από τον εκτυπωτή.

- **3** Αφαιρέστε τη συσκευασία της προαιρετικής θήκης και, στη συνέχεια, αφαιρέστε όλα τα υλικά συσκευασίας.
- **4** Αφαιρέστε τη βίδα οριζοντίωσης από την αριστερή πλευρά του εκτυπωτή.

**Σημ.:** Μην πετάξετε τη βίδα.

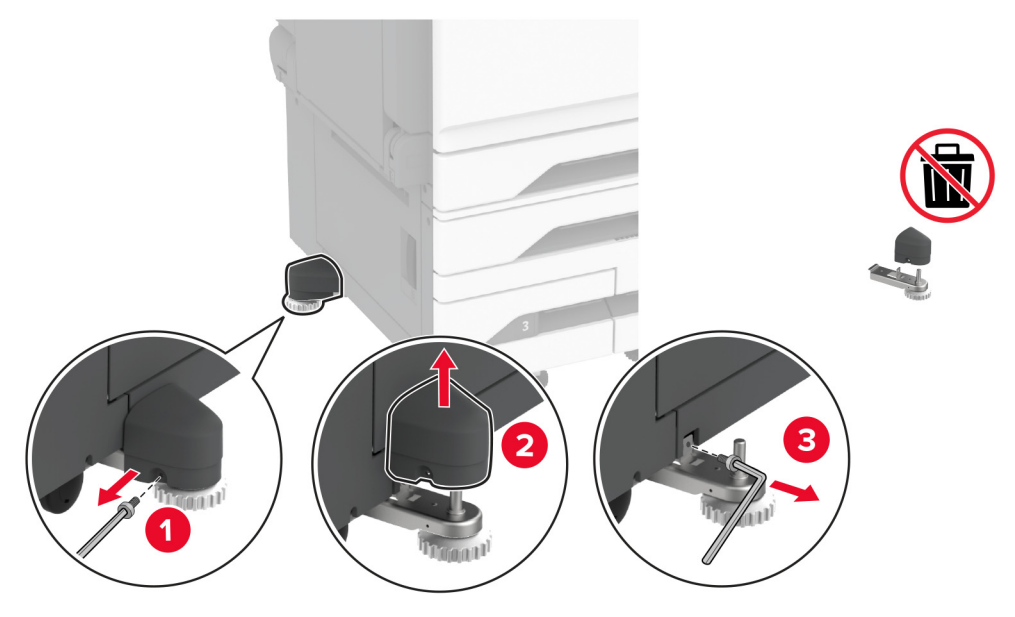

**5** Προσαρτήστε τον βραχίονα σύνδεσης στον εκτυπωτή.

**Σημ.:** Χρησιμοποιήστε τον βραχίονα σύνδεσης που συνόδευε την προαιρετική θήκη.

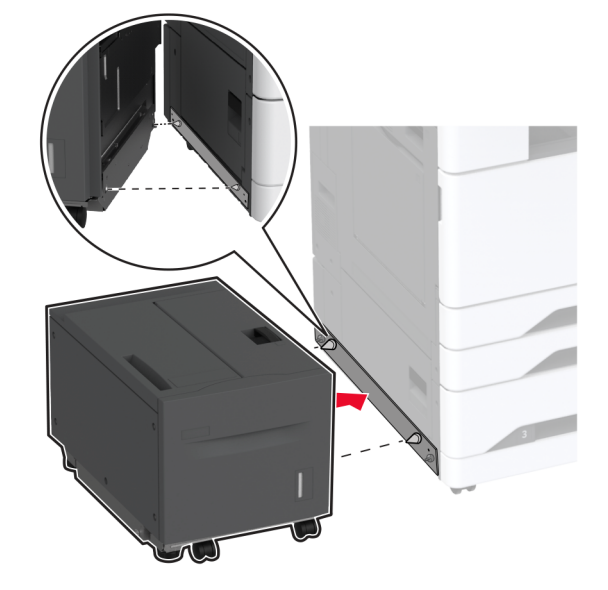

**6** Εγκαταστήστε την προαιρετική θήκη.

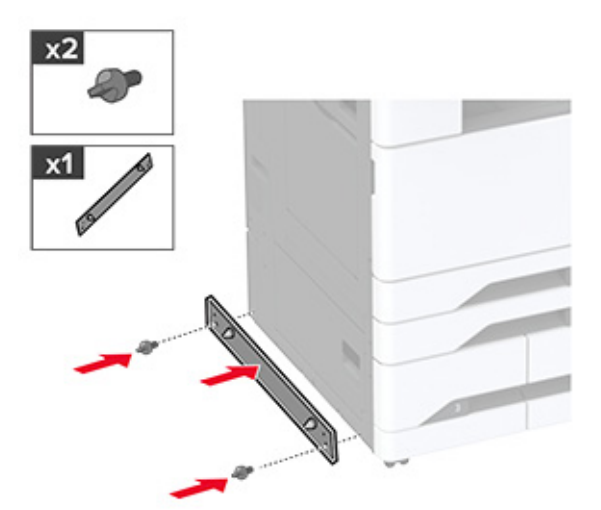

**7** Συνδέστε τον σύνδεσμο της θήκης στον εκτυπωτή.

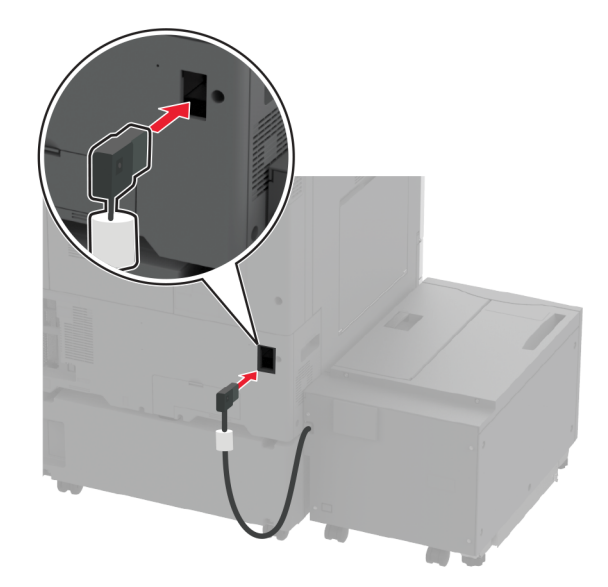

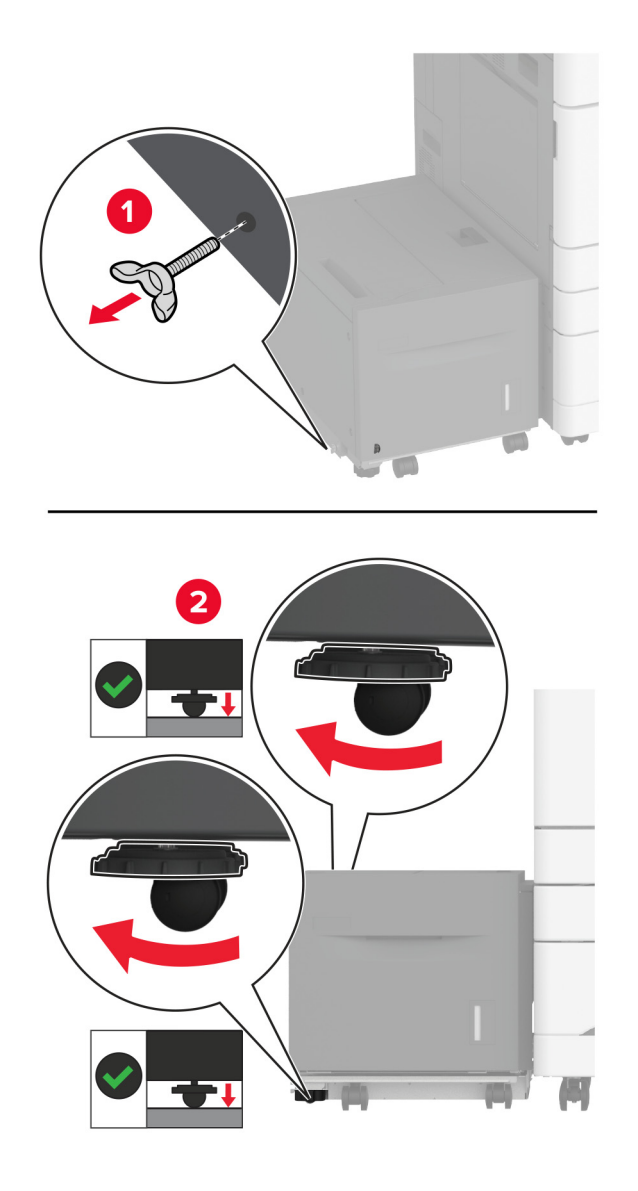

**8** Ρυθμίστε τις βίδες οριζοντίωσης για να βεβαιωθείτε ότι η θήκη έχει το ίδιο ύψος με τον εκτυπωτή.

**9** Συνδέστε το καλώδιο τροφοδοσίας στον εκτυπωτή και μετά στην πρίζα.

**ΠΡΟΣΟΧΗ—ΚΙΝ∆ΥΝΟΣ ΤΡΑΥΜΑΤΙΣΜΟΥ:** Για να αποφύγετε τον κίνδυνο πυρκαγιάς ή ηλεκτροπληξίας, συνδέστε το καλώδιο τροφοδοσίας σε μια σωστά γειωμένη πρίζα με κατάλληλη ονομαστική ισχύ, που βρίσκεται κοντά στο προϊόν και στην οποία είναι εύκολη η πρόσβαση.

**10** Ενεργοποιήστε τον εκτυπωτή.

Προσθέστε τη θήκη στο πρόγραμμα οδήγησης εκτύπωσης, ώστε να είναι διαθέσιμη για τις εργασίες εκτύπωσης. Για περισσότερες πληροφορίες, δείτε "Προσθήκη διαθέσιμων επιλογών στο [πρόγραμμα](#page-78-0) [οδήγησης](#page-78-0) εκτυπωτή" στη σελίδα 79.

# **Εγκατάσταση κάρτας φαξ**

**ΠΡΟΣΟΧΗ—ΚΙΝ∆ΥΝΟΣ ΗΛΕΚΤΡΟΠΛΗΞΙΑΣ:** Για να αποκτήσετε πρόσβαση στην πλακέτα του ελεγκτή ή για να εγκαταστήσετε προαιρετικά εξαρτήματα ή συσκευές μνήμης χωρίς κίνδυνο ηλεκτροπληξίας μετά την εγκατάσταση του εκτυπωτή, απενεργοποιήστε τον εκτυπωτή και αποσυνδέστε το καλώδιο τροφοδοσίας από την πρίζα προτού συνεχίσετε. Εάν υπάρχουν άλλες συσκευές συνδεδεμένες στον εκτυπωτή, απενεργοποιήστε τις και αποσυνδέστε τυχόν καλώδια σύνδεσης με τον εκτυπωτή.

**1** Απενεργοποιήστε τον εκτυπωτή.

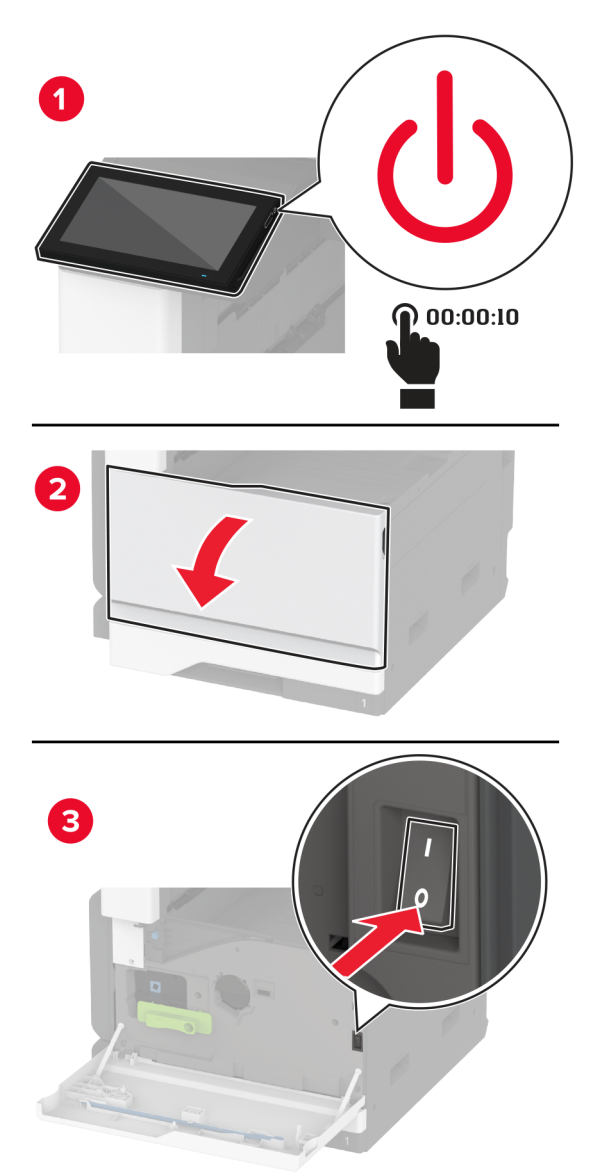

Αποσυνδέστε το καλώδιο τροφοδοσίας πρώτα από την πρίζα και μετά από τον εκτυπωτή.

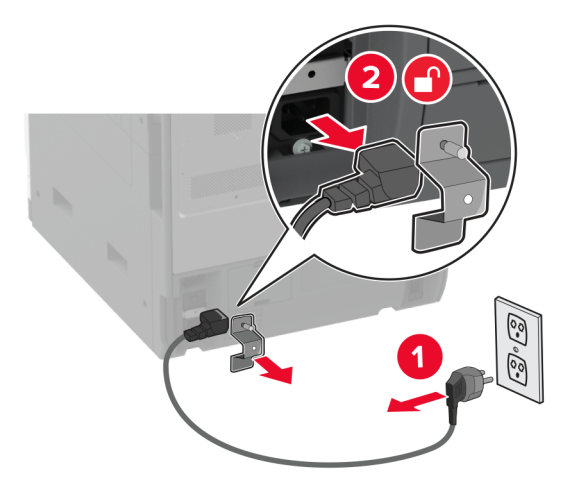

Χρησιμοποιώντας ένα ίσιο κατσαβίδι, αφαιρέστε το κάλυμμα φαξ.

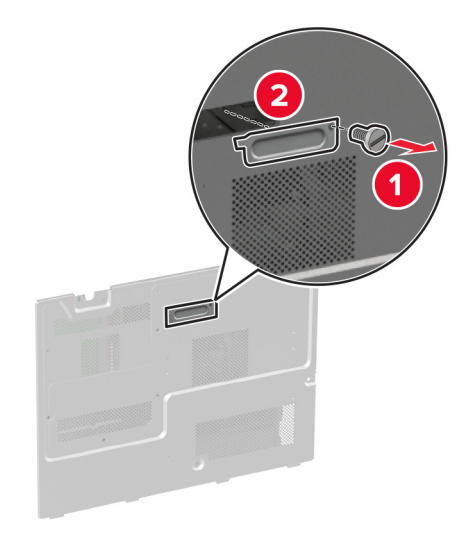

Αφαιρέστε το κάλυμμα του σκληρού δίσκου.

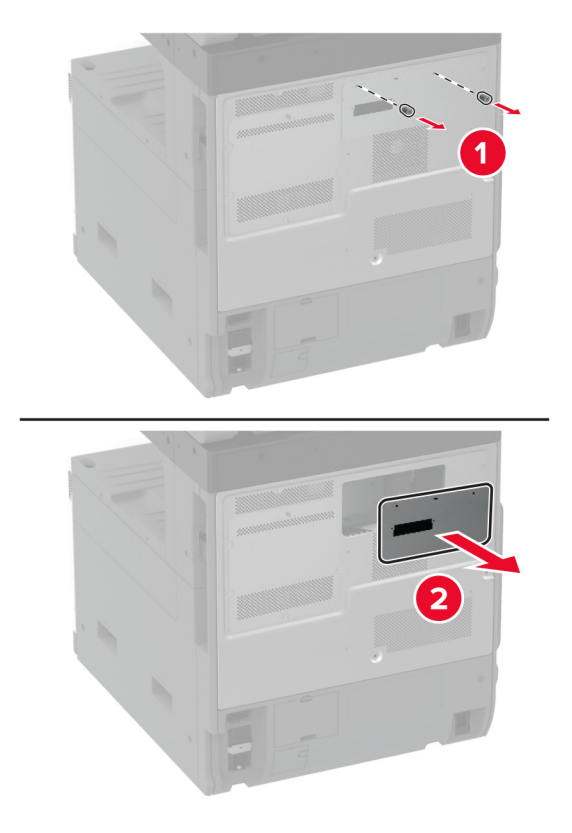

Αφαιρέστε το κάλυμμα της πλακέτας ελεγκτή.

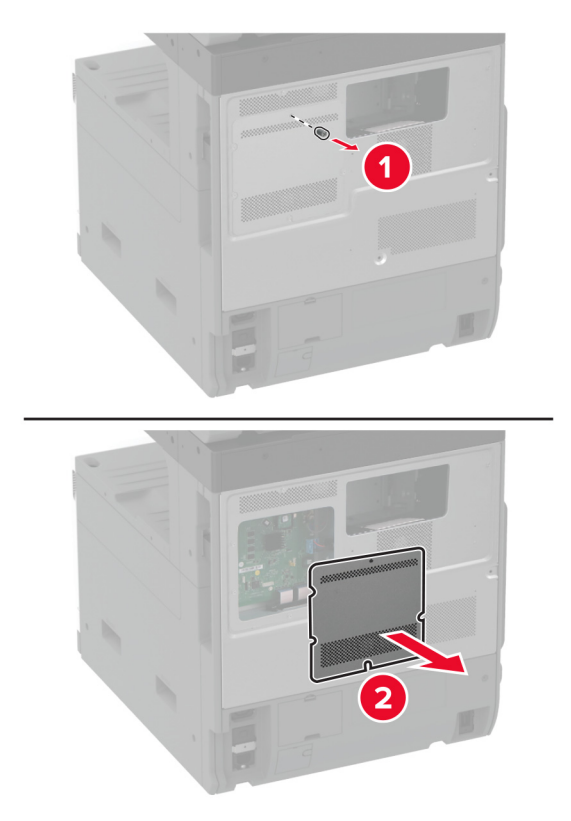

- Αφαιρέστε τη συσκευασία της κάρτας φαξ.
- Προσαρτήστε την κάρτα φαξ στο κάλυμμα του σκληρού δίσκου.

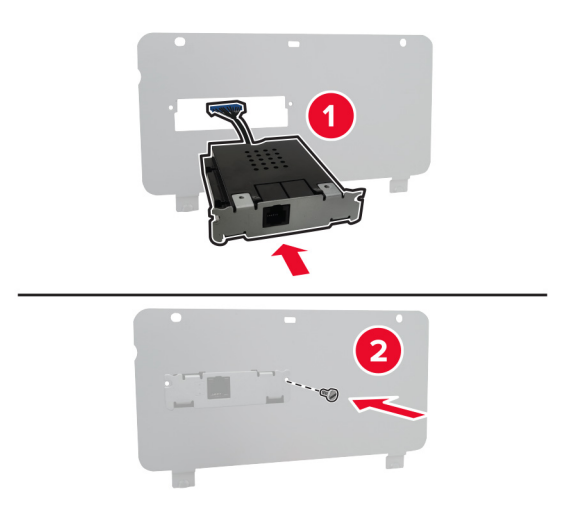

Τοποθετήστε το καλώδιο σύνδεσης του φαξ στο διαμέρισμα της πλακέτας ελεγκτή.

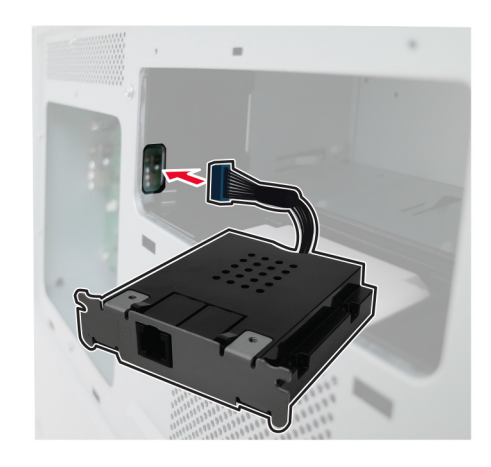

Προσαρτήστε το κάλυμμα του σκληρού δίσκου.

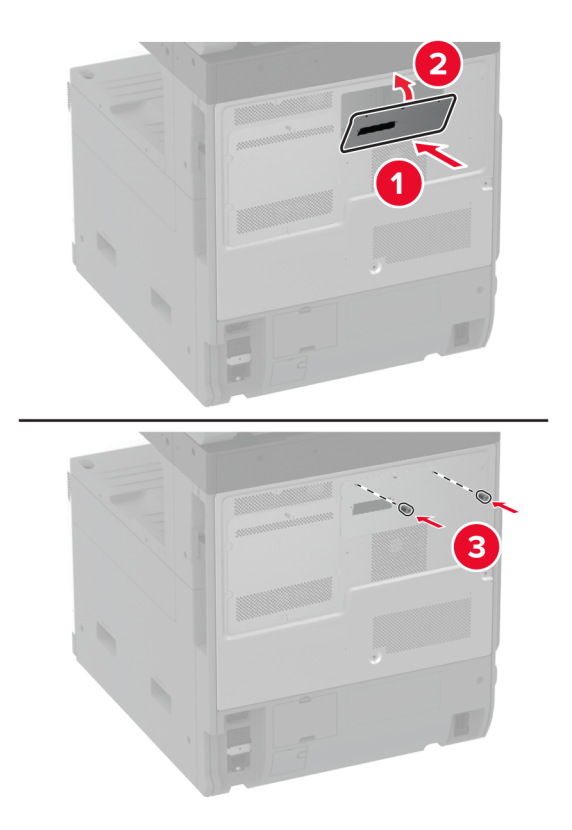

Συνδέστε το καλώδιο σύνδεσης του φαξ στην πλακέτα ελεγκτή.

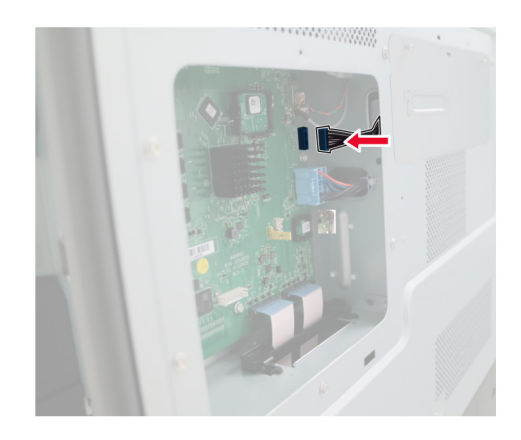

**11** Τοποθετήστε το κάλυμμα της πλακέτας ελεγκτή.

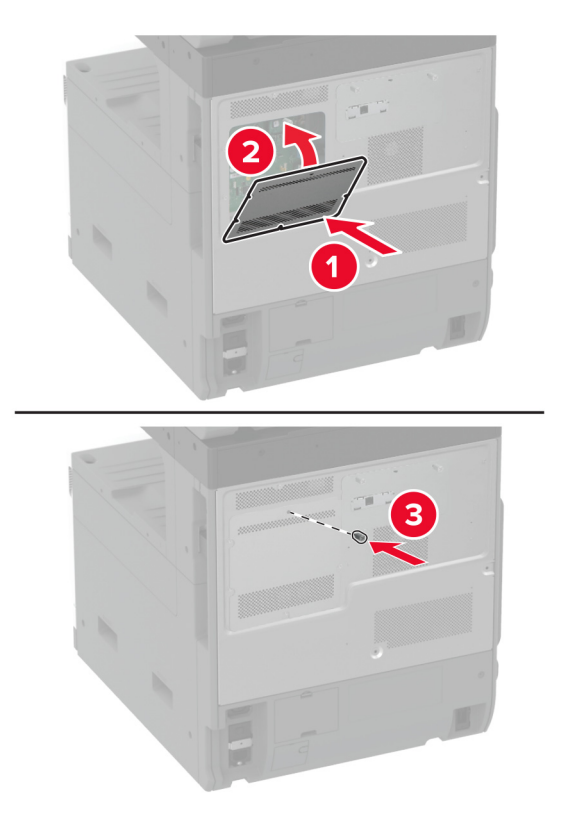

**12** Συνδέστε το καλώδιο τροφοδοσίας στον εκτυπωτή και μετά στην πρίζα.

**ΠΡΟΣΟΧΗ—ΚΙΝ∆ΥΝΟΣ ΤΡΑΥΜΑΤΙΣΜΟΥ:** Για να αποφύγετε τον κίνδυνο πυρκαγιάς ή ηλεκτροπληξίας, συνδέστε το καλώδιο τροφοδοσίας σε μια σωστά γειωμένη πρίζα με κατάλληλη ονομαστική ισχύ που βρίσκεται κοντά στο προϊόν και στην οποία είναι εύκολη η πρόσβαση.

**13** Ενεργοποιήστε τον εκτυπωτή.

#### **Εγκατάσταση σκληρού δίσκου εκτυπωτή**

**ΠΡΟΣΟΧΗ—ΚΙΝ∆ΥΝΟΣ ΗΛΕΚΤΡΟΠΛΗΞΙΑΣ:** Για να αποκτήσετε πρόσβαση στην πλακέτα του ελεγκτή ή για να εγκαταστήσετε προαιρετικά εξαρτήματα ή συσκευές μνήμης χωρίς κίνδυνο ηλεκτροπληξίας μετά την εγκατάσταση του εκτυπωτή, απενεργοποιήστε τον εκτυπωτή και αποσυνδέστε το καλώδιο τροφοδοσίας από την πρίζα προτού συνεχίσετε. Εάν υπάρχουν άλλες συσκευές συνδεδεμένες στον εκτυπωτή, απενεργοποιήστε τις και αποσυνδέστε τυχόν καλώδια σύνδεσης με τον εκτυπωτή.

**1** Απενεργοποιήστε τον εκτυπωτή.

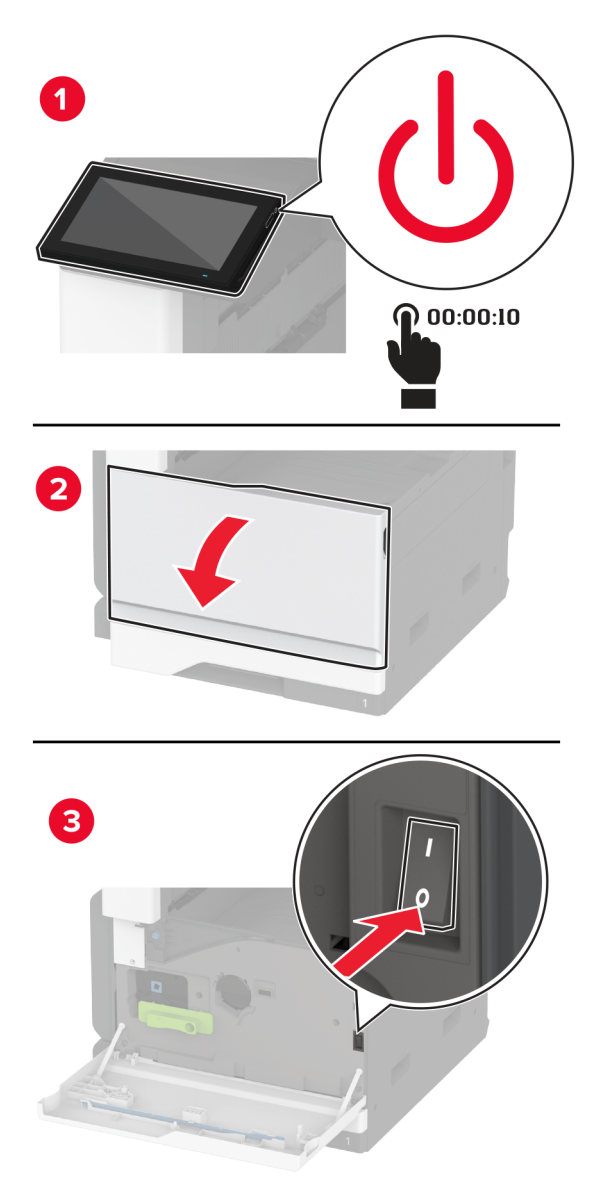

- ૭
- **2** Αποσυνδέστε το καλώδιο τροφοδοσίας πρώτα από την πρίζα και μετά από τον εκτυπωτή.

**3** Αφαιρέστε τη συσκευασία του σκληρού δίσκου και κατόπιν αφαιρέστε τον βραχίονα. **Προειδοποίηση—Πιθανή βλάβη:** Μην αγγίζετε και μην πιέζετε το κέντρο του σκληρού δίσκου.

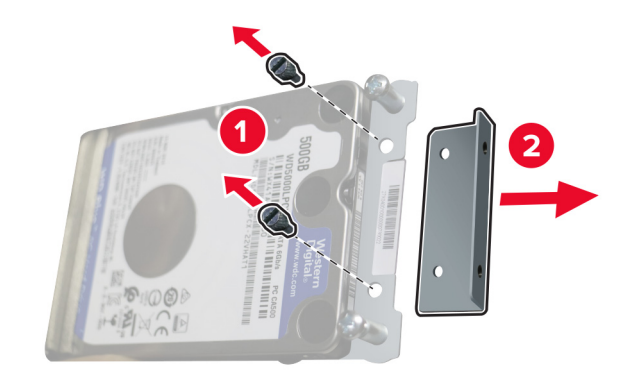

Αφαιρέστε το κάλυμμα του σκληρού δίσκου.

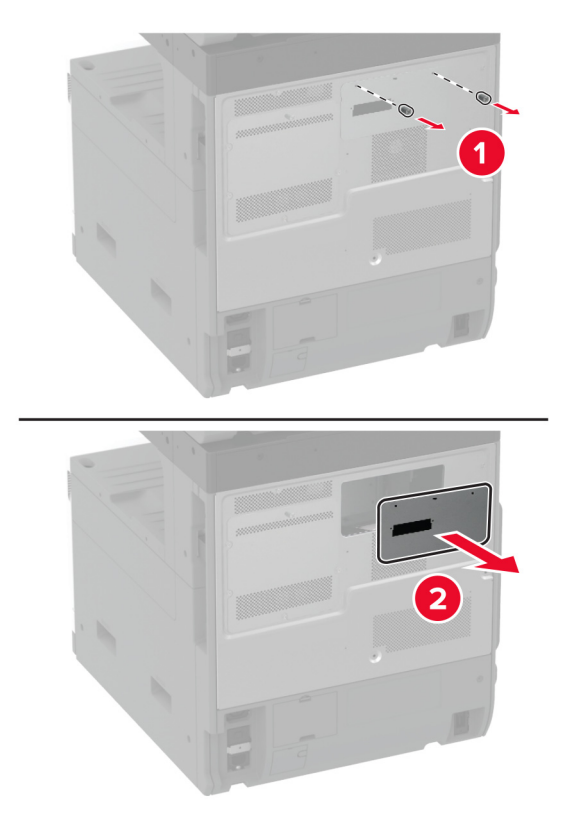

Αφαιρέστε το κάλυμμα της πλακέτας ελεγκτή.

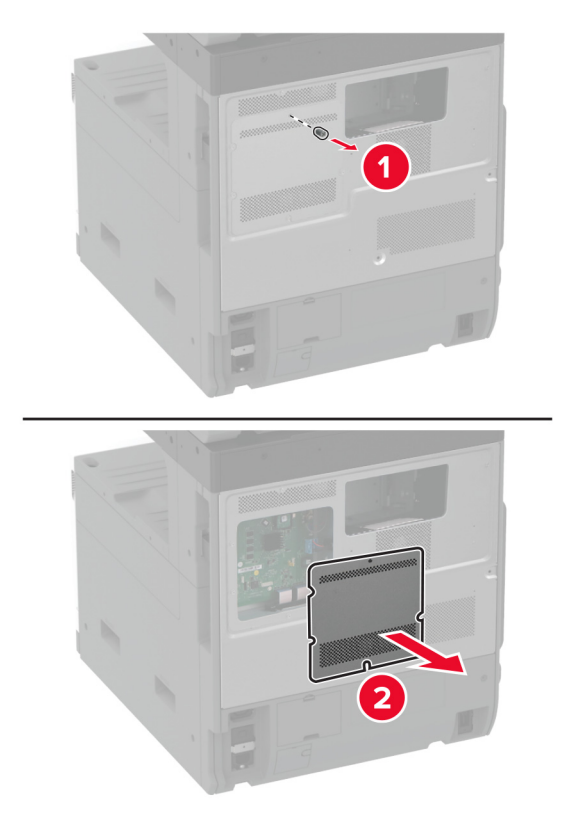

**6** Τοποθετήστε το καλώδιο σύνδεσης του σκληρού δίσκου στο διαμέρισμα της πλακέτας ελεγκτή.

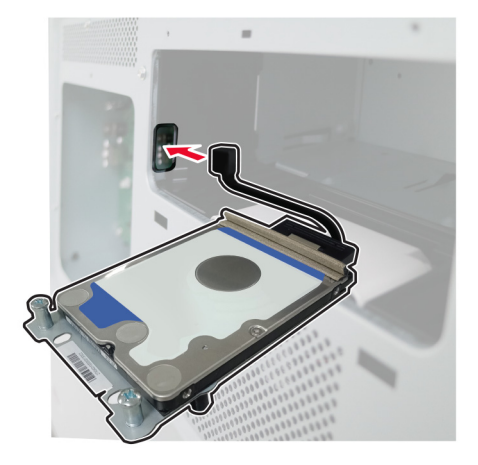

**7** Τοποθετήστε τον σκληρό δίσκο πάνω στις οπές στερέωσης και κατόπιν πιέστε τον μέχρι να *ασφαλίσει* στη θέση του.

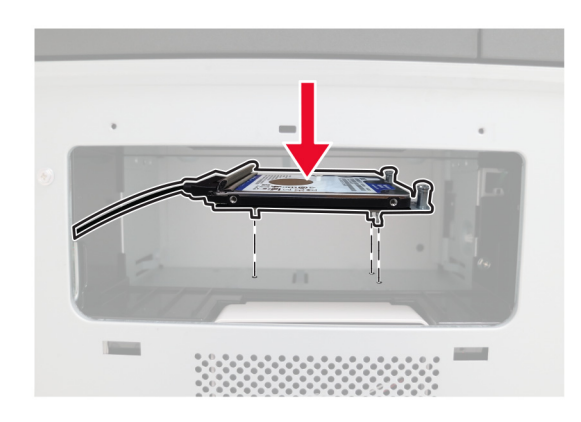

Προσαρτήστε το κάλυμμα του σκληρού δίσκου.

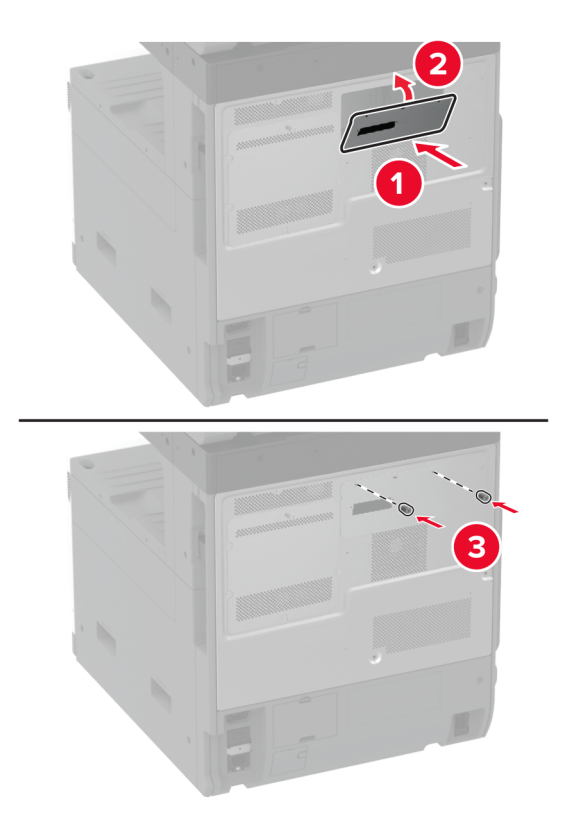

Συνδέστε το καλώδιο σύνδεσης του σκληρού δίσκου στην πλακέτα ελεγκτή.

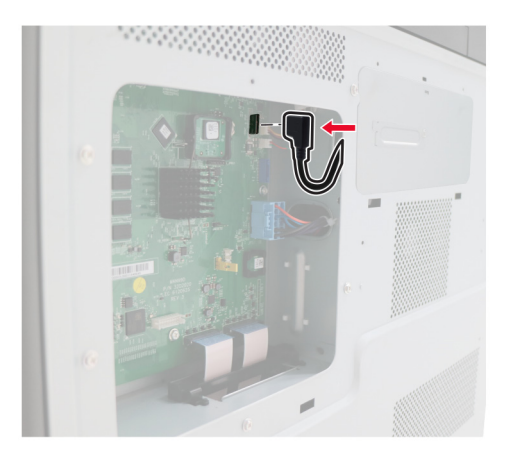

**10** Τοποθετήστε το κάλυμμα της πλακέτας ελεγκτή.

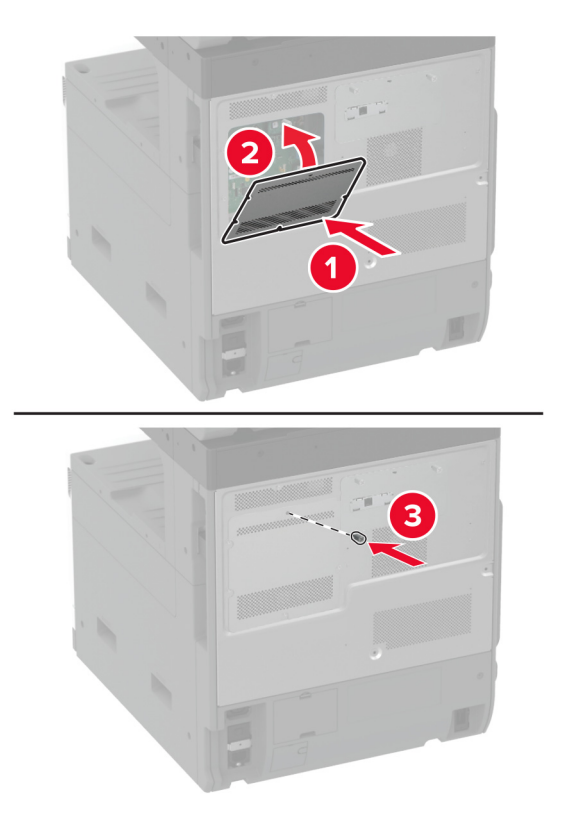

**11** Συνδέστε το καλώδιο τροφοδοσίας στην πρίζα και ενεργοποιήστε τον εκτυπωτή.

**ΠΡΟΣΟΧΗ—ΚΙΝ∆ΥΝΟΣ ΤΡΑΥΜΑΤΙΣΜΟΥ:** Για να αποφύγετε τον κίνδυνο πυρκαγιάς ή ηλεκτροπληξίας, συνδέστε το καλώδιο τροφοδοσίας σε μια σωστά γειωμένη πρίζα με κατάλληλη ονομαστική ισχύ που βρίσκεται κοντά στο προϊόν και στην οποία είναι εύκολη η πρόσβαση.

## **Εγκατάσταση του ραφιού εργασίας**

**1** Απενεργοποιήστε τον εκτυπωτή.

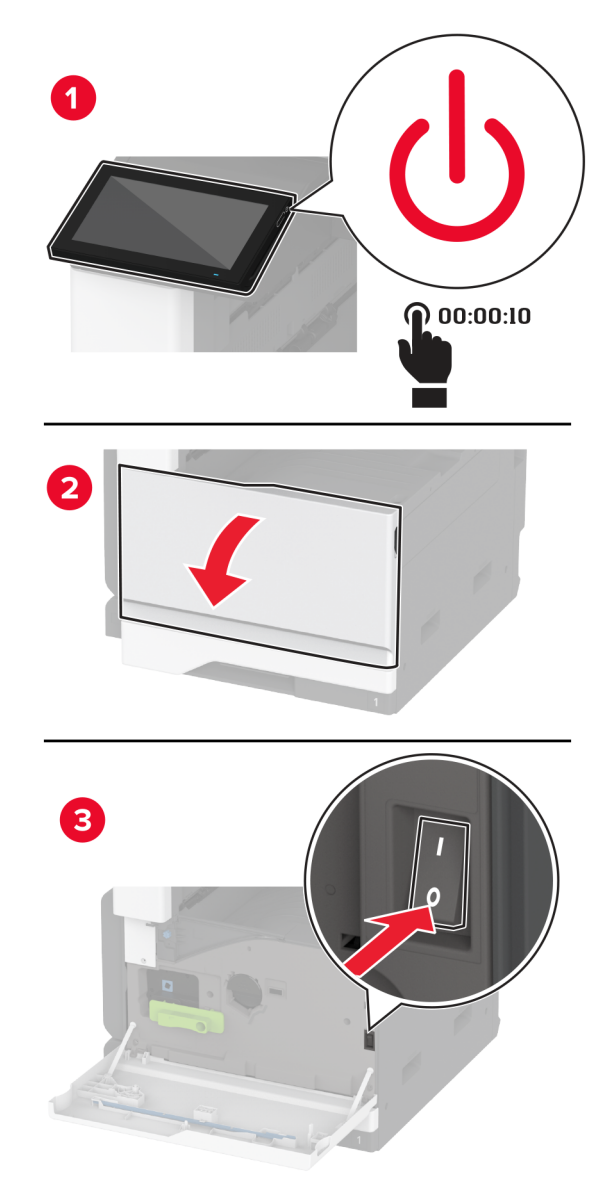

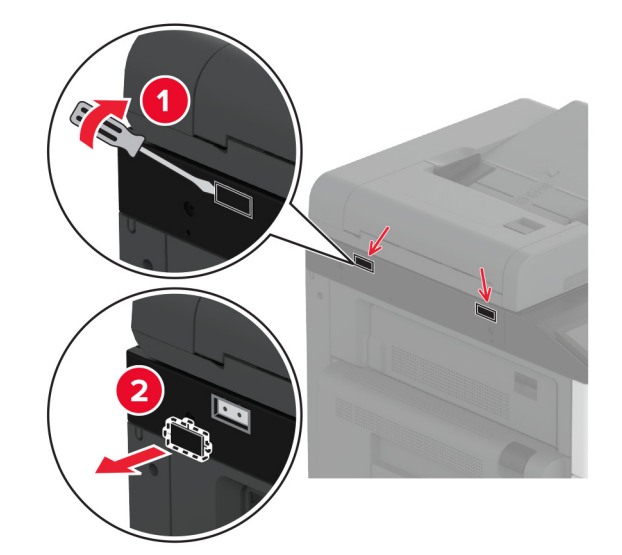

Χρησιμοποιώντας ένα κατσαβίδι, αφαιρέστε τις πλάκες του καλύμματος.

- Αφαιρέστε τη συσκευασία του ραφιού εργασίας.
- Προσαρτήστε το ράφι εργασίας στον εκτυπωτή.

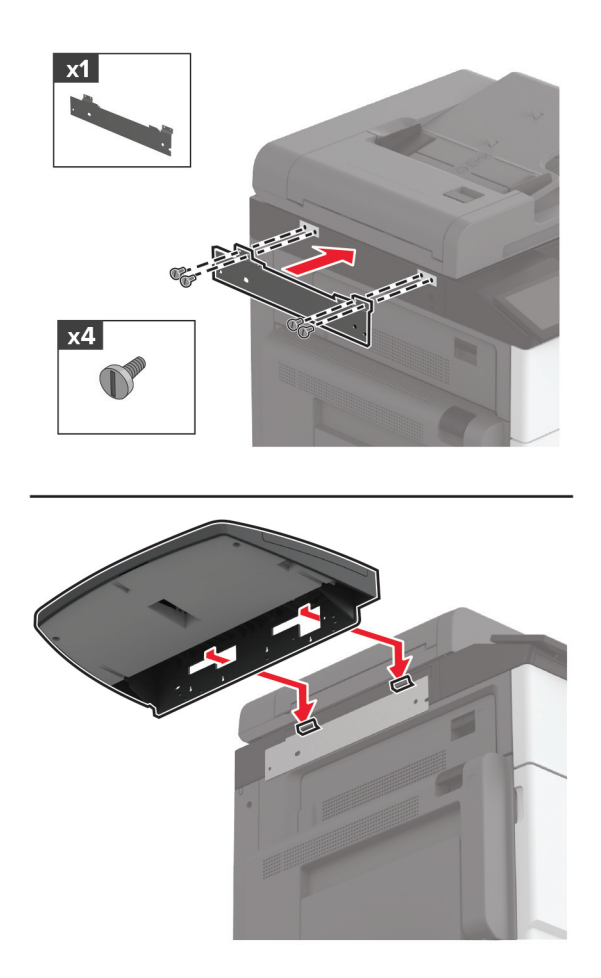

**5** Ασφαλίστε το ράφι στον εκτυπωτή.

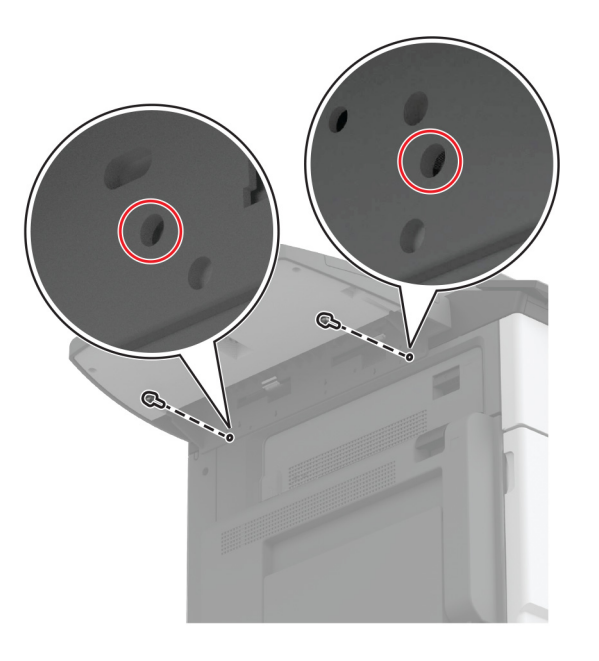

**6** Ενεργοποιήστε τον εκτυπωτή.

#### **Εγκατάσταση της διπλής υποδοχής συλλογής**

- **1** Αφαιρέστε τη συσκευασία της διπλής υποδοχής συλλογής.
- **2** Προσαρτήστε τη διπλή υποδοχή συλλογής στον εκτυπωτή.

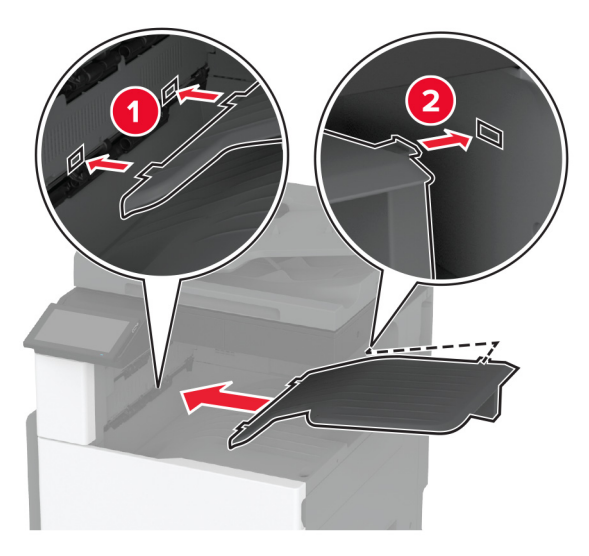

Για να είναι διαθέσιμη η θήκη για εργασίες εκτύπωσης, από την αρχική οθόνη, αγγίξτε την επιλογή **Ρυθμίσεις** > **Συσκευή** > **Συντήρηση** > **Μενού διαμόρφωσης** > **∆ιαμόρφωση μονάδας φινιρίσματος** > **Ρύθμιση θήκης εξόδου 2** > **Ενεργοποίηση**.

## **Εγκατάσταση της μονάδας φινιρίσματος συρραφής**

**ΠΡΟΣΟΧΗ—ΚΙΝ∆ΥΝΟΣ ΗΛΕΚΤΡΟΠΛΗΞΙΑΣ:** Για να αποκτήσετε πρόσβαση στην πλακέτα του ελεγκτή ή για να εγκαταστήσετε προαιρετικά εξαρτήματα ή συσκευές μνήμης χωρίς κίνδυνο ηλεκτροπληξίας μετά την εγκατάσταση του εκτυπωτή, απενεργοποιήστε τον εκτυπωτή και αποσυνδέστε το καλώδιο τροφοδοσίας από την πρίζα προτού συνεχίσετε. Εάν υπάρχουν άλλες συσκευές συνδεδεμένες στον εκτυπωτή, απενεργοποιήστε τις και αποσυνδέστε τυχόν καλώδια σύνδεσης με τον εκτυπωτή.

**1** Απενεργοποιήστε τον εκτυπωτή.

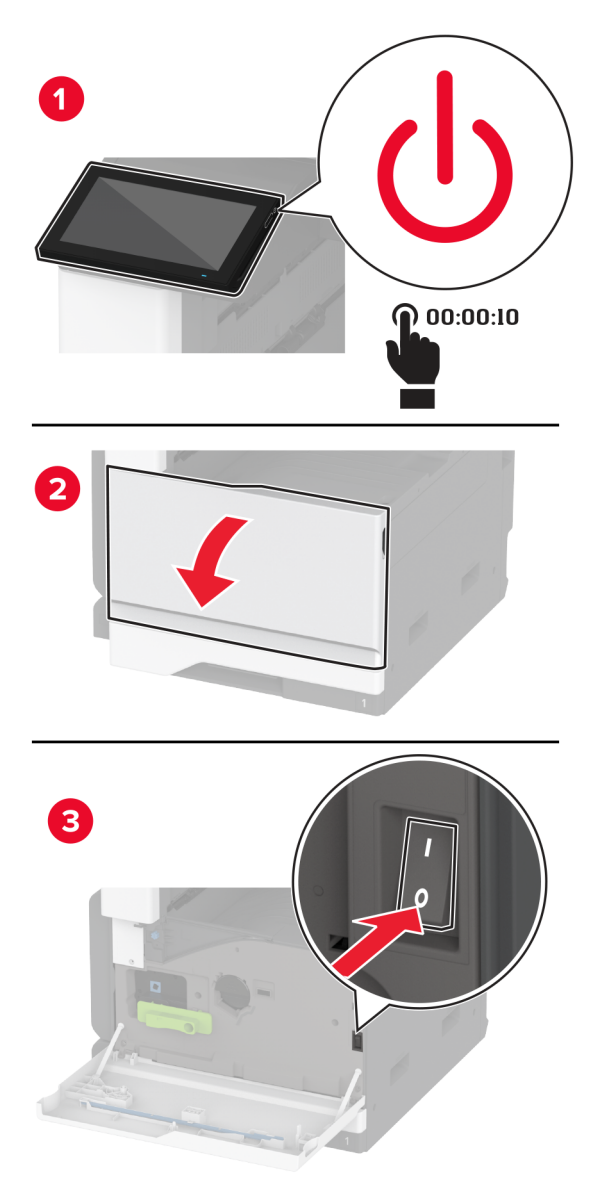

**2** Αποσυνδέστε το καλώδιο τροφοδοσίας πρώτα από την πρίζα και μετά από τον εκτυπωτή.

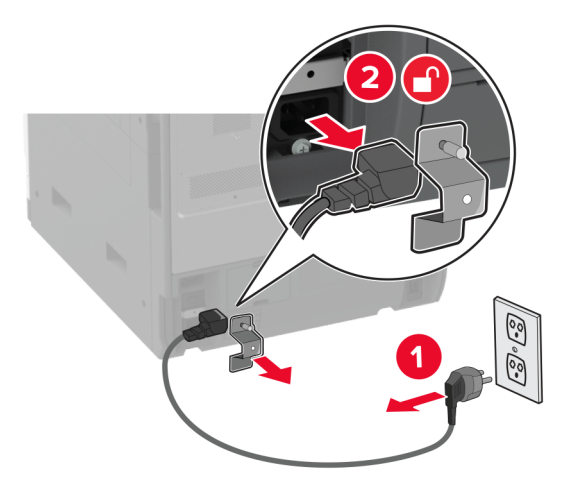

**3** Αφαιρέστε την τυπική υποδοχή. **Σημ.:** Μην πετάξετε την υποδοχή.

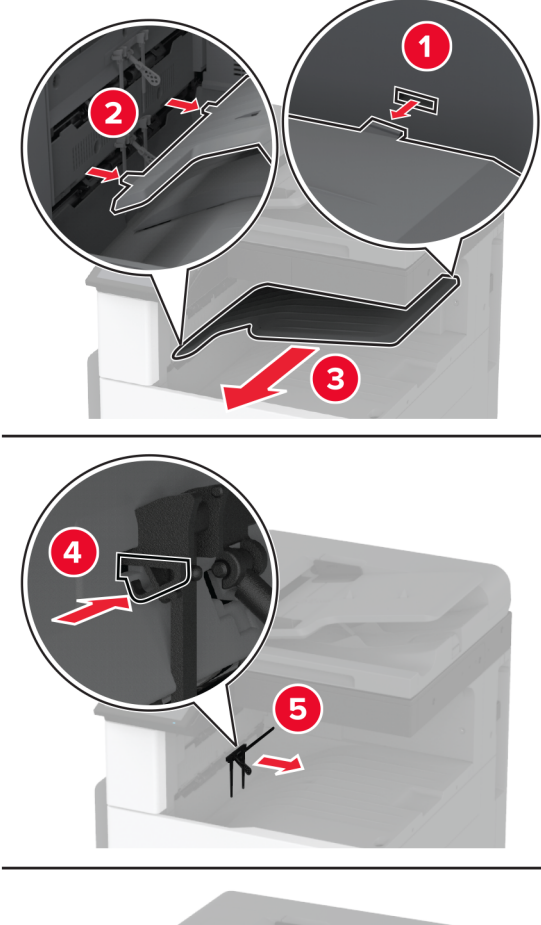

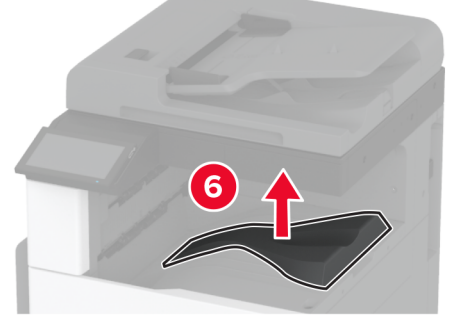

**4** Ανοίξτε την μπροστινή θύρα και κατόπιν αφαιρέστε το μπλε κουμπί.

**Σημ.:** Μην πετάξετε το κουμπί.

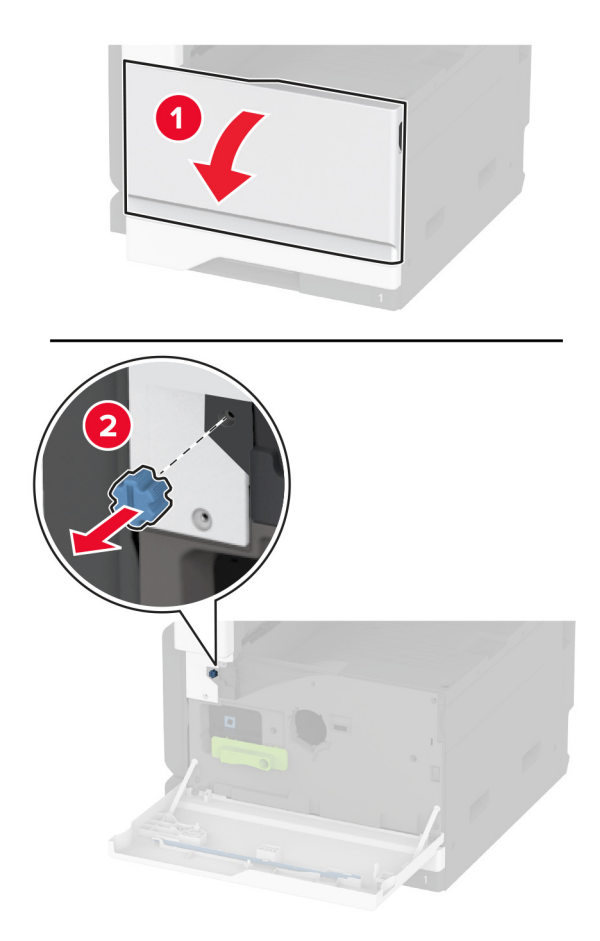

**5** Αφαιρέστε το πλαϊνό κάλυμμα της τυπικής θήκης.

**Σημ.:** Μην πετάξετε το πλαϊνό κάλυμμα της υποδοχής.

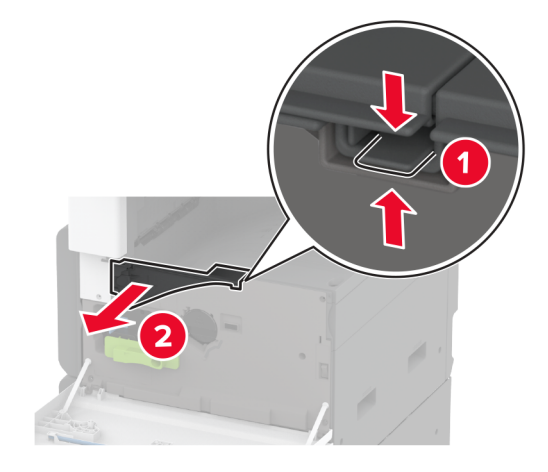

**6** Αφαιρέστε τη συσκευασία της μονάδας φινιρίσματος συρραφής και, στη συνέχεια, αφαιρέστε όλα τα υλικά συσκευασίας.

**7** Τοποθετήστε τη μονάδα συρραφής με το πίσω μέρος της προς τα κάτω και κατόπιν αφαιρέστε όλα τα υλικά συσκευασίας.

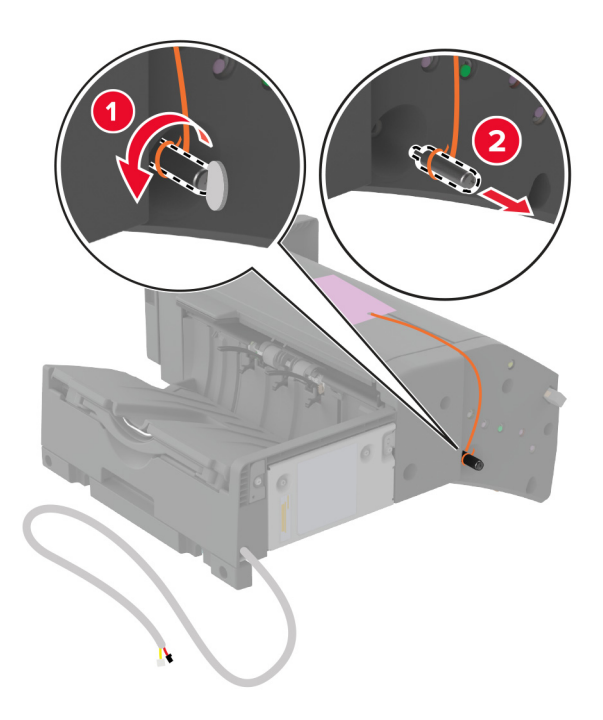

**8** Προσαρμόστε τον βραχίονα.

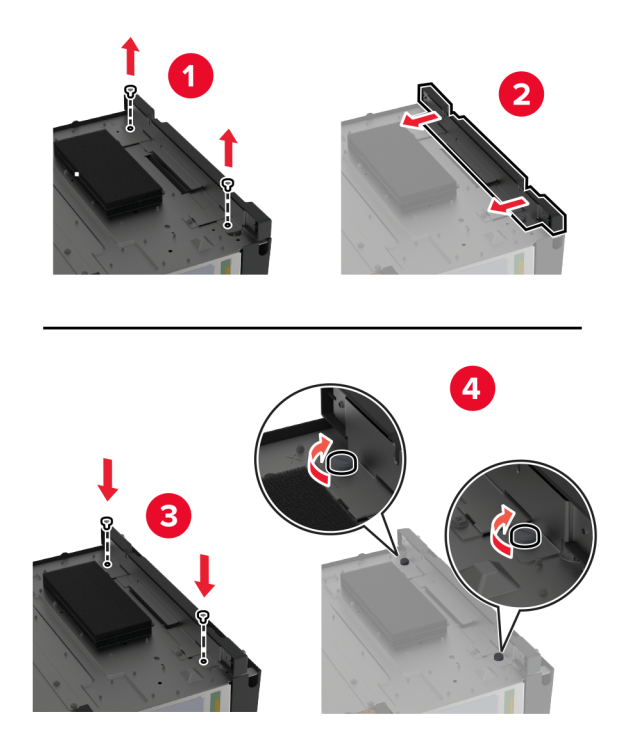

**9** Τοποθετήστε τη μονάδα φινιρίσματος.

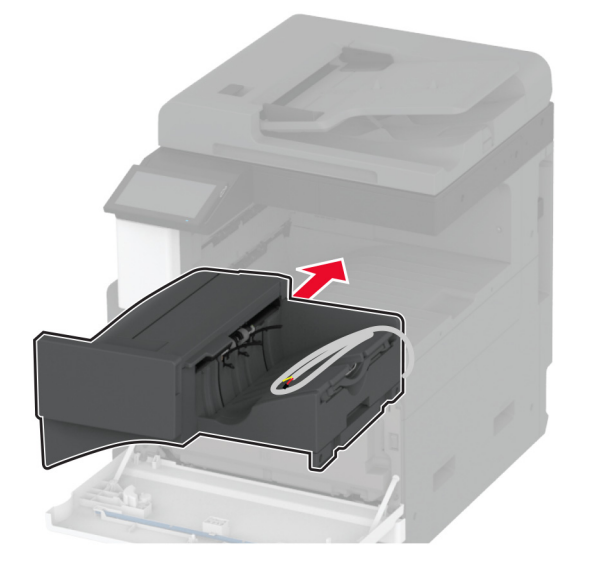

- **10** Κλείστε την μπροστινή θύρα.
- **11** Ασφαλίστε τη μονάδα φινιρίσματος στον εκτυπωτή.

**Σημ.:** Χρησιμοποιήστε τις βίδες που συνοδεύουν τη μονάδα φινιρίσματος.

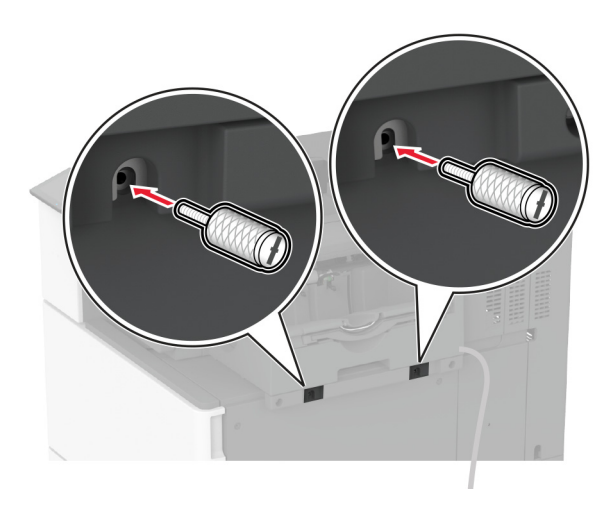

**12** Ασφαλίστε το καλώδιο της μονάδας φινιρίσματος στον εκτυπωτή. **Σημ.:** Χρησιμοποιήστε τους σφιγκτήρες που συνοδεύουν τη μονάδα φινιρίσματος.

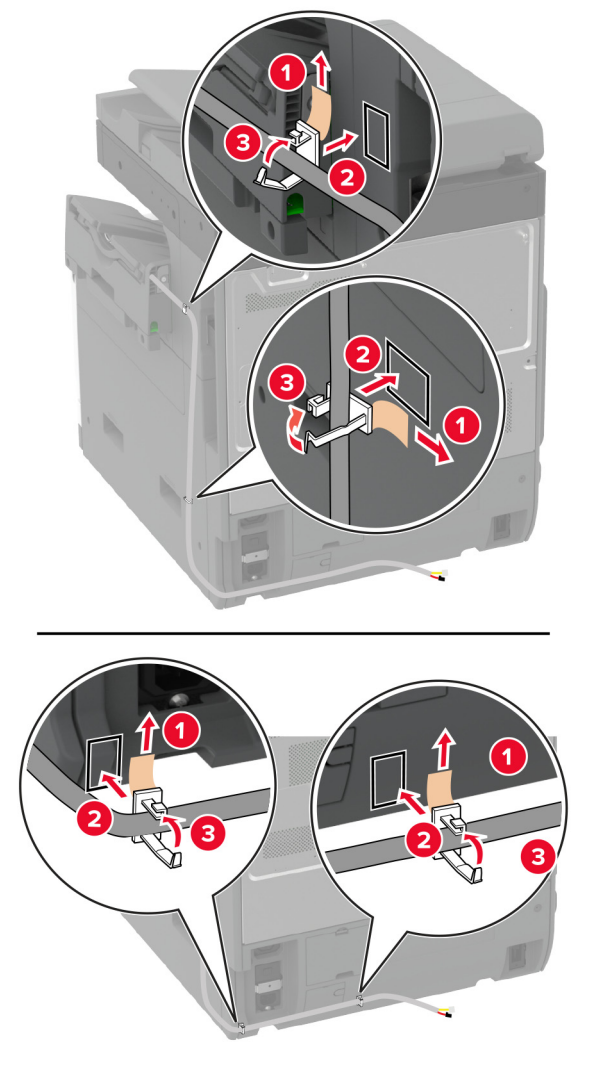

**13** Συνδέστε το καλώδιο της μονάδας φινιρίσματος στον εκτυπωτή.

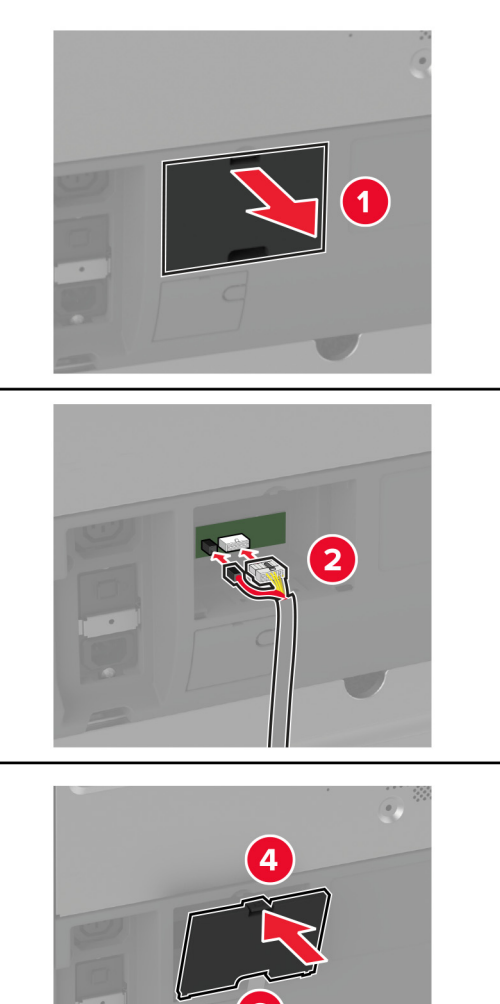

**14** Συνδέστε το καλώδιο τροφοδοσίας στον εκτυπωτή και μετά στην πρίζα.

**ΠΡΟΣΟΧΗ—ΚΙΝ∆ΥΝΟΣ ΤΡΑΥΜΑΤΙΣΜΟΥ:** Για να αποφύγετε τον κίνδυνο πυρκαγιάς ή ηλεκτροπληξίας, συνδέστε το καλώδιο τροφοδοσίας σε μια σωστά γειωμένη πρίζα με κατάλληλη ονομαστική ισχύ, που βρίσκεται κοντά στο προϊόν και στην οποία είναι εύκολη η πρόσβαση.

**15** Ενεργοποιήστε τον εκτυπωτή.

Προσθέστε τη μονάδα φινιρίσματος στο πρόγραμμα οδήγησης εκτύπωσης, ώστε να είναι διαθέσιμη για τις εργασίες εκτύπωσης. Για περισσότερες πληροφορίες, δείτε "Προσθήκη διαθέσιμων επιλογών στο [πρόγραμμα](#page-78-0) [οδήγησης](#page-78-0) εκτυπωτή" στη σελίδα 79.

# **Εγκατάσταση της μονάδας συρραφής, διάτρησης**

**ΠΡΟΣΟΧΗ—ΚΙΝ∆ΥΝΟΣ ΗΛΕΚΤΡΟΠΛΗΞΙΑΣ:** Για να αποκτήσετε πρόσβαση στην πλακέτα του ελεγκτή ή για να εγκαταστήσετε προαιρετικά εξαρτήματα ή συσκευές μνήμης χωρίς κίνδυνο ηλεκτροπληξίας μετά την εγκατάσταση του εκτυπωτή, απενεργοποιήστε τον εκτυπωτή και αποσυνδέστε το καλώδιο τροφοδοσίας από την πρίζα προτού συνεχίσετε. Εάν υπάρχουν άλλες συσκευές συνδεδεμένες στον εκτυπωτή, απενεργοποιήστε τις και αποσυνδέστε τυχόν καλώδια σύνδεσης με τον εκτυπωτή.

**1** Απενεργοποιήστε τον εκτυπωτή.

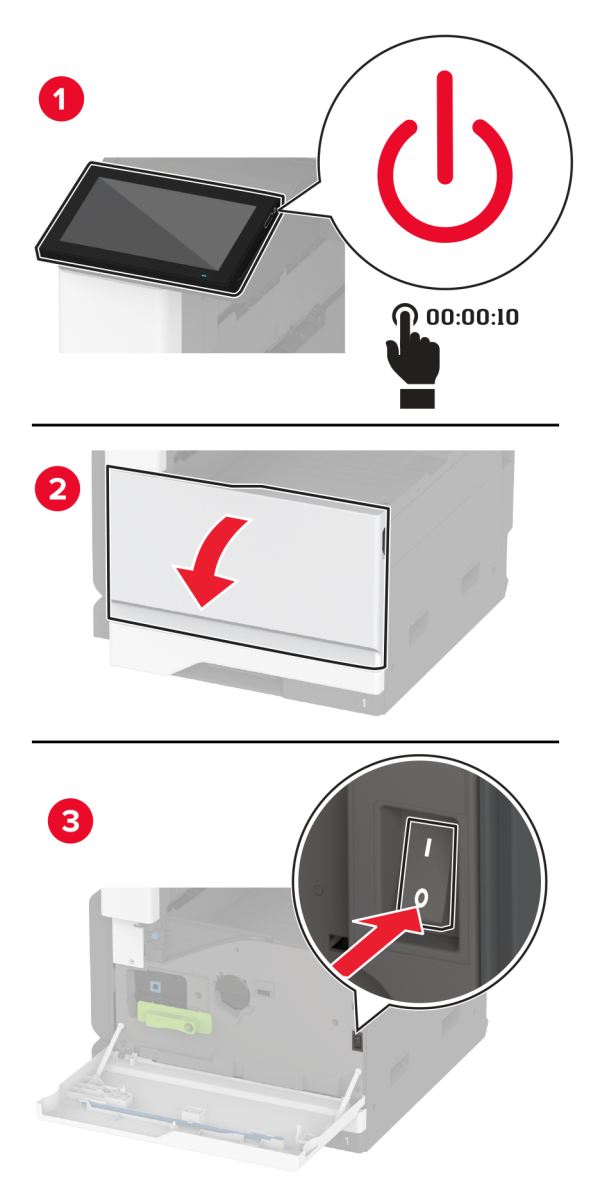

- 
- **2** Αποσυνδέστε το καλώδιο τροφοδοσίας πρώτα από την πρίζα και μετά από τον εκτυπωτή.

- **3** Αφαιρέστε τη συσκευασία της μονάδας συρραφής, διάτρησης και κατόπιν αφαιρέστε όλα τα υλικά συσκευασίας.
- **4** Τοποθετήστε τον μηχανισμό συγκράτησης της κασέτας συρραφής μέσα στη μονάδα φινιρίσματος.

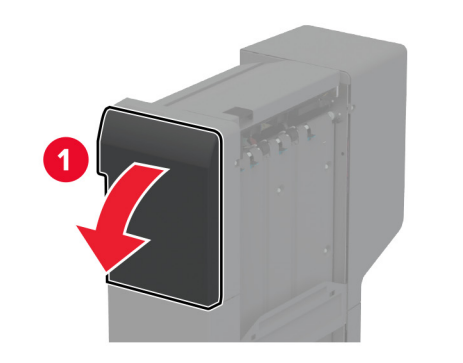

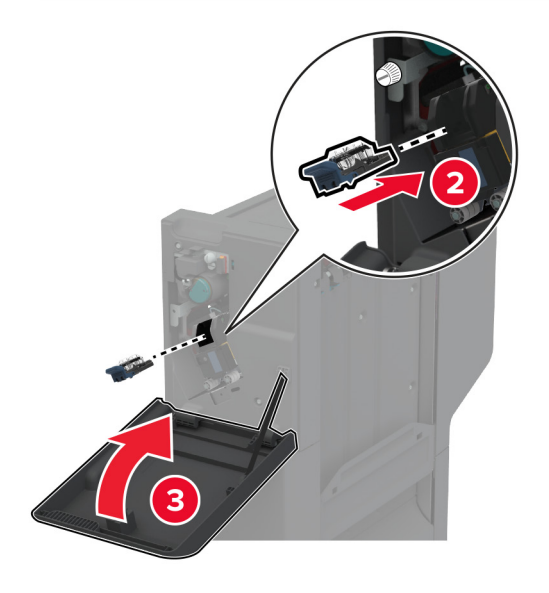

**5** Χρησιμοποιώντας ένα ίσιο κατσαβίδι, προσαρτήστε τους βραχίονες στη μονάδα φινιρίσματος.

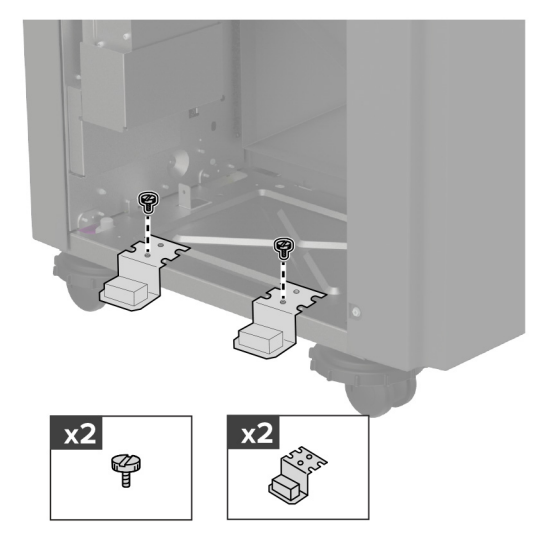

**6** Τοποθετήστε την υποδοχή μέσα στη μονάδα φινιρίσματος.

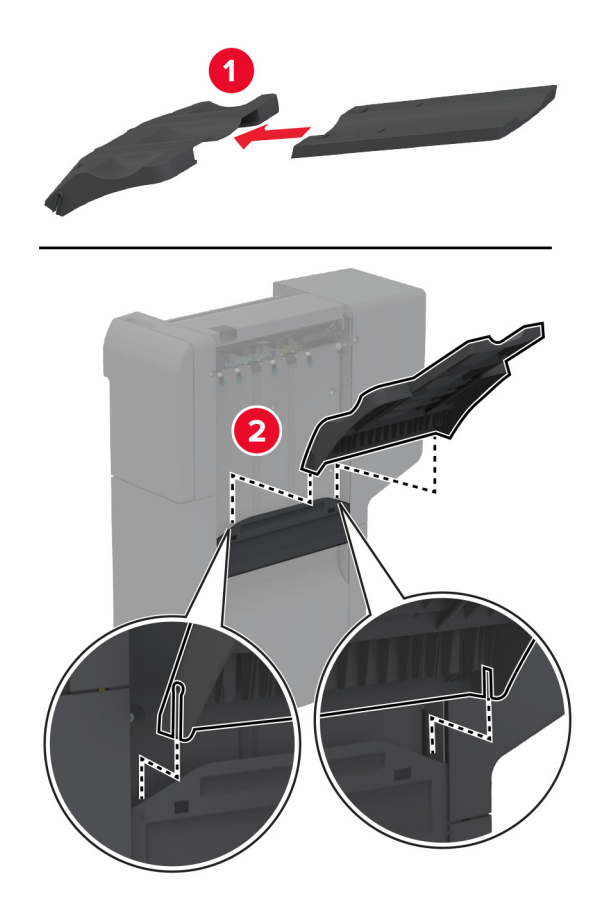

**7** Αφαιρέστε την τυπική υποδοχή.

**Σημ.:** Μην πετάξετε την τυπική υποδοχή.

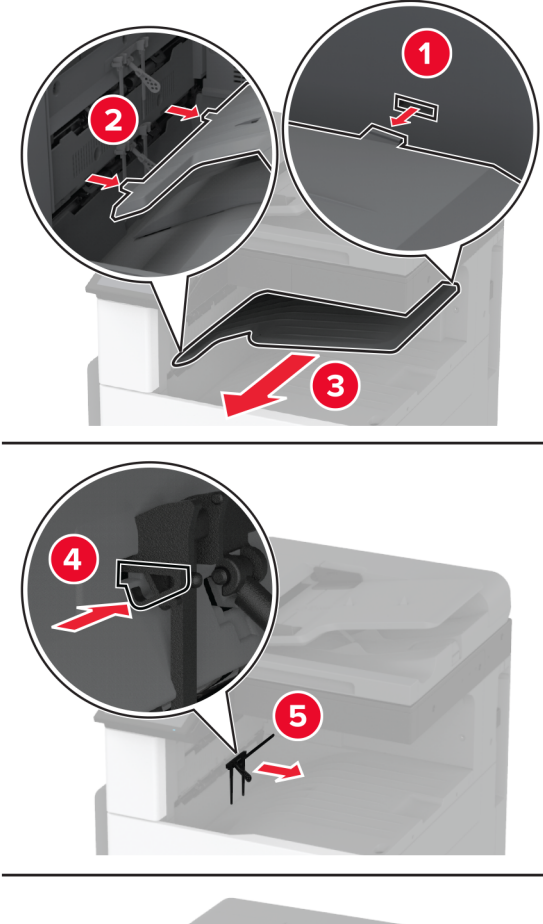

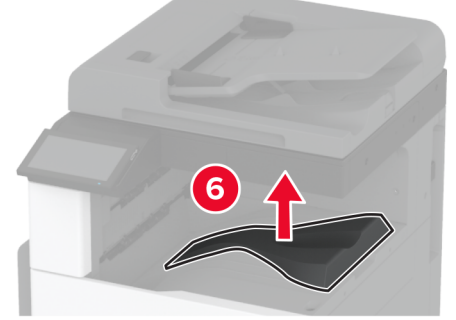

**8** Ανοίξτε την μπροστινή θύρα και κατόπιν αφαιρέστε το μπλε κουμπί.

**Σημ.:** Μην πετάξετε το κουμπί.

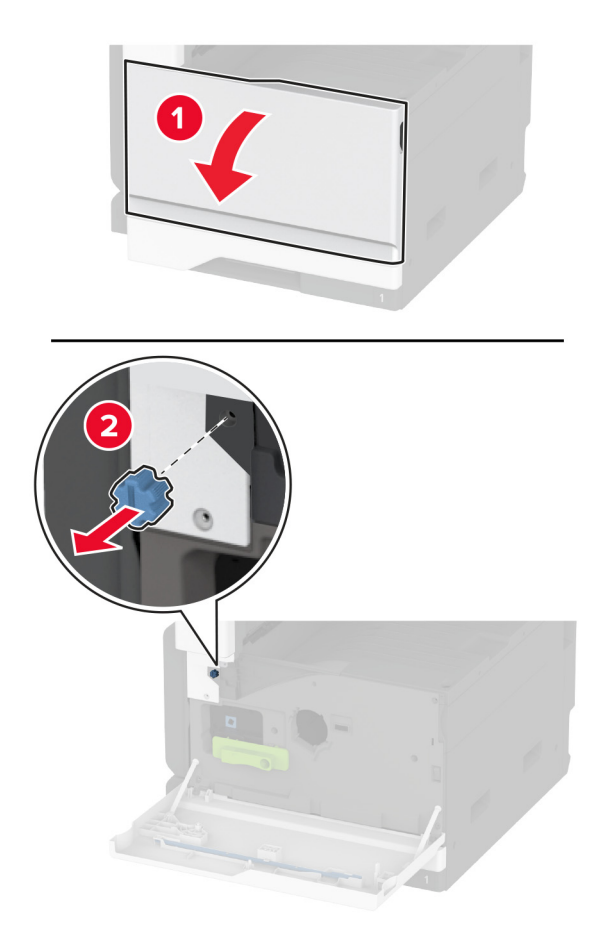

**9** Αφαιρέστε το πλαϊνό κάλυμμα της τυπικής θήκης. **Σημ.:** Μην πετάξετε το πλαϊνό κάλυμμα της υποδοχής.

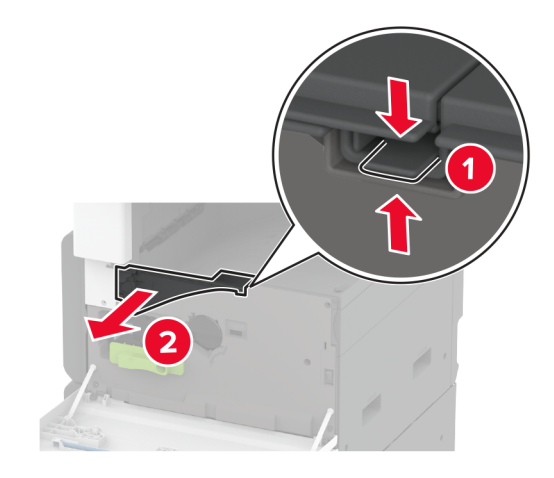

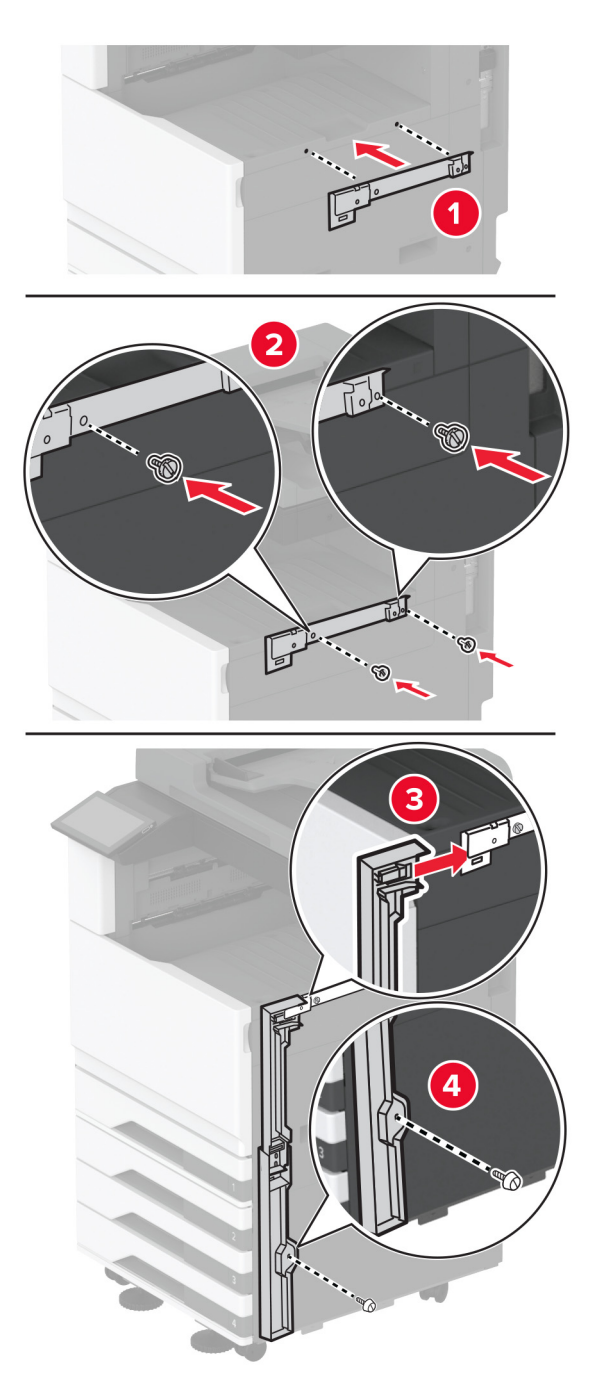

**10** Χρησιμοποιώντας ένα ίσιο κατσαβίδι, προσαρτήστε τους βραχίονες στη δεξιά πλευρά του εκτυπωτή.

**11** Τοποθετήστε τη διάταξη μεταφοράς χαρτιού και κατόπιν ασφαλίστε την με βίδες. **Σημ.:** Χρησιμοποιήστε τις βίδες που συνοδεύουν τη μονάδα φινιρίσματος.
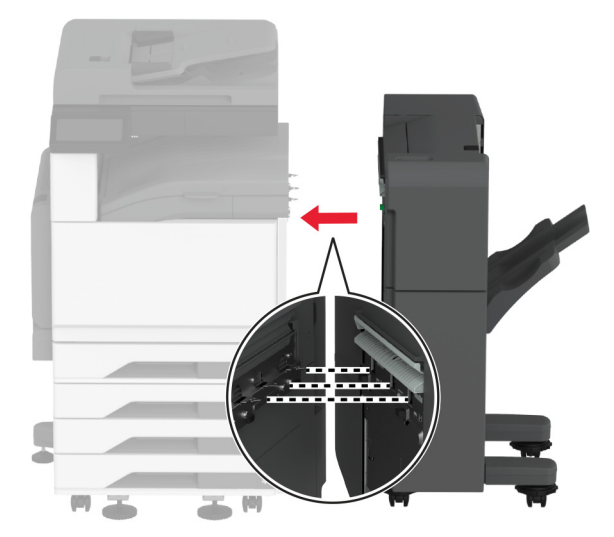

 $\bigcirc$ 

G

F

 $\circledast$ 

 $\overline{\mathbf{2}}$ 

O

- **13** Τοποθετήστε τη μονάδα φινιρίσματος στον εκτυπωτή.
- 
- 
- **12** Κλείστε την μπροστινή θύρα.

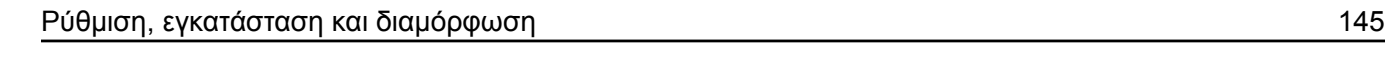

**14** Ρυθμίστε τις βίδες οριζοντίωσης για να βεβαιωθείτε ότι όλες οι πλευρές της μονάδας φινιρίσματος έχουν το ίδιο ύψος με τον εκτυπωτή.

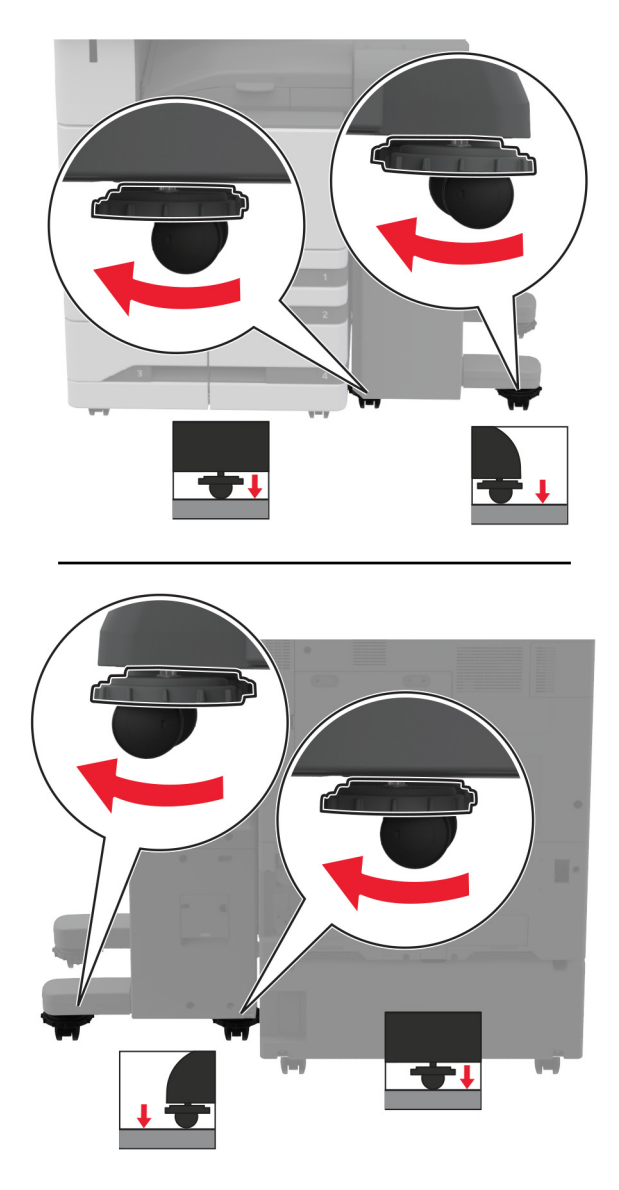

**15** Ανοίξτε τη θύρα της μονάδας φινιρίσματος και κατόπιν τοποθετήστε τη βίδα στο αριστερό μέρος της μονάδας φινιρίσματος.

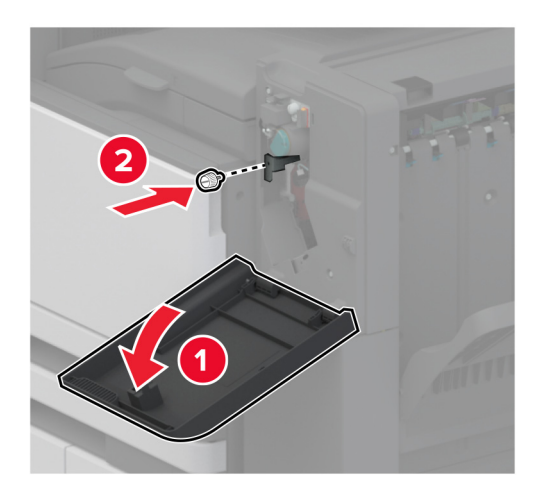

**16** Κλείστε τη θύρα της μονάδας διάτρησης και συρραφής.

**17** Συνδέστε το καλώδιο της διάταξης μεταφοράς χαρτιού στο πίσω μέρος της μονάδας φινιρίσματος.

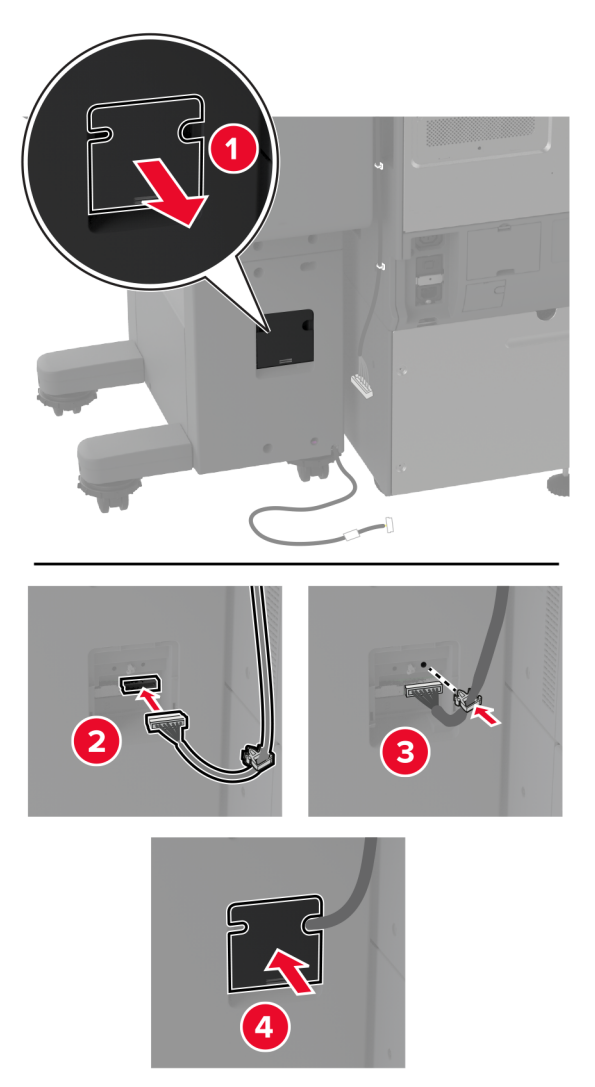

**18** Συνδέστε το καλώδιο της μονάδας φινιρίσματος στο πίσω μέρος του εκτυπωτή.

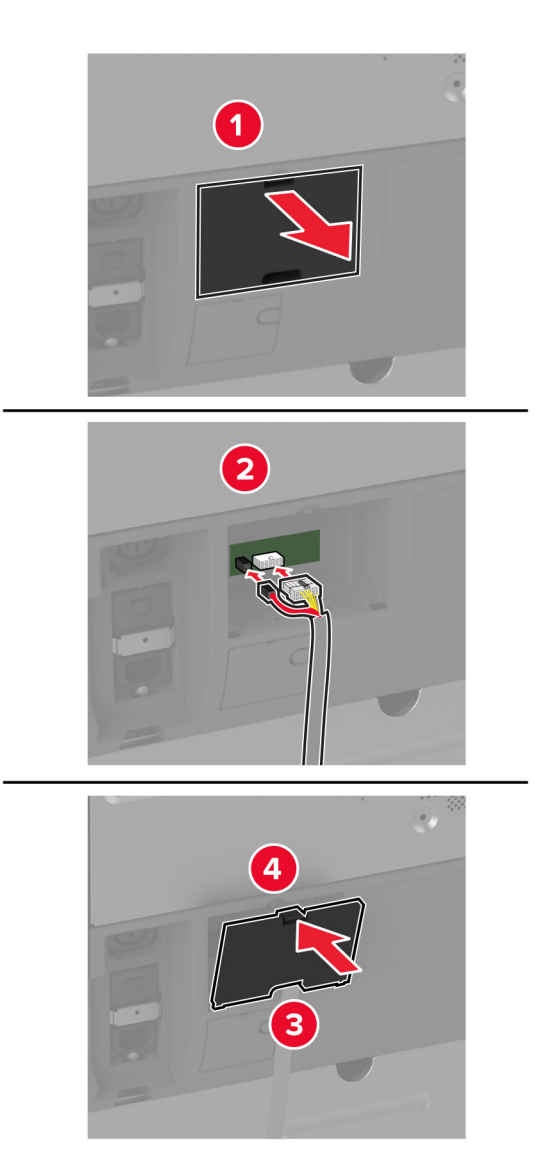

**19** Συνδέστε το καλώδιο τροφοδοσίας στον εκτυπωτή και μετά στην πρίζα.

**ΠΡΟΣΟΧΗ—ΚΙΝ∆ΥΝΟΣ ΤΡΑΥΜΑΤΙΣΜΟΥ:** Για να αποφύγετε τον κίνδυνο πυρκαγιάς ή ηλεκτροπληξίας, συνδέστε το καλώδιο τροφοδοσίας σε μια σωστά γειωμένη πρίζα με κατάλληλη ονομαστική ισχύ, που βρίσκεται κοντά στο προϊόν και στην οποία είναι εύκολη η πρόσβαση.

**20** Ενεργοποιήστε τον εκτυπωτή.

Προσθέστε τη μονάδα φινιρίσματος στο πρόγραμμα οδήγησης εκτύπωσης, ώστε να είναι διαθέσιμη για τις εργασίες εκτύπωσης. Για περισσότερες πληροφορίες, δείτε "Προσθήκη διαθέσιμων επιλογών στο [πρόγραμμα](#page-78-0) [οδήγησης](#page-78-0) εκτυπωτή" στη σελίδα 79.

Για να καταστήσετε τη μονάδα φινιρίσματος διαθέσιμη για εργασίες εκτύπωσης, από την αρχική οθόνη, αγγίξτε **Ρυθμίσεις** > **Συσκευή** > **Συντήρηση** > **Μενού διαμόρφωσης** > **∆ιαμόρφωση μονάδας φινιρίσματος** > **∆ιαμόρφωση μονάδας διάτρησης** > επιλέξτε μια ρύθμιση.

### **Εγκατάσταση ασύρματου διακομιστή εκτυπώσεων**

### **Εγκατάσταση ασύρματου διακομιστή εκτυπώσεων MarkNet N8372**

- **1** Απενεργοποιήστε τον εκτυπωτή.
- **2** Απλώστε ισοπροπυλική αλκοόλη σε ένα μαλακό πανί που δεν αφήνει χνούδι και, στη συνέχεια, σκουπίστε την επιφάνεια γύρω από τη θύρα USB.
- **3** Εγκαταστήστε την ασύρματη μονάδα.

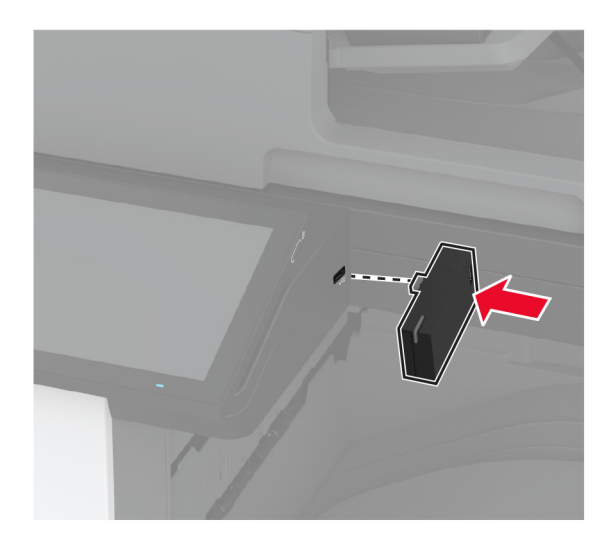

#### **Σημειώσεις:**

- **•** Ασκήστε σταθερή πίεση για να βεβαιωθείτε ότι η ταινία έχει κολλήσει στην επιφάνεια του εκτυπωτή.
- **•** Βεβαιωθείτε ότι η επιφάνεια του εκτυπωτή είναι στεγνή και δεν έχει συμπυκνωμένη υγρασία.
- **•** Η μονάδα συνδέεται καλύτερα στον εκτυπωτή μετά από 72 ώρες.
- **4** Ελέγξτε για τυχόν κενό ανάμεσα στη μονάδα και τον εκτυπωτή και, στη συνέχεια, συνδέστε τη μονάδα διαχωριστικού, εάν είναι απαραίτητο.

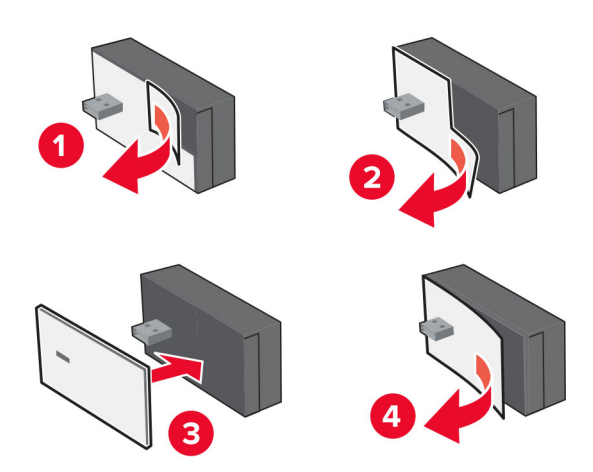

**5** Συνδέστε την κάρτα NFC.

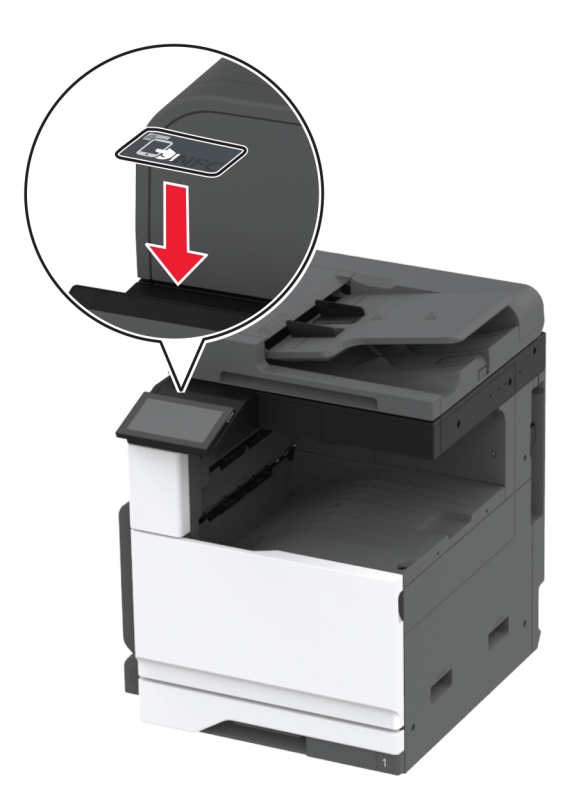

**6** Ενεργοποιήστε τον εκτυπωτή.

### **Σύνδεση σε δίκτυο**

Το προϊόν αυτό δεν διαθέτει τεχνολογία ασύρματης δικτύωσης. Για να είναι δυνατή η ασύρματη δικτύωση, αγοράστε και εγκαταστήστε την παρακάτω επιλογή:

MarkNet™ N8372 Wireless Print Server

Οι παρακάτω οδηγίες ισχύουν μόνο εάν η επιλογή έχει εγκατασταθεί. Για περισσότερες πληροφορίες σχετικά με την εγκατάσταση της επιλογής, ανατρέξτε στην ενότητα «Εγκατάσταση ασύρματου διακομιστή εκτυπώσεων».

### **Σύνδεση του εκτυπωτή σε δίκτυο Wi**‑**Fi**

Πριν ξεκινήσετε, βεβαιωθείτε ότι:

- **•** Η ασύρματη μονάδα είναι εγκατεστημένη στον εκτυπωτή σας.
- **•** Η επιλογή Ενεργός προσαρμογέας έχει οριστεί σε Αυτόματο. Από την αρχική οθόνη, επιλέξτε **Ρυθμίσεις** > **∆ίκτυο/Θύρες** > **Επισκόπηση δικτύου** > **Ενεργός προσαρμογέας**.

#### **Χρήση του πίνακα ελέγχου**

- **1** Από την αρχική οθόνη, επιλέξτε **Ρυθμίσεις** > **∆ίκτυο/Θύρες** > **Ασύρματη σύνδεση** > **Ρύθμιση στην οθόνη του εκτυπωτή** > **Επιλογή δικτύου**.
- **2** Επιλέξτε ένα δίκτυο Wi‑Fi και πληκτρολογήστε τον κωδικό πρόσβασης δικτύου.

**Σημ.:** Για εκτυπωτές με δυνατότητα σύνδεσης δικτύου Wi‑Fi, κατά την αρχική εγκατάσταση εμφανίζεται μια ερώτηση για τη ρύθμιση δικτύου Wi-Fi.

#### **Χρήση του Lexmark Mobile Assistant**

- **1** Ανάλογα με την κινητή σας συσκευή, κατεβάστε την εφαρμογή Lexmark Mobile Assistant είτε από το App Store είτε από το Google PlayTM.
- **2** Από την αρχική οθόνη του εκτυπωτή, επιλέξτε **Ρυθμίσεις** > **∆ίκτυο/Θύρες** > **Ασύρματη σύνδεση** > **Ρύθμιση με την εφαρμογή για κινητές συσκευές** > **Αναγνωριστικό εκτυπωτή**.
- **3** Από την κινητή σας συσκευή, ανοίξτε την εφαρμογή και αποδεχτείτε τους Όρους Χρήσης.

**Σημ.:** Αν χρειάζεται, εκχωρήστε δικαιώματα.

- **4** Πατήστε **Σύνδεση με εκτυπωτή** > **Μετάβαση στις ρυθμίσεις Wi**‑**Fi**.
- **5** Συνδέστε την κινητή σας συσκευή στο ασύρματο δίκτυο του εκτυπωτή.
- **6** Επιστρέψτε στην εφαρμογή και, στη συνέχεια, πατήστε **Ρύθμιση σύνδεσης Wi-Fi**
- **7** Επιλέξτε ένα δίκτυο Wi-Fi και πληκτρολογήστε τον κωδικό πρόσβασης δικτύου.
- **8** Πατήστε **Τέλος**.

### **Σύνδεση του εκτυπωτή σε ασύρματο δίκτυο με χρήση του Wi-Fi Protected Setup (WPS)**

Πριν ξεκινήσετε, βεβαιωθείτε ότι:

- **•** Το σημείο πρόσβασης (ασύρματος δρομολογητής) διαθέτει πιστοποίηση ή συμβατότητα WPS. Για περισσότερες πληροφορίες, ανατρέξτε στην τεκμηρίωση που συνόδευε το σημείο πρόσβασης που χρησιμοποιείτε.
- **•** Ο προσαρμογέας ασύρματου δικτύου είναι εγκατεστημένος στον εκτυπωτή σας. Για περισσότερες πληροφορίες, ανατρέξτε στις οδηγίες που συνοδεύουν τον προσαρμογέα.
- **•** Η επιλογή Ενεργός προσαρμογέας έχει οριστεί σε Αυτόματο. Από την αρχική οθόνη, επιλέξτε **Ρυθμίσεις** > **∆ίκτυο/Θύρες** > **Επισκόπηση δικτύου** > **Ενεργός προσαρμογέας**.

### **Χρήση της μεθόδου κουμπιού**

- **1** Από την αρχική οθόνη, επιλέξτε **Ρυθμίσεις** > **∆ίκτυο/Θύρες** > **Ασύρματη σύνδεση** > **Wi**‑**Fi Protected Setup** > **Έναρξη μεθόδου κουμπιού**.
- **2** Ακολουθήστε τις οδηγίες που εμφανίζονται στην οθόνη.

### **Χρήση της μεθόδου προσωπικού αριθμού αναγνώρισης (PIN)**

- **1** Από την αρχική οθόνη, επιλέξτε **Ρυθμίσεις** > **∆ίκτυο/Θύρες** > **Ασύρματη σύνδεση** > **Wi**‑**Fi Protected Setup** > **Έναρξη μεθόδου PIN**.
- **2** Αντιγράψτε τον οχταψήφιο κωδικό PIN του WPS.
- **3** Ανοίξτε το πρόγραμμα περιήγησης στο Web και πληκτρολογήστε τη διεύθυνση IP του σημείου πρόσβασης στο πεδίο διεύθυνσης.

#### <span id="page-152-0"></span>**Σημειώσεις:**

- **•** Για να μάθετε τη διεύθυνση IP, ανατρέξτε στα έγγραφα τεκμηρίωσης που συνοδεύουν το σημείο πρόσβασης.
- **•** Αν χρησιμοποιείτε διακομιστή μεσολάβησης, απενεργοποιήστε τον προσωρινά για να φορτωθεί σωστά η ιστοσελίδα.
- **4** Μεταβείτε στις ρυθμίσεις της λειτουργίας WPS. Για περισσότερες πληροφορίες, ανατρέξτε στην τεκμηρίωση που συνόδευε το σημείο πρόσβασης που χρησιμοποιείτε.
- **5** Πληκτρολογήστε τον οκταψήφιο κωδικό PIN και αποθηκεύστε τις αλλαγές.

### **∆ιαμόρφωση Wi**‑**Fi Direct**

Το Wi-Fi Direct® είναι μια ομότιμη τεχνολογία που βασίζεται σε Wi-Fi και επιτρέπει στις ασύρματες συσκευές να συνδέονται απευθείας σε έναν εκτυπωτή με δυνατότητα Wi-Fi Direct χωρίς τη χρήση σημείου πρόσβασης (ασύρματου δρομολογητή).

- **1** Στην αρχική οθόνη, αγγίξτε την επιλογή **Ρυθμίσεις** > **∆ίκτυο/Θύρες** > **Wi**‑**Fi Direct**.
- **2** ∆ιαμορφώστε τις ρυθμίσεις.
	- **• Ενεργοποίηση Wi**‑**Fi Direct**—Επιτρέπει στον εκτυπωτή να εκπέμπει το δικό του δίκτυο Wi‑Fi Direct.
	- **• Όνομα Wi**‑**Fi Direct**—Εκχωρεί ένα όνομα για το δίκτυο Wi‑Fi Direct.
	- **• Κωδικός πρόσβασης Wi**‑**Fi Direct**—Εκχωρεί τον κωδικό πρόσβασης για διαπραγμάτευση της ασύρματης ασφάλειας κατά τη χρήση ομότιμης σύνδεσης.
	- **• Εμφάνιση κωδικού πρόσβασης στη σελίδα ρύθμισης**—Εμφανίζει τον κωδικό πρόσβασης στη σελίδα ρύθμισης δικτύου.
	- **• Αυτόματη αποδοχή αιτημάτων με πάτημα κουμπιού**—Επιτρέπει στον εκτυπωτή να αποδέχεται αυτόματα αιτήματα σύνδεσης.

**Σημ.:** Η αυτόματη αποδοχή αιτημάτων με πάτημα κουμπιού δεν είναι ασφαλής.

#### **Σημειώσεις:**

- **•** Από προεπιλογή, ο κωδικός πρόσβασης του δικτύου Wi-Fi Direct δεν είναι ορατός στην οθόνη του εκτυπωτή. Για να εμφανίσετε τον κωδικό πρόσβασης, ενεργοποιήστε το εικονίδιο εμφάνισης κωδικού πρόσβασης. Από την αρχική οθόνη, πατήστε **Ρυθμίσεις** > **Ασφάλεια** > **∆ιάφορα** > **Ενεργοποίηση εμφάνισης κωδικού πρόσβασης/PIN**.
- **•** Για να γνωρίζετε τον κωδικό πρόσβασης του δικτύου Wi-Fi Direct χωρίς να τον εμφανίσετε στην οθόνη του εκτυπωτή, στην αρχική οθόνη πατήστε **Ρυθμίσεις** > **Αναφορές** > **∆ίκτυο** > **Σελίδα ρύθμισης δικτύου**.

### <span id="page-153-0"></span>**Σύνδεση φορητής συσκευής στον εκτυπωτή**

Πριν συνδέσετε την κινητή συσκευή σας, βεβαιωθείτε ότι έχει διαμορφωθεί το Wi‑Fi Direct. Για περισσότερες πληροφορίες, δείτε "[∆ιαμόρφωση](#page-152-0) Wi‑Fi Direct" στη σελίδα 153.

### **Σύνδεση μέσω Wi**‑**Fi Direct**

**Σημ.:** Αυτές οι οδηγίες ισχύουν μόνο για κινητές συσκευές Android.

- **1** Από τη φορητή συσκευή, μεταβείτε στο μενού ρυθμίσεων.
- **2** Ενεργοποιήστε το **Wi**‑**Fi** και πατήστε **Wi**‑**Fi Direct**.
- **3** Επιλέξτε το όνομα του εκτυπωτή Wi-Fi Direct.
- **4** Επιβεβαιώστε τη σύνδεση στον πίνακα ελέγχου του εκτυπωτή.

#### **Σύνδεση μέσω Wi**‑**Fi**

- **1** Από τη φορητή συσκευή, μεταβείτε στο μενού ρυθμίσεων.
- **2** Πατήστε **Wi**‑**Fi** και, στη συνέχεια, επιλέξτε το όνομα του εκτυπωτή Wi-Fi Direct.

**Σημ.:** Η συμβολοσειρά DIRECT-xy (όπου τα x και y είναι δύο τυχαίοι χαρακτήρες) προστίθεται πριν από το όνομα Wi-Fi Direct.

**3** Εισαγάγετε τον κωδικό πρόσβασης του Wi‑Fi Direct.

### **Σύνδεση υπολογιστή στον εκτυπωτή**

Πριν συνδέσετε τον υπολογιστής σας, βεβαιωθείτε ότι έχει διαμορφωθεί το Wi‑Fi Direct. Για περισσότερες πληροφορίες, δείτε "[∆ιαμόρφωση](#page-152-0) Wi‑Fi Direct" στη σελίδα 153.

### **Για χρήστες Windows**

- **1** Ανοίξτε το παράθυρο **Εκτυπωτές και σαρωτές** και, στη συνέχεια, κάντε κλικ στην επιλογή **Προσθήκη εκτυπωτή ή σαρωτή**.
- **2** Κάντε κλικ στην επιλογή **Εμφάνιση εκτυπωτών Wi-Fi Direct** και, στη συνέχεια, επιλέξτε το όνομα του εκτυπωτή Wi‑Fi Direct.
- **3** Στην οθόνη του εκτυπωτή, σημειώστε τον οκταψήφιο κωδικό PIN του εκτυπωτή.
- **4** Πληκτρολογήστε το PIN στον υπολογιστή.

**Σημ.:** Αν το πρόγραμμα οδήγησης εκτύπωσης δεν είναι ήδη εγκατεστημένο, τότε τα Windows πραγματοποιούν λήψη του κατάλληλου προγράμματος οδήγησης.

#### **Για χρήστες Macintosh**

**1** Κάντε κλικ στο εικονίδιο ασύρματης σύνδεσης και, στη συνέχεια, επιλέξτε το όνομα του εκτυπωτή Wi‑Fi Direct.

**Σημ.:** Η συμβολοσειρά DIRECT-xy (όπου τα x και y είναι δύο τυχαίοι χαρακτήρες) προστίθεται πριν από το όνομα Wi-Fi Direct.

**2** Πληκτρολογήστε τον κωδικό πρόσβασης του Wi‑Fi Direct.

**Σημ.:** Επαναφέρετε τον υπολογιστή στο προηγούμενο δίκτυό του μετά την αποσύνδεση από το δίκτυο Wi-Fi Direct.

### **Απενεργοποίηση του δικτύου Wi-Fi**

- **1** Στην αρχική οθόνη, επιλέξτε **Ρυθμίσεις** > **∆ίκτυο/θύρες** > **Επισκόπηση δικτύου** > **Ενεργός προσαρμογέας** > **Βασικό δίκτυο**.
- **2** Ακολουθήστε τις οδηγίες που εμφανίζονται στην οθόνη.

### **Έλεγχος της συνδεσιμότητας του εκτυπωτή**

- **1** Στην αρχική οθόνη, πατήστε **Ρυθμίσεις** > **Αναφορές** > **∆ίκτυο** > **Σελίδα ρύθμισης δικτύου**.
- **2** Ελέγξτε την πρώτη ενότητα της σελίδας ρύθμισης δικτύου και επιβεβαιώστε ότι η κατάσταση είναι "σε σύνδεση".

Αν η κατάσταση είναι "εκτός σύνδεσης", μπορεί να είναι ανενεργό το τοπικό δίκτυο LAN ή να παρουσιάζει δυσλειτουργία το καλώδιο δικτύου. Επικοινωνήστε με τον διαχειριστή του δικτύου για βοήθεια.

# **Ρύθμιση σειριακής εκτύπωσης (μόνο για Windows)**

Πριν ξεκινήσετε, βεβαιωθείτε ότι έχει εγκατασταθεί στον εκτυπωτή σας μια σειριακή εσωτερική θύρα λύσεων.

- **1** Ρυθμίστε τις παραμέτρους στον εκτυπωτή.
	- **α** Από τον πίνακα ελέγχου, μεταβείτε στο μενού των ρυθμίσεων θύρας.
	- **β** Εντοπίστε το μενού ρυθμίσεων της σειριακής θύρας και προσαρμόστε τις, εάν είναι απαραίτητο.
	- **γ** Εφαρμόστε τις αλλαγές.
- **2** Από τον υπολογιστή σας, ανοίξτε το φάκελο εκτυπωτών και κατόπιν επιλέξτε τον εκτυπωτή σας.
- **3** Ανοίξτε τις ιδιότητες εκτυπωτή και κατόπιν επιλέξτε τη θύρα COM από τη λίστα.
- **4** Ρυθμίστε τις παραμέτρους της θύρας COM στη ∆ιαχείριση συσκευών.

#### **Σημειώσεις:**

- **•** Η σειριακή εκτύπωση μειώνει την ταχύτητα εκτύπωσης.
- **•** Βεβαιωθείτε ότι το σειριακό καλώδιο είναι συνδεδεμένο στη σειριακή θύρα του εκτυπωτή σας.

# **Ασφάλιση του εκτυπωτή**

### **Εντοπισμός της υποδοχής ασφαλείας**

Ο εκτυπωτής διαθέτει λειτουργία κλειδώματος ασφαλείας. Προσαρτήστε στο σημείο που υποδεικνύεται μια κλειδαριά ασφαλείας που είναι συμβατή με τους περισσότερους φορητούς υπολογιστές, για να ασφαλίσετε τον εκτυπωτή και τον σκληρό δίσκο στη θέση τους.

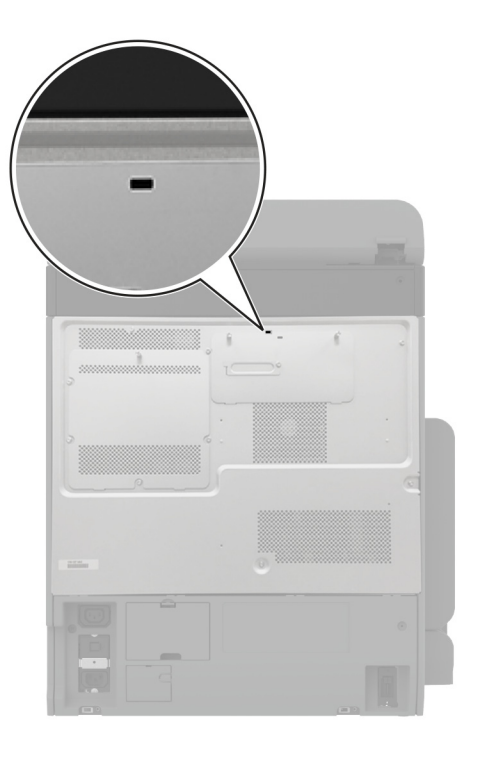

### **∆ιαγραφή μνήμης του εκτυπωτή**

Για να διαγράψετε τη μη διατηρήσιμη μνήμη ή τα προσωρινά αποθηκευμένα δεδομένα στον εκτυπωτή, απενεργοποιήστε τον εκτυπωτή.

Για να διαγράψετε τη διατηρήσιμη μνήμη, ρυθμίσεις για τη συσκευή και το δίκτυο, ρυθμίσεις ασφαλείας και ενσωματωμένες λύσεις, κάντε τα εξής:

- **1** Στη αρχική οθόνη, πατήστε **Ρυθμίσεις** > **Συσκευή** > **Συντήρηση** > **Απαλοιφή εκτός λειτουργίας**.
- **2** Πατήστε το πλαίσιο ελέγχου **Καθαρισμός όλων των πληροφοριών στη διατηρήσιμη μνήμη** και πατήστε **∆ΙΑΓΡΑΦΗ**.
- **3** Πατήστε την επιλογή **Έναρξη οδηγού αρχικής ρύθμισης** ή **∆ιατήρηση εκτυπωτή εκτός σύνδεσης** και, στη συνέχεια, πατήστε **Επόμενο**.
- **4** Ξεκινήστε τη λειτουργία.

**Σημ.:** Αυτή η διαδικασία καταστρέφει επίσης το κλειδί κρυπτογράφησης που χρησιμοποιείται για την προστασία των δεδομένων χρήστη. Η καταστροφή του κλειδιού κρυπτογράφησης καθιστά τα δεδομένα μη ανακτήσιμα.

### **∆ιαγραφή μονάδας αποθήκευσης εκτυπωτή**

- **1** Στη αρχική οθόνη, πατήστε **Ρυθμίσεις** > **Συσκευή** > **Συντήρηση** > **Απαλοιφή εκτός λειτουργίας**.
- **2** Ανάλογα με τη μονάδα αποθήκευσης που είναι εγκατεστημένη στον εκτυπωτή σας, κάντε ένα από τα εξής:
	- **•** Για τον σκληρό δίσκο, αγγίξτε το πλαίσιο ελέγχου **Καθαρισμός όλων των πληροφοριών στον σκληρό δίσκο**, αγγίξτε **∆ΙΑΓΡΑΦΗ** και κατόπιν επιλέξτε μια μέθοδο για τη διαγραφή των δεδομένων.

**Σημ.:** Η διαδικασία καθαρισμού του σκληρού δίσκου μπορεί να διαρκέσει από αρκετά λεπτά μέχρι παραπάνω από μία ώρα. Στη διάρκεια αυτής της περιόδου ο εκτυπωτής δεν είναι διαθέσιμος για άλλες εργασίες.

- **•** Για την έξυπνη μονάδα αποθήκευσης (ISD), αγγίξτε **∆ιαγραφή έξυπνης μονάδας αποθήκευσης** και κατόπιν αγγίξτε **∆ΙΑΓΡΑΦΗ** για να διαγράψετε όλα τα δεδομένα χρήστη.
- **3** Ξεκινήστε τη λειτουργία.

### **Επαναφορά προεπιλεγμένων εργοστασιακών ρυθμίσεων**

- **1** Στην αρχική οθόνη, επιλέξτε **Ρυθμίσεις** > **Συσκευή** > **Επαναφορά εργοστασιακών ρυθμίσεων**.
- **2** Στο μενού **Επαναφορά ρυθμίσεων** > επιλέξτε τις ρυθμίσεις που θέλετε να επαναφέρετε > **ΕΠΑΝΑΦΟΡΑ**.
- **3** Ξεκινήστε τη λειτουργία.

# **∆ήλωση πτητικότητας**

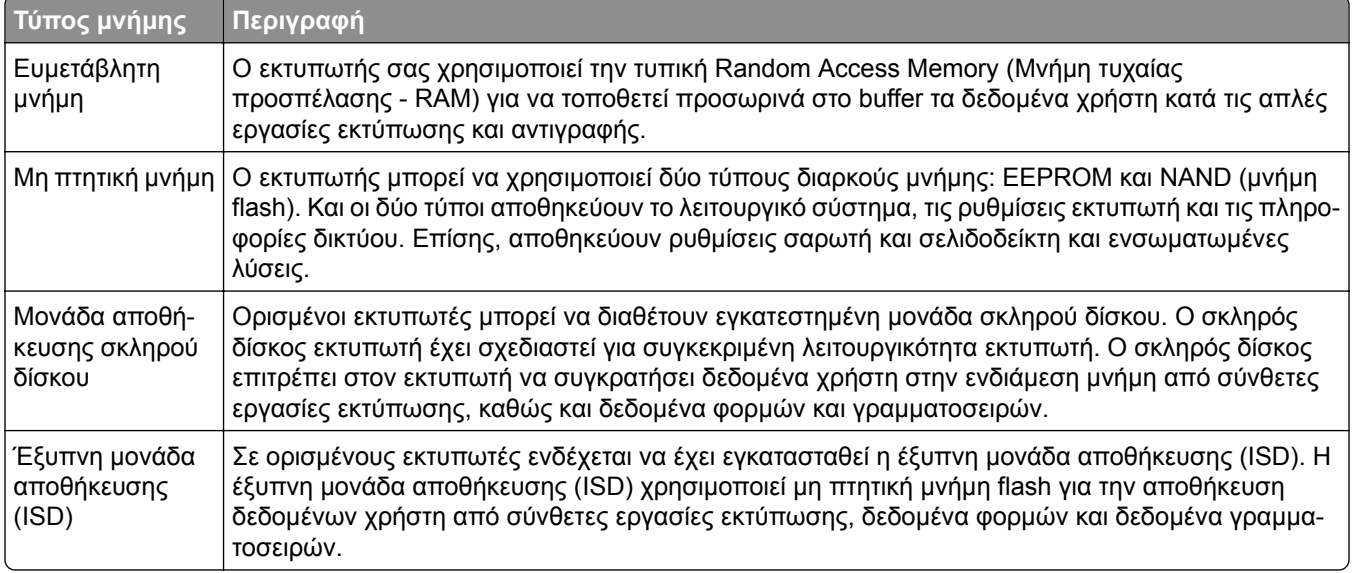

∆ιαγράψτε τα περιεχόμενα της μνήμης εκτυπωτή που τυχόν έχει εγκατασταθεί υπό τις ακόλουθες συνθήκες:

- **•** Ο εκτυπωτής θα αποσυρθεί.
- **•** Ο σκληρός δίσκος του εκτυπωτή ή η έξυπνη μονάδα αποθήκευσης (ISD) θα αντικατασταθούν.
- **•** Ο εκτυπωτής θα μεταφερθεί σε άλλο τμήμα ή περιοχή.
- **•** Ο εκτυπωτής θα συντηρηθεί από κάποιο άτομο εκτός της εταιρείας σας.
- **•** Ο εκτυπωτής θα μεταφερθεί εκτός των εγκαταστάσεών σας για συντήρηση.
- **•** Ο εκτυπωτής θα πωληθεί σε άλλη εταιρεία.

**Σημ.:** Για να απορρίψετε μια μονάδα αποθήκευσης, ακολουθήστε τις πολιτικές και τις διαδικασίες της εταιρείας σας.

# **Εκτύπωση**

### **Εκτύπωση από υπολογιστή**

**Σημ.:** Για ετικέτες, χαρτόνι και φακέλους, ορίστε το μέγεθος και τον τύπο χαρτιού στον εκτυπωτή πριν εκτυπώσετε το έγγραφο.

- **1** Ανοίξτε το παράθυρο διαλόγου "Εκτύπωση" στο έγγραφο που προσπαθείτε να εκτυπώσετε.
- **2** Αν χρειάζεται, προσαρμόστε τις ρυθμίσεις.
- **3** Εκτυπώστε το έγγραφο.

# **Εκτύπωση από κινητή συσκευή**

### **Εκτύπωση από κινητή συσκευή με χρήση του Lexmark Mobile Print**

LexmarkTM Με το Mobile Print μπορείτε να στέλνετε έγγραφα και εικόνες απευθείας σε έναν υποστηριζόμενο εκτυπωτή Lexmark.

**1** Ανοίξτε το έγγραφο και κατόπιν στείλτε ή κάντε κοινόχρηστο το έγγραφο στο Lexmark Mobile Print.

**Σημ.:** Ορισμένες εφαρμογές τρίτων μπορεί να μην υποστηρίζουν τη λειτουργία αποστολής ή κοινής χρήσης. Για περισσότερες πληροφορίες, δείτε την τεκμηρίωση που συνοδεύει την εφαρμογή.

- **2** Επιλέξτε έναν εκτυπωτή.
- **3** Εκτυπώστε το έγγραφο.

### **Εκτύπωση από κινητή συσκευή με το Lexmark Print**

Lexmark Το Print είναι μια λύση εκτύπωσης από κινητές συσκευές με λειτουργικό σύστημα Android<sup>TM</sup> 6.0 ή νεότερη έκδοση. Σας επιτρέπει να στέλνετε έγγραφα και εικόνες σε εκτυπωτές συνδεδεμένους σε δίκτυο και διακομιστές διαχείρισης εκτυπώσεων.

#### **Σημειώσεις:**

- **•** Κατεβάστε την εφαρμογή Lexmark Print από το Google Play και ενεργοποιήστε την στην κινητή συσκευή.
- **•** Βεβαιωθείτε ότι ο εκτυπωτής και η κινητή συσκευή είναι συνδεδεμένα στο ίδιο δίκτυο.
- **1** Από την κινητή συσκευή σας, επιλέξτε ένα έγγραφο από τη διαχείριση αρχείων σας.
- **2** Στείλτε το ή κάντε κοινόχρηστο το έγγραφο στο Lexmark Print.

**Σημ.:** Ορισμένες εφαρμογές τρίτων μπορεί να μην υποστηρίζουν τη λειτουργία αποστολής ή κοινής χρήσης. Για περισσότερες πληροφορίες, δείτε την τεκμηρίωση που συνοδεύει την εφαρμογή.

- **3** Επιλέξτε έναν εκτυπωτή και προσαρμόστε τις ρυθμίσεις αν είναι απαραίτητο.
- **4** Εκτυπώστε το έγγραφο.

### **Εκτύπωση από κινητή συσκευή με χρήση του Mopria Print Service**

Το Mopria® Print Service είναι μια λύση εκτύπωσης από κινητές συσκευές με λειτουργικό σύστημα Android 5.0 ή νεότερη έκδοση. Σας επιτρέπει να εκτυπώνετε απευθείας σε οποιονδήποτε εκτυπωτή με δυνατότητα σύνδεσης στην υπηρεσία Mopria.

**Σημ.:** Κατεβάστε την εφαρμογή Mopria Print Service από το Google Play και ενεργοποιήστε το στην κινητή συσκευή.

- **1** Από την κινητή συσκευή Android, ανοίξτε μια συμβατή εφαρμογή ή επιλέξτε ένα έγγραφο από τη διαχείριση αρχείων σας.
- **2** Πατήστε > **Εκτύπωση**.
- **3** Επιλέξτε έναν εκτυπωτή και προσαρμόστε τις ρυθμίσεις αν είναι απαραίτητο.
- **4** Αγγίξτε ...

### **Εκτύπωση από κινητή συσκευή με χρήση του AirPrint**

Η λειτουργία λογισμικού AirPrint είναι μια λύση εκτύπωσης για φορητές συσκευές που σας επιτρέπει να εκτυπώνετε απευθείας από συσκευές Apple σε εκτυπωτή με δυνατότητα σύνδεσης στην υπηρεσία AirPrint.

#### **Σημειώσεις:**

- **•** Βεβαιωθείτε ότι η συσκευή Apple και ο εκτυπωτής είναι συνδεδεμένα στο ίδιο δίκτυο. Εάν το δίκτυο έχει πολλούς ασύρματους διανομείς, βεβαιωθείτε ότι και οι δύο συσκευές είναι συνδεδεμένες στο ίδιο υποδίκτυο.
- **•** Αυτή η εφαρμογή υποστηρίζεται μόνο σε ορισμένες συσκευές Apple.
- **1** Από την κινητή συσκευή σας, επιλέξτε ένα έγγραφο από τη διαχείριση αρχείων σας ή εκκινήστε μια συμβατή εφαρμογή.
- **2** Πατήστε  $\lceil \cdot \rceil$  > **Εκτύπωση**.
- **3** Επιλέξτε έναν εκτυπωτή και προσαρμόστε τις ρυθμίσεις αν είναι απαραίτητο.
- **4** Εκτυπώστε το έγγραφο.

### **Εκτύπωση από κινητή συσκευή με χρήση του Wi**‑**Fi Direct®**

Wi‑Fi Direct® είναι μια υπηρεσία εκτύπωσης που σας επιτρέπει να εκτυπώνετε σε οποιονδήποτε εκτυπωτή με δυνατότητα Wi‑Fi Direct.

**Σημ.:** Βεβαιωθείτε ότι η κινητή συσκευή είναι συνδεδεμένη στο ασύρματο δίκτυο του εκτυπωτή. Για περισσότερες πληροφορίες, δείτε "Σύνδεση φορητής [συσκευής](#page-153-0) στον εκτυπωτή" στη σελίδα 154.

- **1** Από την κινητή συσκευή σας, ανοίξτε μια συμβατή εφαρμογή ή επιλέξτε ένα έγγραφο από τη διαχείριση αρχείων σας.
- **2** Ανάλογα με την κινητή συσκευή, κάντε ένα από τα παρακάτω:
	- **•** Πατήστε > **Εκτύπωση**.
	- **•** Πατήστε > **Εκτύπωση**.
	- **•** Πατήστε > **Εκτύπωση**.
- **3** Επιλέξτε έναν εκτυπωτή και προσαρμόστε τις ρυθμίσεις αν είναι απαραίτητο.
- **4** Εκτυπώστε το έγγραφο.

### **Εκτύπωση από μονάδα flash**

**1** Τοποθετήστε τη μονάδα flash.

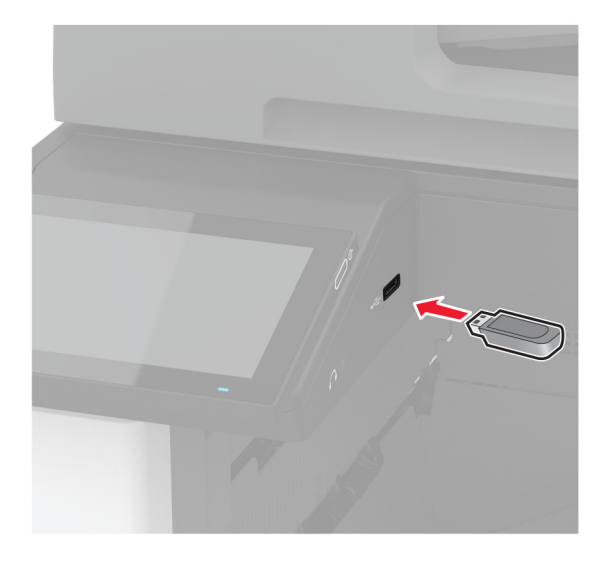

#### **Σημειώσεις:**

- **•** Αν τοποθετήσετε τη μονάδα flash ενώ εμφανίζεται κάποιο μήνυμα σφάλματος, ο εκτυπωτής θα αγνοήσει τη μονάδα flash.
- **•** Αν τοποθετήσετε τη μονάδα flash ενώ ο εκτυπωτής εκτελεί άλλες εργασίες εκτύπωσης, θα εμφανιστεί στην οθόνη η ένδειξη **Απασχολημένος**.
- **2** Στην οθόνη, επιλέξτε το έγγραφο που θέλετε να εκτυπώσετε.

Αν χρειάζεται, διαμορφώστε τις ρυθμίσεις εκτύπωσης.

**3** Εκτυπώστε το έγγραφο.

Για να εκτυπώσετε ένα άλλο έγγραφο, πατήστε **Μονάδα USB**.

**Προειδοποίηση—Πιθανή βλάβη:** Για να μην προκληθεί απώλεια δεδομένων ή δυσλειτουργία του εκτυπωτή, μην αγγίζετε τη μονάδα flash ή τον εκτυπωτή στην εμφανιζόμενη περιοχή κατά την εκτύπωση, την ανάγνωση ή την εγγραφή στη συσκευή μνήμης.

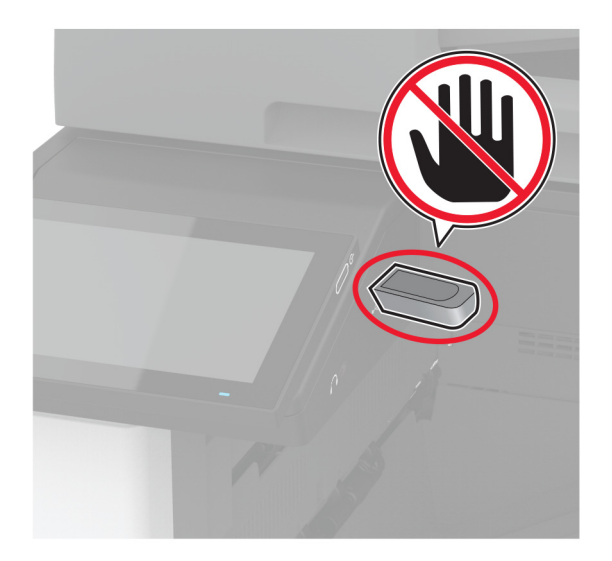

# **Υποστηριζόμενες μονάδες flash και τύποι αρχείων**

### **Μονάδες flash**

- **•** Lexar JumpDrive S70 (16 GB και 32 GB)
- **•** SanDisk Cruzer Micro (16GB και 32GB)
- **•** PNY Attaché (16 GB και 32 GB)

### **Σημειώσεις:**

- **–** Ο εκτυπωτής υποστηρίζει μονάδες flash υψηλής ταχύτητας με πρότυπο πλήρους ταχύτητας.
- **–** Οι μονάδες flash πρέπει να υποστηρίζουν το σύστημα FAT (Πίνακας Εκχώρησης Αρχείων).

### **Τύποι αρχείων**

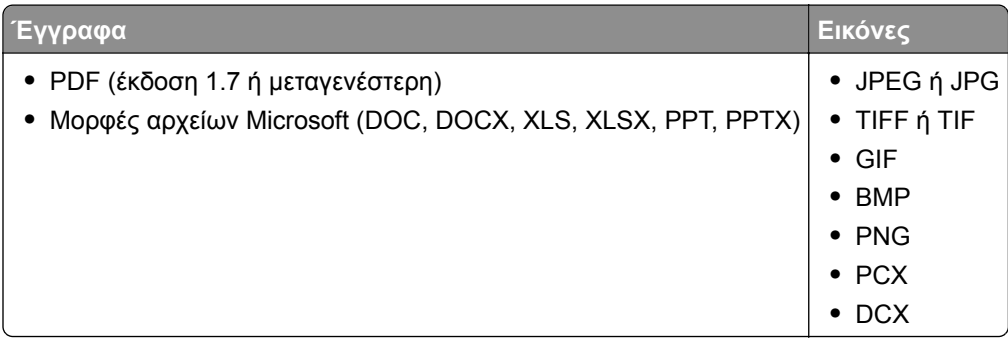

# **∆ιαμόρφωση ρυθμίσεων για εμπιστευτικές εργασίες**

- **1** Στην αρχική οθόνη, πατήστε **Ρυθμίσεις** > **Ασφάλεια** > **Ρύθμιση εκτύπωσης εμπιστευτικών εργασιών**.
- **2** ∆ιαμορφώστε τις ρυθμίσεις.

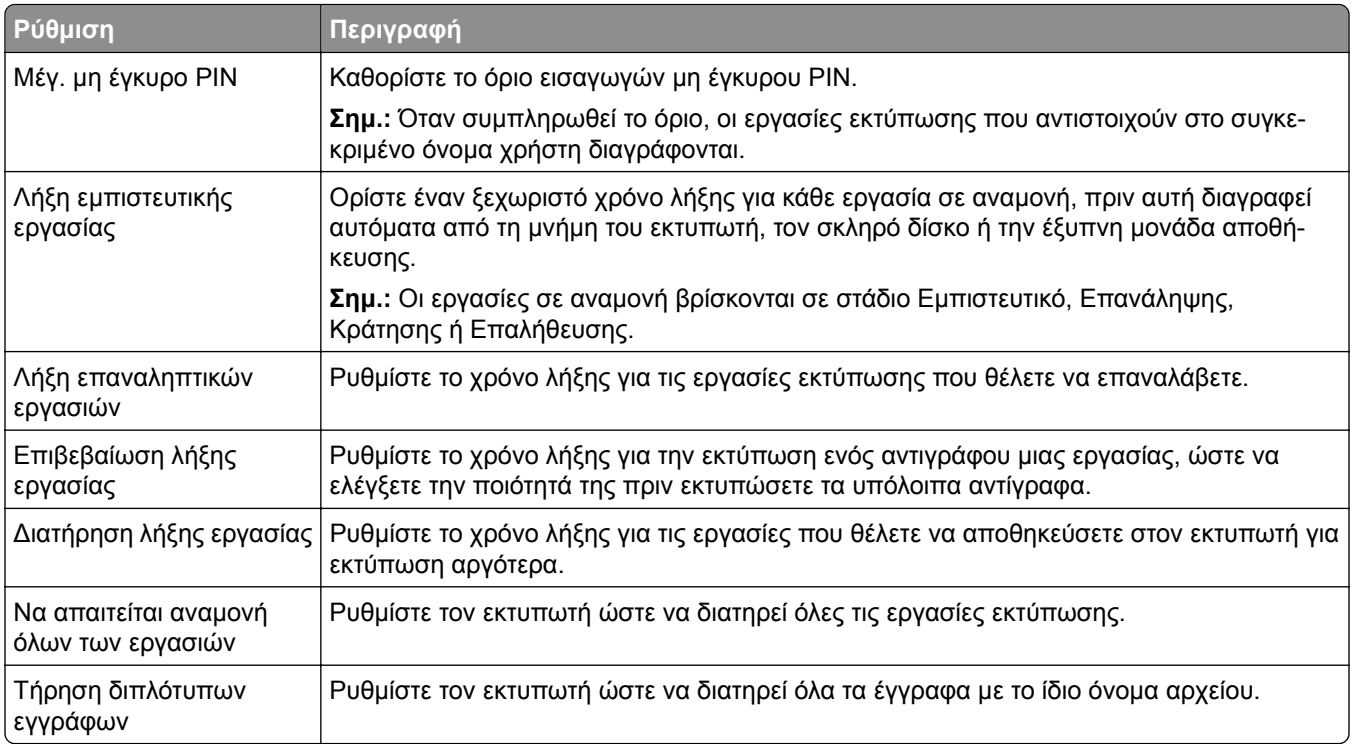

### **Εκτύπωση εμπιστευτικών εργασιών και άλλων εργασιών που είναι σε αναμονή**

### **Για χρήστες Windows**

- **1** Αφού ανοίξετε ένα έγγραφο, πατήστε **Αρχείο** > **Εκτύπωση**.
- **2** Επιλέξτε έναν εκτυπωτή και κάντε κλικ στην επιλογή **Ιδιότητες**, **Προτιμήσεις**, **Επιλογές** ή **Εγκατάσταση**.
- **3** Επιλέξτε **Εκτύπωση και αναμονή**.
- **4** Επιλέξτε **Χρήση εκτύπωσης και αναμονής** και, στη συνέχεια, αναθέστε ένα όνομα χρήστη.
- **5** Επιλέξτε τον τύπο εργασίας εκτύπωσης (Εμπιστευτική, Επανάληψη, Κράτηση ή Επαλήθευση). Εάν επιλέξετε **Εμπιστευτικό**, τότε ασφαλίστε την εργασία εκτύπωσης με έναν προσωπικό αριθμό αναγνώρισης (PIN).
- **6** Κάντε κλικ στο κουμπί **OK** ή **Εκτύπωση**.
- **7** Από την αρχική οθόνη του εκτυπωτή, εκκινήστε την εργασία εκτύπωσης.
	- **•** Για εκτύπωση εμπιστευτικών εργασιών, επιλέξτε **Εργασίες σε αναμονή** > επιλέξτε το όνομα χρήστη σας > **Εμπιστευτικές** > πληκτρολογήστε τον κωδικό PIN > επιλέξτε την εργασία εκτύπωσης > διαμορφώστε τις ρυθμίσεις > **Εκτύπωση**.
	- **•** Για εκτύπωση άλλων εργασιών, επιλέξτε **Εργασίες σε αναμονή** > επιλέξτε το όνομα χρήστη σας > επιλέξτε την εργασία εκτύπωσης > διαμορφώστε τις ρυθμίσεις > **Εκτύπωση**.

### **Για χρήστες Macintosh**

#### **Χρήση του AirPrint**

- **1** Αφού ανοίξετε ένα έγγραφο, επιλέξτε **Αρχείο** > **Εκτύπωση**.
- **2** Επιλέξτε έναν εκτυπωτή και, στη συνέχεια, από το αναπτυσσόμενο μενού που ακολουθεί το μενού Προσανατολισμός, επιλέξτε **Εκτύπωση με PIN**.
- **3** Ενεργοποιήστε την επιλογή **Εκτύπωση με PIN** και, στη συνέχεια, εισάγετε έναν τετραψήφιο κωδικό PIN.
- **4** Κάντε κλικ στην επιλογή **Εκτύπωση**.
- **5** Από την αρχική οθόνη του εκτυπωτή, εκκινήστε την εργασία εκτύπωσης. Επιλέξτε **Εργασίες σε αναμονή** > επιλέξτε το όνομα χρήστη σας > **Εμπιστευτικές** > πληκτρολογήστε τον κωδικό PIN > επιλέξτε την εργασία εκτύπωσης > **Εκτύπωση**.

#### **Χρήση του προγράμματος οδήγησης εκτύπωσης**

- **1** Αφού ανοίξετε ένα έγγραφο, επιλέξτε **Αρχείο** > **Εκτύπωση**.
- **2** Επιλέξτε έναν εκτυπωτή και, στη συνέχεια, από το αναπτυσσόμενο μενού που ακολουθεί το μενού Προσανατολισμός, επιλέξτε **Εκτύπωση και αναστολή**.
- **3** Επιλέξτε **Εκτύπωση εμπιστευτικών εργασιών** και, στη συνέχεια, πληκτρολογήστε έναν τετραψήφιο κωδικό PIN.
- **4** Κάντε κλικ στην επιλογή **Εκτύπωση**.
- **5** Από την αρχική οθόνη του εκτυπωτή, εκκινήστε την εργασία εκτύπωσης. Επιλέξτε **Εργασίες σε αναμονή** > επιλέξτε το όνομα του υπολογιστή σας > **Εμπιστευτικό** > επιλέξτε την εργασία εκτύπωσης > πληκτρολογήστε τον κωδικό PIN > **Εκτύπωση**.

### **Εκτύπωση λίστας δειγμάτων γραμματοσειρών**

- **1** Στην αρχική οθόνη, πατήστε **Ρυθμίσεις** > **Αναφορές** > **Εκτύπωση** > **Γραμματοσειρές εκτύπωσης**.
- **2** Πατήστε **Γραμματοσειρές PCL** ή **Γραμματοσειρές PS**.

### **Εκτύπωση λίστας καταλόγου**

Στην αρχική οθόνη, πατήστε **Ρυθμίσεις** > **Αναφορές** > **Εκτύπωση** > **Εκτύπωση καταλόγου**.

### **Τοποθέτηση διαχωριστικών φύλλων μεταξύ των αντιγράφων**

- **1** Στην αρχική οθόνη, πατήστε **Ρυθμίσεις** > **Εκτύπωση** > **∆ιάταξη** > **∆ιαχωριστικά φύλλα** > **Μεταξύ αντιγράφων**.
- **2** Εκτυπώστε το έγγραφο.

## **Συρραφή εκτυπωμένων φύλλων**

### **Για χρήστες των Windows**

- **1** Αφού ανοίξετε ένα έγγραφο, κάντε κλικ στις επιλογές **Αρχείο** > **Εκτύπωση**.
- **2** Επιλέξτε έναν εκτυπωτή και κάντε κλικ στην επιλογή **Ιδιότητες**, **Προτιμήσεις**, **Επιλογές** ή **Εγκατάσταση**.
- **3** Κάντε κλικ στην επιλογή **Χαρτί/Μονάδα φινιρίσματος**.

Αν είναι απαραίτητο, διαμορφώστε τις ρυθμίσεις Χαρτιού.

- **4** Στο μενού Φινίρισμα, επιλέξτε τη ρύθμιση συρραφής.
- **5** Κάντε κλικ στο κουμπί **OK** ή **Εκτύπωση**.

### **Για χρήστες Macintosh**

- **1** Αφού ανοίξετε ένα έγγραφο, επιλέξτε **Αρχείο** > **Εκτύπωση**.
- **2** Επιλέξτε έναν εκτυπωτή και κατόπιν, από το αναπτυσσόμενο μενού που ακολουθεί το μενού Προσανατολισμός, επιλέξτε **Φινίρισμα**.
- **3** Κάντε κλικ στην επιλογή **Συρραφή** και κατόπιν επιλέξτε μια ρύθμιση.
- **4** Κάντε κλικ στην επιλογή **Εκτύπωση**.

# **∆ιάτρηση σε εκτυπωμένα φύλλα**

**Σημ.:** Πριν ξεκινήσετε, φροντίστε να διαμορφώσετε τη ρύθμιση διάτρησης. Από την αρχική οθόνη, αγγίξτε **Ρυθμίσεις** > **Συσκευή** > **Συντήρηση** > **Μενού διαμόρφωσης** > **∆ιαμόρφωση μονάδας φινιρίσματος** >**∆ιαμόρφωση μονάδας διάτρησης** > επιλέξτε μια ρύθμιση.

### **Για χρήστες των Windows**

- **1** Αφού ανοίξετε ένα έγγραφο, κάντε κλικ στις επιλογές **Αρχείο** > **Εκτύπωση**.
- **2** Επιλέξτε έναν εκτυπωτή και κάντε κλικ στην επιλογή **Ιδιότητες**, **Προτιμήσεις**, **Επιλογές** ή **Εγκατάσταση**.
- **3** Κάντε κλικ στην επιλογή **Χαρτί/Μονάδα φινιρίσματος**.

Αν είναι απαραίτητο, διαμορφώστε τις ρυθμίσεις Χαρτιού.

- **4** Στο μενού Φινίρισμα, επιλέξτε τη ρύθμιση διάτρησης.
- **5** Κάντε κλικ στο κουμπί **OK** ή **Εκτύπωση**.

### **Για χρήστες Macintosh**

- **1** Αφού ανοίξετε ένα έγγραφο, επιλέξτε **Αρχείο** > **Εκτύπωση**.
- **2** Επιλέξτε έναν εκτυπωτή και κατόπιν, από το αναπτυσσόμενο μενού που ακολουθεί το μενού Προσανατολισμός, επιλέξτε **Φινίρισμα**.
- **3** Κάντε κλικ στην επιλογή **∆ιάτρηση** και κατόπιν επιλέξτε μια ρύθμιση.
- **4** Κάντε κλικ στην επιλογή **Εκτύπωση**.

# **Χρήση στοίβαξης με μετατόπιση σε εκτυπωμένα φύλλα**

### **Για χρήστες των Windows**

- **1** Αφού ανοίξετε ένα έγγραφο, κάντε κλικ στις επιλογές **Αρχείο** > **Εκτύπωση**.
- **2** Επιλέξτε έναν εκτυπωτή και κάντε κλικ στην επιλογή **Ιδιότητες**, **Προτιμήσεις**, **Επιλογές** ή **Εγκατάσταση**.
- **3** Κάντε κλικ στην επιλογή **Χαρτί/Μονάδα φινιρίσματος**.
	- Αν είναι απαραίτητο, διαμορφώστε τις ρυθμίσεις Χαρτιού.
- **4** Στο μενού Φινίρισμα, επιλέξτε τη ρύθμιση Μετατόπιση.
- **5** Κάντε κλικ στο κουμπί **OK** ή **Εκτύπωση**.

### **Για χρήστες Macintosh**

- **1** Αφού ανοίξετε ένα έγγραφο, επιλέξτε **Αρχείο** > **Εκτύπωση**.
- **2** Επιλέξτε έναν εκτυπωτή και κατόπιν, από το αναπτυσσόμενο μενού που ακολουθεί το μενού Προσανατολισμός, επιλέξτε **Φινίρισμα**.
- **3** Κάντε κλικ στην επιλογή **Μετατόπιση** και κατόπιν επιλέξτε μια ρύθμιση.
- **4** Κάντε κλικ στην επιλογή **Εκτύπωση**.

## **Ακύρωση εργασίας εκτύπωσης**

- 1 Από την αρχική οθόνη, πατήστε
- **2** Επιλέξτε την εργασία προς ακύρωση.

**Σημ.:** Μπορείτε επίσης να ακυρώσετε μια εργασία πατώντας **Ουρά εργασιών**.

# **Προσαρμογή σκουρότητας τόνερ**

- **1** Στην αρχική οθόνη, πατήστε **Ρυθμίσεις** > **Εκτύπωση** > **Ποιότητα**.
- **2** Στο μενού "Σκουρότητα τόνερ", προσαρμόστε τις ρυθμίσεις.

# **Αντιγραφή**

### **Χρήση του αυτόματου τροφοδότη εγγράφων και της γυάλινης επιφάνειας σαρωτή**

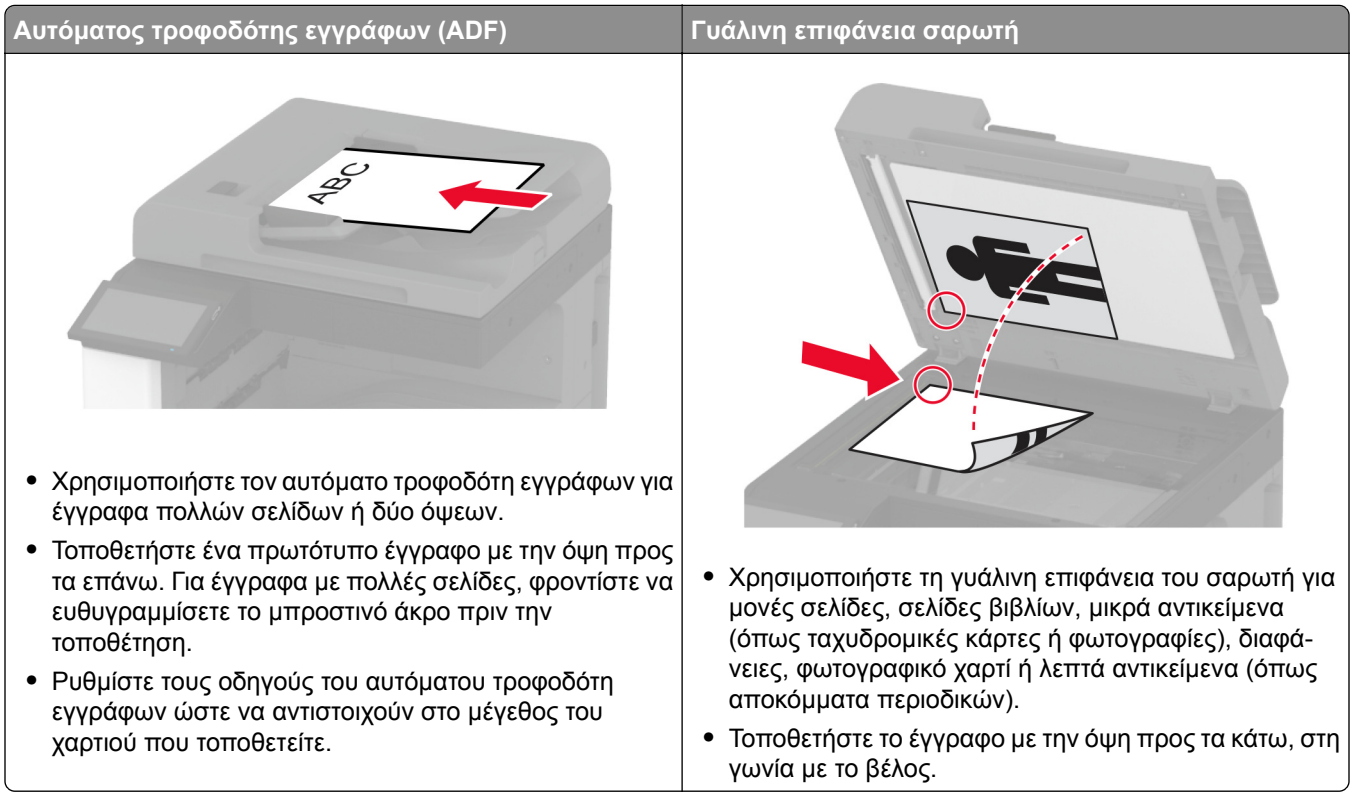

# **∆ημιουργία αντιγράφων**

**1** Τοποθετήστε ένα πρωτότυπο έγγραφο στη θήκη του αυτόματου τροφοδότη εγγράφων (ADF) ή στη γυάλινη επιφάνεια του σαρωτή.

**Σημ.:** Για να αποφύγετε τυχόν περικοπή των εικόνων, βεβαιωθείτε ότι το μέγεθος χαρτιού του πρωτότυπου εγγράφου και το μέγεθος του αντιγράφου είναι τα ίδια.

- **2** Στην αρχική οθόνη, πατήστε **Αντιγραφή** και στη συνέχεια καθορίστε τον αριθμό των αντιγράφων. Αν χρειάζεται, προσαρμόστε τις ρυθμίσεις αντιγραφής.
- **3** Αντιγράψτε το έγγραφο.

**Σημ.:** Για να δημιουργήσετε γρήγορα ένα αντίγραφο από τον την αρχική οθόνη, πατήστε **.** 

# **Αντιγραφή φωτογραφιών**

- **1** Τοποθετήστε μια φωτογραφία πάνω στη γυάλινη επιφάνεια του σαρωτή.
- **2** Στην αρχική οθόνη, πατήστε **Αντιγραφή** > **Περιεχόμενο** > **Τύπος περιεχομένου** > **Φωτογραφία**.
- **3** Πατήστε **Προέλευση περιεχομένου** και επιλέξετε τη ρύθμιση που ταιριάζει καλύτερα στην πρωτότυπη φωτογραφία.
- **4** Αντιγράψτε τη φωτογραφία.

# **Αντιγραφή σε επιστολόχαρτο**

- **1** Τοποθετήστε ένα πρωτότυπο έγγραφο στη θήκη του αυτόματου τροφοδότη εγγράφων (ADF) ή στη γυάλινη επιφάνεια του σαρωτή.
- **2** Στην αρχική οθόνη, πατήστε **Αντιγραφή** > **Αντιγραφή από** > επιλέξτε το μέγεθος του πρωτότυπου εγγράφου.
- **3** Πατήστε **Αντιγραφή σε** και επιλέξτε την πηγή χαρτιού που περιέχει το επιστολόχαρτο.

Εάν τοποθετήσατε το επιστολόχαρτο στον τροφοδότη διαφορετικών μεγεθών, πατήστε την επιλογή **Αντιγραφή σε** > **Τροφοδότης διαφορετικών μεγεθών** > και, στη συνέχεια, επιλέξτε μέγεθος χαρτιού > **Επιστολόχαρτο**.

**4** Αντιγράψτε το έγγραφο.

### **Αντιγραφή και στις δύο πλευρές του χαρτιού**

- **1** Τοποθετήστε ένα πρωτότυπο έγγραφο στη θήκη του αυτόματου τροφοδότη εγγράφων (ADF) ή στη γυάλινη επιφάνεια του σαρωτή.
- **2** Στην αρχική οθόνη, επιλέξτε **Αντιγραφή** > **Όψεις**.
- **3** Επιλέξτε **1 όψης σε 2 όψεις** ή **2 όψεων σε 2 όψεις**.
- **4** Αντιγράψτε το έγγραφο.

### **Σμίκρυνση ή μεγέθυνση αντιγράφων**

- **1** Τοποθετήστε ένα πρωτότυπο έγγραφο στη θήκη του αυτόματου τροφοδότη εγγράφων (ADF) ή στη γυάλινη επιφάνεια του σαρωτή.
- **2** Από την αρχική οθόνη, πατήστε την επιλογή **Αντιγραφή** > **Κλίμακα** > και επιλέξτε μια τιμή κλίμακας.

**Σημ.:** Η αλλαγή μεγέθους του πρωτότυπου ή εκτυπωμένου εγγράφου μετά τη ρύθμιση κλίμακας επαναφέρει την τιμή κλίμακας σε Αυτόματη.

**3** Αντιγράψτε το έγγραφο.

### **Σελιδοποίηση αντιγράφων**

- **1** Τοποθετήστε ένα πρωτότυπο έγγραφο στη θήκη του αυτόματου τροφοδότη εγγράφων (ADF) ή στη γυάλινη επιφάνεια του σαρωτή.
- **2** Στην αρχική οθόνη, επιλέξτε **Αντιγραφή** > **Σελιδοποίηση** > **Ενεργή [1,2,1,2,1,2]**.
- **3** Αντιγράψτε το έγγραφο.

# **Τοποθέτηση διαχωριστικών φύλλων μεταξύ των αντιγράφων**

- **1** Τοποθετήστε ένα πρωτότυπο έγγραφο στη θήκη του αυτόματου τροφοδότη εγγράφων (ADF) ή στη γυάλινη επιφάνεια του σαρωτή.
- **2** Στην αρχική οθόνη, πατήστε **Αντιγραφή** > **∆ιαχωριστικά φύλλα**.
- **3** Προσαρμόστε τις ρυθμίσεις.
- **4** Στείλτε την εργασία αντιγραφής.

# **Αντιγραφή πολλών σελίδων σε ένα φύλλο**

- **1** Τοποθετήστε ένα πρωτότυπο έγγραφο στη θήκη του αυτόματου τροφοδότη εγγράφων (ADF) ή στη γυάλινη επιφάνεια του σαρωτή.
- **2** Στην αρχική οθόνη, πατήστε **Αντιγραφή** > **Σελίδες ανά όψη**.
- **3** Προσαρμόστε τις ρυθμίσεις.
- **4** Αντιγράψτε το έγγραφο.

# **Αντιγραφή καρτών**

- **1** Τοποθετήστε μια κάρτα στη γυάλινη επιφάνεια του σαρωτή.
- **2** Στην αρχική οθόνη, πατήστε **Αντιγραφή** > **Αντιγραφή από**.
- **3** Πατήστε την επιλογή **Ταυτότητα**.
- **4** Αντιγράψτε την κάρτα.

# **Συρραφή αντιγράφων**

**1** Τοποθετήστε ένα πρωτότυπο έγγραφο στη θήκη του αυτόματου τροφοδότη εγγράφων (ADF) ή στη γυάλινη επιφάνεια του σαρωτή.

**Σημ.:** Για να αποφύγετε τυχόν περικοπή των εικόνων, βεβαιωθείτε ότι το μέγεθος χαρτιού του πρωτότυπου εγγράφου και το μέγεθος του αντιγράφου είναι τα ίδια.

- **2** Στην αρχική οθόνη, πατήστε **Αντιγραφή** και στη συνέχεια καθορίστε τον αριθμό των αντιγράφων. Αν χρειάζεται, προσαρμόστε τις ρυθμίσεις αντιγραφής.
- **3** Αγγίξτε **Φινίρισμα** > **Συρραφή** και κατόπιν επιλέξτε τη ρύθμιση συρραφής.
- **4** Αντιγράψτε το έγγραφο.

# **∆ιάτρηση σε αντίγραφα**

**1** Τοποθετήστε ένα πρωτότυπο έγγραφο στη θήκη του αυτόματου τροφοδότη εγγράφων (ADF) ή στη γυάλινη επιφάνεια του σαρωτή.

**Σημ.:** Για να αποφύγετε τυχόν περικοπή των εικόνων, βεβαιωθείτε ότι το μέγεθος χαρτιού του πρωτότυπου εγγράφου και το μέγεθος του αντιγράφου είναι τα ίδια.

- **2** Στην αρχική οθόνη, πατήστε **Αντιγραφή** και στη συνέχεια καθορίστε τον αριθμό των αντιγράφων. Αν χρειάζεται, προσαρμόστε τις ρυθμίσεις αντιγραφής.
- **3** Αγγίξτε **Φινίρισμα** > **∆ιάτρηση** και κατόπιν επιλέξτε τη ρύθμιση διάτρησης.
- **4** Αντιγράψτε το έγγραφο.

# **Χρήση στοίβαξης με μετατόπιση σε αντίγραφα**

**1** Τοποθετήστε ένα πρωτότυπο έγγραφο στη θήκη του αυτόματου τροφοδότη εγγράφων (ADF) ή στη γυάλινη επιφάνεια του σαρωτή.

**Σημ.:** Για να αποφύγετε τυχόν περικοπή των εικόνων, βεβαιωθείτε ότι το μέγεθος χαρτιού του πρωτότυπου εγγράφου και το μέγεθος του αντιγράφου είναι τα ίδια.

- **2** Στην αρχική οθόνη, πατήστε **Αντιγραφή** και στη συνέχεια καθορίστε τον αριθμό των αντιγράφων. Αν χρειάζεται, προσαρμόστε τις ρυθμίσεις αντιγραφής.
- **3** Αγγίξτε **Μετατόπιση σελίδων** και κατόπιν επιλέξτε μια ρύθμιση.
- **4** Αντιγράψτε το έγγραφο.

# **∆ημιουργία συντόμευσης αντιγραφής**

- **1** Στην αρχική οθόνη, επιλέξτε **Αντιγραφή**.
- **2** ∆ιαμορφώστε τις ρυθμίσεις και πατήστε .
- **3** ∆ημιουργήστε μια συντόμευση.

# **Email**

### **Χρήση του αυτόματου τροφοδότη εγγράφων και της γυάλινης επιφάνειας σαρωτή**

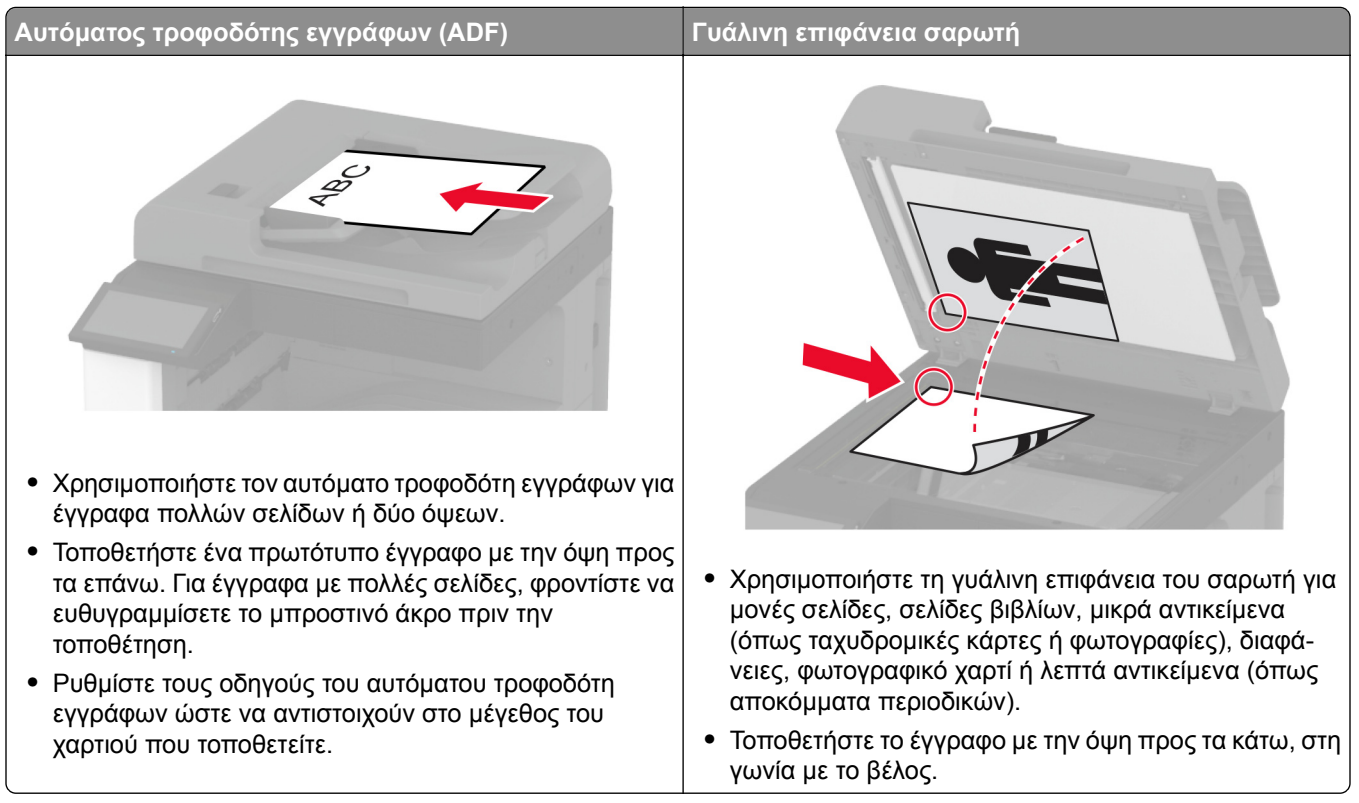

# **Αποστολή μηνύματος ηλεκτρονικού ταχυδρομείου**

Πριν ξεκινήσετε, βεβαιωθείτε ότι έχουν διαμορφωθεί οι ρυθμίσεις SMTP. Για περισσότερες πληροφορίες, δείτε "∆ιαμόρφωση των ρυθμίσεων [SMTP e-mail"](#page-47-0) στη σελίδα 48.

- **1** Τοποθετήστε ένα πρωτότυπο έγγραφο στη θήκη του αυτόματου τροφοδότη εγγράφων (ADF) ή στη γυάλινη επιφάνεια του σαρωτή.
- **2** Στην αρχική οθόνη, πατήστε **Μήνυμα ηλεκτρονικού ταχυδρομείου** και, στη συνέχεια, εισάγετε τις πληροφορίες που χρειάζονται.
- **3** Αν είναι απαραίτητο, διαμορφώστε τις ρυθμίσεις σάρωσης.
- **4** Αποστολή μηνύματος ηλεκτρονικού ταχυδρομείου.

# **∆ημιουργία συντόμευσης ηλεκτρονικού ταχυδρομείου**

- **1** Στην αρχική οθόνη, πατήστε **Ηλεκτρονικό ταχυδρομείο**.
- **2** ∆ιαμορφώστε τις ρυθμίσεις και πατήστε .

**3** ∆ημιουργήστε μια συντόμευση .

# **Φαξ**

### **Χρήση του αυτόματου τροφοδότη εγγράφων και της γυάλινης επιφάνειας σαρωτή**

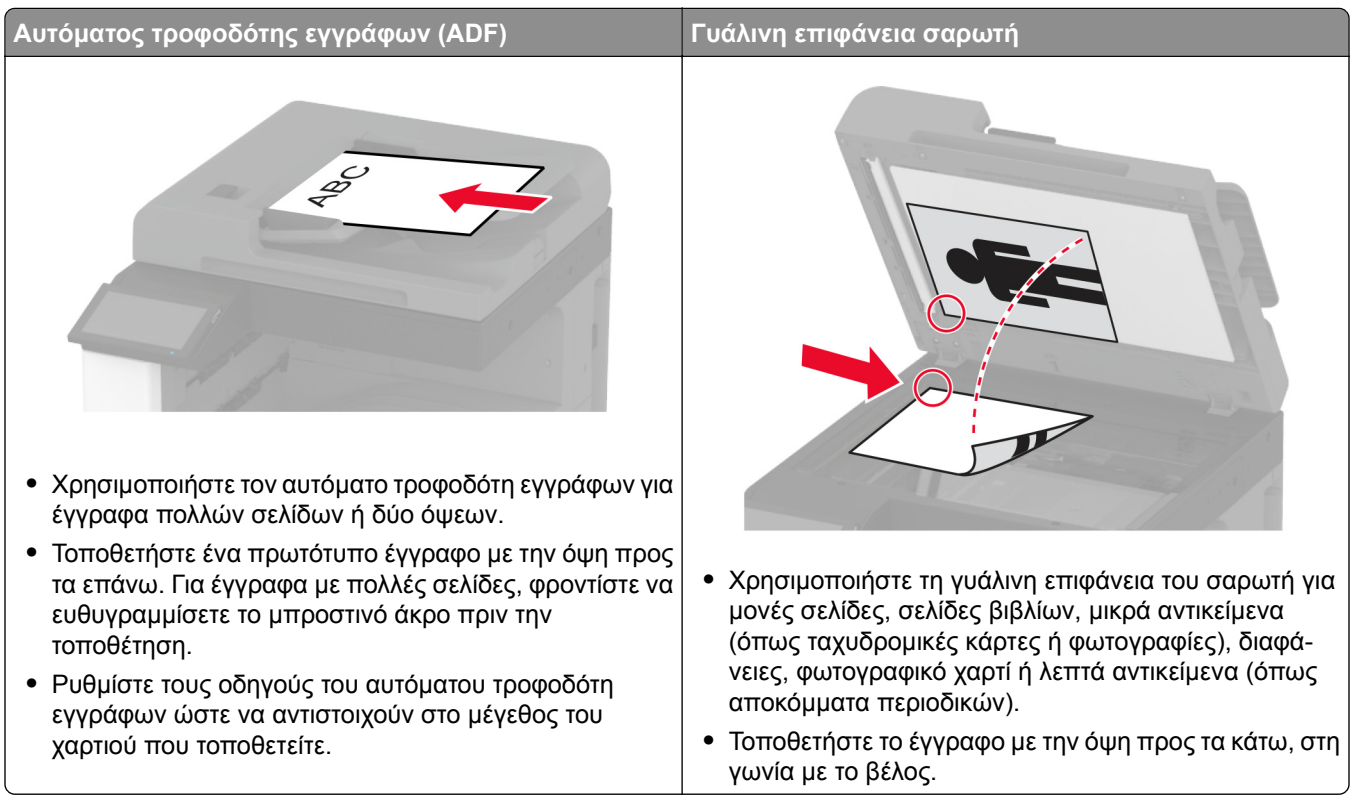

# **Αποστολή φαξ**

**Σημ.:** Βεβαιωθείτε ότι το φαξ έχει διαμορφωθεί. Για περισσότερες πληροφορίες, ανατρέξτε στην ενότητα **Ρύθμιση του εκτυπωτή για [λειτουργία](#page-39-0) φαξ**.

### **Χρήση του πίνακα ελέγχου**

- **1** Τοποθετήστε ένα πρωτότυπο έγγραφο στη θήκη του αυτόματου τροφοδότη εγγράφων (ADF) ή στη γυάλινη επιφάνεια του σαρωτή.
- **2** Από την αρχική οθόνη, πατήστε **Φαξ** και, στη συνέχεια, εισάγετε τα απαραίτητα στοιχεία. Εάν είναι απαραίτητο, προσαρμόστε τις ρυθμίσεις.
- **3** Στείλετε το φαξ.

### **Με χρήση του υπολογιστή**

Πριν ξεκινήσετε, βεβαιωθείτε ότι έχει εγκατασταθεί το πρόγραμμα οδήγησης φαξ. Για περισσότερες πληροφορίες, δείτε "Εγκατάσταση του [προγράμματος](#page-75-0) οδήγησης φαξ" στη σελίδα 76.

#### **Για χρήστες των Windows**

- **1** Ανοίξτε το παράθυρο διαλόγου Εκτύπωση στο έγγραφο που προσπαθείτε να στείλετε με φαξ.
- **2** Επιλέξτε τον εκτυπωτή και κάντε κλικ στην επιλογή **Ιδιότητες**, **Προτιμήσεις**, **Επιλογές** ή **Εγκατάσταση**.
- **3** Επιλέξτε **Φαξ** > **Ενεργοποίηση φαξ** > **Να εμφανίζονται πάντα οι ρυθμίσεις πριν την αποστολή του φαξ** και, στη συνέχεια, εισαγάγετε τον αριθμό παραλήπτη.

Εάν είναι απαραίτητο, ρυθμίστε άλλες παραμέτρους για το φαξ.

**4** Στείλετε το φαξ.

### **Για χρήστες Macintosh**

- **1** Αφού ανοίξετε ένα έγγραφο, επιλέξτε **Αρχείο** > **Εκτύπωση**.
- **2** Επιλέξτε τον εκτυπωτή που έχει προσθέσει την ένδειξη ‑ **Φαξ** μετά το όνομά του.
- **3** Εισάγετε στο πεδίο Προς τον αριθμό παραλήπτη. Εάν είναι απαραίτητο, ρυθμίστε άλλες παραμέτρους για το φαξ.
- **4** Στείλετε το φαξ.

### **Προγραμματισμός φαξ**

**Σημ.:** Βεβαιωθείτε ότι το φαξ έχει διαμορφωθεί. Για περισσότερες πληροφορίες, ανατρέξτε στην ενότητα **Ρύθμιση του εκτυπωτή για [λειτουργία](#page-39-0) φαξ**.

- **1** Τοποθετήστε ένα πρωτότυπο έγγραφο στη θήκη του αυτόματου τροφοδότη εγγράφων (ADF) ή στη γυάλινη επιφάνεια του σαρωτή.
- **2** Από την αρχική οθόνη, πατήστε **Φαξ** > **Προς** > εισαγάγετε τον αριθμό φαξ > **Τέλος**.
- **3** Επιλέξτε **Χρόνος αποστολής** για να ρυθμίσετε την ημερομηνία και την ώρα και κατόπιν πατήστε **ΟΚ**.
- **4** Στείλετε το φαξ.

### **∆ημιουργία συντόμευσης προορισμού φαξ**

**Σημ.:** Βεβαιωθείτε ότι το φαξ έχει διαμορφωθεί. Για περισσότερες πληροφορίες, ανατρέξτε στην ενότητα **Ρύθμιση του εκτυπωτή για [λειτουργία](#page-39-0) φαξ**.

- **1** Στην αρχική οθόνη, πατήστε **Φαξ** > **Προς**.
- **2** Εισαγάγετε τον αριθμό παραλήπτη και, στη συνέχεια, πατήστε **ΟΚ**.
- **3** ∆ιαμορφώστε τις ρυθμίσεις και πατήστε .
- **4** ∆ημιουργήστε μια συντόμευση.

# **Αλλαγή της ανάλυσης φαξ**

**Σημ.:** Βεβαιωθείτε ότι το φαξ έχει διαμορφωθεί. Για περισσότερες πληροφορίες, ανατρέξτε στην ενότητα **Ρύθμιση του εκτυπωτή για [λειτουργία](#page-39-0) φαξ**.

- **1** Τοποθετήστε ένα πρωτότυπο έγγραφο στη θήκη του αυτόματου τροφοδότη εγγράφων (ADF) ή στη γυάλινη επιφάνεια του σαρωτή.
- **2** Από την αρχική οθόνη, πατήστε **Φαξ** και, στη συνέχεια, εισάγετε τα απαραίτητα στοιχεία.
- **3** Πατήστε **Ανάλυση** και, στη συνέχεια, επιλέξτε μια ρύθμιση.
- **4** Στείλετε το φαξ.

# **Ρύθμιση της σκουρότητας φαξ**

**Σημ.:** Βεβαιωθείτε ότι το φαξ έχει διαμορφωθεί. Για περισσότερες πληροφορίες, ανατρέξτε στην ενότητα **Ρύθμιση του εκτυπωτή για [λειτουργία](#page-39-0) φαξ**.

- **1** Τοποθετήστε ένα πρωτότυπο έγγραφο στη θήκη του αυτόματου τροφοδότη εγγράφων (ADF) ή στη γυάλινη επιφάνεια του σαρωτή.
- **2** Από την αρχική οθόνη, πατήστε **Φαξ** και, στη συνέχεια, εισάγετε τα απαραίτητα στοιχεία.
- **3** Πατήστε **Σκοτεινότητα**, και, στη συνέχεια, προσαρμόστε τη ρύθμιση.
- **4** Στείλετε το φαξ.

# **Εκτύπωση αρχείου καταγραφής φαξ**

**Σημ.:** Βεβαιωθείτε ότι το αναλογικό φαξ ή το etherFAX έχουν διαμορφωθεί. Για περισσότερες πληροφορίες, ανατρέξτε στην ενότητα **Ρύθμιση του εκτυπωτή για [λειτουργία](#page-39-0) φαξ**.

- **1** Από την αρχική οθόνη, πατήστε **Ρυθμίσεις** > **Αναφορές** > **Φαξ**.
- **2** Πατήστε **Αρχείο καταγραφής εργασιών φαξ** ή **Αρχείο καταγραφής κλήσεων φαξ**.

# **Αποκλεισμός ανεπιθύμητων φαξ**

**Σημ.:** Βεβαιωθείτε ότι το αναλογικό φαξ ή το etherFAX έχουν διαμορφωθεί. Για περισσότερες πληροφορίες, ανατρέξτε στην ενότητα **Ρύθμιση του εκτυπωτή για [λειτουργία](#page-39-0) φαξ**.

- **1** Στην αρχική οθόνη, πατήστε **Ρυθμίσεις** > **Φαξ** > **Ρύθμιση fax** > **Ρυθμίσεις λήψεων φαξ** > **Στ. ελέγχ. διαχ.**.
- **2** Ορίστε την επιλογή Αποκλεισμός φαξ χωρίς όνομα σε **Ενεργοποίηση**.

# **Φαξ σε αναμονή**

**Σημ.:** Βεβαιωθείτε ότι το αναλογικό φαξ ή το etherFAX έχουν διαμορφωθεί. Για περισσότερες πληροφορίες, ανατρέξτε στην ενότητα **Ρύθμιση του εκτυπωτή για [λειτουργία](#page-39-0) φαξ**.

- **1** Στην αρχική οθόνη, πατήστε **Ρυθμίσεις** > **Φαξ** > **Ρυθμ fax** > **Ρυθμίσεις λήψεων φαξ** > **Φαξ σε αναμονή**.
- **2** Επιλέξτε μια λειτουργία.

# **Προώθηση φαξ**

**Σημ.:** Βεβαιωθείτε ότι το αναλογικό φαξ ή το etherFAX έχουν διαμορφωθεί. Για περισσότερες πληροφορίες, ανατρέξτε στην ενότητα **Ρύθμιση του εκτυπωτή για [λειτουργία](#page-39-0) φαξ**.

- **1** ∆ημιουργία συντόμευσης προορισμού.
	- **α** Ανοίξτε ένα πρόγραμμα περιήγησης στο διαδίκτυο και πληκτρολογήστε τη διεύθυνση ΙΡ του εκτυπωτή στο πεδίο διευθύνσεων.

#### **Σημειώσεις:**

- **•** ∆είτε τη διεύθυνση IP του εκτυπωτή στην αρχική οθόνη του εκτυπωτή. Η διεύθυνση IP εμφανίζεται ως τέσσερα σύνολα αριθμών που χωρίζονται με τελείες, όπως 123.123.123.123.
- **•** Αν χρησιμοποιείτε διακομιστή μεσολάβησης, απενεργοποιήστε τον προσωρινά για να φορτωθεί σωστά η ιστοσελίδα.
- **β** Κάντε κλικ στις επιλογές **Συντόμευση** > **Προσθήκη συντόμευσης**.
- **γ** Επιλέξτε έναν τύπο συντόμευσης και διαμορφώστε τις ρυθμίσεις.

**Σημ.:** Σημειώστε τον αριθμός συντόμευσης.

- **δ** Εφαρμόστε τις αλλαγές.
- **2** Επιλέξτε διαδοχικά **Ρυθμίσεις** > **Φαξ** > **Ρύθμιση φαξ** > **Ρυθμίσεις λήψης φαξ** > **Στ. ελέγχ. διαχ.**.
- **3** Από το μενού Προώθηση φαξ, επιλέξτε **Προώθηση** ή **Εκτύπωση και προώθηση**.
- **4** Από το μενού Προώθηση σε, επιλέξτε τον τύπο προορισμού και, στη συνέχεια, πληκτρολογήστε τον αριθμό συντόμευσης.
- **5** Εφαρμόστε τις αλλαγές.

# **Σάρωση**

### **Χρήση του αυτόματου τροφοδότη εγγράφων και της γυάλινης επιφάνειας σαρωτή**

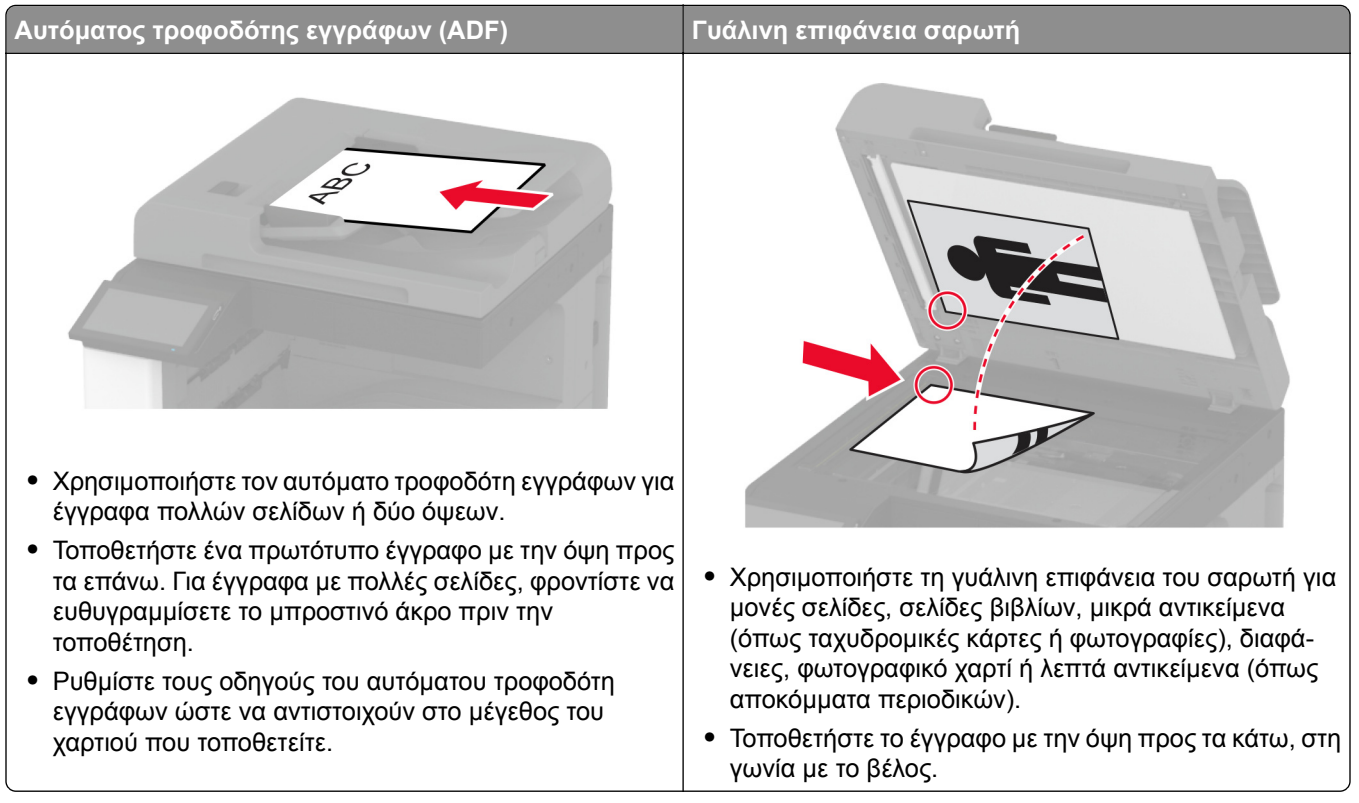

# **Σάρωση σε υπολογιστή**

Πριν ξεκινήσετε, βεβαιωθείτε ότι ο υπολογιστής και ο εκτυπωτής είναι συνδεδεμένοι στο ίδιο δίκτυο.

### **Για χρήστες των Windows**

#### **Χρήση του βοηθητικού προγράμματος Scanback της Lexmark**

**1** Από τον υπολογιστή, εκτελέστε το Βοηθητικό πρόγραμμα ScanBack της Lexmark και, στη συνέχεια, κάντε κλικ στο **Επόμενο**.

**Σημ.:** Για να κάνετε λήψη του βοηθητικού προγράμματος, μεταβείτε στη διεύθυνση **[www.lexmark.com/downloads](https://www.lexmark.com/downloads)**.

**2** Κάντε κλικ στην επιλογή **Ρύθμιση** και, στη συνέχεια, προσθέστε τη διεύθυνση IP του εκτυπωτή.

**Σημ.:** ∆είτε τη διεύθυνση IP του εκτυπωτή στην αρχική οθόνη του εκτυπωτή. Η διεύθυνση IP εμφανίζεται ως τέσσερα σύνολα αριθμών που χωρίζονται με τελείες, όπως 123.123.123.123.

- **3** Κάντε κλικ στο κουμπί **Κλείσιμο** > **Επόμενο**.
- **4** Επιλέξτε το μέγεθος του πρωτότυπου εγγράφου και, στη συνέχεια, κάντε κλικ στο κουμπί **Επόμενο**.
- **5** Επιλέξτε μια μορφή αρχείου και ανάλυση σάρωσης και, στη συνέχεια, κάντε κλικ στο κουμπί **Επόμενο**.
- **6** Πληκτρολογήστε ένα μοναδικό όνομα προφίλ σάρωσης και, στη συνέχεια, κάντε κλικ στο κουμπί **Επόμενο**.
- **7** Μεταβείτε στην τοποθεσία όπου θέλετε να αποθηκεύσετε το σαρωμένο έγγραφο, ορίστε ένα όνομα αρχείου και, στη συνέχεια, κάντε κλικ στο κουμπί **Επόμενο**.

**Σημ.:** Για να χρησιμοποιήσετε ξανά το προφίλ σάρωσης, ενεργοποιήστε την επιλογή **∆ημιουργία συντόμευσης** και, στη συνέχεια, δημιουργήστε ένα μοναδικό όνομα συντόμευσης.

- **8** Κάντε κλικ στην επιλογή **Τέλος**.
- **9** Τοποθετήστε ένα πρωτότυπο έγγραφο στον αυτόματο τροφοδότη εγγράφων (ADF) ή στη γυάλινη επιφάνεια του σαρωτή.
- **10** Από την αρχική οθόνη του εκτυπωτή, πατήστε **Προφίλ σάρωσης** > **Σάρωση σε υπολογιστή** και, στη συνέχεια, επιλέξτε ένα προφίλ σάρωσης.

**Σημ.:** Βεβαιωθείτε ότι η επιλογή Προφίλ σάρωσης προστίθεται στην αρχική οθόνη. Για περισσότερες πληροφορίες, δείτε "[Προσαρμογή](#page-31-0) της αρχικής οθόνης" στη σελίδα 32.

#### **Χρήση Φαξ και σάρωσης των Windows**

**Σημ.:** Βεβαιωθείτε ότι ο εκτυπωτής σας είναι συνδεδεμένος με τον υπολογιστή. Για περισσότερες πληροφορίες, δείτε "Προσθήκη εκτυπωτών σε [υπολογιστή](#page-76-0)" στη σελίδα 77.

- **1** Τοποθετήστε ένα πρωτότυπο έγγραφο στον αυτόματο τροφοδότη εγγράφων (ADF) ή στη γυάλινη επιφάνεια του σαρωτή.
- **2** Από τον υπολογιστή, ανοίξτε την επιλογή **Φαξ και σάρωση των Windows**.
- **3** Από το μενού Προέλευση, επιλέξτε έναν σαρωτή.
- **4** Εάν είναι απαραίτητο, αλλάξτε τις ρυθμίσεις σάρωσης.
- **5** Σαρώστε το έγγραφο.

#### **Για χρήστες Macintosh**

**Σημ.:** Βεβαιωθείτε ότι ο εκτυπωτής σας είναι συνδεδεμένος με τον υπολογιστή. Για περισσότερες πληροφορίες, δείτε "Προσθήκη εκτυπωτών σε [υπολογιστή](#page-76-0)" στη σελίδα 77.

- **1** Τοποθετήστε ένα πρωτότυπο έγγραφο στον αυτόματο τροφοδότη εγγράφων (ADF) ή στη γυάλινη επιφάνεια του σαρωτή.
- **2** Από τον υπολογιστή, ακολουθήστε μία από τις παρακάτω λύσεις:
	- **•** Ανοίξτε την εφαρμογή **Image Capture**.
	- **•** Ανοίξτε την επιλογή **Εκτυπωτές και σαρωτές** και, στη συνέχεια, επιλέξτε έναν εκτυπωτή. Κάντε κλικ στην επιλογή **Σάρωση** > **Άνοιγμα σαρωτή**.
- **3** Στο παράθυρο Σαρωτής, κάντε μία ή περισσότερες από τις παρακάτω ενέργειες:
	- **•** Επιλέξτε πού θέλετε να αποθηκεύσετε το σαρωμένο έγγραφο.
	- **•** Επιλογή του μεγέθους του πρωτότυπου εγγράφου.
- **•** Για να πραγματοποιήσετε σάρωση από το ADF, επιλέξτε **Τροφοδότης εγγράφων** από το μενού Σάρωση ή ενεργοποιήστε την επιλογή **Χρήση τροφοδότη εγγράφων**.
- **•** Αν είναι απαραίτητο, διαμορφώστε τις ρυθμίσεις σάρωσης.
- **4** Κάντε κλικ στην επιλογή **Σάρωση**.

### **Σάρωση σε έναν διακομιστή FTP**

- **1** Τοποθετήστε το πρωτότυπο έγγραφο στη θήκη του ADF ή στη γυάλινη επιφάνεια του σαρωτή.
- **2** Από την αρχική οθόνη, πατήστε **FTP**, και στη συνέχεια εισάγετε τις απαιτούμενες πληροφορίες.
- **3** Εάν είναι απαραίτητο, διαμορφώστε άλλες ρυθμίσεις FTP.
- **4** Στείλτε την εργασία μέσω FTP.

# **δημιουργία συντόμευσης FTP**

- **1** Στην αρχική οθόνη, πατήστε **FTP**.
- **2** Εισαγάγετε τη διεύθυνση του διακομιστή FTP και πατήστε .
- **3** ∆ημιουργήστε μια συντόμευση.

### **Σάρωση σε φάκελο δικτύου**

- **1** Τοποθετήστε το έγγραφο στη θήκη του αυτόματου τροφοδότη εγγράφων (ADF) ή στη γυάλινη επιφάνεια του σαρωτή.
- **2** Από την αρχική οθόνη, πατήστε **Κέντρο σάρωσης**.

**Σημ.:** Το όνομα και το εικονίδιο μπορεί να έχουν αλλάξει. Για περισσότερες πληροφορίες, επικοινωνήστε με το διαχειριστή.

- **3** Κάντε ένα από τα εξής:
	- **•** Επιλέξτε έναν προορισμό.

**Σημ.:** Για SFTP, ρυθμίστε τον αριθμό θύρας σε **22**.

- **•** Χρησιμοποιήστε μια συντόμευση πατώντας και επιλέγοντας τη συντόμευση από τη λίστα.
- **4** Σαρώστε το έγγραφο.

### **∆ημιουργία συντόμευσης φακέλου δικτύου**

**1** Ανοίξτε ένα πρόγραμμα περιήγησης στο Web και πληκτρολογήστε τη διεύθυνση ΙΡ του εκτυπωτή στο πεδίο διευθύνσεων.

#### **Σημειώσεις:**

**•** ∆είτε τη διεύθυνση IP του εκτυπωτή στην αρχική οθόνη του εκτυπωτή. Η διεύθυνση IP εμφανίζεται ως τέσσερα σύνολα αριθμών που χωρίζονται με τελείες, όπως 123.123.123.123.

- **•** Αν χρησιμοποιείτε διακομιστή μεσολάβησης, απενεργοποιήστε τον προσωρινά για να φορτωθεί σωστά η ιστοσελίδα.
- **2** Κάντε κλικ στις επιλογές **Συντόμευση** > **Προσθήκη συντόμευσης**.
- **3** Από το μενού "Τύπος συντόμευσης", επιλέξτε **Φάκελος δικτύου** και διαμορφώστε τις ρυθμίσεις.
- **4** Εφαρμόστε τις αλλαγές.

### **Σάρωση σε μονάδα flash**

- **1** Τοποθετήστε ένα πρωτότυπο έγγραφο στη θήκη του αυτόματου τροφοδότη εγγράφων (ADF) ή στη γυάλινη επιφάνεια του σαρωτή.
- **2** Τοποθετήστε τη μονάδα flash.

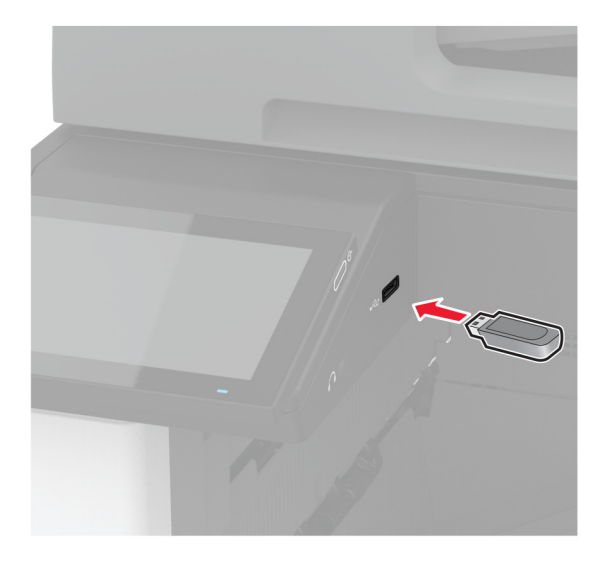

**3** Αν είναι απαραίτητο, επιλέξτε **Σάρωση σε USB** και προσαρμόστε τις ρυθμίσεις.

#### **Σημειώσεις:**

- **•** Για να αποθηκεύσετε το σαρωμένο έγγραφο σε ένα φάκελο, πατήστε **Σάρωση σε**, επιλέξτε ένα φάκελο και πατήστε **Σάρωση εδώ**.
- **•** Αν δεν εμφανίζεται η οθόνη Μονάδα USB, επιλέξτε **Μονάδα USB** στον πίνακα ελέγχου.
- **4** Σαρώστε το έγγραφο.

**Προειδοποίηση—Πιθανή βλάβη:** Για να μην προκληθεί απώλεια δεδομένων ή δυσλειτουργία του εκτυπωτή, μην αγγίζετε τη μονάδα flash ή τον εκτυπωτή στην εμφανιζόμενη περιοχή κατά την εκτύπωση, την ανάγνωση ή την εγγραφή στη συσκευή μνήμης.
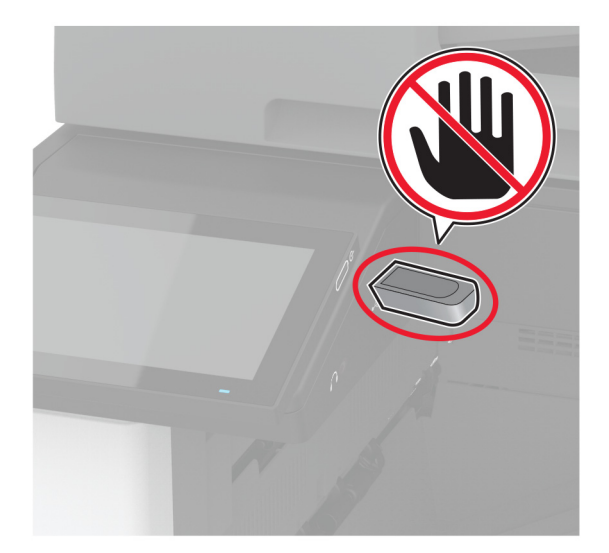

# **Χρήση των μενού του εκτυπωτή**

# **Σχεδιάγραμμα μενού**

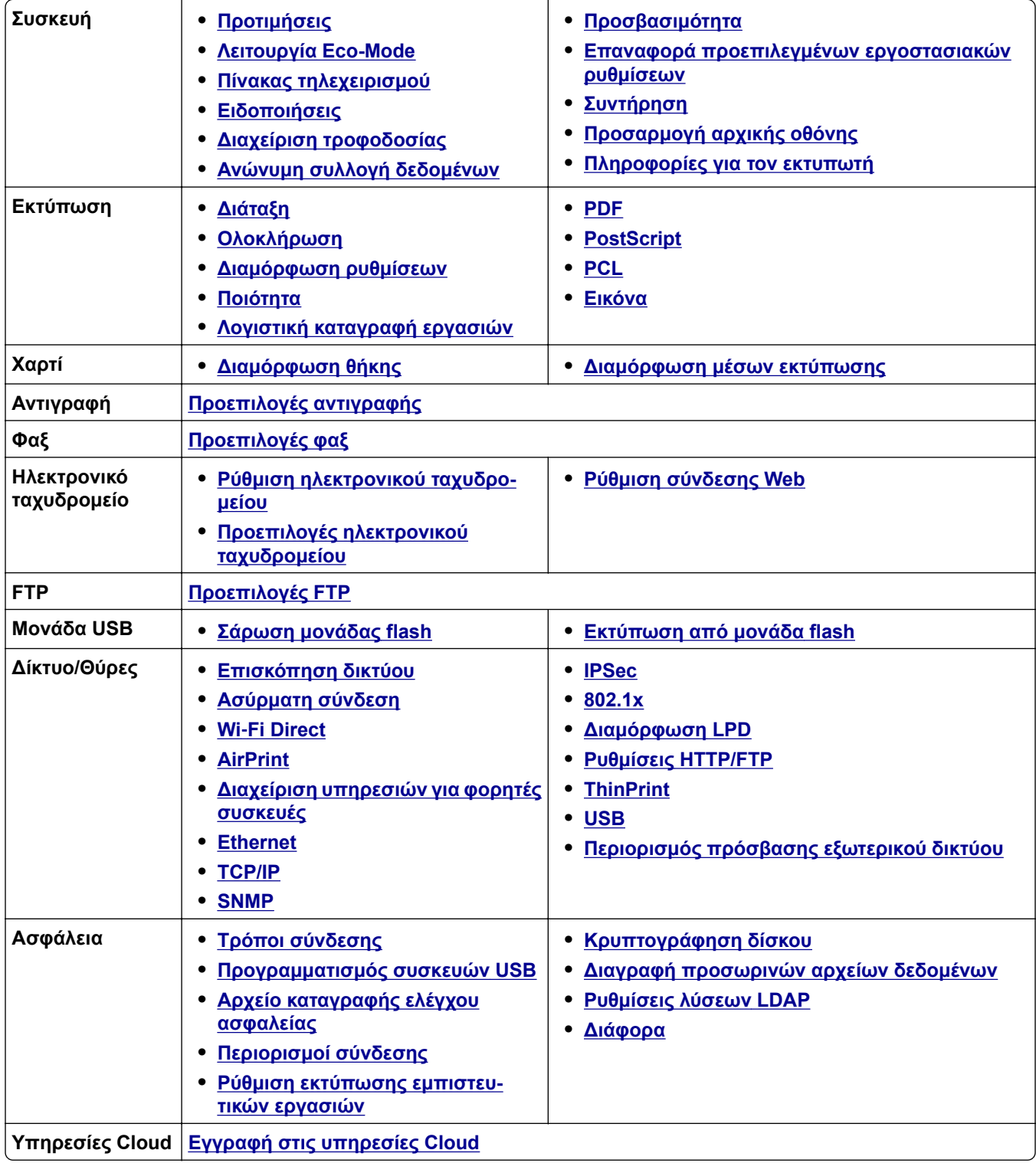

<span id="page-182-0"></span>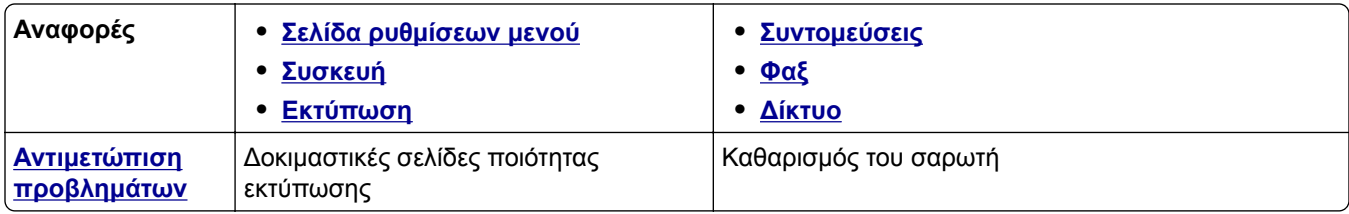

# **Συσκευή**

## **Προτιμήσεις**

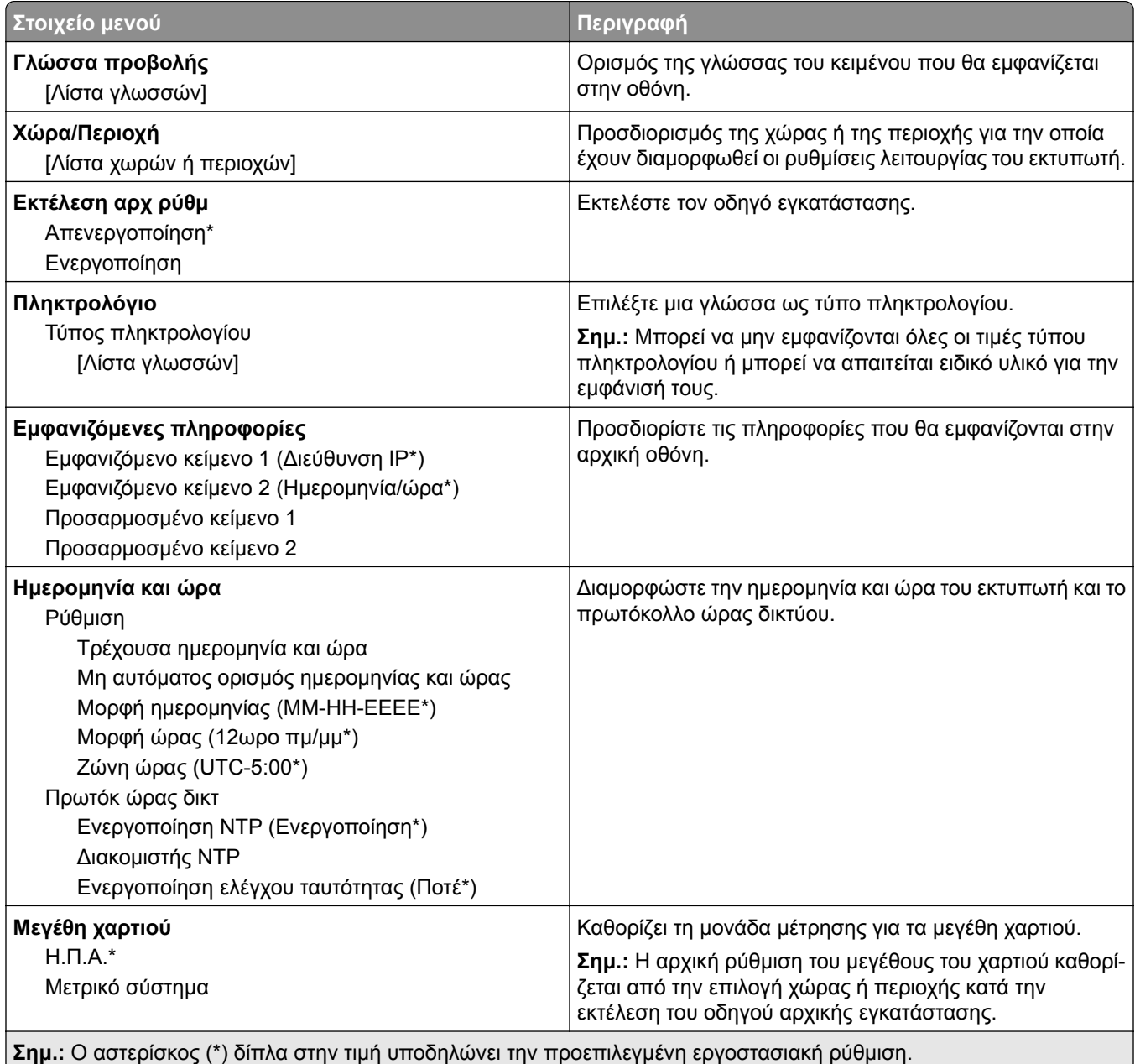

<span id="page-183-0"></span>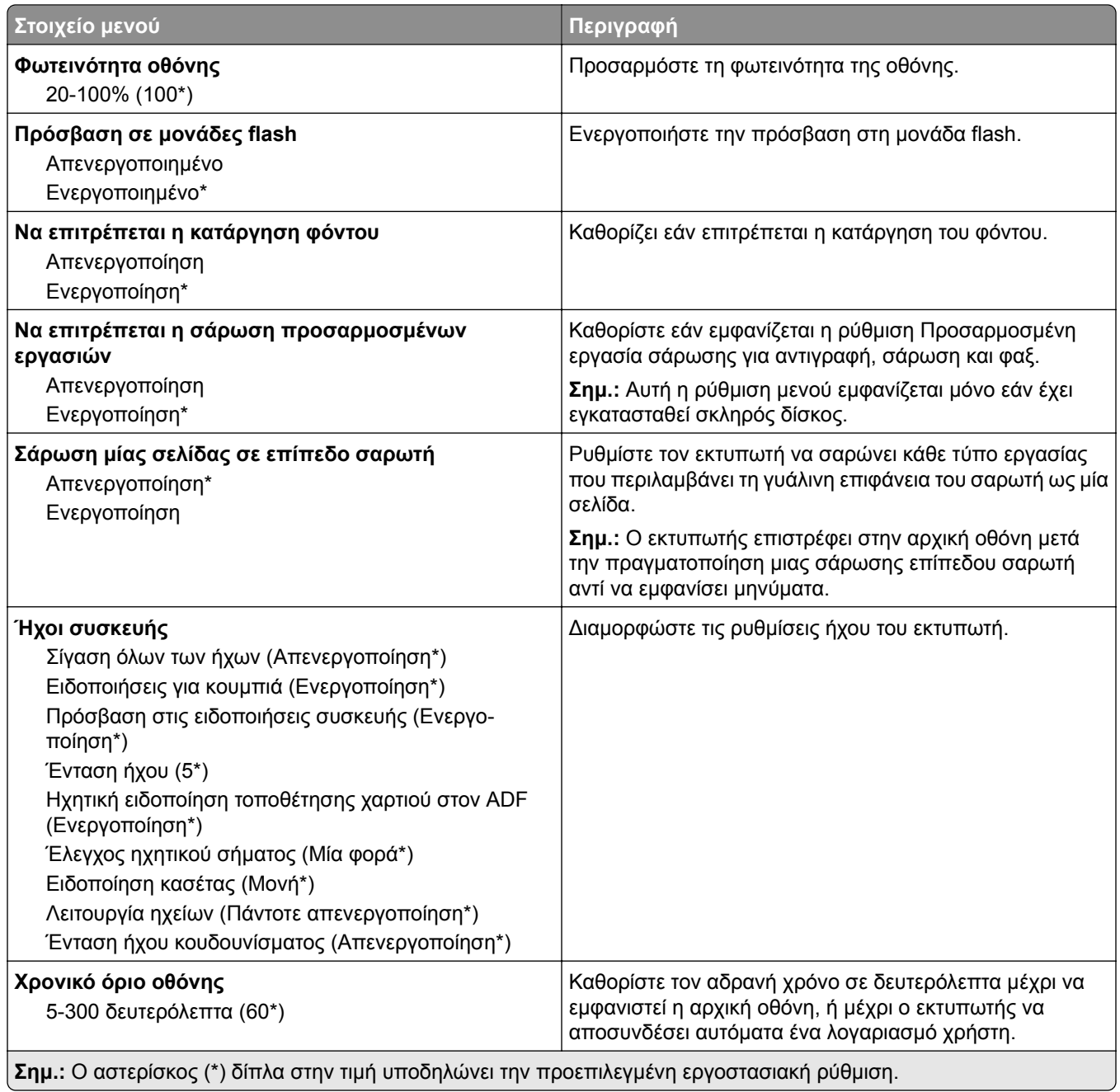

# **Οικολογική λειτουργία**

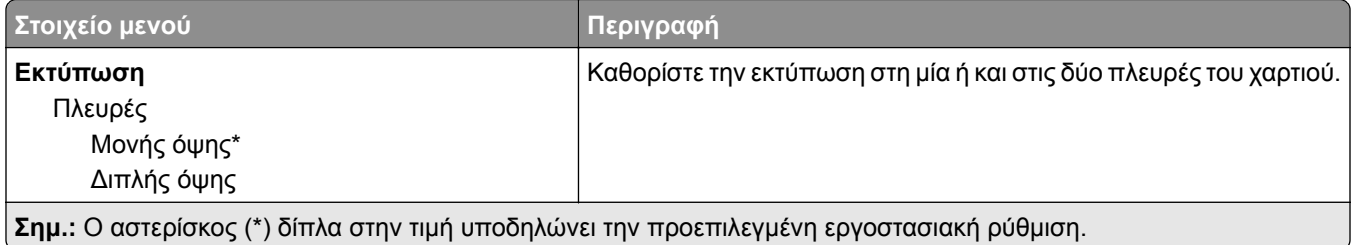

<span id="page-184-0"></span>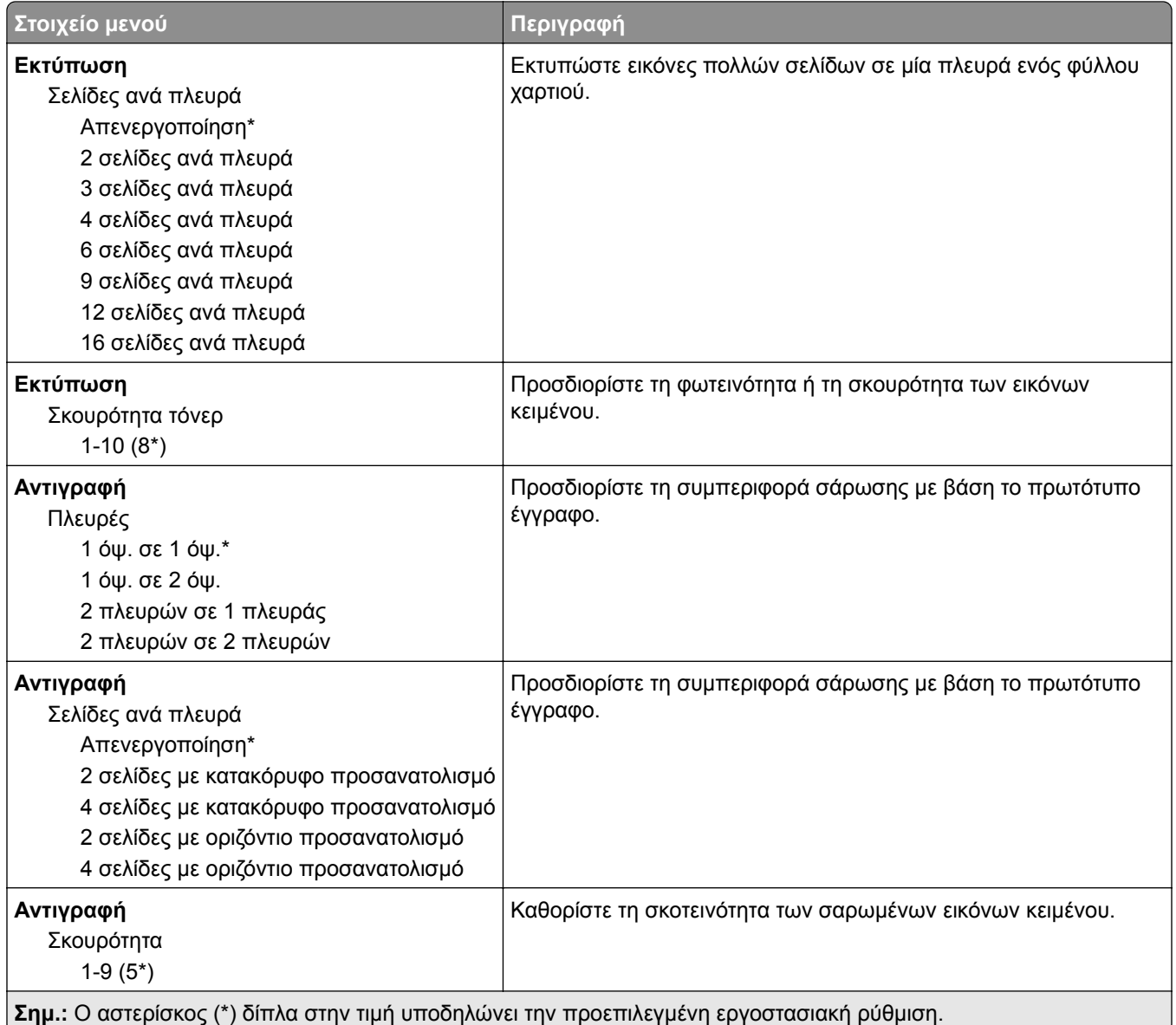

## **Πίνακας τηλεχειρισμού**

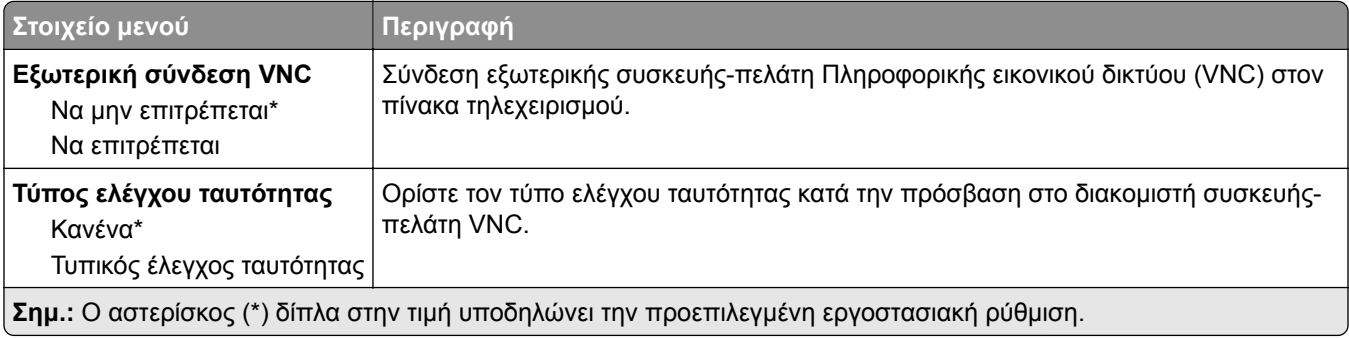

<span id="page-185-0"></span>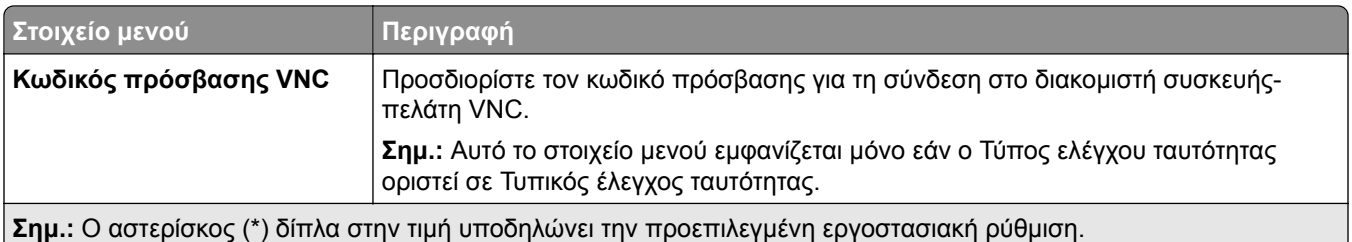

## **Ειδοποιήσεις**

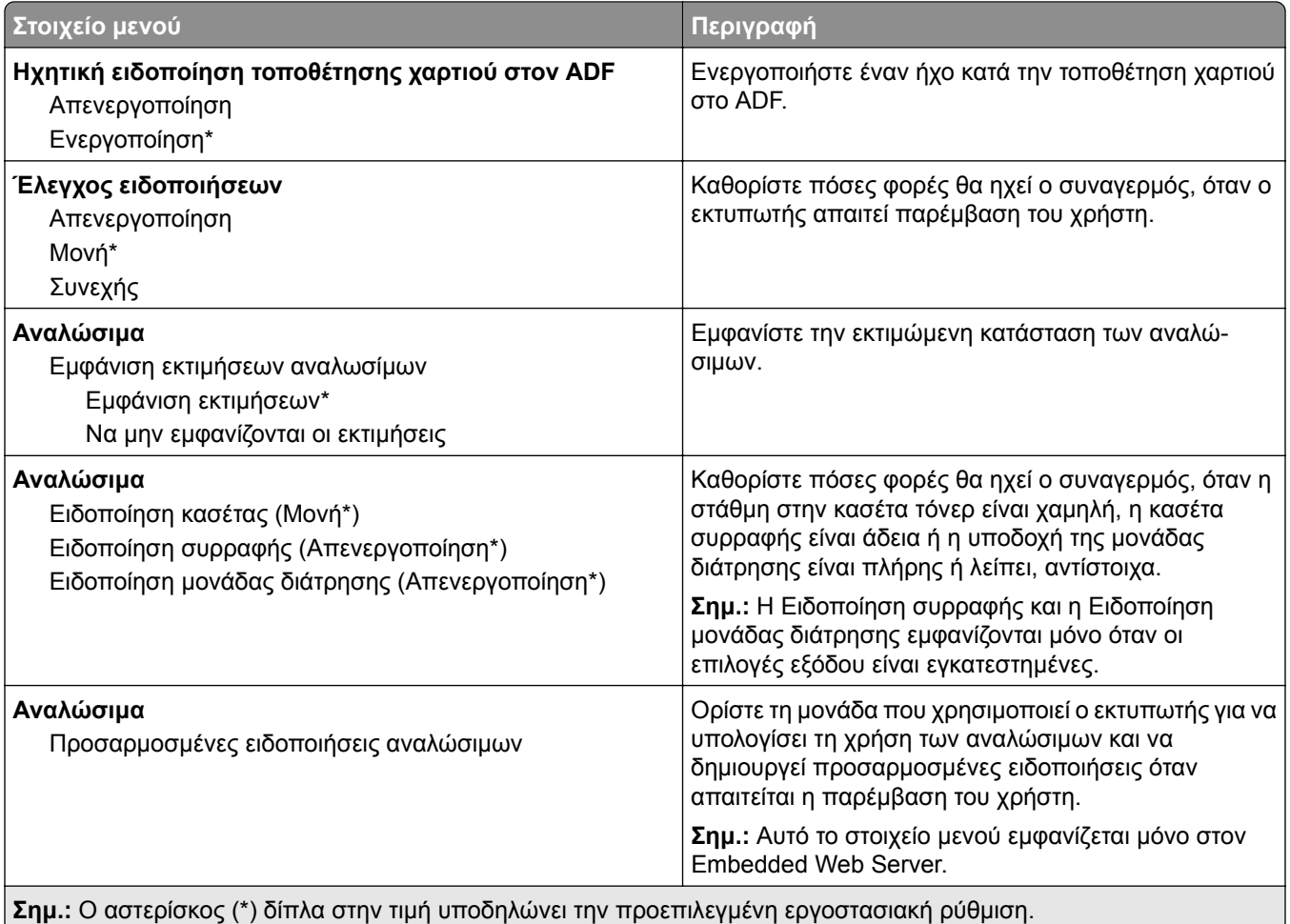

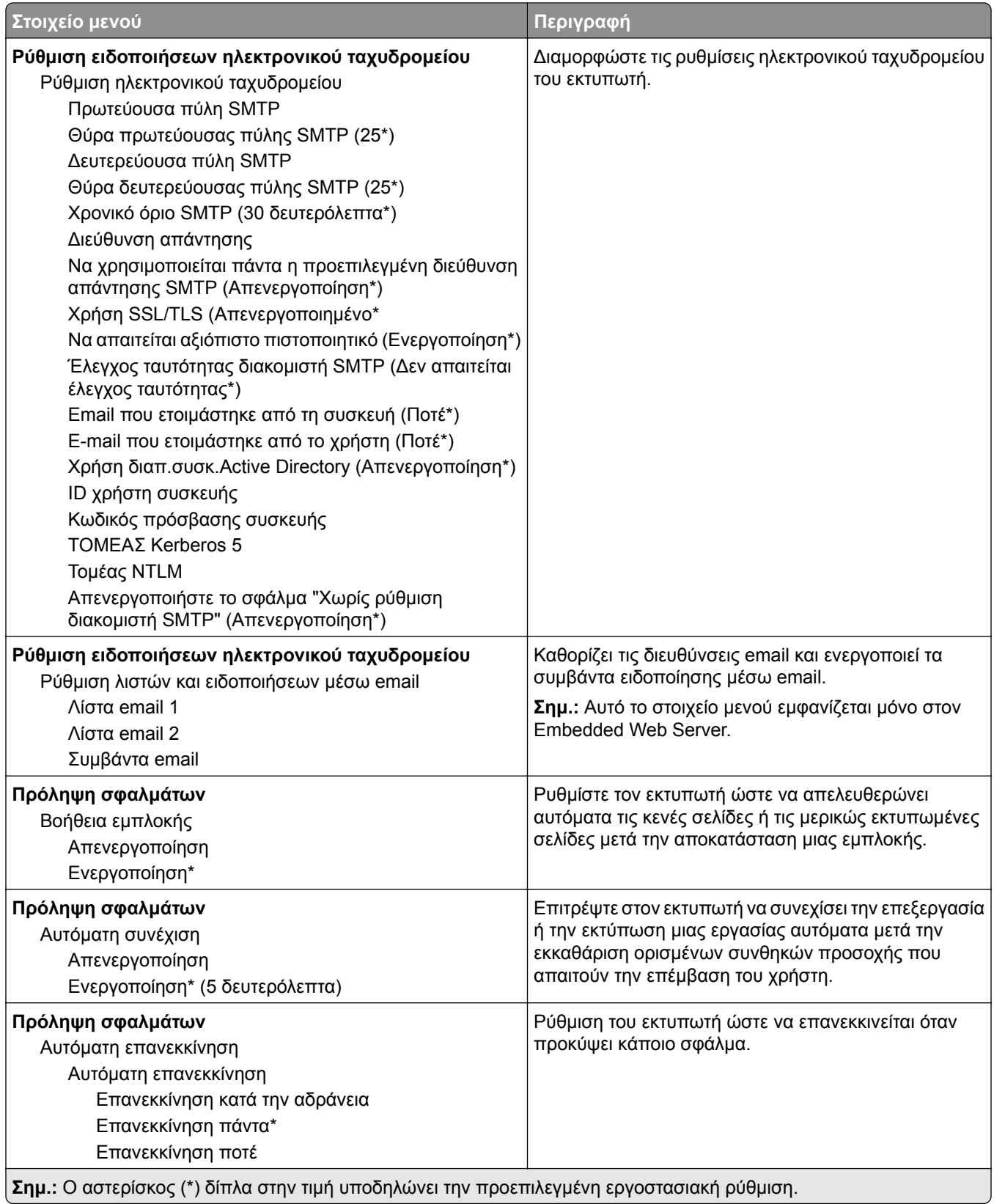

<span id="page-187-0"></span>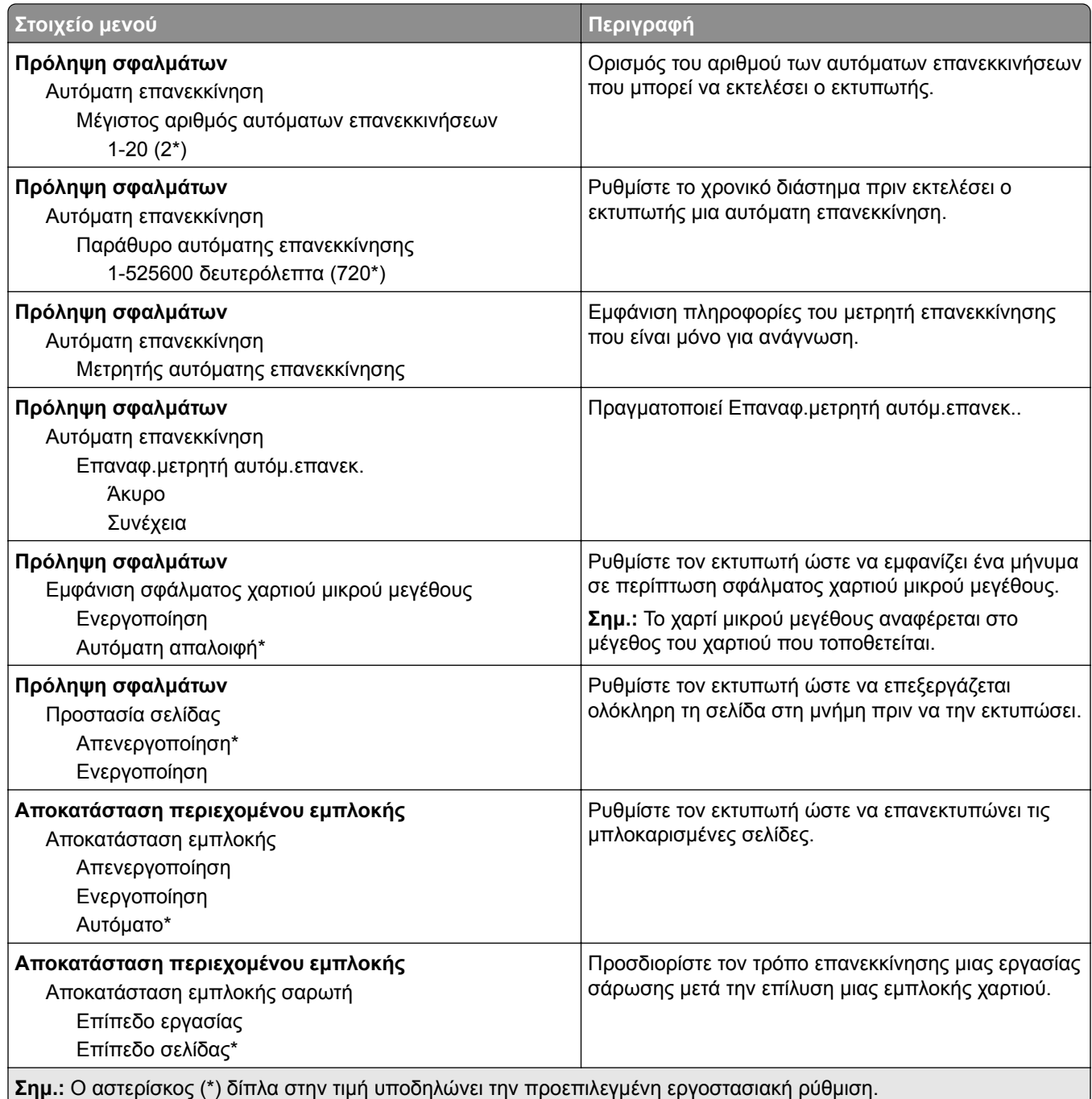

# **∆ιαχείριση τροφοδοσίας**

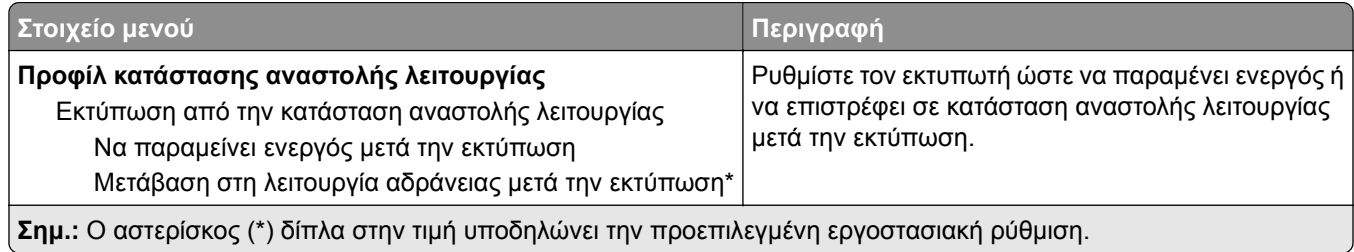

<span id="page-188-0"></span>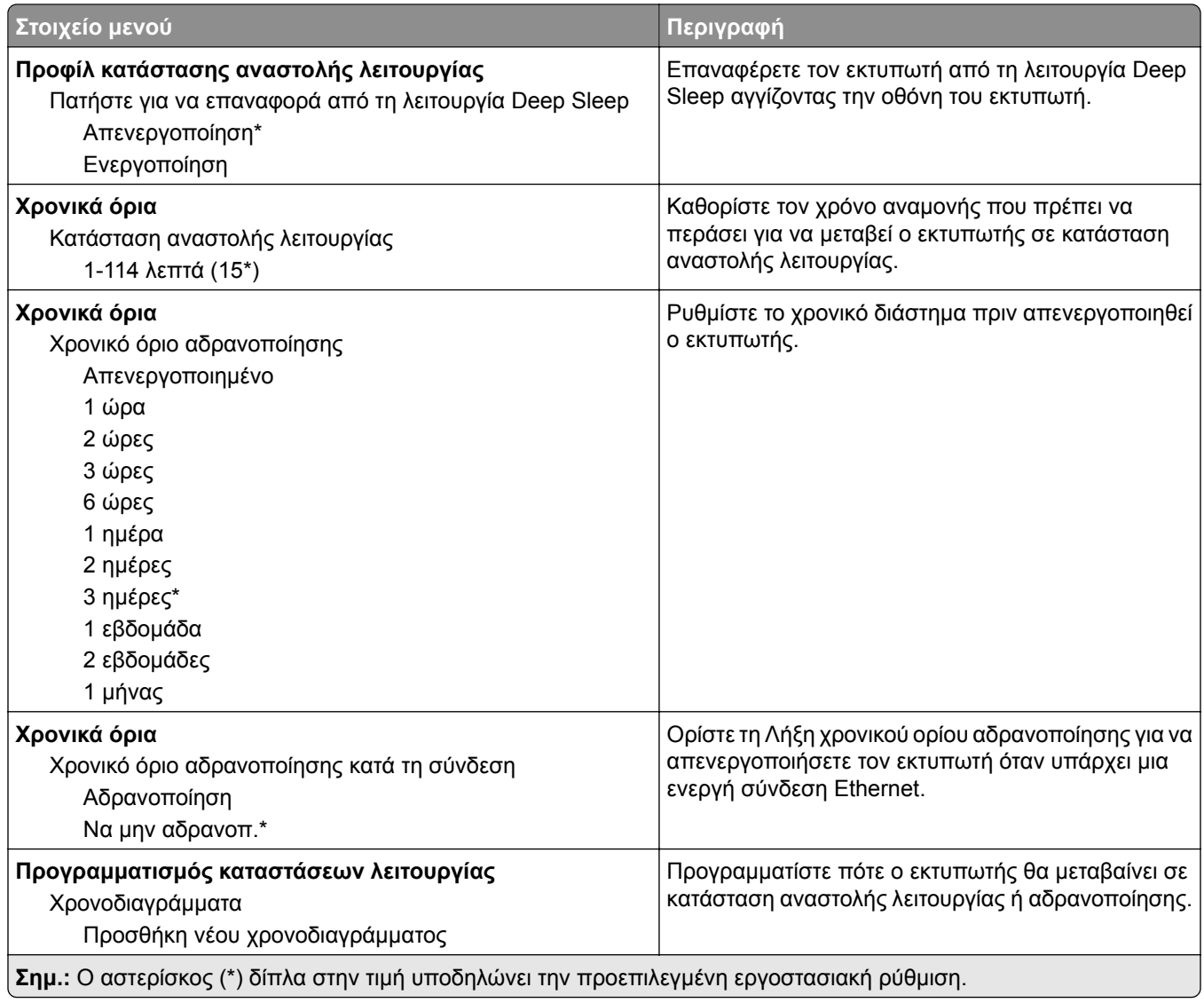

## **Ανώνυμη συλλογή δεδομέν.**

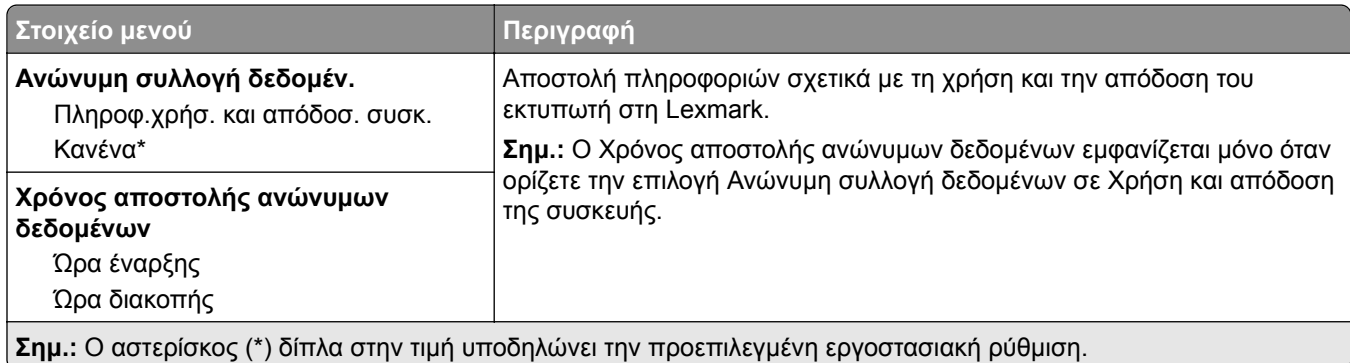

## <span id="page-189-0"></span>**Προσβασιμότητα**

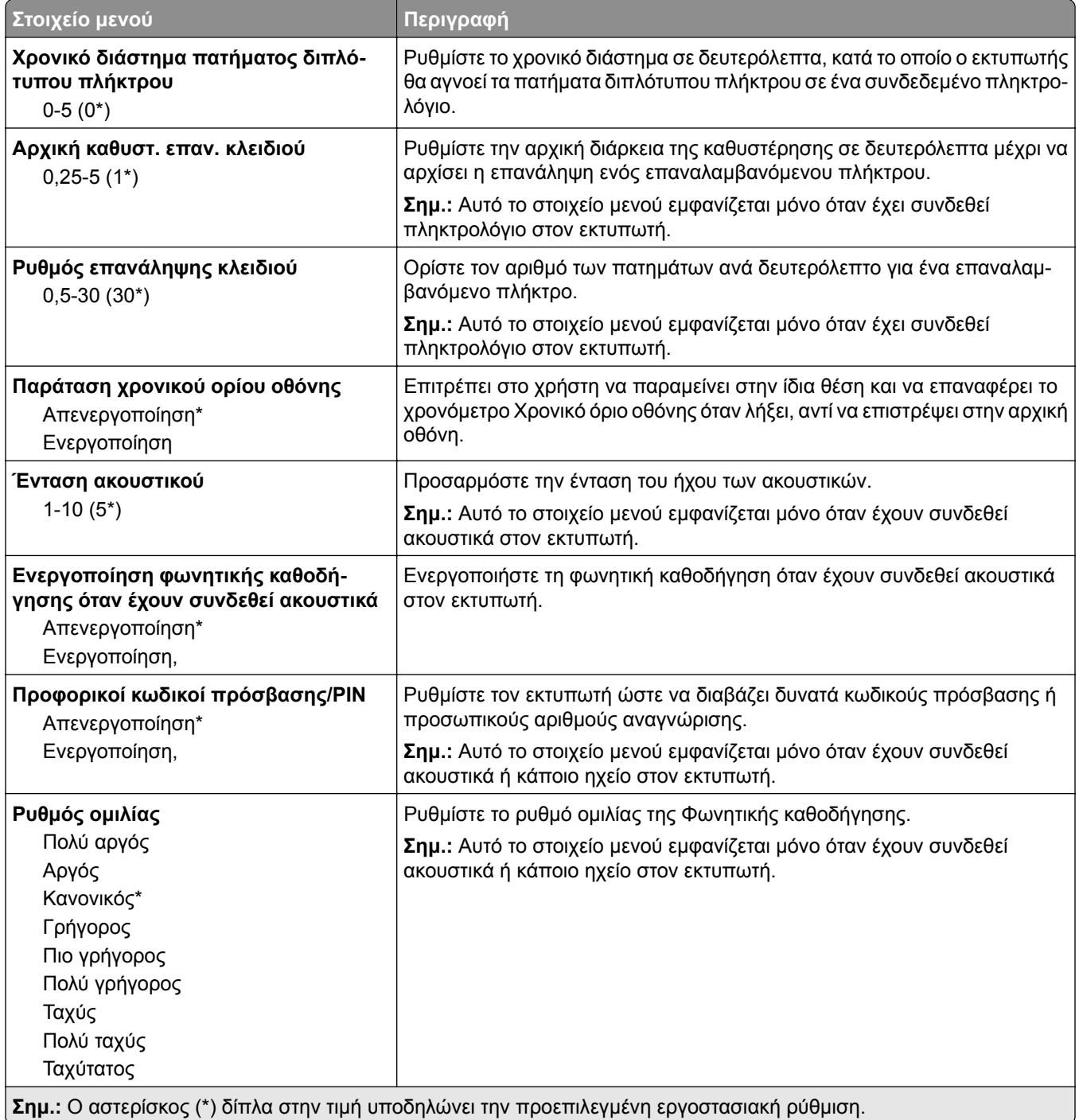

#### <span id="page-190-0"></span>**Επαναφορά προεπιλεγμένων εργοστασιακών ρυθμίσεων**

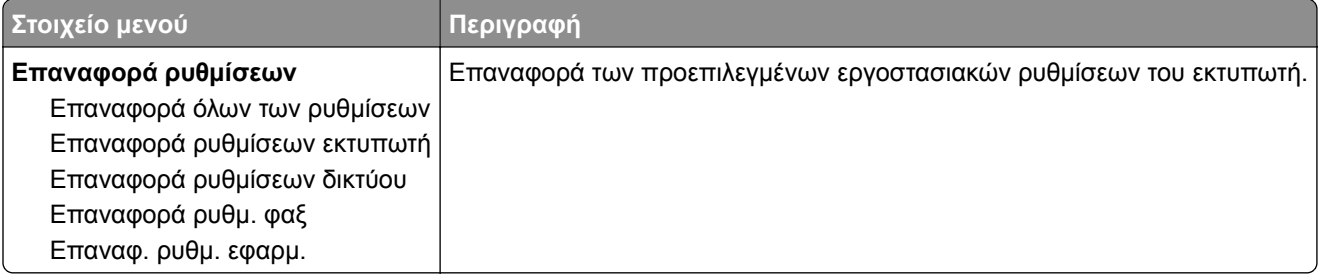

### **Συντήρηση**

#### **Μενού διαμόρφωσης**

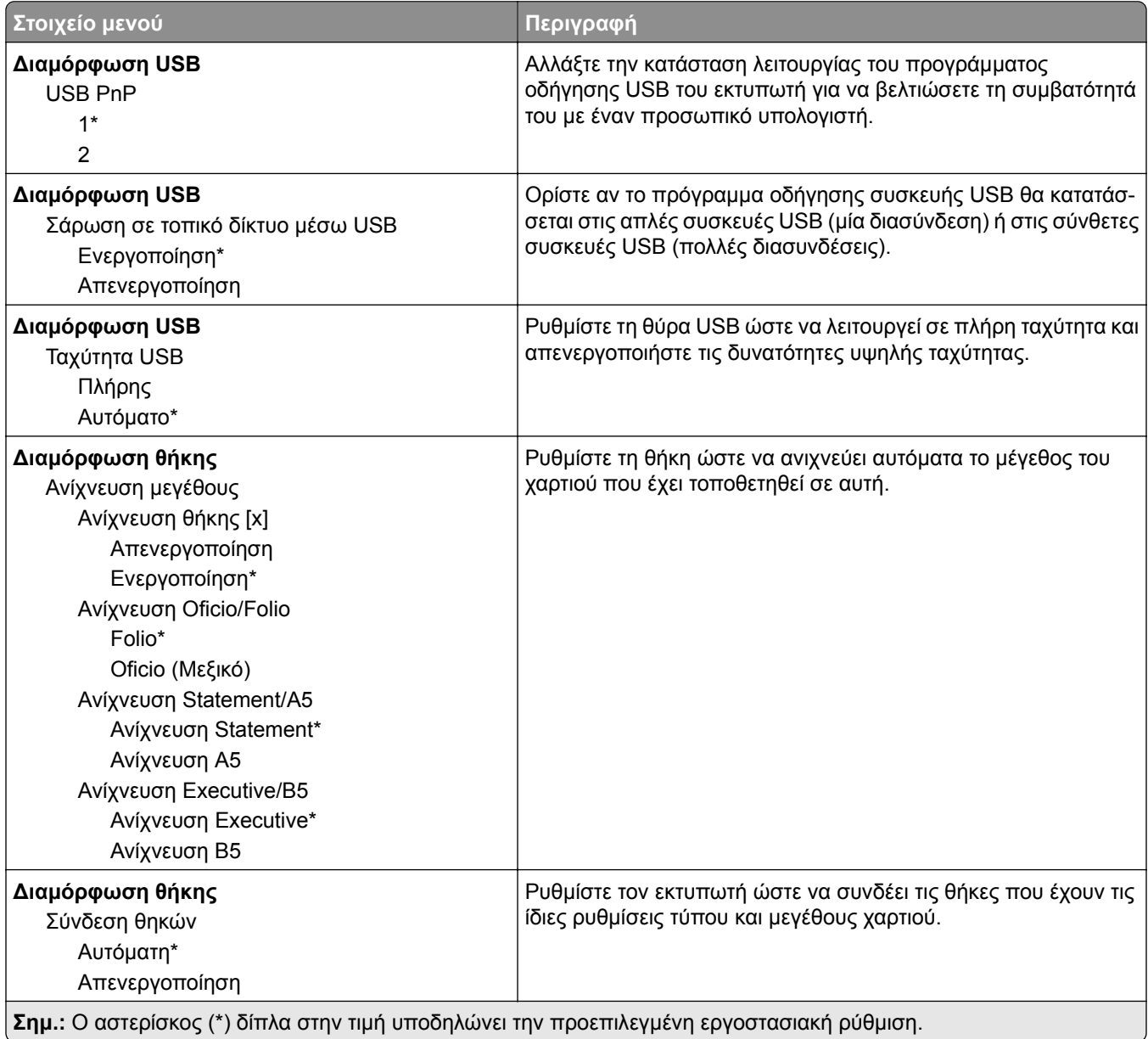

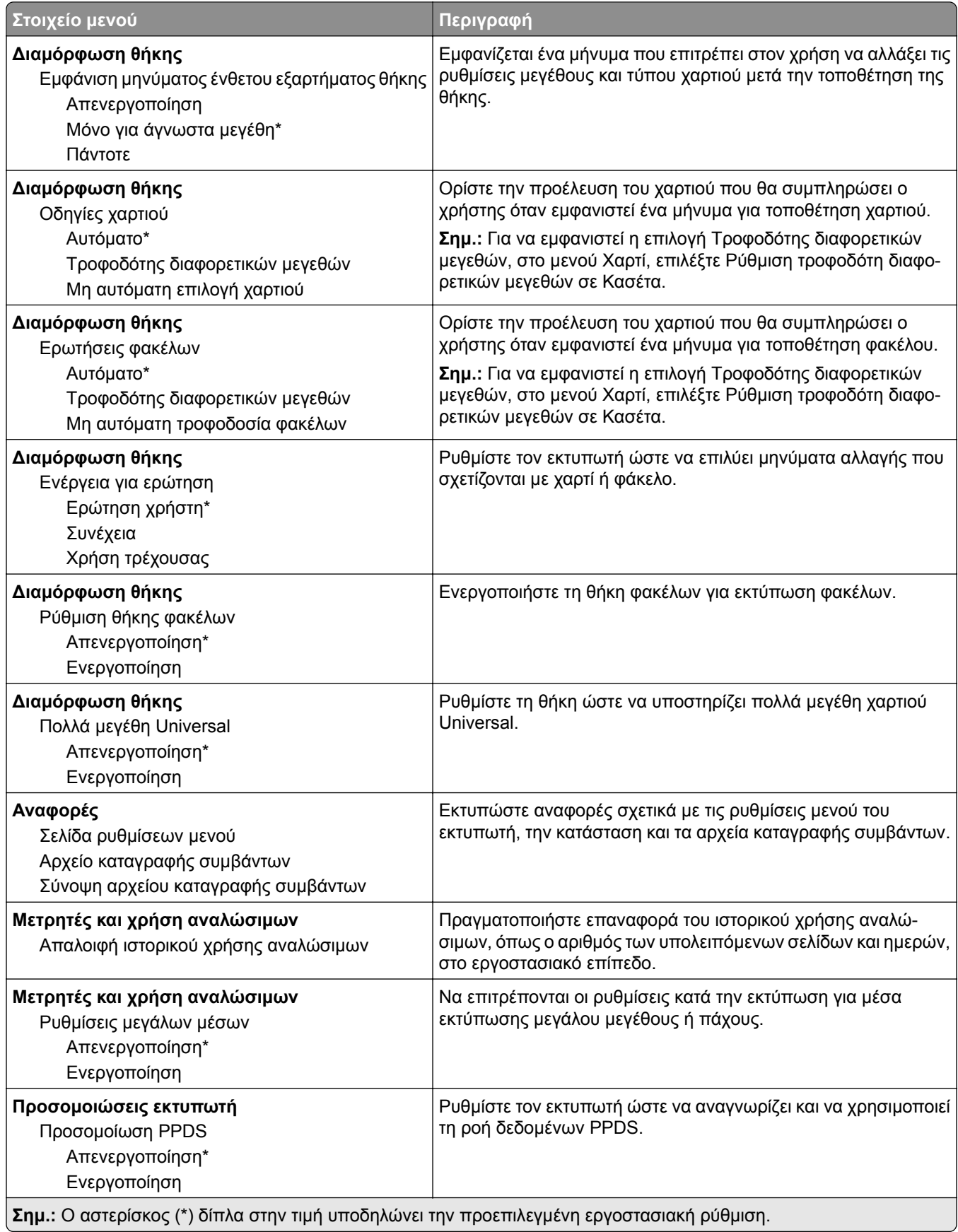

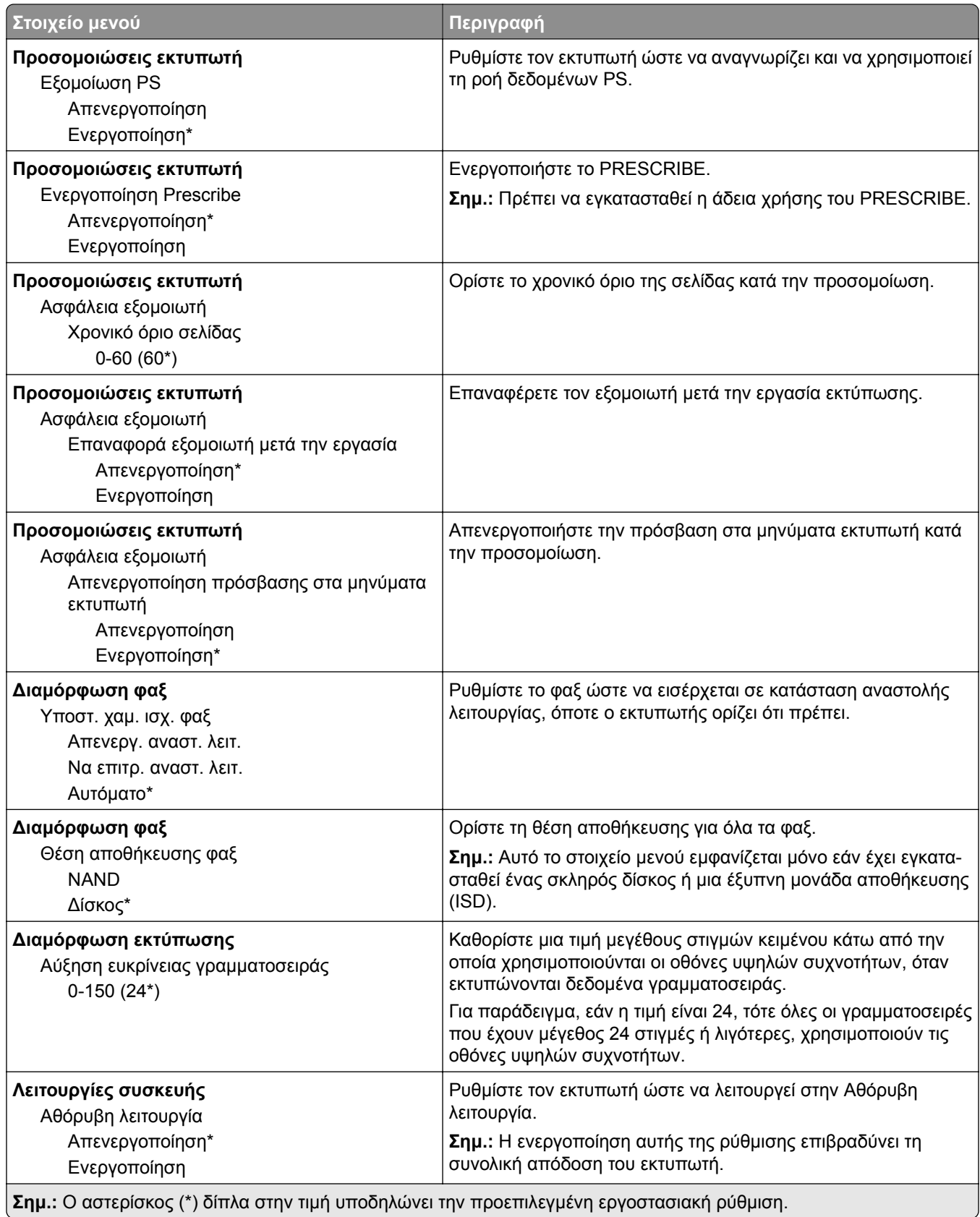

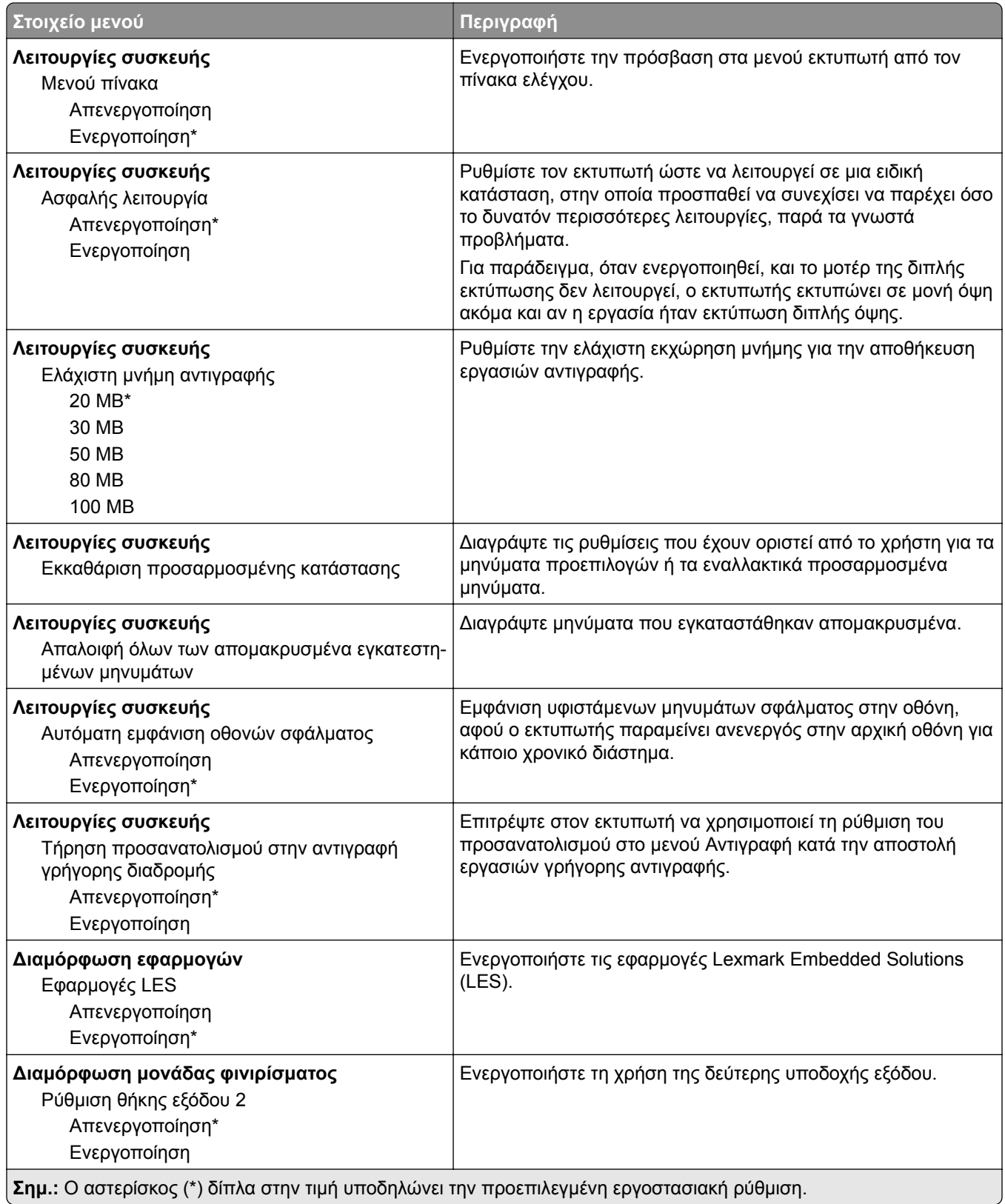

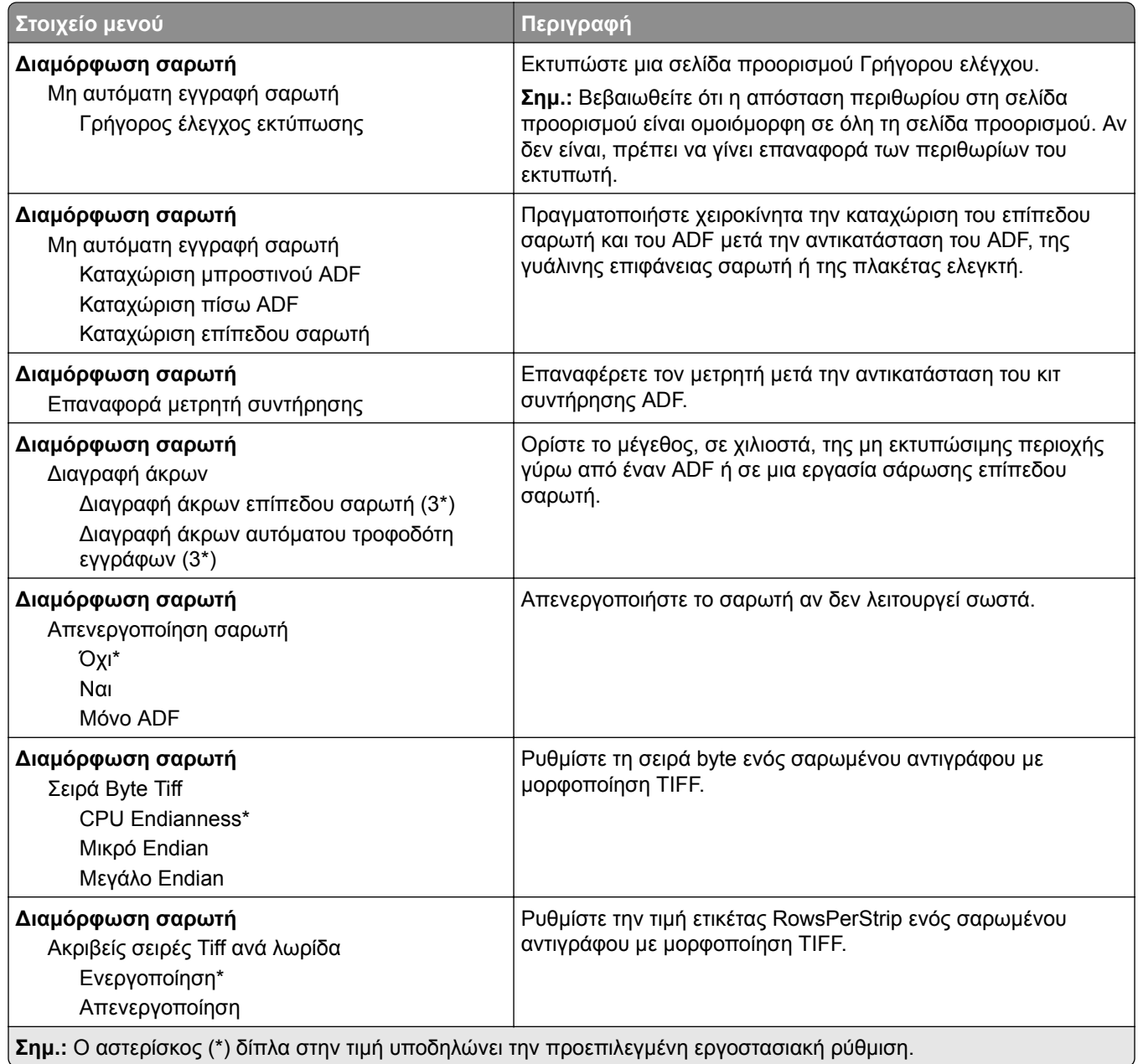

#### **∆ιαγραφή εκτός λειτουργίας**

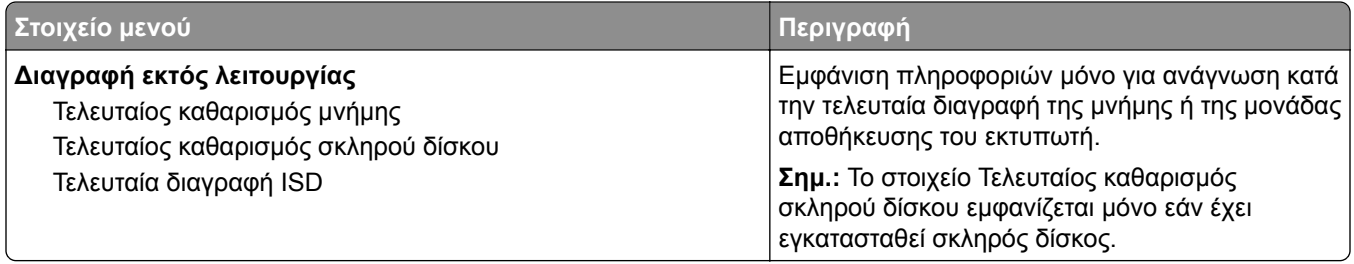

<span id="page-195-0"></span>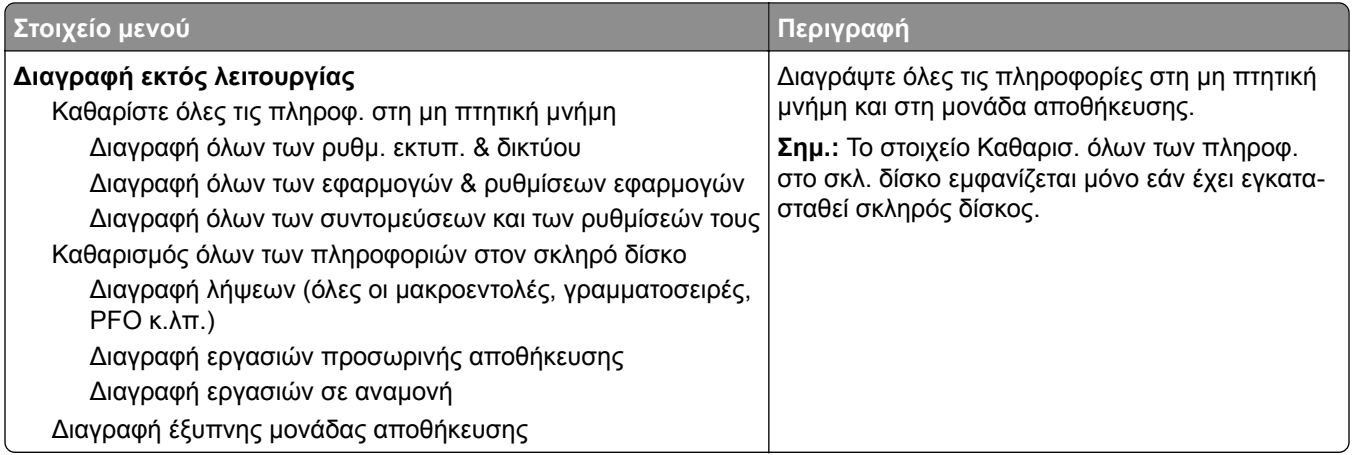

### **Προσαρμογή αρχικής οθόνης**

**Σημ.:** Αυτή η ρύθμιση μενού εμφανίζεται μόνο στον Embedded Web Server.

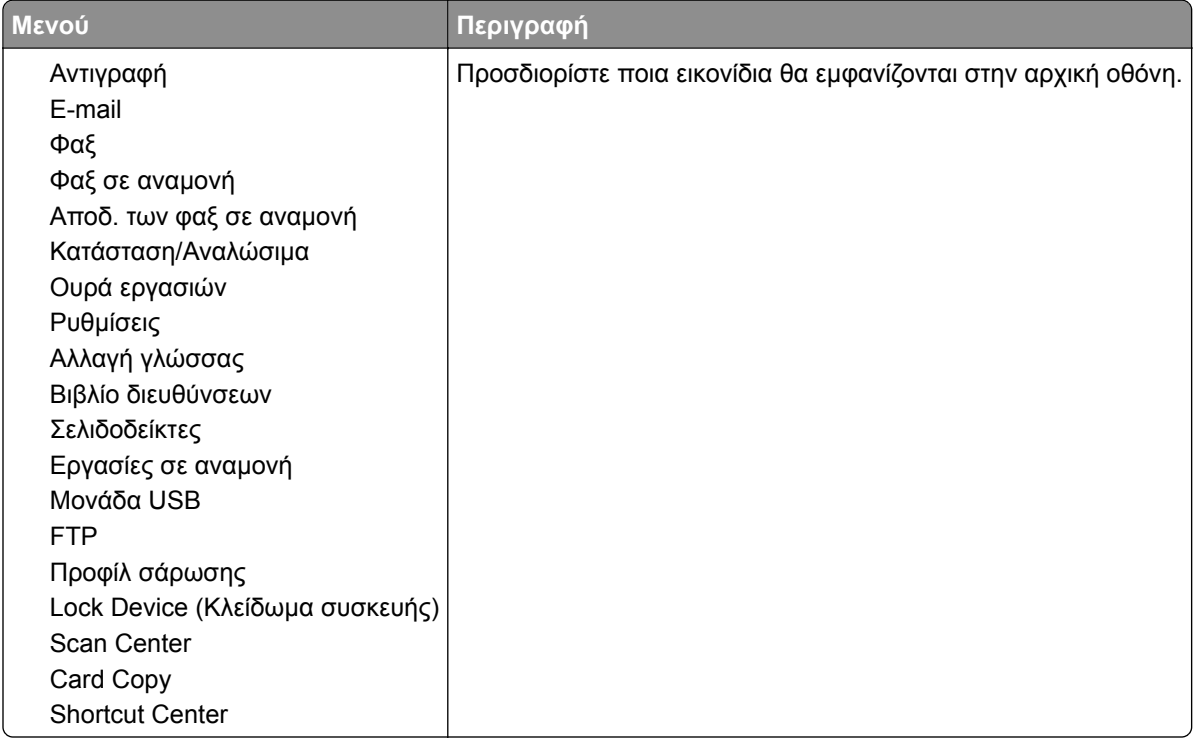

### **Πληροφορίες για τον εκτυπωτή**

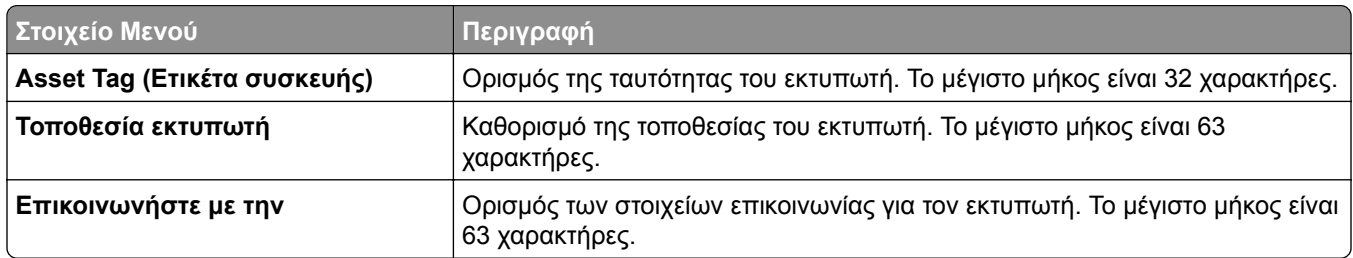

<span id="page-196-0"></span>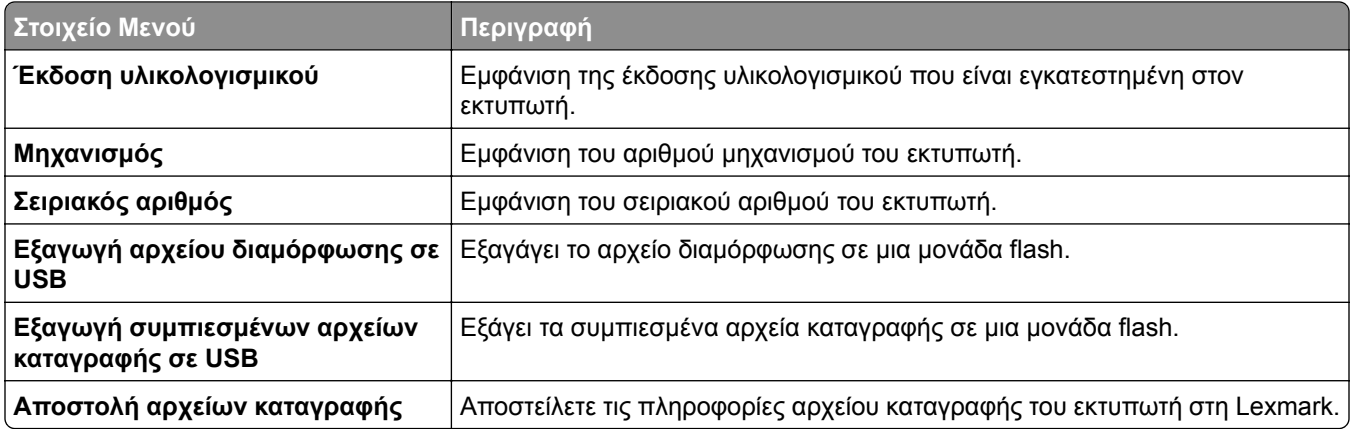

# **Εκτύπωση**

# **∆ιάταξη**

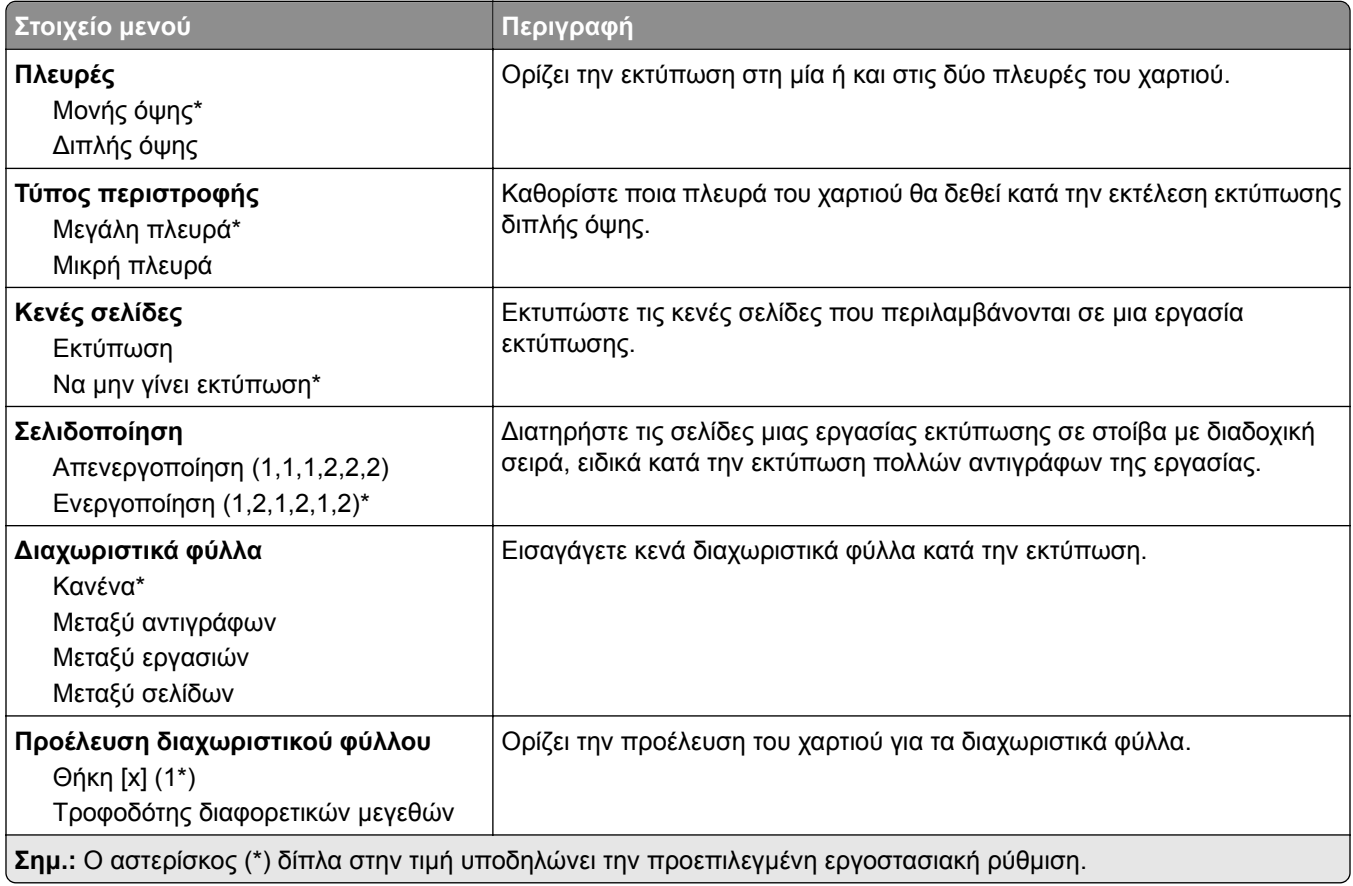

<span id="page-197-0"></span>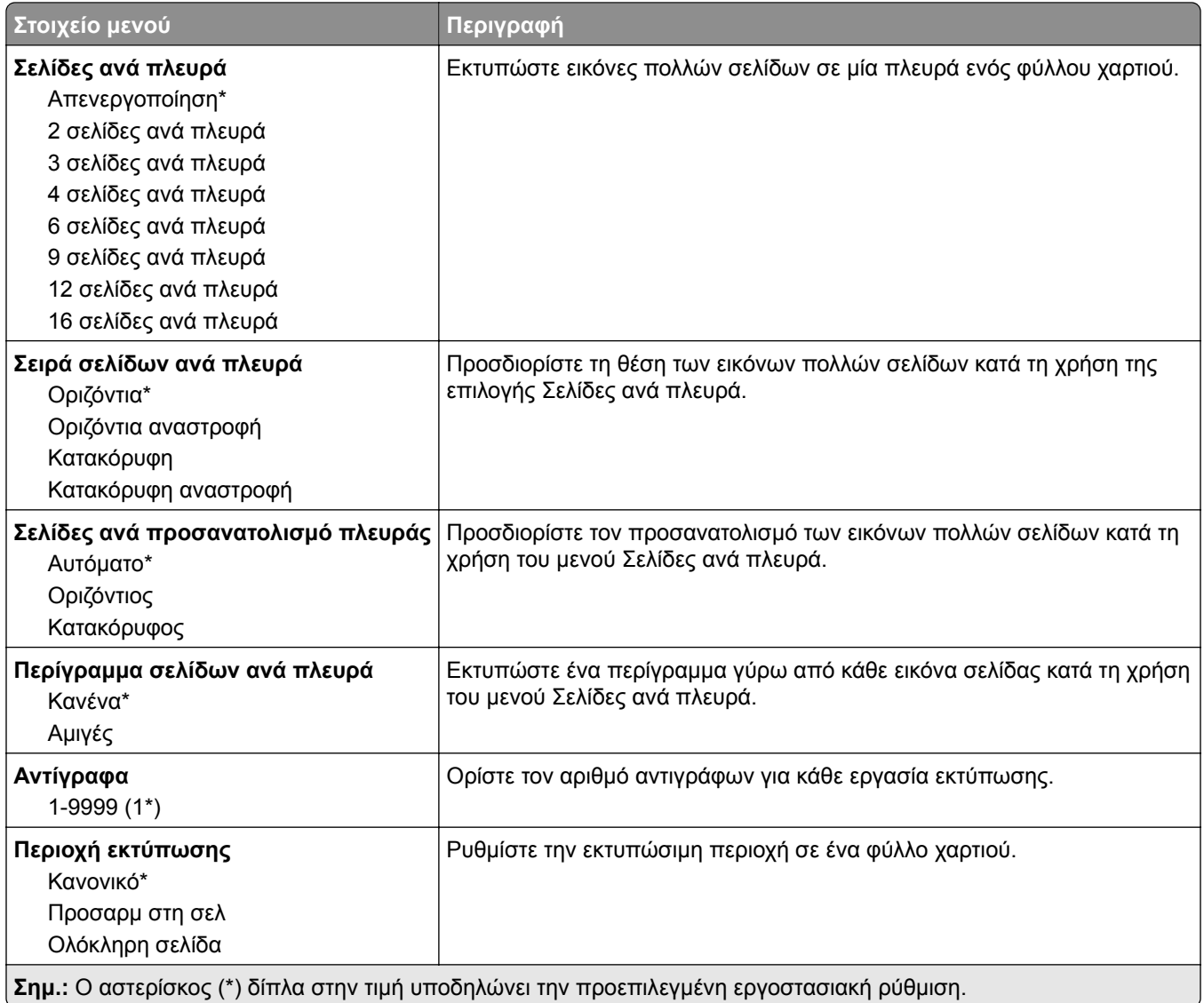

## **Ολοκλήρωση**

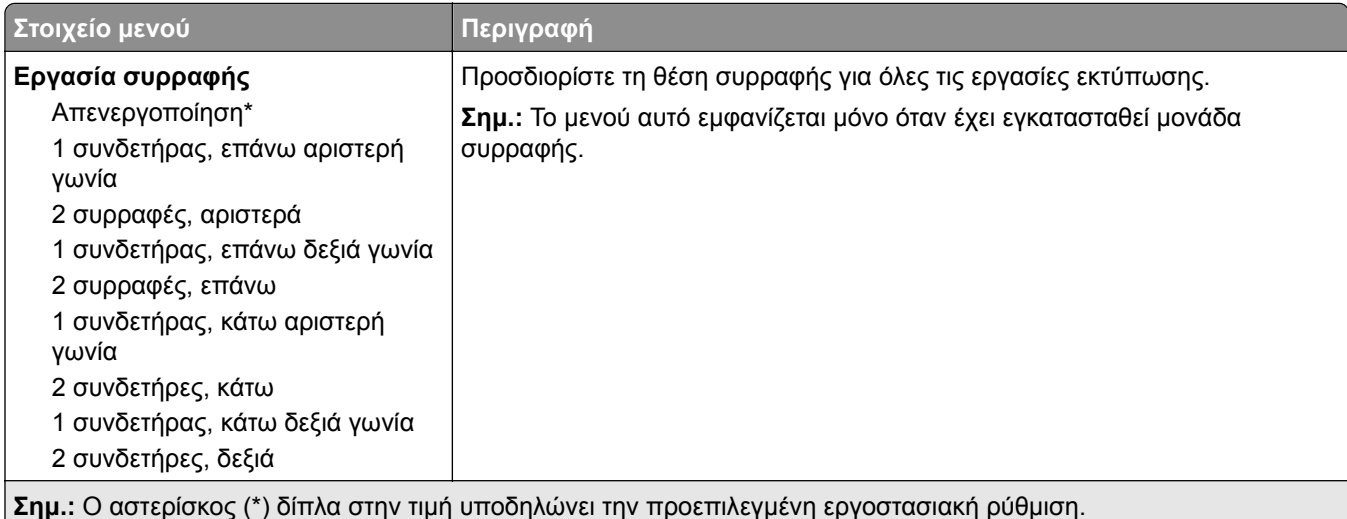

<span id="page-198-0"></span>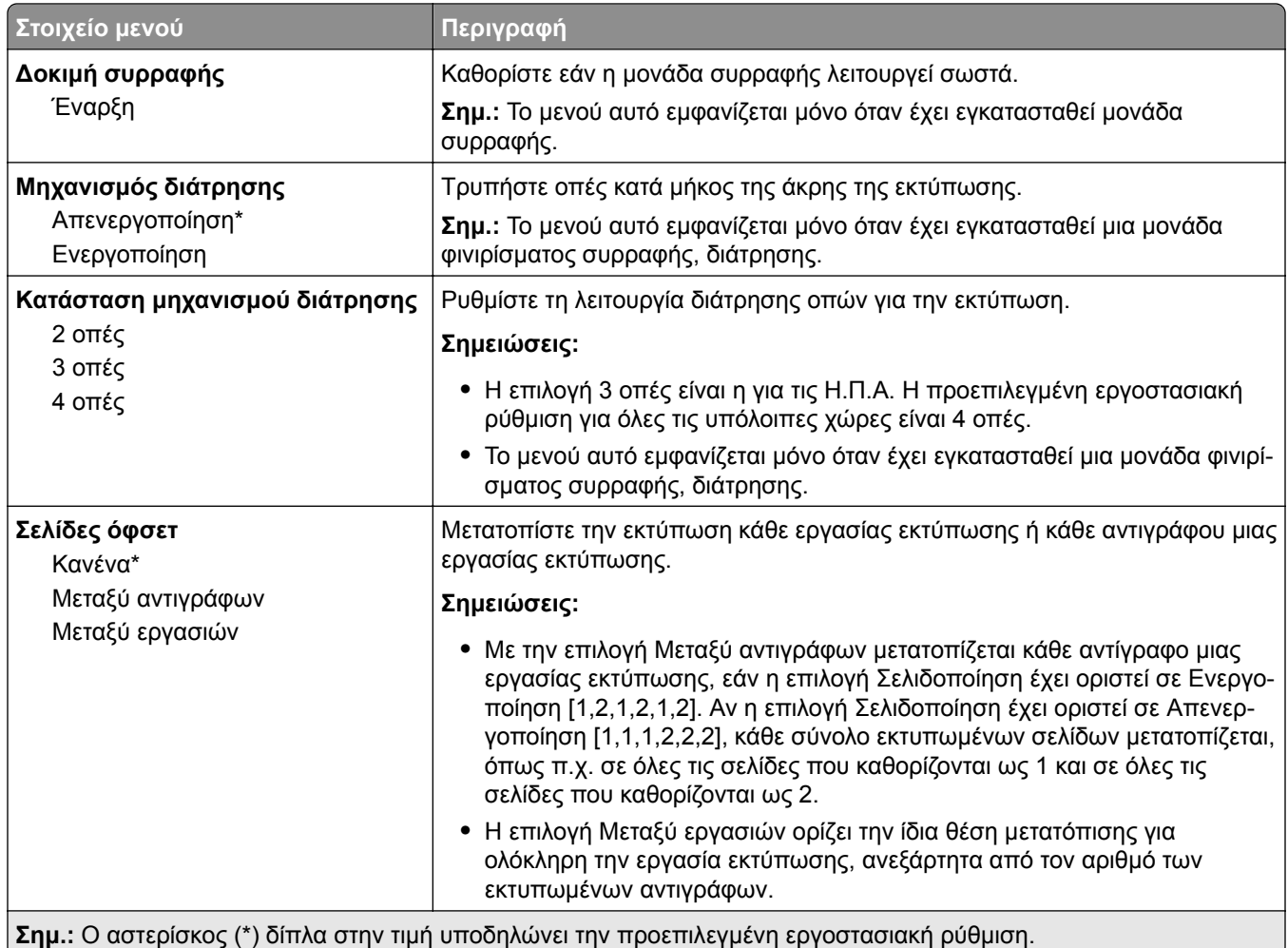

# **∆ιαμόρφωση ρυθμίσεων**

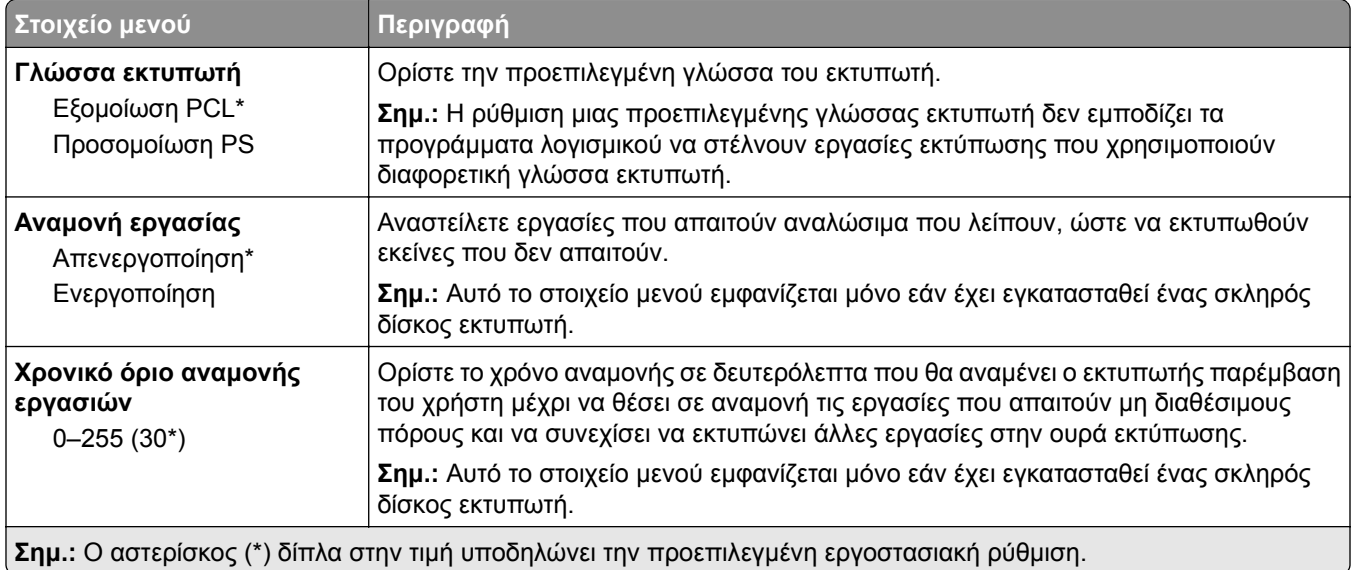

<span id="page-199-0"></span>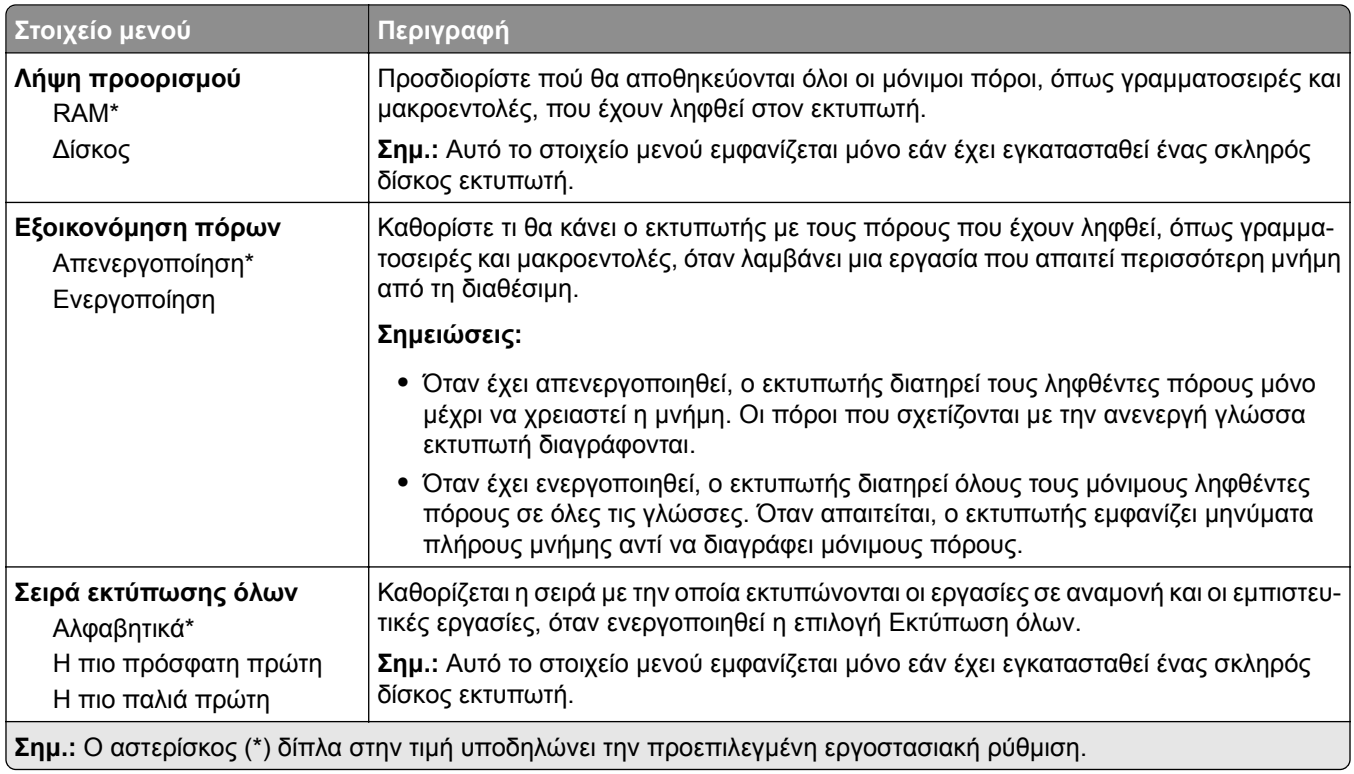

## **Ποιότητα**

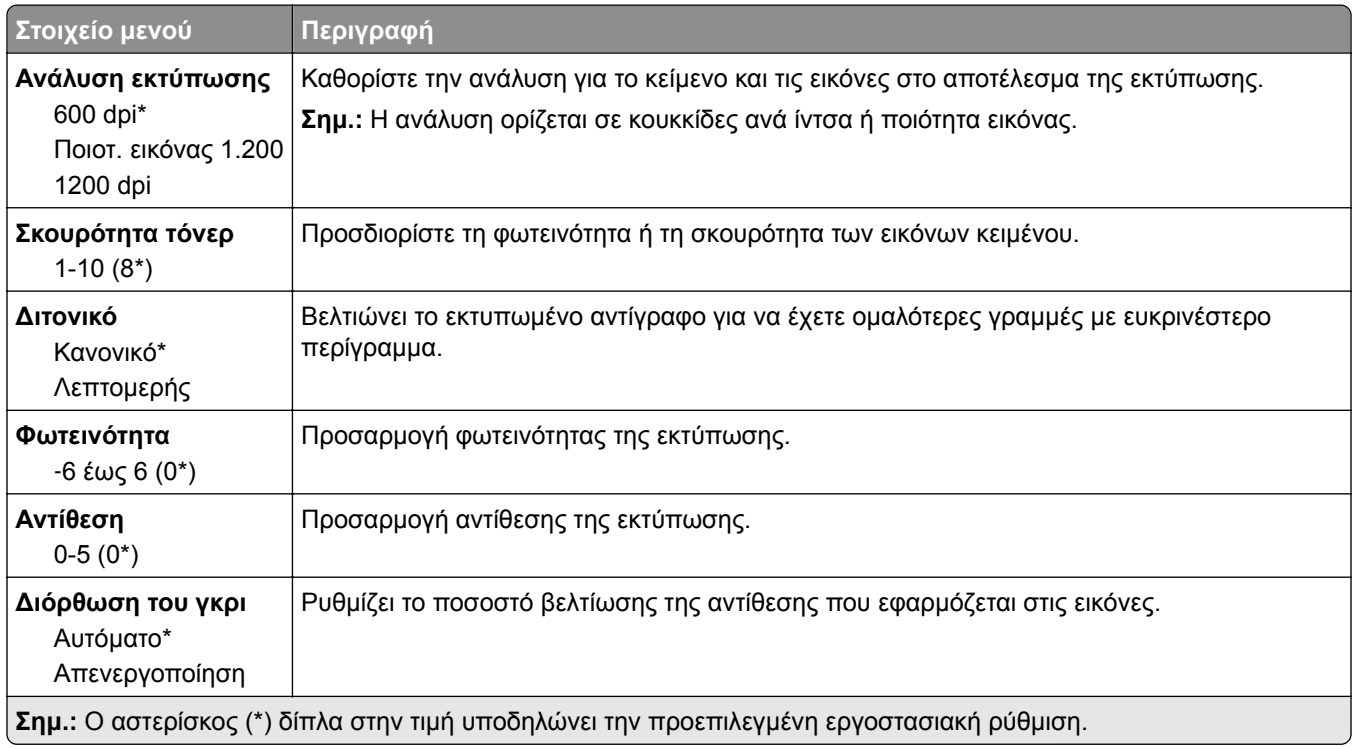

## <span id="page-200-0"></span>**Λογιστική καταγραφή εργασιών**

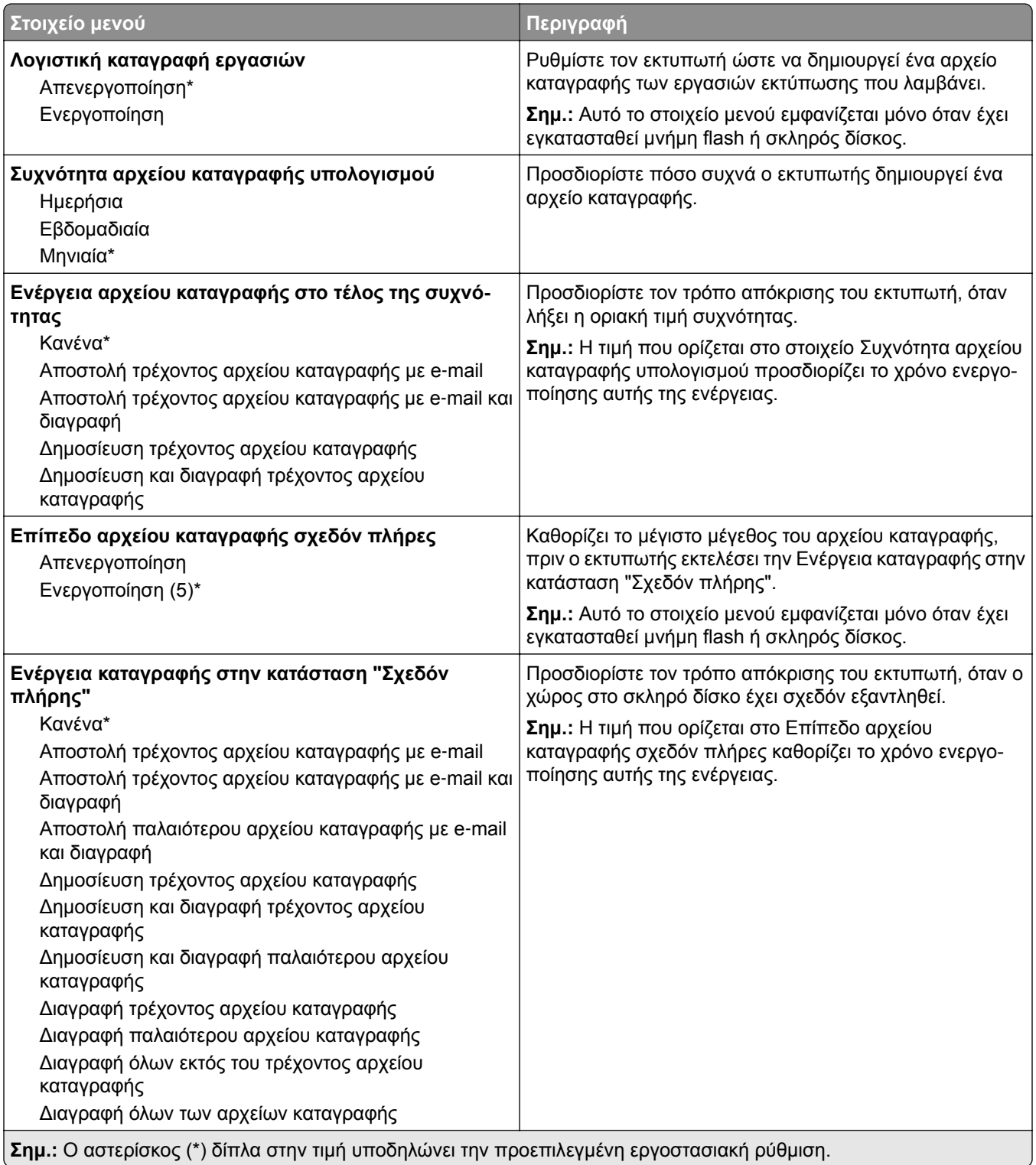

<span id="page-201-0"></span>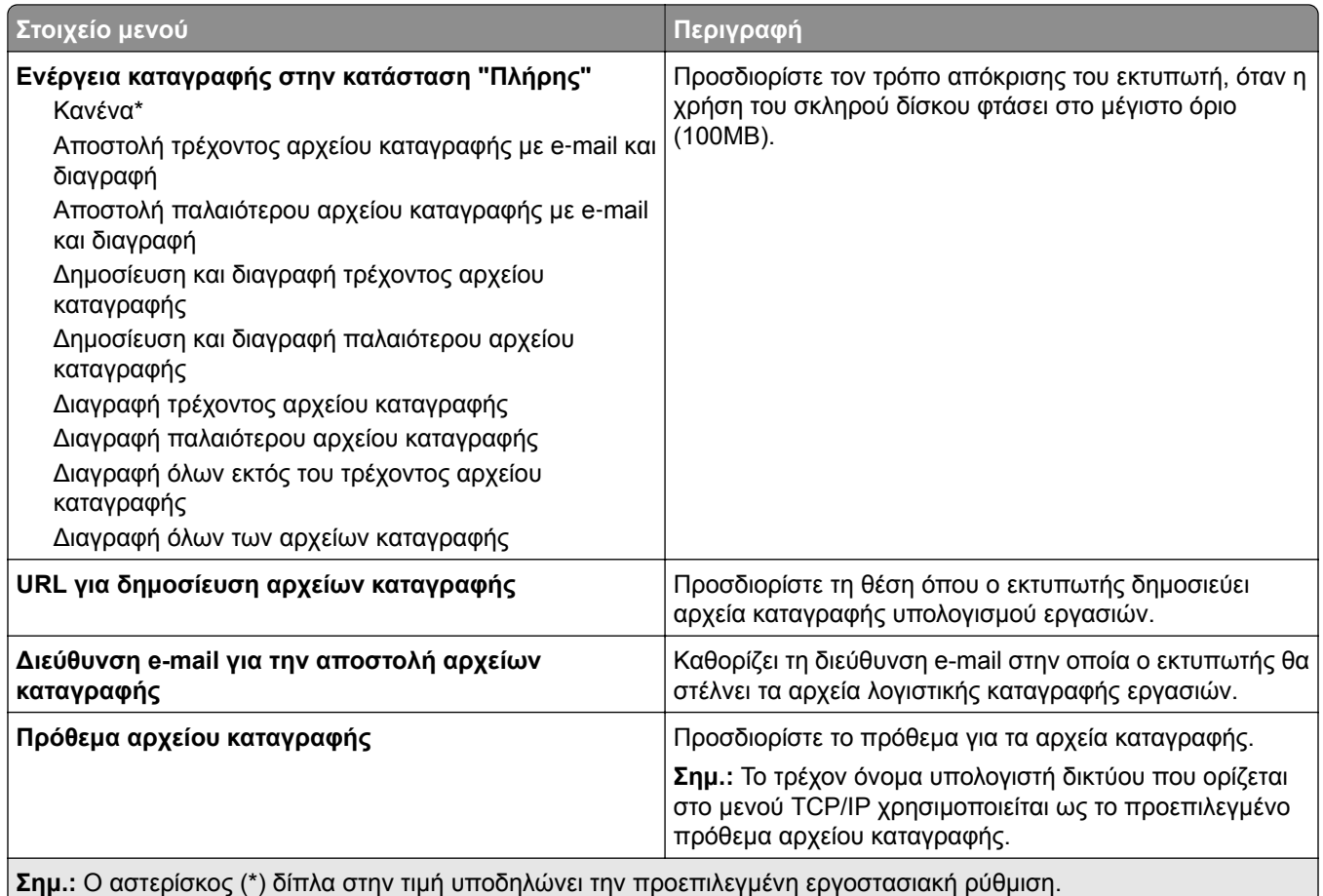

### **PDF**

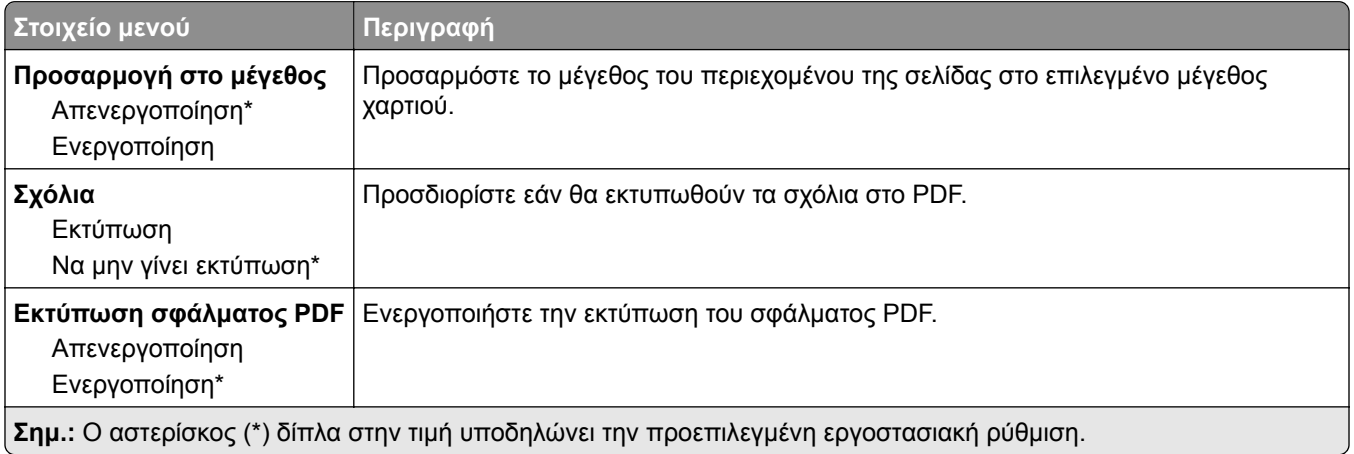

## <span id="page-202-0"></span>**PostScript**

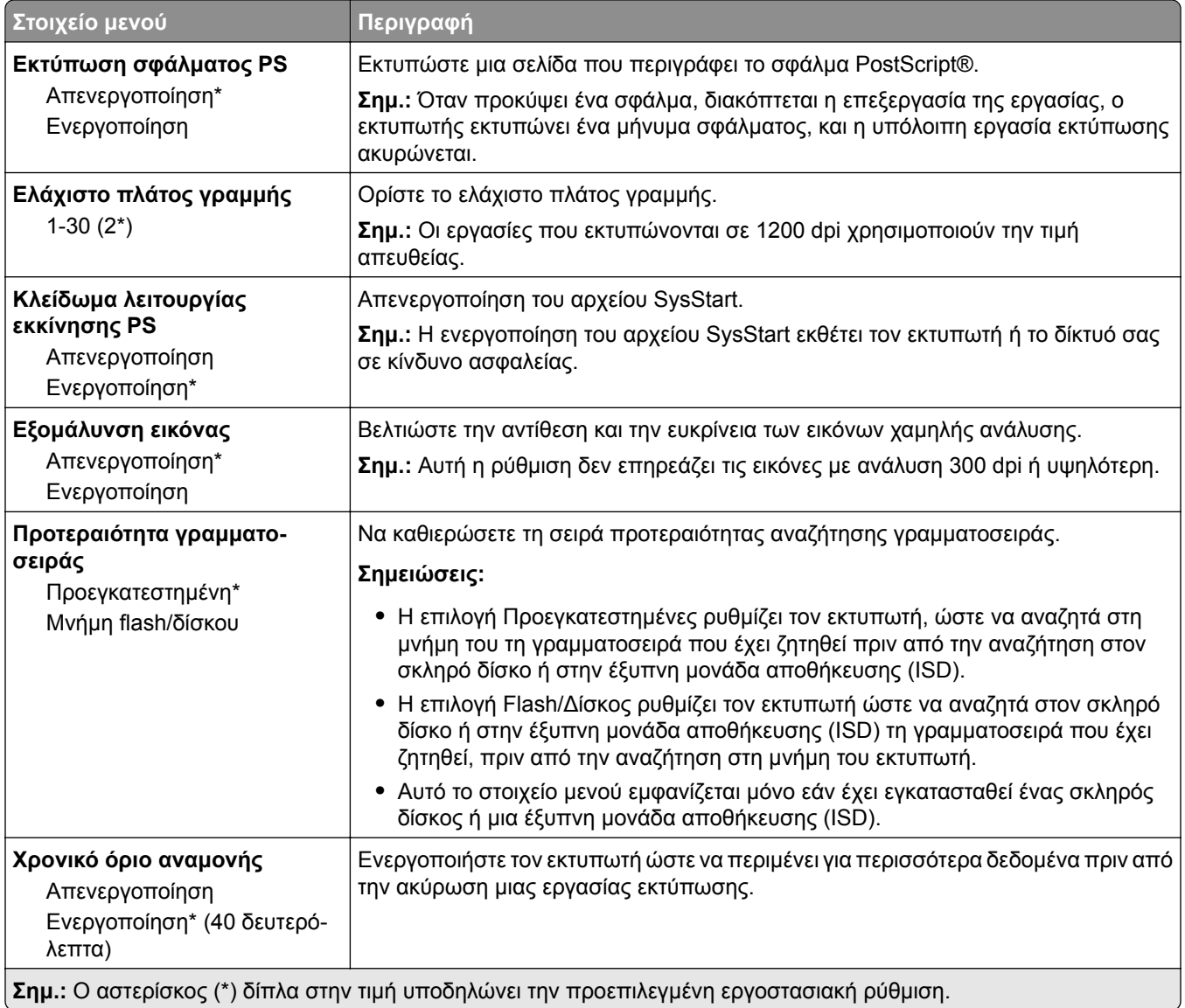

## **PCL**

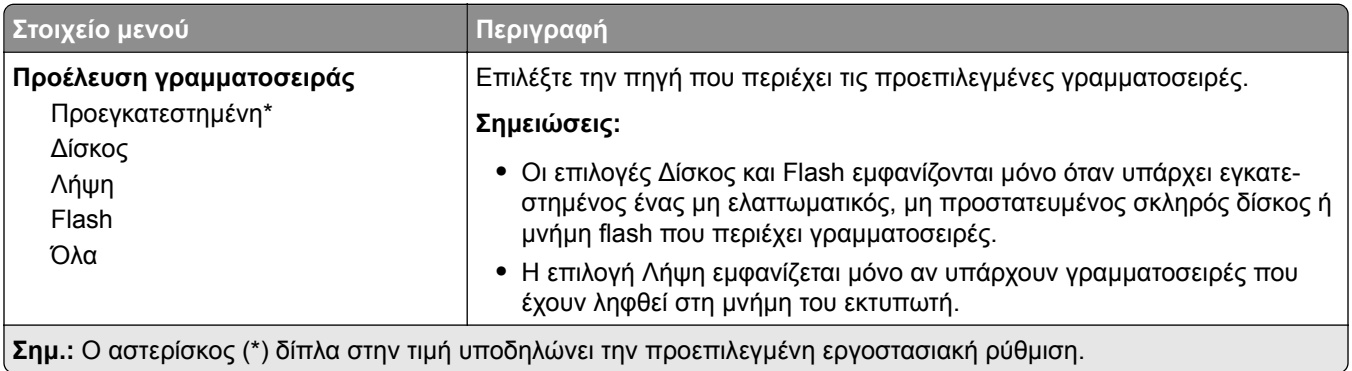

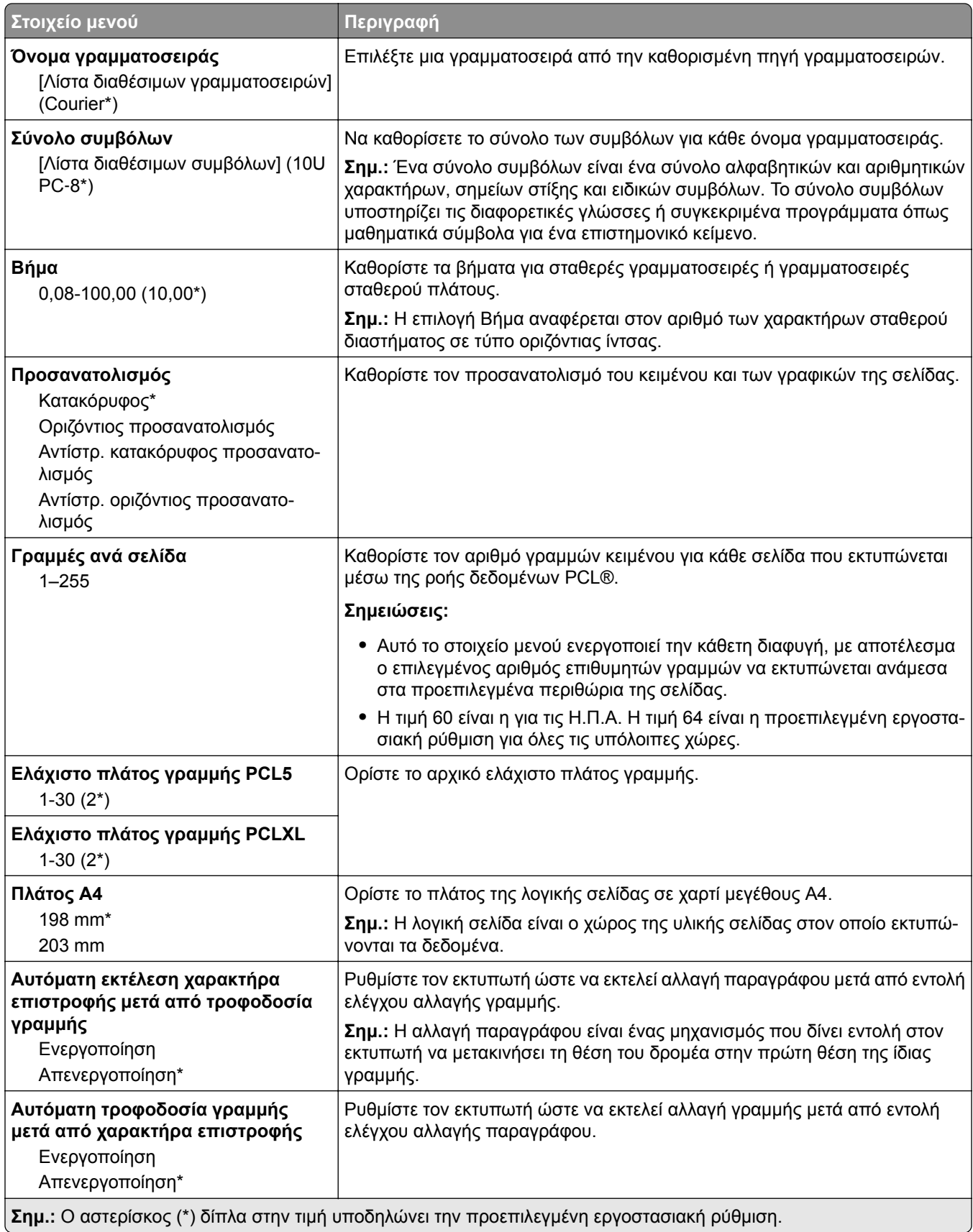

<span id="page-204-0"></span>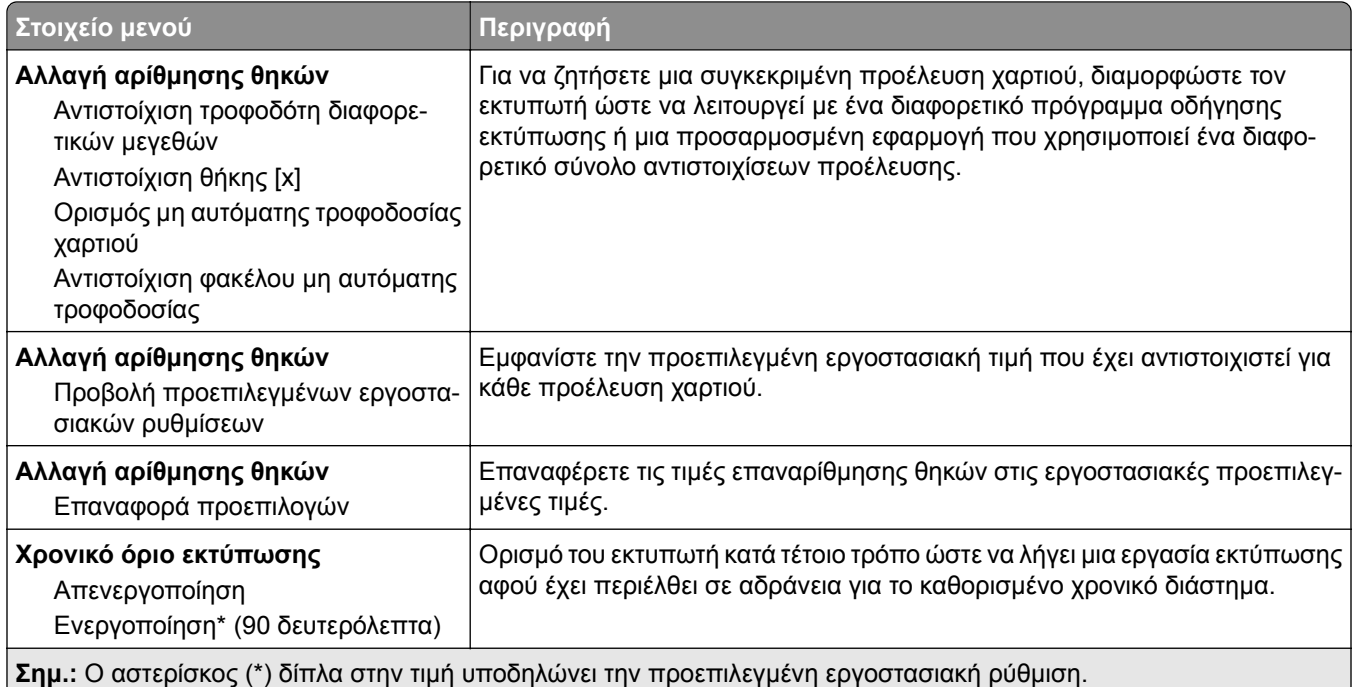

### **Εικόνα**

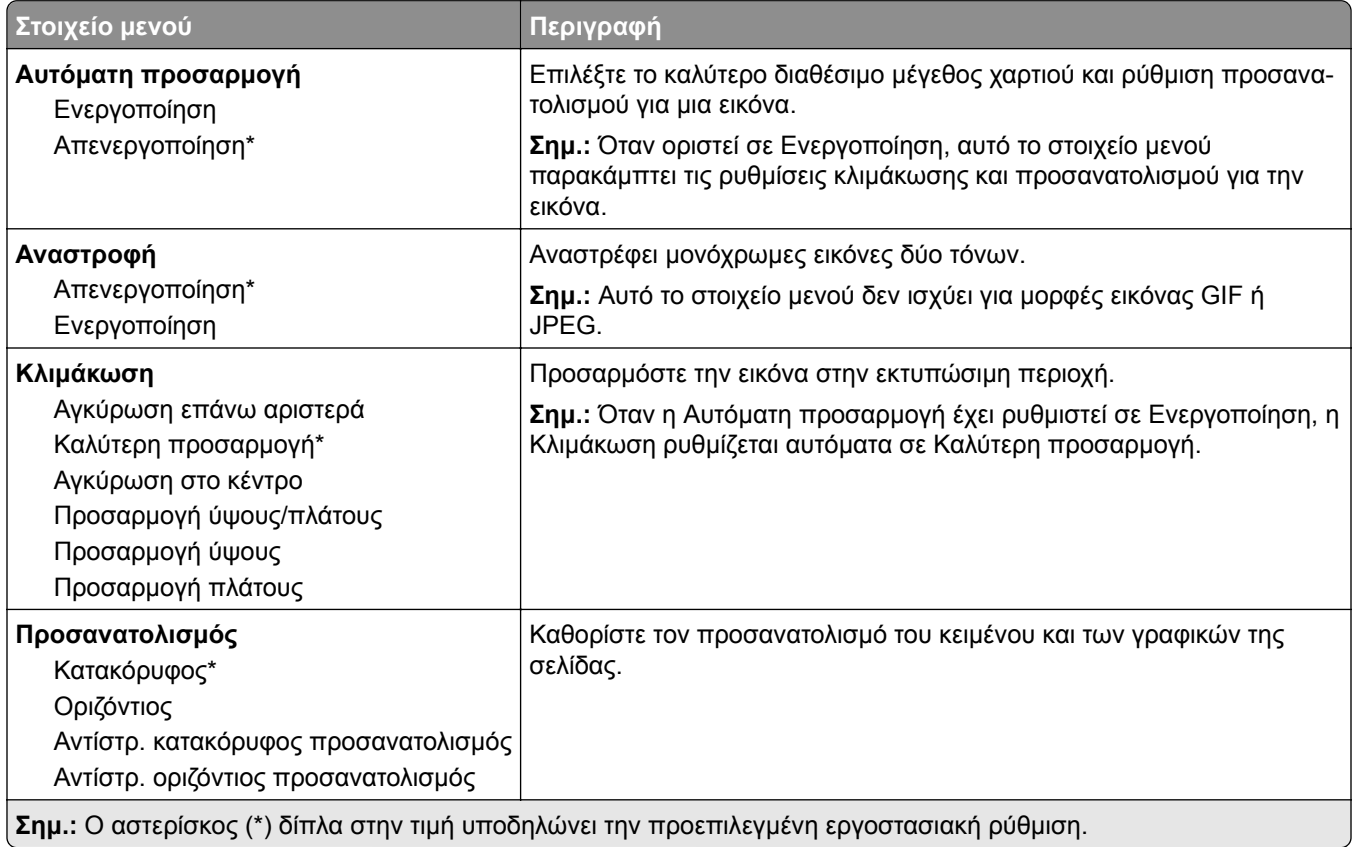

# <span id="page-205-0"></span>**Χαρτί**

## **Ρύθμιση θήκης**

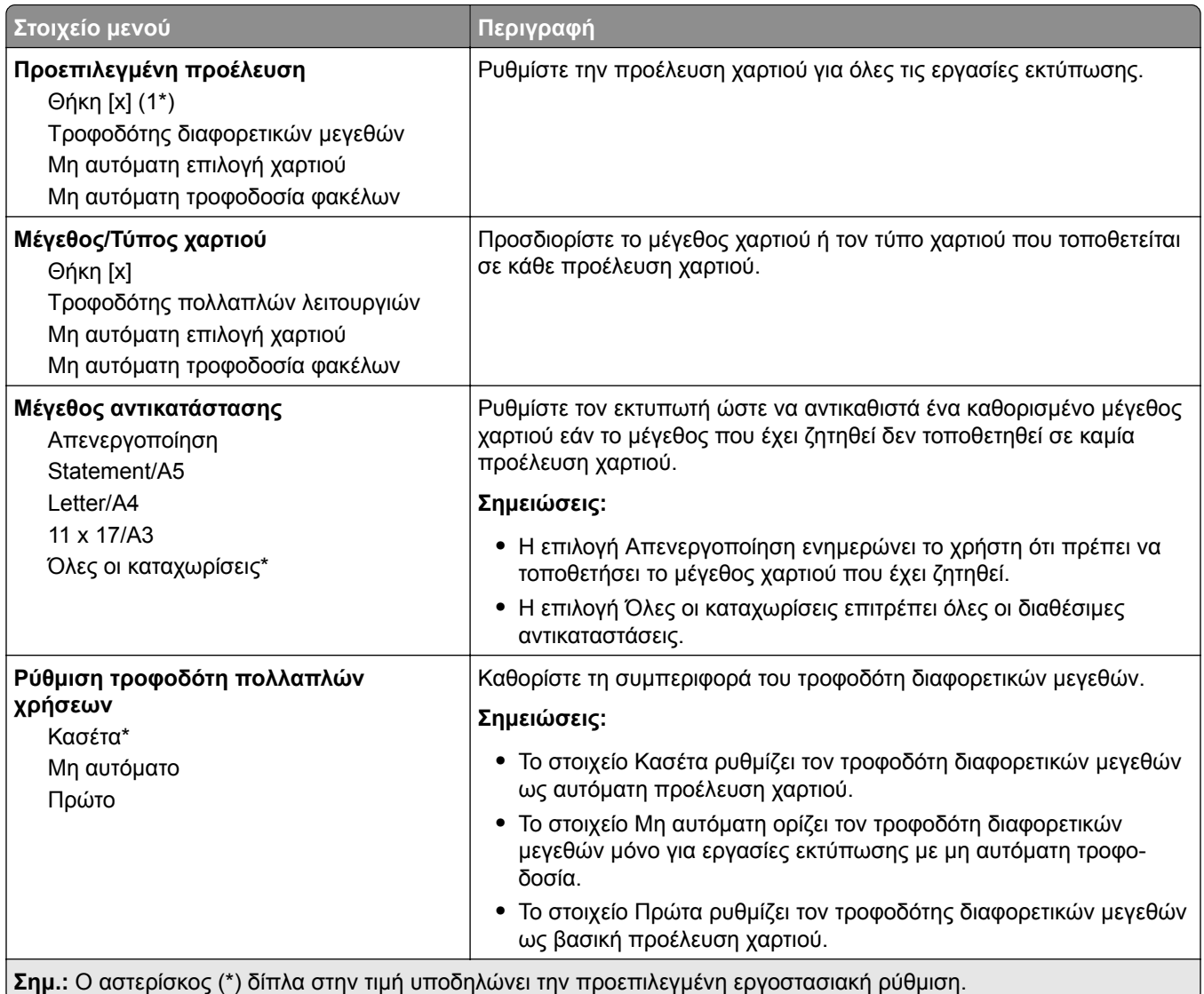

#### **∆ιαμόρφωση μέσων εκτύπωσης**

#### **Γενική ρύθμιση**

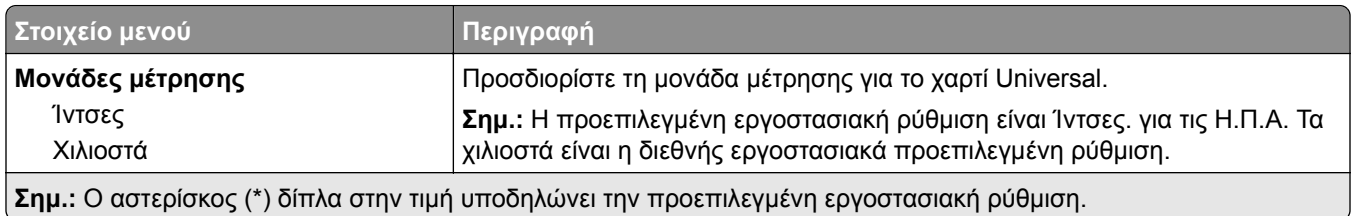

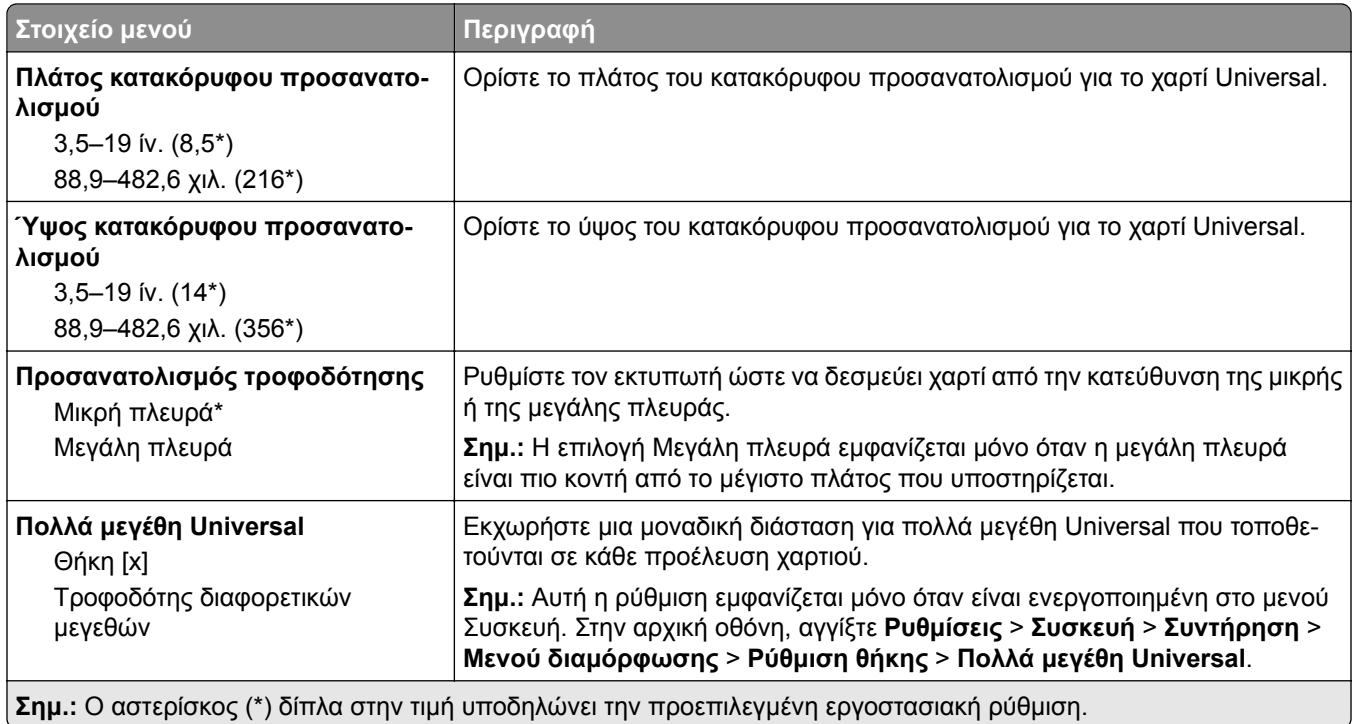

#### **Προσαρμοσμένα μεγέθη σάρωσης**

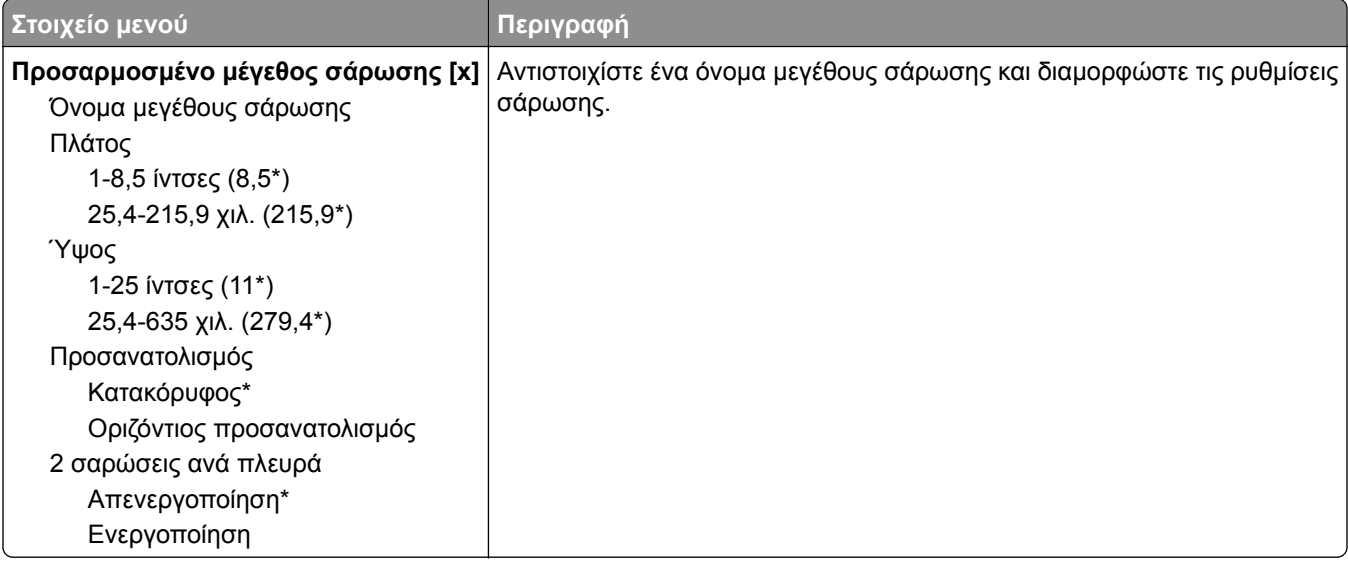

#### <span id="page-207-0"></span>**Τύποι μέσων**

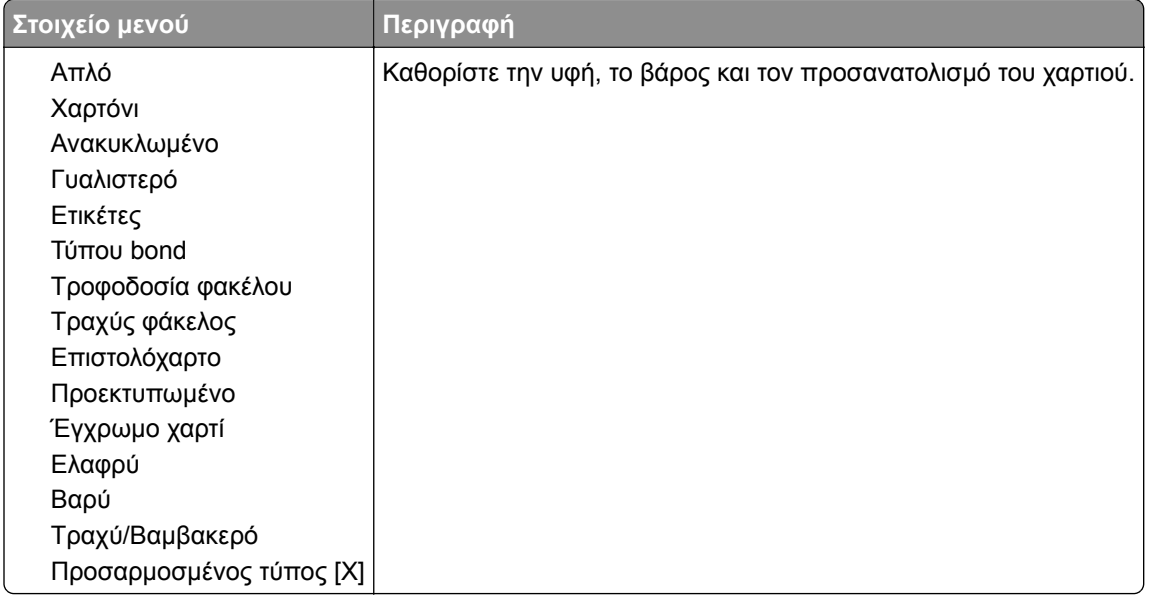

# **Αντιγραφή**

## **Προεπιλογές αντιγραφής**

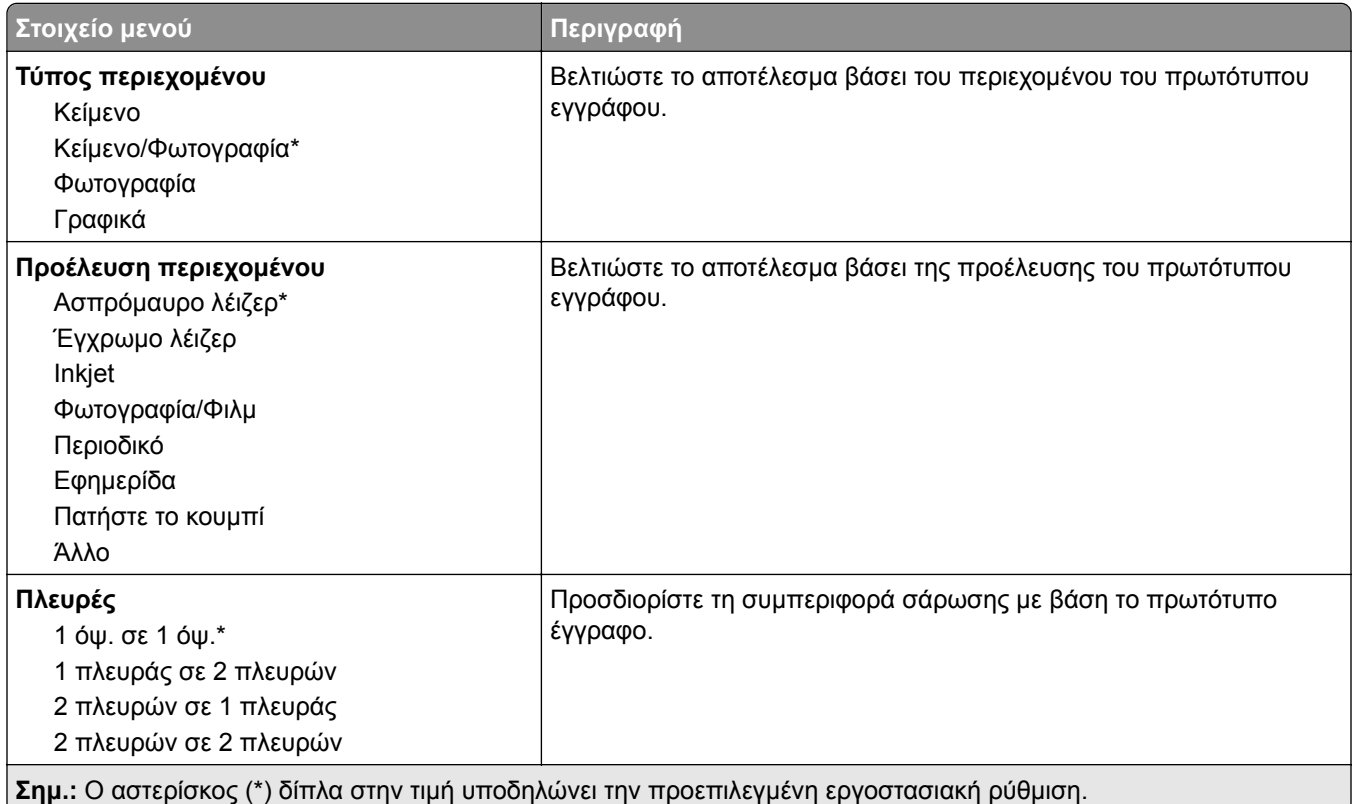

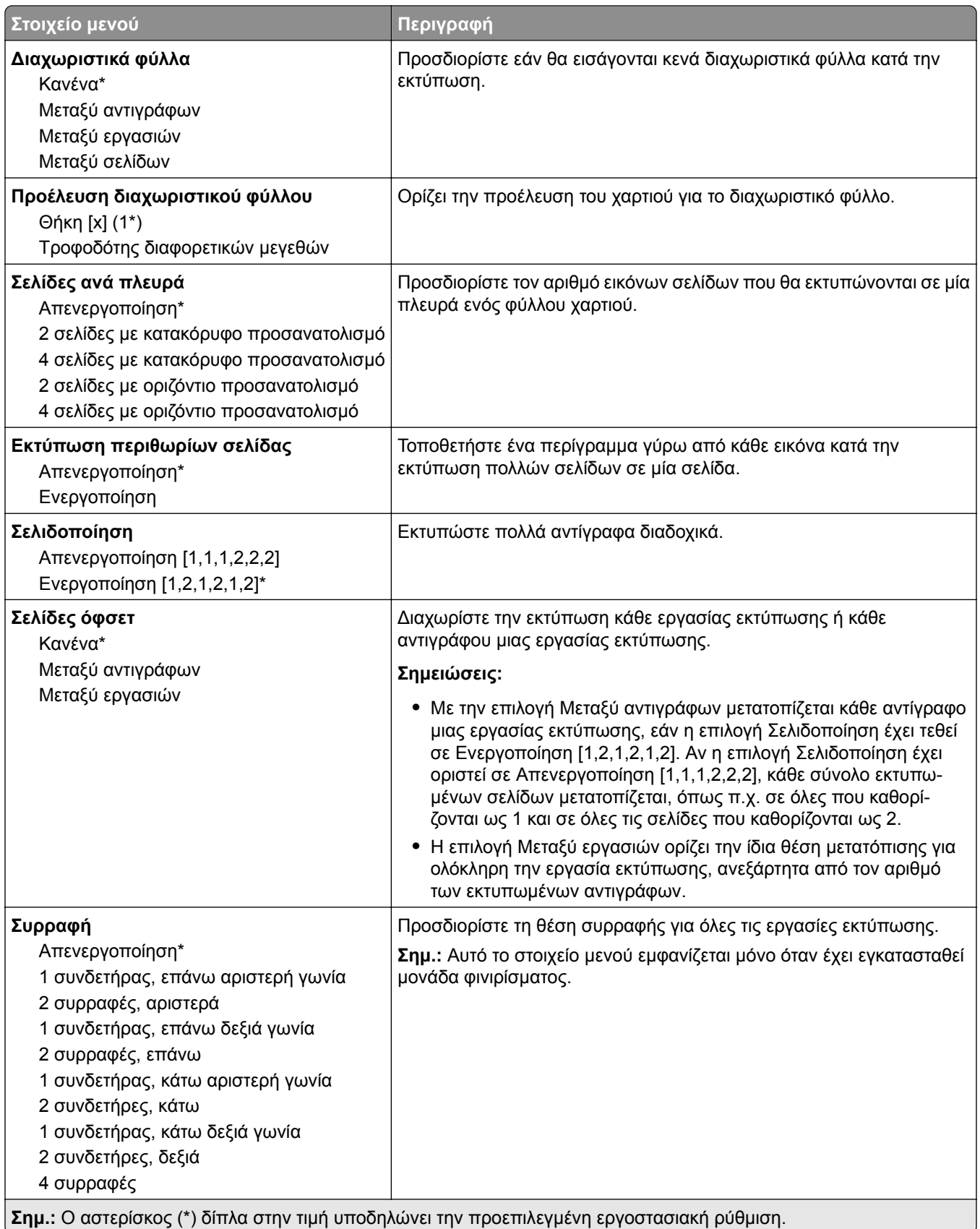

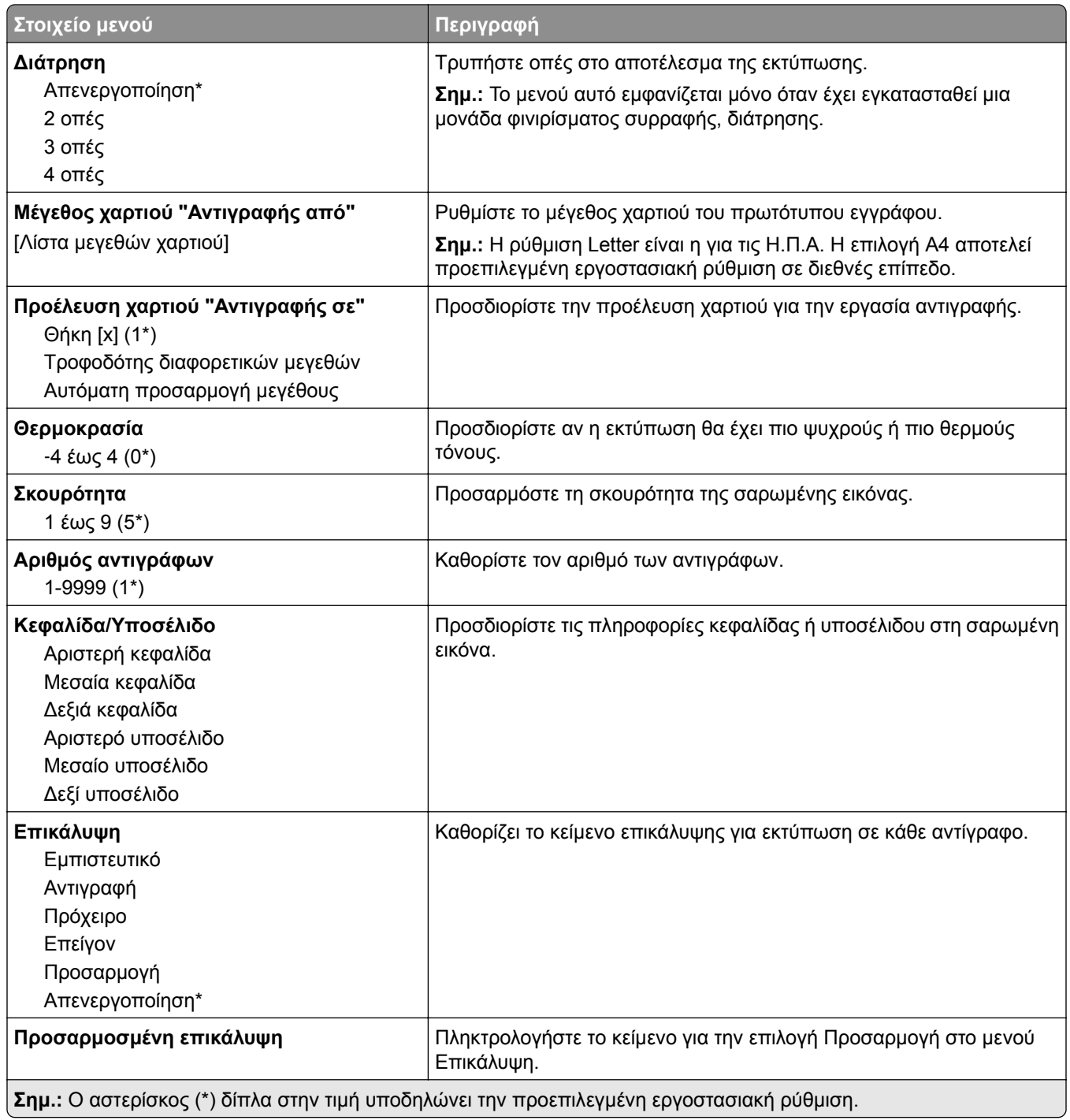

#### **Σύνθετη απεικόνιση**

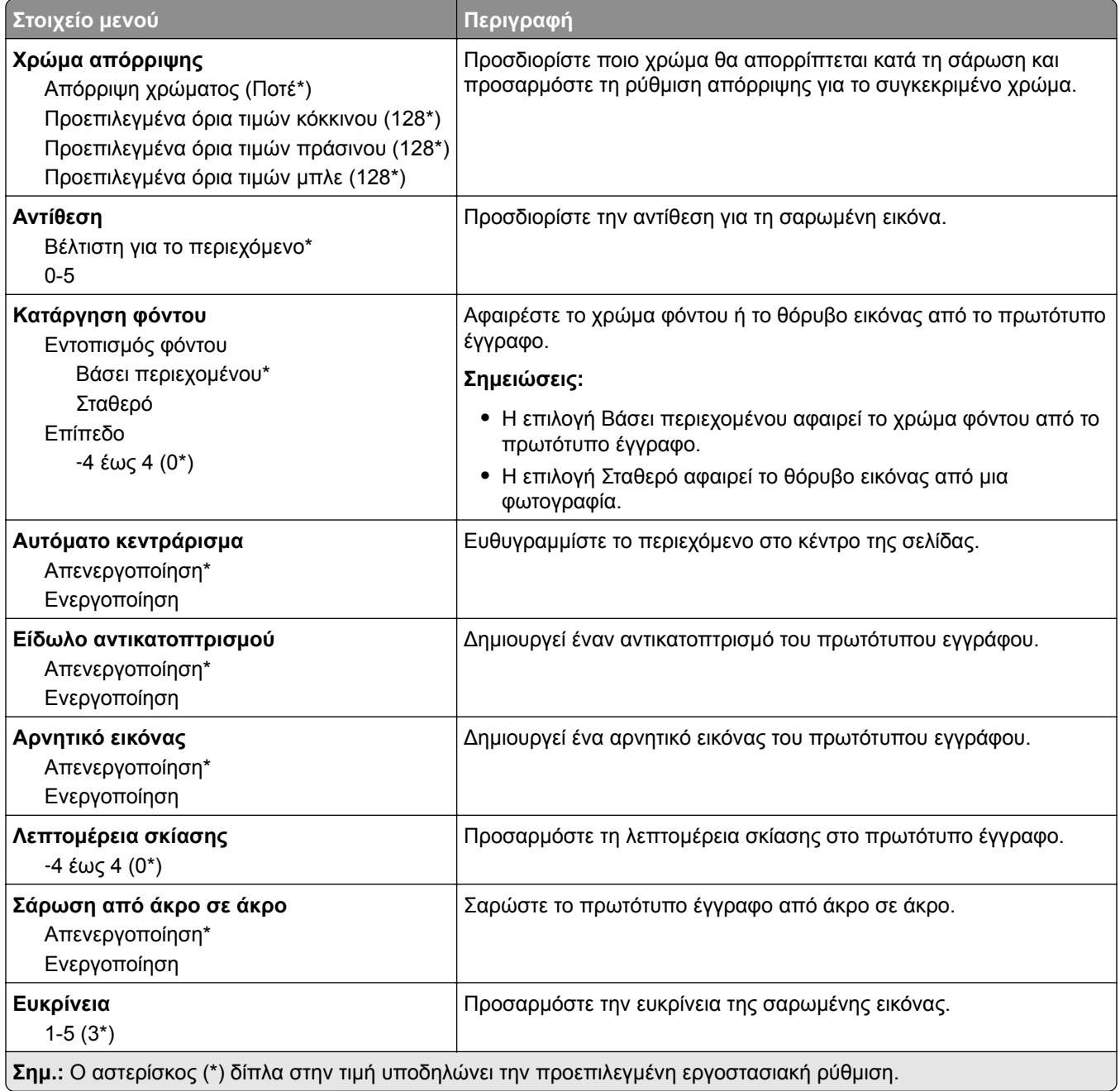

#### **Στοιχεία ελέγχου διαχειριστή**

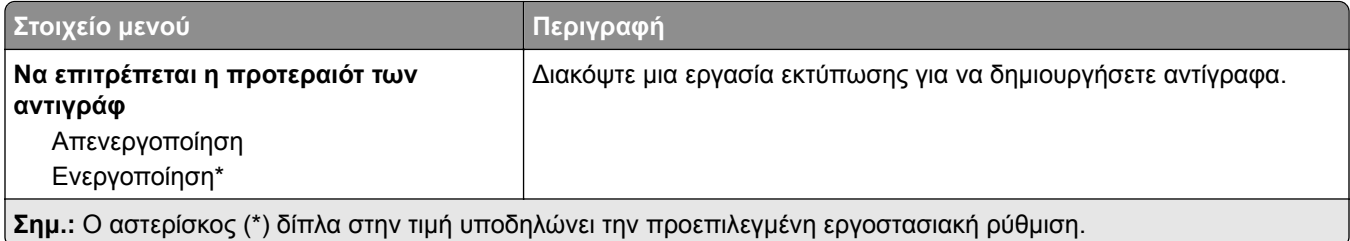

<span id="page-211-0"></span>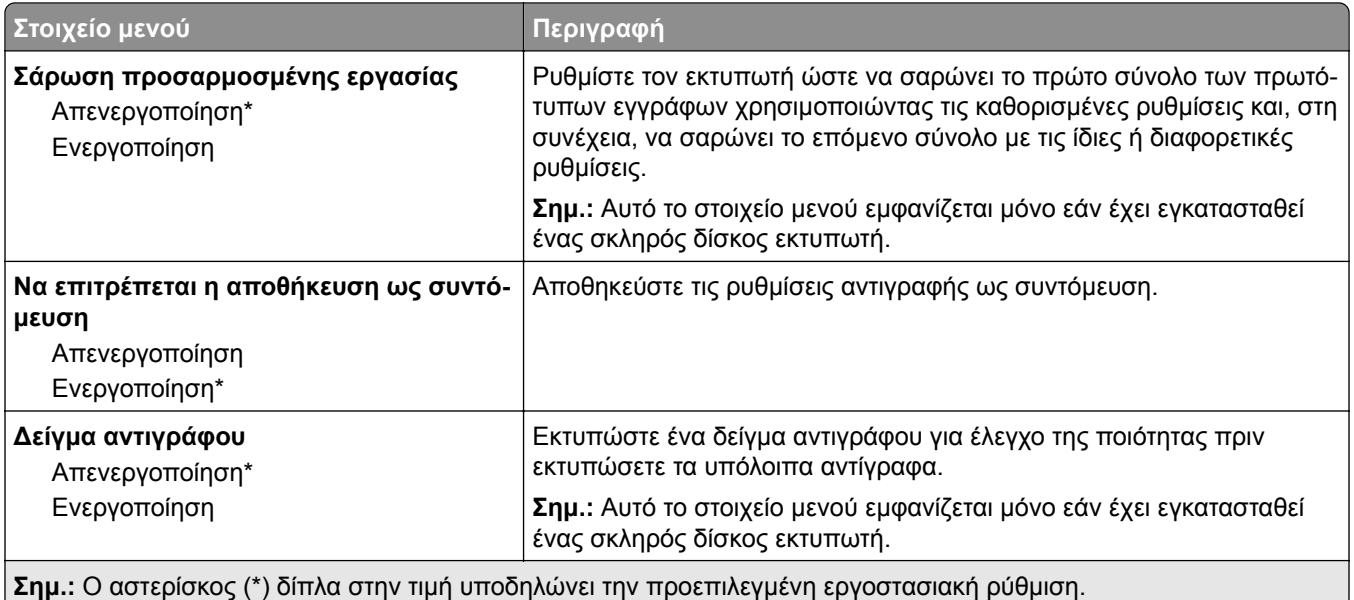

# **Φαξ**

## **Προεπιλογές φαξ**

#### **Λειτουργία φαξ**

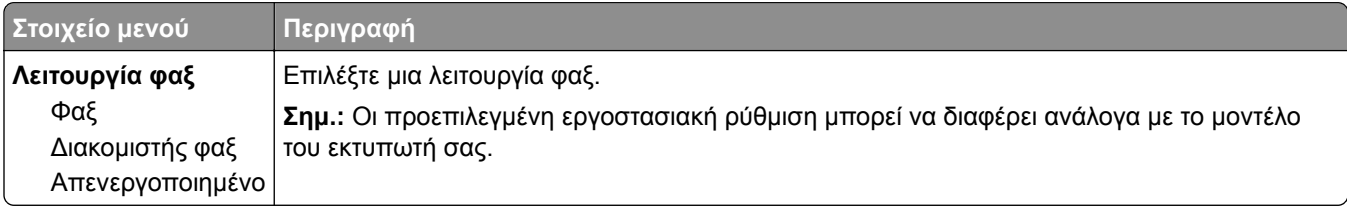

#### **Ρύθμιση φαξ**

**Σημ.:** Αυτό το μενού είναι διαθέσιμο μόνο σε εκτυπωτές που είναι εγγεγραμμένοι στην πύλη etherFAX ή που διαθέτουν τοποθετημένη κάρτα φαξ.

#### **Γενικές ρυθμίσεις φαξ**

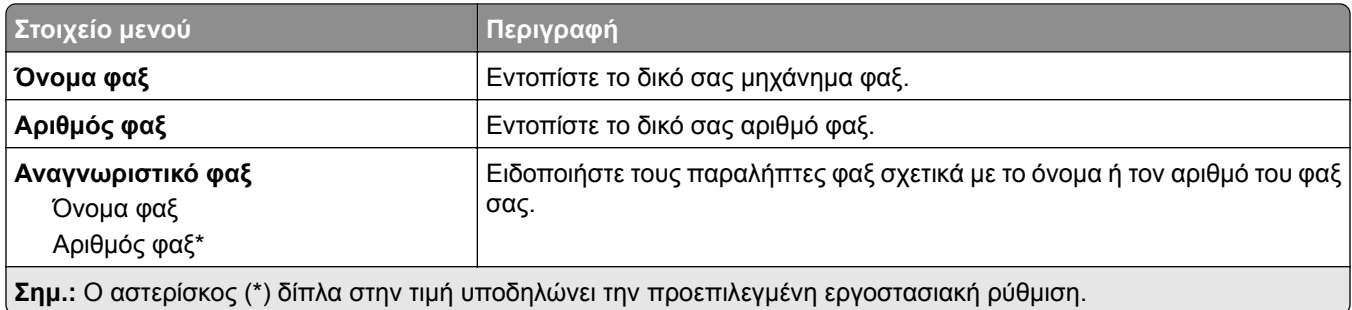

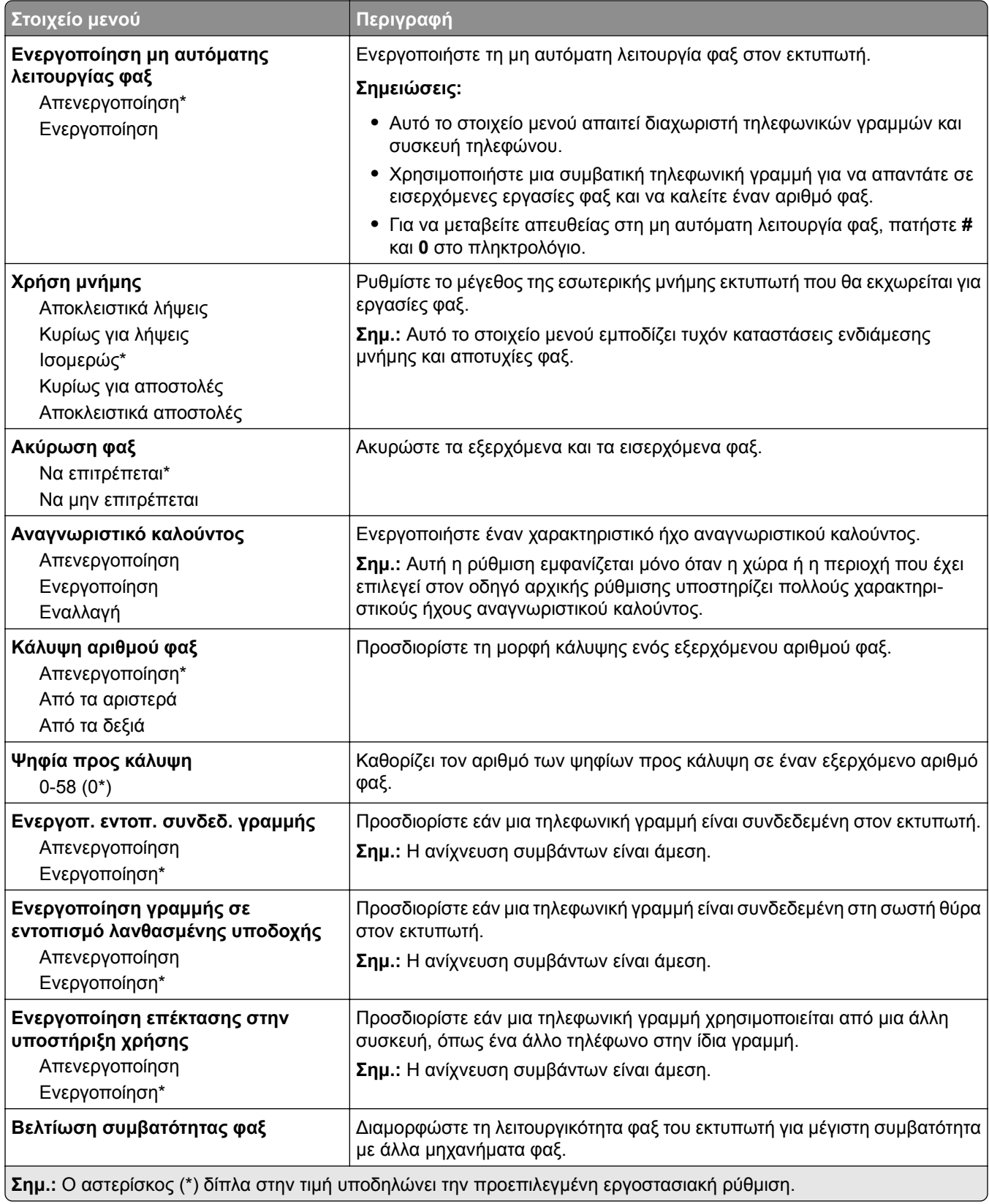

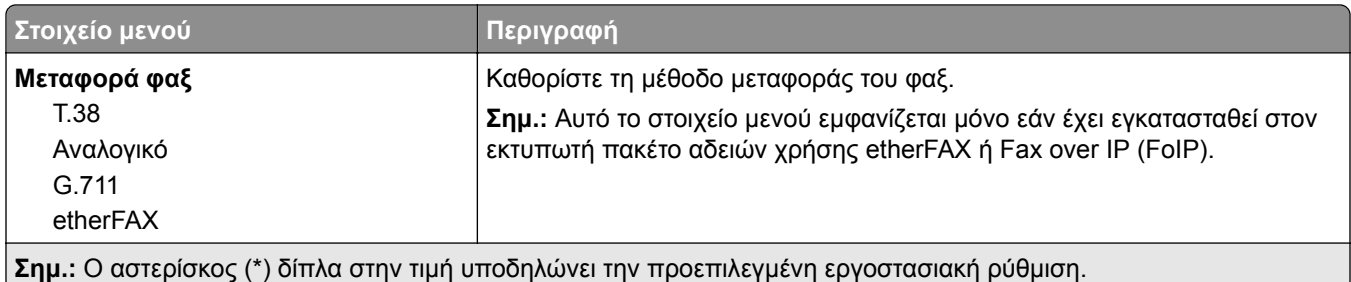

#### **Ρυθμίσεις φαξ HTTPS**

**Σημ.:** Αυτό το μενού εμφανίζεται μόνο εάν η επιλογή Μεταφορά φαξ έχει οριστεί σε etherFAX.

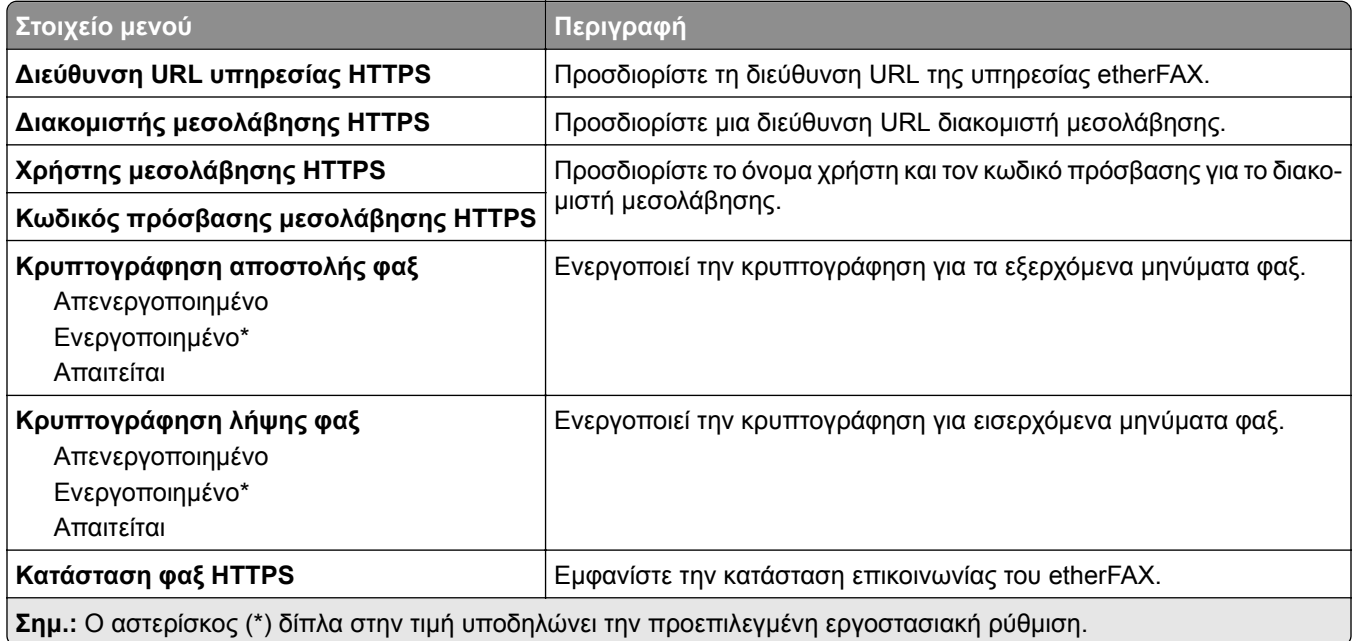

#### **Ρυθμίσεις αποστολής φαξ**

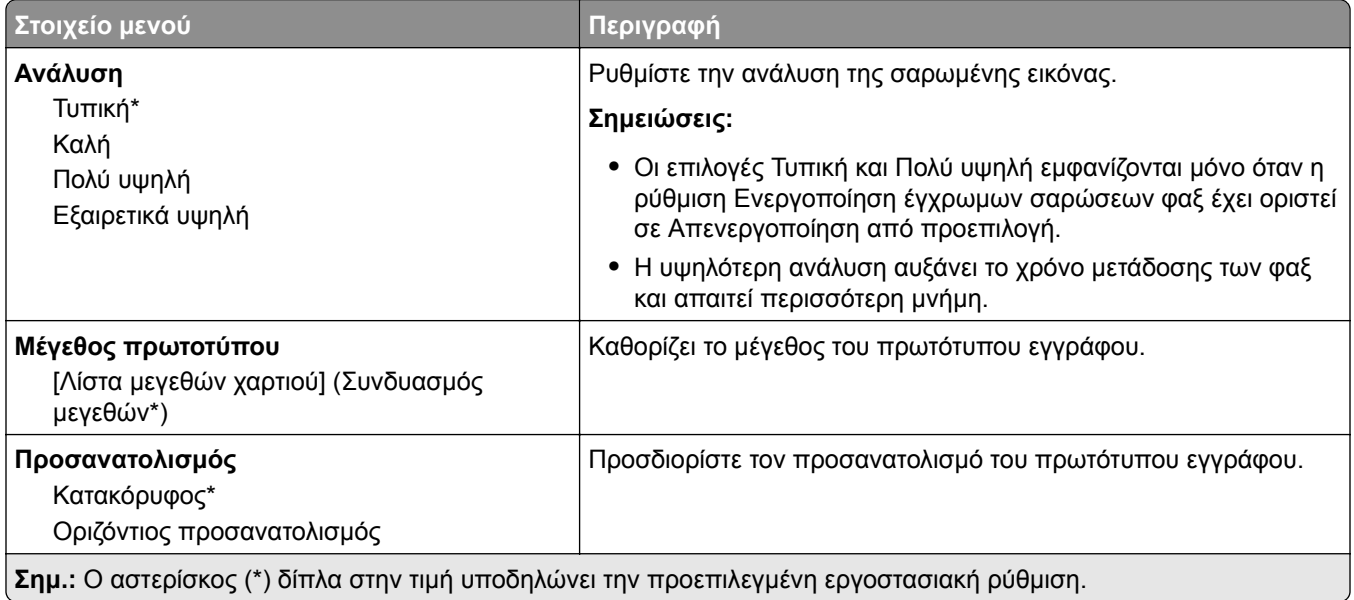

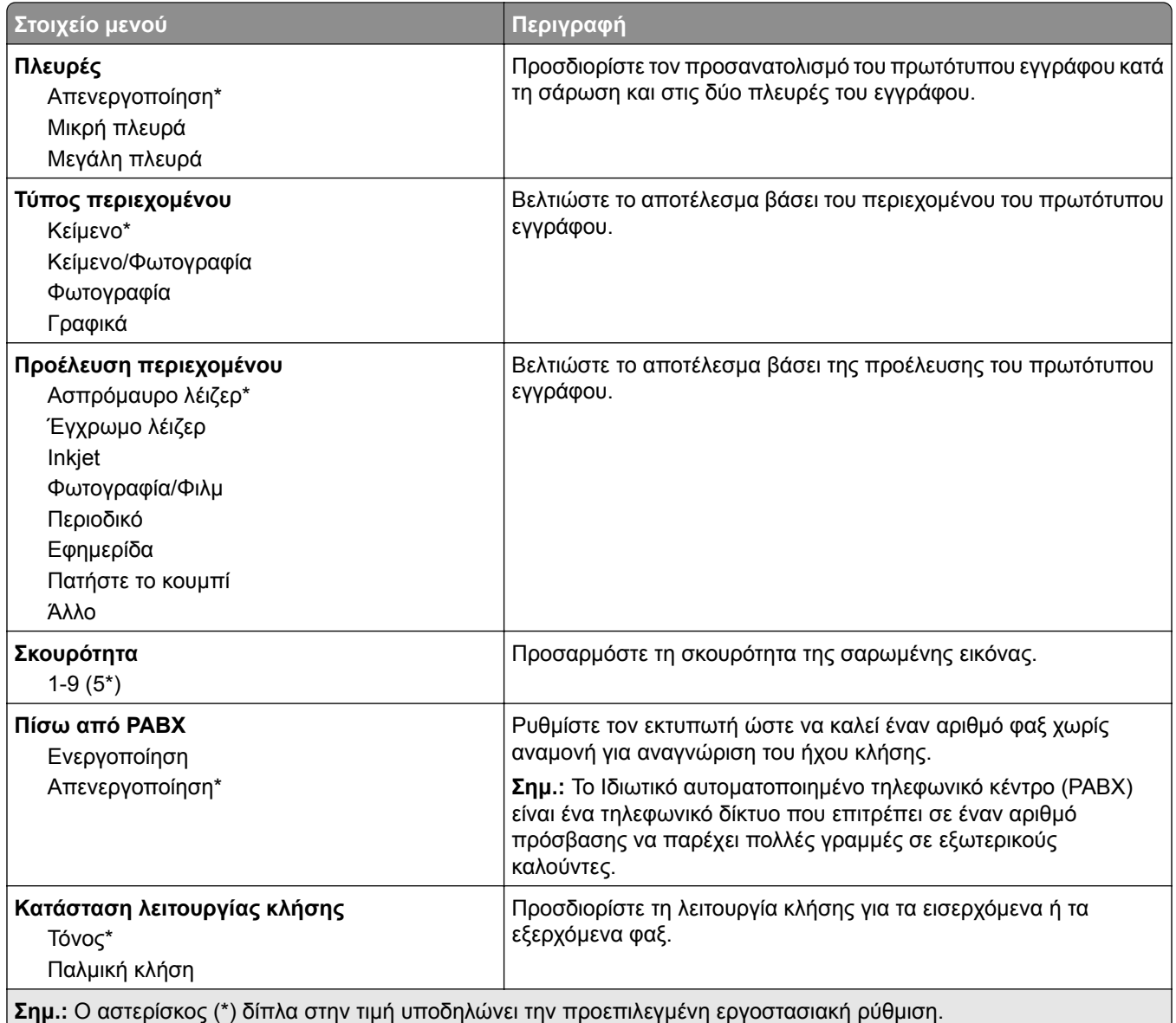

#### **Σύνθετη απεικόνιση**

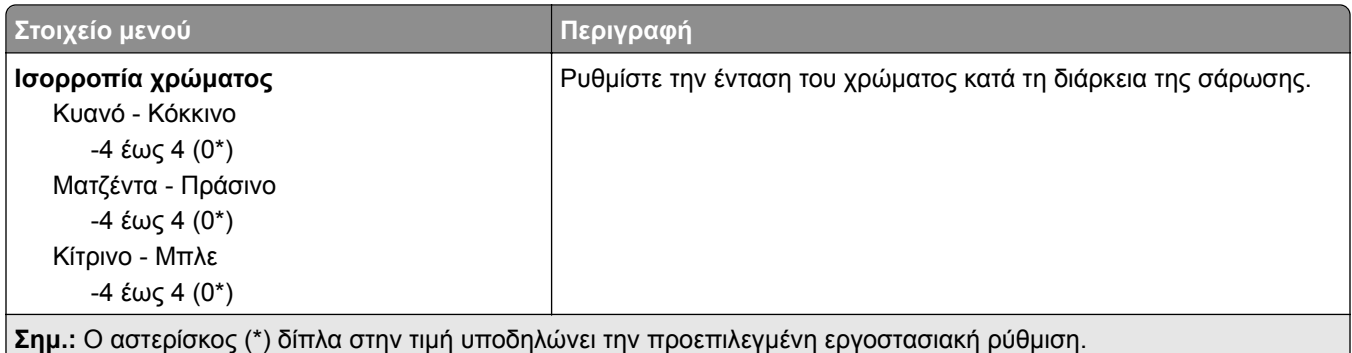

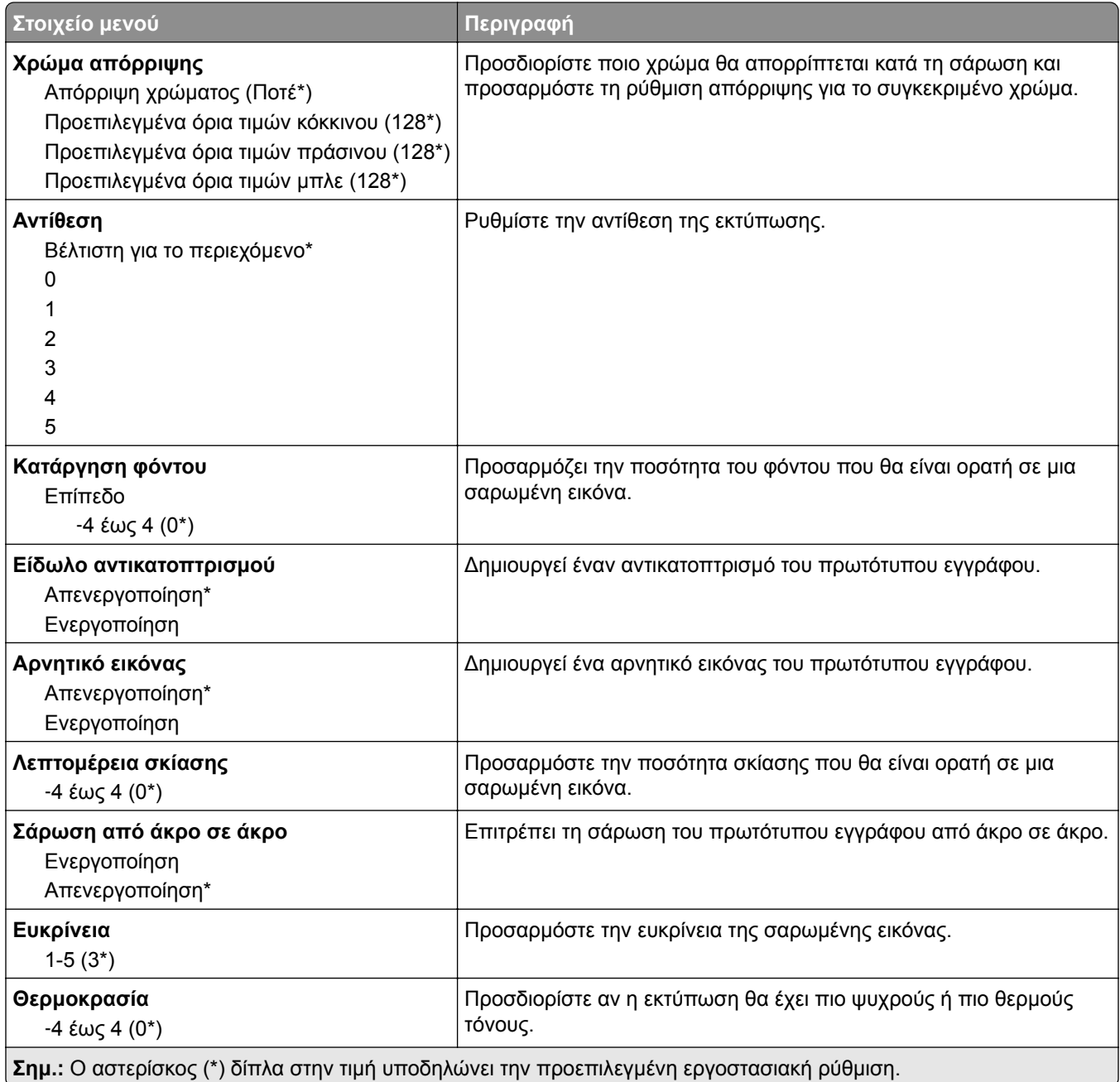

#### **Στοιχεία ελέγχου διαχειριστή**

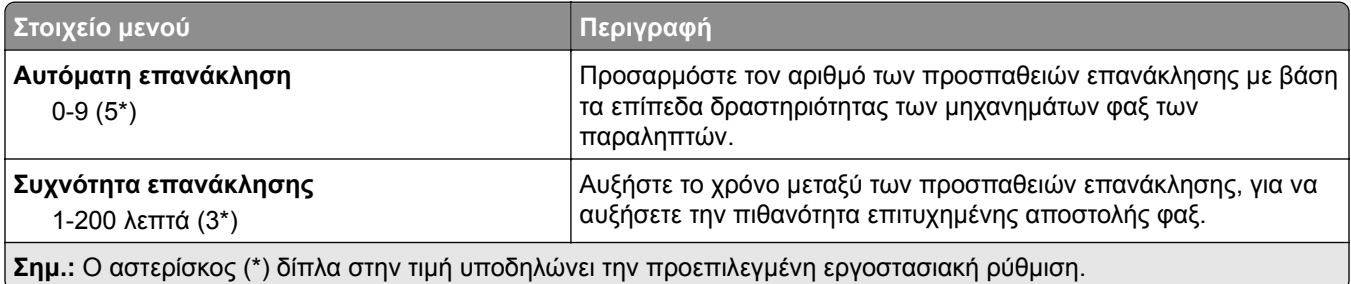
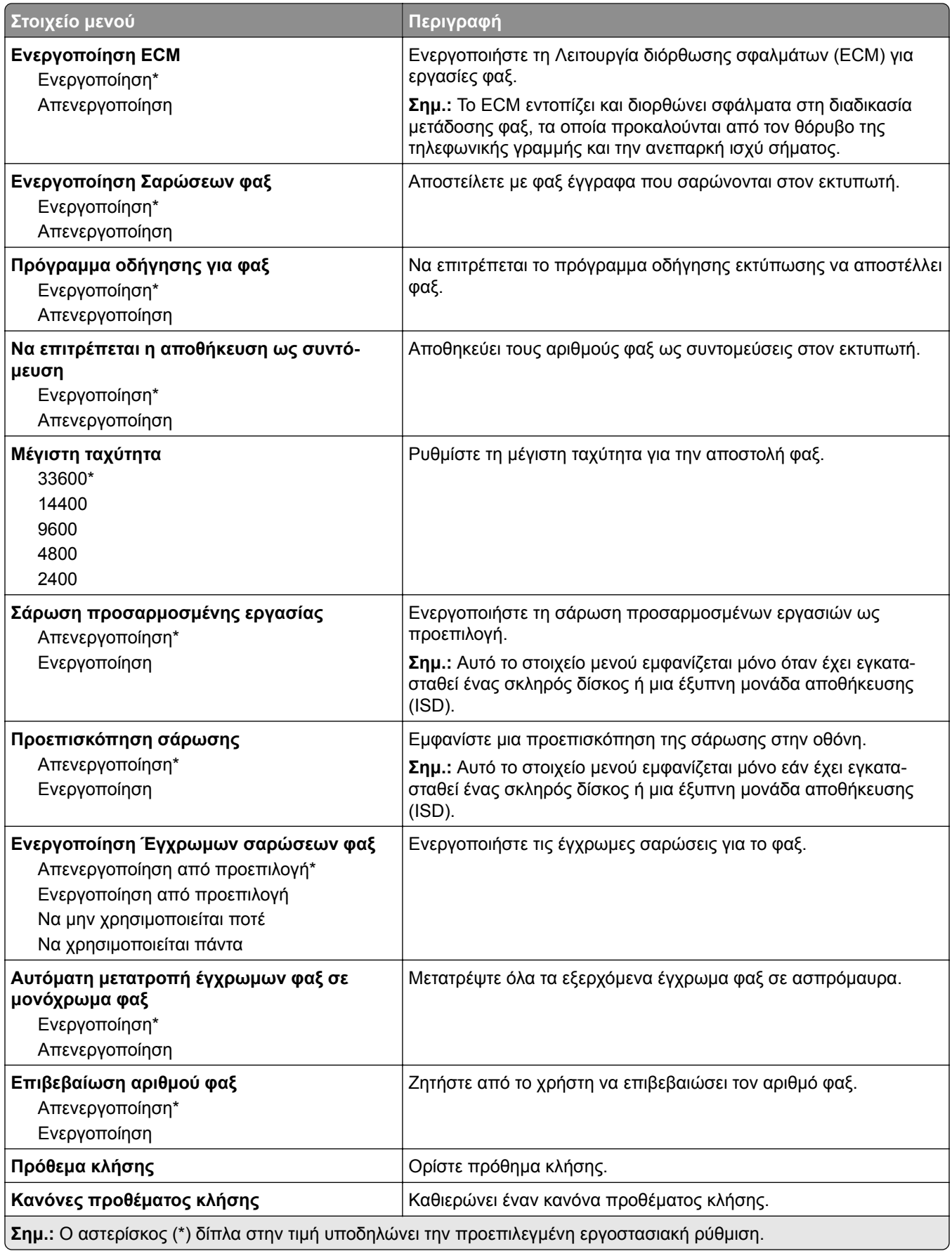

#### **Ρυθμίσεις λήψεων φαξ**

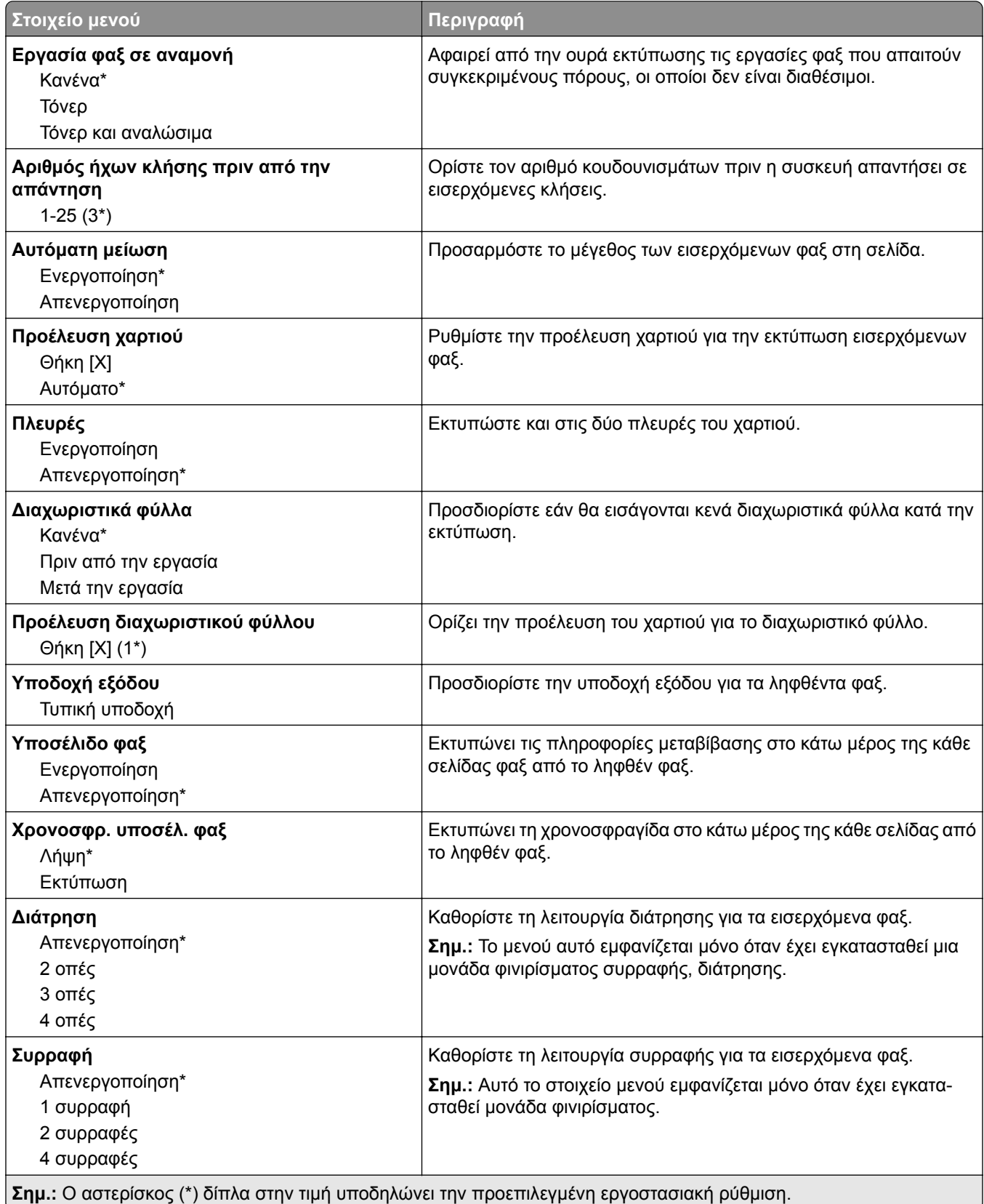

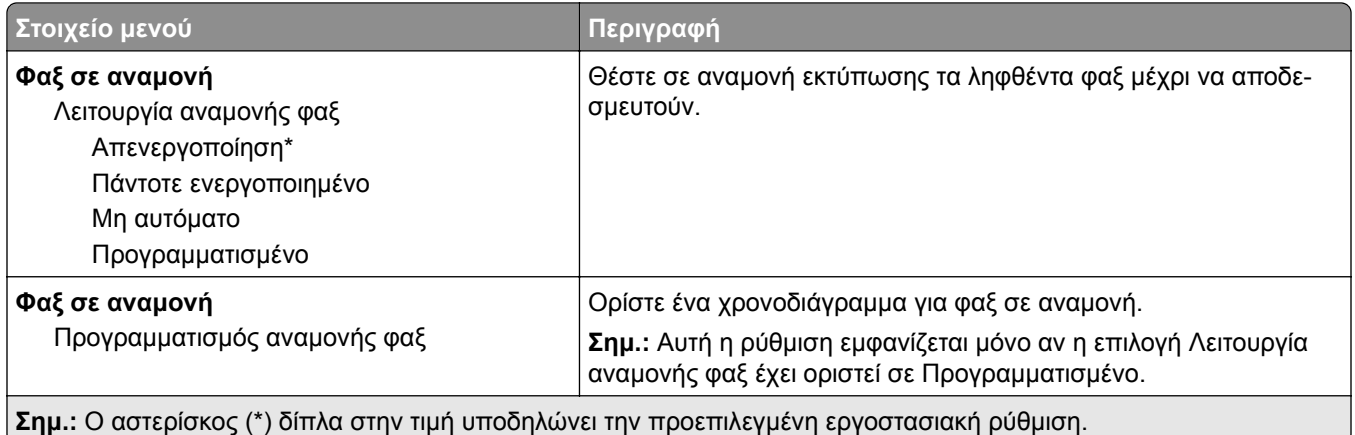

### **Στοιχεία ελέγχου διαχειριστή**

V

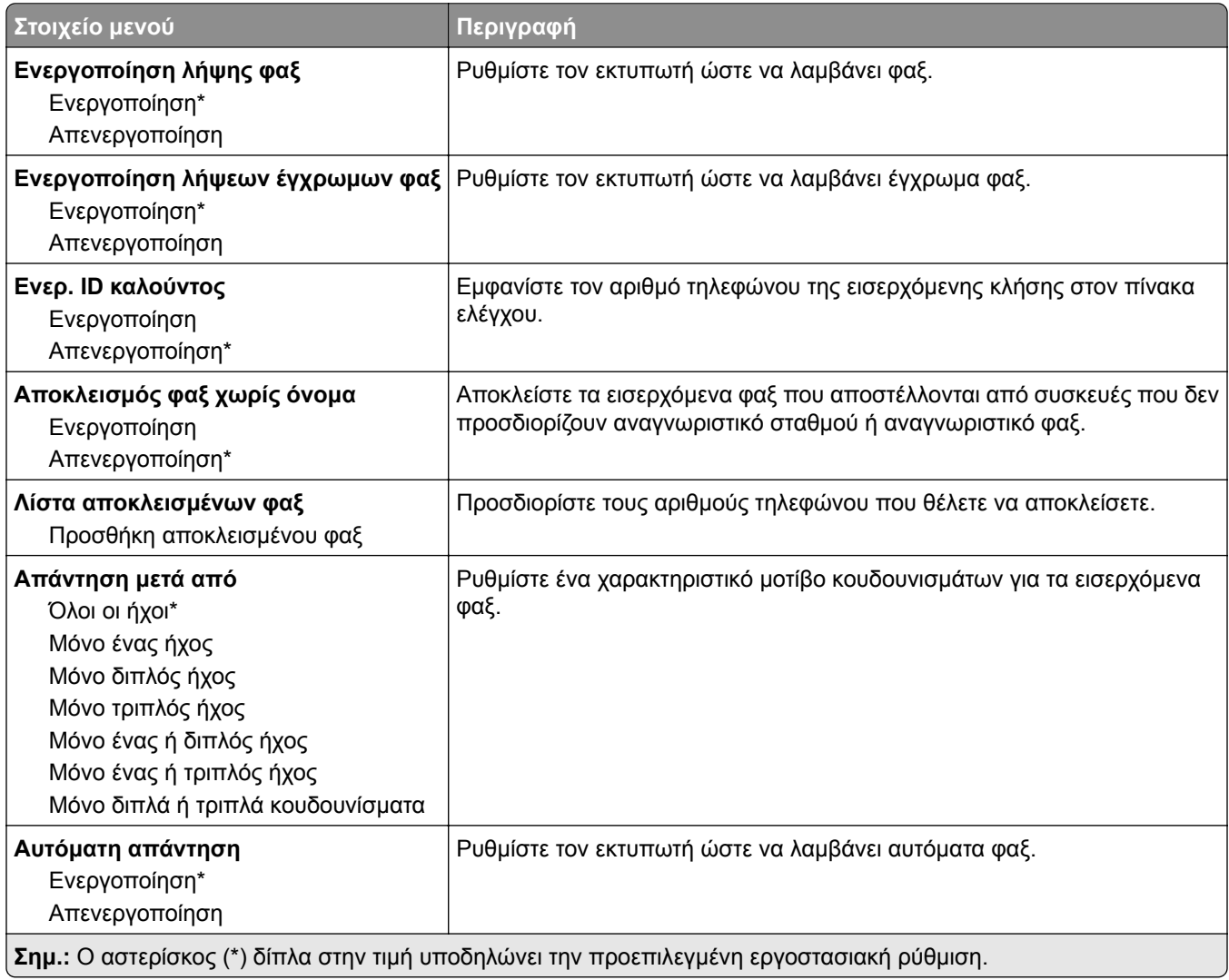

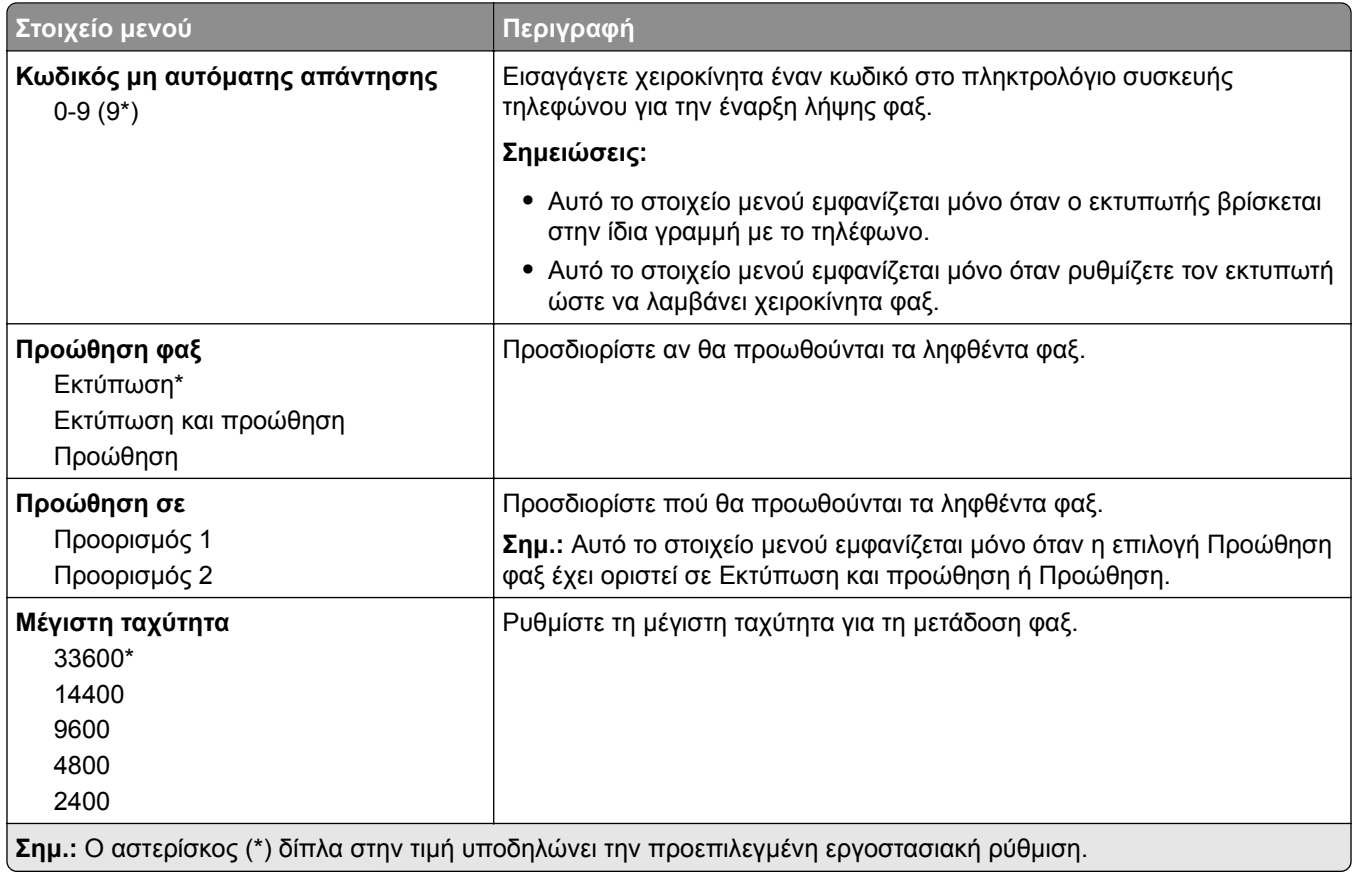

#### **Συνοδευτική σελίδα φαξ**

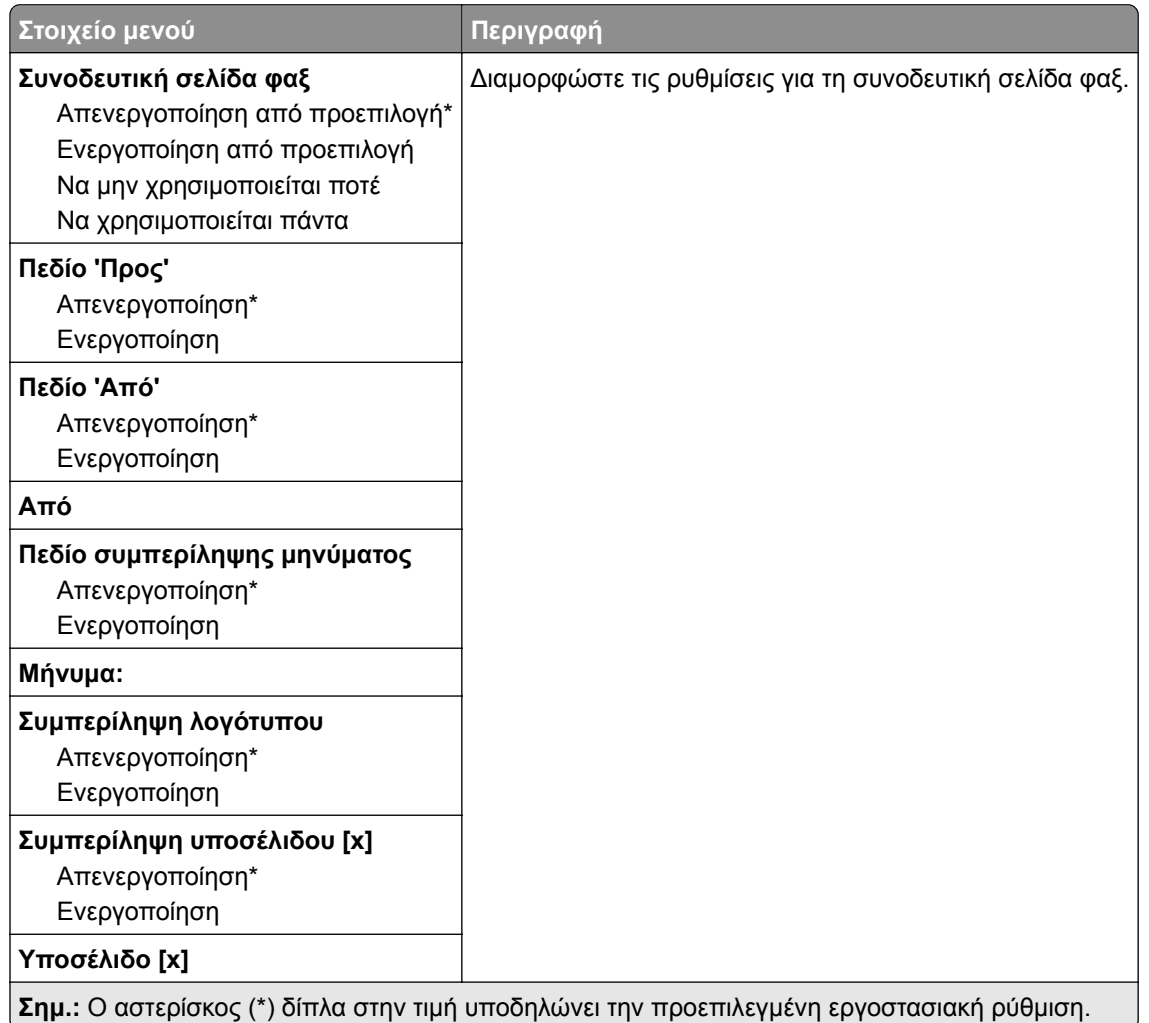

#### **Ρυθμίσεις αρχείου καταγραφής φαξ**

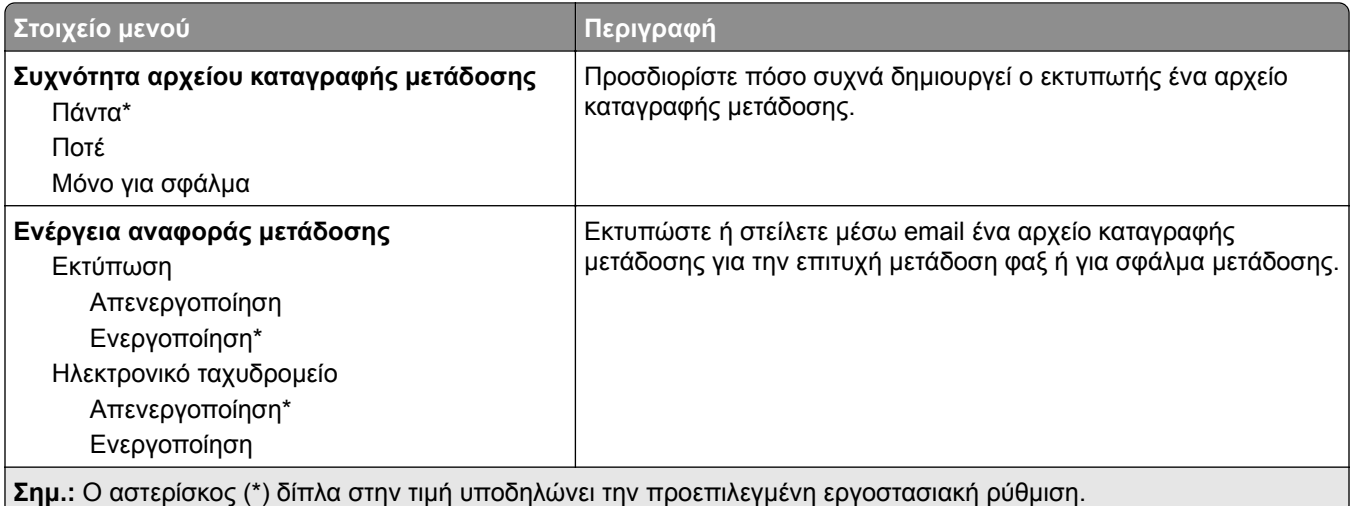

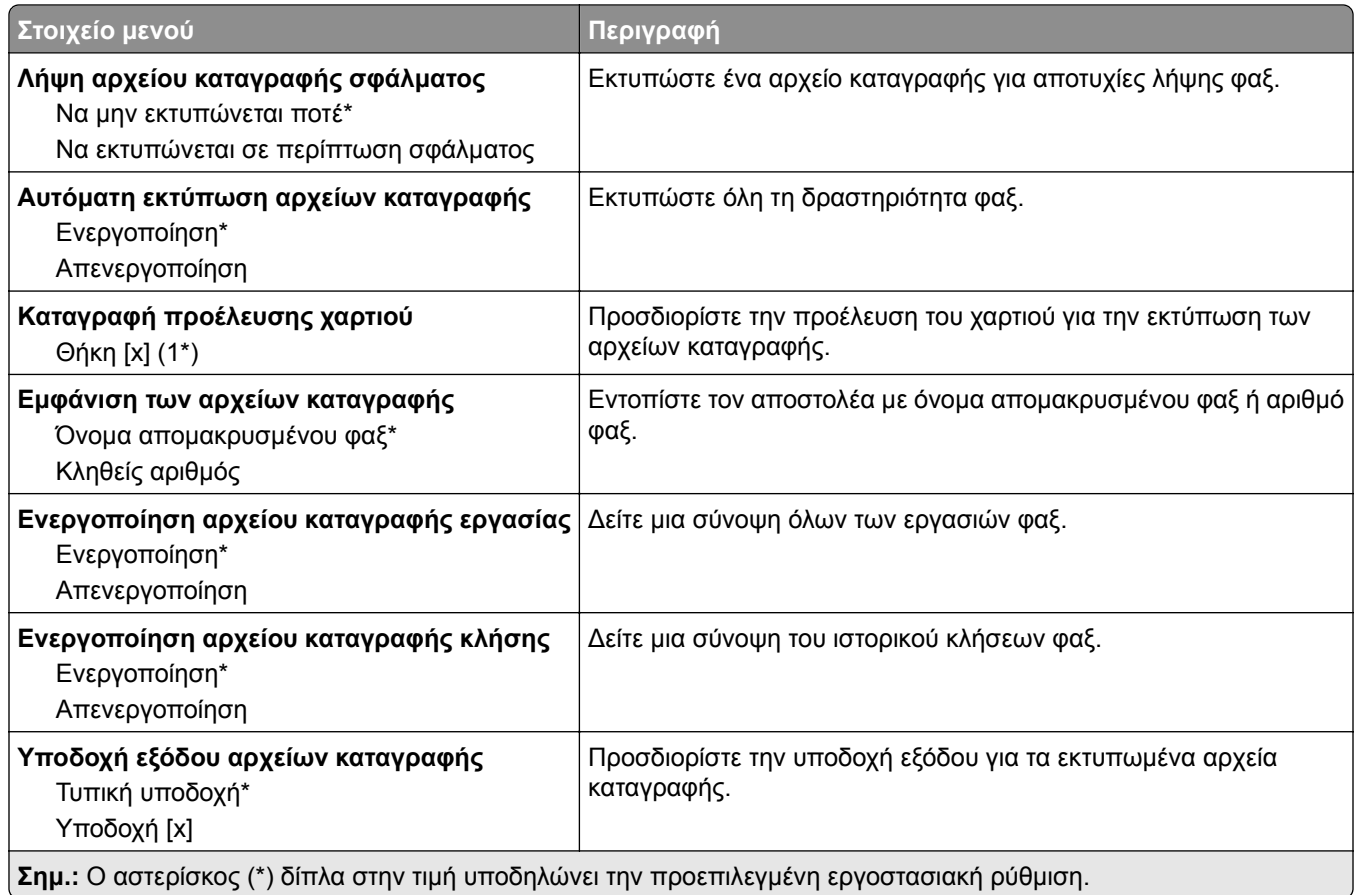

### **Ρυθμίσεις ηχείου**

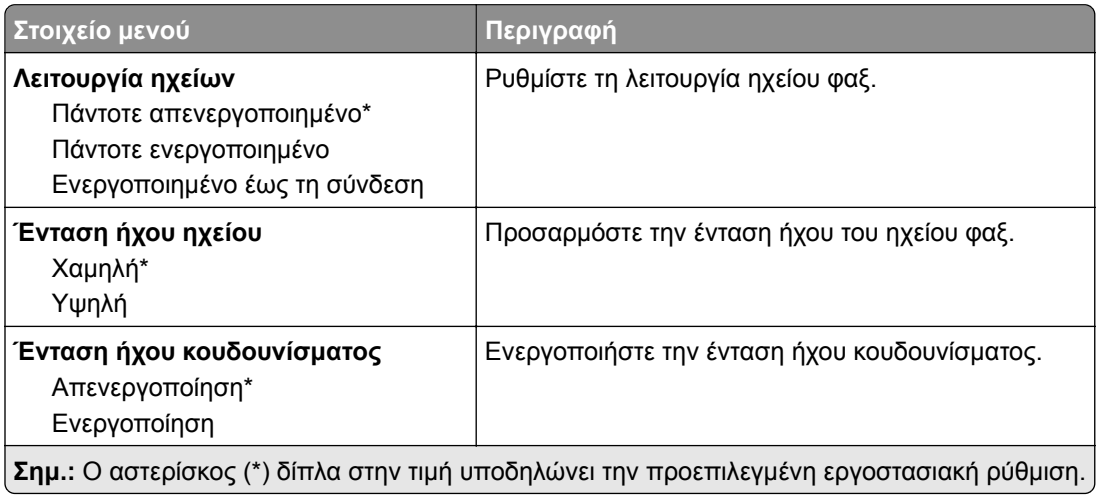

#### **Ρυθμίσεις VoIP**

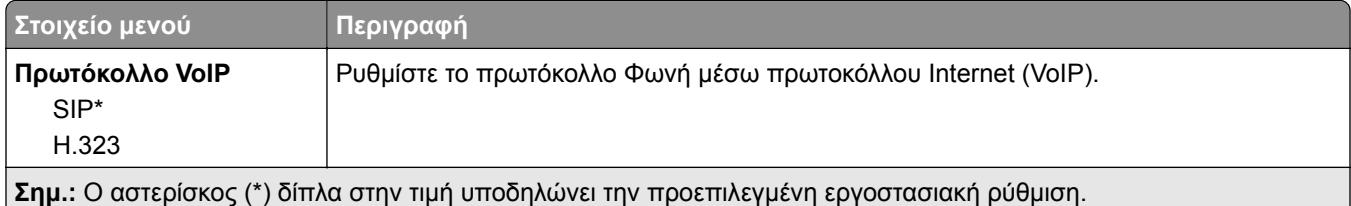

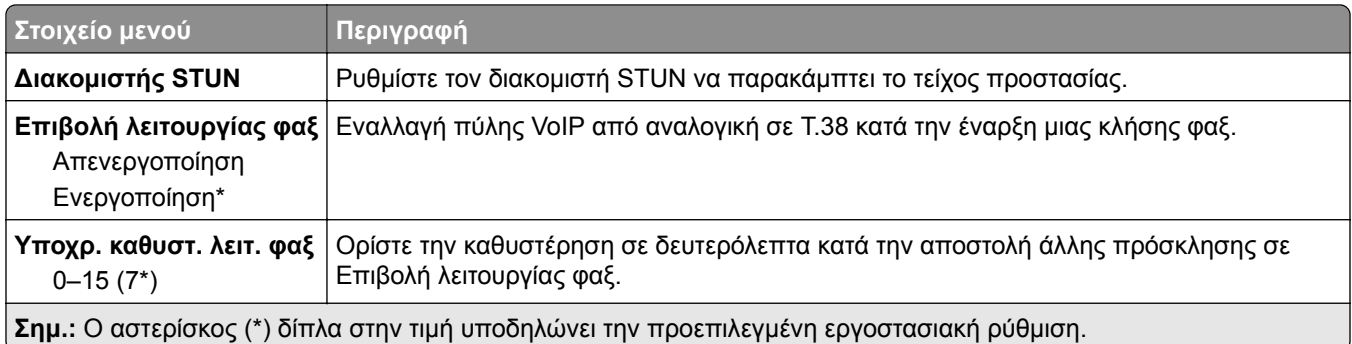

## **Ρυθμίσεις SIP**

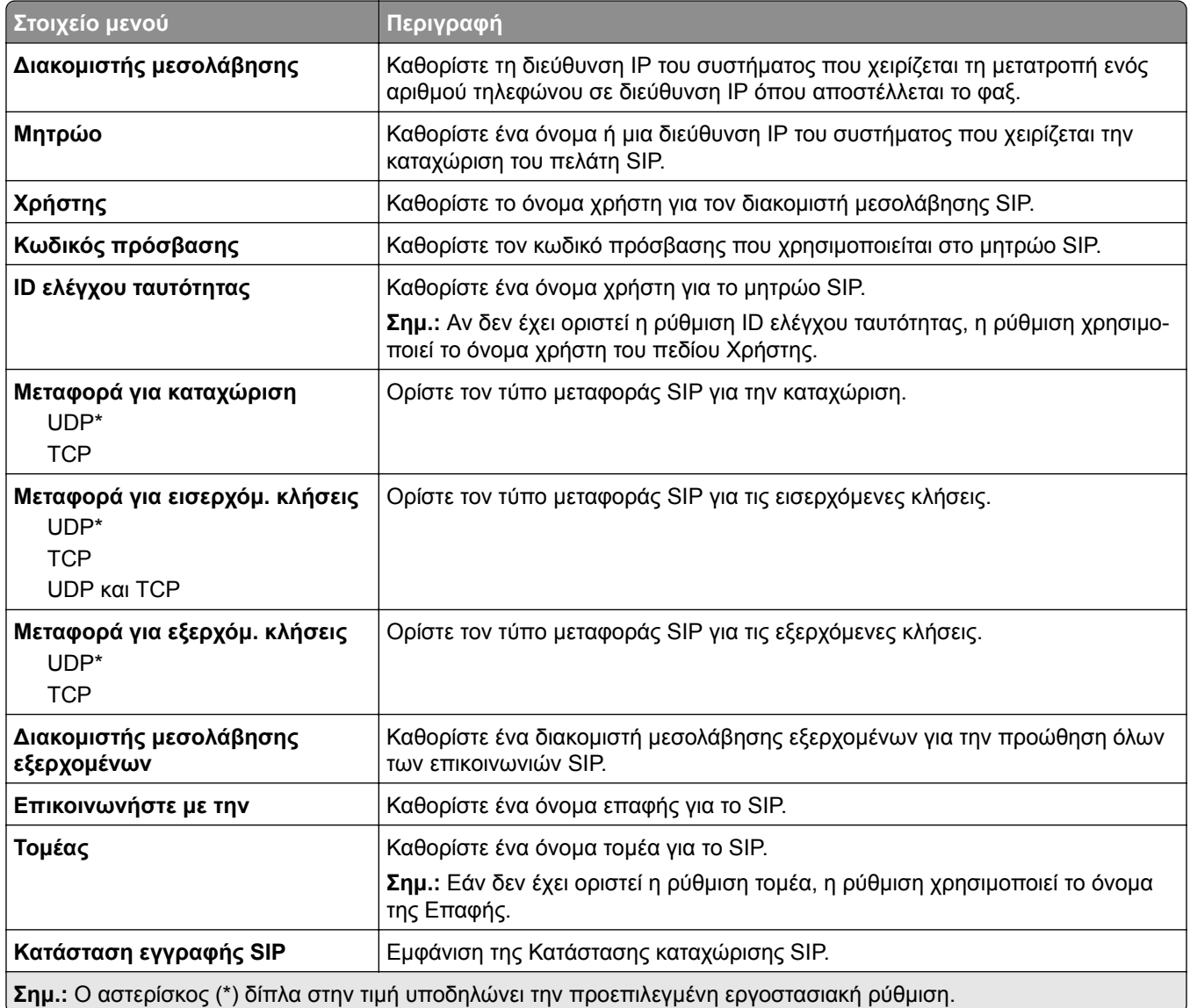

## **Ρυθμίσεις H.323**

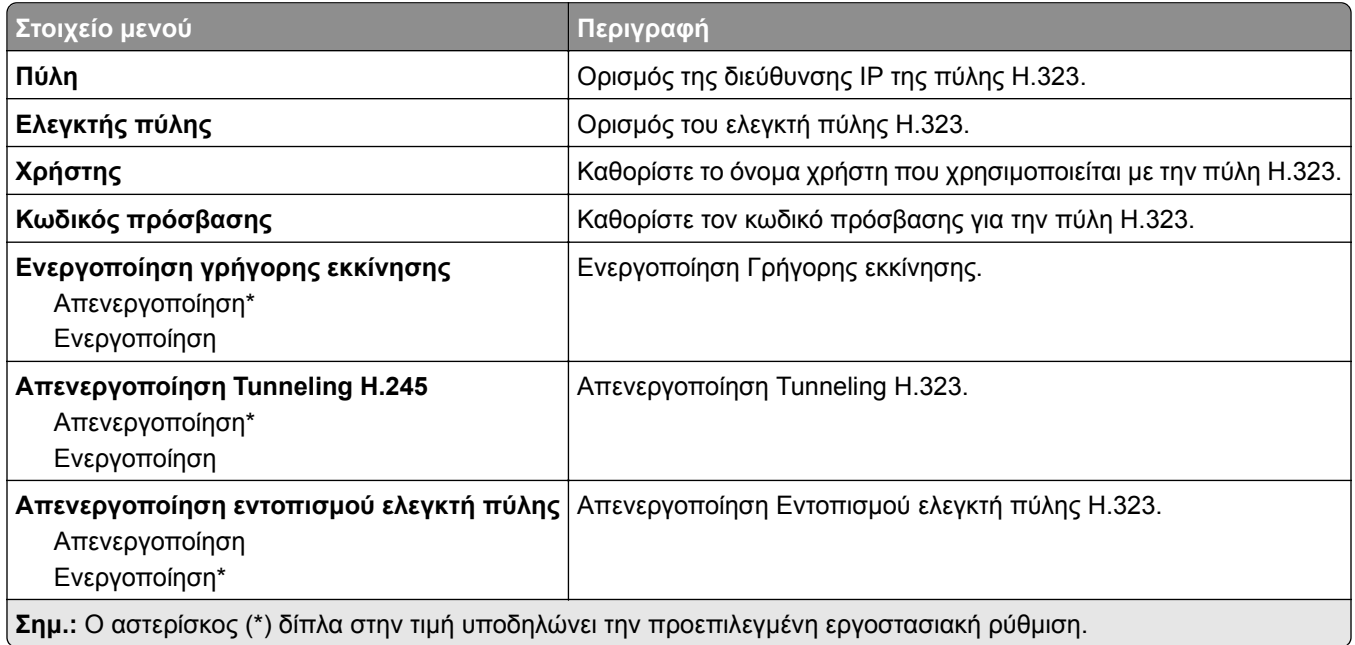

#### **Ρυθμίσεις Τ.38**

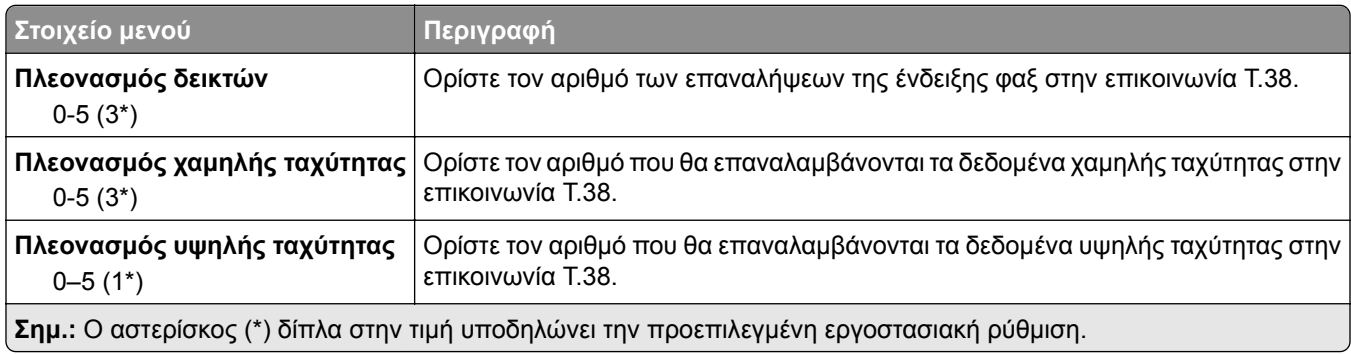

#### **Ρύθμιση διακομιστή φαξ**

#### **Γενικές ρυθμίσεις φαξ**

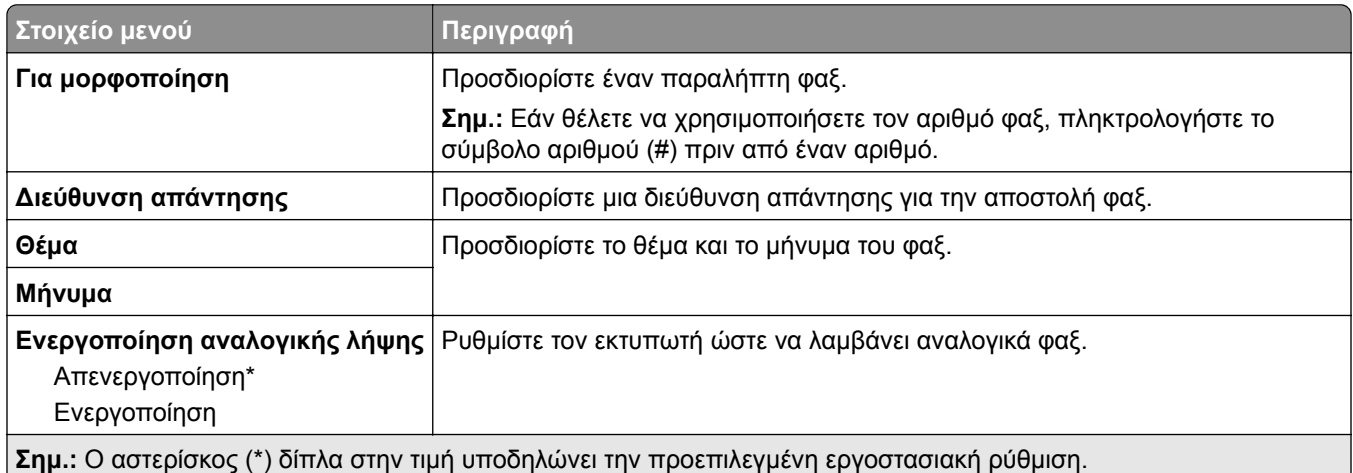

#### **Ρυθμίσεις ηλεκτρονικού ταχυδρομείου διακομιστή φαξ**

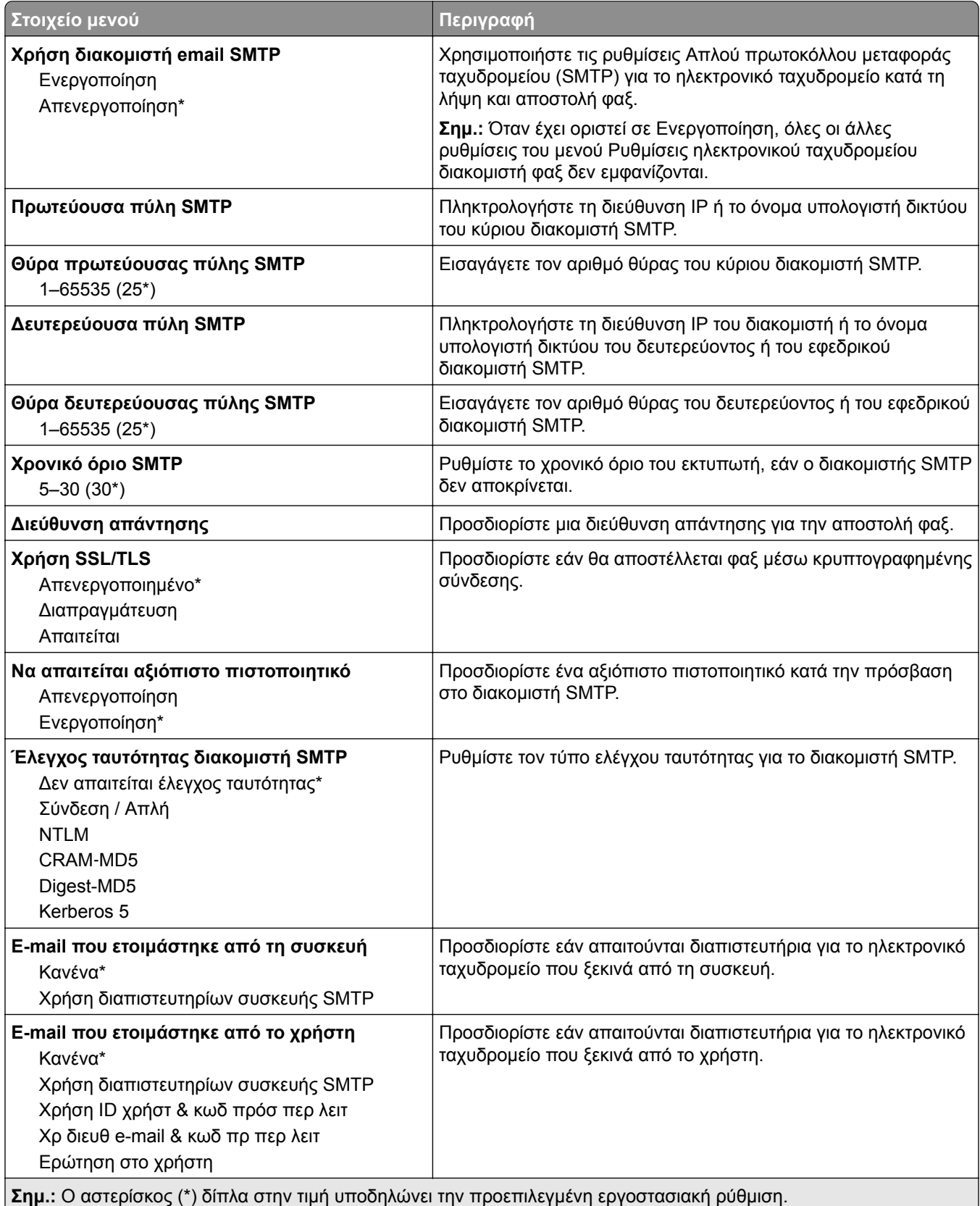

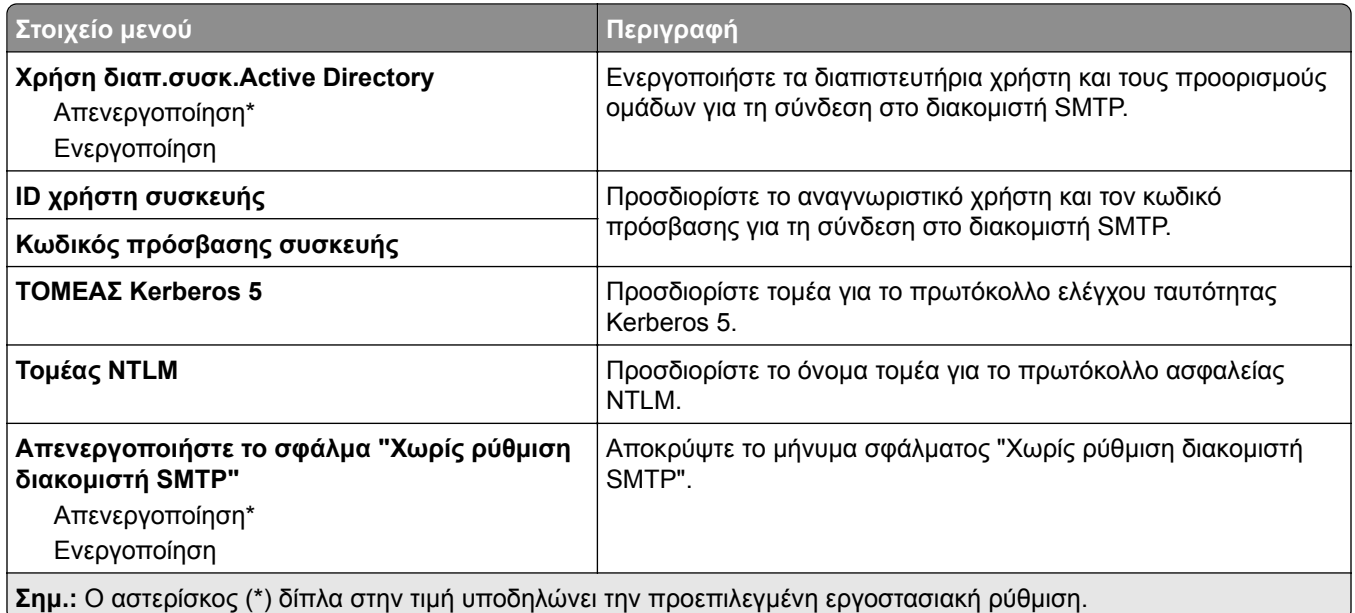

### **Ρυθμίσεις σάρωσης διακομιστή φαξ**

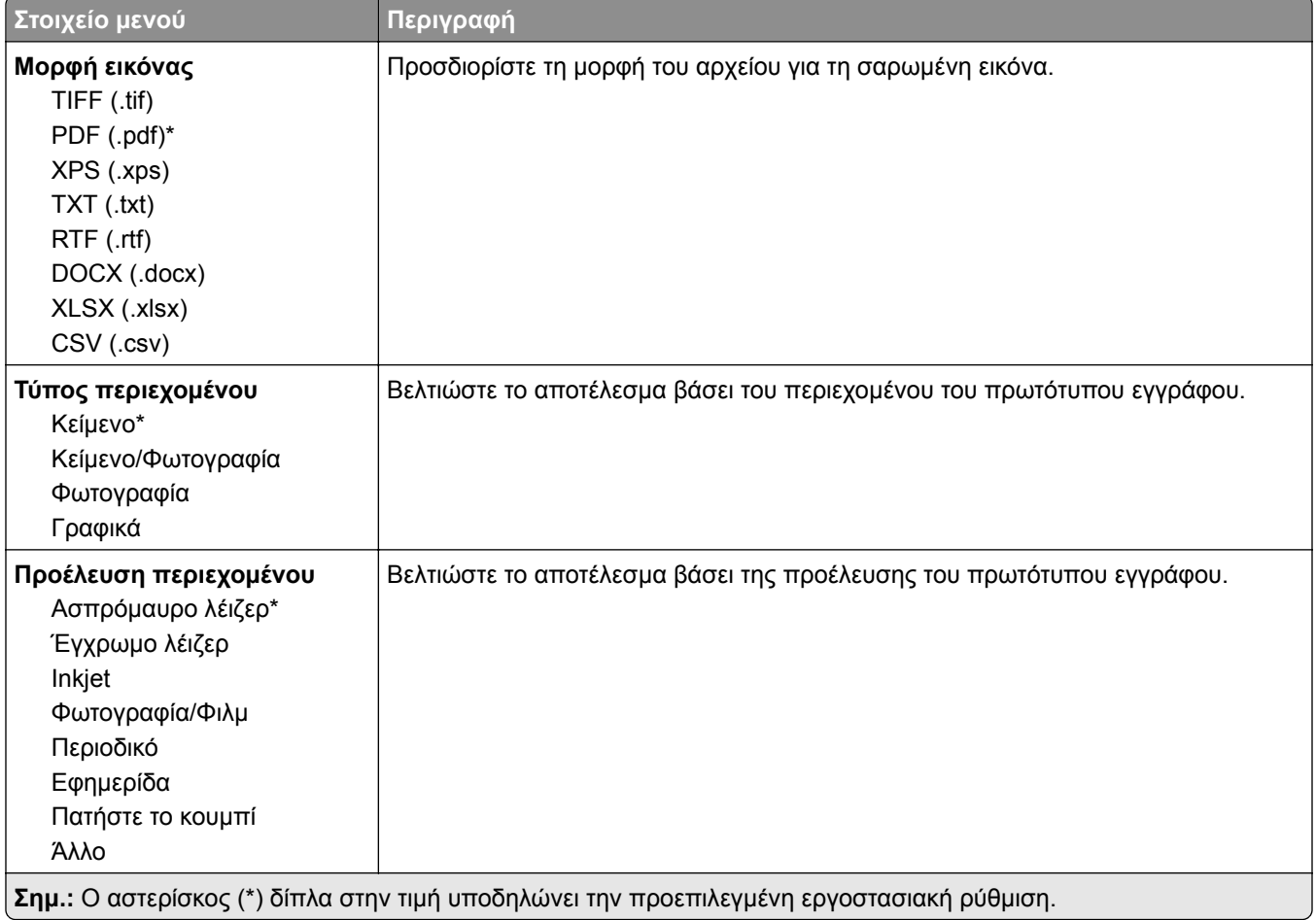

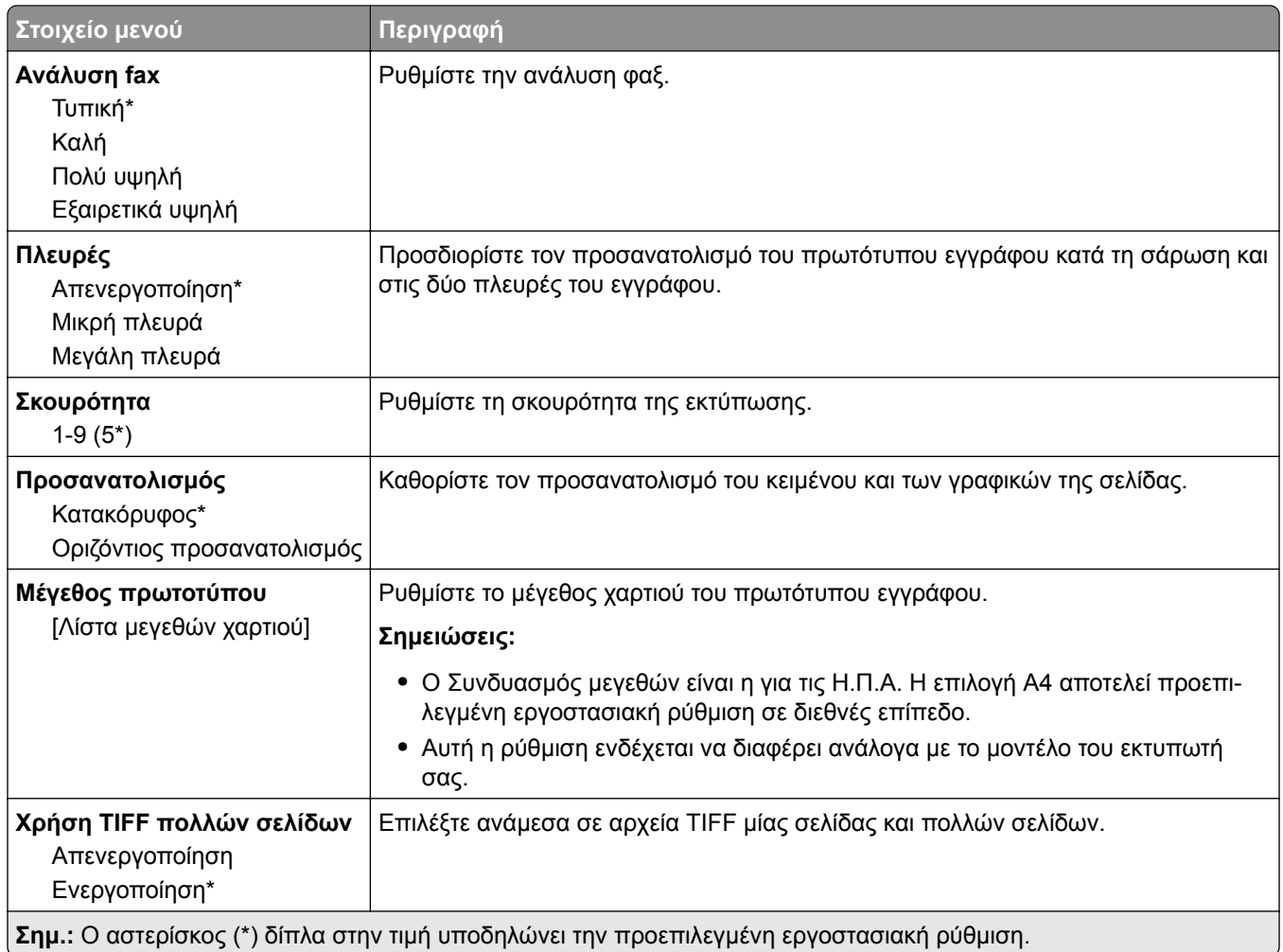

# **Email**

# **Ρύθμιση ηλεκτρονικού ταχυδρομείου**

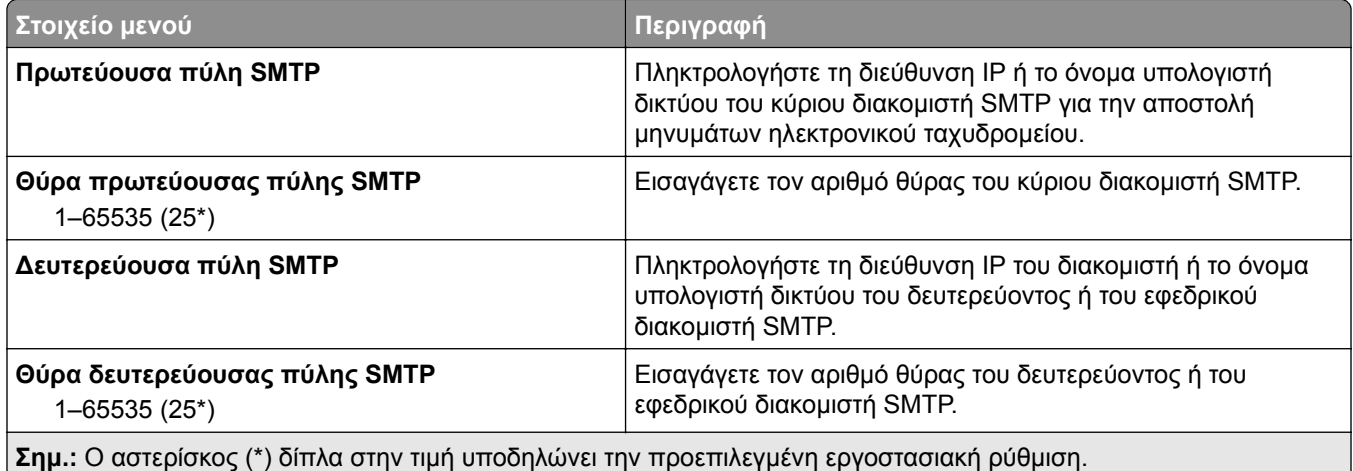

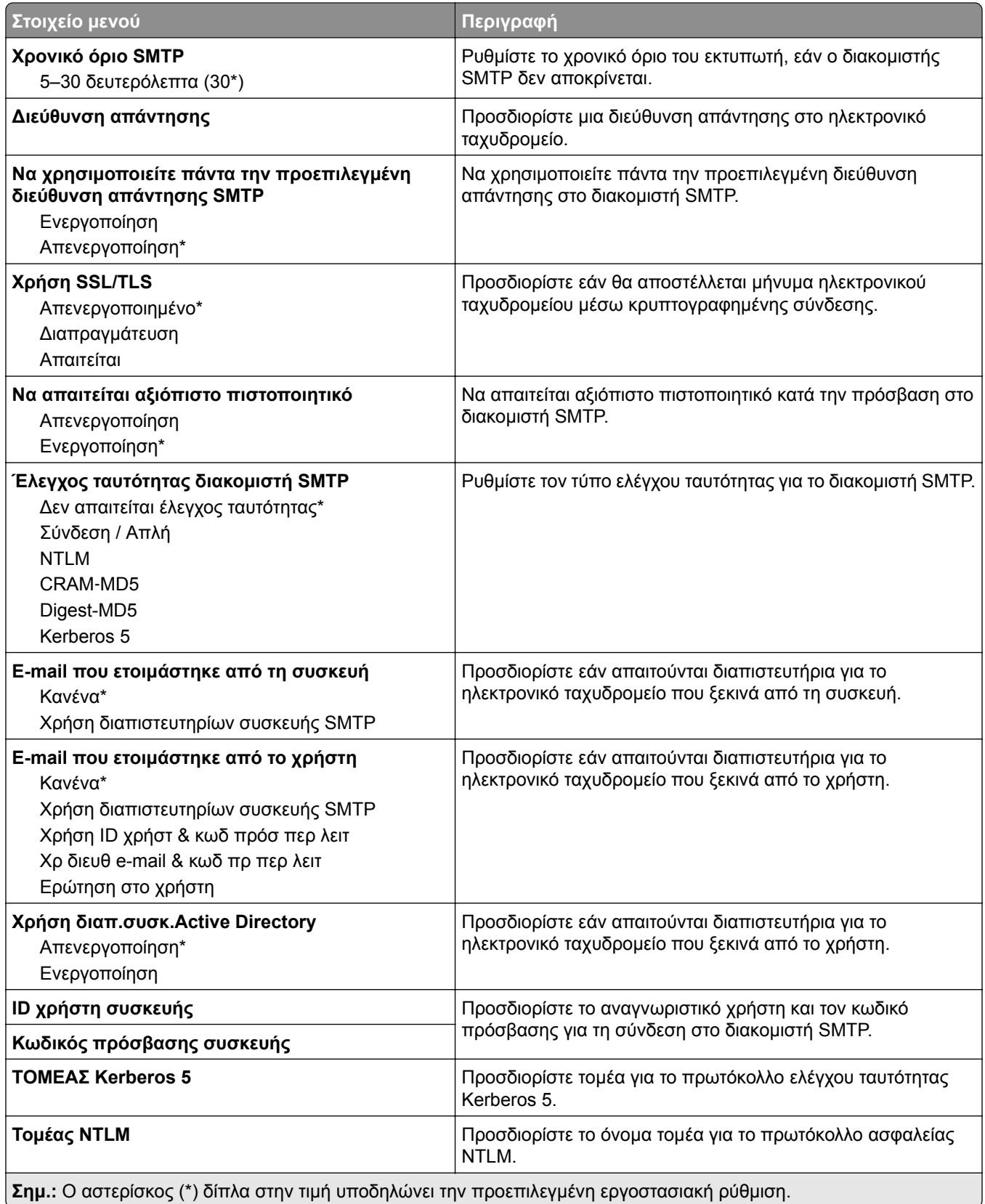

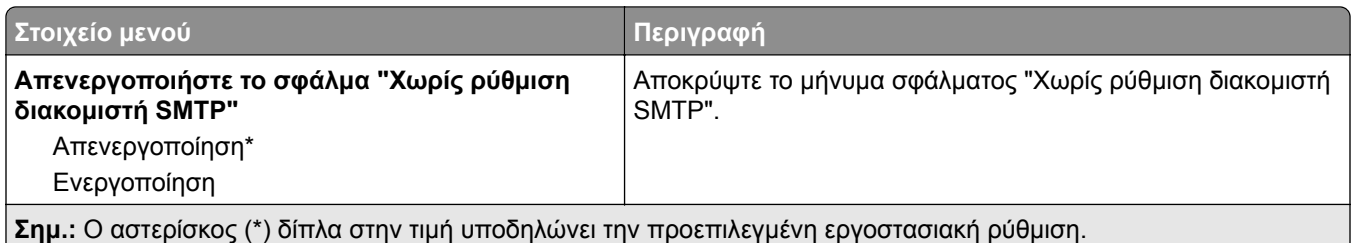

# **Προεπιλογές ηλεκτρονικού ταχυδρομείου**

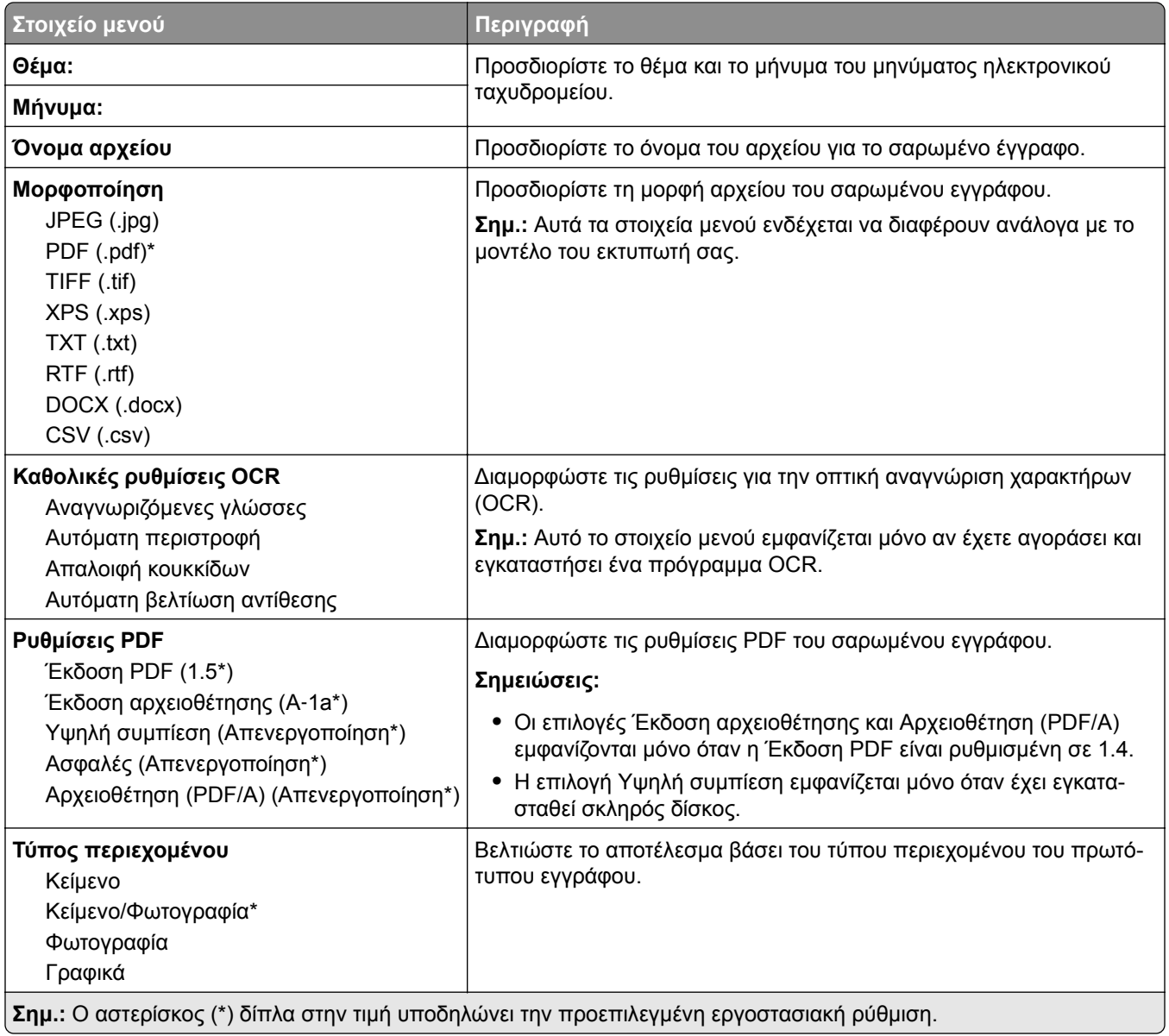

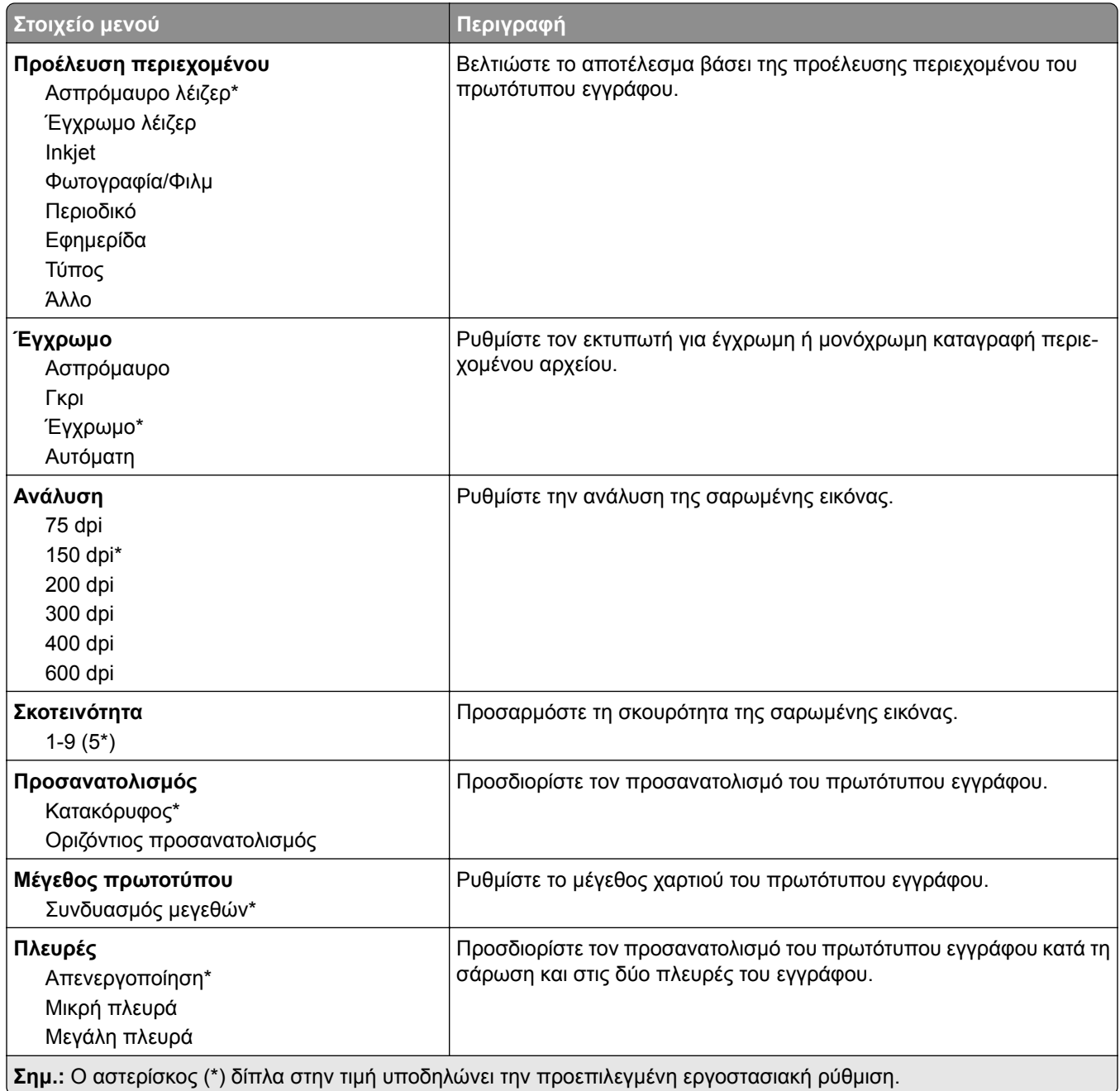

### **Σύνθετη απεικόνιση**

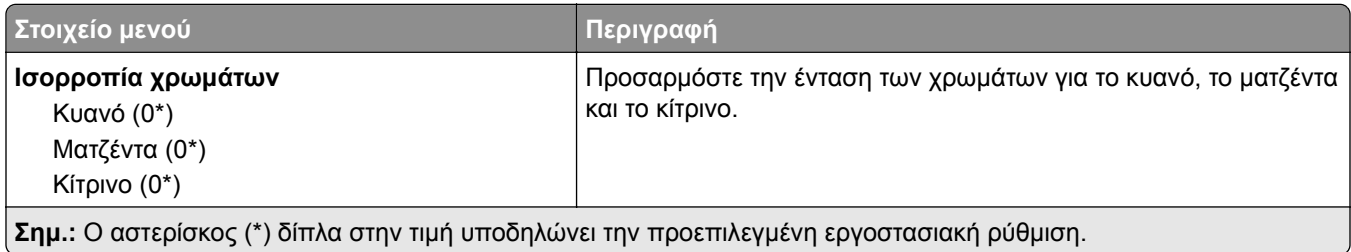

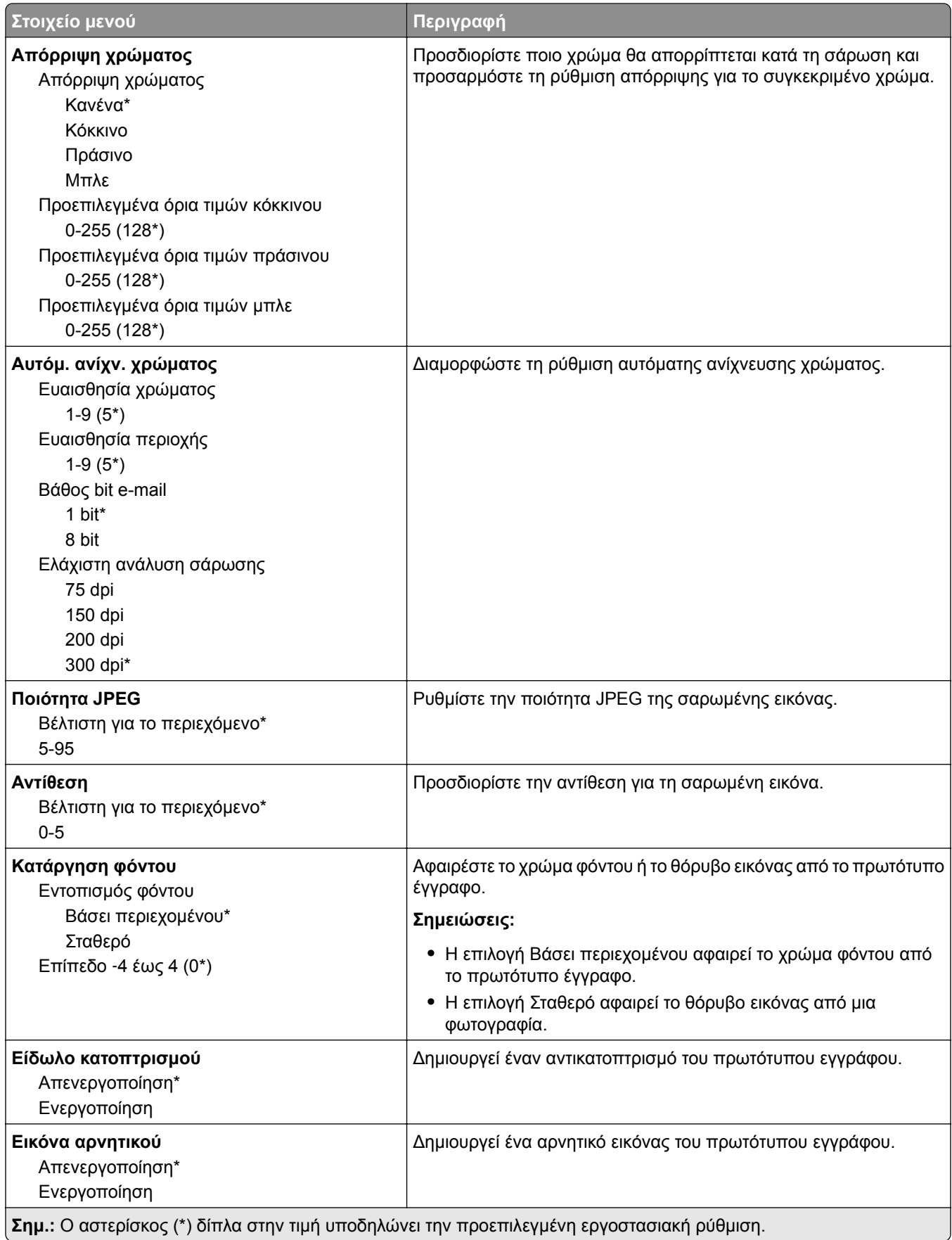

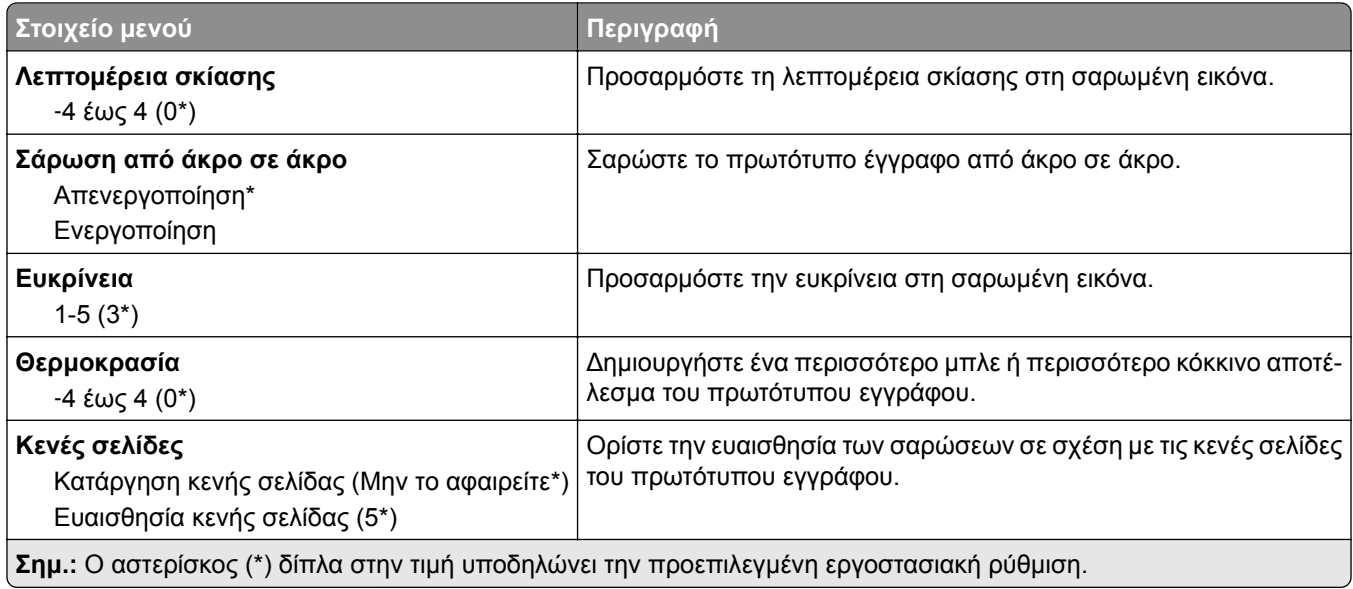

#### **Στ. ελέγχ. διαχ.**

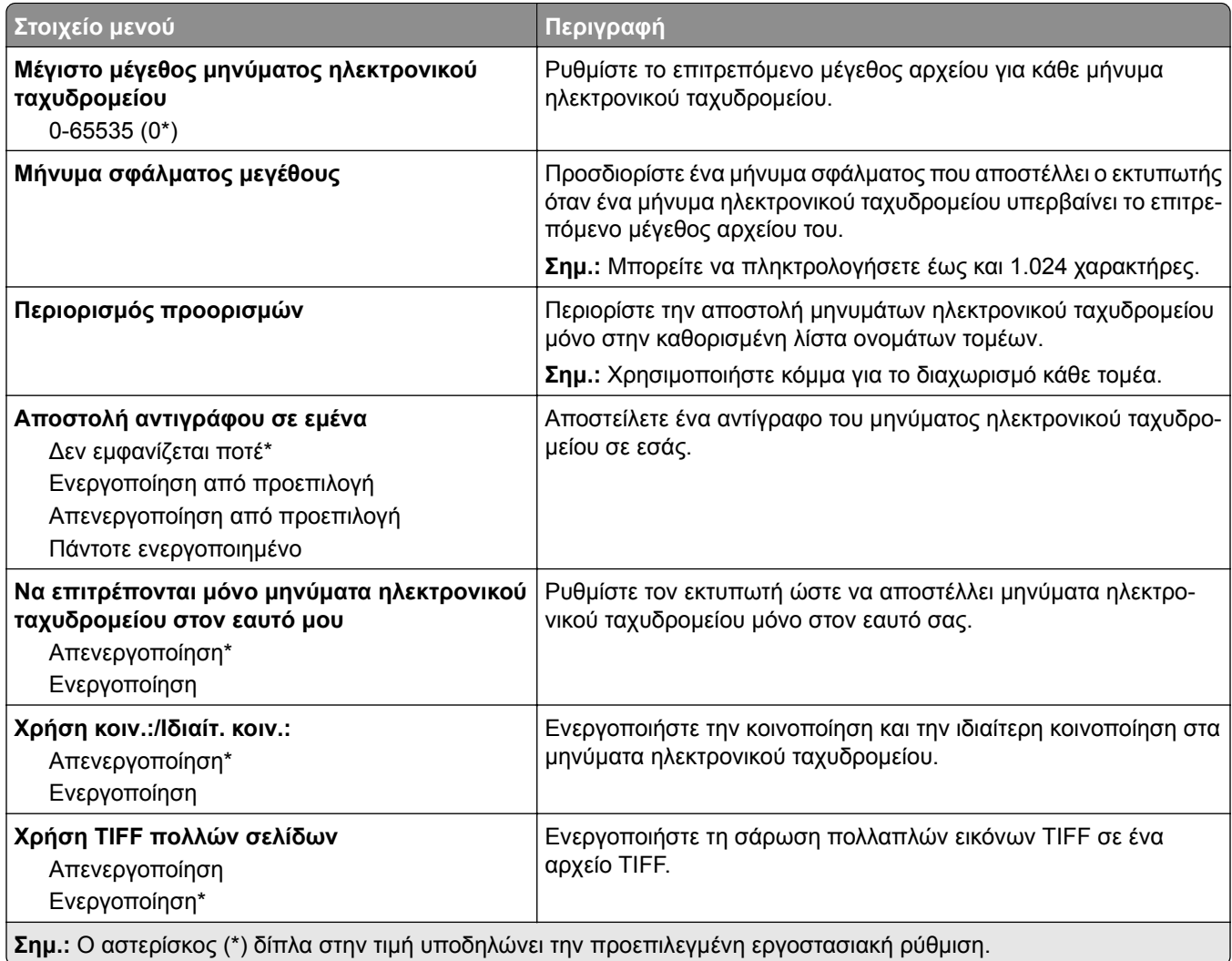

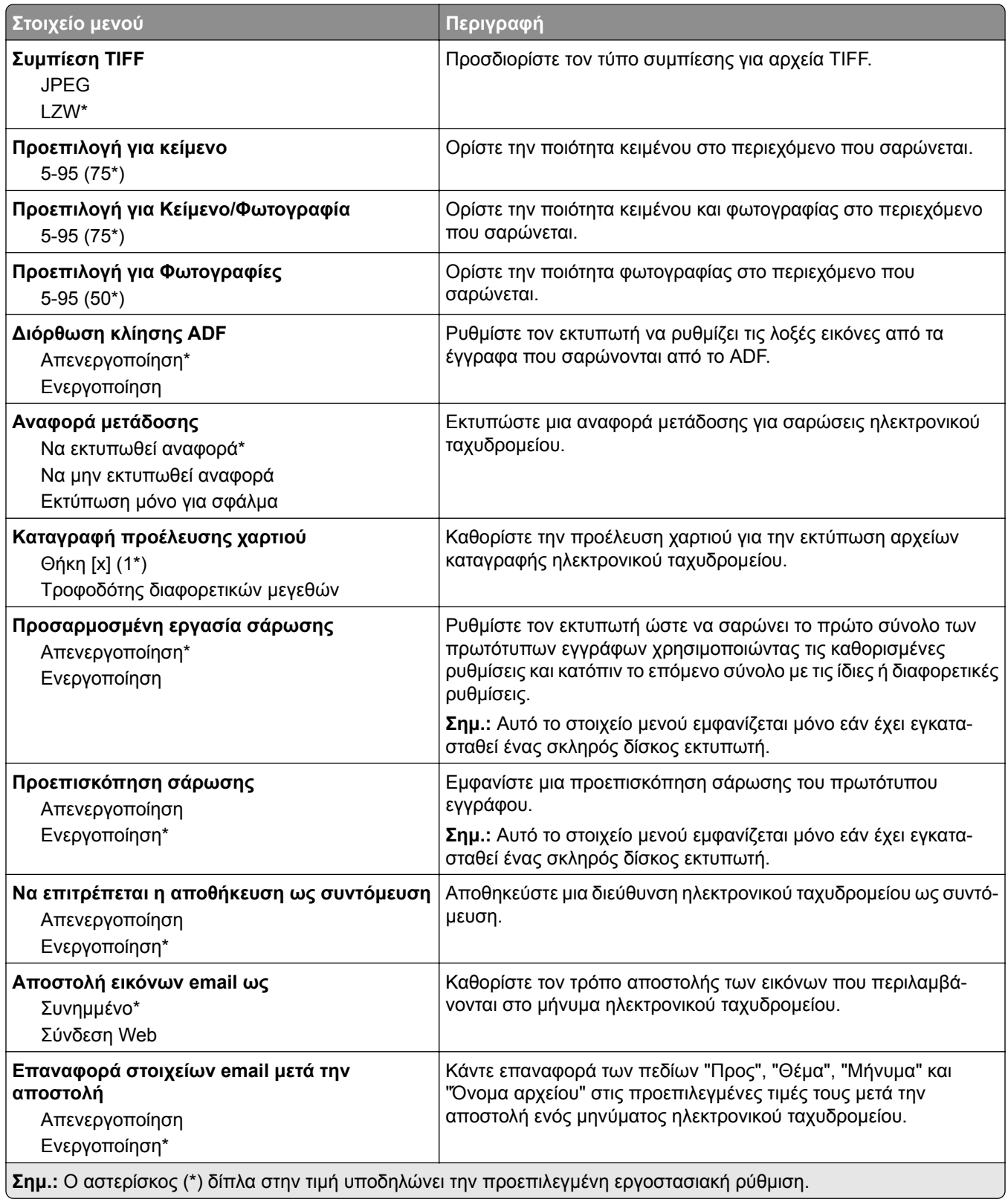

# **Εγκατάσταση σύνδεσης Web**

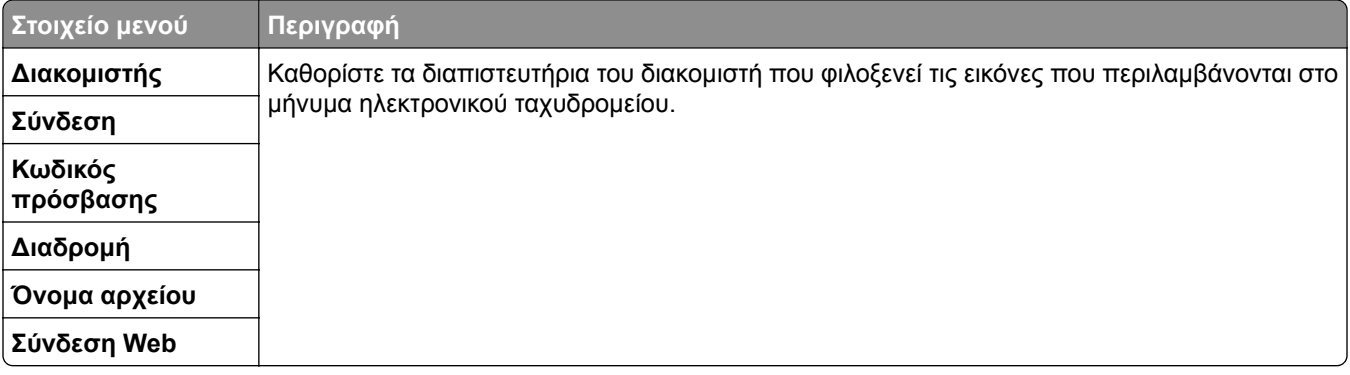

# **FTP**

# **Προεπιλογές FTP**

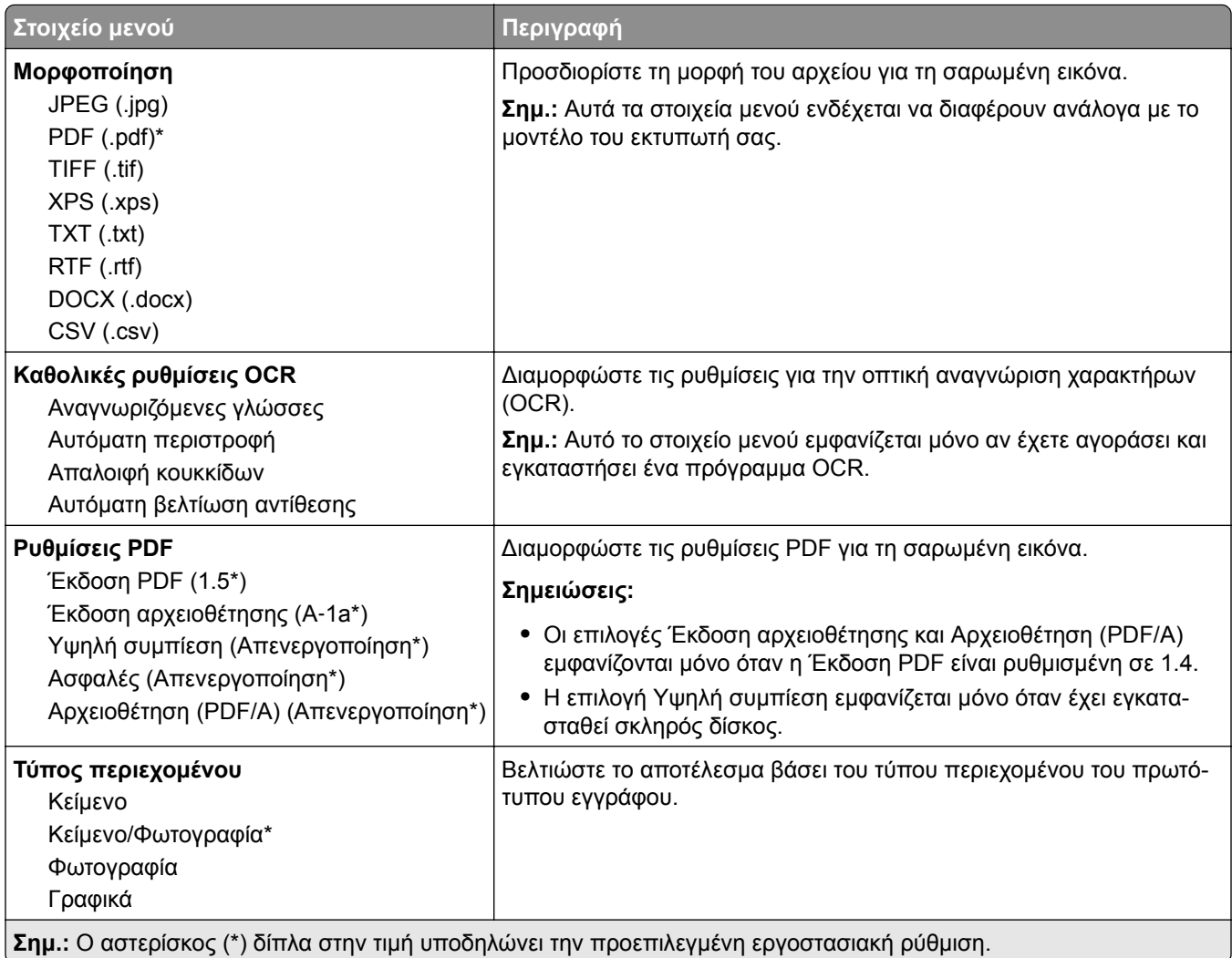

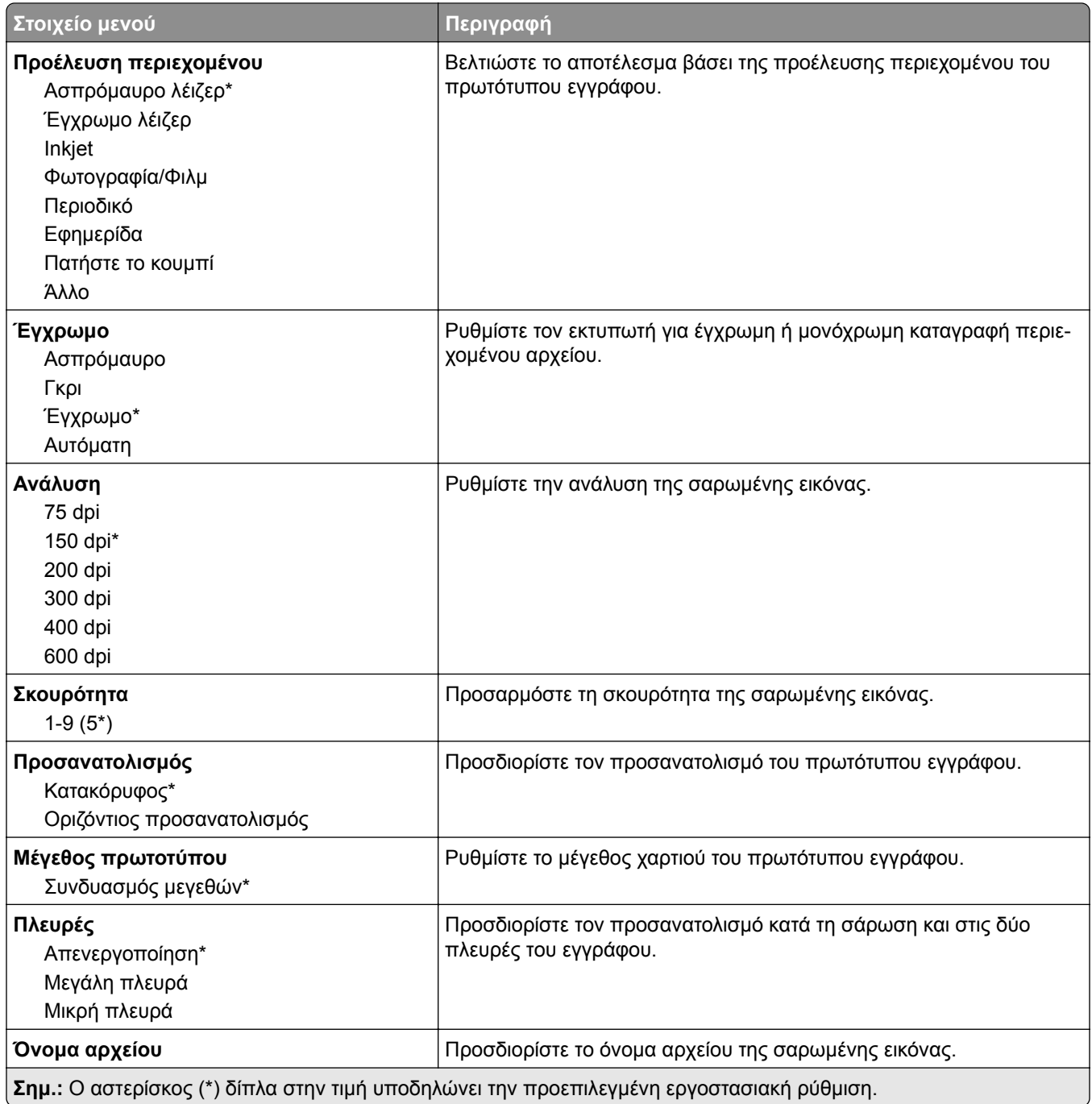

#### **Σύνθετη απεικόνιση**

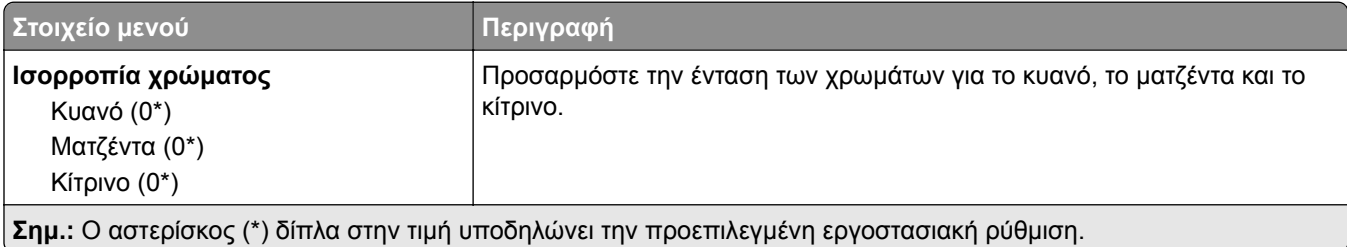

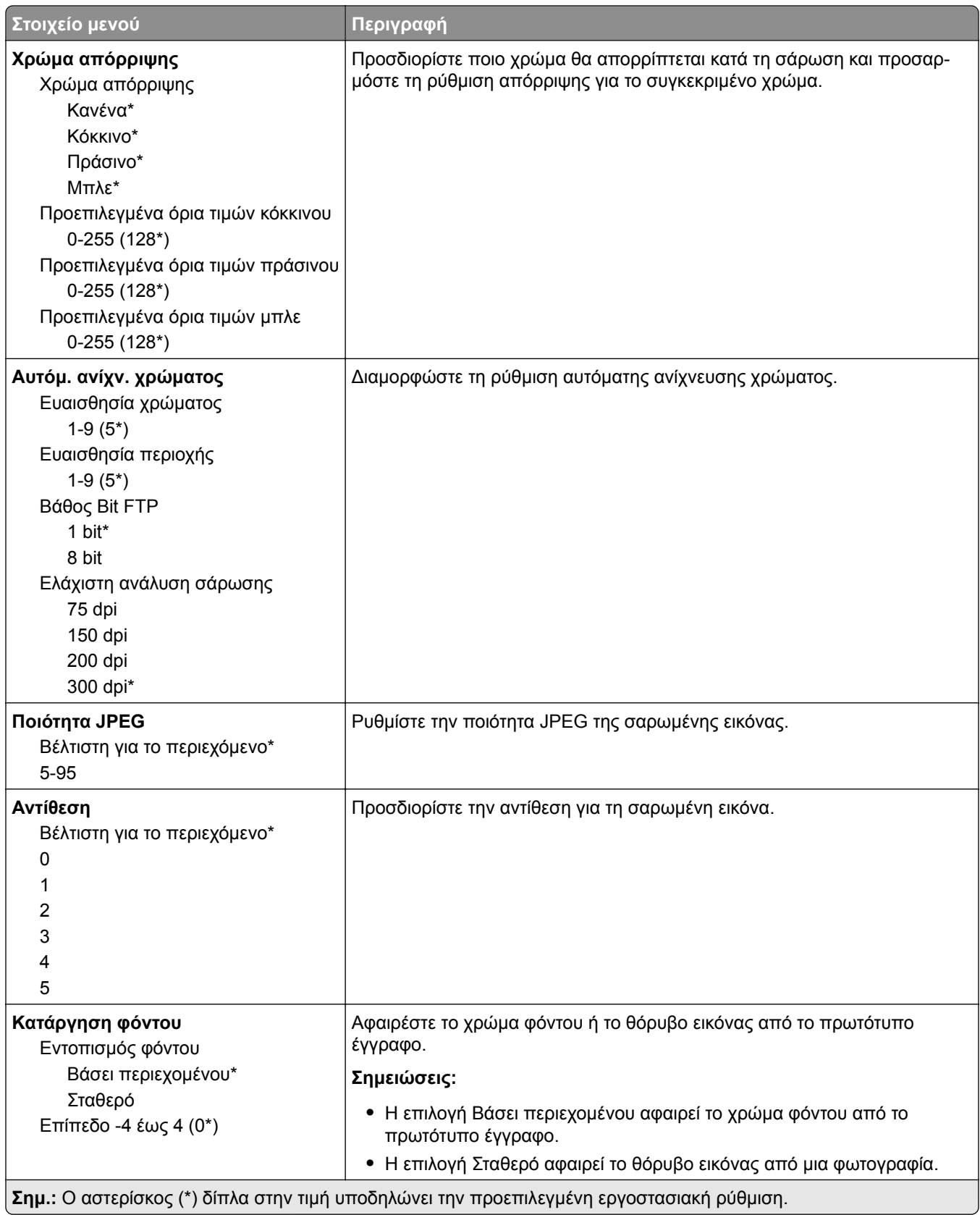

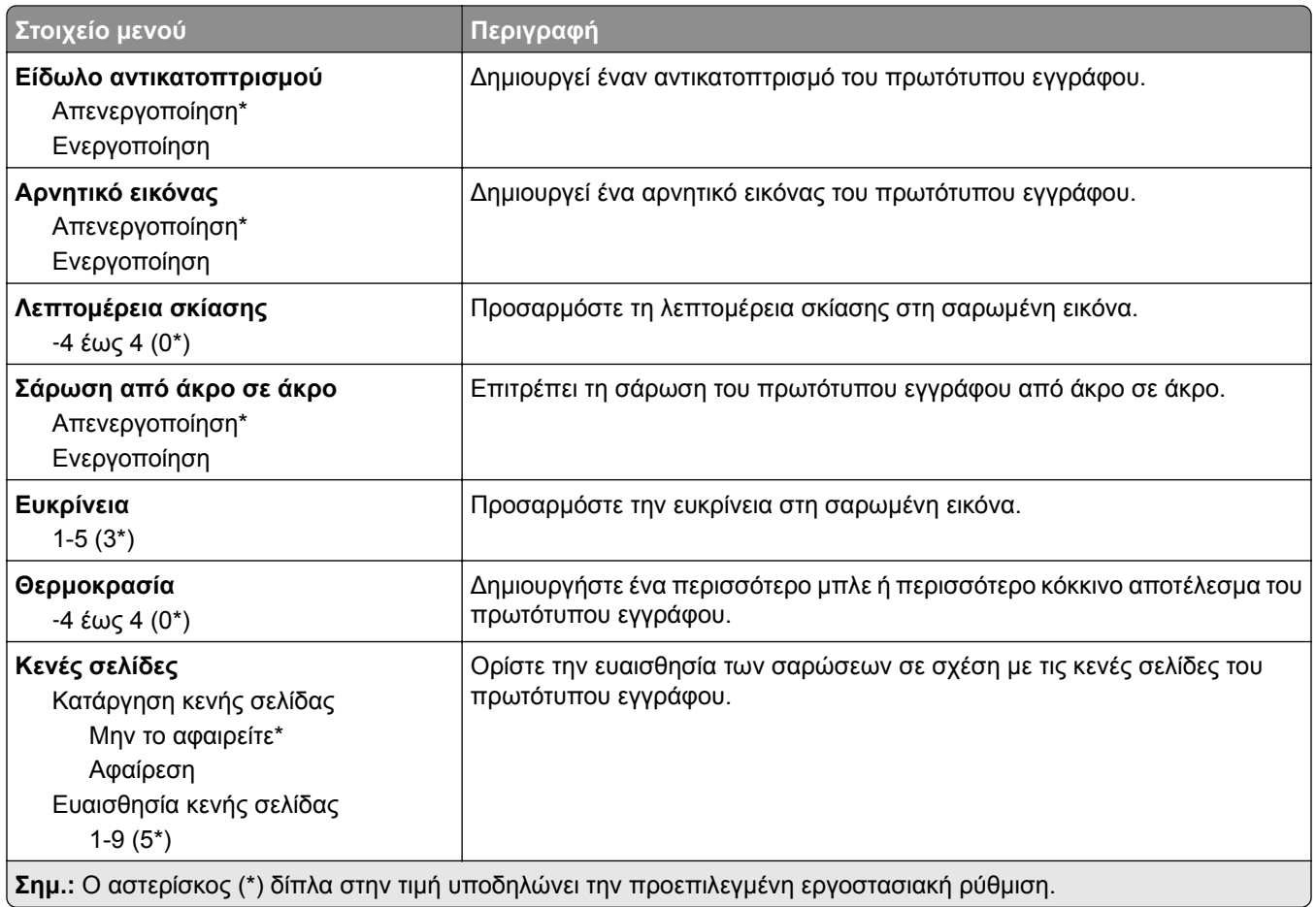

## **Στοιχεία ελέγχου διαχειριστή**

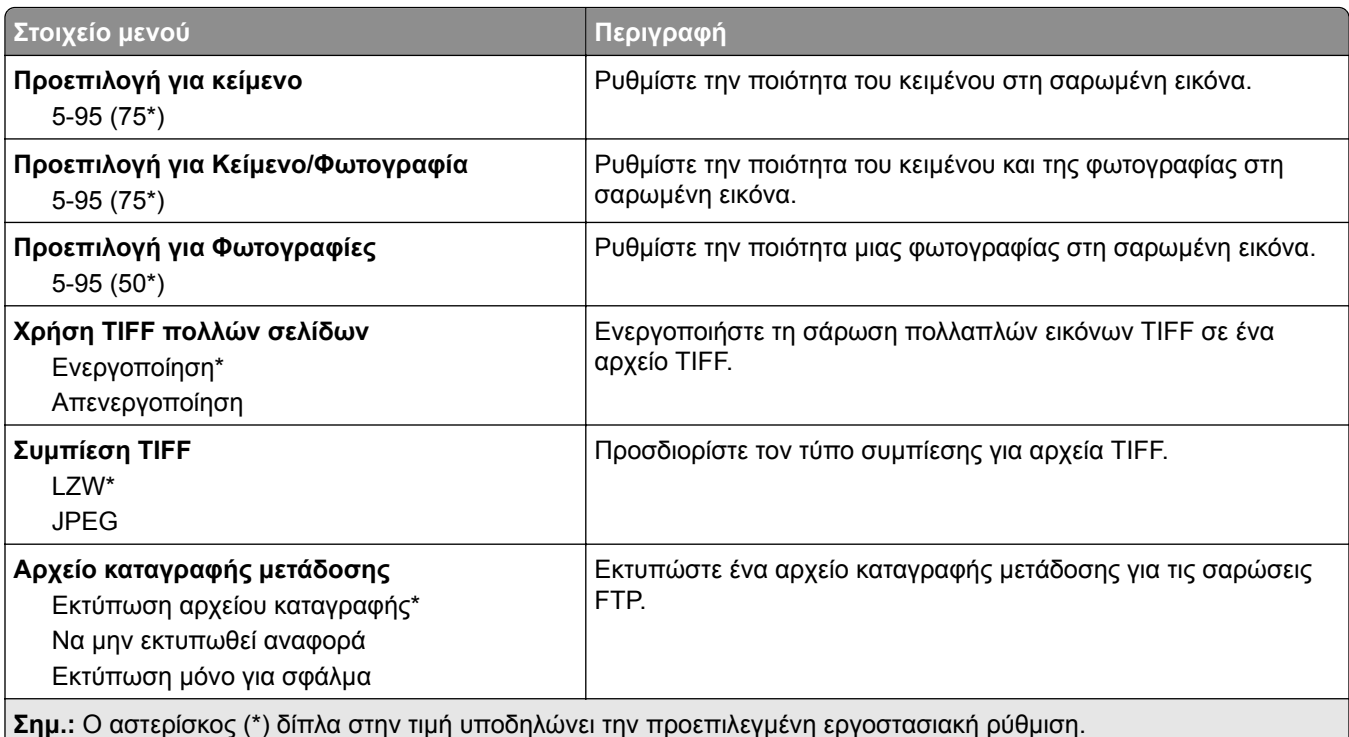

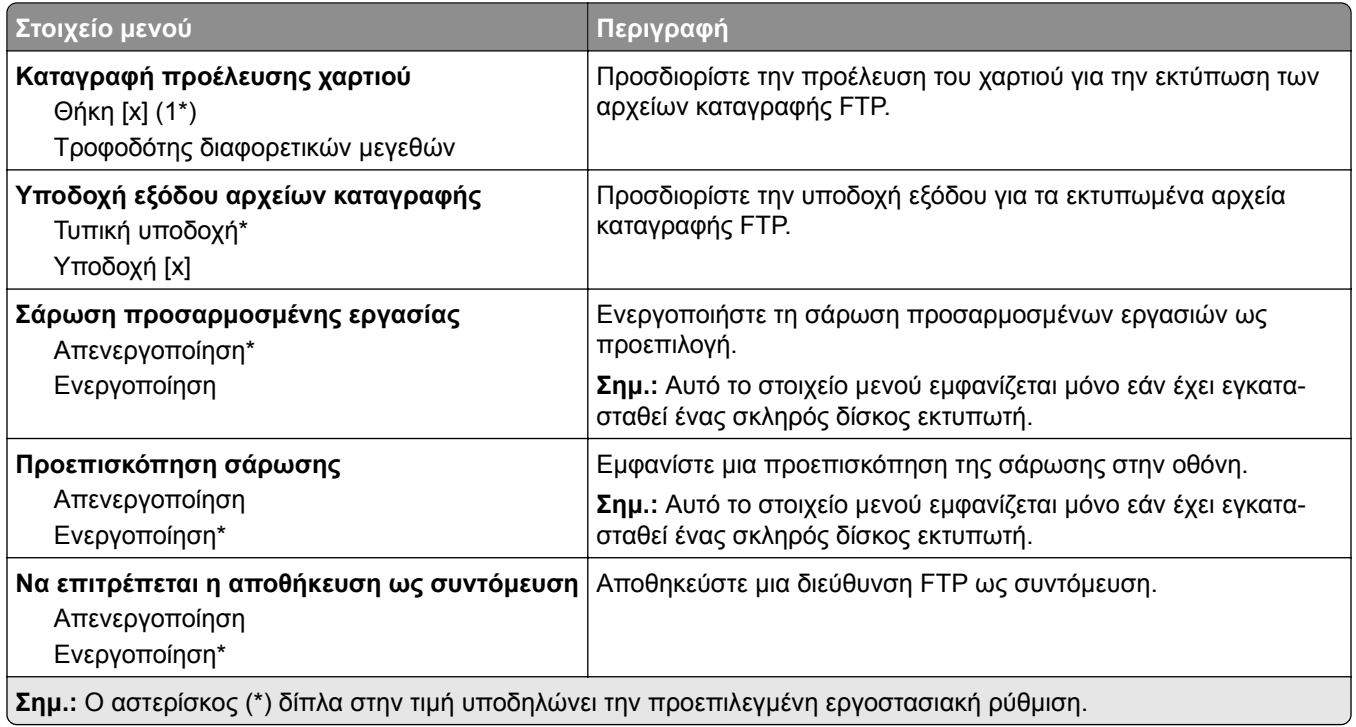

# **Μονάδα USB**

# **Σάρωση μονάδας flash**

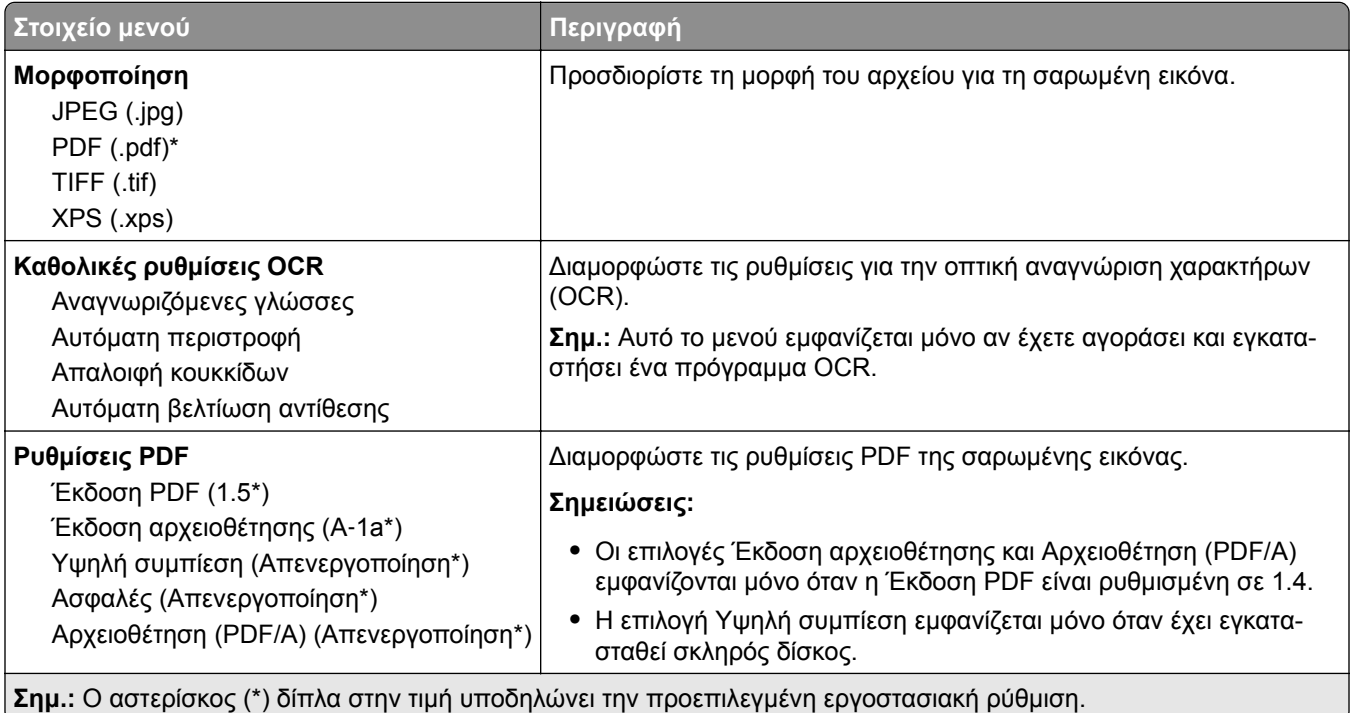

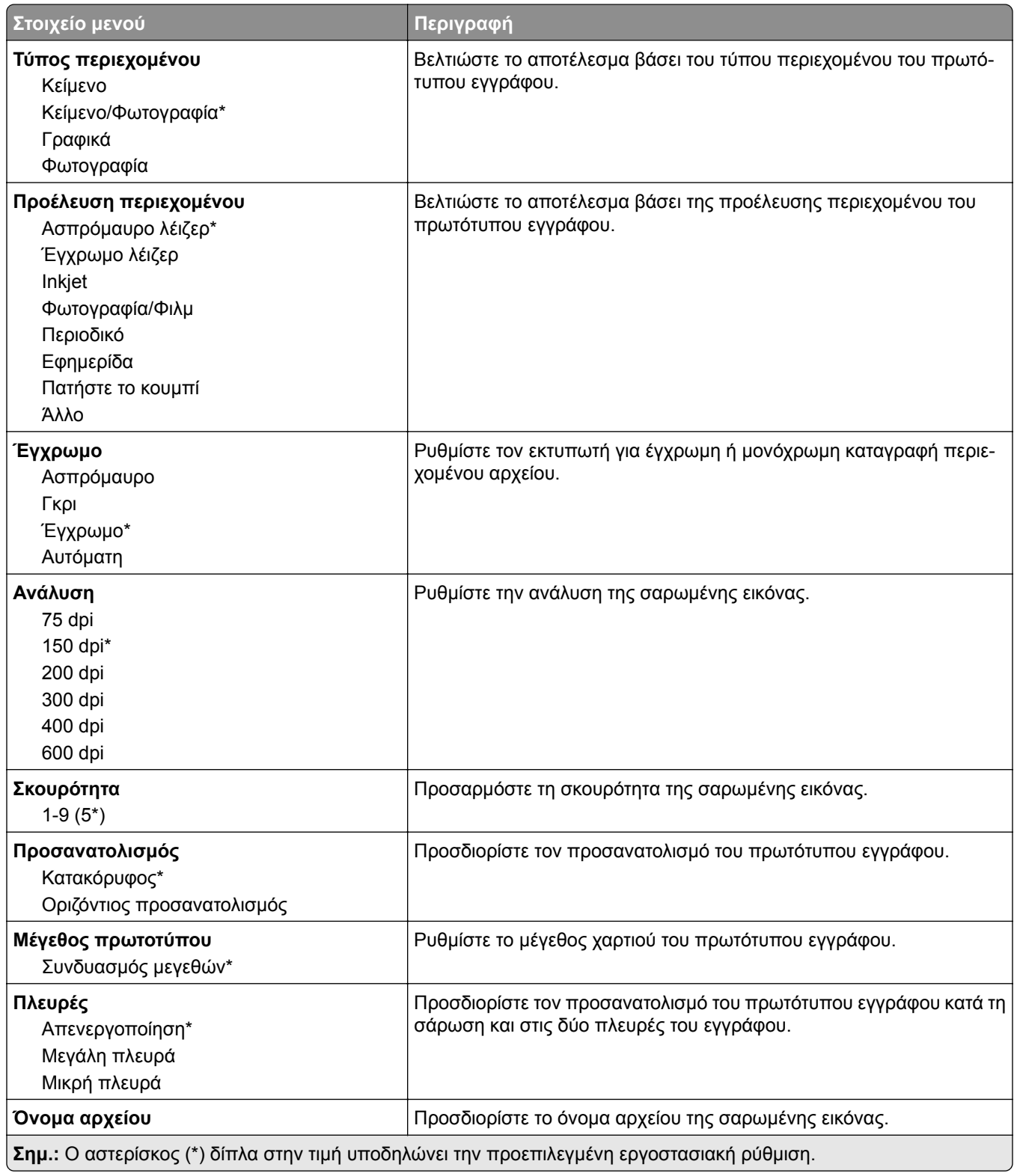

#### **Σύνθετη απεικόνιση**

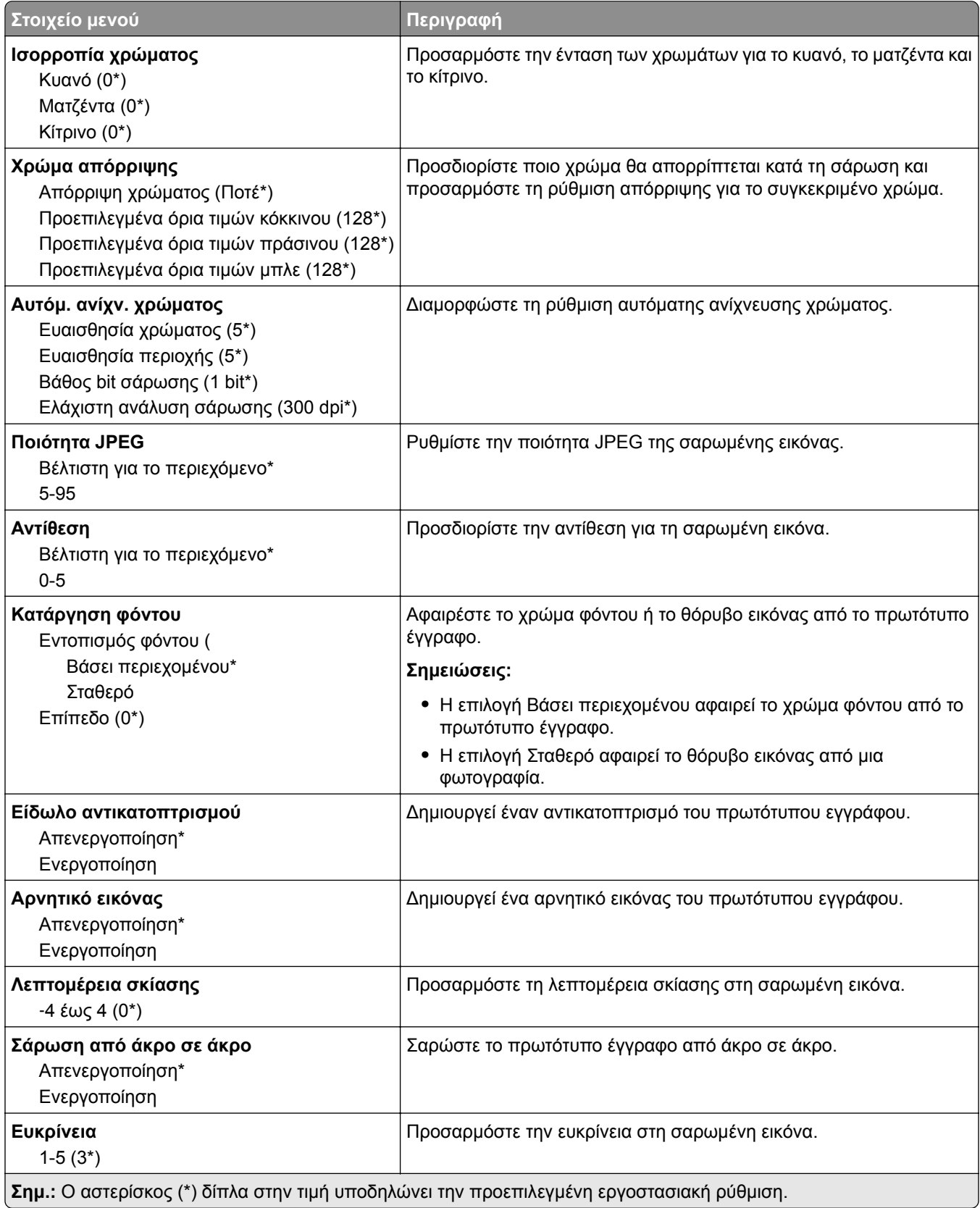

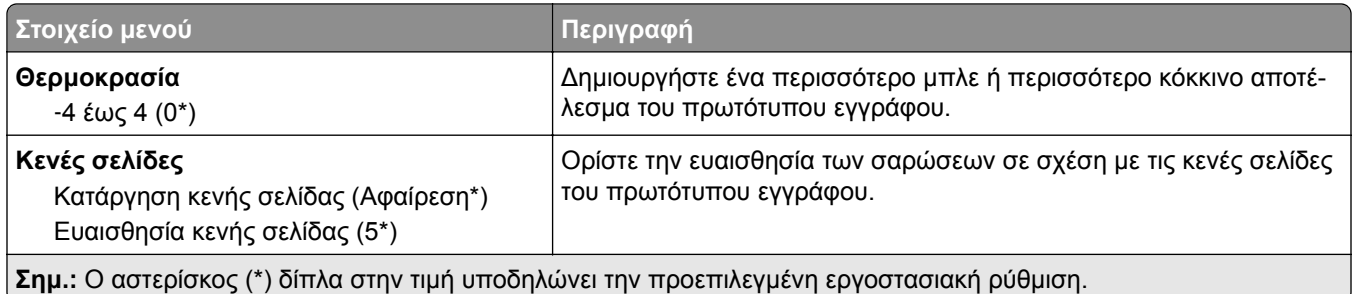

#### **Στοιχεία ελέγχου διαχειριστή**

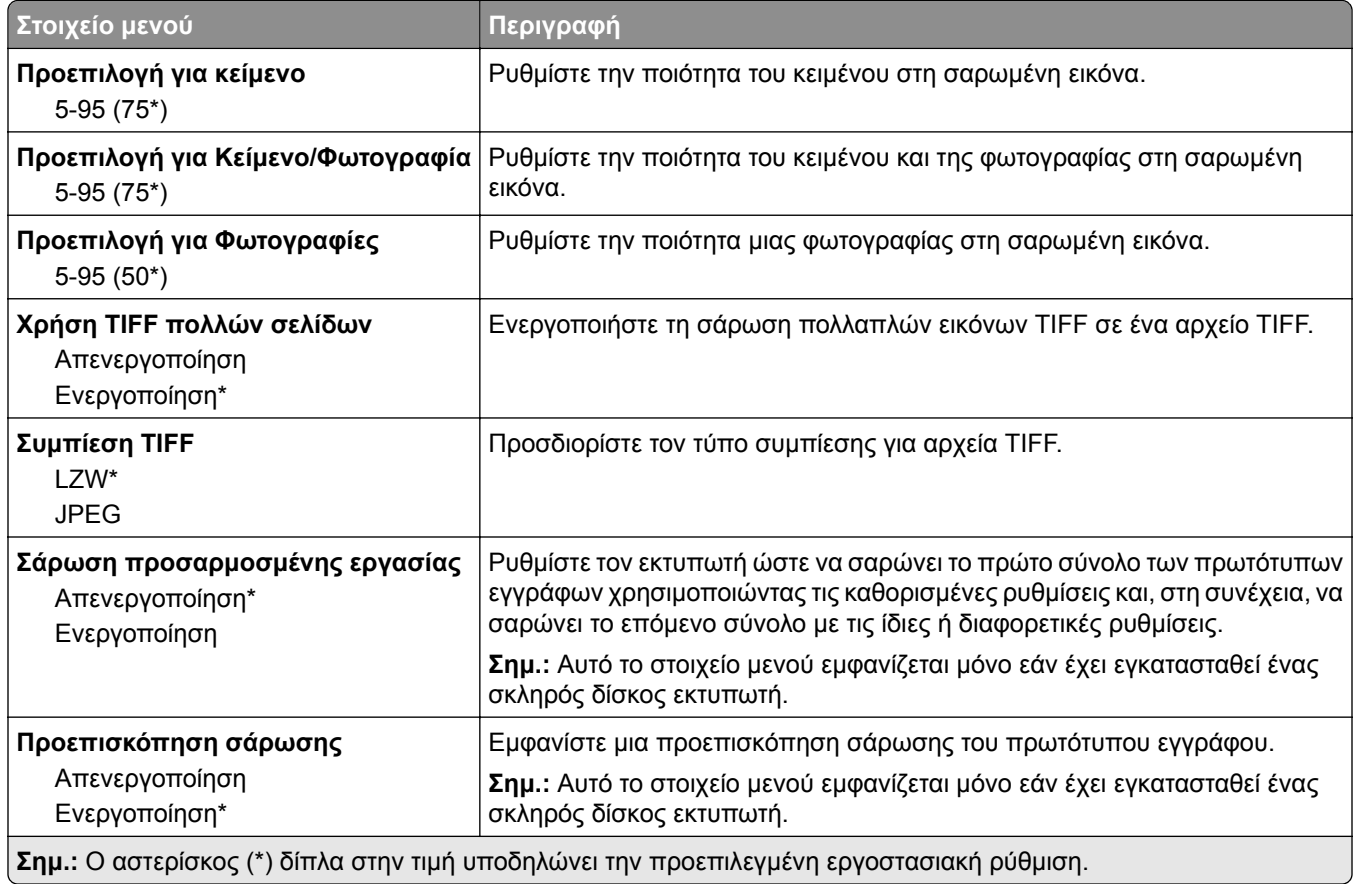

# **Εκτύπωση από μονάδα flash**

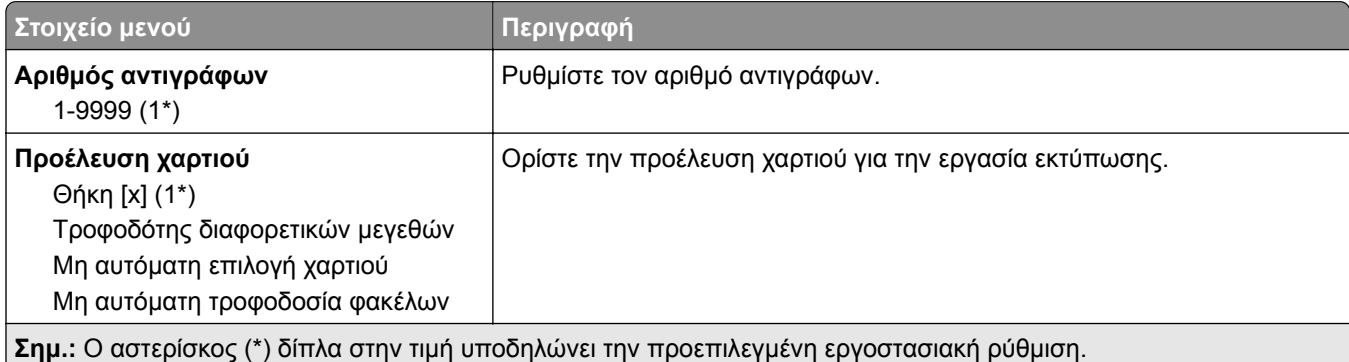

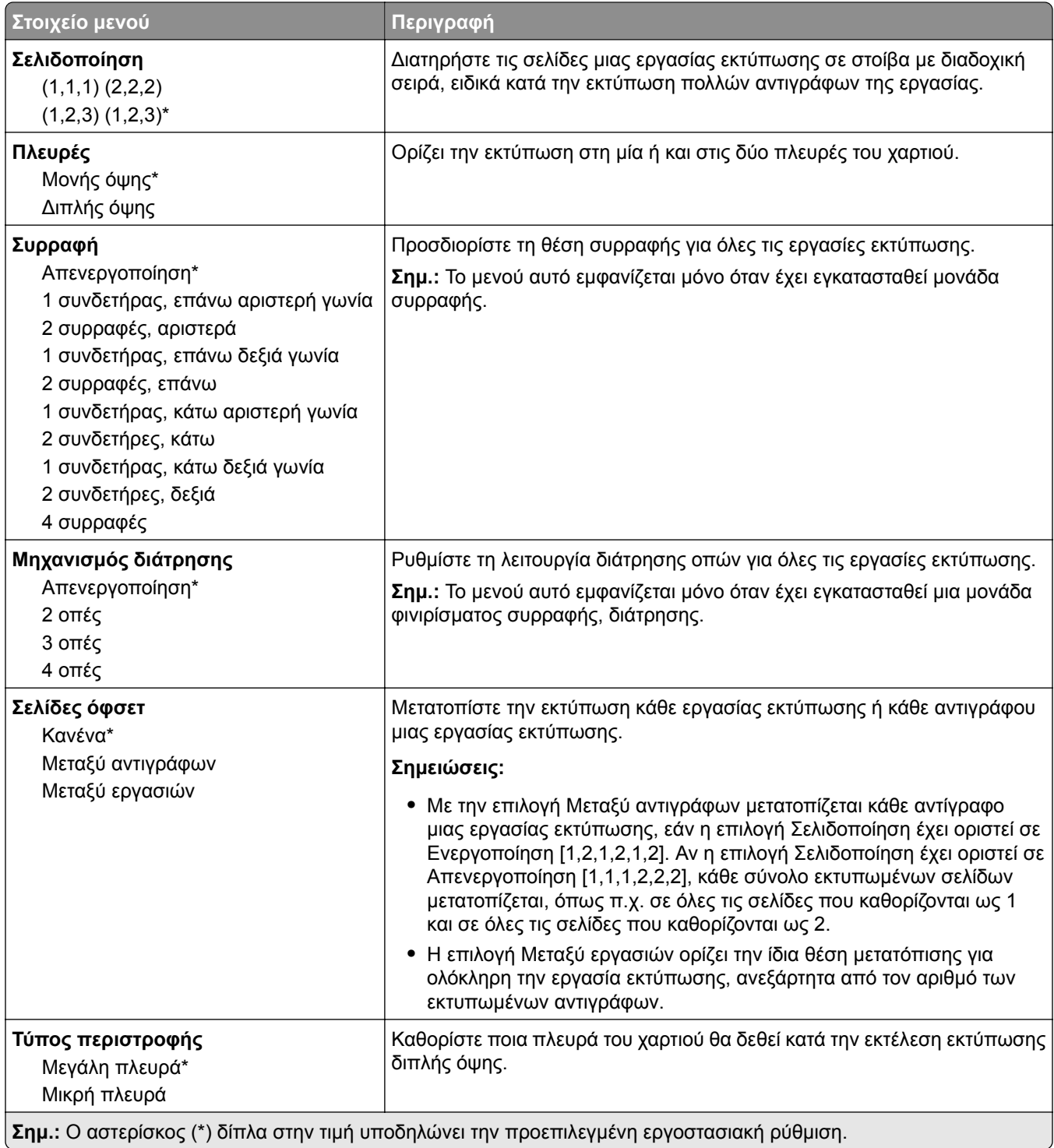

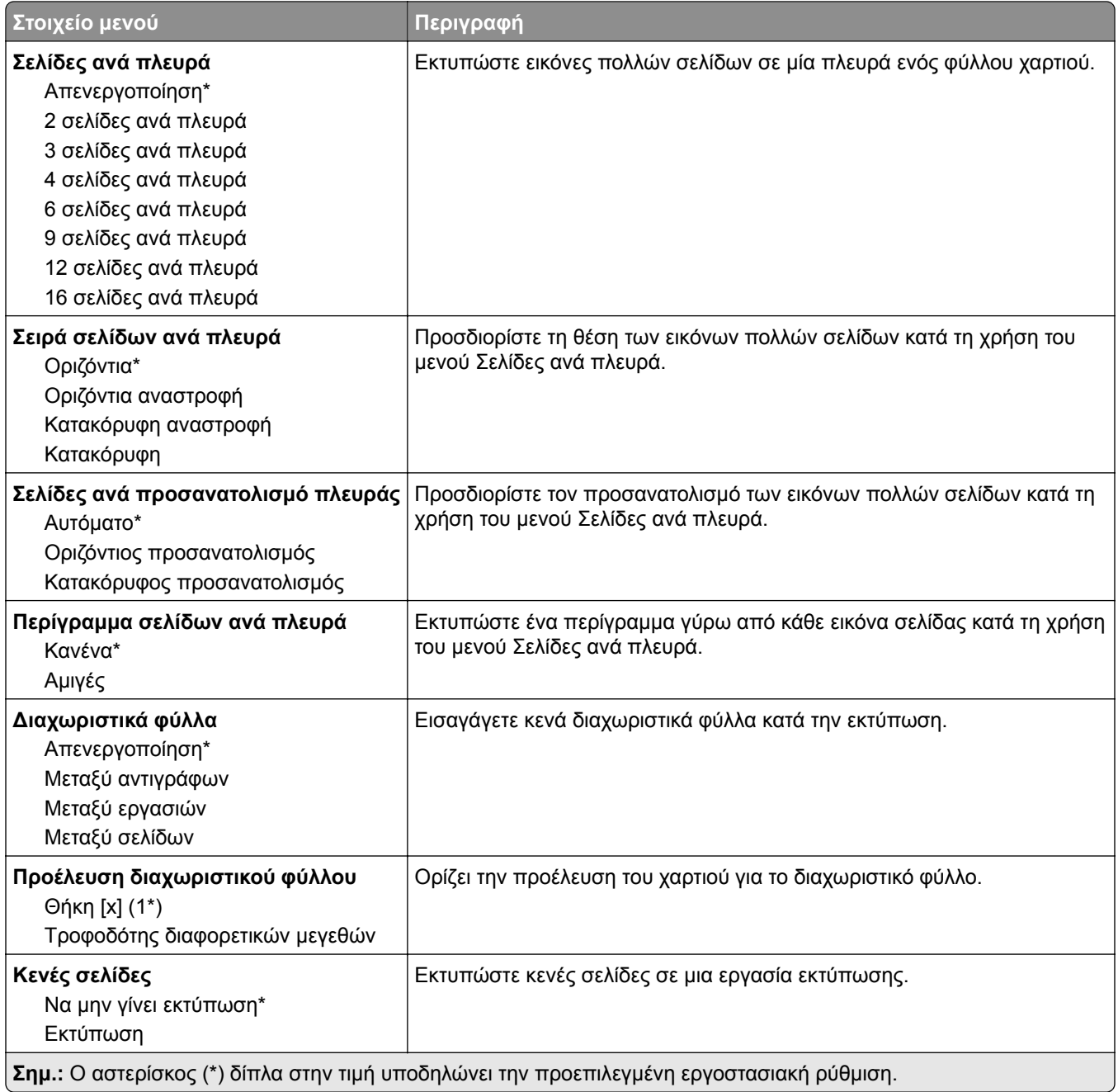

# **∆ίκτυο/θύρες**

# **Επισκόπηση δικτύου**

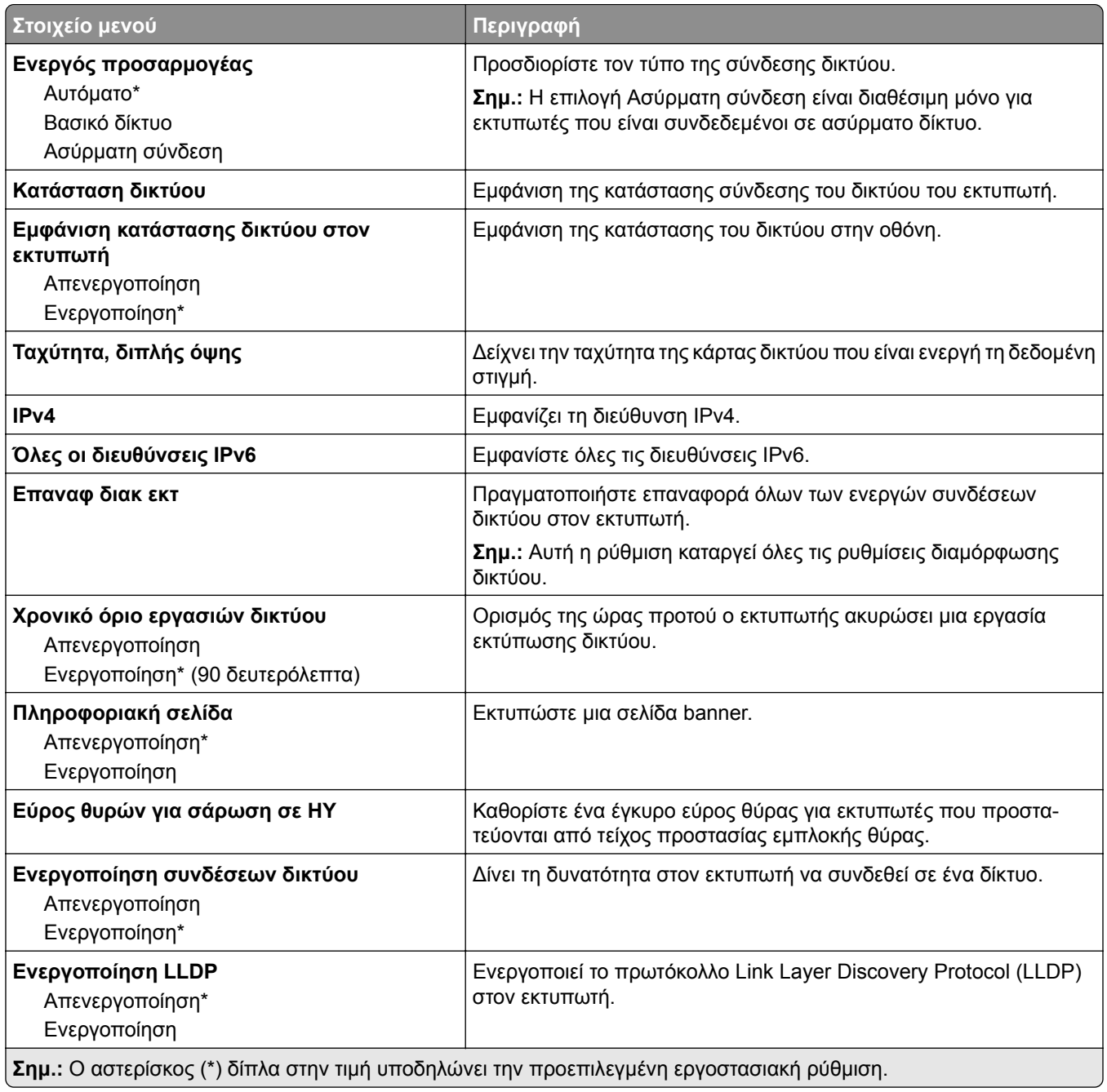

# **Ασύρματη σύνδεση**

**Σημ.:** Αυτό το μενού είναι διαθέσιμο μόνο σε εκτυπωτές που είναι συνδεδεμένοι σε ασύρματο δίκτυο Wi‑Fi ή σε εκτυπωτές που διαθέτουν προσαρμογέα ασύρματου δικτύου.

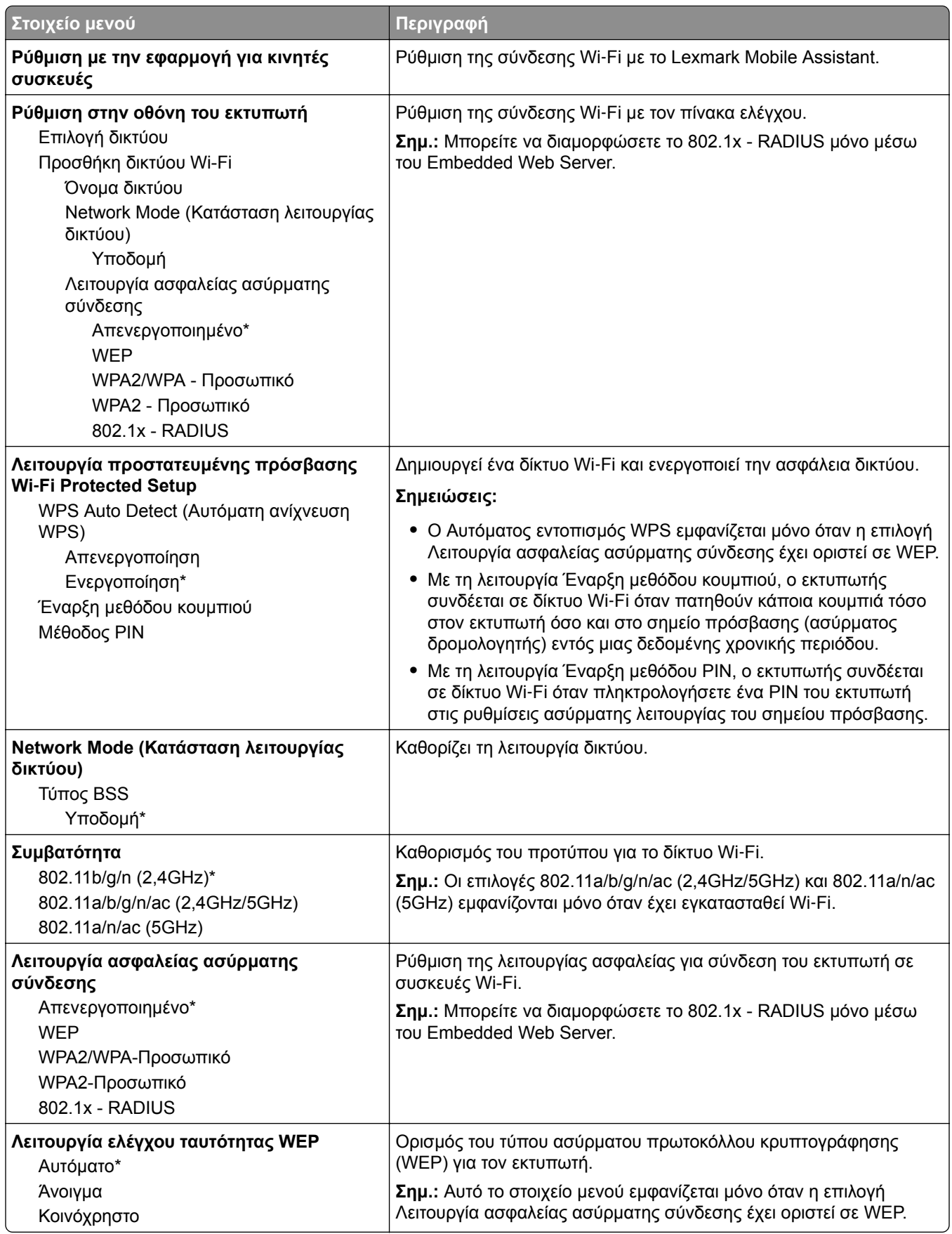

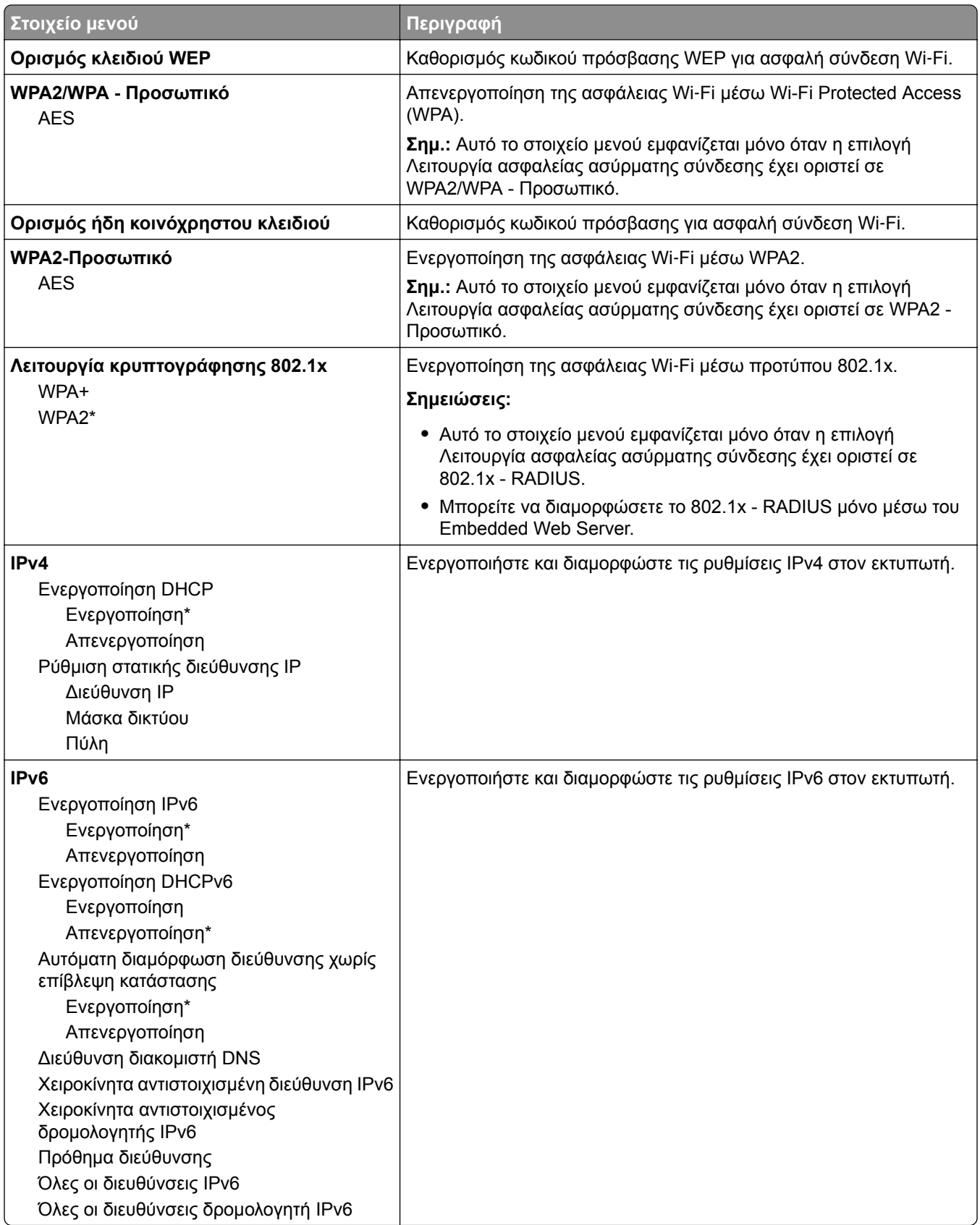

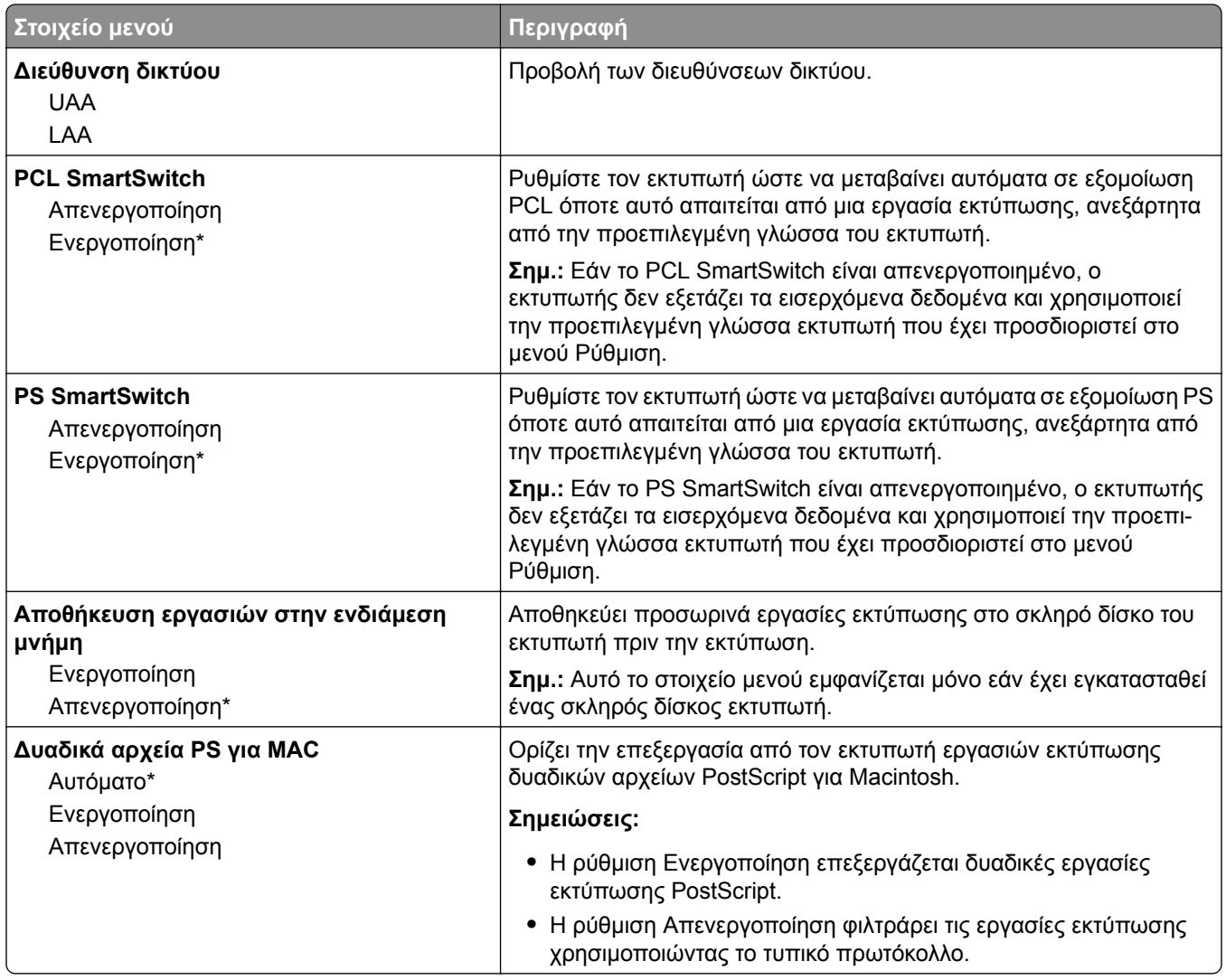

## **Wi**‑**Fi Direct**

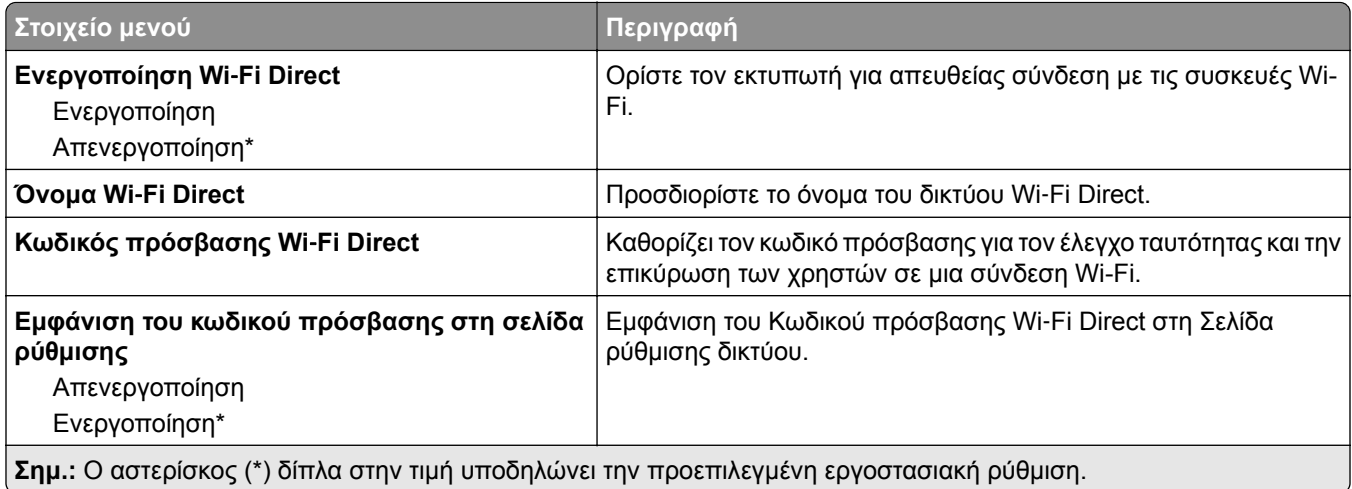

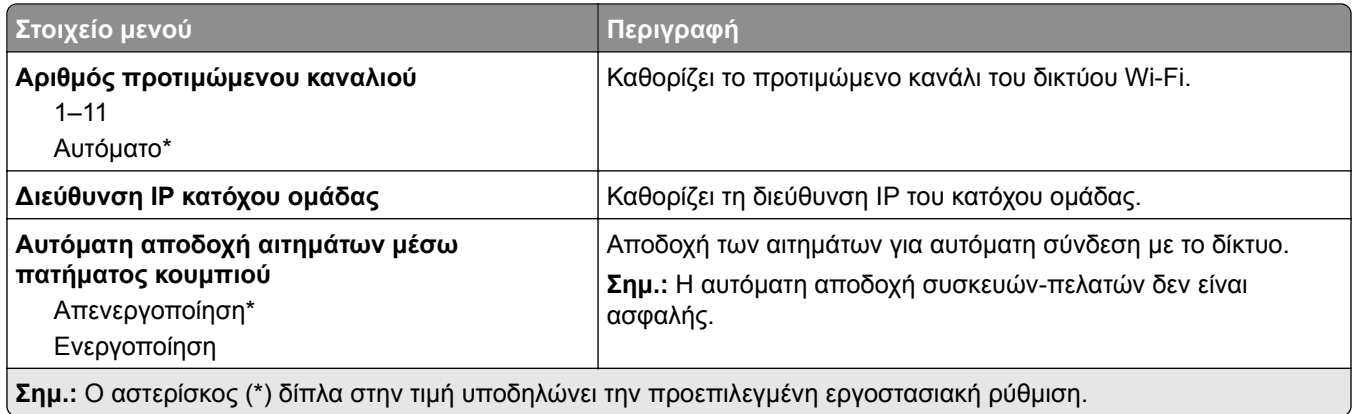

## **AirPrint**

**Σημ.:** Αυτή η ρύθμιση μενού εμφανίζεται μόνο στον Embedded Web Server.

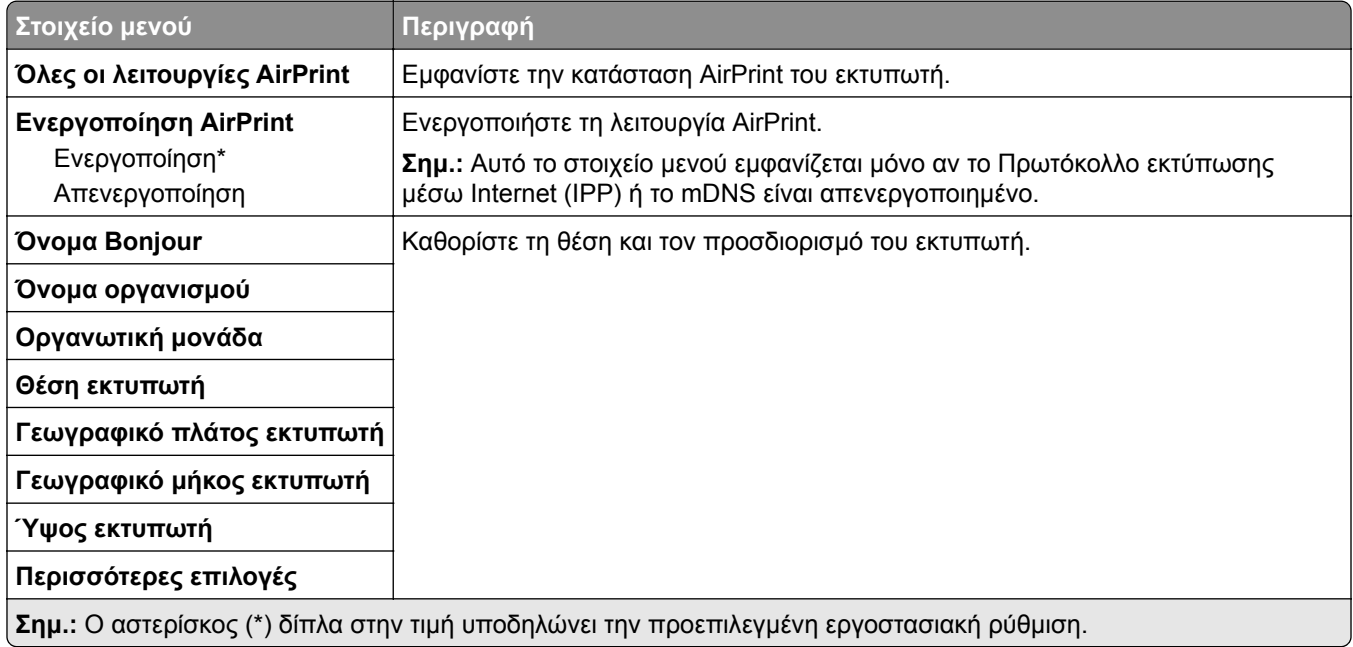

## **∆ιαχείριση υπηρεσιών για φορητές συσκευές**

**Σημ.:** Αυτή η ρύθμιση μενού εμφανίζεται μόνο στον Embedded Web Server.

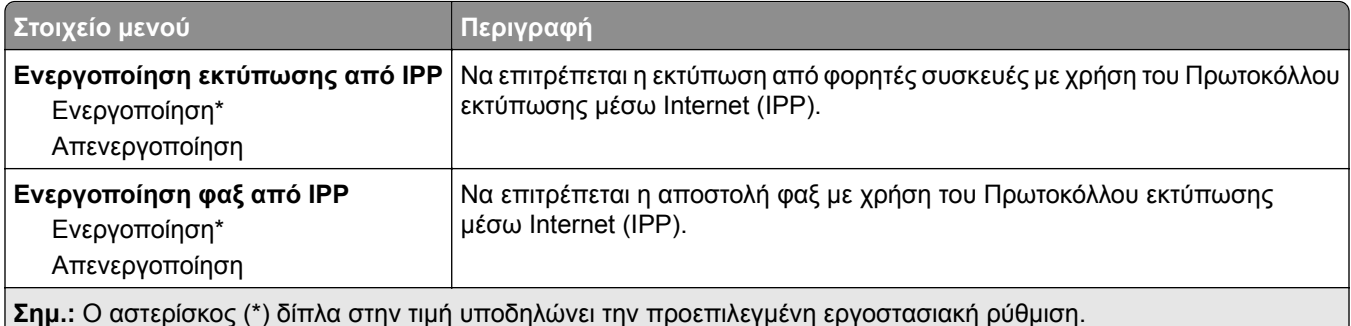

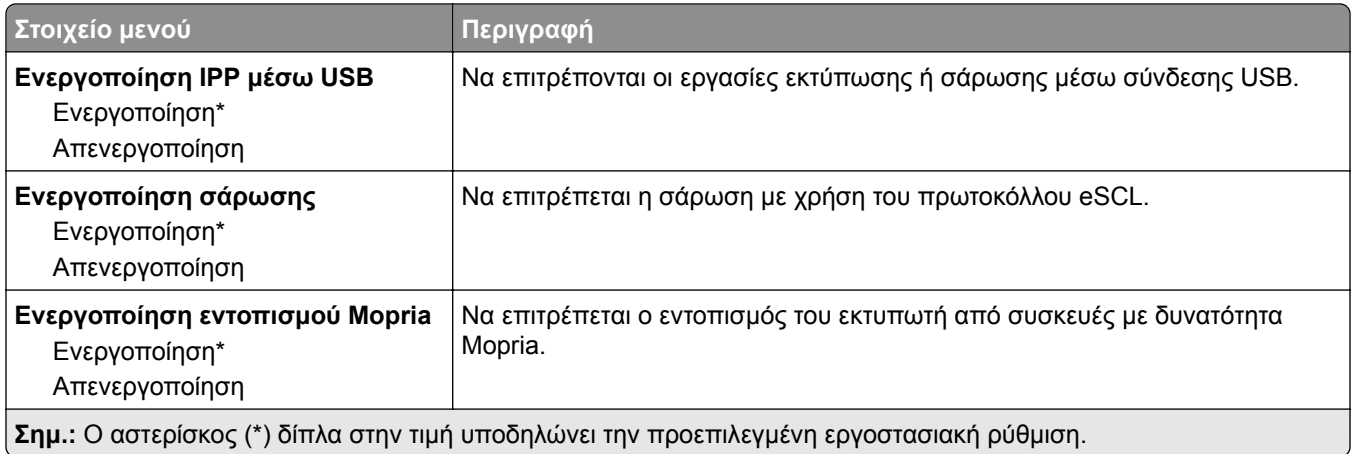

# **Ethernet**

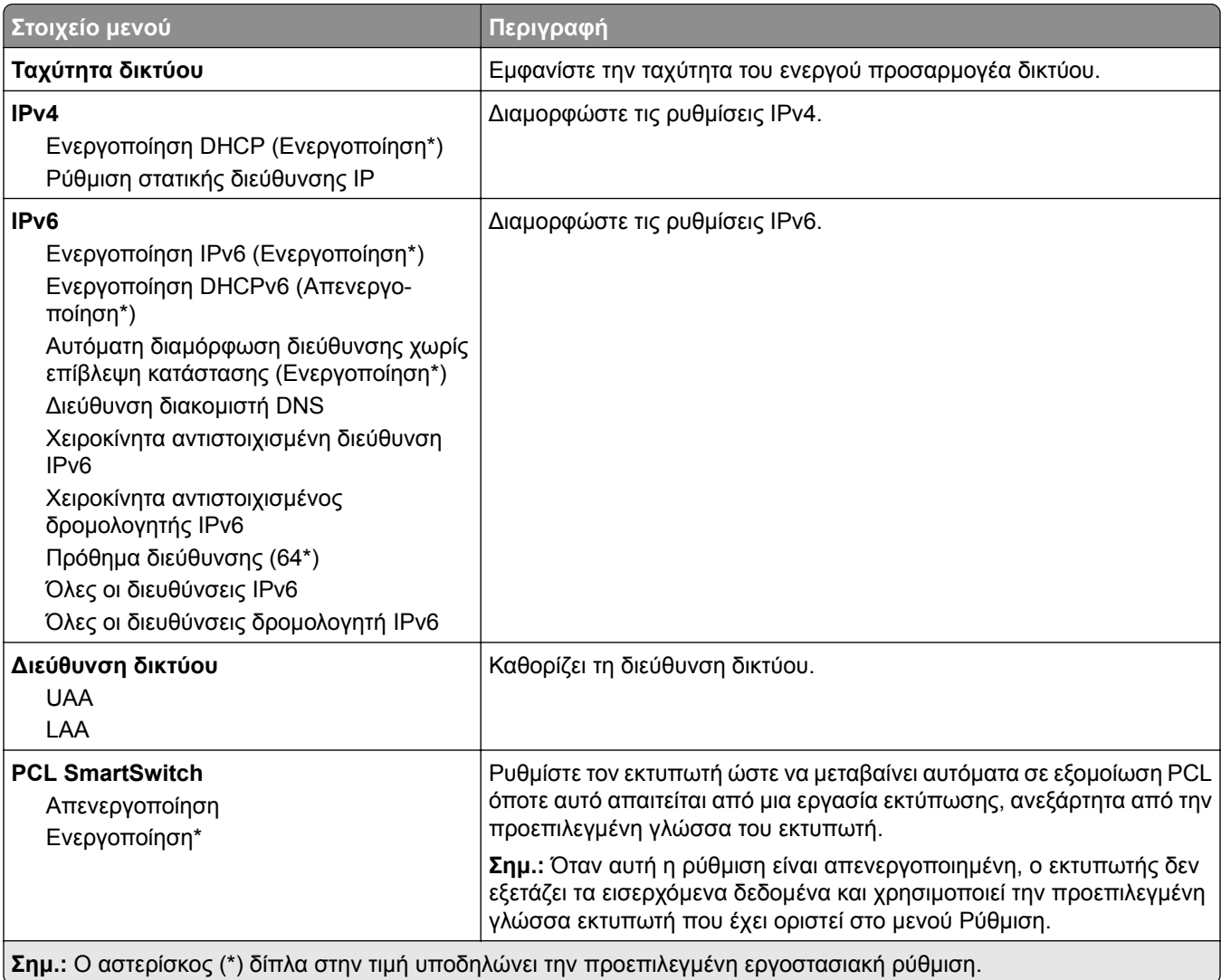

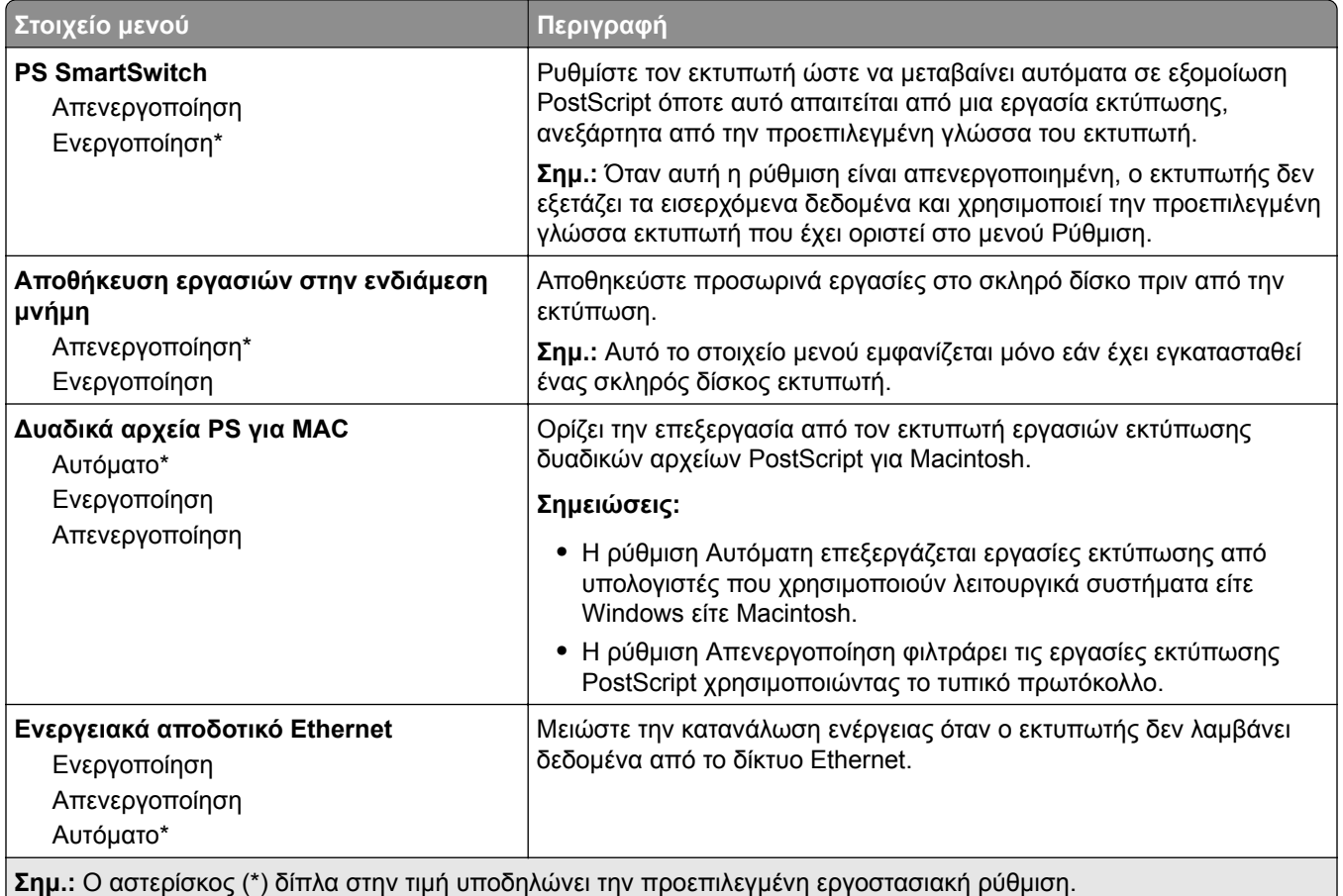

# **TCP/IP**

**Σημ.:** Αυτό το μενού εμφανίζεται μόνο σε εκτυπωτές δικτύου ή εκτυπωτές που είναι συνδεδεμένοι με διακομιστές εκτυπώσεων.

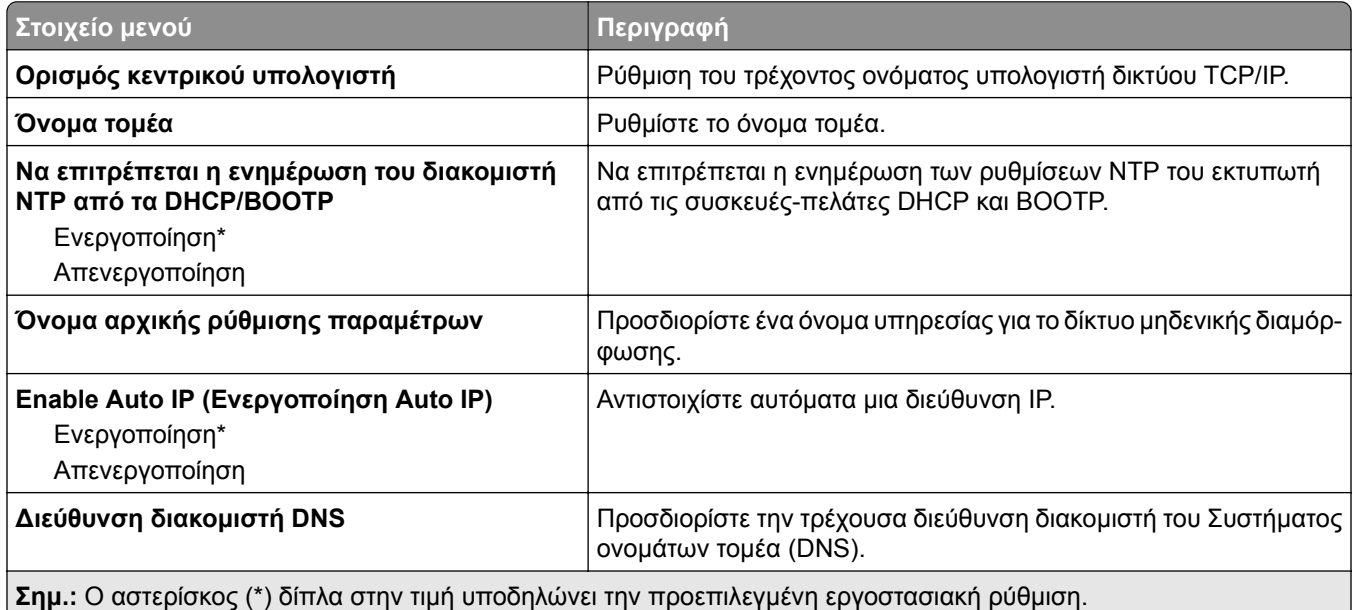

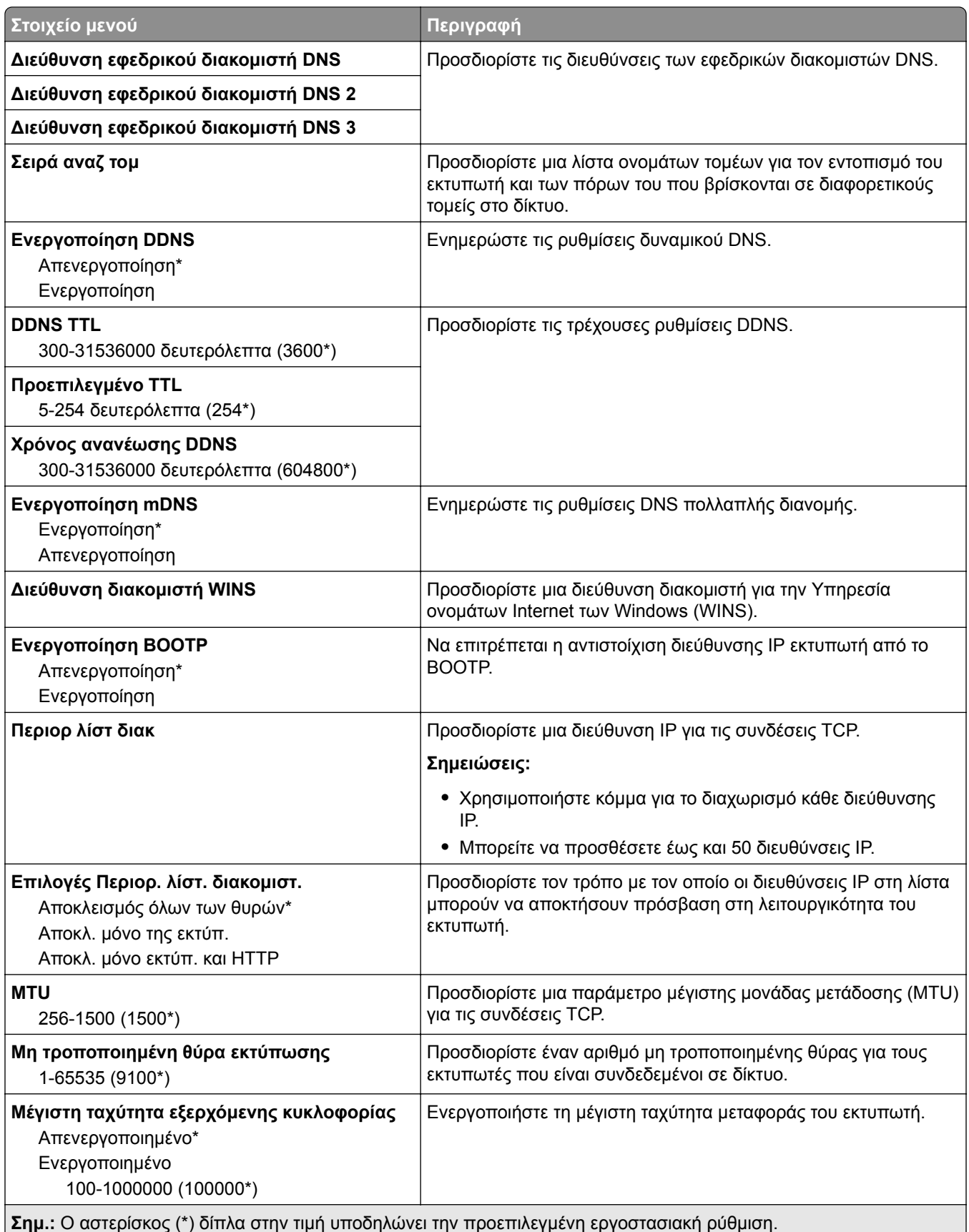

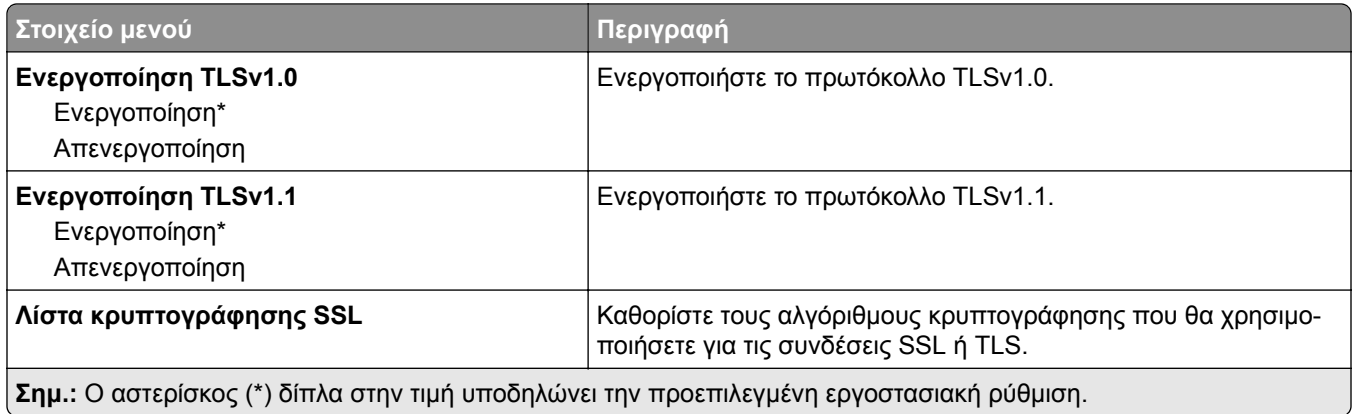

#### **SNMP**

**Σημ.:** Το συγκεκριμένο μενού εμφανίζεται μόνο σε εκτυπωτές δικτύου ή εκτυπωτές που συνδέονται με διακομιστές εκτυπώσεων.

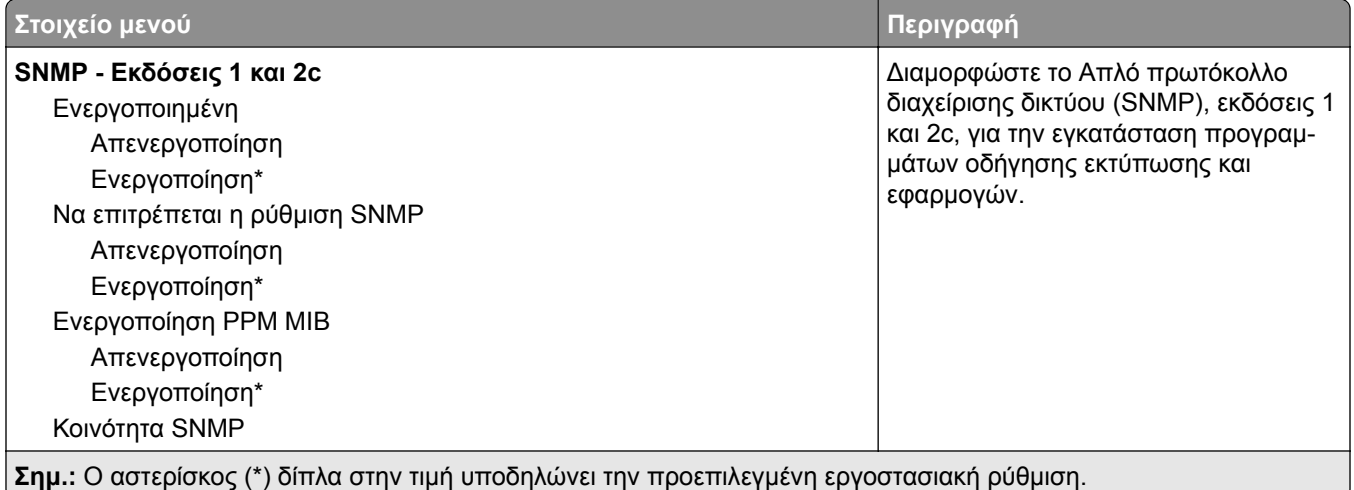
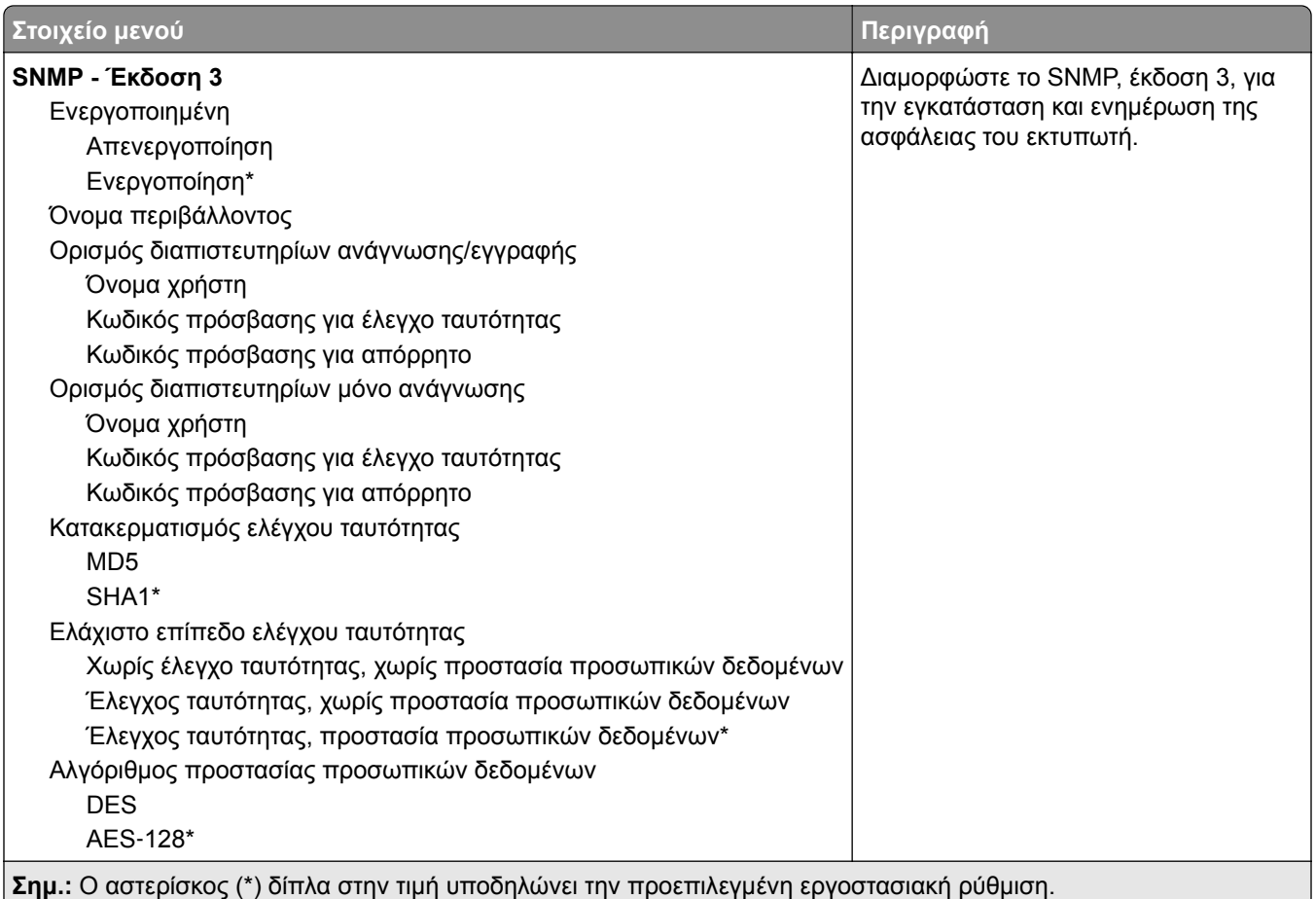

#### **IPSec**

**Σημ.:** Το συγκεκριμένο μενού εμφανίζεται μόνο σε εκτυπωτές δικτύου ή εκτυπωτές που συνδέονται με διακομιστές εκτυπώσεων.

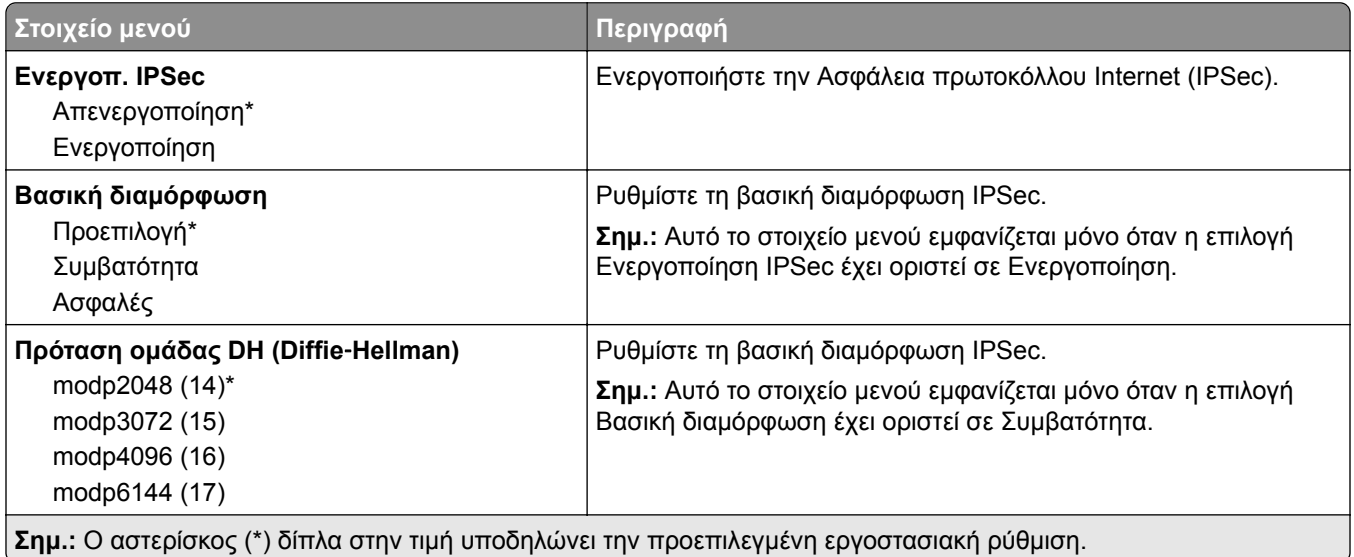

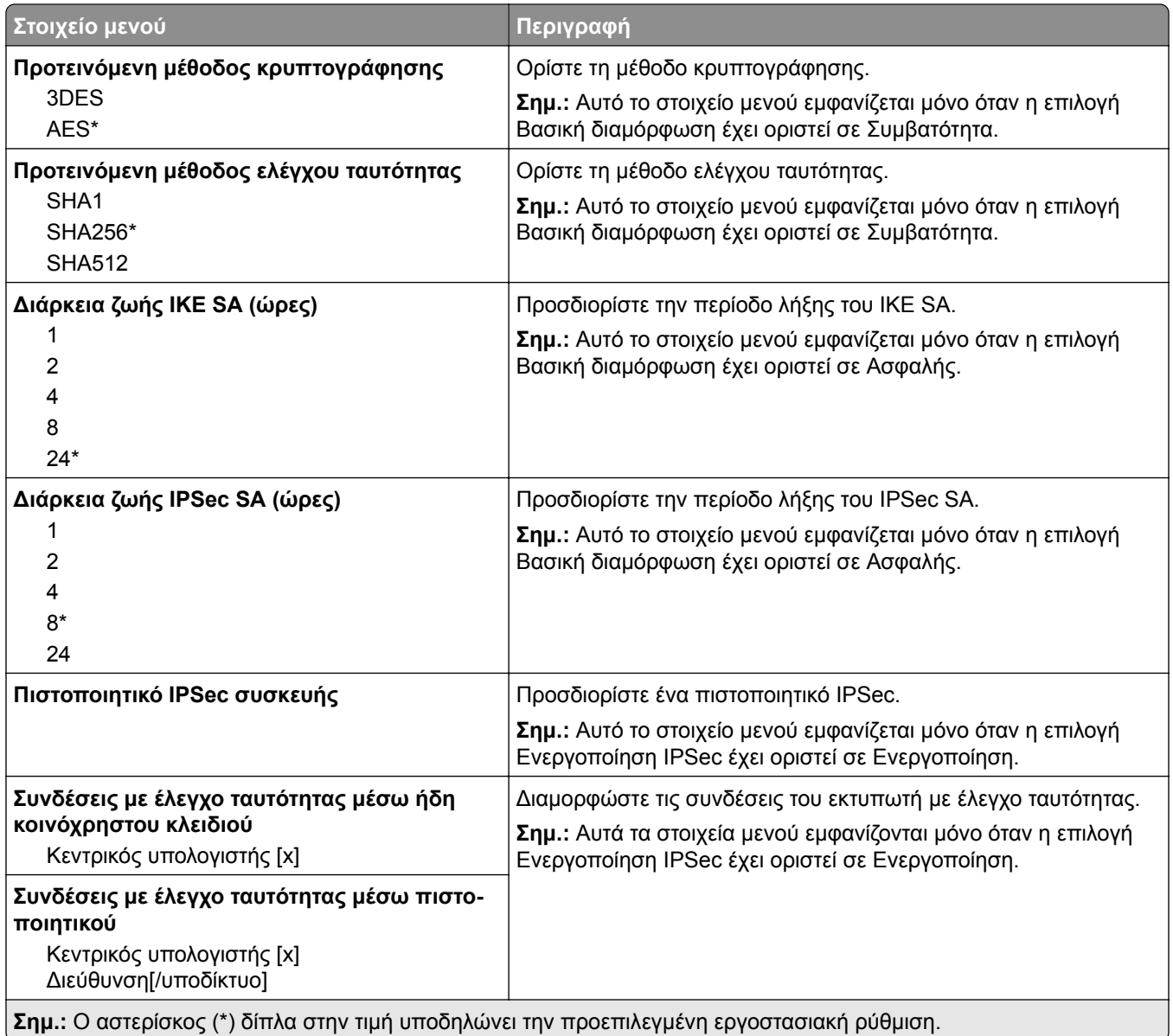

#### **802.1x**

**Σημ.:** Το συγκεκριμένο μενού εμφανίζεται μόνο σε εκτυπωτές δικτύου ή εκτυπωτές που συνδέονται με διακομιστές εκτυπώσεων.

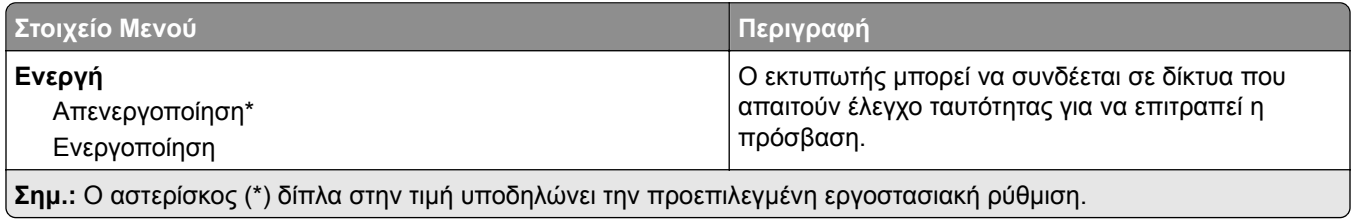

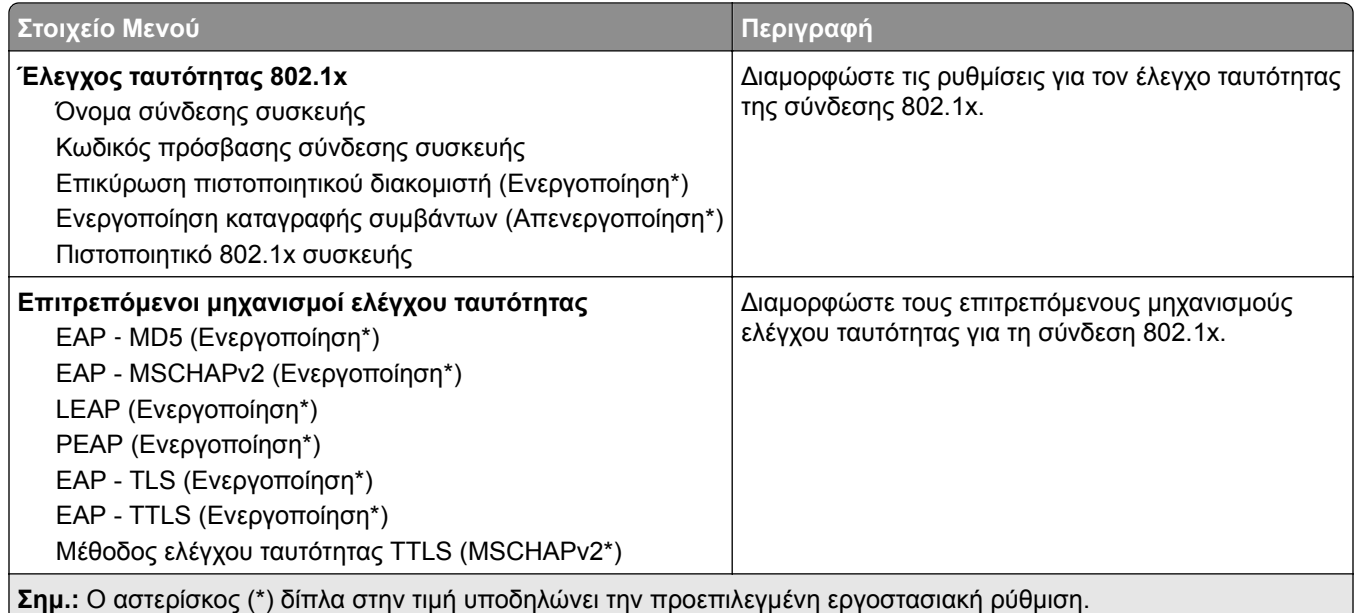

## **Ρύθμιση LPD**

**Σημ.:** Το συγκεκριμένο μενού εμφανίζεται μόνο σε εκτυπωτές δικτύου ή εκτυπωτές που συνδέονται με διακομιστές εκτυπώσεων.

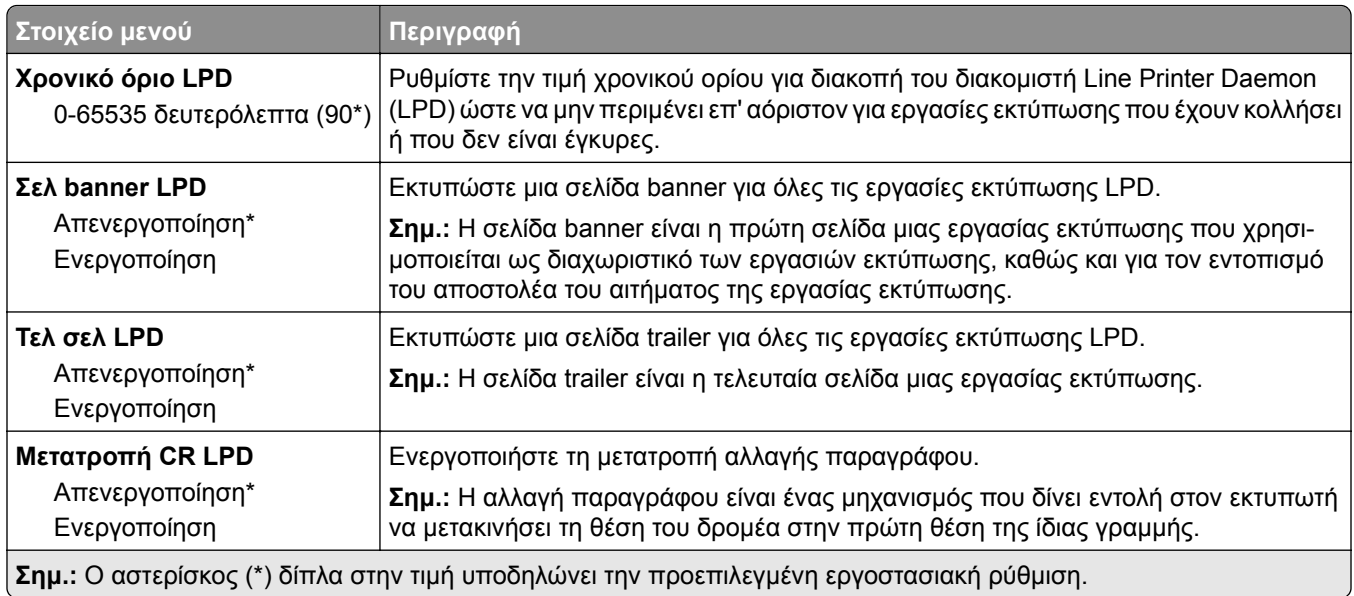

## **Ρυθμίσεις HTTP/FTP**

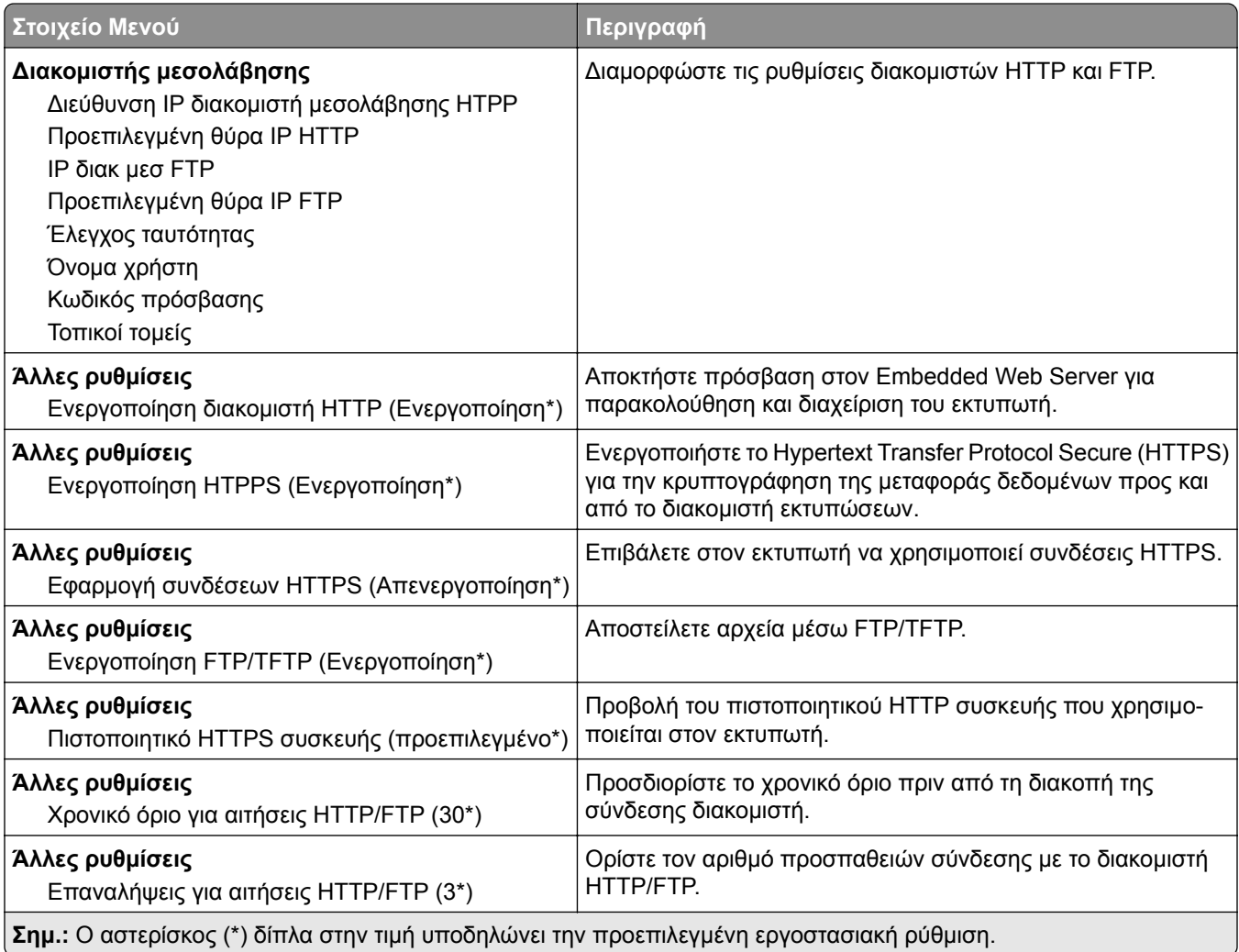

#### **ThinPrint**

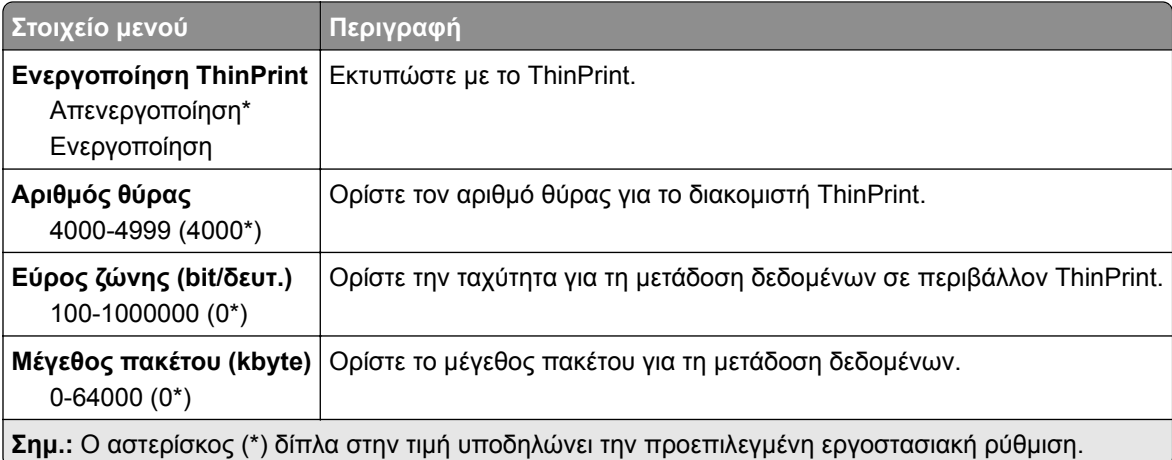

#### **USB**

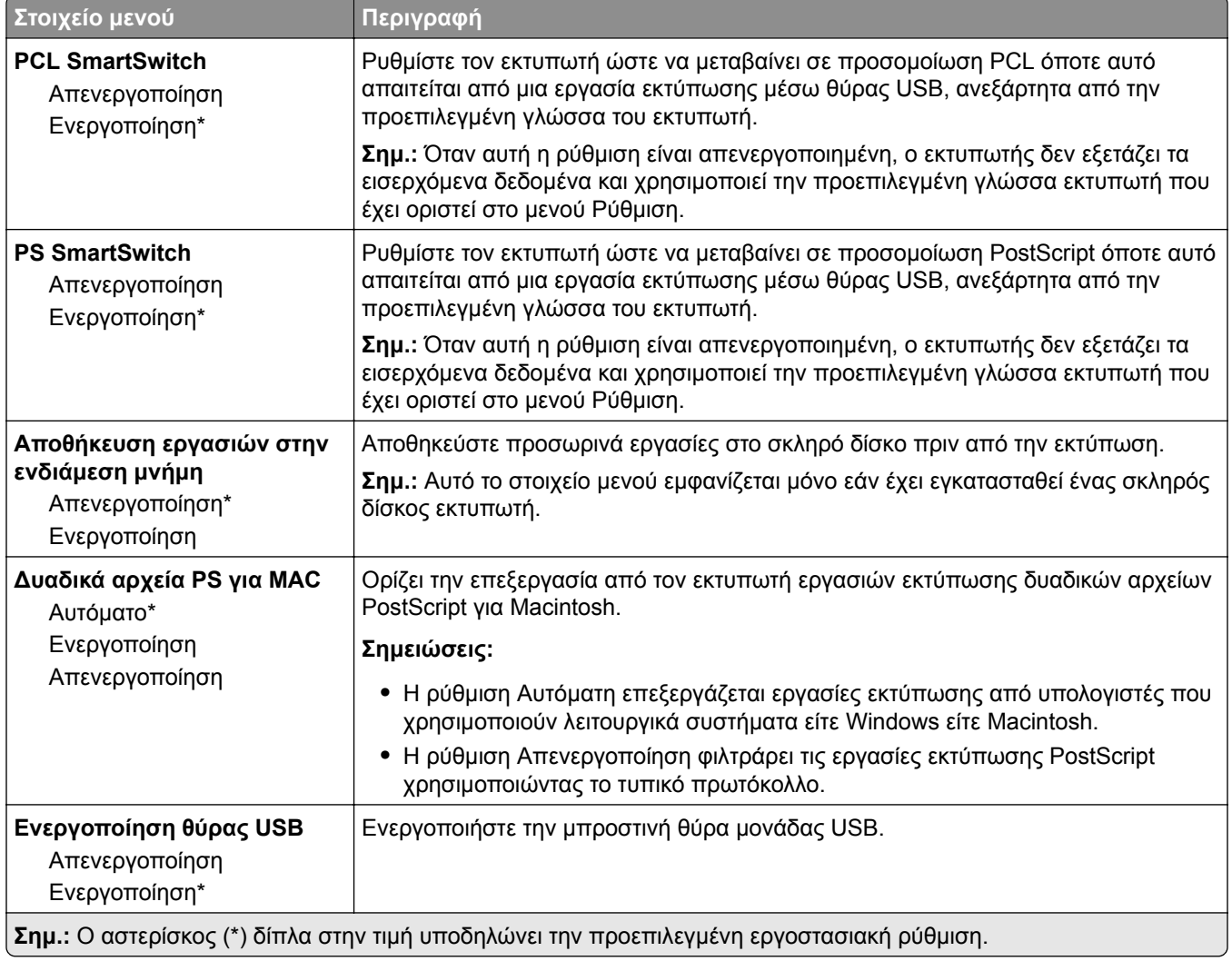

## **Περιορισμός πρόσβασης εξωτερικού δικτύου**

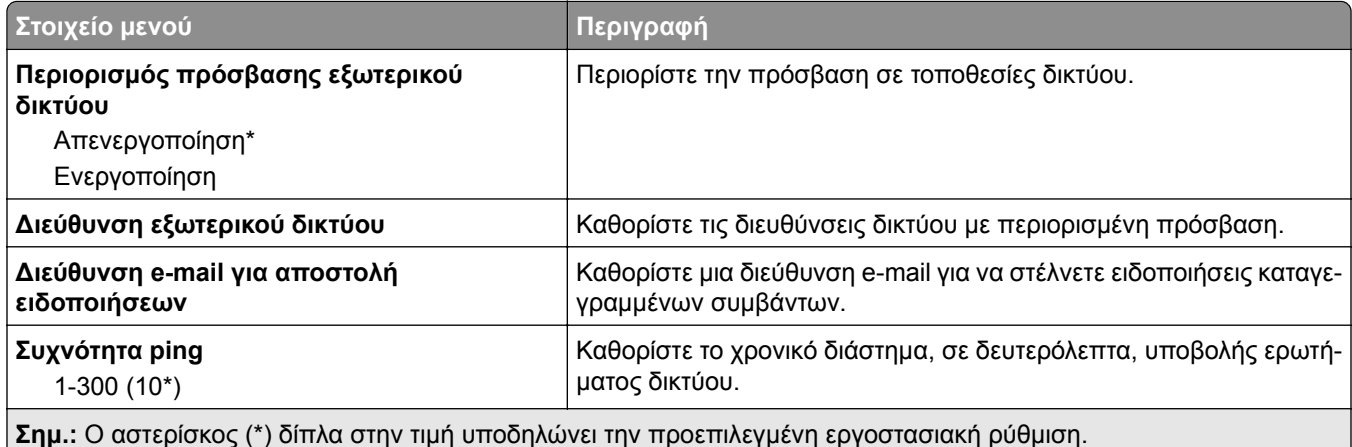

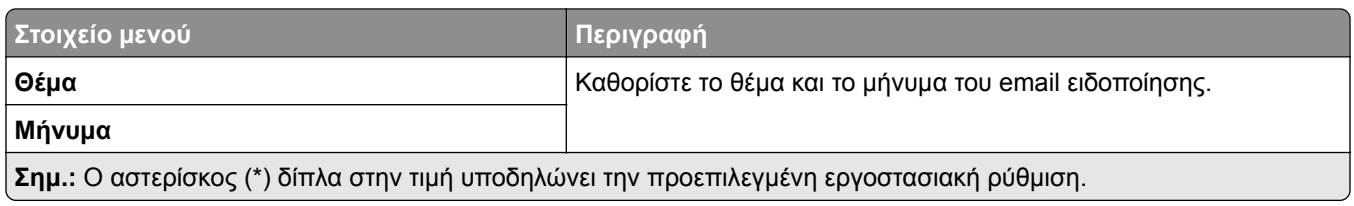

# **Υπηρεσίες Cloud**

## **Εγγραφή στις υπηρεσίες Cloud**

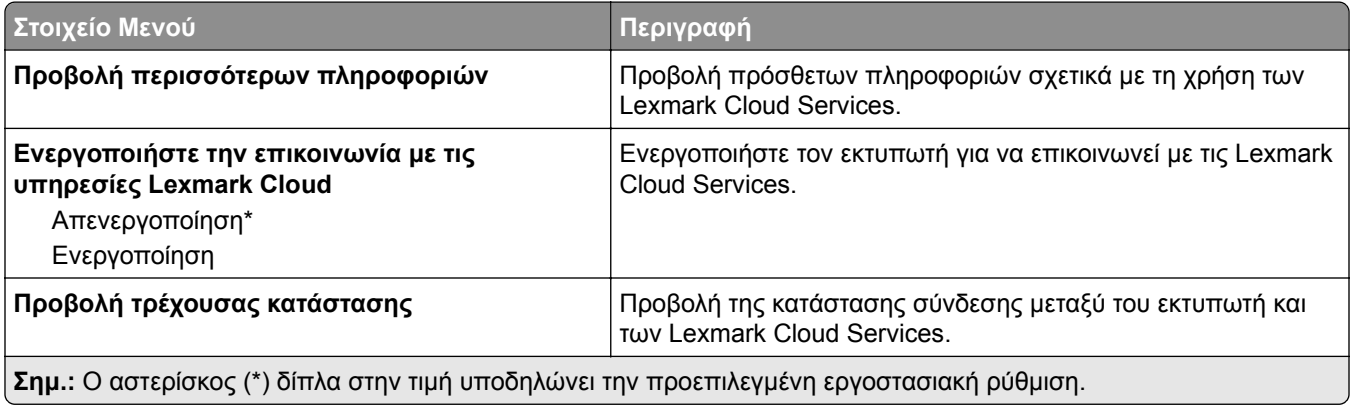

## **Ασφάλεια**

#### **Μέθοδοι σύνδεσης**

#### **∆ιαχείριση δικαιωμάτων**

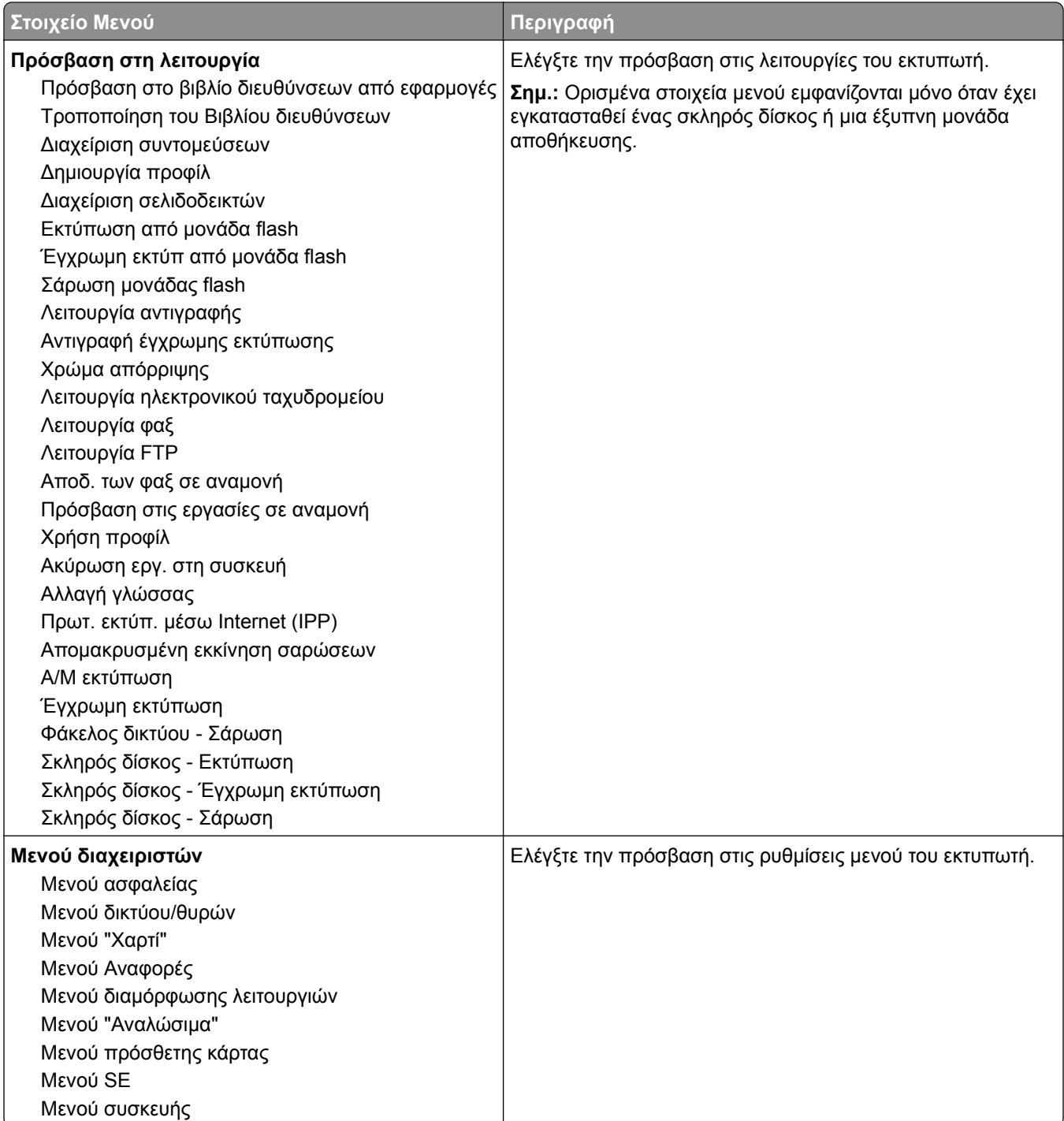

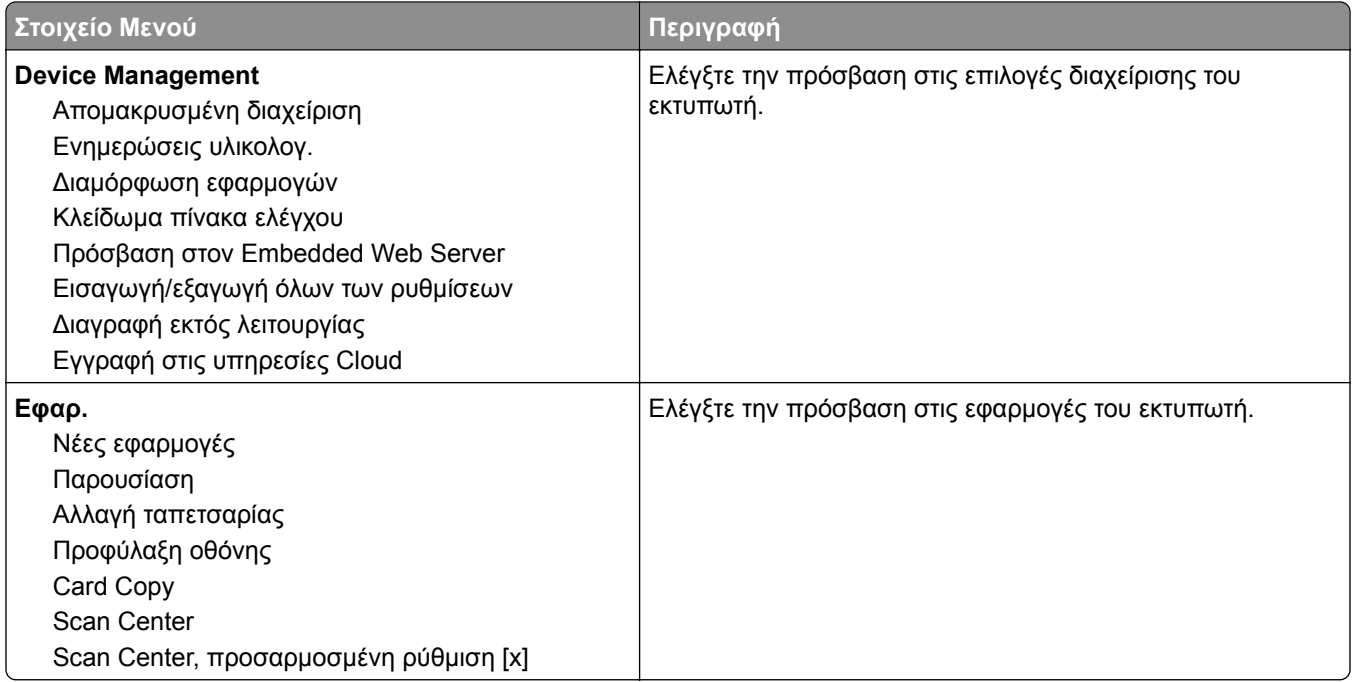

#### **Τοπικοί λογαρ.**

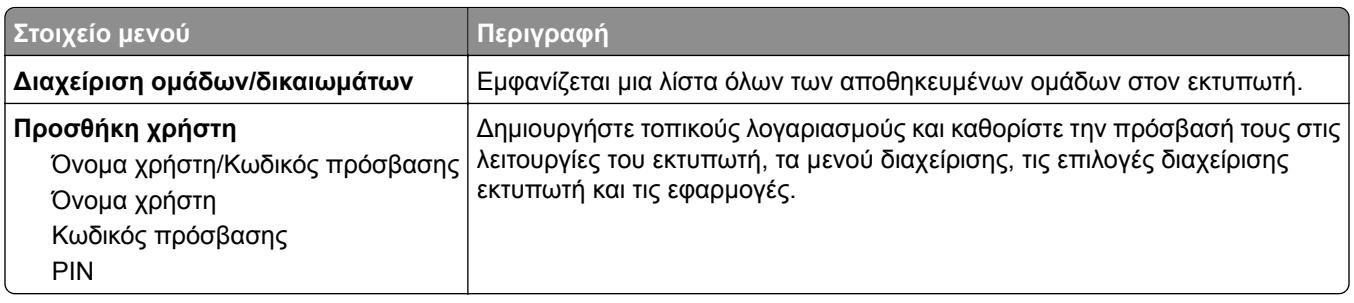

#### **Προεπιλεγμένες μέθοδοι σύνδεσης**

**Σημ.:** Αυτό το μενού εμφανίζεται μόνο όταν έχετε διαμορφώσει τις ρυθμίσεις στο μενού Τοπικοί λογαρ..

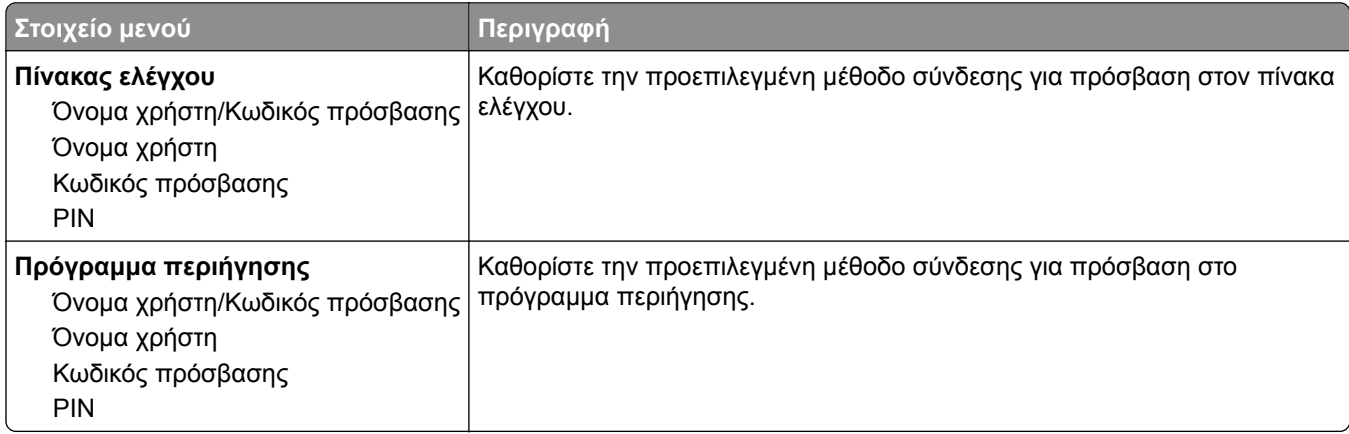

## **Προγραμματισμός συσκευών USB**

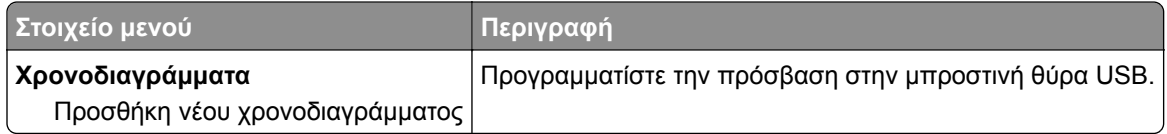

## **Αρχείο καταγραφής ελέγχου ασφαλείας**

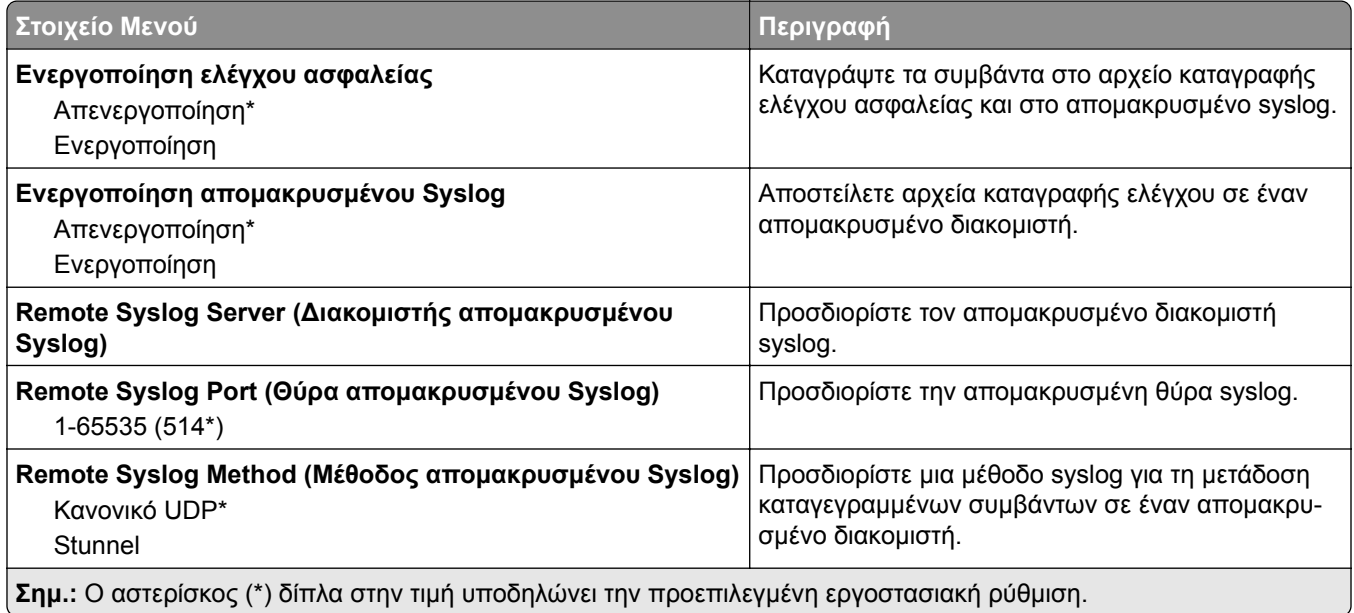

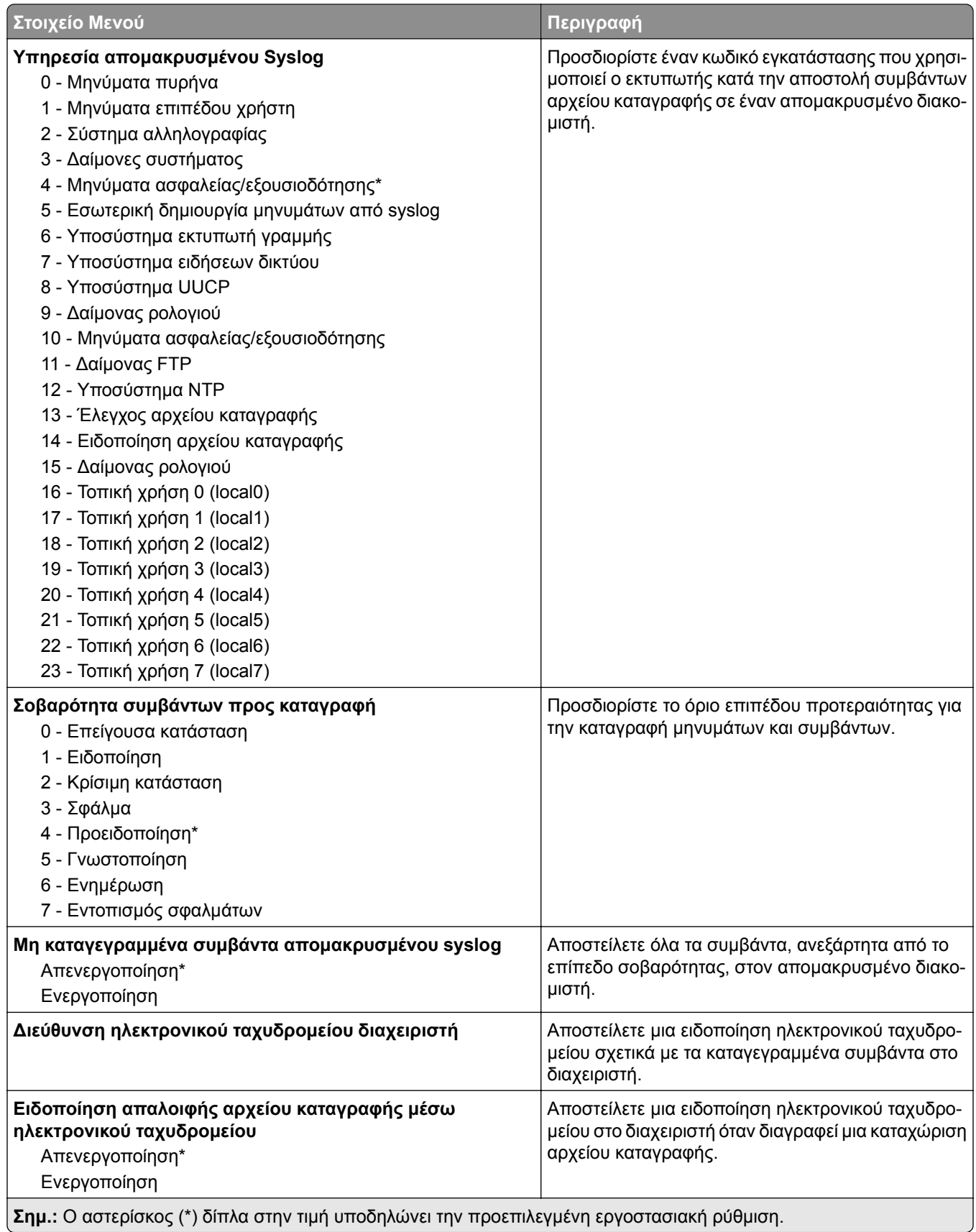

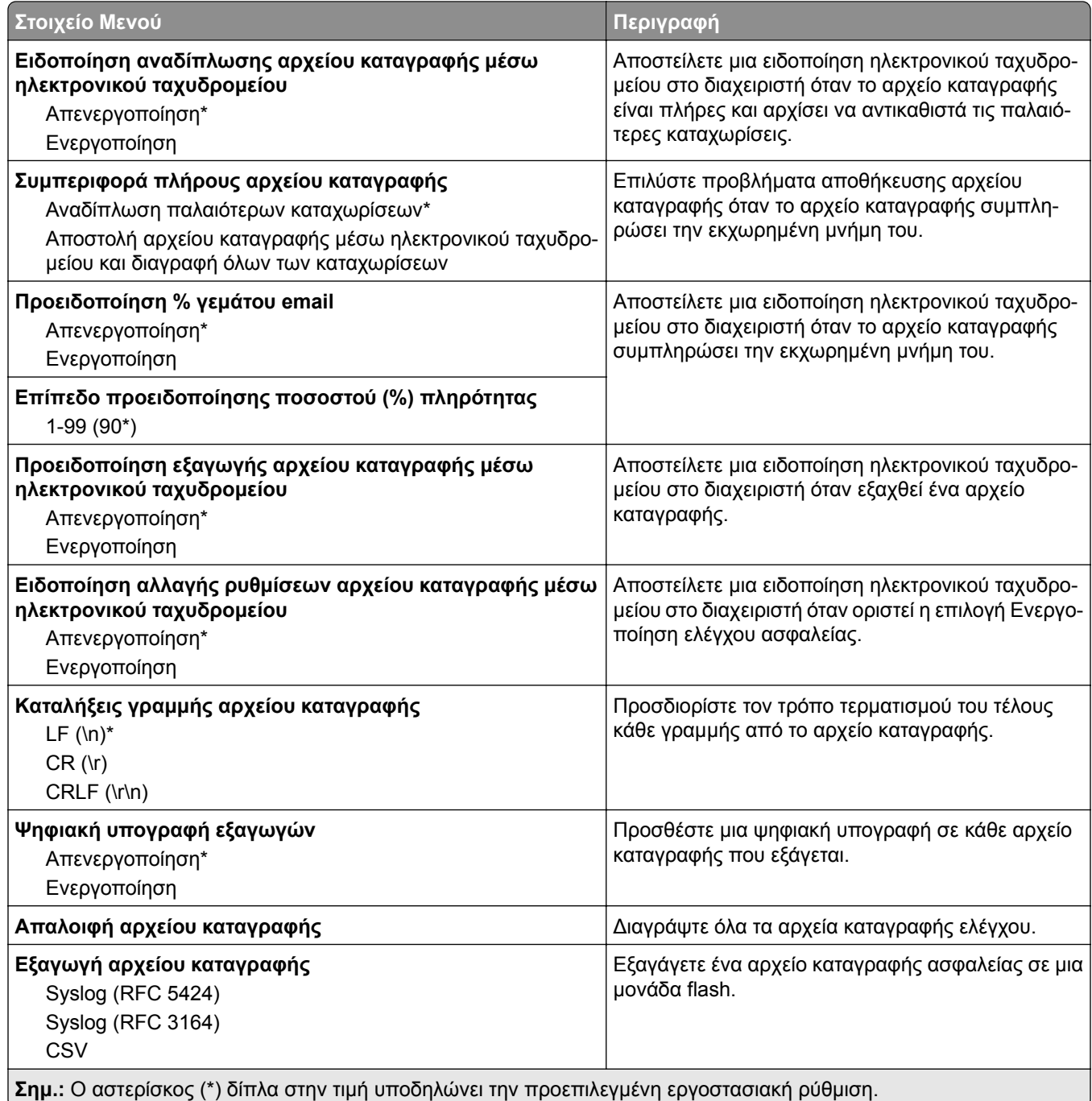

## **Περιορισμοί σύνδεσης**

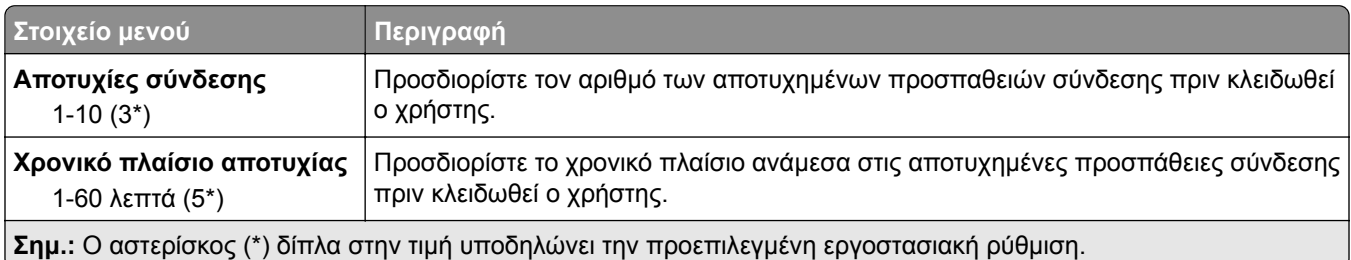

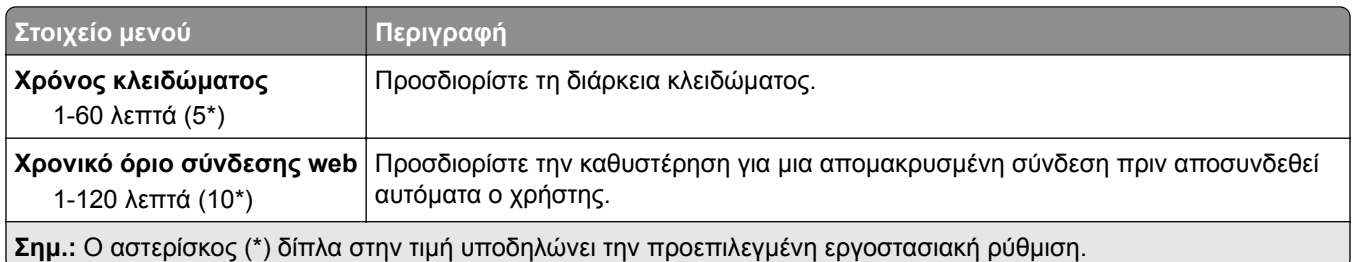

# **Ρύθμιση εκτύπωσης εμπιστευτικών εργασιών**

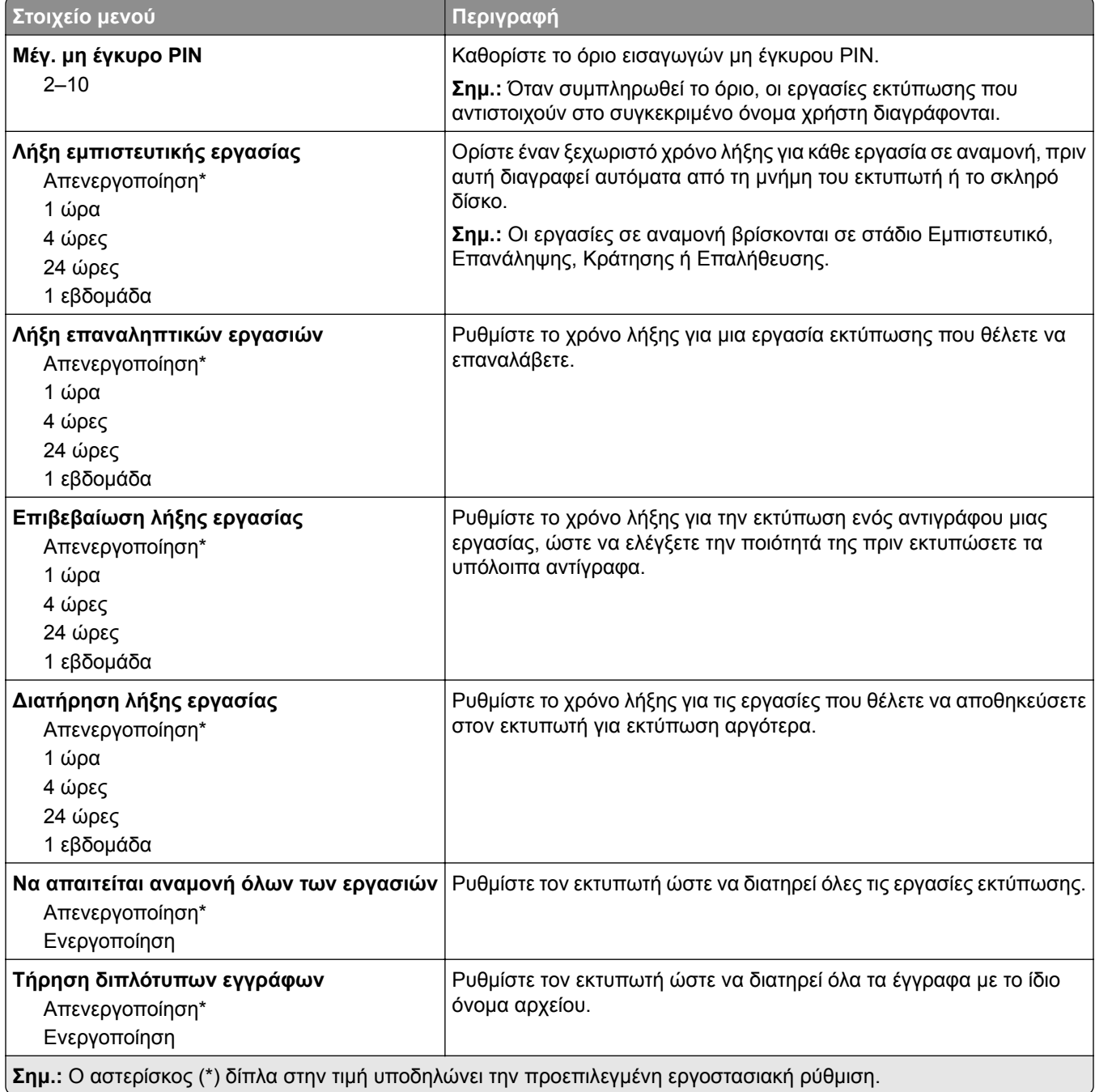

#### **Κρυπτογράφηση δίσκου**

**Σημ.:** Αυτό το μενού εμφανίζεται μόνο όταν έχει εγκατασταθεί ένας σκληρός δίσκος ή μια έξυπνη μονάδα αποθήκευσης.

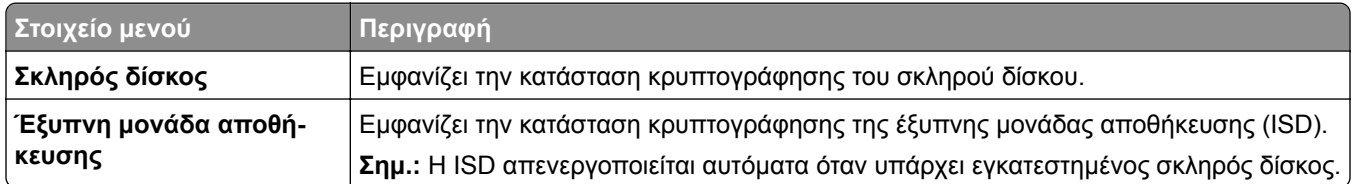

#### **∆ιαγραφή προσωρινών αρχείων δεδομένων**

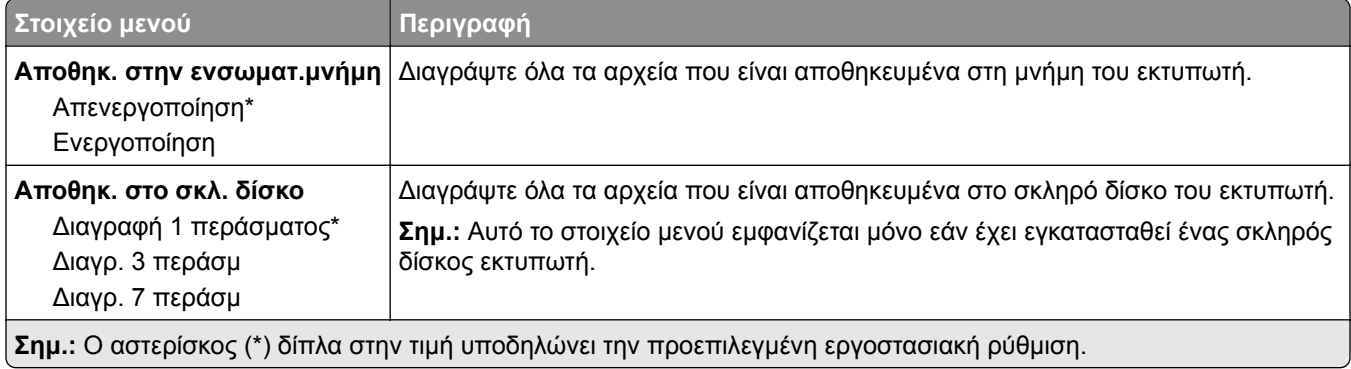

### **Ρυθμίσεις λύσεων LDAP**

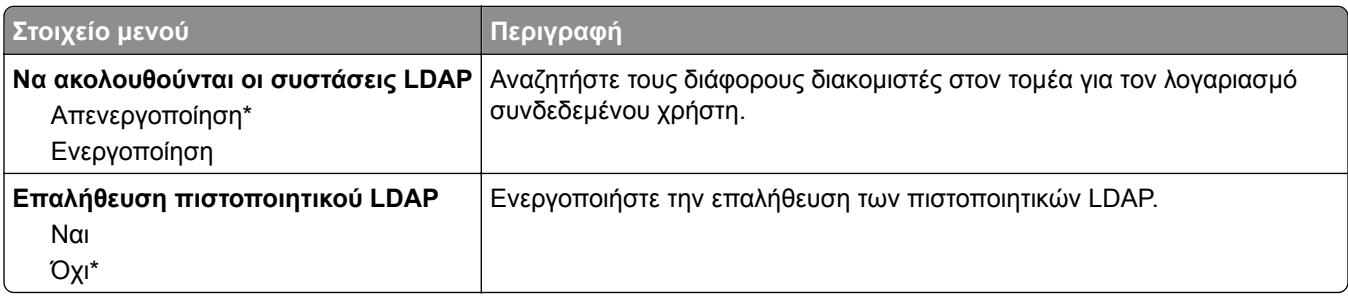

#### **∆ιάφορα**

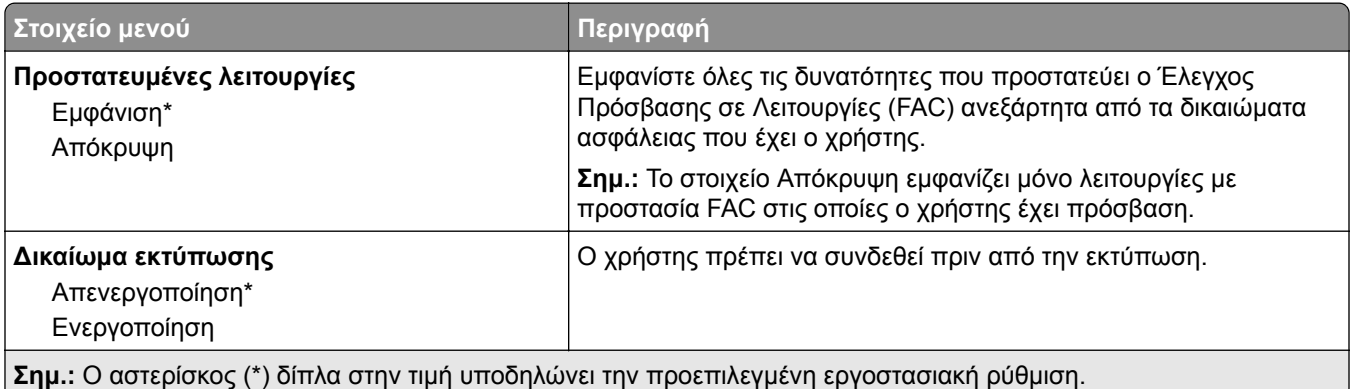

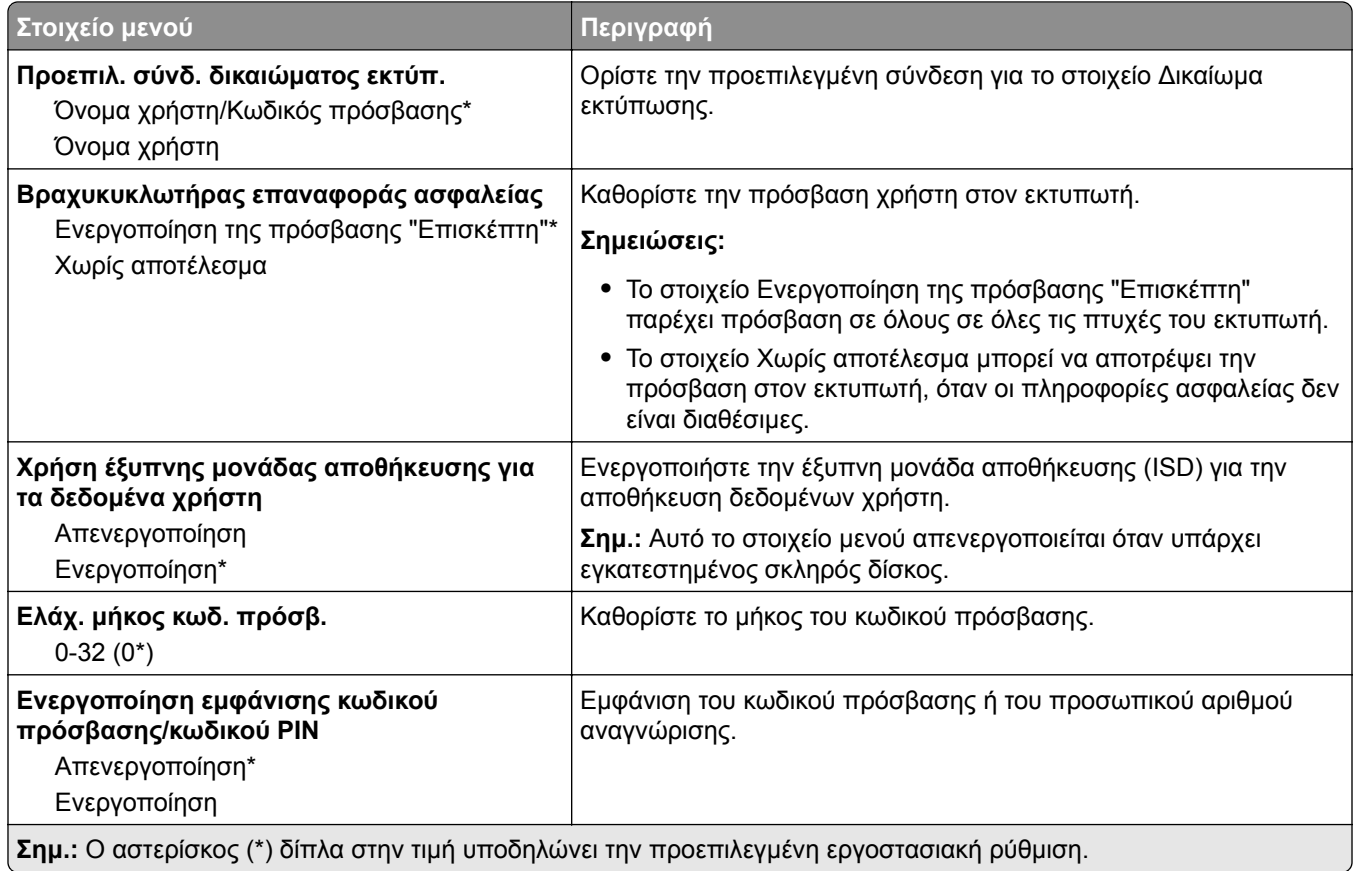

# **Αναφορές**

## **Σελίδα ρυθμίσεων μενού**

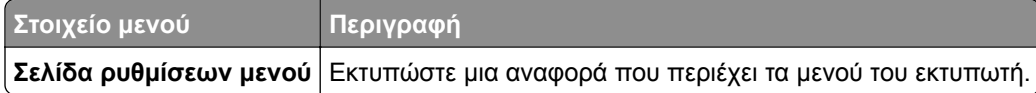

## **Συσκευή**

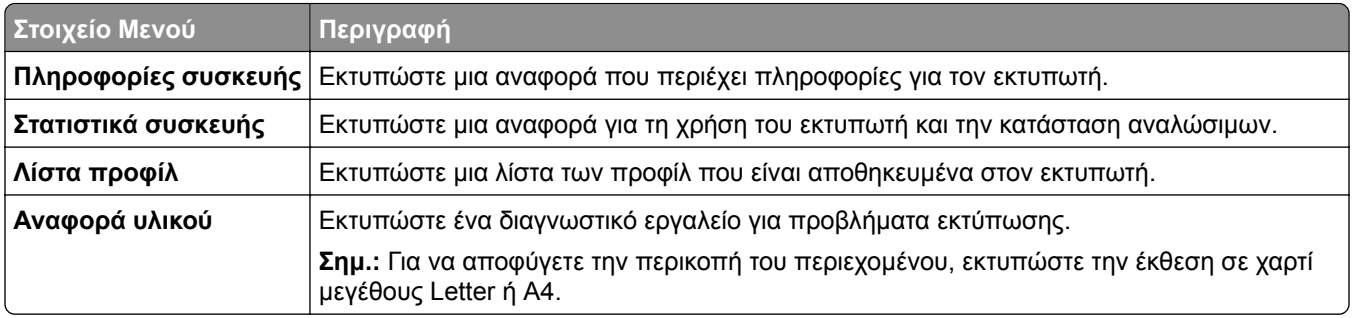

#### **Εκτύπωση**

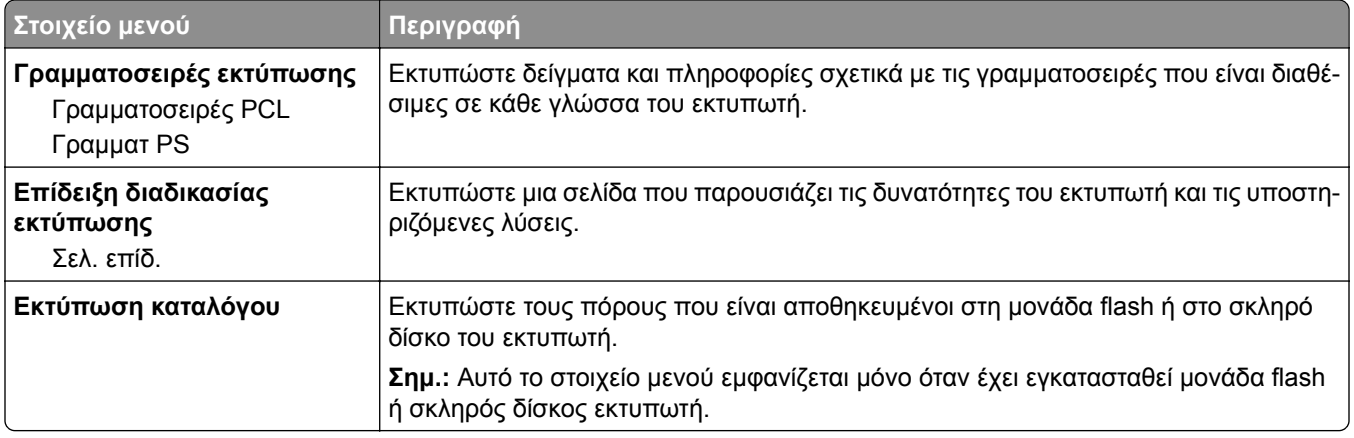

#### **Συντομεύσεις**

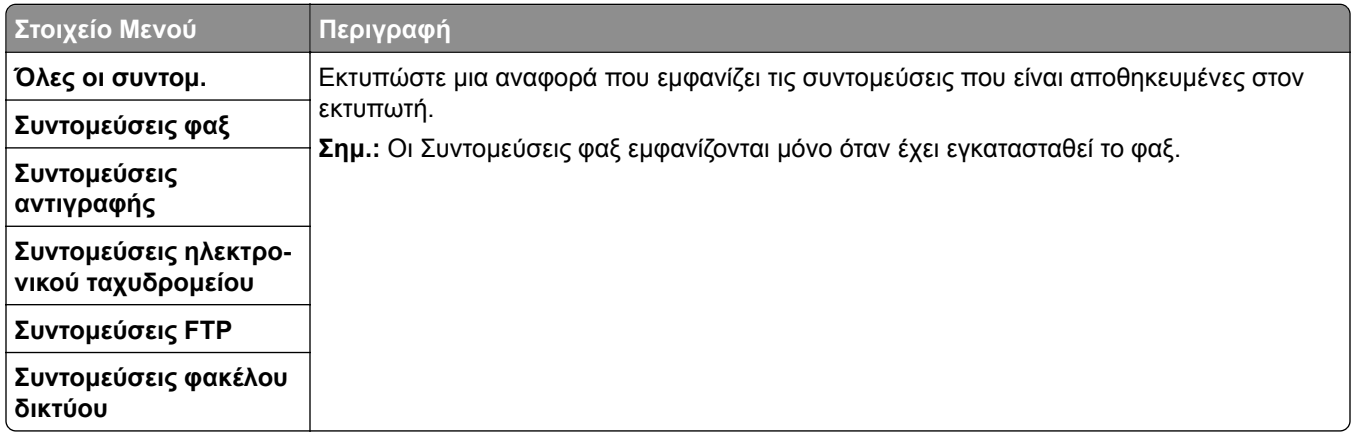

#### **Φαξ**

**Σημ.:** Αυτό το μενού εμφανίζεται μόνο εάν έχει διαμορφωθεί η επιλογή Fax και η επιλογή Εεργοποίηση αρχείου καταγραφής εργασιών είναι Ενεργοποιημένη.

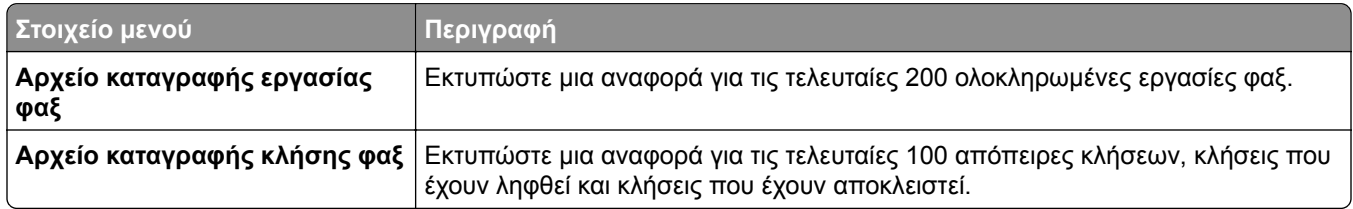

#### **∆ίκτυο**

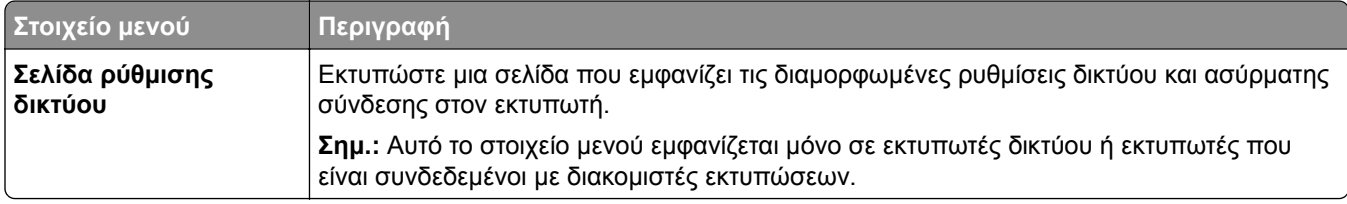

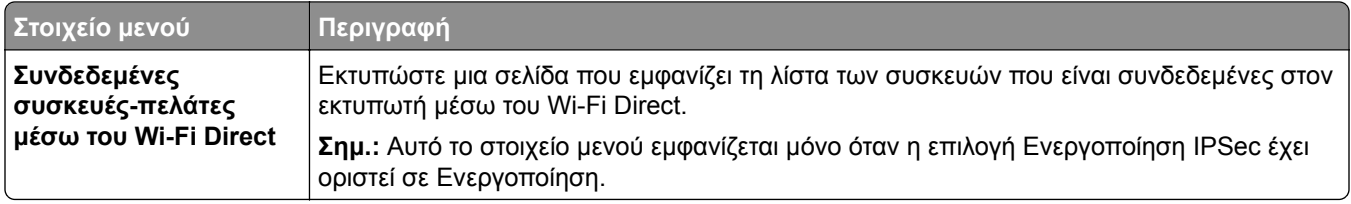

## **Αντιμετώπιση προβλημάτων**

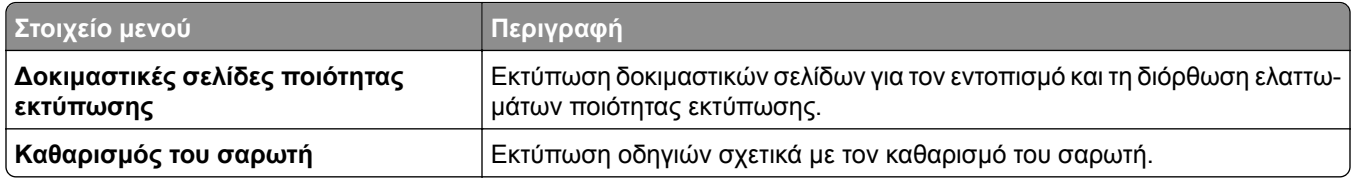

# **Εκτύπωση σελίδας ρυθμίσεων μενού**

Στην αρχική οθόνη, πατήστε **Ρυθμίσεις** > **Αναφορές** > **Σελίδα ρυθμίσεων μενού**.

# **Συντήρηση του εκτυπωτή**

**Προειδοποίηση—Πιθανή βλάβη:** Εάν αμελήσετε τη συντήρηση του εκτυπωτή για βέλτιστη λειτουργία ή την αντικατάσταση των εξαρτημάτων και των αναλωσίμων του, ενδέχεται να προκληθεί ζημιά στον εκτυπωτή.

## **Έλεγχος της κατάστασης των εξαρτημάτων και των αναλωσίμων**

- **1** Στην αρχική οθόνη, πατήστε **Κατάσταση/Αναλώσιμα**.
- **2** Επιλέξτε τα εξαρτήματα ή τα αναλώσιμα που θέλετε να ελέγξετε.

**Σημ.:** Μπορείτε επίσης να αποκτήσετε πρόσβαση σε αυτήν τη ρύθμιση, πατώντας στο επάνω μέρος της αρχικής οθόνης.

## **∆ιαμόρφωση ειδοποιήσεων για αναλώσιμα**

**1** Ανοίξτε ένα πρόγραμμα περιήγησης στο Web και πληκτρολογήστε τη διεύθυνση ΙΡ του εκτυπωτή στο πεδίο διευθύνσεων.

#### **Σημειώσεις:**

- **•** ∆είτε τη διεύθυνση IP του εκτυπωτή στην αρχική οθόνη του εκτυπωτή. Η διεύθυνση IP εμφανίζεται ως τέσσερα σύνολα αριθμών που χωρίζονται με τελείες, όπως 123.123.123.123.
- **•** Αν χρησιμοποιείτε διακομιστή μεσολάβησης, απενεργοποιήστε τον προσωρινά για να φορτωθεί σωστά η ιστοσελίδα.
- **2** Πατήστε διαδοχικά **Ρυθμίσεις** > **Συσκευή** > **Ειδοποιήσεις**.
- **3** Στο μενού Αναλώσιμα, κάντε κλικ στην επιλογή **Προσαρμοσμένες ειδοποιήσεις αναλώσιμων**.
- **4** Επιλέξτε μια ειδοποίηση για κάθε αναλώσιμο.
- **5** Εφαρμόστε τις αλλαγές.

## **Ρύθμιση ειδοποιήσεων μέσω ηλεκτρονικού ταχυδρομείου**

∆ιαμορφώστε τον εκτυπωτή, ώστε να στέλνει ειδοποιήσεις μέσω ηλεκτρονικού ταχυδρομείου, όταν τα αναλώσιμα μειώνονται, όταν πρέπει να γίνει αλλαγή ή προσθήκη χαρτιού ή όταν υπάρχει εμπλοκή χαρτιού.

**1** Ανοίξτε ένα πρόγραμμα περιήγησης στο διαδίκτυο και πληκτρολογήστε τη διεύθυνση ΙΡ του εκτυπωτή στο πεδίο διευθύνσεων.

#### **Σημειώσεις:**

**•** ∆είτε τη διεύθυνση IP του εκτυπωτή στην αρχική οθόνη του εκτυπωτή. Η διεύθυνση IP εμφανίζεται ως τέσσερα σύνολα αριθμών που χωρίζονται με τελείες, όπως 123.123.123.123.

- **•** Αν χρησιμοποιείτε διακομιστή μεσολάβησης, απενεργοποιήστε τον προσωρινά για να φορτωθεί σωστά η ιστοσελίδα.
- **2** Κάντε κλικ στην επιλογή **Ρυθμίσεις** > **Συσκευή** > **Ειδοποιήσεις** > **Ρύθμιση ειδοποιήσεων ηλεκτρονικού ταχυδρομείου** και, στη συνέχεια, διαμορφώστε τις ρυθμίσεις.

**Σημ.:** Για περισσότερες πληροφορίες σχετικά με τις ρυθμίσεις SMTP, επικοινωνήστε με τον πάροχο του ηλεκτρονικού ταχυδρομείου σας.

- **3** Εφαρμόστε τις αλλαγές.
- **4** Κάντε κλικ στην επιλογή **Ρύθμιση λιστών και ειδοποιήσεων ηλεκτρονικού ταχυδρομείου** και, στη συνέχεια, διαμορφώστε τις ρυθμίσεις.
- **5** Εφαρμόστε τις αλλαγές.

# **Προβολή αναφορών**

- **1** Στην αρχική οθόνη, πατήστε **Ρυθμίσεις** > **Αναφορές**.
- **2** Επιλέξτε την αναφορά που θέλετε να προβάλετε.

# **Παραγγελία εξαρτημάτων και αναλωσίμων**

Για παραγγελία αναλώσιμων στις Η.Π.Α., επικοινωνήστε με τη Lexmark στο τηλέφωνο 1-800-539-6275 για πληροφορίες σχετικά με εξουσιοδοτημένους προμηθευτές αναλώσιμων Lexmark στην περιοχή σας. Για άλλες χώρες ή περιοχές, επισκεφθείτε τη διεύθυνση **[www.lexmark.com](http://www.lexmark.com)** ή επικοινωνήστε με το κατάστημα από το οποίο αγοράσατε τον εκτυπωτή.

**Σημ.:** Κατά προσέγγιση διάρκεια ζωής αναλώσιμων εκτυπωτή για εκτυπώσεις σε απλό χαρτί μεγέθους letter ή A4.

**Προειδοποίηση—Πιθανή βλάβη:** Εάν αμελήσετε τη συντήρηση του εκτυπωτή για βέλτιστη λειτουργία ή την αντικατάσταση των εξαρτημάτων και των αναλωσίμων του, ενδέχεται να προκληθεί ζημιά στον εκτυπωτή.

#### **Χρησιμοποιείτε μόνο γνήσια αναλώσιμα και εξαρτήματα της Lexmark.**

O εκτυπωτής Lexmark έχει σχεδιαστεί για να λειτουργεί καλύτερα με αυθεντικά αναλώσιμα και εξαρτήματα Lexmark. Η χρήση εξαρτημάτων ή ανταλλακτικών τρίτων μπορεί να επηρεάσει την απόδοση, την αξιοπιστία, τη διάρκεια ζωής, καθώς και τα εξαρτήματα της μονάδας απεικόνισης του εκτυπωτή. Μπορεί επίσης να επηρεάσει την κάλυψη της εγγύησης. Η εγγύηση δεν καλύπτει τις καταστροφές που προκαλούνται από τη χρήση εξαρτημάτων και αναλώσιμων τρίτων. Όλες οι ενδείξεις διάρκειας ζωής έχουν σχεδιαστεί για να λειτουργούν με εξαρτήματα και αναλώσιμα της Lexmark. Η χρήση εξαρτημάτων και αναλώσιμων τρίτων μπορεί να έχει μη αναμενόμενα αποτελέσματα. Η χρήση ενός εξαρτήματος της μονάδας απεικόνισης μετά το τέλος της διάρκειας ζωής του μπορεί να καταστρέψει τον εκτυπωτή Lexmark που διαθέτετε ή άλλα σχετικά εξαρτήματα.

**Προειδοποίηση—Πιθανή βλάβη:** Υπάρχει δυνατότητα επαναφοράς και ανακατασκευής αναλώσιμων και εξαρτημάτων που δεν περιλαμβάνονται στους όρους της σύμβασης Προγράμματος επιστροφής. Ωστόσο, η εγγύηση του κατασκευαστή δεν καλύπτει ζημίες που προκλήθηκαν από τη χρήση μη γνήσιων αναλώσιμων ή εξαρτημάτων. Ο μηδενισμός των μετρητών στα αναλώσιμα ή στα εξαρτήματα χωρίς σωστή ανακατασκευή μπορεί να προκαλέσει βλάβη στον εκτυπωτή σας. Μετά την επαναφορά του μετρητή αναλώσιμων ή εξαρτημάτων, ο εκτυπωτής σας μπορεί να εμφανίσει ένα σφάλμα που θα υποδεικνύει την παρουσία του στοιχείου επαναφοράς.

#### **Παραγγελία της κασέτας τόνερ**

#### **Σημειώσεις:**

- **•** Η εκτιμώμενη απόδοση κασέτας βασίζεται στο πρότυπο ISO/IEC 19752.
- **•** Η εξαιρετικά χαμηλή κάλυψη εκτύπωσης για εκτεταμένα χρονικά διαστήματα μπορεί να επηρεάσει αρνητικά την πραγματική απόδοση.

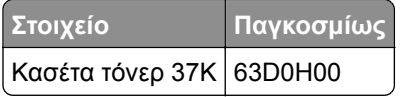

#### **Παραγγελία της μονάδας απεικόνισης**

Η εξαιρετικά χαμηλή κάλυψη εκτύπωσης για εκτεταμένα χρονικά διαστήματα μπορεί να προκαλέσει βλάβη στα μέρη της μονάδας απεικόνισης πριν να εξαντληθεί το τόνερ.

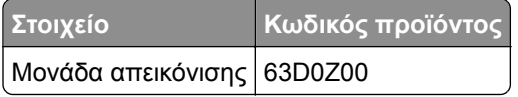

## **Αντικατάσταση εξαρτημάτων και αναλωσίμων**

#### **Αντικατάσταση της κασέτας τόνερ**

**1** Ανοίξτε την μπροστινή θύρα.

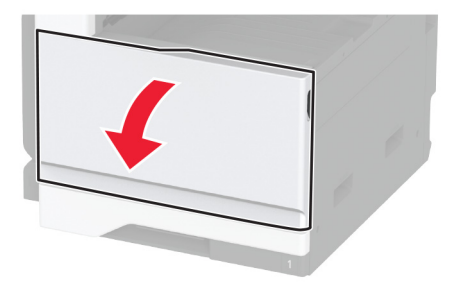

Αφαιρέστε την χρησιμοποιημένη κασέτα τόνερ.

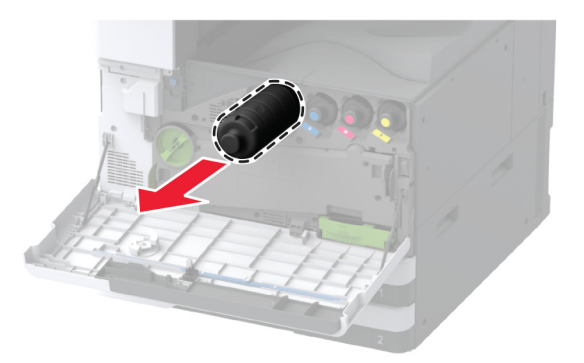

- Αφαιρέστε τη συσκευασία της νέας κασέτας τόνερ και κατόπιν αφαιρέστε όλα τα υλικά συσκευασίας.
- Ανακινήστε την κασέτα τόνερ για να επαναδιανείμετε το τόνερ.

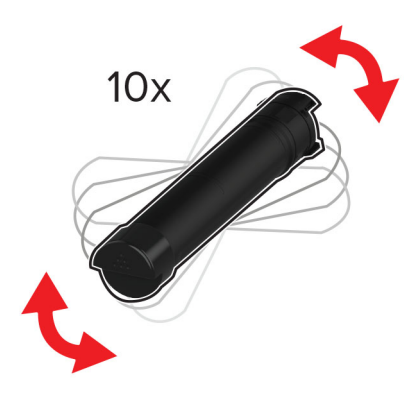

Τοποθετήστε την καινούργια κασέτα τόνερ.

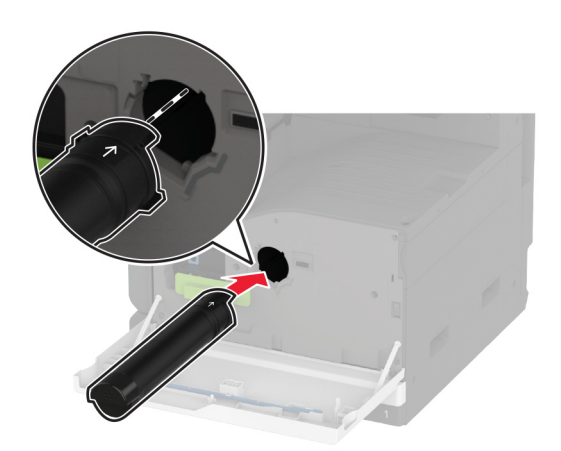

**6** Αφαιρέστε τον καθαριστήρα της κεφαλής εκτύπωσης και κατόπιν καθαρίστε τον φακό της κεφαλής εκτύπωσης.

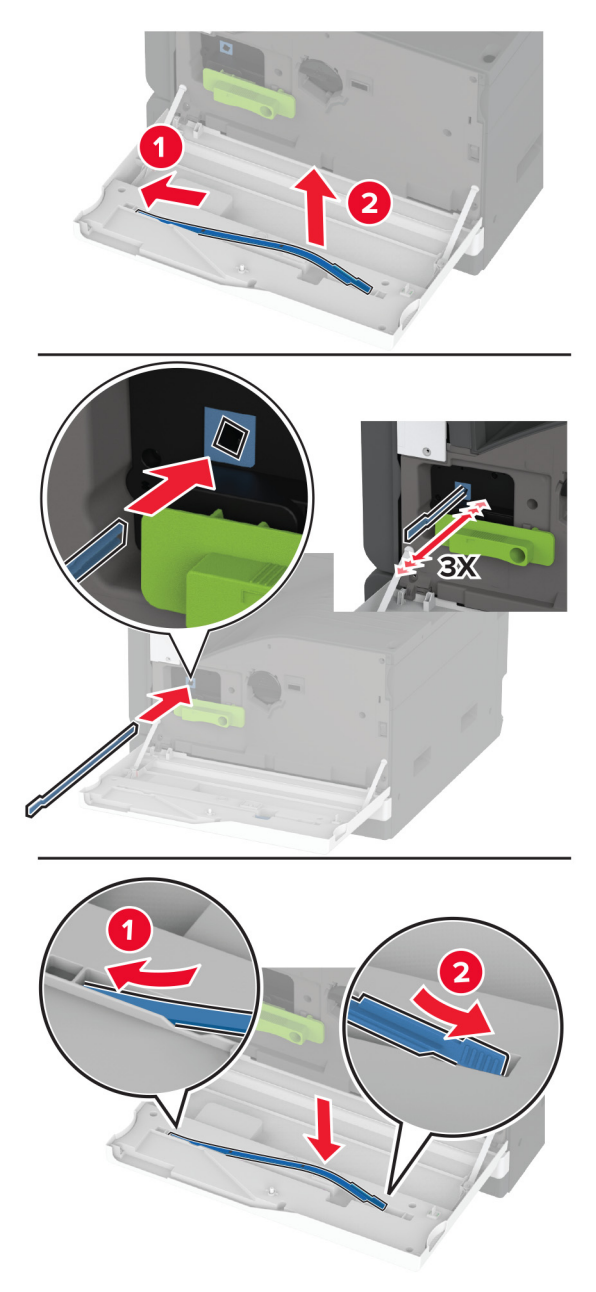

- **7** Τοποθετήστε τον καθαριστήρα της κεφαλής εκτύπωσης ξανά στη θέση του.
- **8** Κλείστε τη θύρα.

#### **Αντικατάσταση της μονάδας απεικόνισης**

**1** Ανοίξτε τη θύρα A.

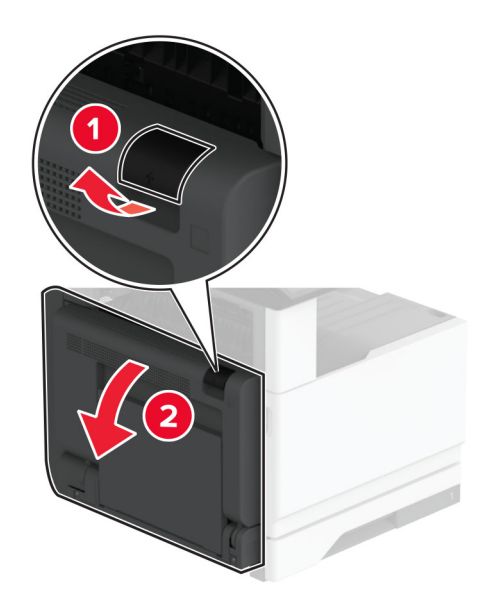

**2** Ανοίξτε την μπροστινή θύρα.

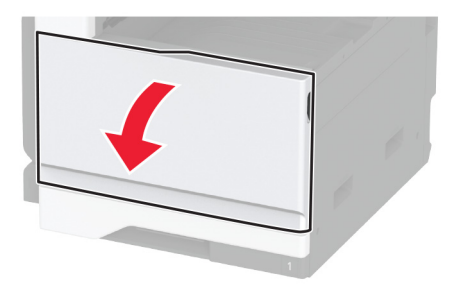

**3** Αφαιρέστε την χρησιμοποιημένη μονάδα απεικόνισης.

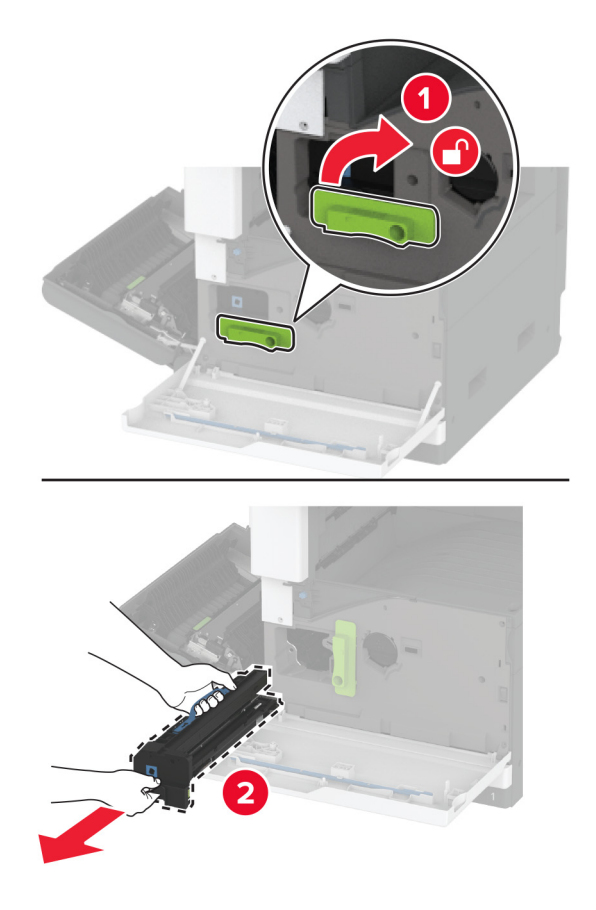

**4** Αφαιρέστε τη συσκευασία της νέας μονάδας απεικόνισης και κατόπιν αφαιρέστε όλα τα υλικά συσκευασίας.

**Προειδοποίηση—Πιθανή βλάβη:** Μην εκθέτετε τη μονάδα απεικόνισης στο φως για περισσότερα από 10 λεπτά. Η εκτεταμένη έκθεση στο φως μπορεί να προκαλέσει προβλήματα στην ποιότητα εκτύπωσης.

**Προειδοποίηση—Πιθανή βλάβη:** Μην αγγίζετε το τύμπανο του φωτοαγωγού. Αν το κάνετε, μπορεί να επηρεαστεί η ποιότητα εκτύπωσης των μελλοντικών εργασιών.

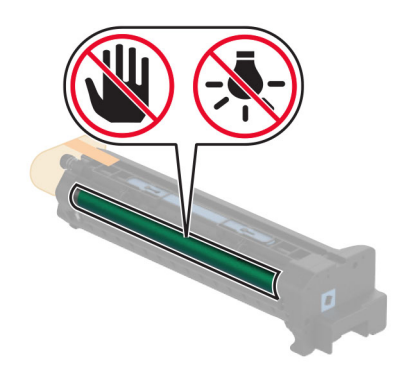

**5** Τοποθετήστε τη νέα μονάδα απεικόνισης και κατόπιν ασφαλίστε την στη θέση της.

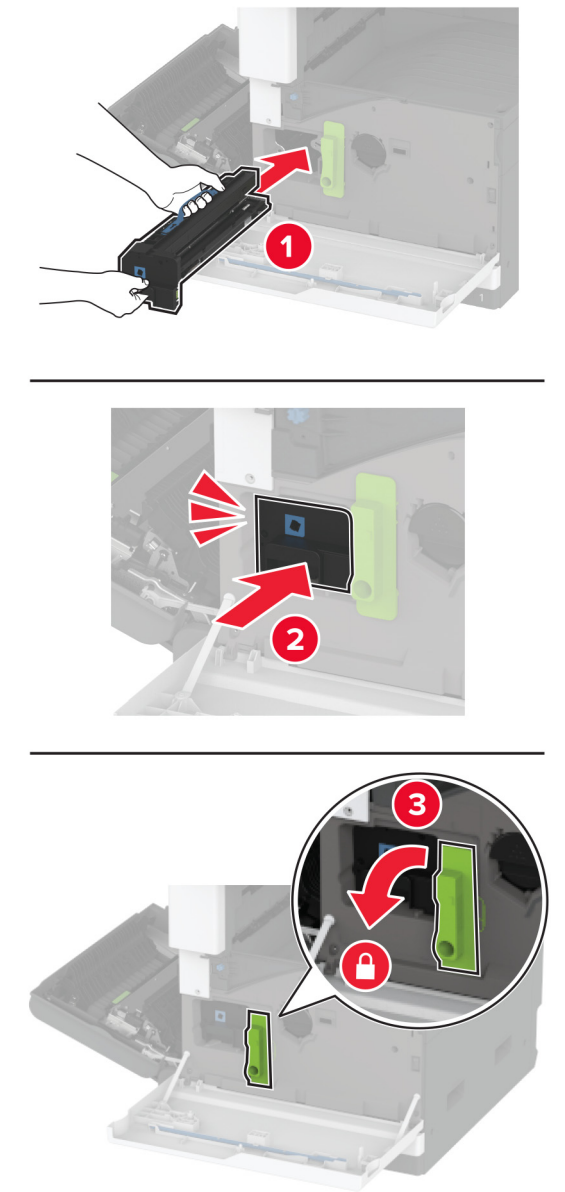

**6** Αφαιρέστε τον καθαριστήρα της κεφαλής εκτύπωσης και κατόπιν καθαρίστε τον φακό της κεφαλής εκτύπωσης.

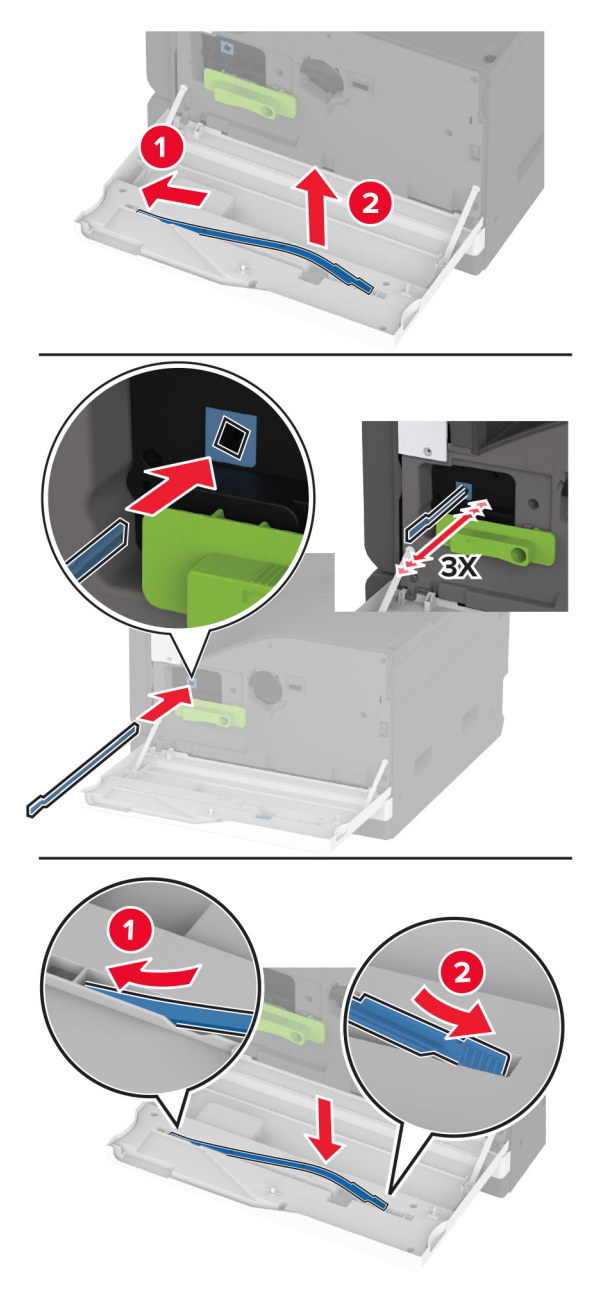

- **7** Τοποθετήστε τον καθαριστήρα της κεφαλής εκτύπωσης ξανά στη θέση του και κατόπιν κλείστε την μπροστινή θύρα.
- **8** Κλείστε τη θύρα A.

#### **Αντικατάσταση του ένθετου εξαρτήματος θήκης 520 φύλλων**

**1** Αφαιρέστε το χρησιμοποιημένο ένθετο εξάρτημα θήκης.

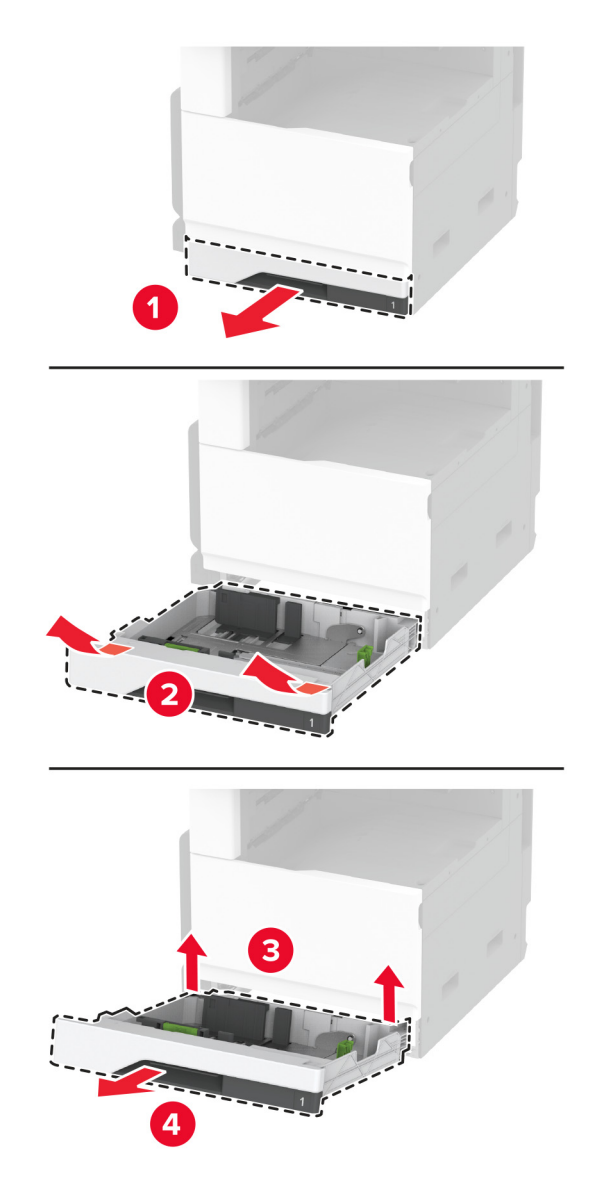

**2** Αφαιρέστε τη συσκευασία του νέου ένθετου εξαρτήματος θήκης και κατόπιν αφαιρέστε όλα τα υλικά συσκευασίας.

**3** Τοποθετήστε το καινούργιο ένθετο εξάρτημα θήκης.

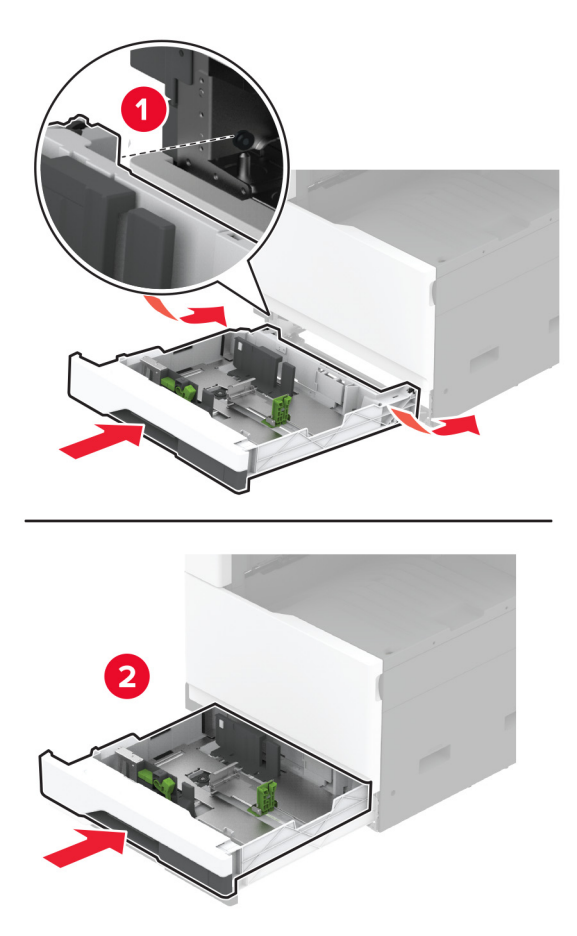

#### **Αντικατάσταση της μονάδας τήξης**

**1** Απενεργοποιήστε τον εκτυπωτή.

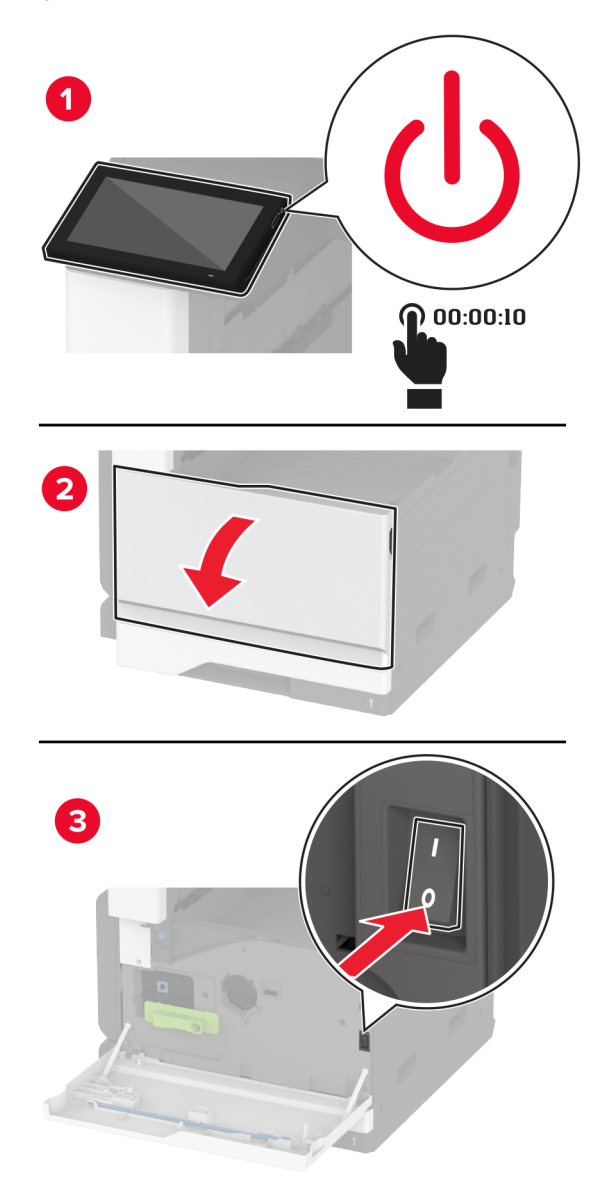

**2** Ανοίξτε τη θύρα A.

**ΠΡΟΣΟΧΗ—ΖΕΣΤΗ ΕΠΙΦΑΝΕΙΑ:** Η θερμοκρασία στο εσωτερικό του εκτυπωτή μπορεί να είναι υψηλή. Για να ελαχιστοποιηθεί ο κίνδυνος τραυματισμού από τυχόν καυτά εξαρτήματα, αφήστε την επιφάνεια να κρυώσει πριν να την ακουμπήσετε.

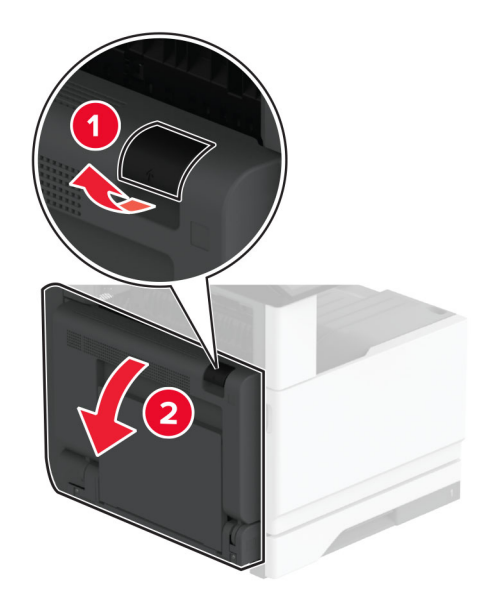

**3** Απασφαλίστε τη χρησιμοποιημένη μονάδα τήξης.

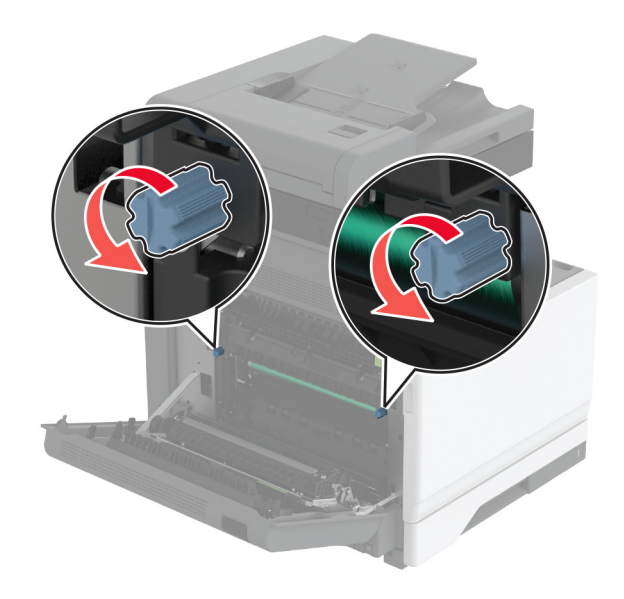

Αφαιρέστε τη χρησιμοποιημένη μονάδα τήξης.

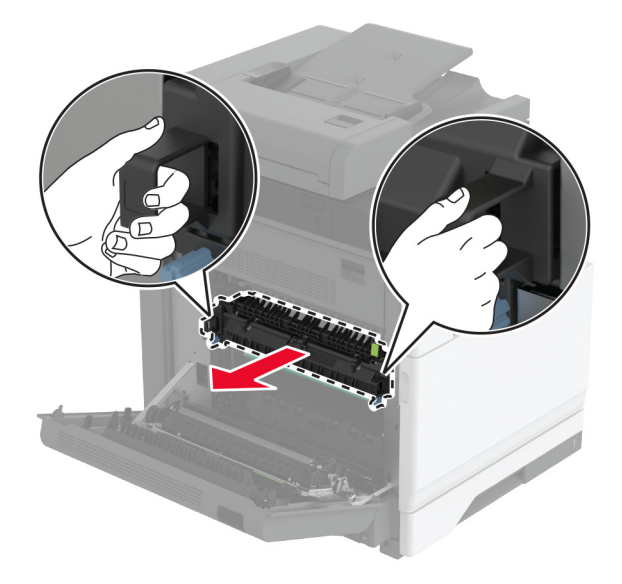

- Βγάλτε την καινούργια μονάδα τήξης από τη συσκευασία της.
- Τοποθετήστε την καινούργια μονάδα τήξης.

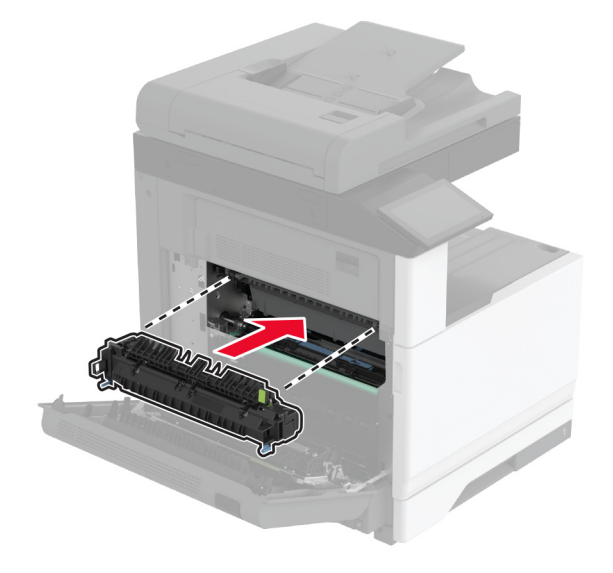

Ασφαλίστε τη νέα μονάδα τήξης.

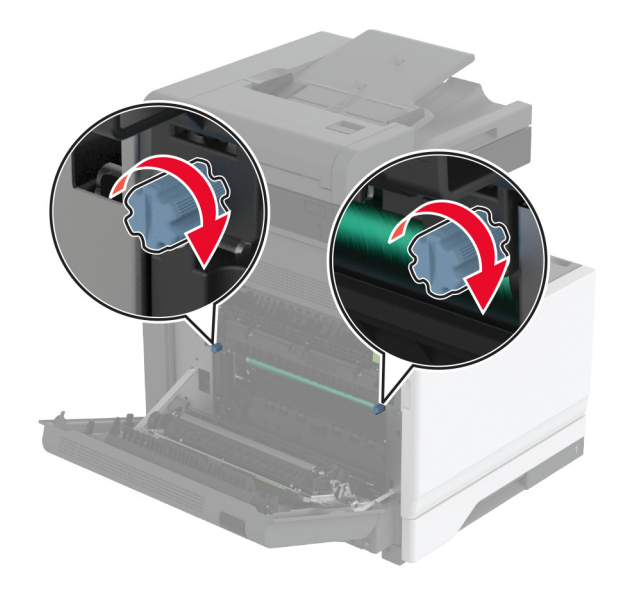

- Κλείστε τη θύρα.
- Ενεργοποιήστε τον εκτυπωτή.

#### **Αντικατάσταση του κυλίνδρου μεταφοράς**

**1** Απενεργοποιήστε τον εκτυπωτή.

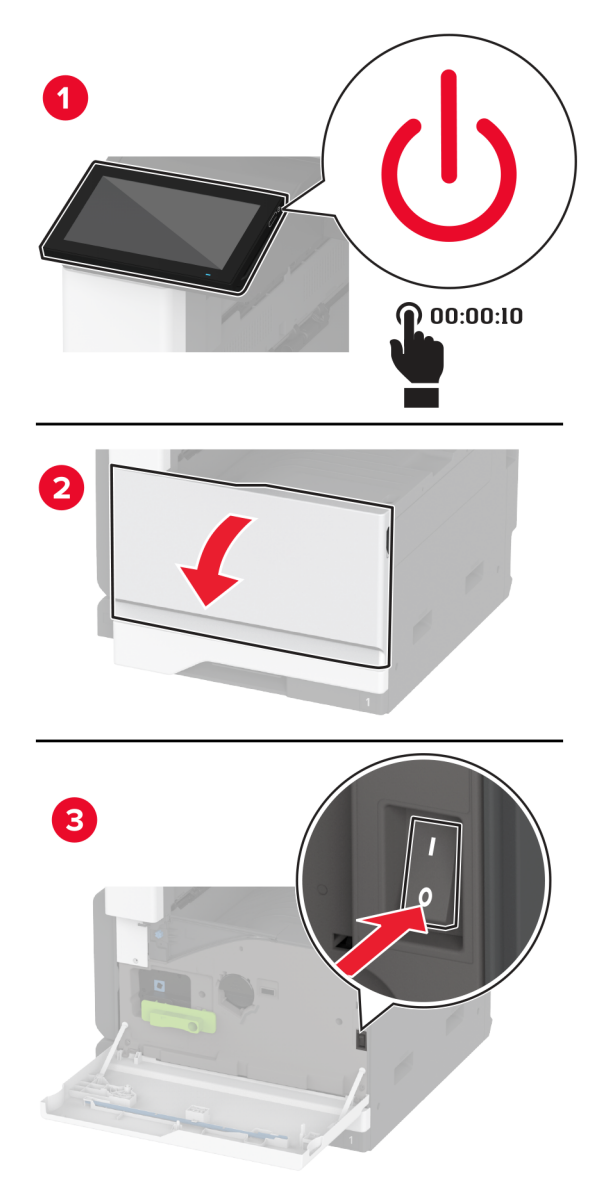

**2** Ανοίξτε τη θύρα A.

**ΠΡΟΣΟΧΗ—ΖΕΣΤΗ ΕΠΙΦΑΝΕΙΑ:** Η θερμοκρασία στο εσωτερικό του εκτυπωτή μπορεί να είναι υψηλή. Για να ελαχιστοποιηθεί ο κίνδυνος τραυματισμού από τυχόν καυτά εξαρτήματα, αφήστε την επιφάνεια να κρυώσει πριν να την ακουμπήσετε.

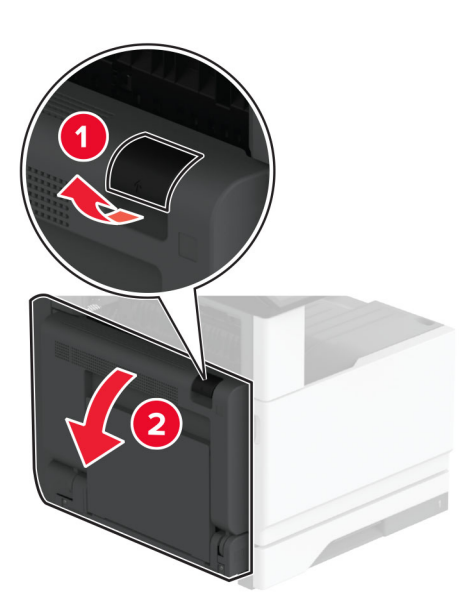

Αφαιρέστε το χρησιμοποιημένο κύλινδρο μεταφοράς.

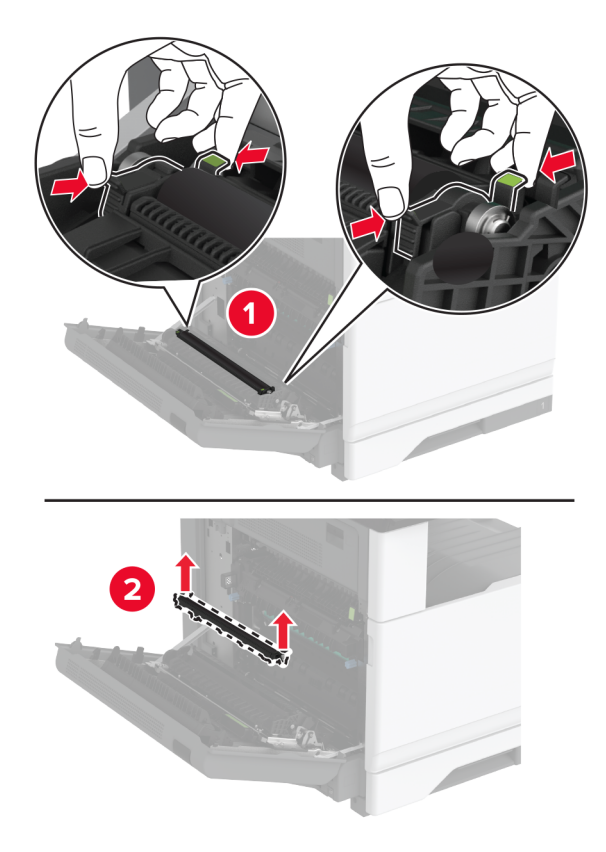

Αποσυσκευάστε το νέο κύλινδρο μεταφοράς.

Τοποθετήστε το νέο κύλινδρο μεταφοράς μέχρι να ασφαλίσει στη θέση του κάνοντας *κλικ*.

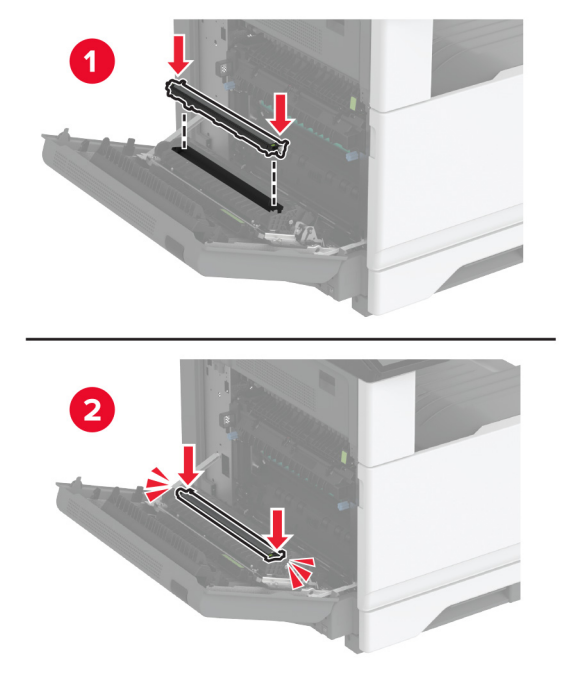

- Κλείστε τη θύρα Α και κατόπιν κλείστε την μπροστινή θύρα.
- Ενεργοποιήστε τον εκτυπωτή.

#### **Αντικατάσταση του κιτ κυλίνδρων θήκης**

**1** Απενεργοποιήστε τον εκτυπωτή.

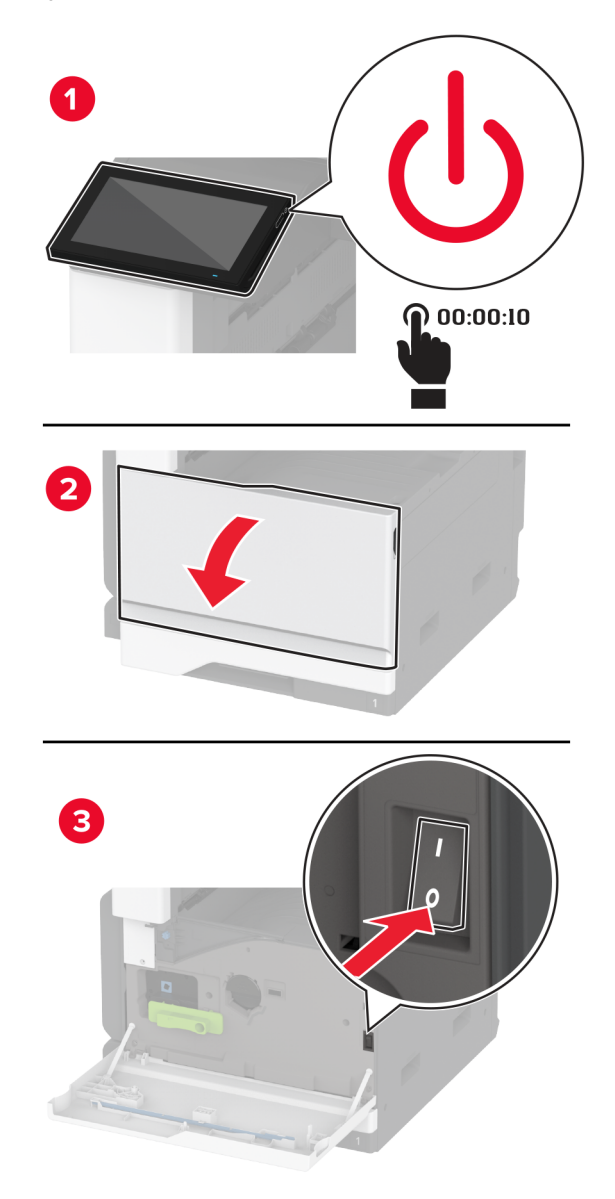

**2** Αφαιρέστε την τυπική θήκη.

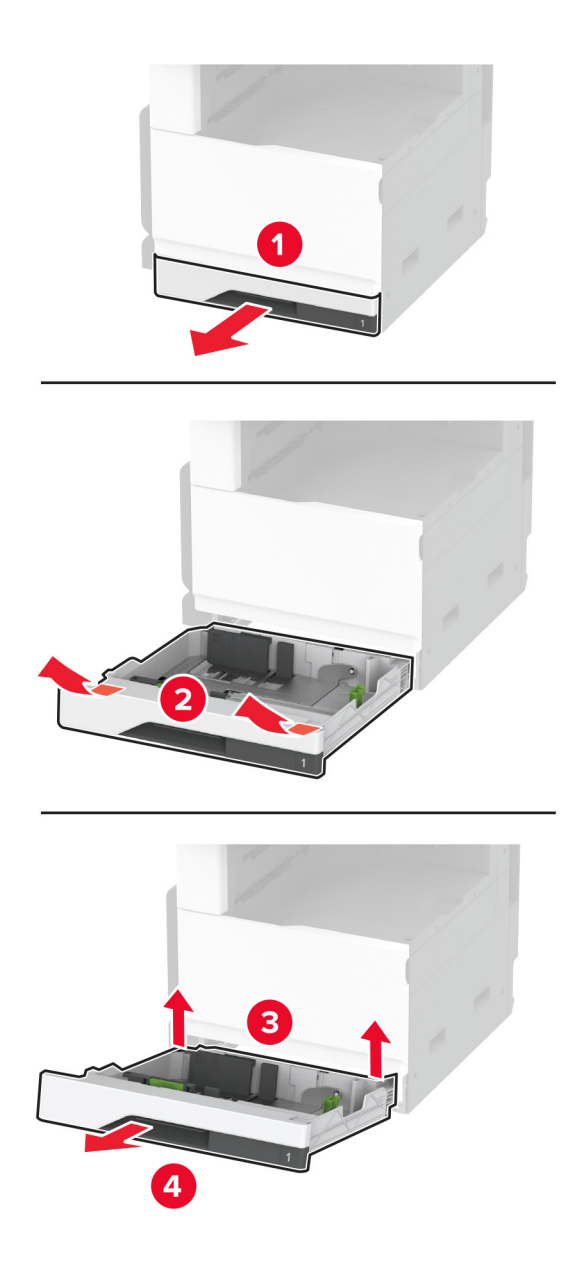

**3** Αφαιρέστε το χρησιμοποιημένο κιτ κυλίνδρων της θήκης.

**Προειδοποίηση—Πιθανή βλάβη:** Για να αποτρέψετε την πρόκληση ζημιάς από ηλεκτροστατική εκκένωση, αγγίξτε οποιοδήποτε εκτεθειμένο μεταλλικό πλαίσιο του εκτυπωτή πριν ακουμπήσετε τα εσωτερικά σημεία του εκτυπωτή.
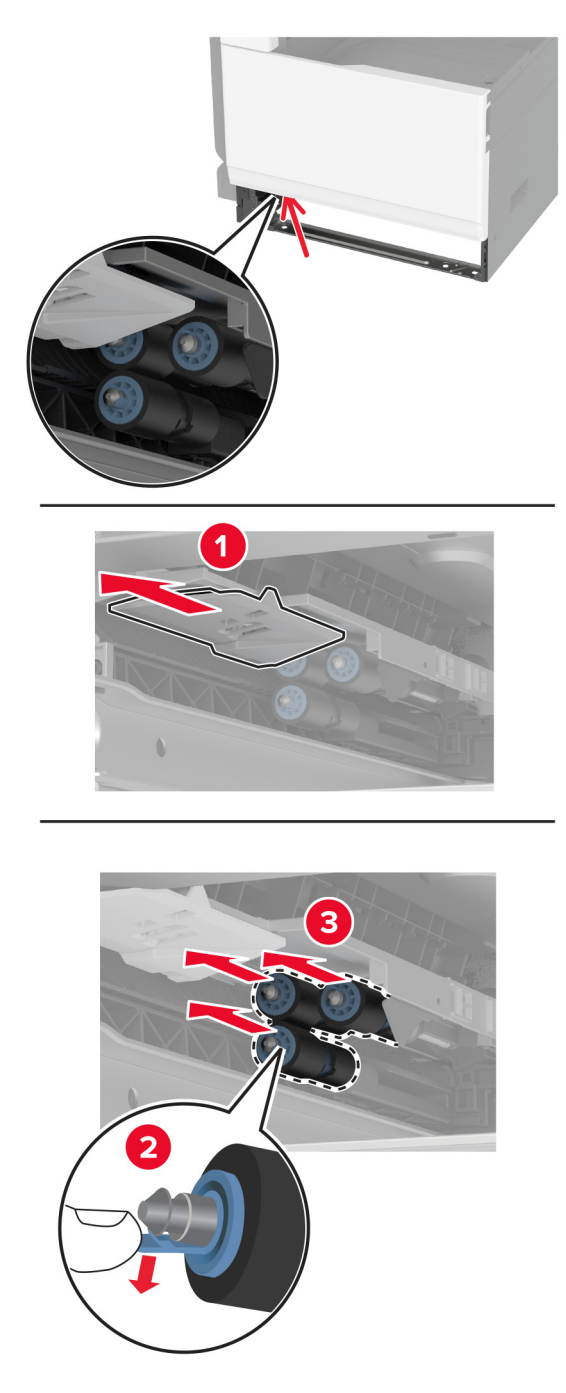

**4** Αφαιρέστε τη συσκευασία του νέου κιτ κυλίνδρων της θήκης.

Εισαγάγετε το νέο κιτ κυλίνδρων θήκης μέχρι να *ασφαλίσει* στη θέση του.

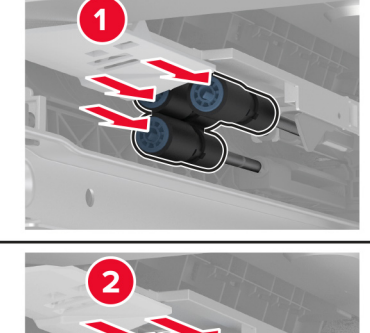

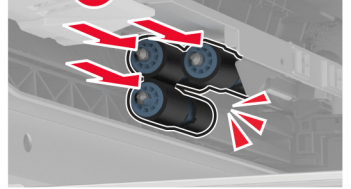

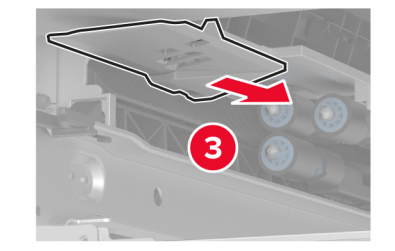

- Τοποθετήστε τη θήκη.
- Ενεργοποιήστε τον εκτυπωτή.

## **Αντικατάσταση του κιτ κυλίνδρων του ADF**

**1** Απενεργοποιήστε τον εκτυπωτή.

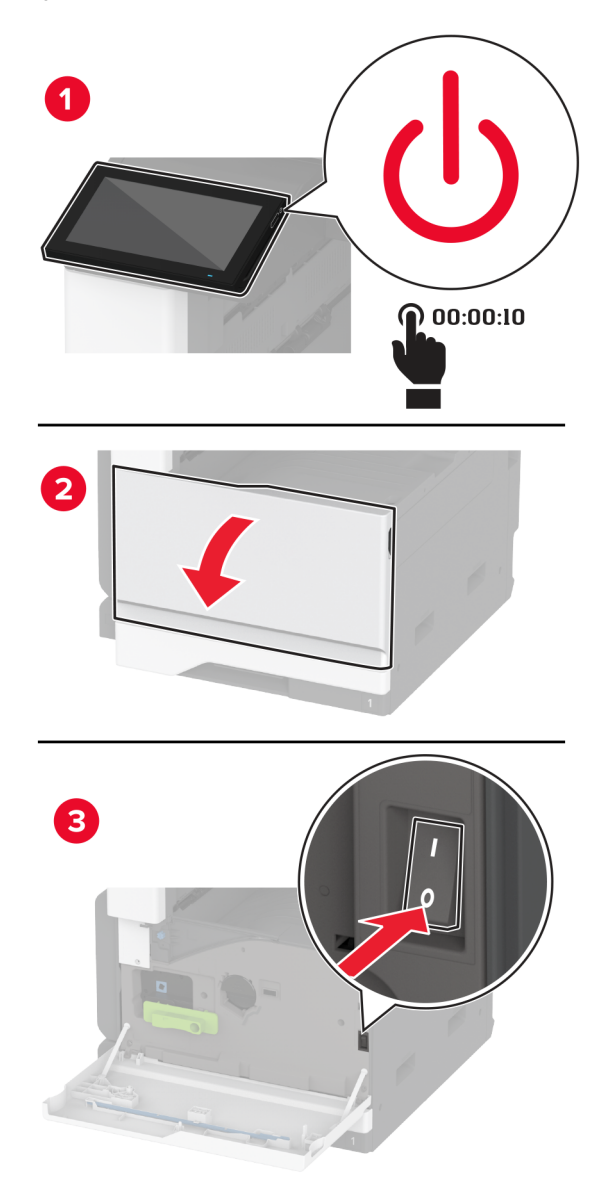

**2** Ανοίξτε το πάνω κάλυμμα του ADF.

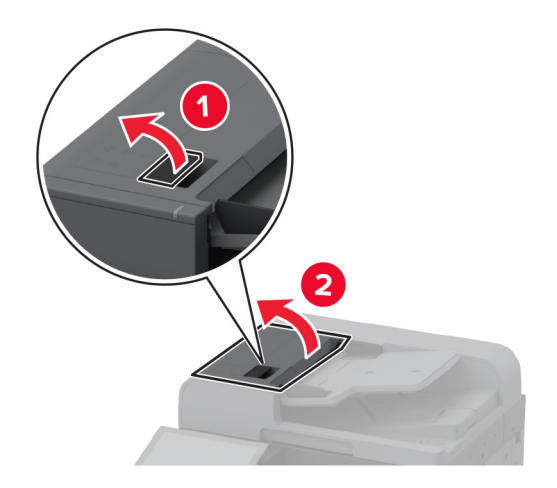

**3** Αφαιρέστε το κάλυμμα του κυλίνδρου διαχωρισμού.

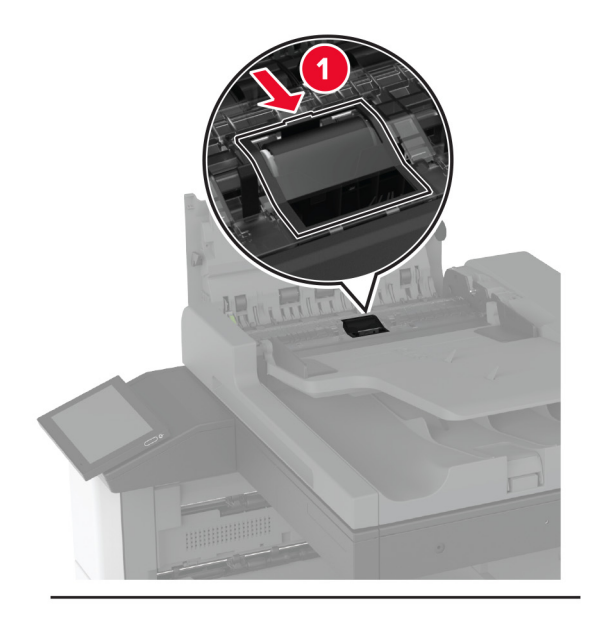

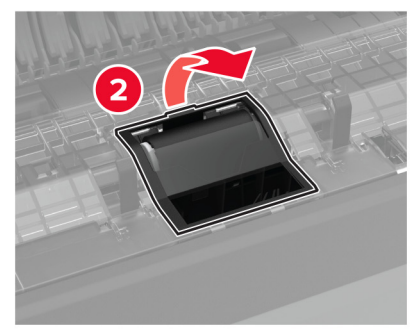

Αφαιρέστε τον χρησιμοποιημένο κύλινδρο διαχωρισμού.

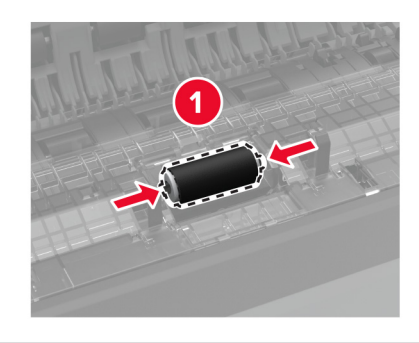

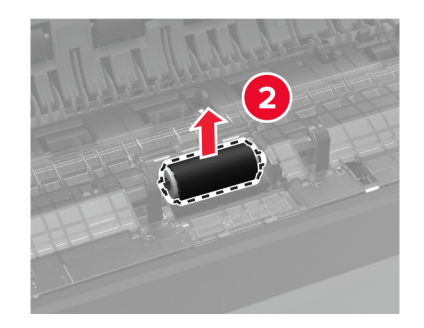

- Αφαιρέστε τη συσκευασία του νέου κυλίνδρου διαχωρισμού.
- Τοποθετήστε το νέο κύλινδρο διαχωρισμού.

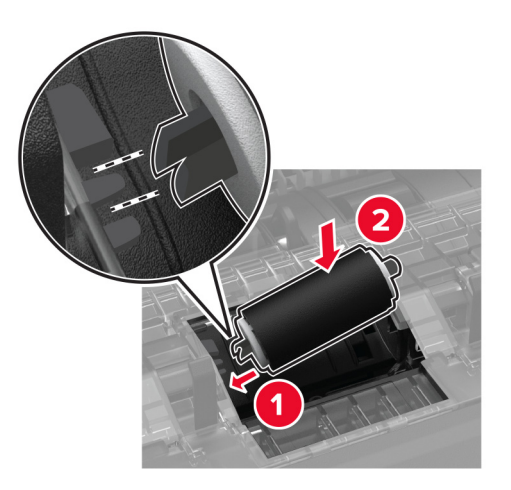

Εισαγάγετε το κάλυμμα του κυλίνδρου διαχωρισμού μέχρι να *ασφαλίσει* στη θέση του.

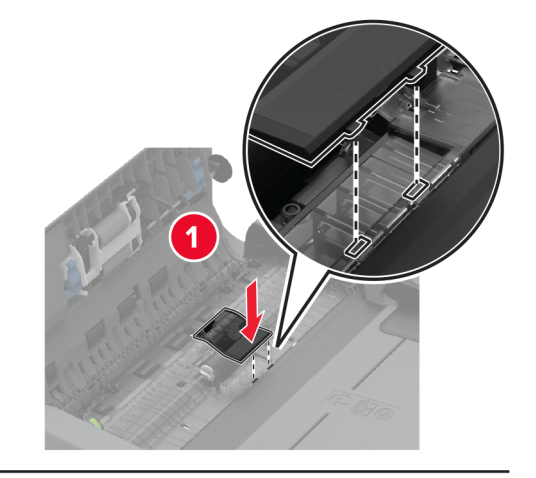

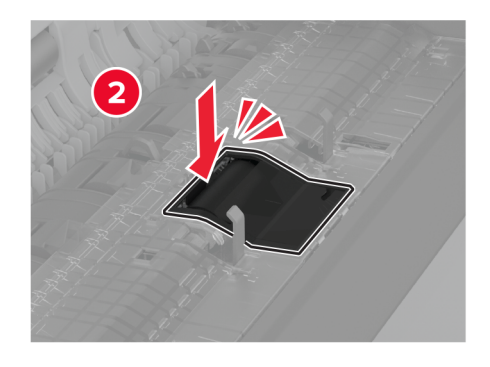

Αφαιρέστε τη χρησιμοποιημένη διάταξη κυλίνδρου διαχωρισμού.

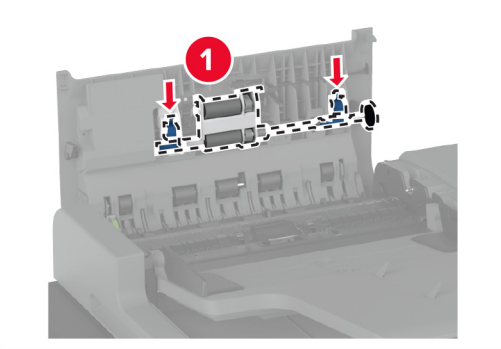

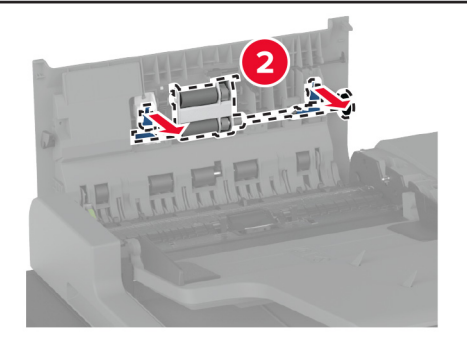

Αφαιρέστε τη συσκευασία της νέας διάταξης κυλίνδρου διαχωρισμού.

Εισαγάγετε τη νέα διάταξη κυλίνδρου διαχωρισμού μέχρι να *ασφαλίσει* στη θέση της.

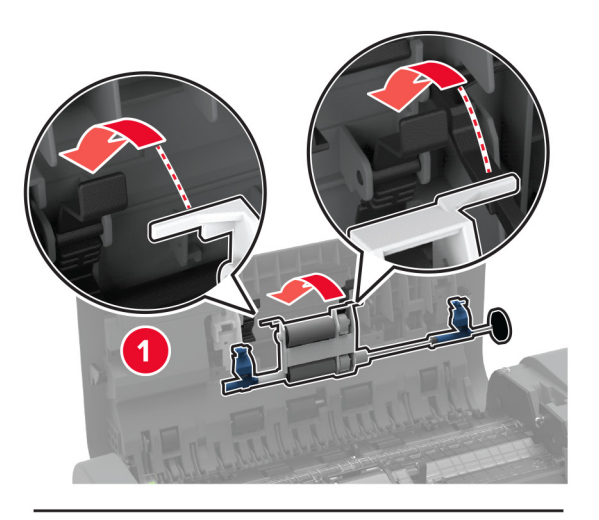

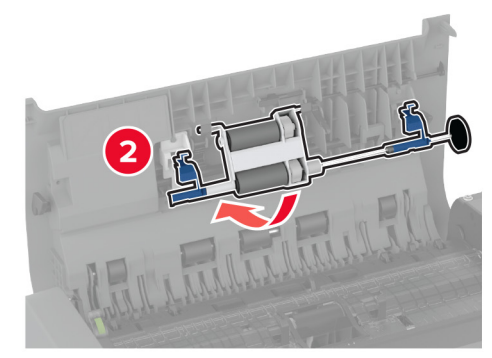

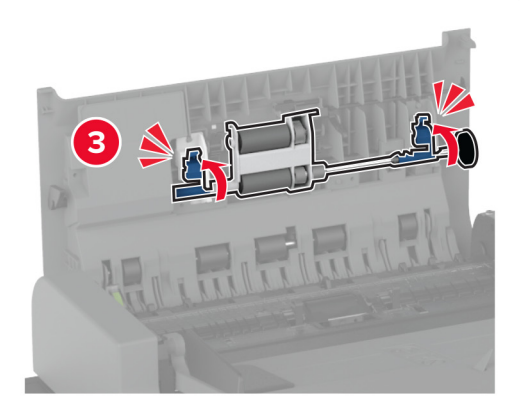

- Κλείστε το πάνω κάλυμμα του ADF.
- Ενεργοποιήστε τον εκτυπωτή.

## **Αντικατάσταση του καθαριστήρα της κεφαλής εκτύπωσης**

**1** Ανοίξτε την μπροστινή θύρα.

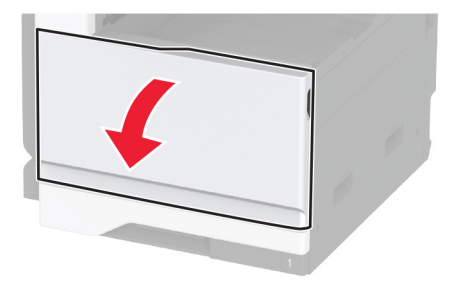

**2** Αφαιρέστε τον χρησιμοποιημένο καθαριστήρα της κεφαλής εκτύπωσης.

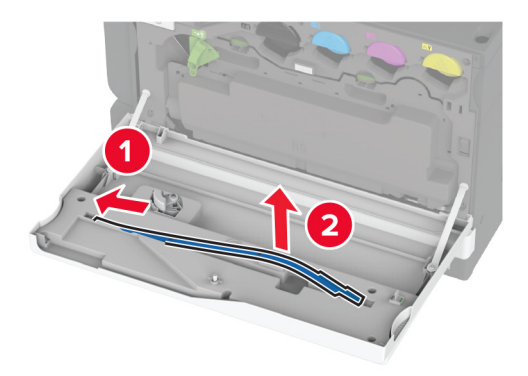

**3** Αφαιρέστε τη συσκευασία του νέου καθαριστήρα της κεφαλής εκτύπωσης.

Τοποθετήστε τον νέο καθαριστήρα της κεφαλής εκτύπωσης.

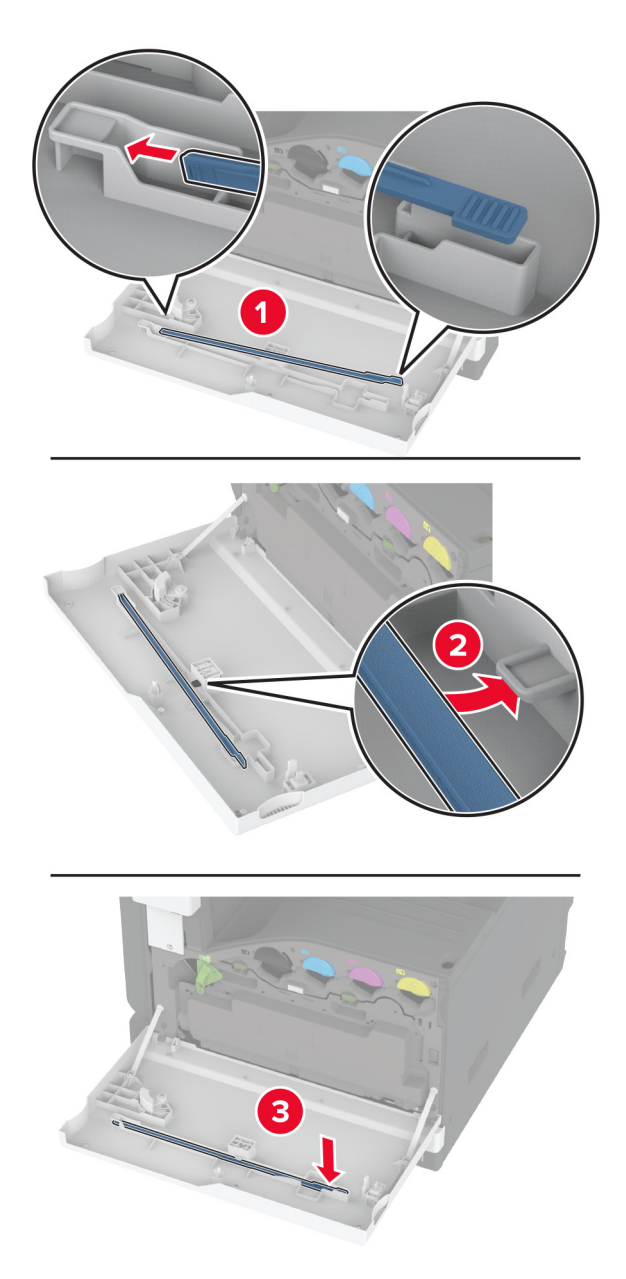

Κλείστε τη θύρα.

# **Αντικατάσταση του κιτ κυλίνδρων της θήκης 2.000 φύλλων**

**1** Απενεργοποιήστε τον εκτυπωτή.

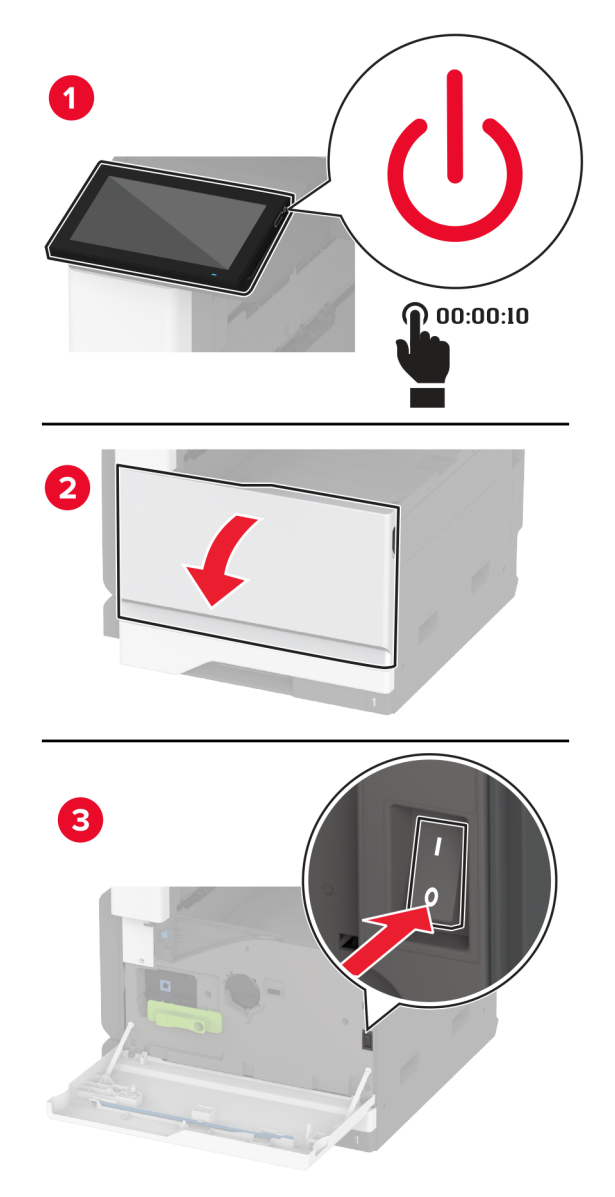

Σύρετε τη θήκη στα αριστερά.

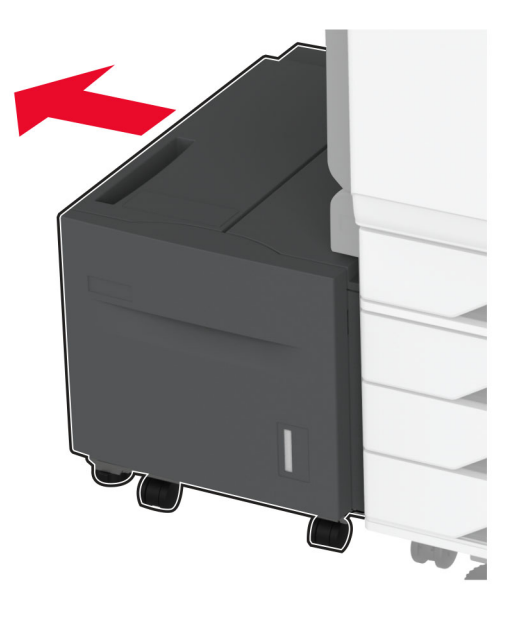

Ανοίξτε τη θύρα J και κατόπιν ανοίξτε το κάλυμμα του κιτ κυλίνδρων.

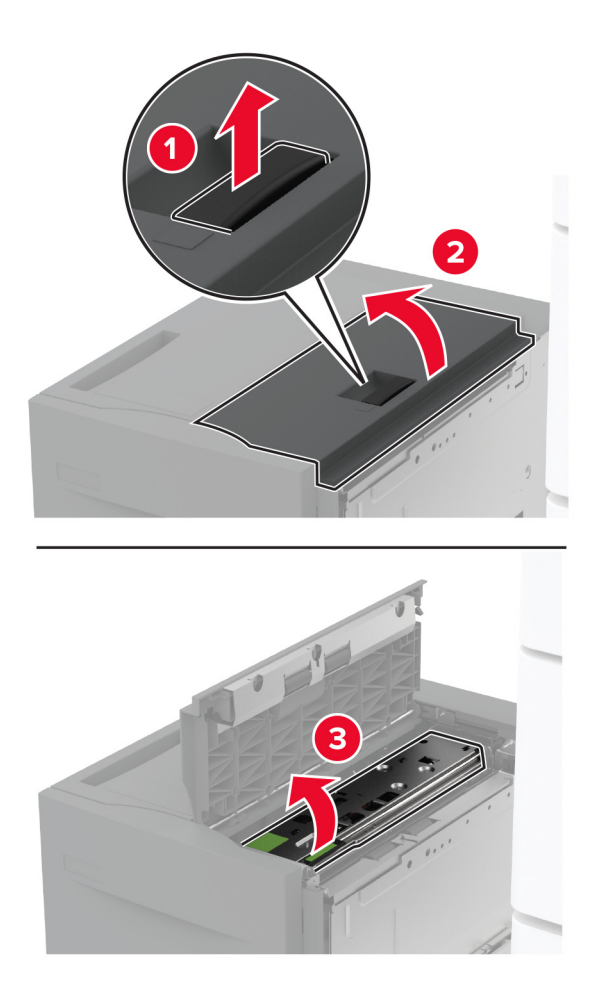

Εντοπίστε και αφαιρέστε το χρησιμοποιημένο κιτ κυλίνδρων.

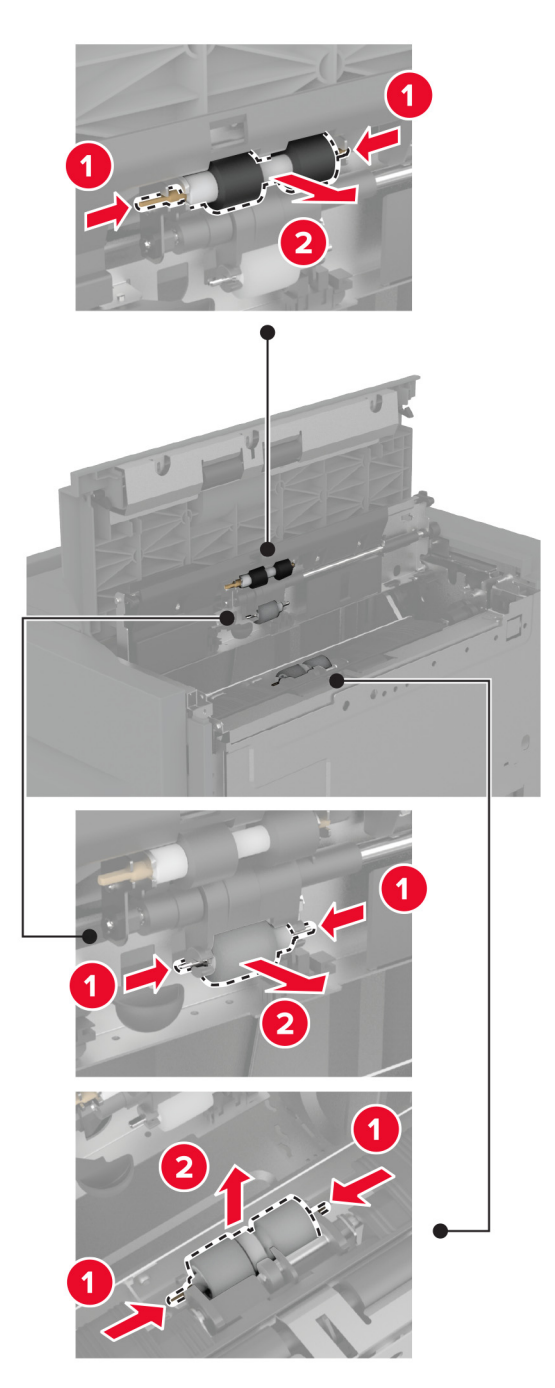

Αφαιρέστε τη συσκευασία του νέου κιτ κυλίνδρων.

Τοποθετήστε το νέο κιτ κυλίνδρων.

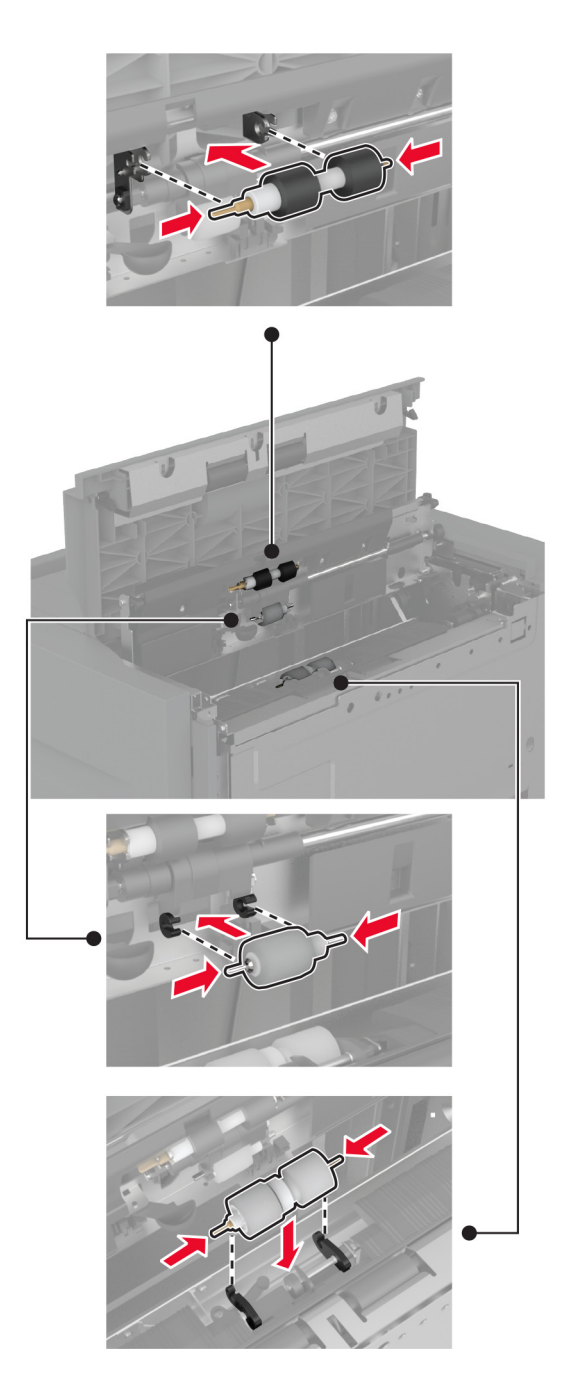

- Κλείστε το κάλυμμα του κιτ κυλίνδρων και κατόπιν κλείστε τη θύρα J.
- Σύρετε τη θήκη πίσω στη θέση της.
- Ενεργοποιήστε τον εκτυπωτή.

## **Αντικατάσταση του καλύμματος του κυλίνδρου διαχωρισμού του ADF**

**1** Ανοίξτε το πάνω κάλυμμα του ADF.

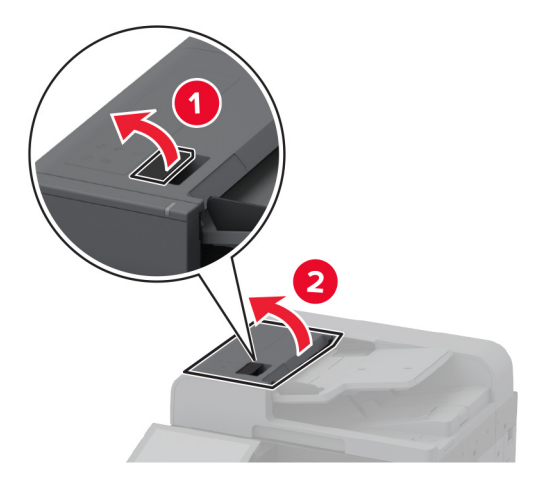

**2** Αφαιρέστε το χρησιμοποιημένο κάλυμμα του κυλίνδρου διαχωρισμού.

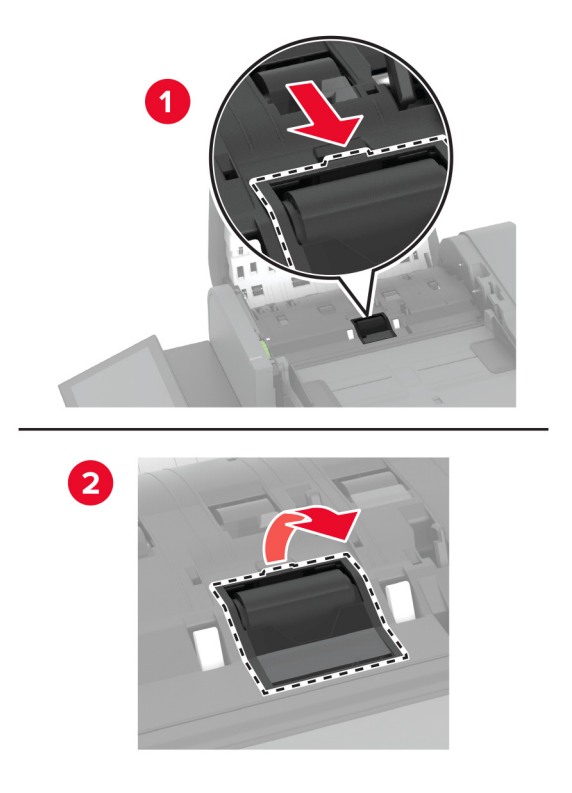

**3** Αφαιρέστε τη συσκευασία του νέου καλύμματος του κυλίνδρου διαχωρισμού.

**4** Εισαγάγετε το νέο κάλυμμα του κυλίνδρου διαχωρισμού μέχρι να *ασφαλίσει* στη θέση του.

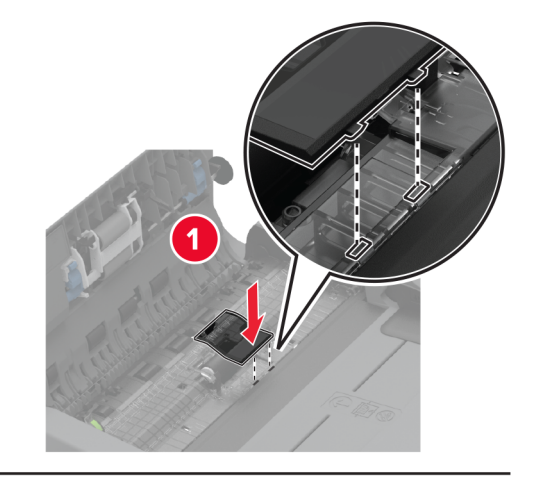

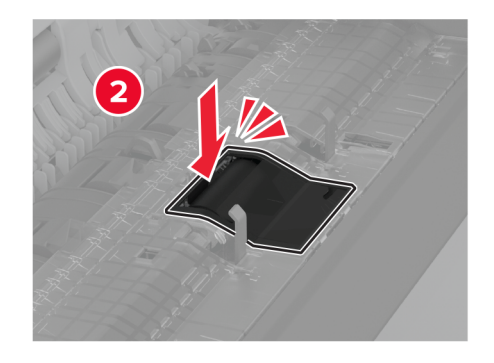

**5** Κλείστε το πάνω κάλυμμα του ADF.

# **Αντικατάσταση του καλύμματος της κάτω πίσω υποδοχής σύνδεσης**

**1** Αφαιρέστε το χρησιμοποιημένο κάλυμμα της κάτω πίσω υποδοχής σύνδεσης.

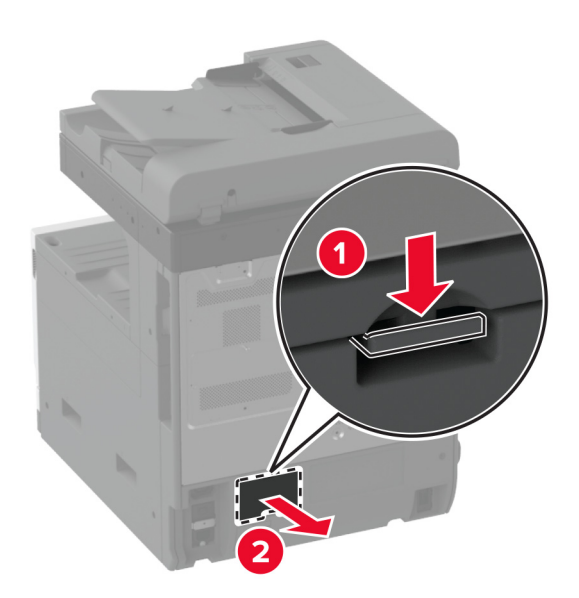

- Αφαιρέστε τη συσκευασία του νέου καλύμματος της κάτω πίσω υποδοχής σύνδεσης.
- Τοποθετήστε το νέο κάλυμμα της κάτω πίσω υποδοχής σύνδεσης μέχρι να *ασφαλίσει* στη θέση του.

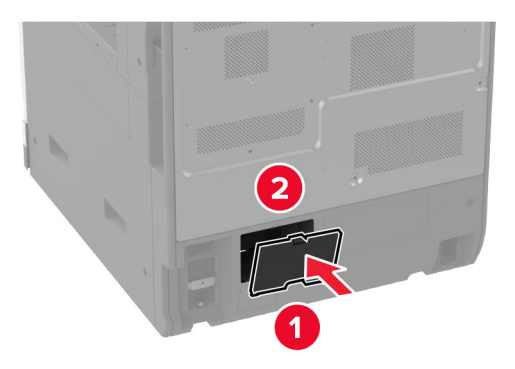

# **Αντικατάσταση του στοπ χαρτιού της υποδοχής ADF**

**1** Αφαιρέστε το χρησιμοποιημένο στοπ χαρτιού της υποδοχής ADF.

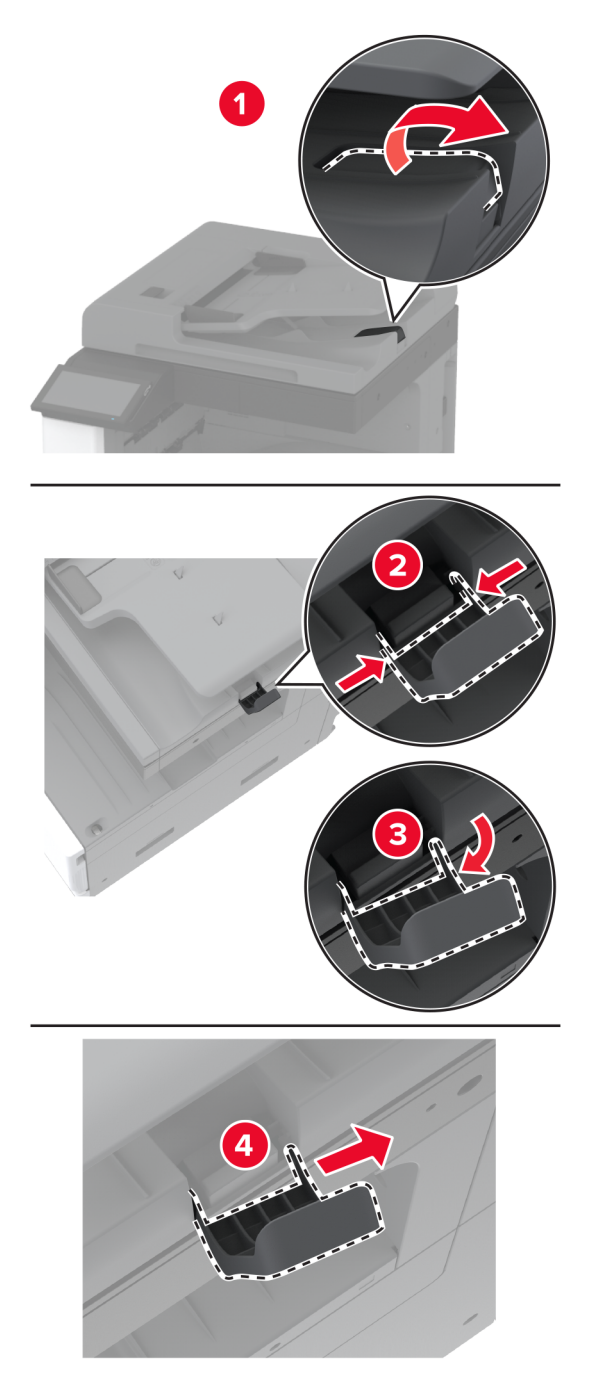

**2** Αφαιρέστε τη συσκευασία του νέου στοπ χαρτιού της υποδοχής ADF.

**3** Τοποθετήστε το νέο στοπ χαρτιού της υποδοχής ADF.

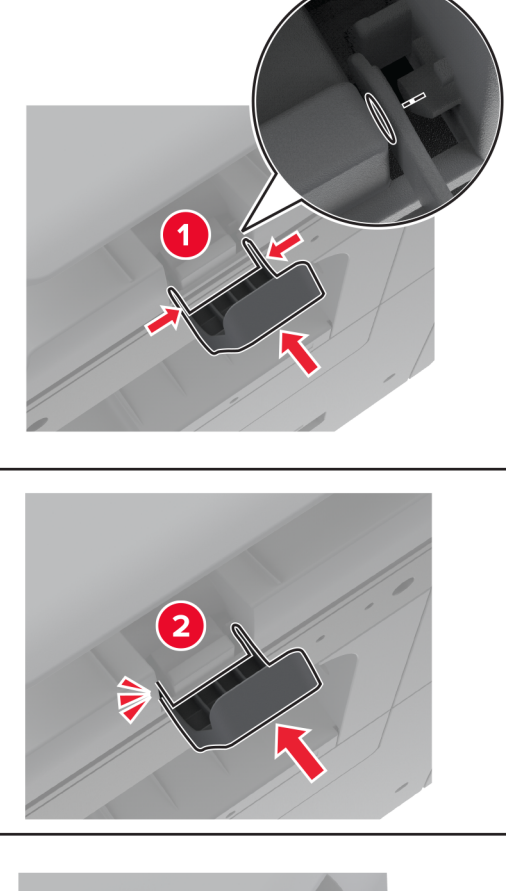

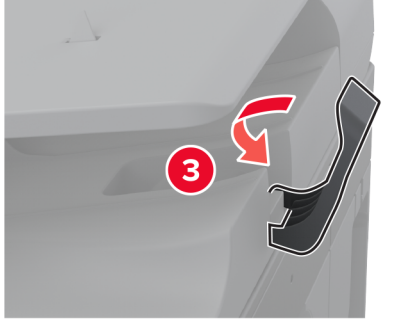

## **Επαναφορά του μετρητή συντήρησης**

- **1** Στην αρχική οθόνη, πατήστε **Ρυθμίσεις** > **Συσκευή** > **Συντήρηση** > **Μενού διαμόρφωσης** > **Χρήση και μετρητές αναλώσιμων**.
- **2** Αγγίξτε την επιλογή **Επαναφορά μετρητή συντήρησης**.

## **Επαναφορά μετρητών χρήσης αναλώσιμων**

- **1** Στην αρχική οθόνη, πατήστε **Ρυθμίσεις** > **Συσκευή** > **Συντήρηση** > **Μενού διαμόρφωσης** > **Χρήση και μετρητές αναλώσιμων**.
- **2** Επιλέξτε τον μετρητή που θέλετε να μηδενίσετε.

**Προειδοποίηση—Πιθανή βλάβη:** Υπάρχει δυνατότητα επαναφοράς και ανακατασκευής αναλώσιμων και εξαρτημάτων που δεν περιλαμβάνονται στους όρους της σύμβασης Προγράμματος επιστροφής. Ωστόσο, η εγγύηση του κατασκευαστή δεν καλύπτει ζημίες που προκλήθηκαν από τη χρήση μη γνήσιων αναλώσιμων ή εξαρτημάτων. Ο μηδενισμός των μετρητών στα αναλώσιμα ή στα εξαρτήματα χωρίς σωστή ανακατασκευή μπορεί να προκαλέσει βλάβη στον εκτυπωτή σας. Μετά την επαναφορά του μετρητή αναλώσιμων ή εξαρτημάτων, ο εκτυπωτής σας μπορεί να εμφανίσει ένα σφάλμα που θα υποδεικνύει την παρουσία του στοιχείου επαναφοράς.

## **Αντικατάσταση της κασέτας συρραφής**

### **Αντικατάσταση της κασέτας συρραφής στη μονάδα φινιρίσματος συρραφής**

**1** Ανοίξτε τη θύρα της μονάδας φινιρίσματος.

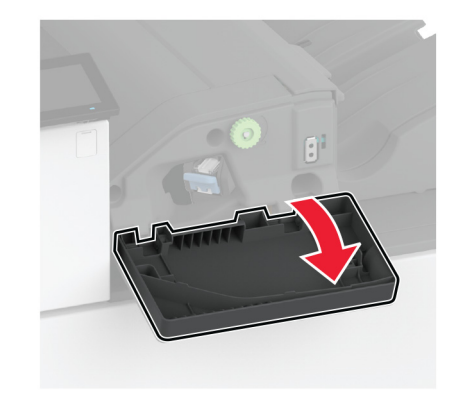

**2** Αφαιρέστε τον μηχανισμό συγκράτησης της κασέτας συρραφής.

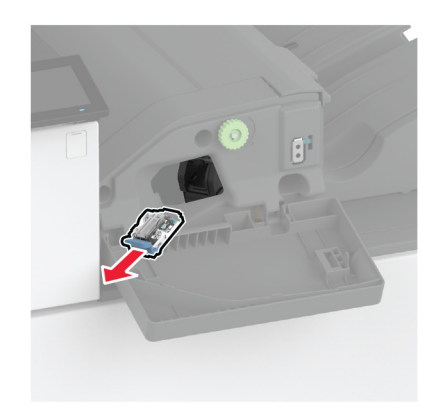

**3** Αφαιρέστε την άδεια κασέτα συρραφής.

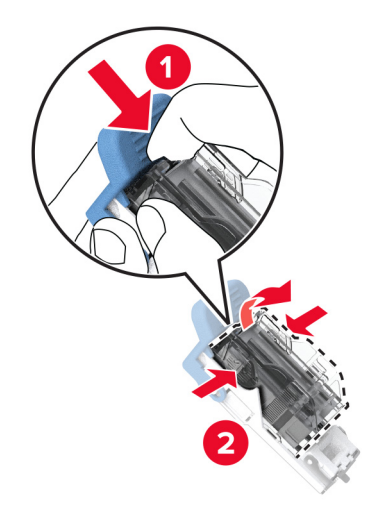

- **4** Βγάλτε τη νέα κασέτα συρραφής από τη συσκευασία.
- **5** Τοποθετήστε τη νέα κασέτα συρραφής στον μηχανισμό συγκράτησης, έτσι ώστε να *ασφαλίσει* στη θέση της.

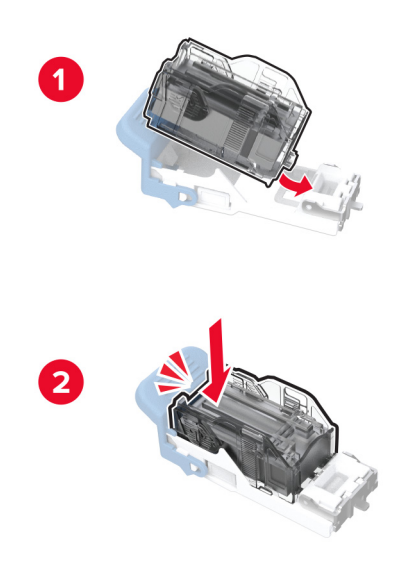

**6** Τοποθετήστε τον μηχανισμό συγκράτησης της κασέτας συρραφής μέχρι να ασφαλίσει στη θέση της με ένα *κλικ*.

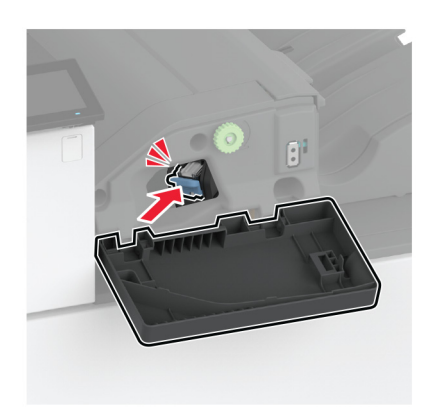

**7** Κλείστε τη θύρα.

## **Αντικατάσταση της κασέτας συρραφής στη μονάδα φινιρίσματος συρραφής, διάτρησης**

**1** Ανοίξτε τη θύρα της μονάδας φινιρίσματος.

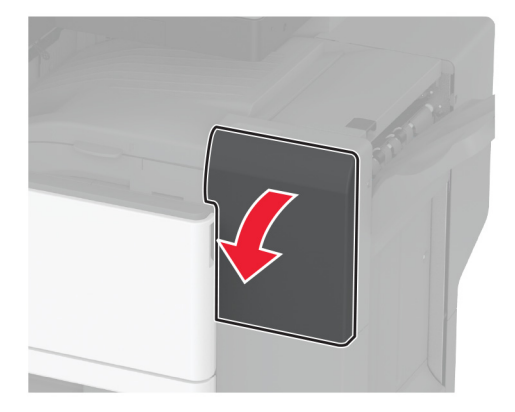

Αφαιρέστε τον μηχανισμό συγκράτησης της κασέτας συρραφής.

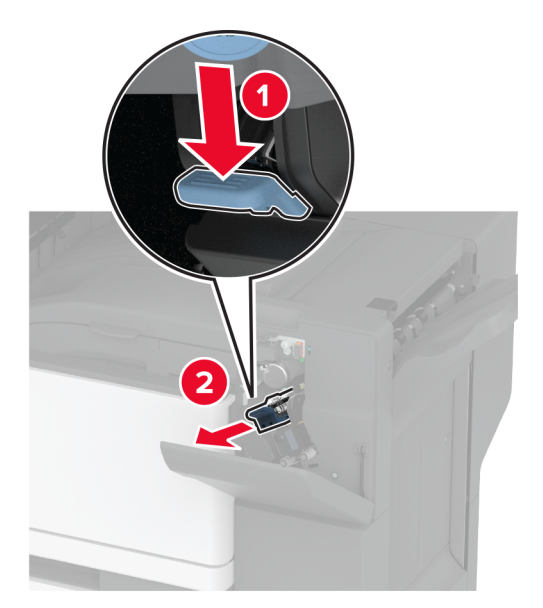

Αφαιρέστε την άδεια κασέτα συρραφής.

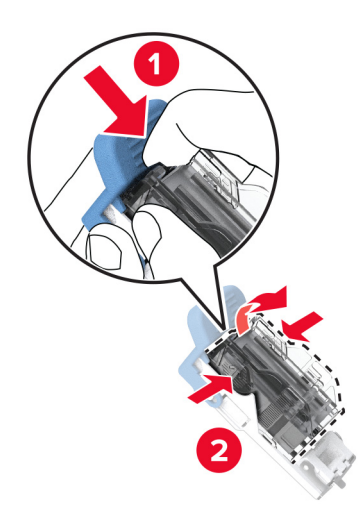

Βγάλτε τη νέα κασέτα συρραφής από τη συσκευασία.

Τοποθετήστε τη νέα κασέτα συρραφής μέχρι να ασφαλίσει στη θέση της με ένα *κλικ*.

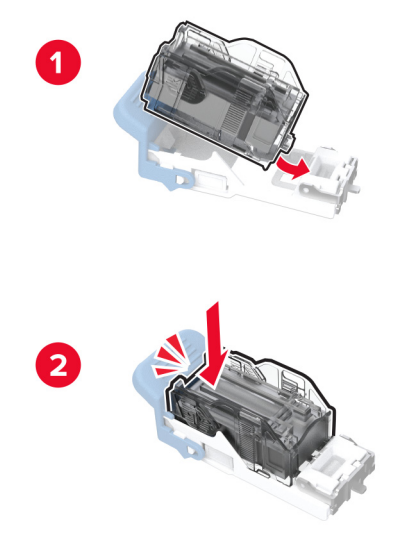

Τοποθετήστε το μηχανισμό συγκράτησης της κασέτας συρραφής.

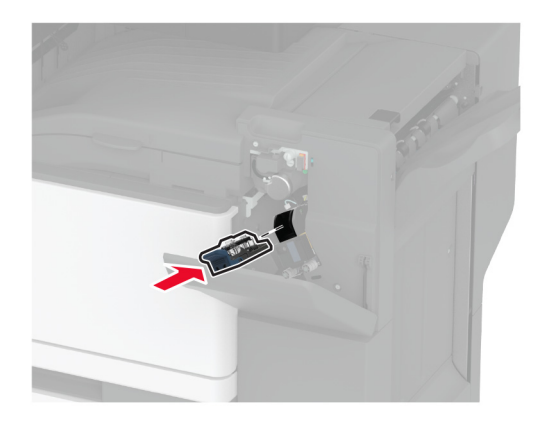

Κλείστε τη θύρα.

## **Αντικατάσταση του τυπικού μηχανισμού συγκράτησης της κασέτας συρραφής**

**1** Ανοίξτε τη θύρα της μονάδας φινιρίσματος.

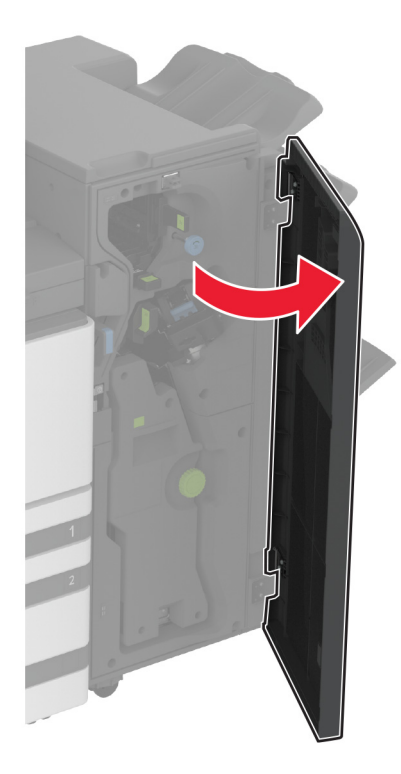

**2** Αφαιρέστε τον χρησιμοποιημένο μηχανισμό συγκράτησης της κασέτας συρραφής.

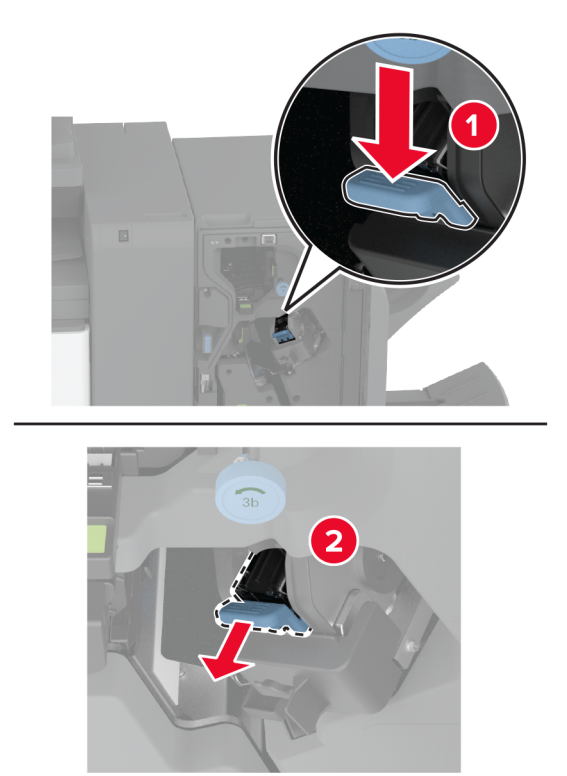

**3** Αφαιρέστε την κασέτα συρραφής.

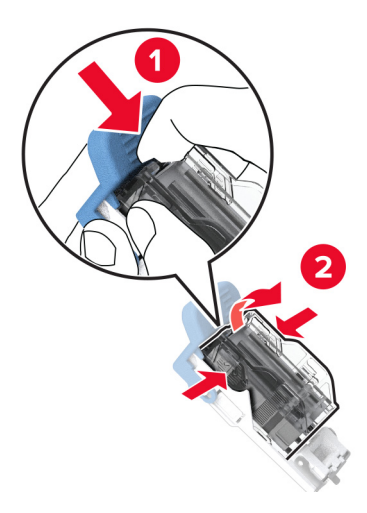

- **4** Αφαιρέστε τη συσκευασία του μηχανισμού συγκράτησης κασέτας συρραφής.
- **5** Τοποθετήστε την κασέτα συρραφής στο νέο μηχανισμό συγκράτησης της κασέτας συρραφής μέχρι να *ασφαλίσει* στη θέση της.

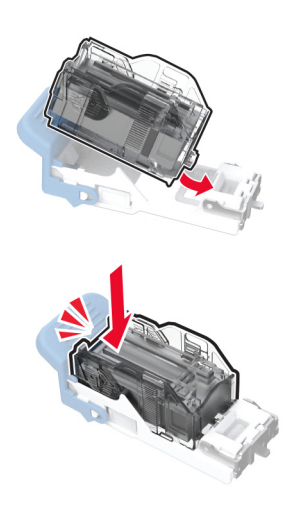

**6** Τοποθετήστε το νέο μηχανισμό συγκράτησης της κασέτας συρραφής μέχρι να *ασφαλίσει* στη θέση του.

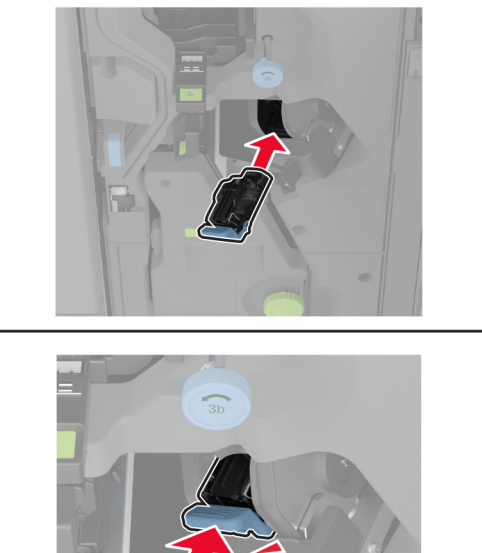

**7** Κλείστε τη θύρα της μονάδας διάτρησης και συρραφής.

# **Καθαρισμός των εξαρτημάτων του εκτυπωτή**

## **Καθαρισμός του εκτυπωτή**

**ΠΡΟΣΟΧΗ—ΚΙΝ∆ΥΝΟΣ ΗΛΕΚΤΡΟΠΛΗΞΙΑΣ:** Για να αποφύγετε τον κίνδυνο ηλεκτροπληξίας κατά τον καθαρισμό της εξωτερικής επιφάνειας του εκτυπωτή, αποσυνδέστε το καλώδιο τροφοδοσίας από την πρίζα και αποσυνδέστε όλα τα καλώδια από τον εκτυπωτή, πριν προχωρήσετε.

### **Σημειώσεις:**

- **•** Εκτελείτε αυτήν την εργασία μετά από κάθε λίγους μήνες.
- **•** Η ζημιά που προκαλείται στον εκτυπωτή από ακατάλληλο χειρισμό δεν καλύπτεται από την εγγύηση του εκτυπωτή.
- **1** Απενεργοποιήστε τον εκτυπωτή και αποσυνδέστε το καλώδιο παροχής ρεύματος από την πρίζα.
- **2** Αφαιρέστε το χαρτί από την τυπική υποδοχή και τον τροφοδότη διαφορετικών μεγεθών.
- **3** Απομακρύνετε σκόνη, υπολείμματα ταινίας και τεμαχίδια χαρτιού από τις γύρω περιοχές του εκτυπωτή χρησιμοποιώντας μια μαλακή βούρτσα ή ηλεκτρική σκούπα.
- **4** Σκουπίστε το εξωτερικό του εκτυπωτή με ένα βρεγμένο μαλακό πανί που δεν αφήνει χνούδι.

### **Σημειώσεις:**

**•** Μην χρησιμοποιείτε οικιακά καθαριστικά ή απορρυπαντικά, καθώς ενδέχεται να προκαλέσουν φθορά στον εκτυπωτή.

- **•** Βεβαιωθείτε ότι όλες οι περιοχές του εκτυπωτή είναι στεγνές μετά από τον καθαρισμό.
- **5** Συνδέστε το καλώδιο τροφοδοσίας στην πρίζα και ενεργοποιήστε τον εκτυπωτή.

**ΠΡΟΣΟΧΗ—ΚΙΝ∆ΥΝΟΣ ΤΡΑΥΜΑΤΙΣΜΟΥ:** Για να αποφύγετε τον κίνδυνο πυρκαγιάς ή ηλεκτροπληξίας, συνδέστε το καλώδιο τροφοδοσίας σε μια σωστά γειωμένη πρίζα με κατάλληλη ονομαστική ισχύ, που βρίσκεται κοντά στο προϊόν και στην οποία είναι εύκολη η πρόσβαση.

## **Καθαρισμός της οθόνης αφής**

**ΠΡΟΣΟΧΗ—ΚΙΝ∆ΥΝΟΣ ΗΛΕΚΤΡΟΠΛΗΞΙΑΣ:** Για να αποφύγετε τον κίνδυνο ηλεκτροπληξίας κατά τον καθαρισμό της εξωτερικής επιφάνειας του εκτυπωτή, αποσυνδέστε το καλώδιο τροφοδοσίας από την πρίζα και αποσυνδέστε όλα τα καλώδια από τον εκτυπωτή, πριν συνεχίσετε.

- **1** Απενεργοποιήστε τον εκτυπωτή και αποσυνδέστε το καλώδιο τροφοδοσίας από την πρίζα.
- **2** Σκουπίστε την οθόνη αφής με ένα βρεγμένο μαλακό πανί που δεν αφήνει χνούδι:

#### **Σημειώσεις:**

- **•** Μην χρησιμοποιείτε οικιακά καθαριστικά ή απορρυπαντικά, καθώς ενδέχεται να προκαλέσουν φθορά στην οθόνη αφής.
- **•** Βεβαιωθείτε ότι η οθόνη αφής είναι στεγνή μετά τον καθαρισμό.
- **3** Συνδέστε το καλώδιο τροφοδοσίας στην πρίζα και ενεργοποιήστε τον εκτυπωτή.

**ΠΡΟΣΟΧΗ—ΚΙΝ∆ΥΝΟΣ ΤΡΑΥΜΑΤΙΣΜΟΥ:** Για να αποφύγετε τον κίνδυνο πυρκαγιάς ή ηλεκτροπληξίας, συνδέστε το καλώδιο τροφοδοσίας σε μια σωστά γειωμένη πρίζα με κατάλληλη ονομαστική ισχύ που βρίσκεται κοντά στο προϊόν και στην οποία είναι εύκολη η πρόσβαση.

## **Καθαρισμός του σαρωτή**

**1** Ανοίξτε το κάλυμμα του σαρωτή.

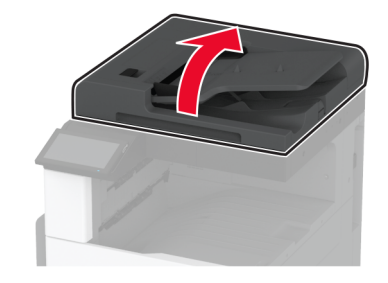

- **2** Σκουπίστε τις παρακάτω περιοχές με ένα βρεγμένο μαλακό πανί που δεν αφήνει χνούδι:
	- **•** Επένδυση γυάλινης επιφάνειας ADF

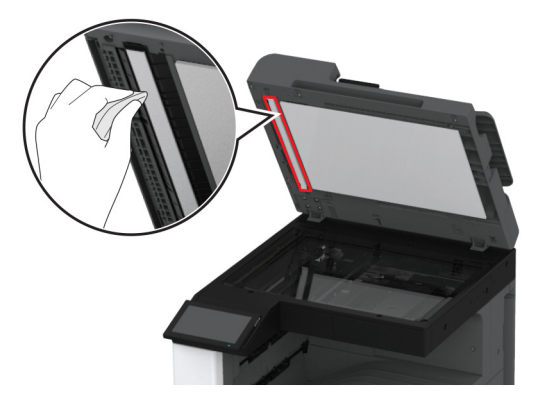

**•** Επένδυση γυάλινης επιφάνειας σαρωτή

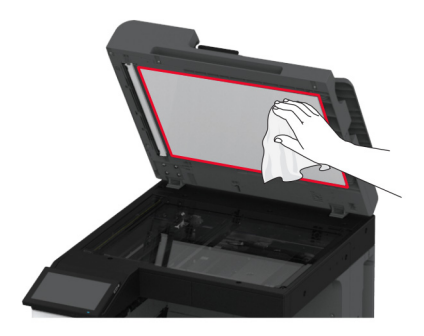

**•** Γυάλινη επιφάνεια του αυτόματου τροφοδότη εγγράφων (ADF)

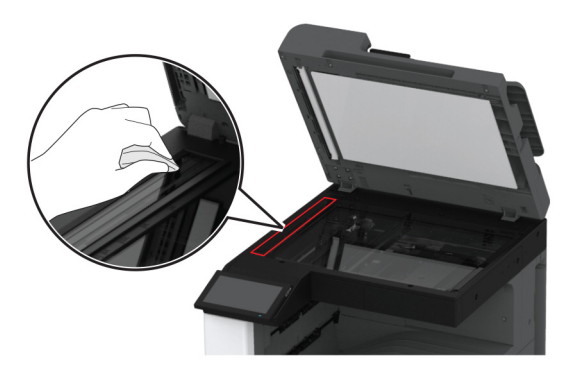

**•** Γυάλινη επιφάνεια σαρωτή

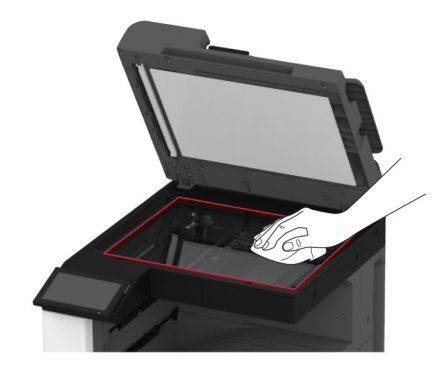

**3** Κλείστε το κάλυμμα του σαρωτή.

## **Καθαρισμός του φακού της κεφαλής εκτύπωσης**

**1** Ανοίξτε την μπροστινή θύρα.

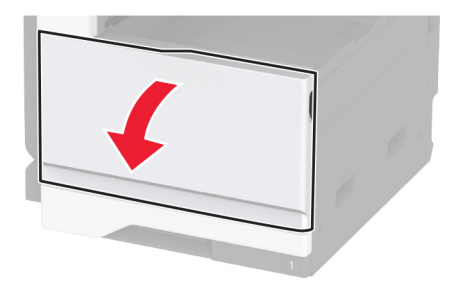

**2** Αφαιρέστε τον καθαριστήρα της κεφαλής εκτύπωσης και κατόπιν καθαρίστε τον φακό της κεφαλής εκτύπωσης.

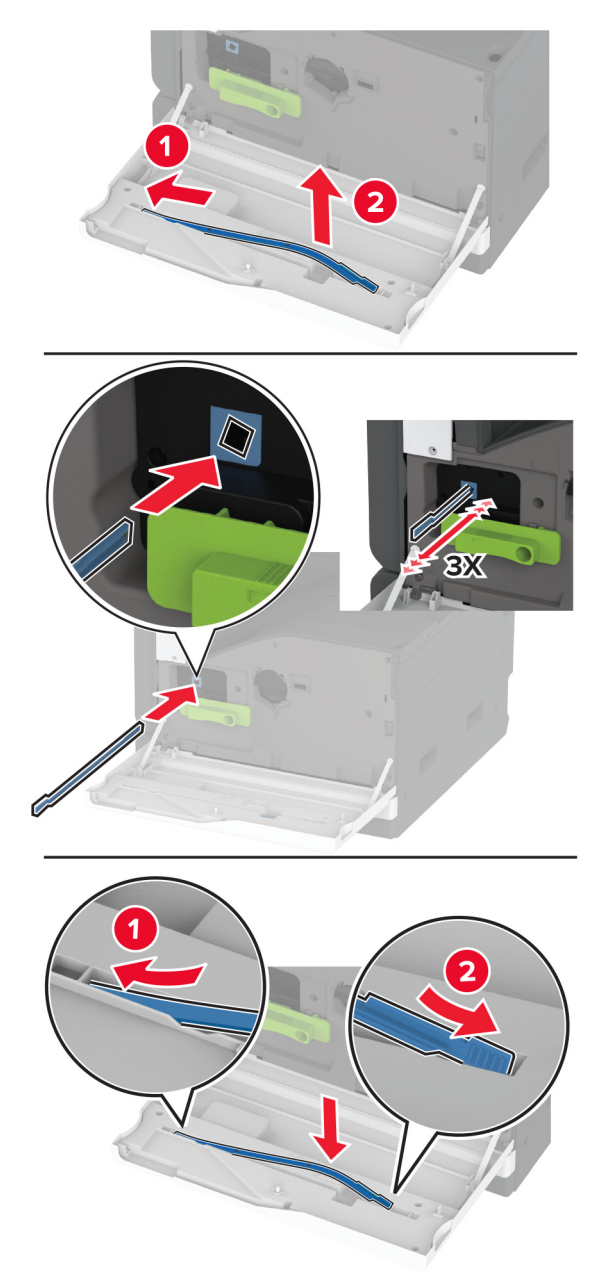

- **3** Τοποθετήστε τον καθαριστήρα της κεφαλής εκτύπωσης ξανά στη θέση του.
- **4** Κλείστε την μπροστινή θύρα.

## **Καθαρισμός του κιτ κυλίνδρων θήκης**

**1** Απενεργοποιήστε τον εκτυπωτή.

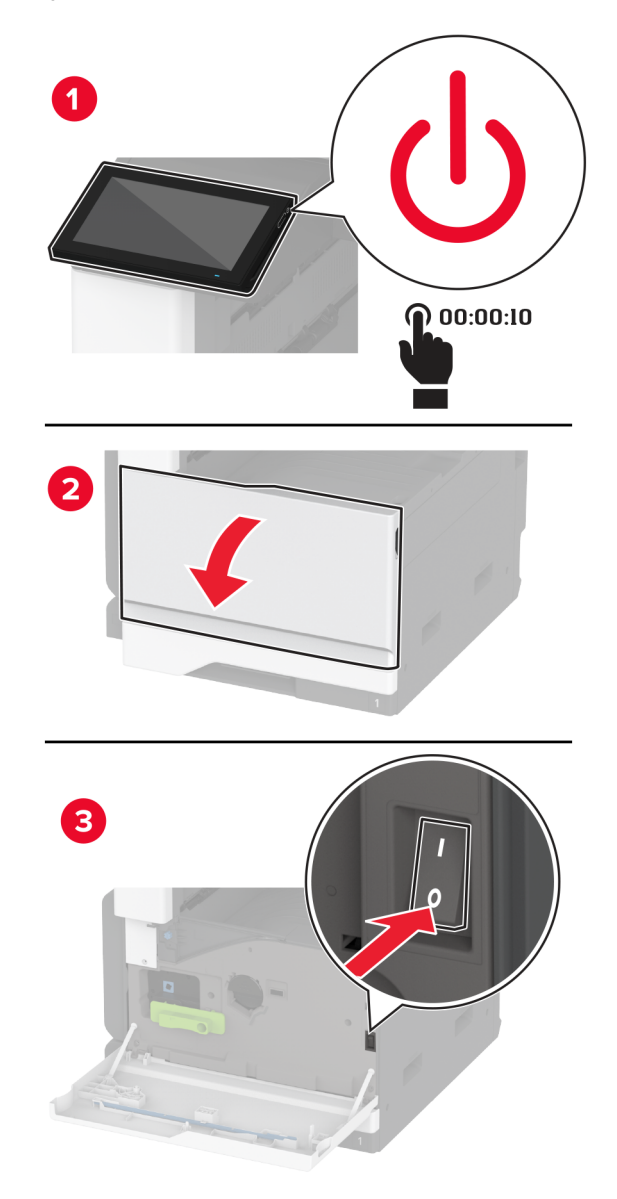

**2** Αφαιρέστε την τυπική θήκη.

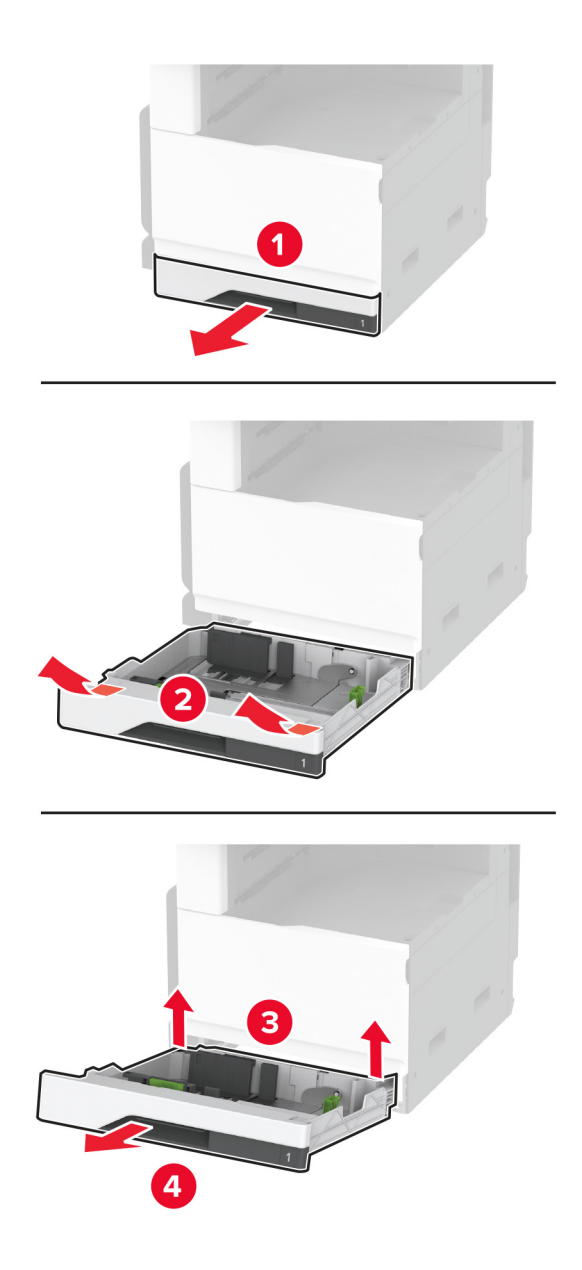

**3** Αφαιρέστε το κιτ κυλίνδρων της θήκης.

**Προειδοποίηση—Πιθανή βλάβη:** Για να αποτρέψετε την πρόκληση ζημιάς από ηλεκτροστατική εκκένωση, αγγίξτε οποιοδήποτε εκτεθειμένο μεταλλικό πλαίσιο του εκτυπωτή πριν ακουμπήσετε τα εσωτερικά σημεία του εκτυπωτή.

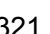

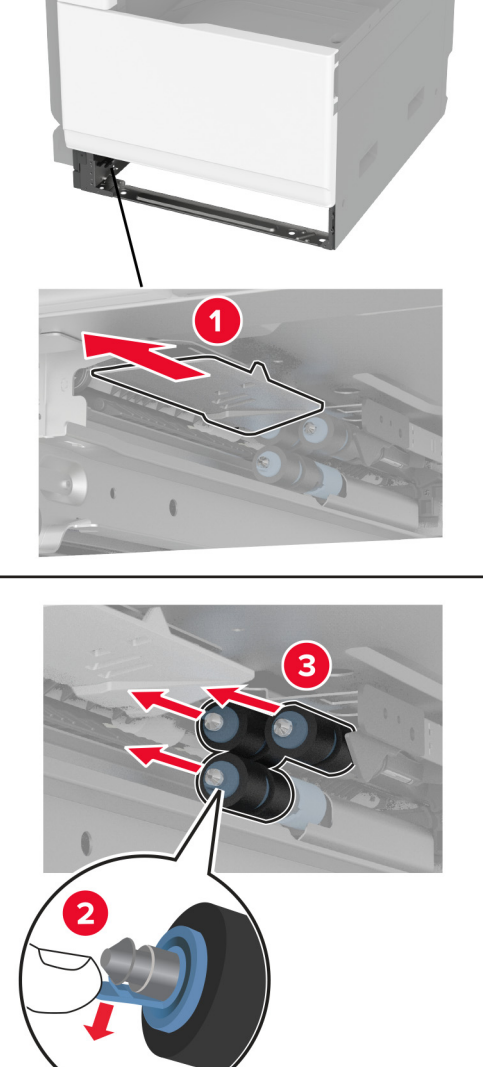

**4** Βρέξτε με νερό ένα μαλακό πανί που δεν αφήνει χνούδι και κατόπιν σκουπίστε τους κυλίνδρους τροφοδοσίας.

Εισαγάγετε το κιτ κυλίνδρων μέχρι να *ασφαλίσει* στη θέση του.

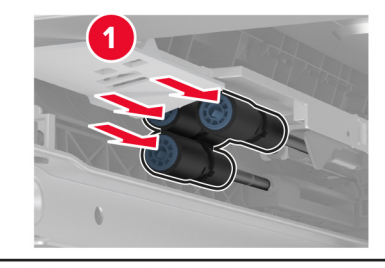

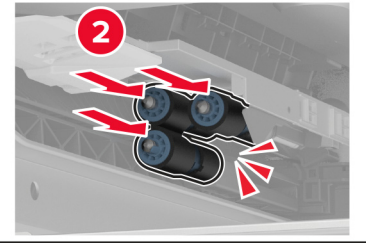

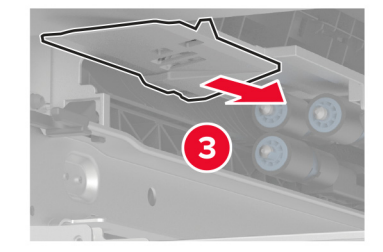

- Τοποθετήστε τη θήκη.
- Ενεργοποιήστε τον εκτυπωτή.

## **Καθαρισμός του κιτ κυλίνδρων του ADF**

**1** Απενεργοποιήστε τον εκτυπωτή.

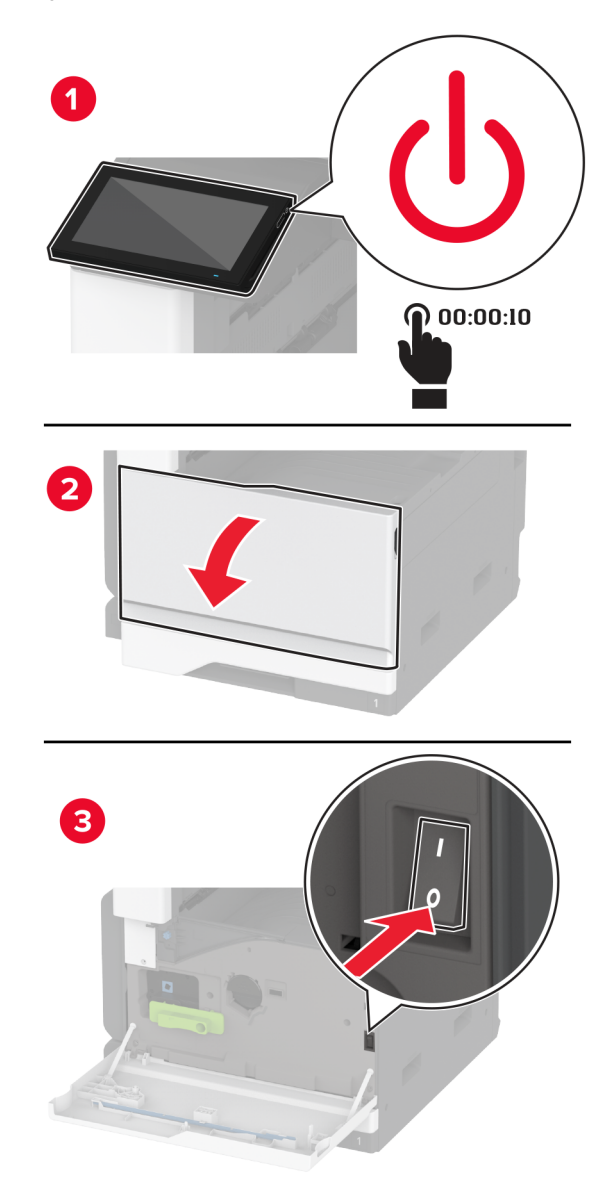

Ανοίξτε το πάνω κάλυμμα του ADF.

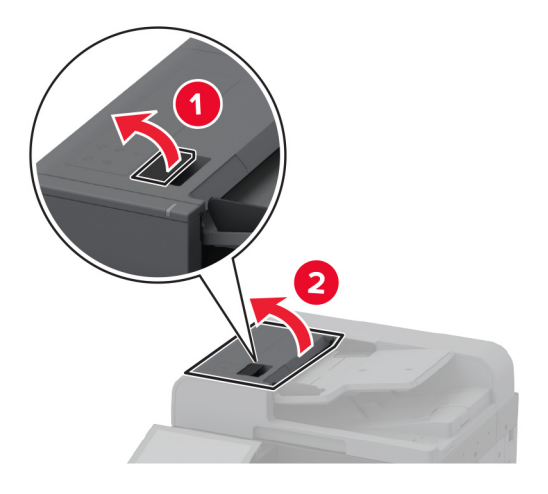

Αφαιρέστε το κάλυμμα του κυλίνδρου διαχωρισμού.

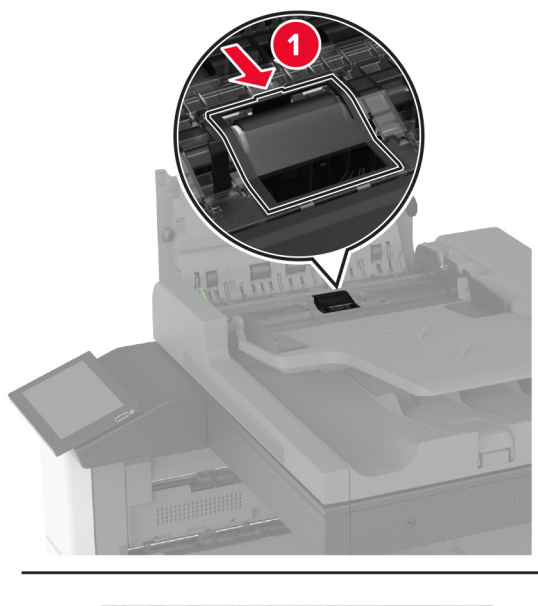

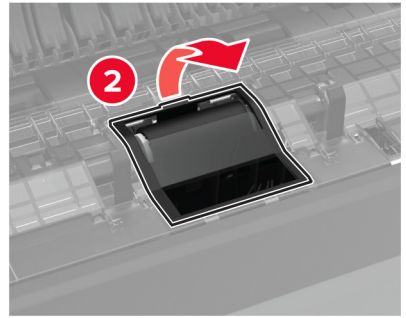
Αφαιρέστε τον κύλινδρο διαχωρισμού.

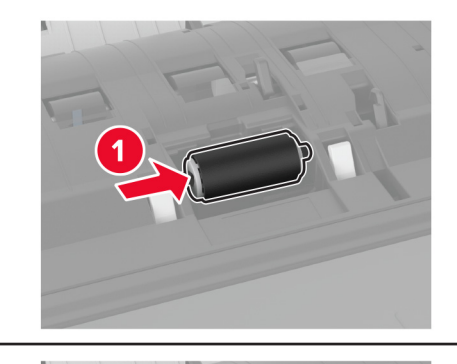

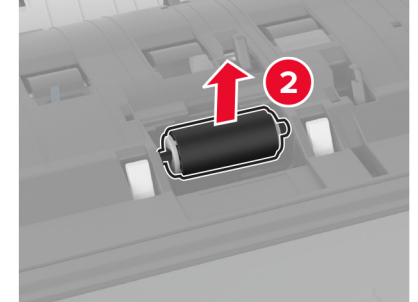

- Βρέξτε με νερό ένα μαλακό πανί που δεν αφήνει χνούδι και κατόπιν σκουπίστε το κιτ κυλίνδρων.
- Τοποθετήστε τον κύλινδρο διαχωρισμού.

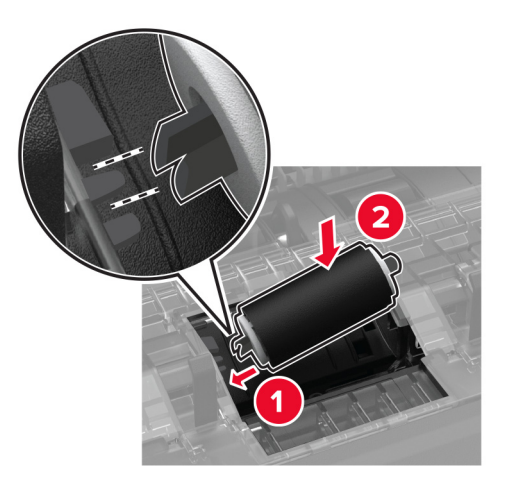

Εισαγάγετε το κάλυμμα του κυλίνδρου διαχωρισμού μέχρι να *ασφαλίσει* στη θέση του.

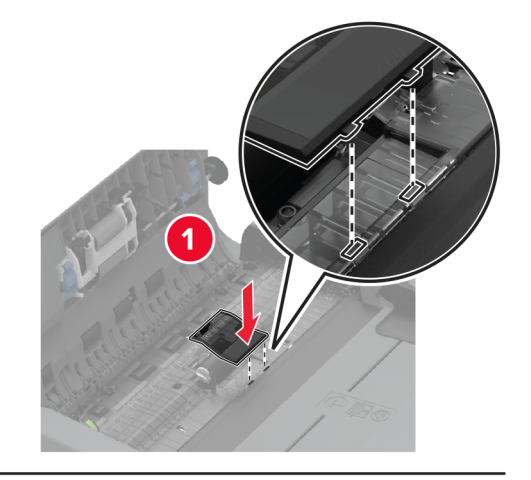

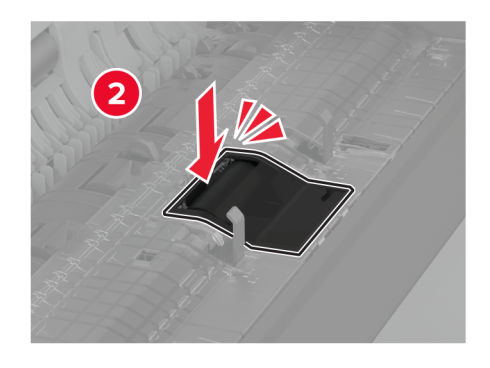

Αφαιρέστε τη διάταξη του κυλίνδρου διαχωρισμού.

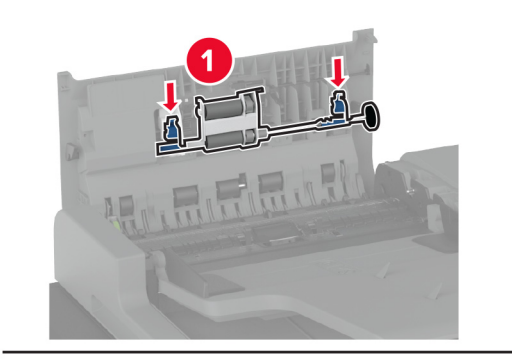

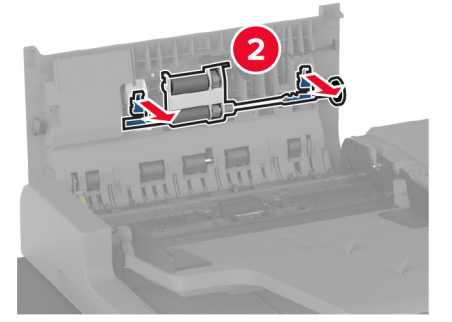

Βρέξτε με νερό ένα μαλακό πανί που δεν αφήνει χνούδι και κατόπιν σκουπίστε το κιτ κυλίνδρων.

Εισαγάγετε τη διάταξη του κυλίνδρου διαχωρισμού μέχρι να *ασφαλίσει* στη θέση της.

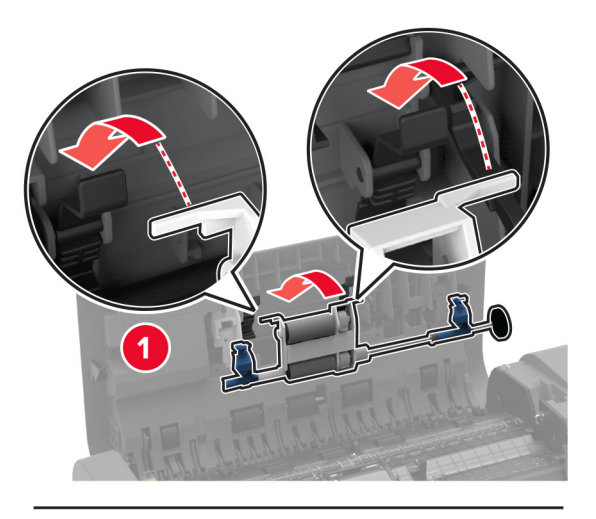

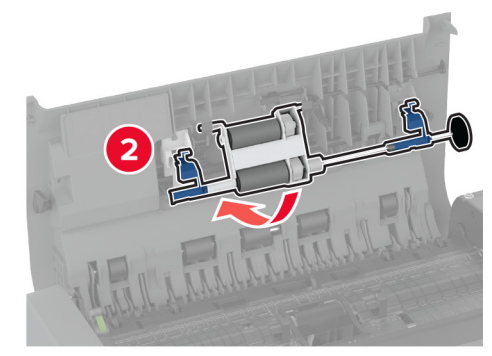

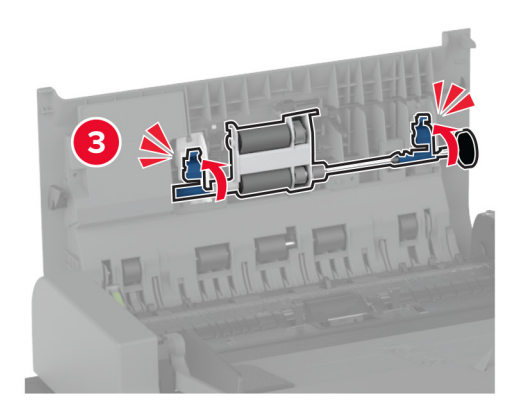

- Κλείστε το πάνω κάλυμμα του ADF.
- Ενεργοποιήστε τον εκτυπωτή.

# **Καθαρισμός του κιτ κυλίνδρων θήκης 2.000 φύλλων**

**1** Απενεργοποιήστε τον εκτυπωτή.

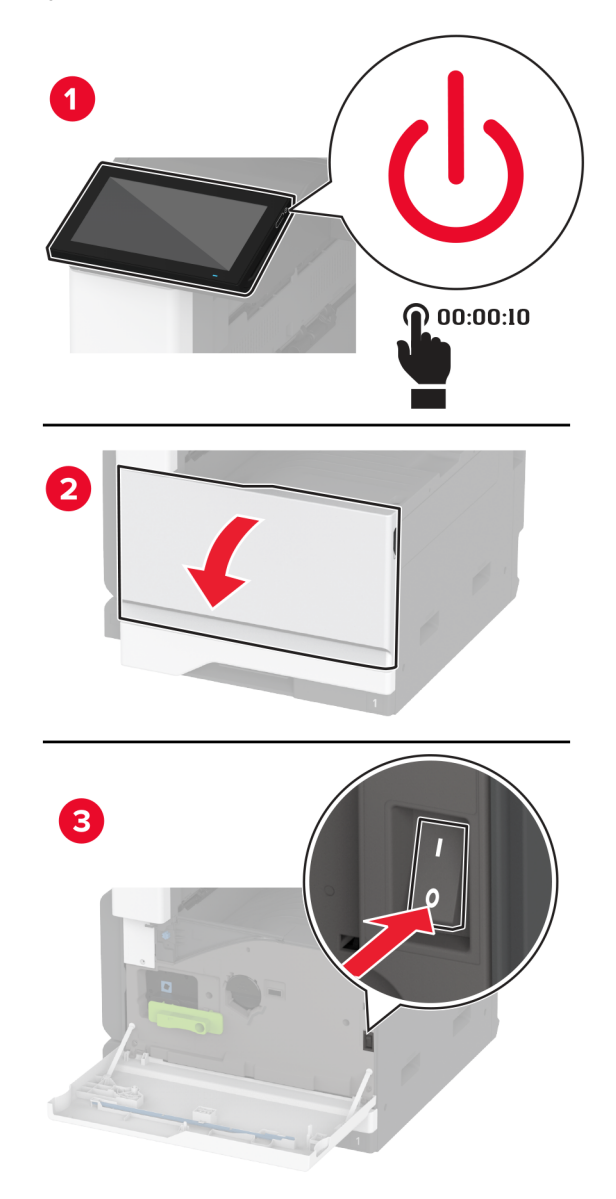

Σύρετε τη θήκη στα αριστερά.

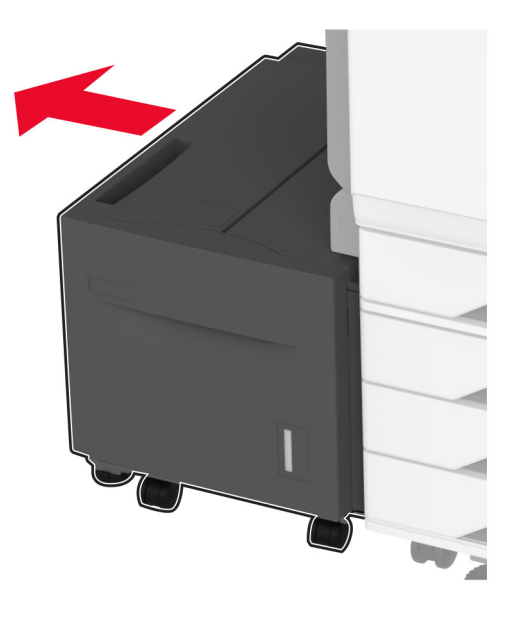

Ανοίξτε τη θύρα J και κατόπιν ανοίξτε το κάλυμμα του κιτ κυλίνδρων.

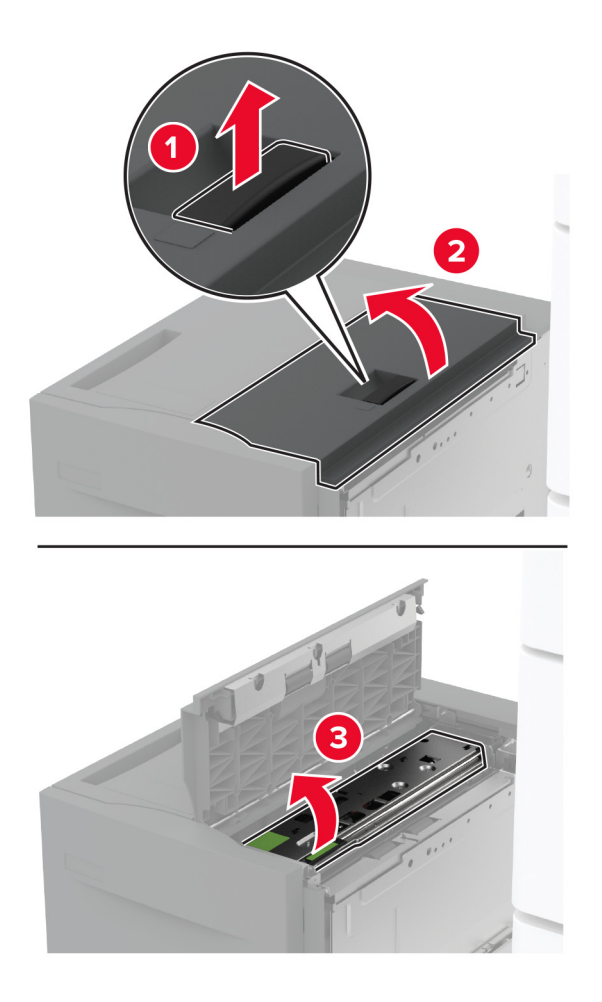

Εντοπίστε και κατόπιν αφαιρέστε το κιτ κυλίνδρων της θήκης.

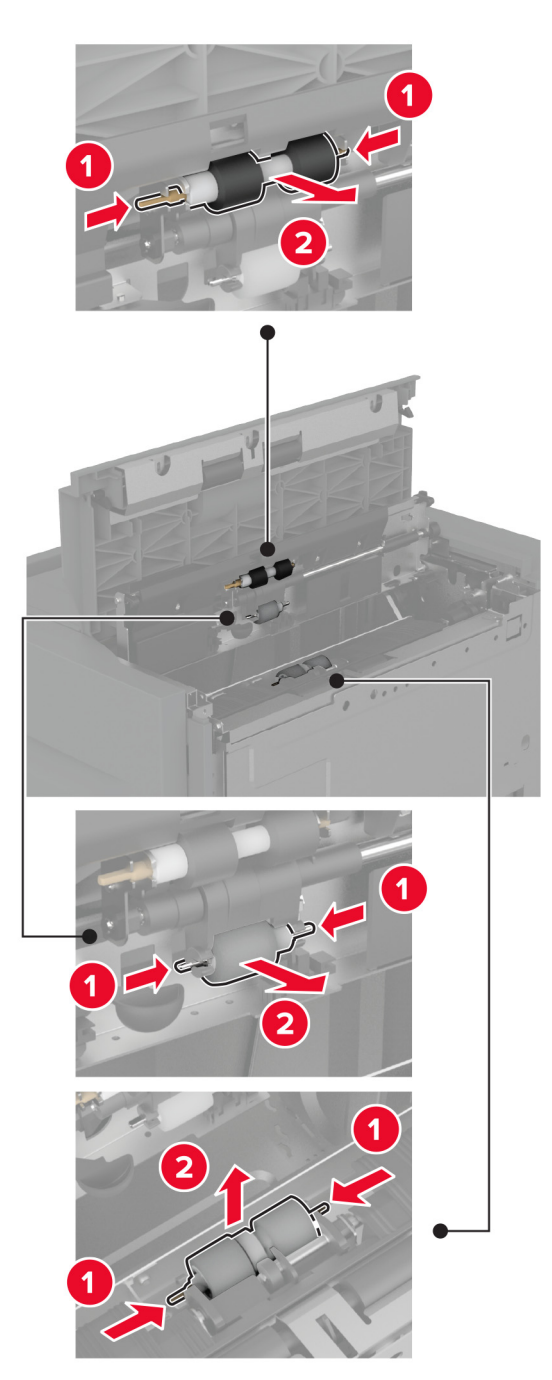

Βρέξτε με νερό ένα μαλακό πανί που δεν αφήνει χνούδι και κατόπιν σκουπίστε το κιτ κυλίνδρων.

Τοποθετήστε το κιτ κυλίνδρων.

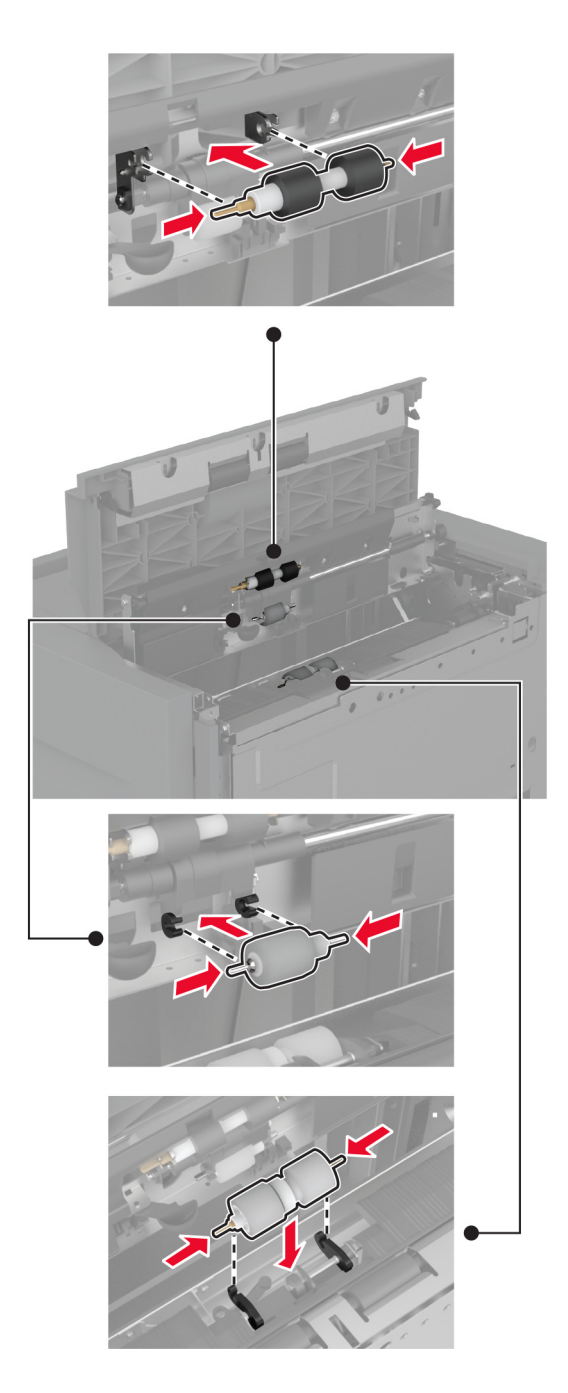

- Κλείστε το κάλυμμα του κιτ κυλίνδρων και κατόπιν κλείστε τη θύρα J.
- Σύρετε τη θήκη πίσω στη θέση της.
- Ενεργοποιήστε τον εκτυπωτή.

# **Άδειασμα δοχείου του μηχανισμού διάτρησης**

**1** Ανασηκώστε το κάλυμμα F της διάταξης μεταφοράς χαρτιού.

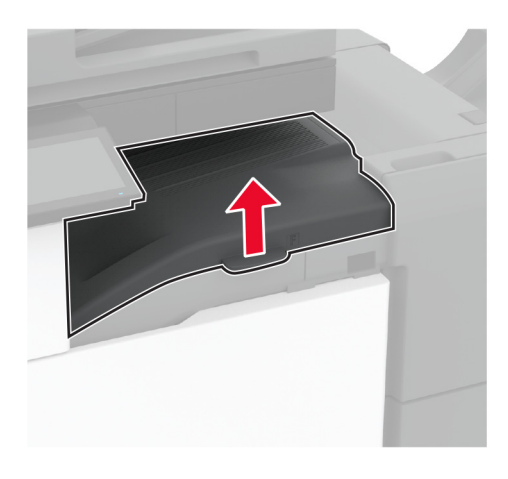

**2** Αφαιρέστε και αδειάστε το δοχείο του μηχανισμού διάτρησης.

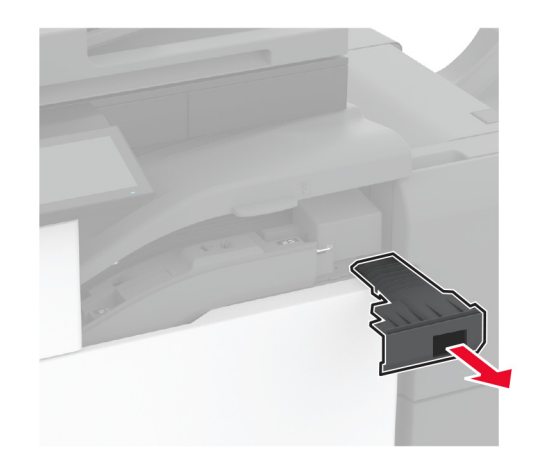

**3** Τοποθετήστε το δοχείο του μηχανισμού διάτρησης.

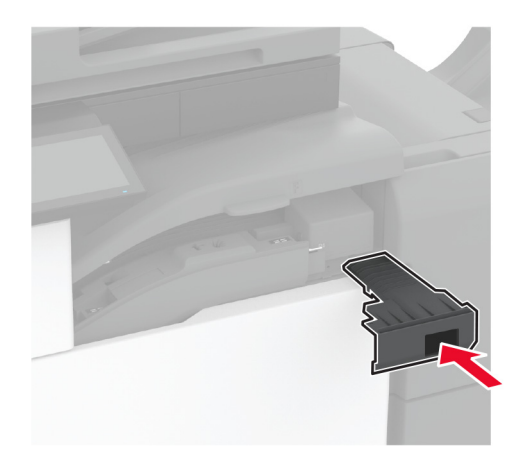

**4** Κλείστε το κάλυμμα.

# **Εξοικονόμηση ενέργειας και χαρτιού**

# **∆ιαμόρφωση των ρυθμίσεων λειτουργίας εξοικονόμησης ενέργειας**

#### **κατάσταση Αναστολής λειτουργίας**

- **1** Από την αρχική οθόνη, αγγίξτε διαδοχικά **Ρυθμίσεις** > **Συσκευή** > **∆ιαχείριση ισχύος** > **Χρονικά όρια** > **Κατάσταση αναστολής λειτουργίας**.
- **2** Προσδιορίστε το χρονικό όριο αδράνειας του εκτυπωτή πριν μεταβεί σε Κατάσταση αναστολής λειτουργίας.

#### **λειτουργία Αδρανοποίησης**

- **1** Από την αρχική οθόνη, αγγίξτε διαδοχικά **Ρυθμίσεις** > **Συσκευή** > **∆ιαχείριση ισχύος** > **Χρονικά όρια** > **Λήξη χρονικού ορίου κατάστασης αδρανοποίησης**.
- **2** Επιλέξτε το χρονικό όριο αδράνειας του εκτυπωτή πριν μεταβεί σε λειτουργία αδρανοποίησης.

#### **Σημειώσεις:**

- **•** Για να λειτουργήσει η ρύθμιση Λήξη χρονικού ορίου αδρανοποίησης, ορίστε την επιλογή Λήξη χρονικού ορίου αδρανοποίησης κατά τη σύνδεση σε Αδρανοποίηση.
- **•** Ο Embedded Web Server απενεργοποιείται όταν ο εκτυπωτής βρίσκεται σε λειτουργία Αδρανοποίηση.

# **Προσαρμογή της φωτεινότητας της οθόνης**

- **1** Από την αρχική οθόνη, πατήστε **Ρυθμίσεις** > **Συσκευή** > **Προτιμήσεις**.
- **2** Προσαρμόστε τη ρύθμιση στο μενού Φωτεινότητα οθόνης.

# **Εξοικονόμηση αναλωσίμων**

- **•** Εκτυπώστε και στις δύο πλευρές του χαρτιού.
	- **Σημ.:** Η εκτύπωση διπλής όψης είναι η προεπιλεγμένη ρύθμιση στο πρόγραμμα οδήγησης εκτύπωσης.
- **•** Εκτυπώνει πολλές σελίδες σε ένα μόνο φύλλο χαρτιού.
- **•** Χρησιμοποιήστε τη λειτουργία προεπισκόπησης για να δείτε πώς φαίνεται το έγγραφο πριν την εκτύπωση.
- **•** Μπορείτε να εκτυπώσετε ένα αντίγραφο του εγγράφου για να ελέγξετε το περιεχόμενο και τη μορφή του.

# **Μεταφορά του εκτυπωτή σε άλλη θέση**

**ΠΡΟΣΟΧΗ—ΚΙΝ∆ΥΝΟΣ ΤΡΑΥΜΑΤΙΣΜΟΥ:** Αν το βάρος του εκτυπωτή ξεπερνάει τα 20 kg (44 lb), για την ασφαλή μετακίνησή του απαιτούνται δύο ή περισσότερα εκπαιδευμένα άτομα.

**ΠΡΟΣΟΧΗ—ΚΙΝ∆ΥΝΟΣ ΤΡΑΥΜΑΤΙΣΜΟΥ:** Για να αποφύγετε τον κίνδυνο πυρκαγιάς ή ηλεκτροπληξίας, χρησιμοποιήστε μόνο το καλώδιο παροχής ρεύματος που συνοδεύει αυτό το προϊόν ή ανταλλακτικό καλώδιο εξουσιοδοτημένο από τον κατασκευαστή.

**ΠΡΟΣΟΧΗ—ΚΙΝ∆ΥΝΟΣ ΤΡΑΥΜΑΤΙΣΜΟΥ:** Σε περίπτωση μετακίνησης του εκτυπωτή, ακολουθήστε αυτές τις οδηγίες για να αποφύγετε τραυματισμούς ή πρόκληση ζημιάς στον εκτυπωτή:

- **•** Βεβαιωθείτε ότι όλες οι θύρες και οι θήκες είναι κλειστές.
- **•** Απενεργοποιήστε τον εκτυπωτή και αποσυνδέστε το καλώδιο τροφοδοσίας από την πρίζα.
- **•** Αποσυνδέστε όλα τα καλώδια από τον εκτυπωτή.
- **•** Αν ο εκτυπωτής έχει συνδεδεμένες επιλογές εξόδου ή προαιρετικές θήκες που βρίσκονται σε όρθια θέση στο δάπεδο, αποσυνδέστε τις προτού μετακινήσετε τον εκτυπωτή.
- **•** Αν ο εκτυπωτής διαθέτει τροχήλατη βάση, μετακινήστε την προσεκτικά στη νέα θέση. Προσέξτε όταν περνάτε πάνω από κατώφλια και ανοίγματα στο πάτωμα.
- **•** Αν ο εκτυπωτής δεν διαθέτει τροχήλατη βάση αλλά έχει διαμορφωθεί με προαιρετικές θήκες ή επιλογές εξόδου, αφαιρέστε τις επιλογές εξόδου και ανασηκώστε τον εκτυπωτή από τις θήκες. Μην προσπαθείτε να ανασηκώσετε τον εκτυπωτή και τις πρόσθετες επιλογές ταυτόχρονα.
- **•** Χρησιμοποιείτε πάντα τις χειρολαβές του εκτυπωτή, για να τον ανασηκώσετε.
- **•** Οποιοδήποτε καρότσι χρησιμοποιηθεί για τη μεταφορά του εκτυπωτή, πρέπει να διαθέτει επιφάνεια ικανή να στηρίξει το πλήρες εμβαδόν του εκτυπωτή.
- **•** Οποιοδήποτε καρότσι χρησιμοποιηθεί για τη μεταφορά των πρόσθετων υλικών εξαρτημάτων, πρέπει να διαθέτει επιφάνεια ικανή να στηρίξει τις διαστάσεις των πρόσθετων εξαρτημάτων.
- **•** ∆ιατηρήστε τον εκτυπωτή σε όρθια θέση.
- **•** Αποφύγετε τις ιδιαίτερα απότομες κινήσεις.
- **•** Βεβαιωθείτε ότι τα δάχτυλά σας δεν βρίσκονται κάτω από τον εκτυπωτή, όταν τον αφήνετε στη θέση του.
- **•** Βεβαιωθείτε ότι υπάρχει επαρκής χώρος γύρω από τον εκτυπωτή.

**Σημ.:** Η ζημιά που προκαλείται στον εκτυπωτή από ακατάλληλη μετακίνηση δεν καλύπτεται από την εγγύηση του εκτυπωτή.

# **Μεταφορά του εκτυπωτή**

Για οδηγίες μεταφοράς επισκεφθείτε τη διεύθυνση **<http://support.lexmark.com>** ή επικοινωνήστε με το τμήμα υποστήριξης πελατών.

# **Αντιμετώπιση προβλήματος**

# **Προβλήματα ποιότητας εκτύπωσης**

Βρείτε την εικόνα που παραπέμπει περισσότερο στο πρόβλημα ποιότητας εκτύπωσης που αντιμετωπίζετε και, στη συνέχεια, κάντε κλικ στο σύνδεσμο παρακάτω, για να διαβάσετε τα βήματα αντιμετώπισης προβλημάτων.

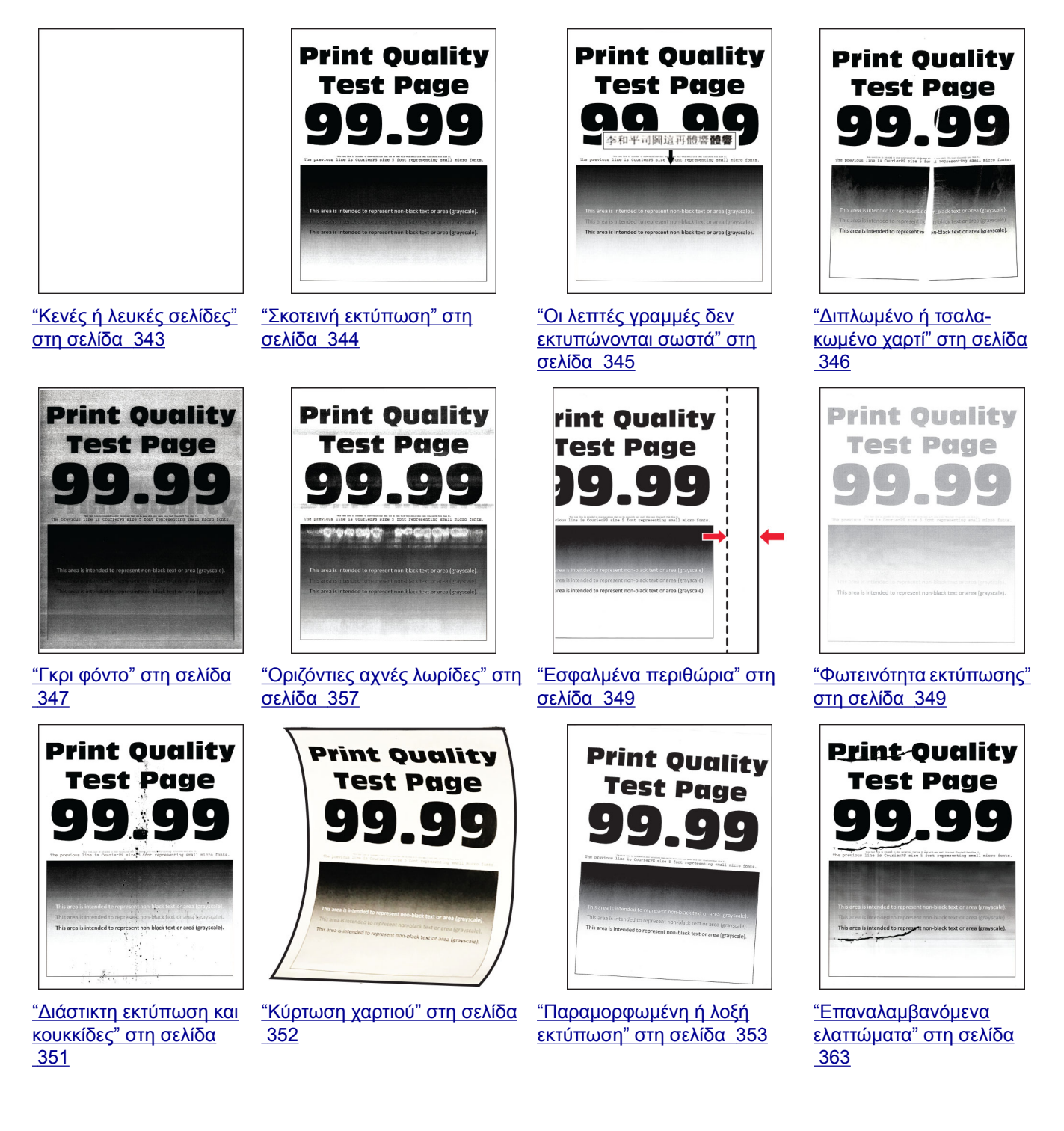

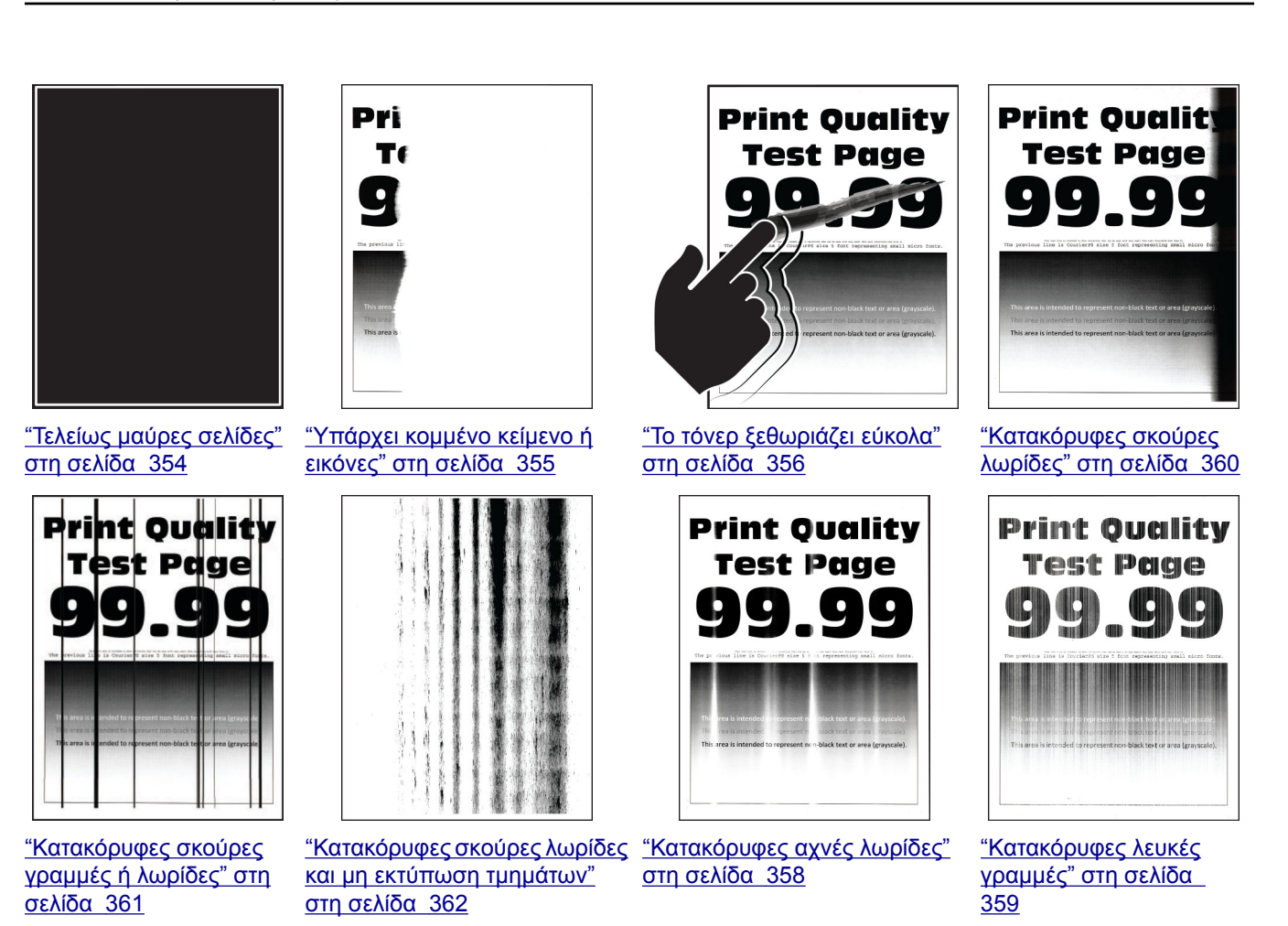

**Κωδικοί σφαλμάτων εκτυπωτή**

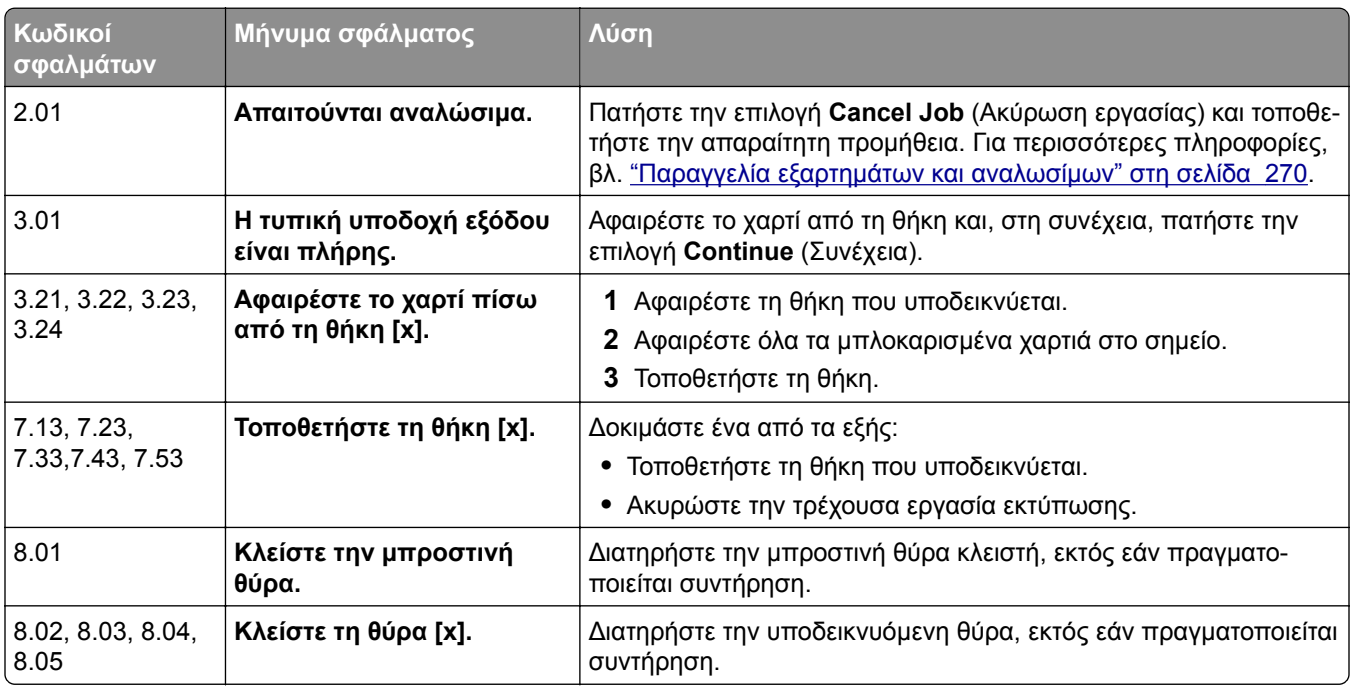

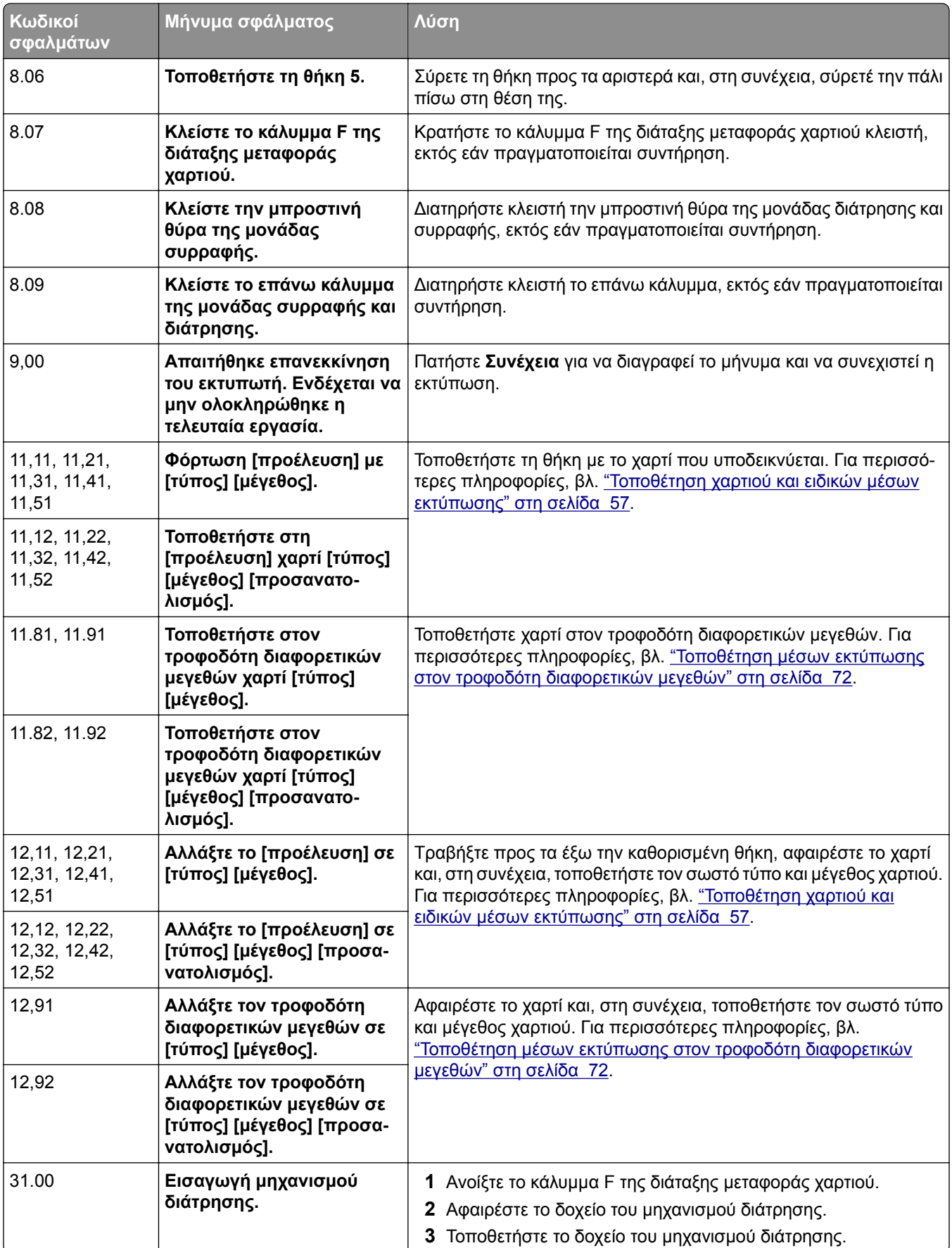

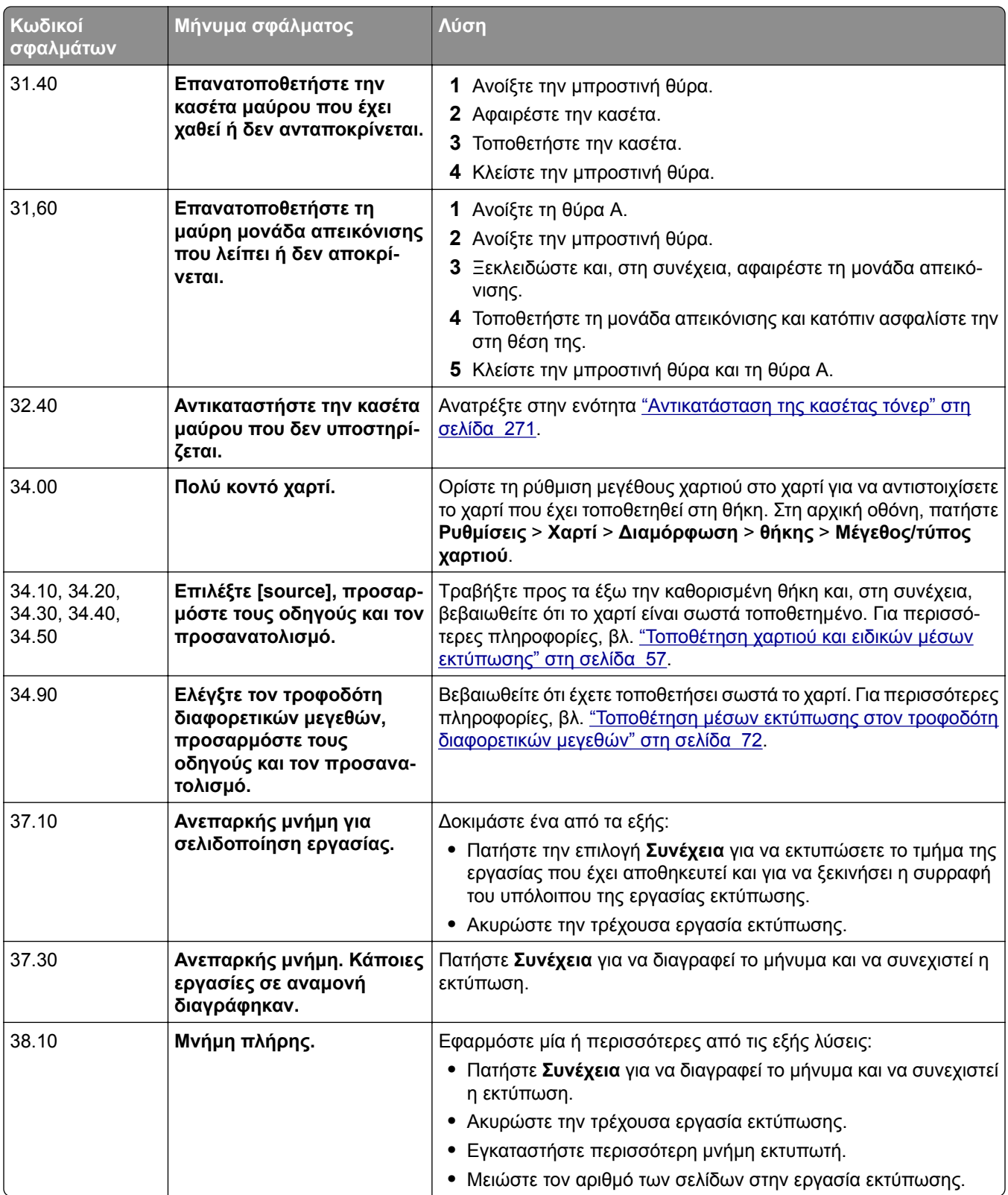

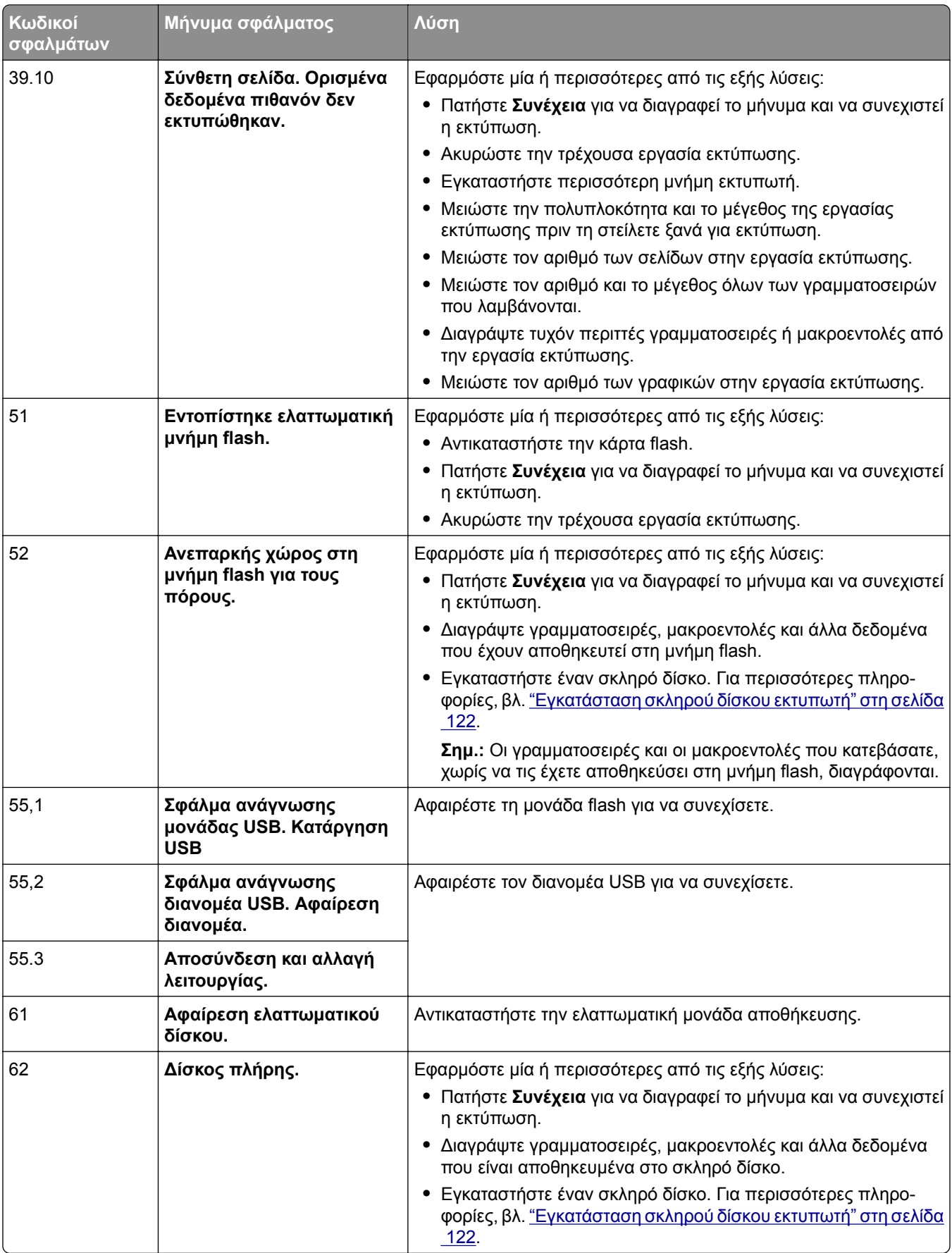

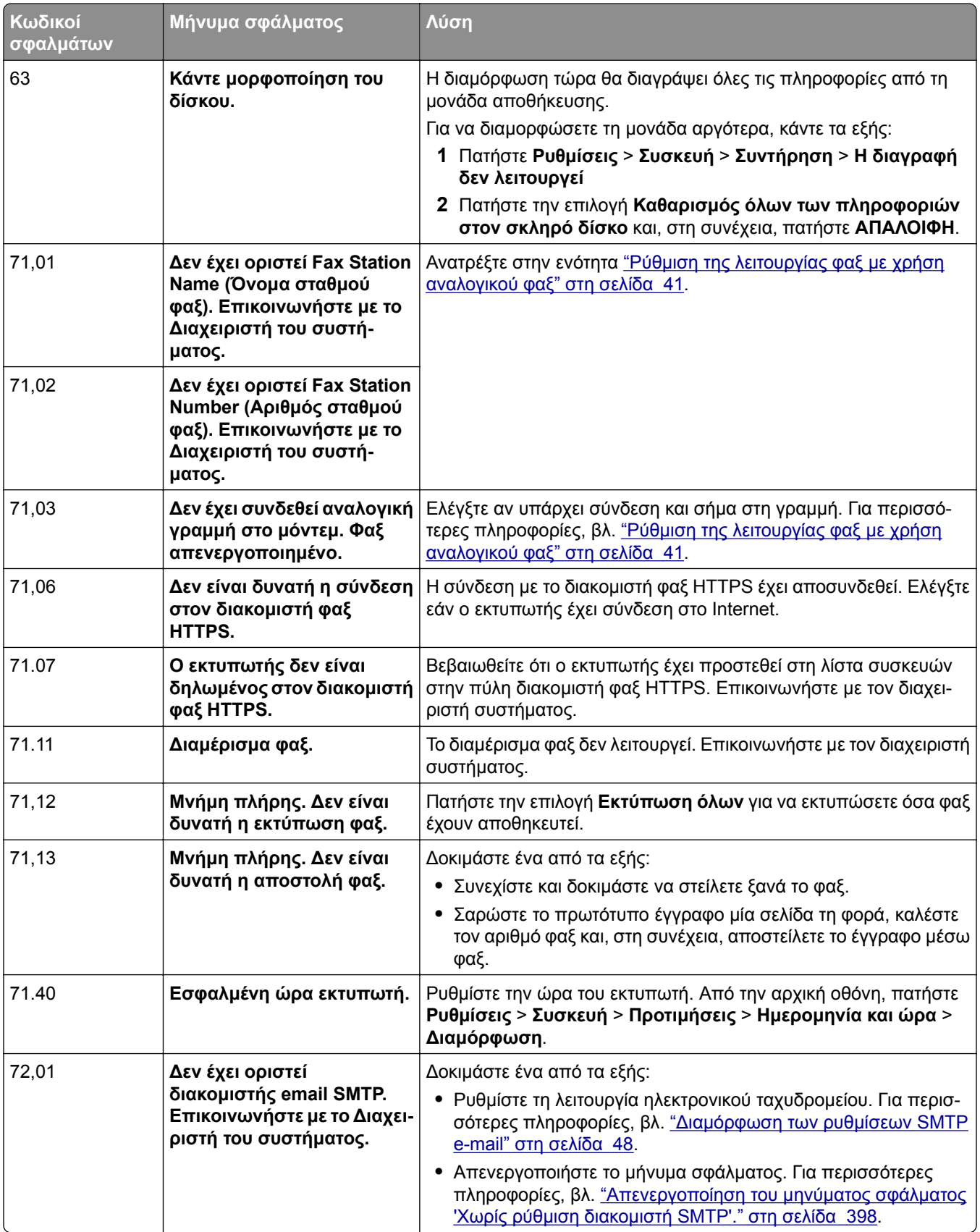

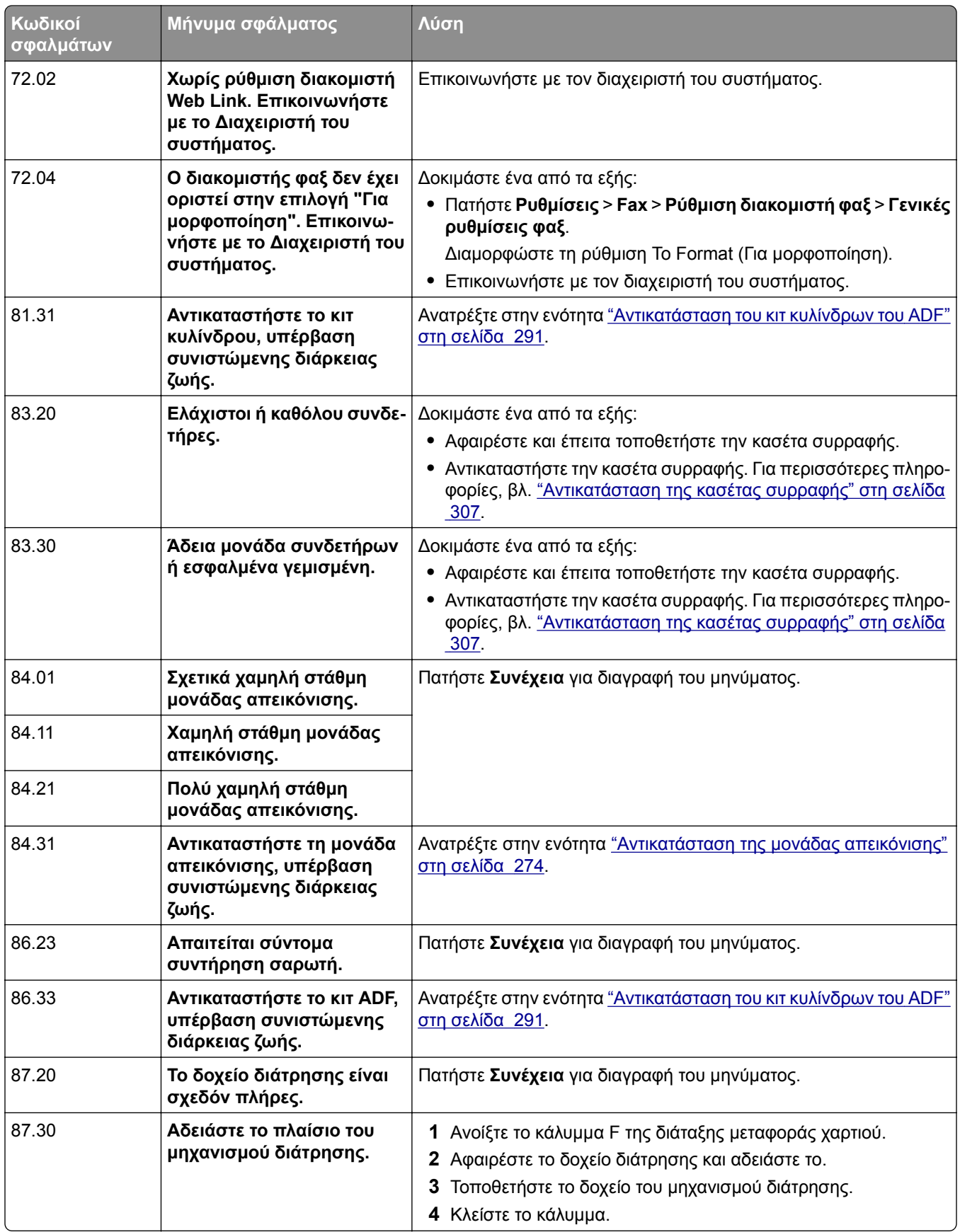

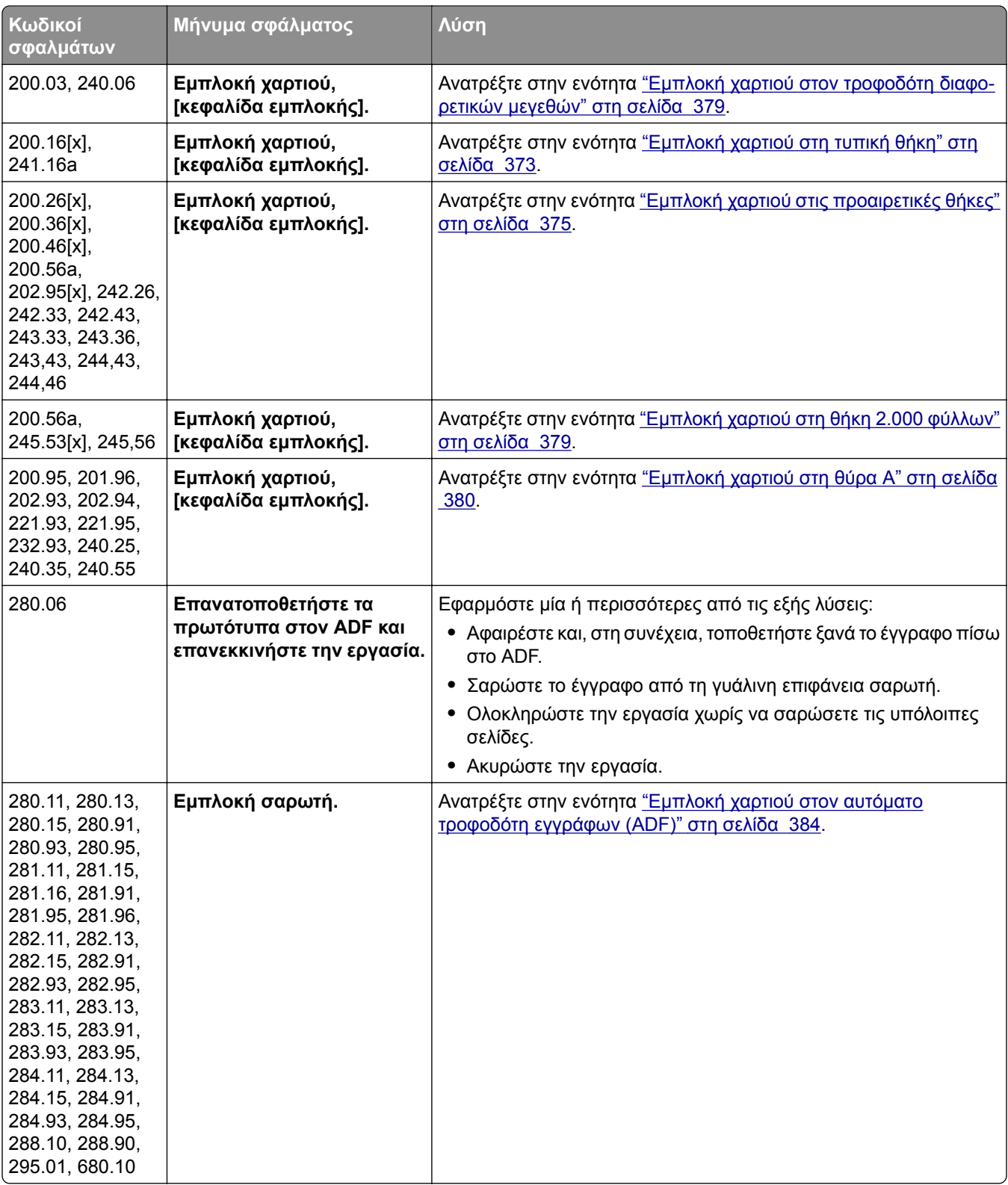

<span id="page-342-0"></span>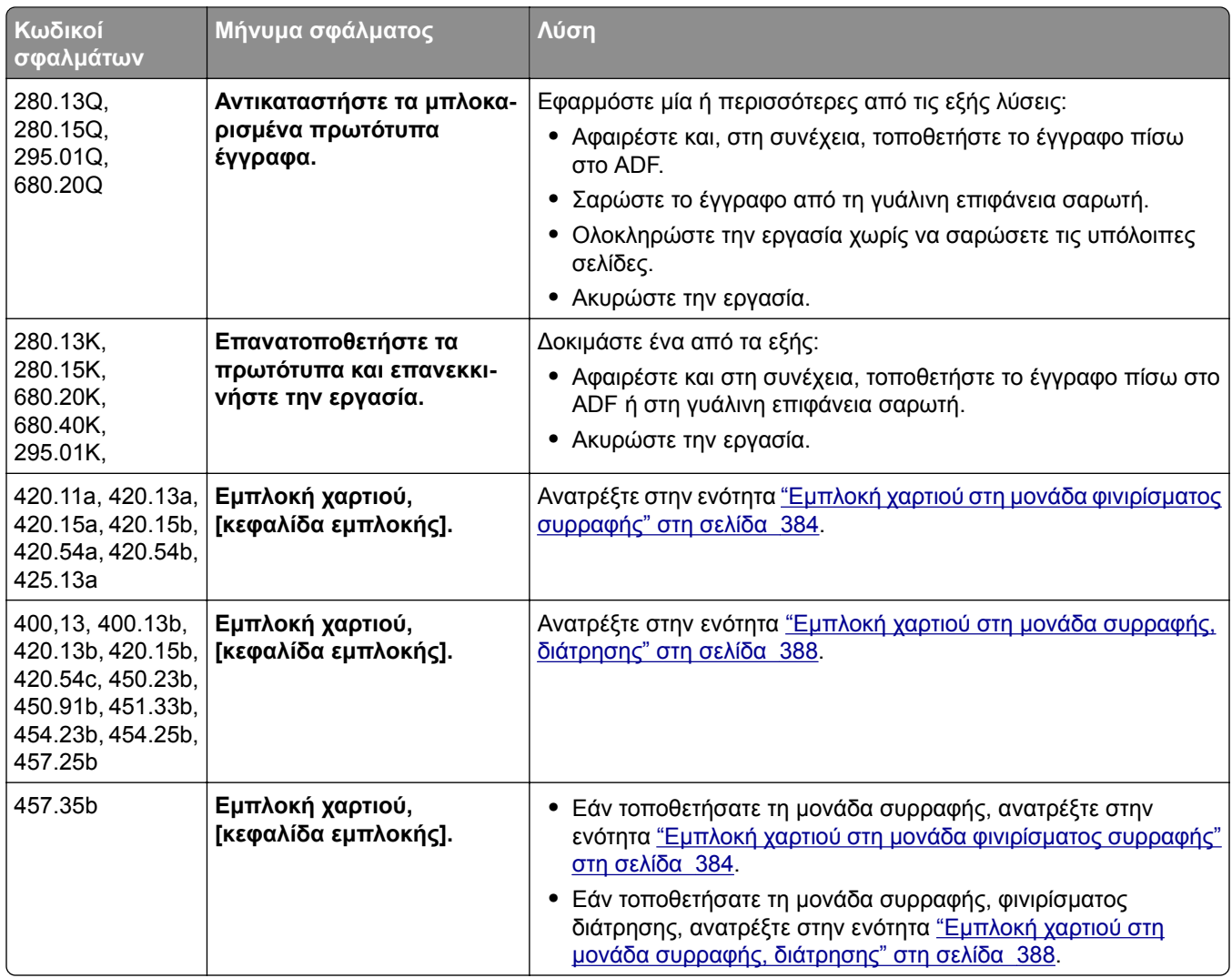

# **Προβλήματα εκτύπωσης**

# **Η ποιότητα εκτύπωσης είναι χαμηλή**

# **Κενές ή λευκές σελίδες**

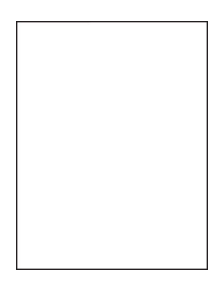

<span id="page-343-0"></span>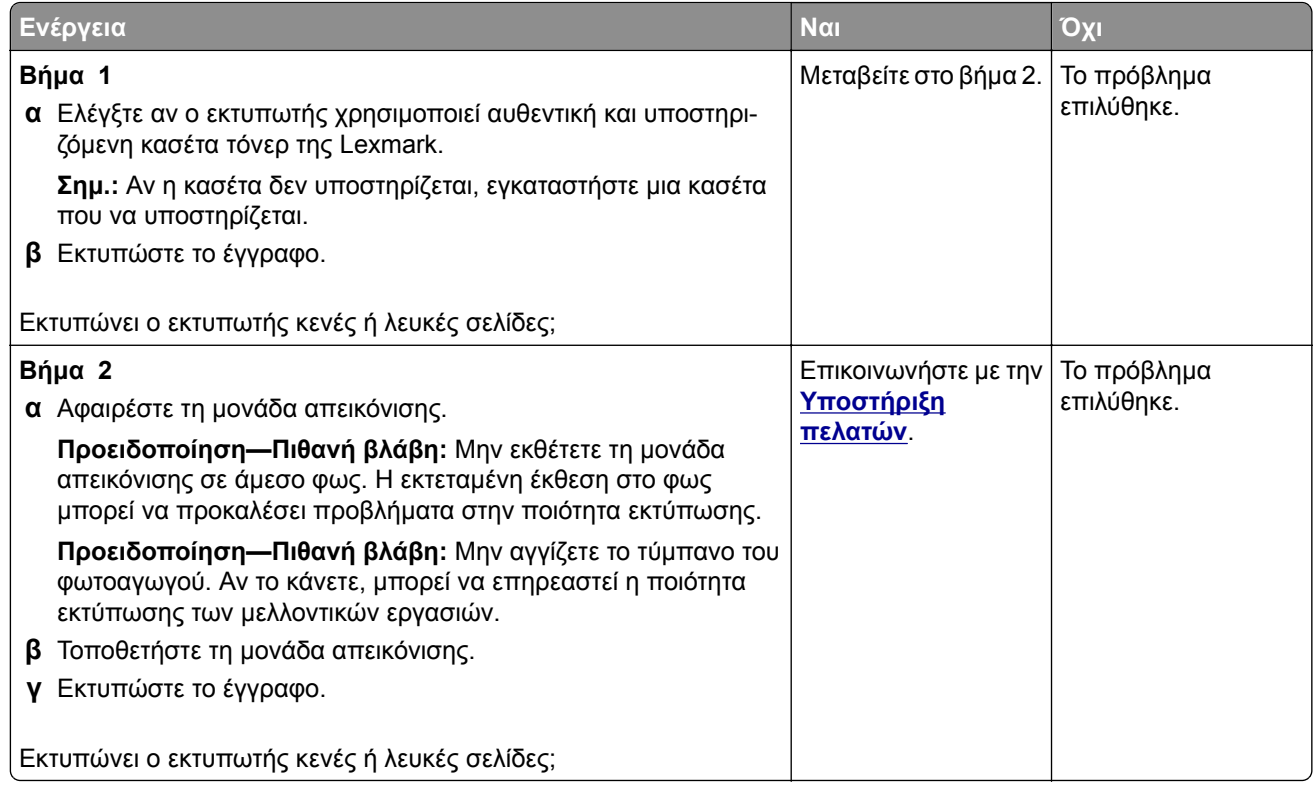

#### **Σκοτεινή εκτύπωση**

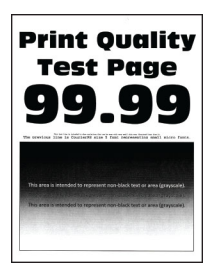

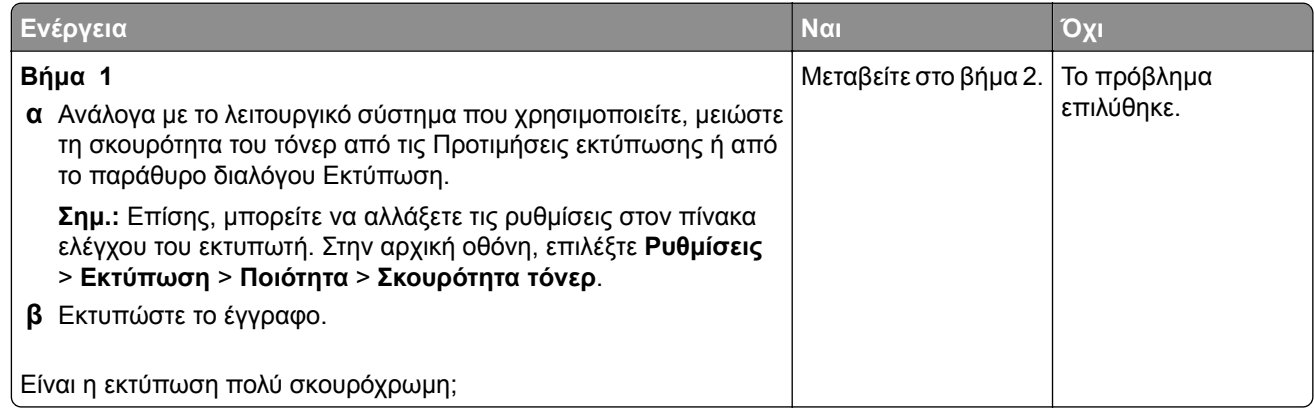

<span id="page-344-0"></span>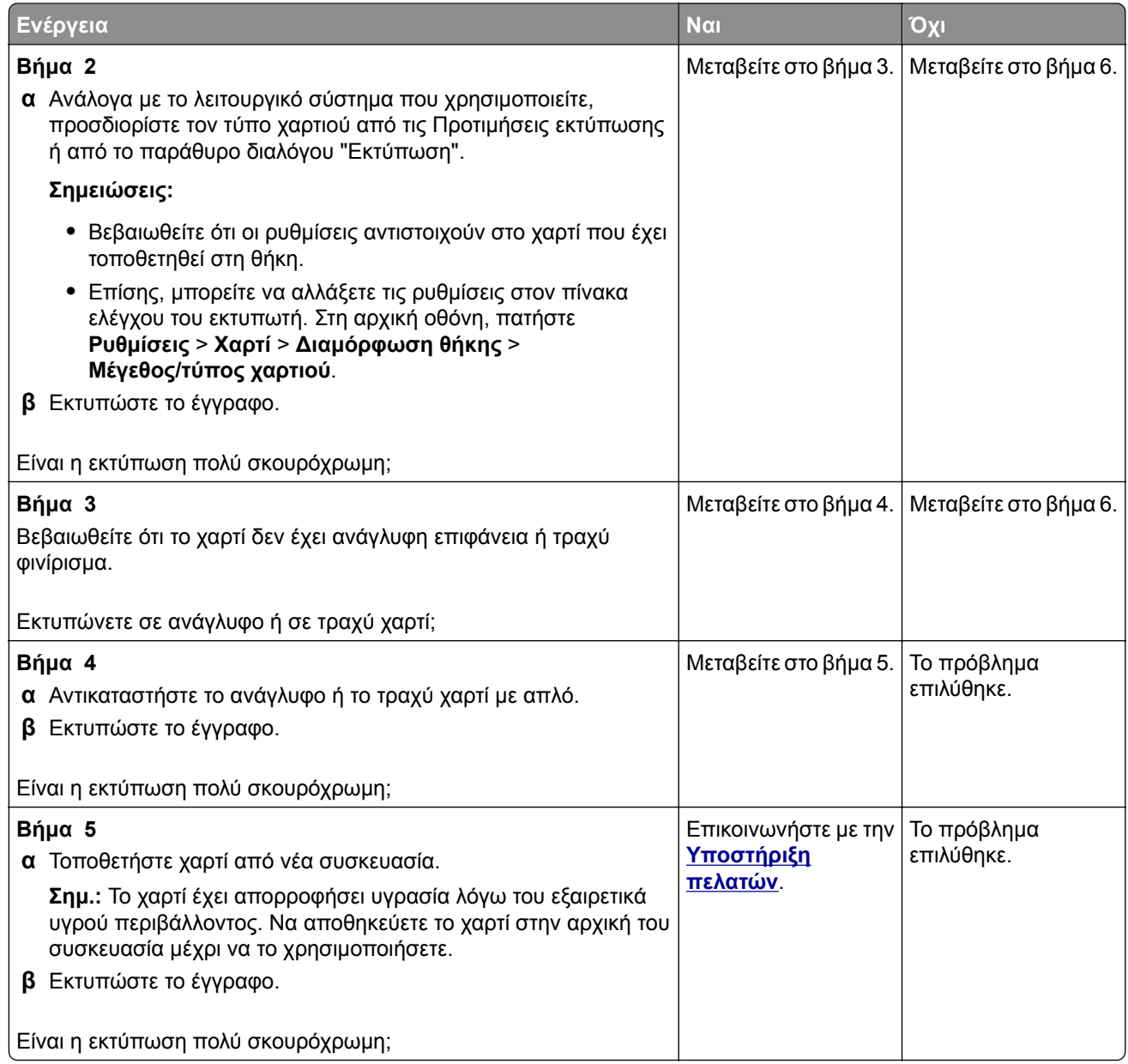

#### **Οι λεπτές γραμμές δεν εκτυπώνονται σωστά**

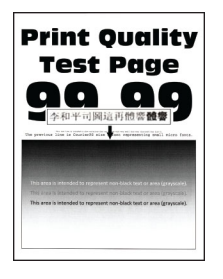

<span id="page-345-0"></span>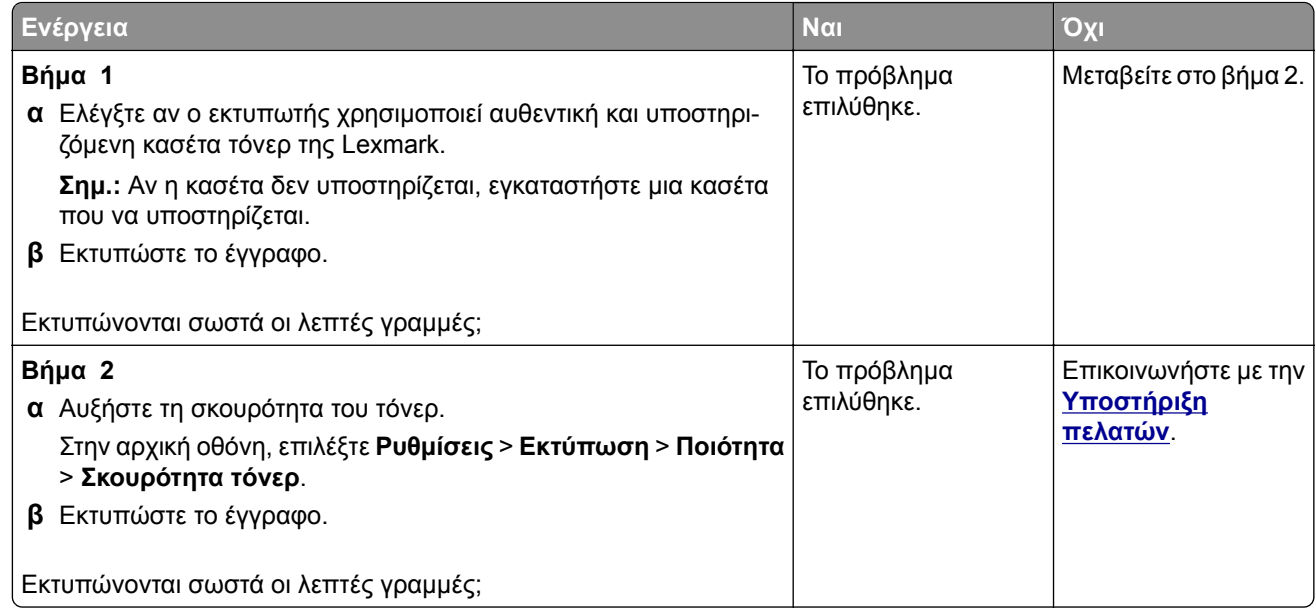

### **∆ιπλωμένο ή τσαλακωμένο χαρτί**

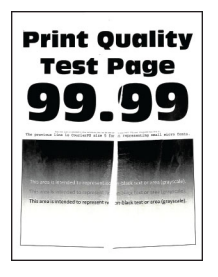

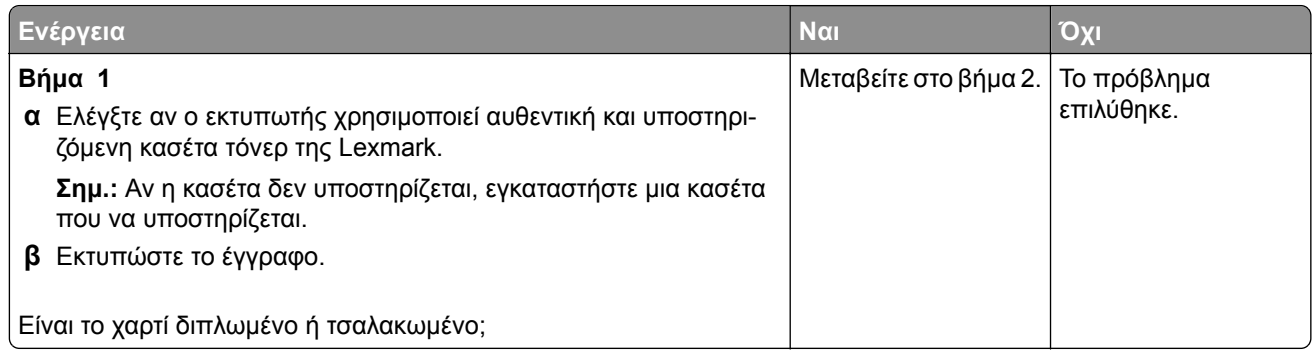

<span id="page-346-0"></span>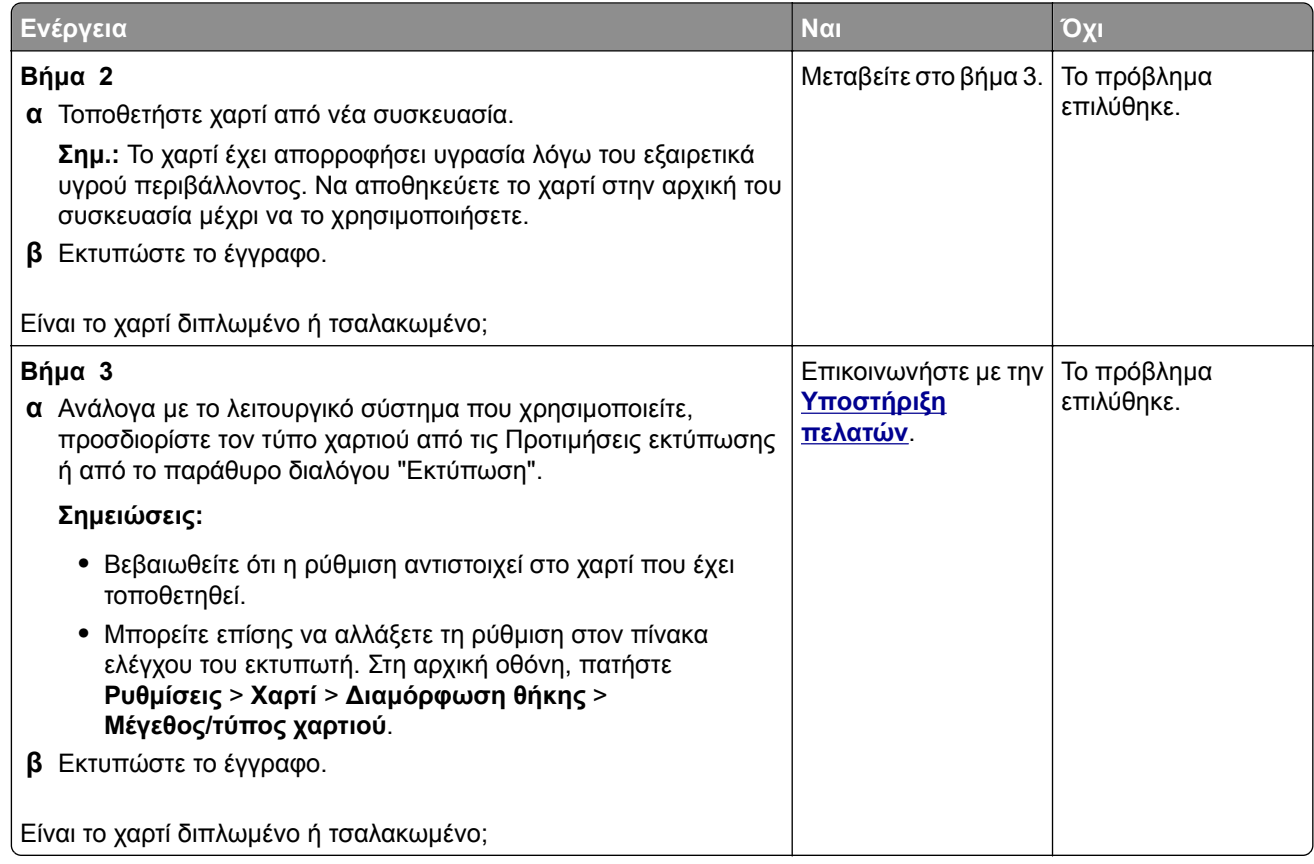

#### **Γκρι φόντο**

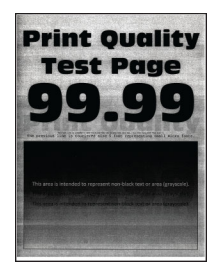

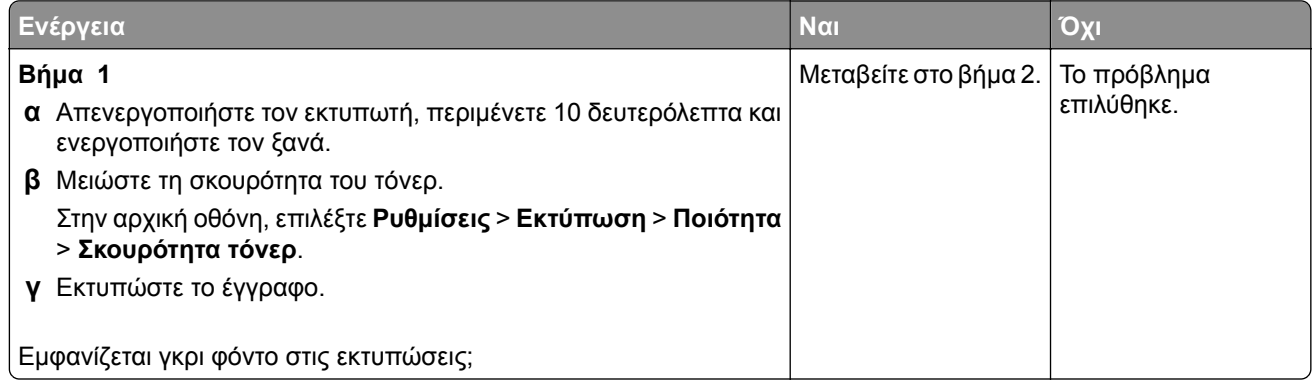

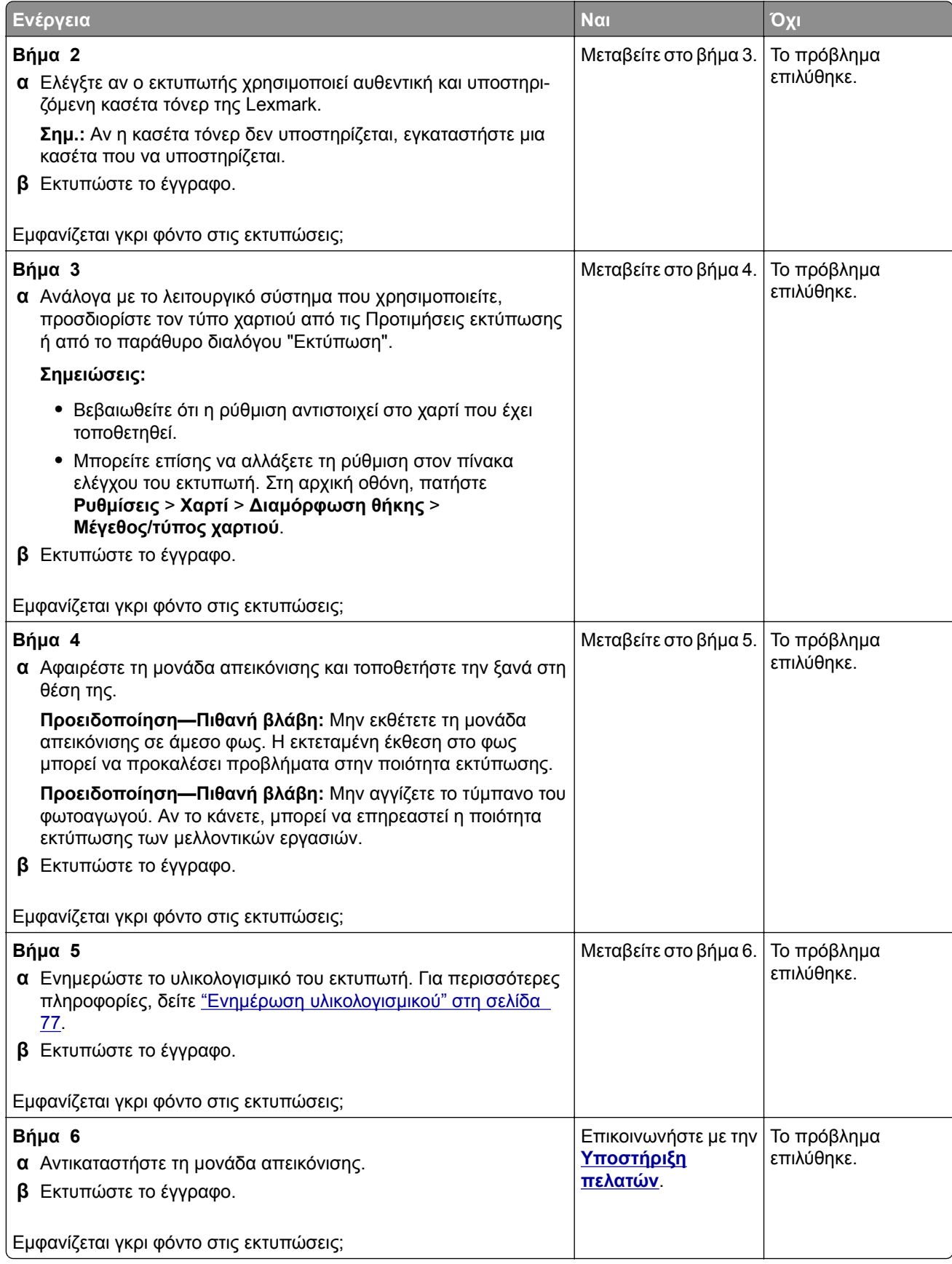

## <span id="page-348-0"></span>**Εσφαλμένα περιθώρια**

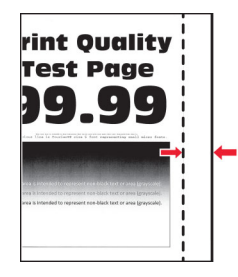

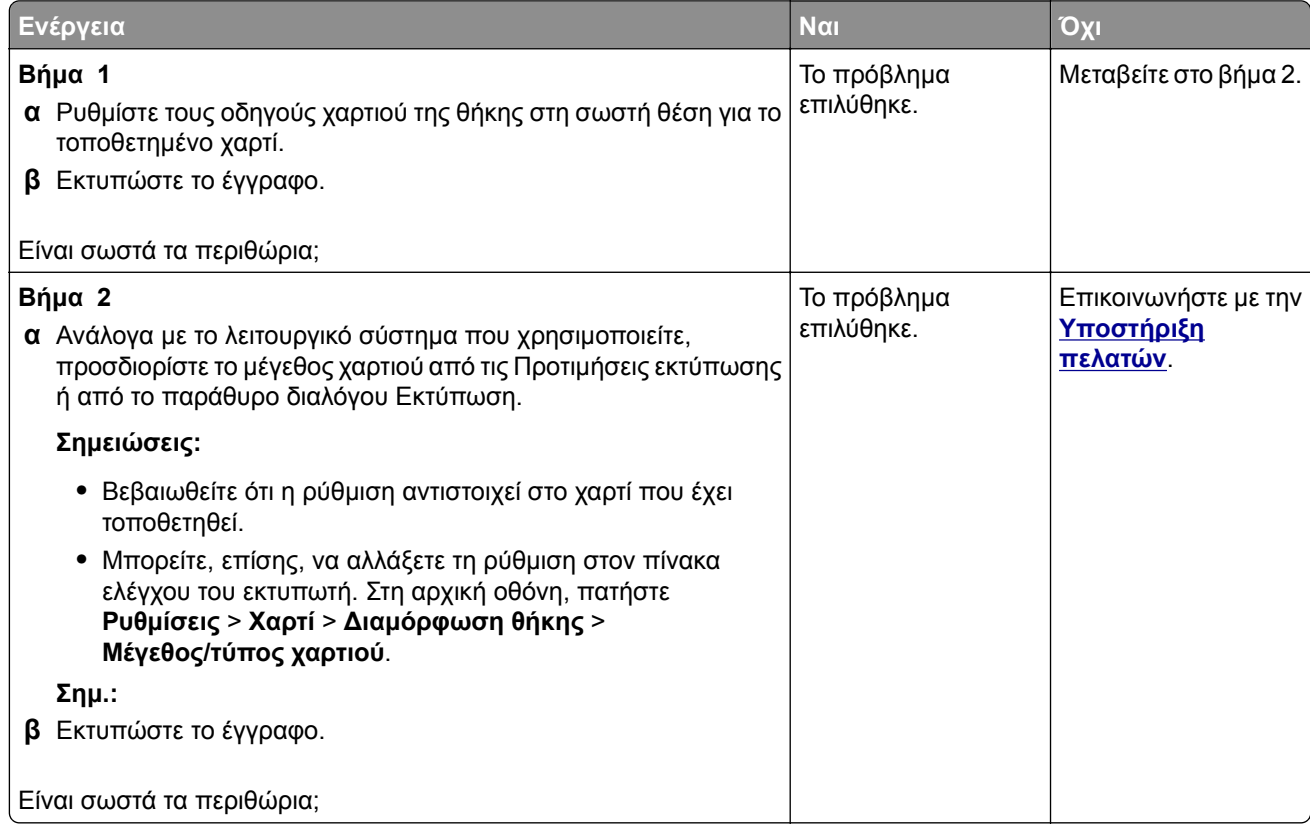

#### **Φωτεινότητα εκτύπωσης**

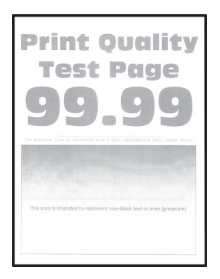

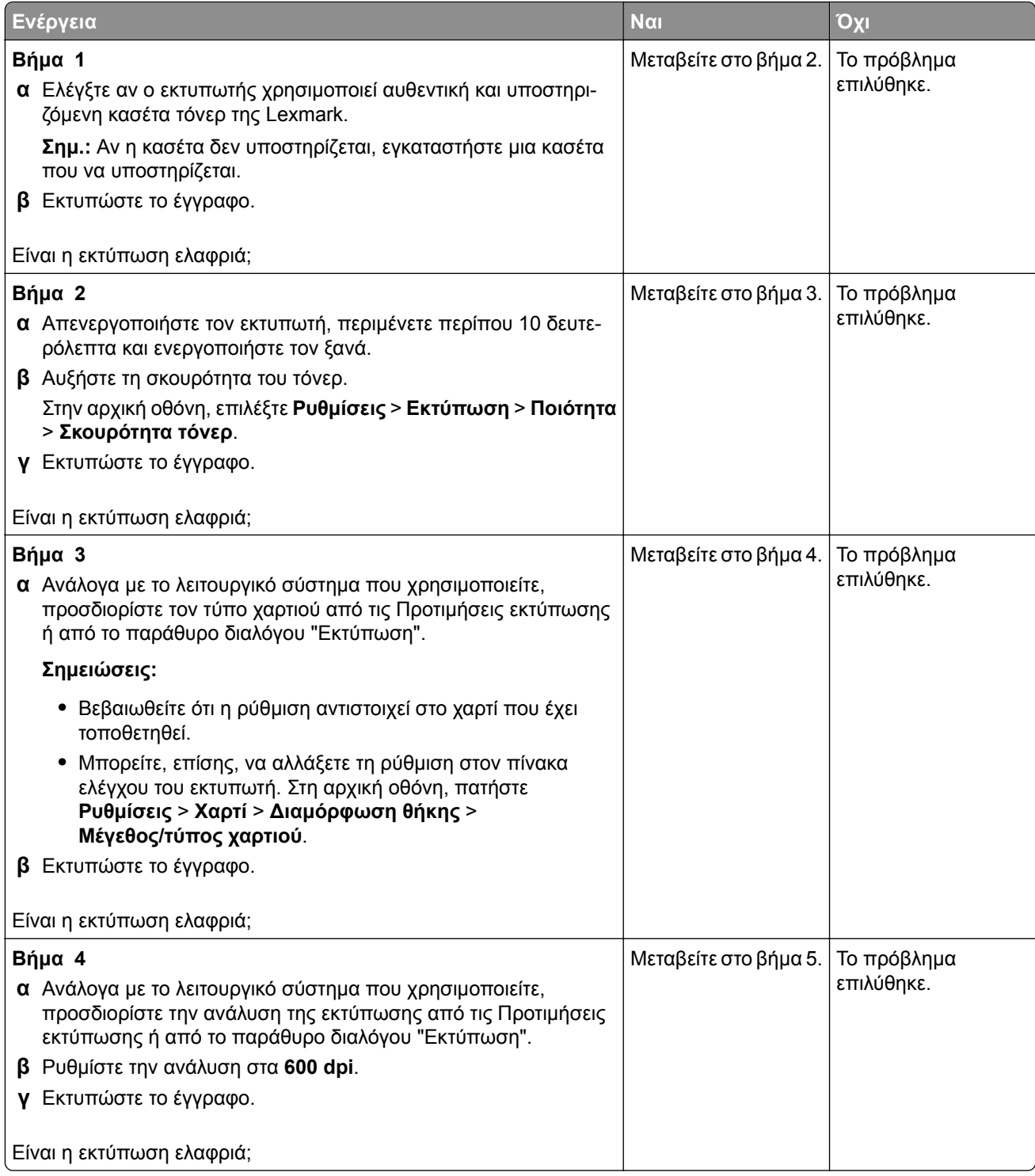

<span id="page-350-0"></span>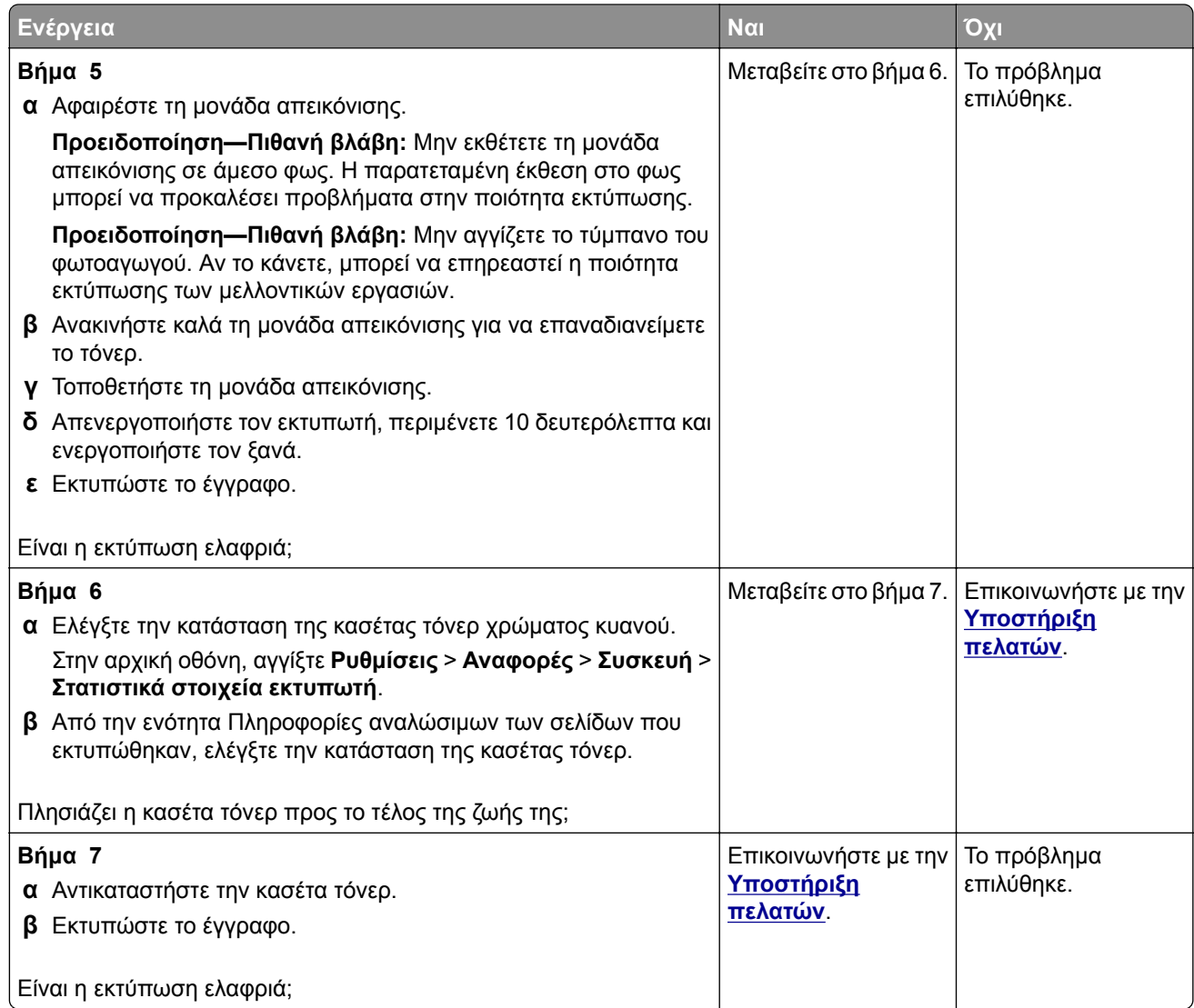

#### **∆ιάστικτη εκτύπωση και κουκκίδες**

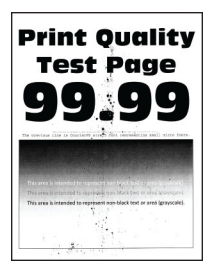

<span id="page-351-0"></span>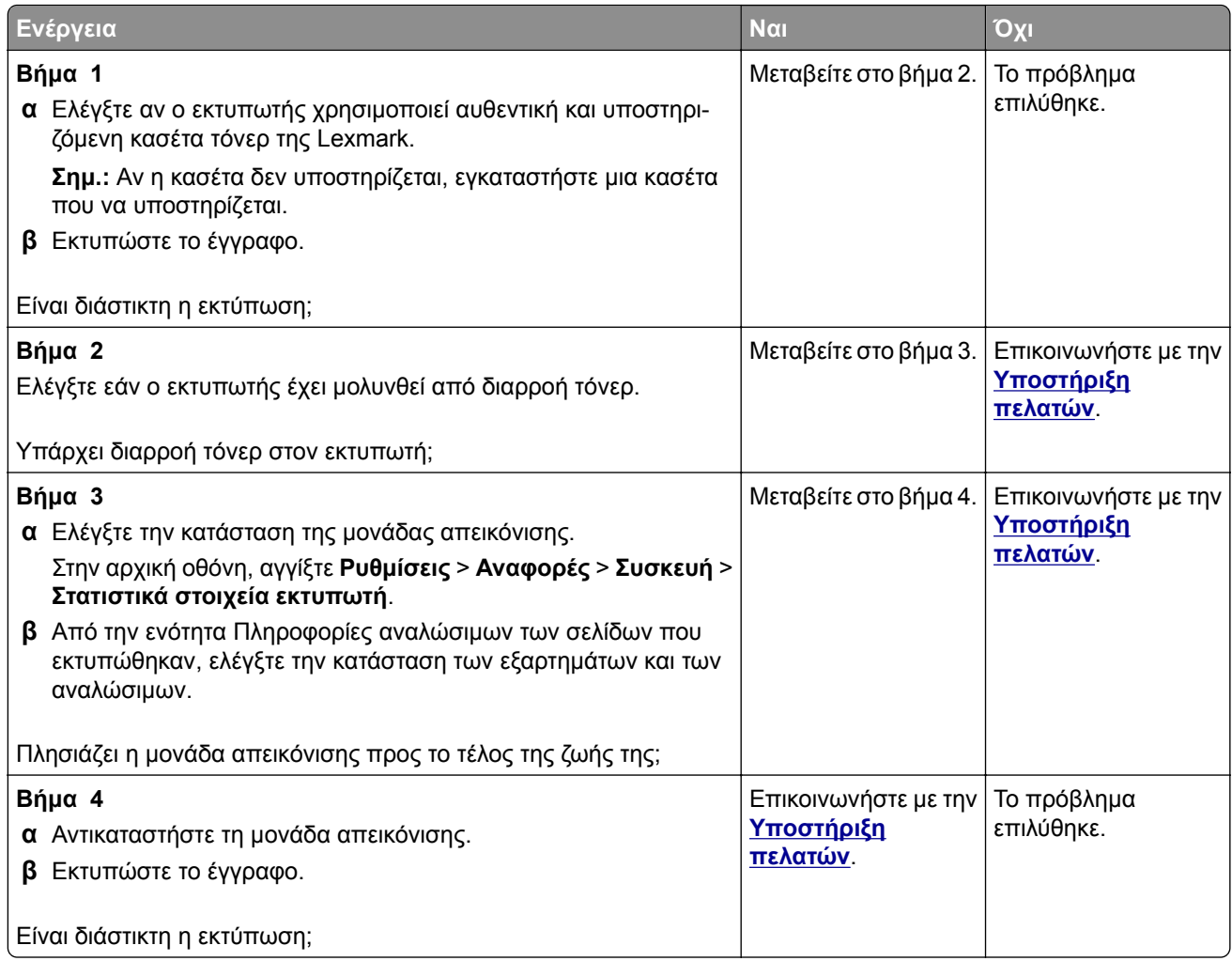

## **Κύρτωση χαρτιού**

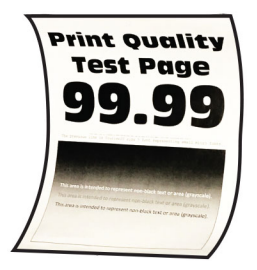

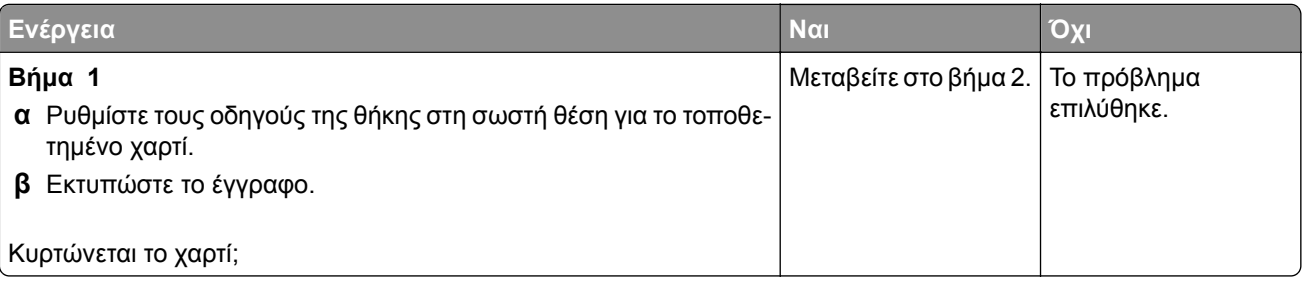

<span id="page-352-0"></span>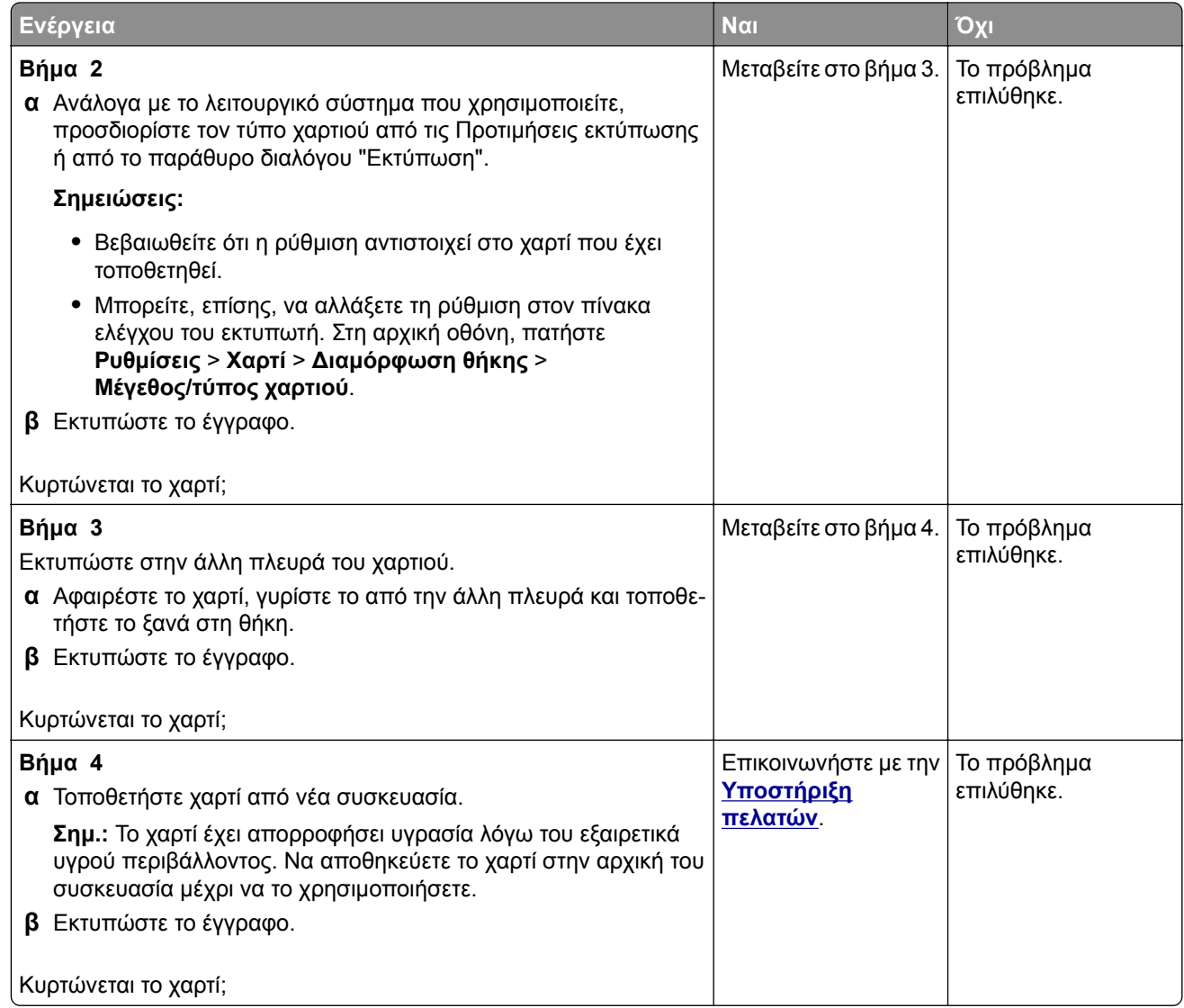

# **Παραμορφωμένη ή λοξή εκτύπωση**

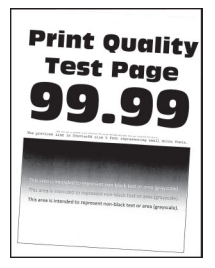

<span id="page-353-0"></span>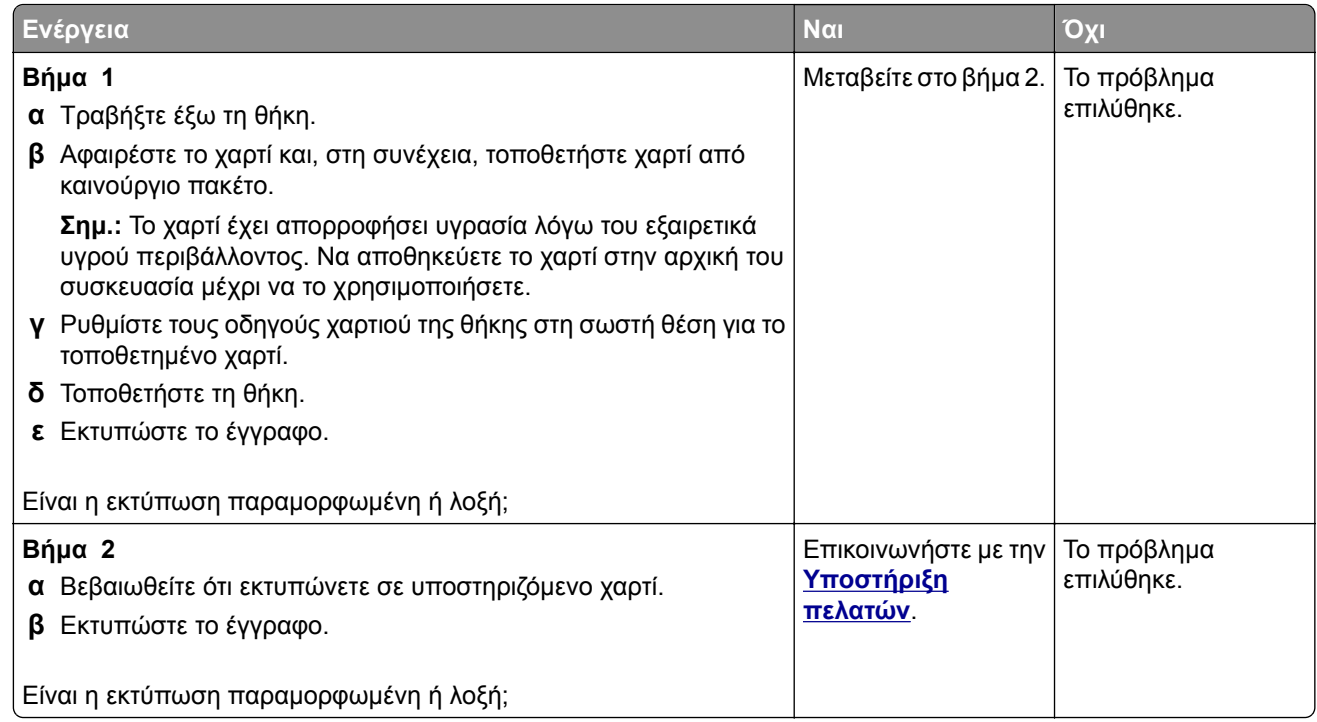

## **Τελείως μαύρες σελίδες**

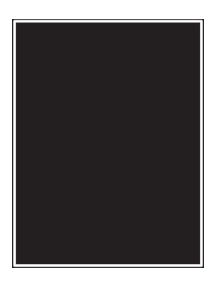

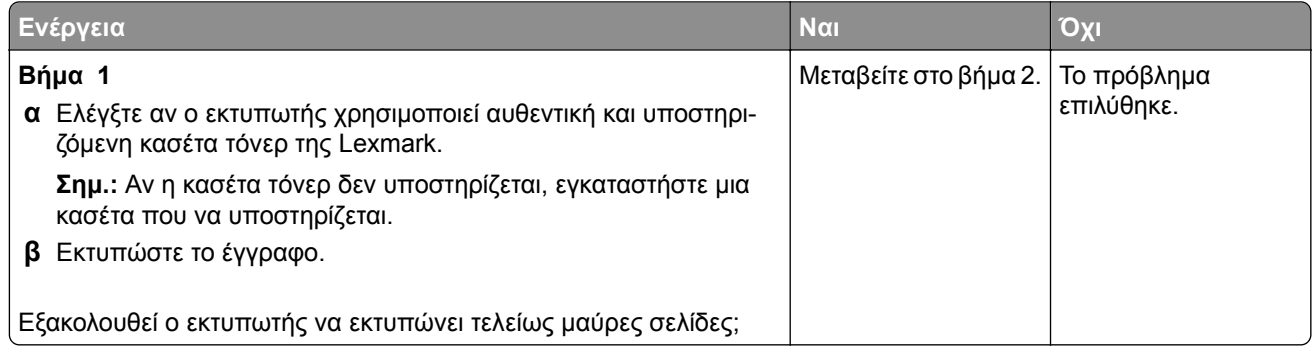

<span id="page-354-0"></span>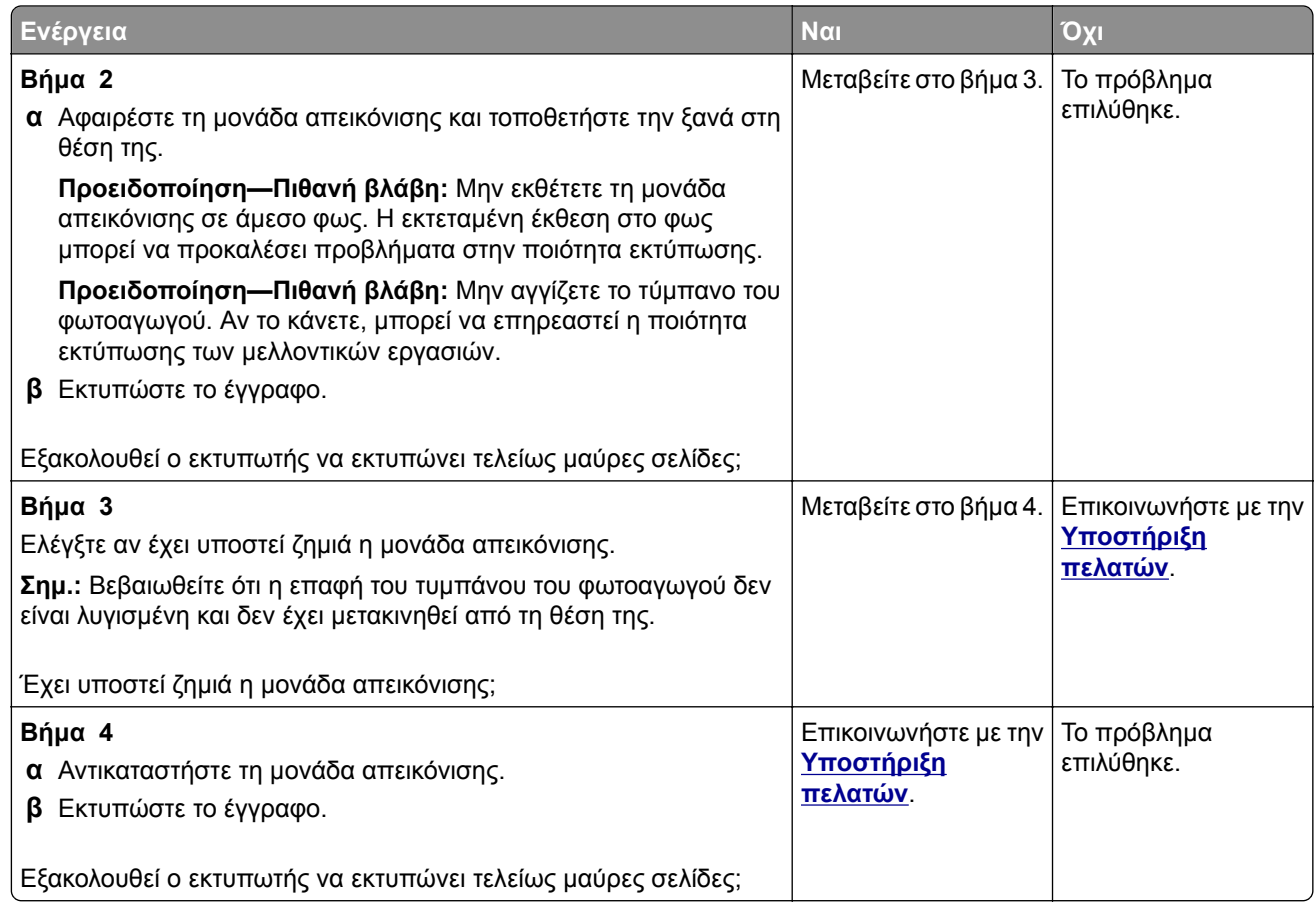

### **Υπάρχει κομμένο κείμενο ή εικόνες**

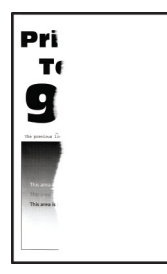

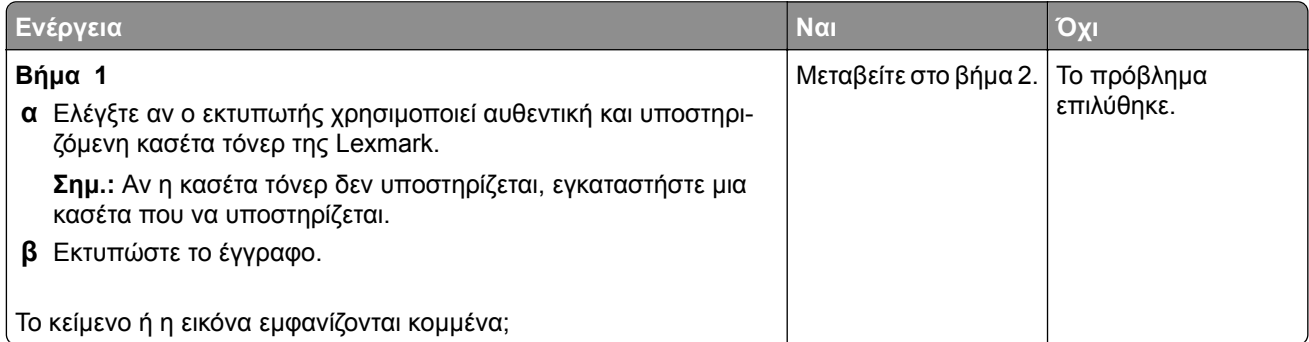

<span id="page-355-0"></span>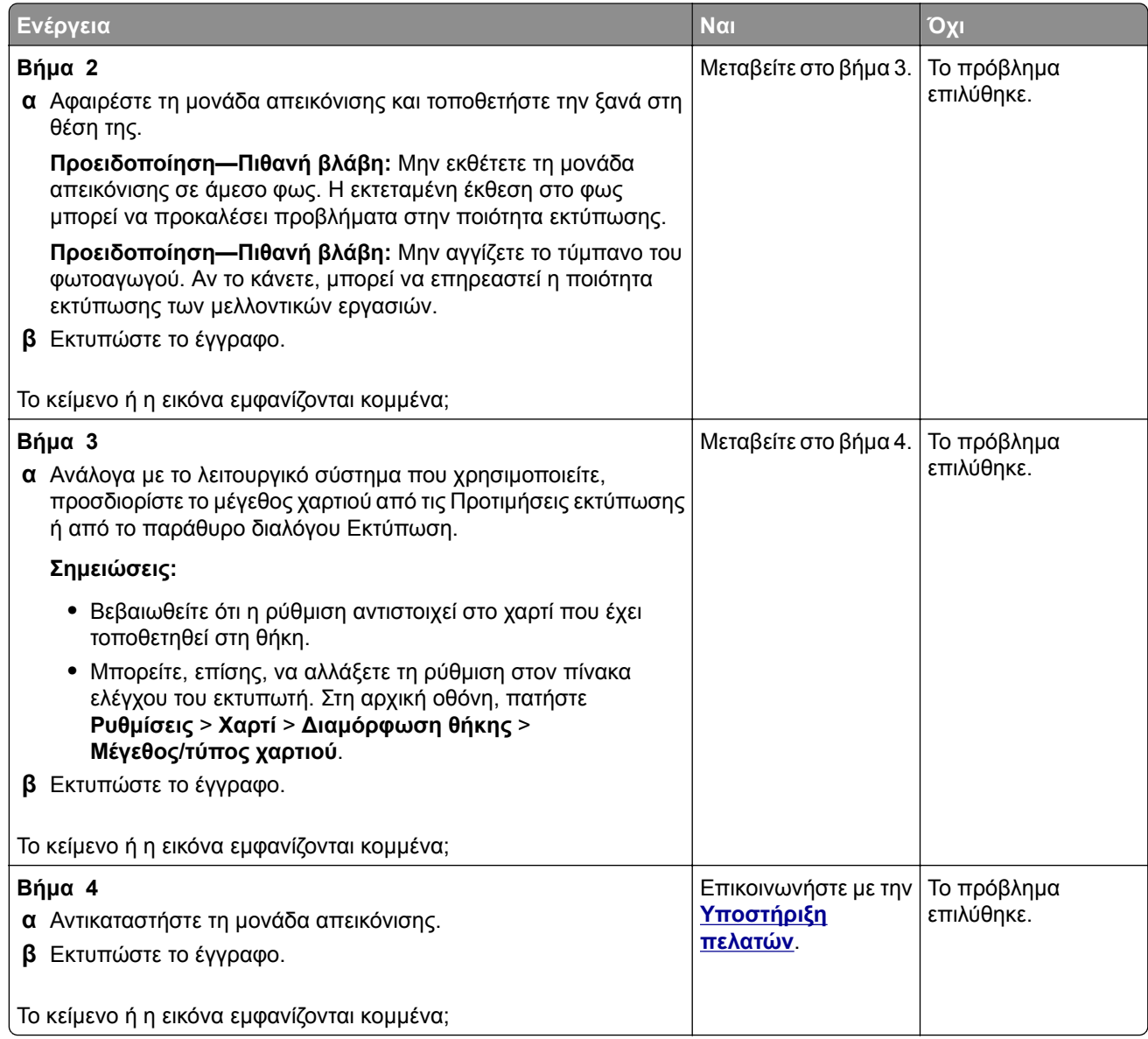

### **Το τόνερ ξεθωριάζει εύκολα**

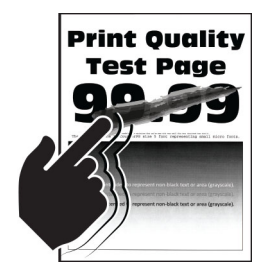

<span id="page-356-0"></span>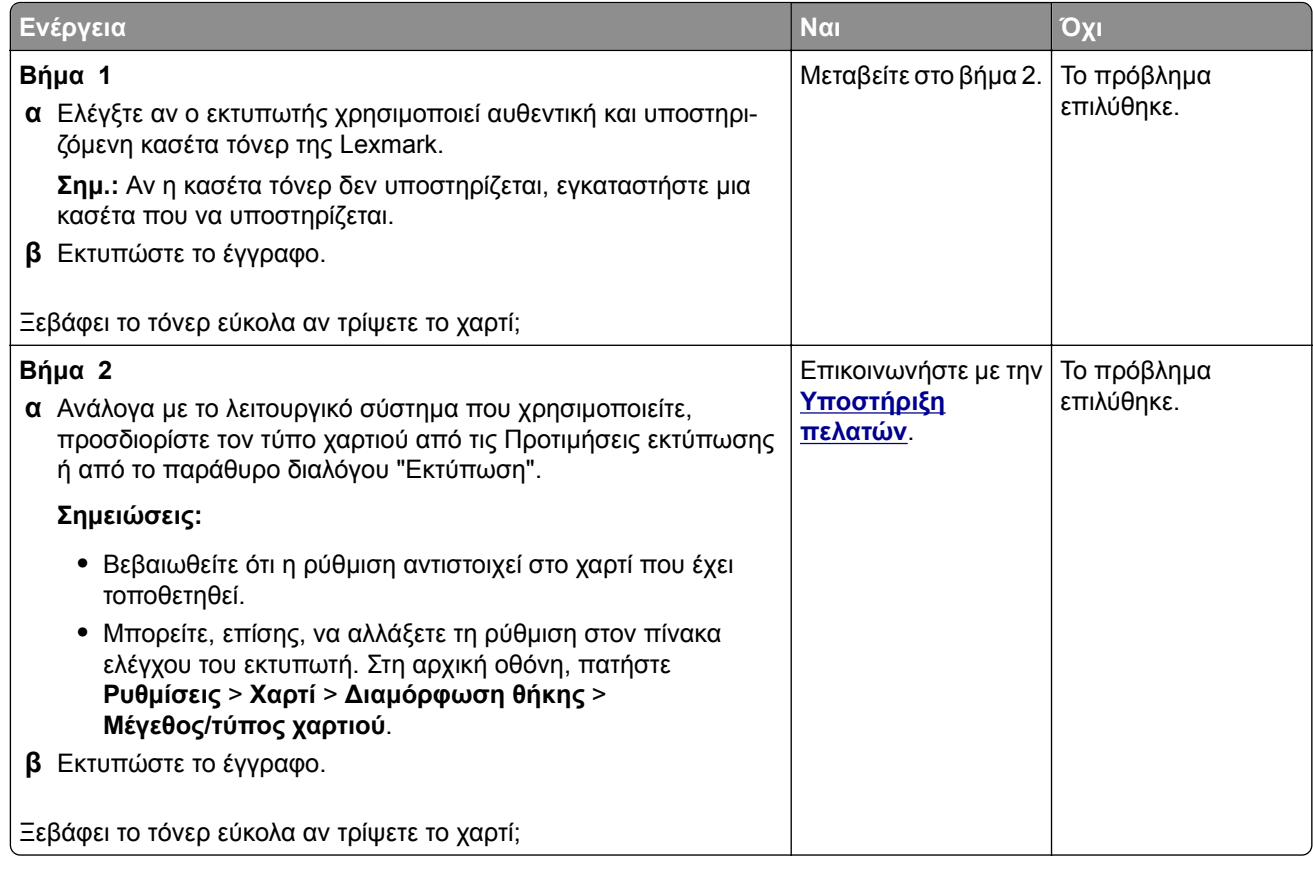

# **Οριζόντιες αχνές λωρίδες**

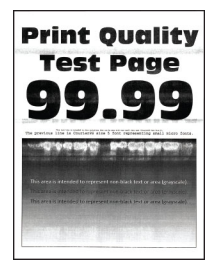

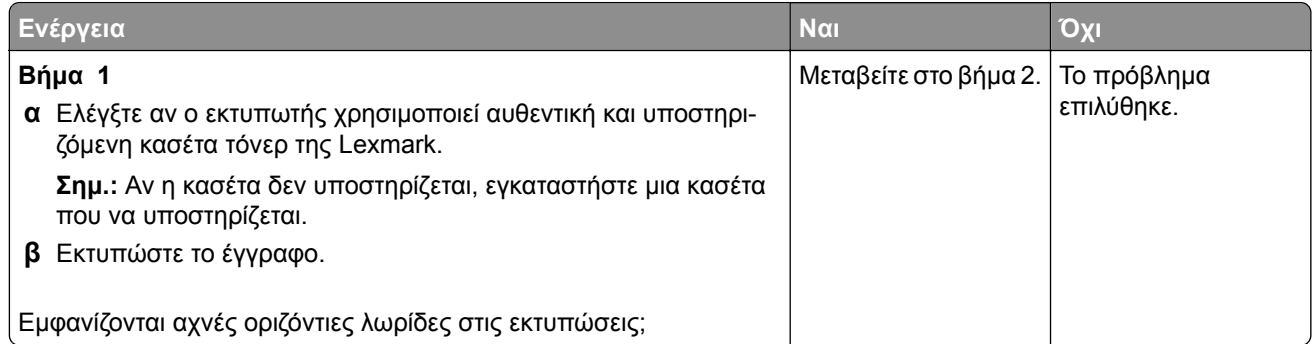

<span id="page-357-0"></span>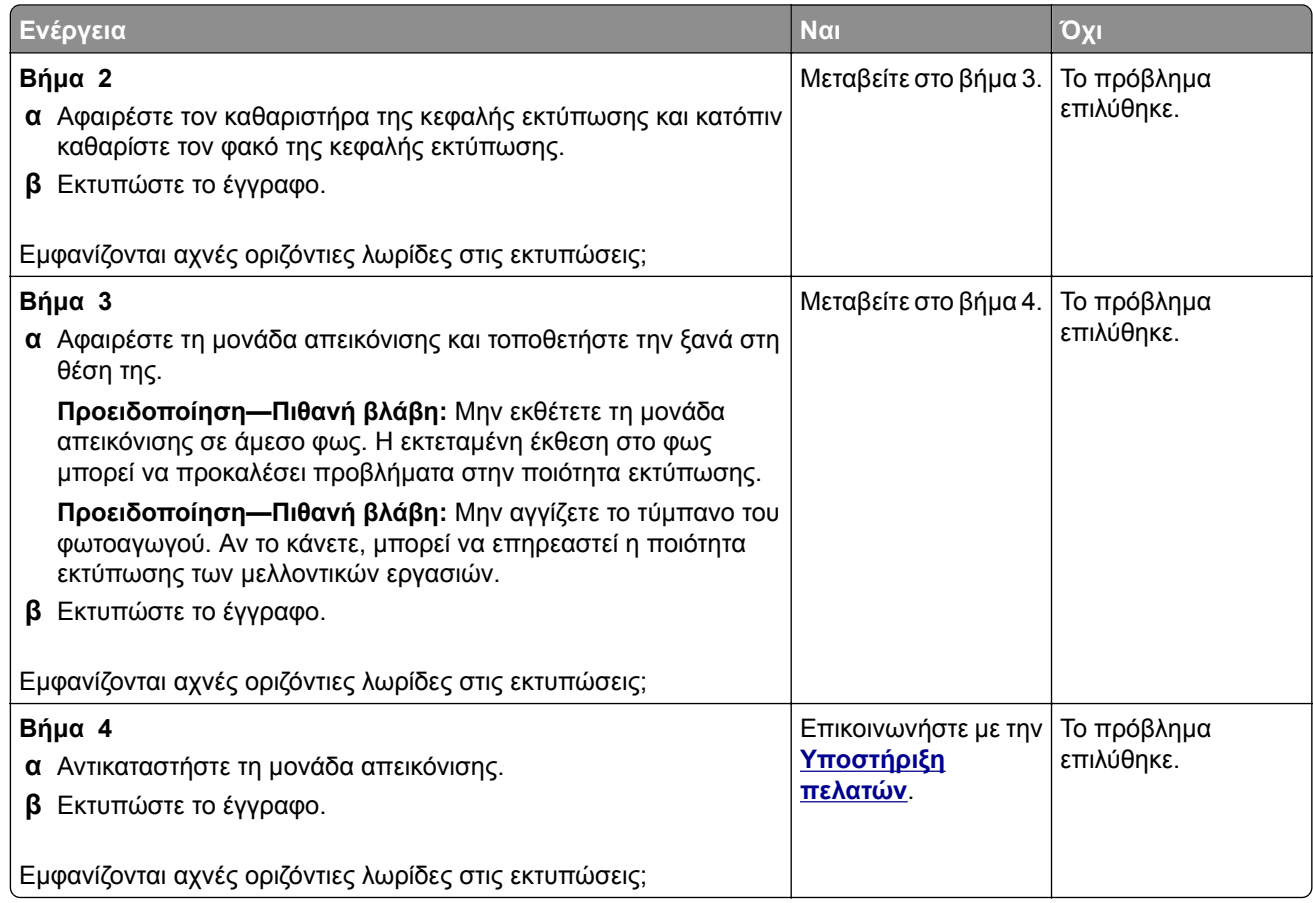

# **Κατακόρυφες αχνές λωρίδες**

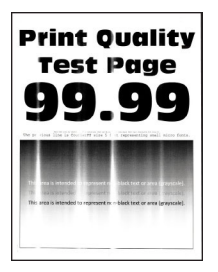

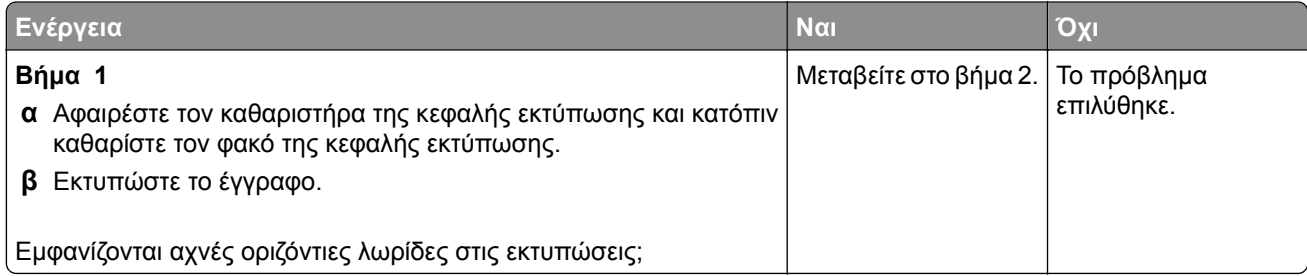

<span id="page-358-0"></span>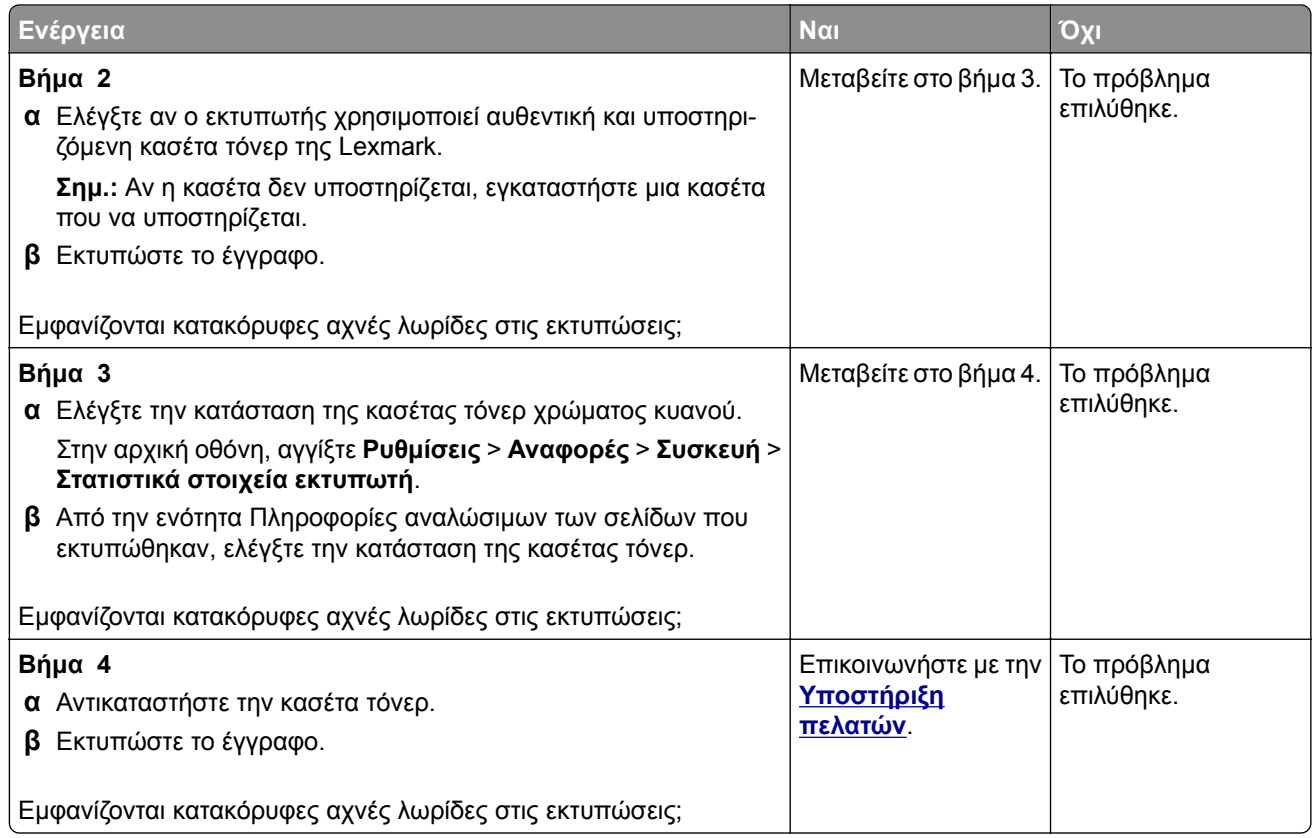

# **Κατακόρυφες λευκές γραμμές**

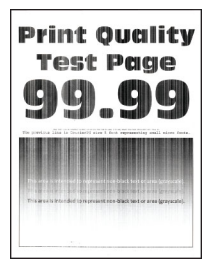

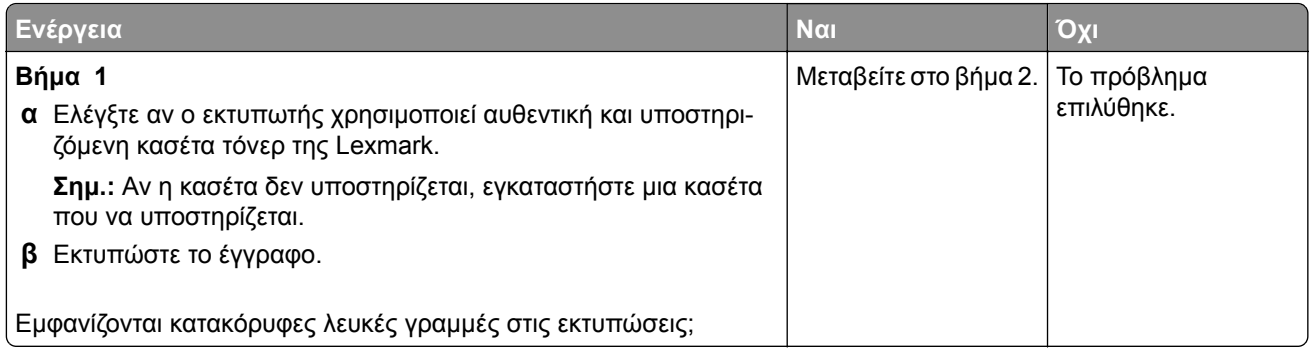

<span id="page-359-0"></span>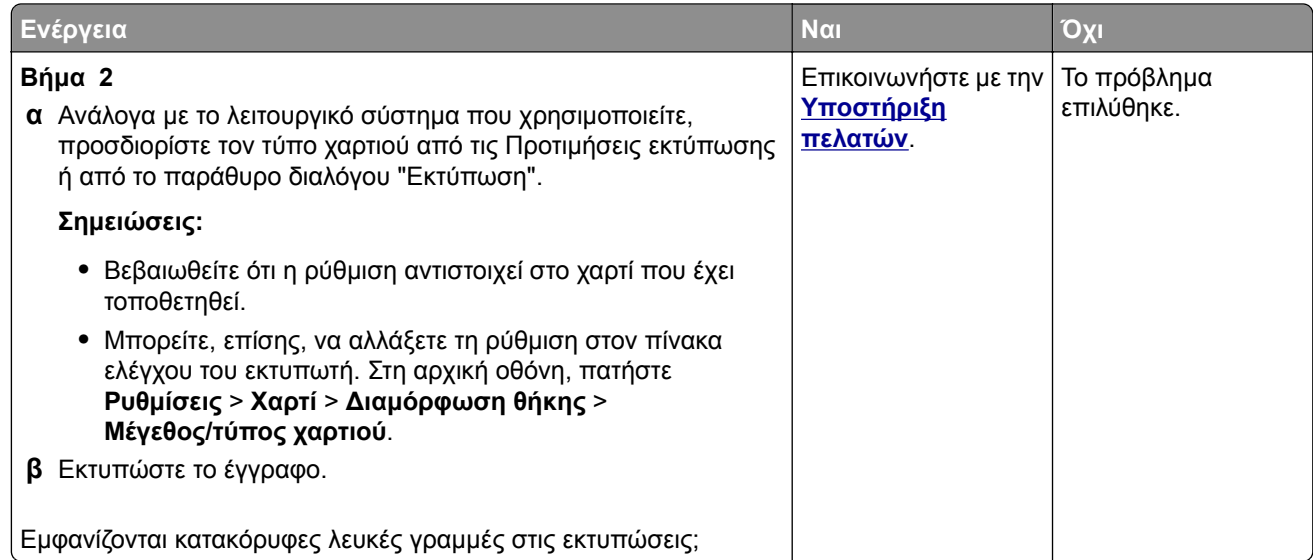

### **Κατακόρυφες σκούρες λωρίδες**

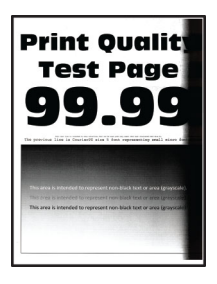

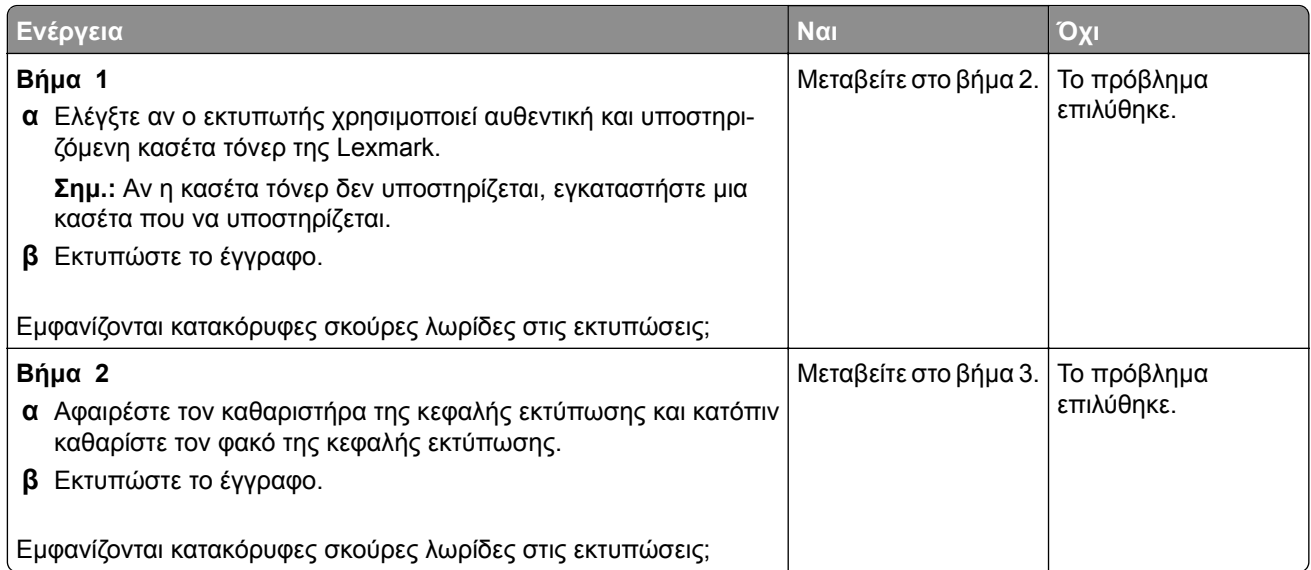
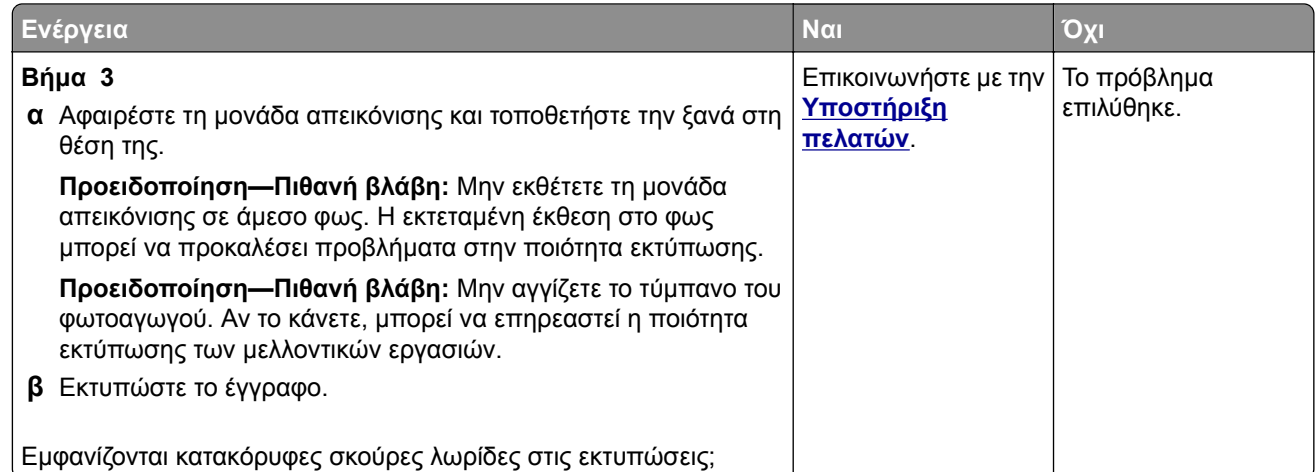

#### **Κατακόρυφες σκούρες γραμμές ή λωρίδες**

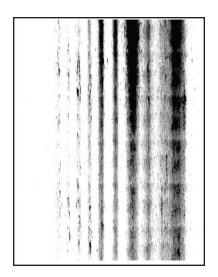

**Σημ.:** Προτού επιλύσετε το πρόβλημα, εκτυπώστε τις δοκιμαστικές σελίδες ποιότητας εκτύπωσης. Από την αρχική οθόνη, πατήστε **Ρυθμίσεις** > **Αντιμετώπιση προβλημάτων** > **∆οκιμαστικές σελίδες ποιότητας εκτύπωσης**.

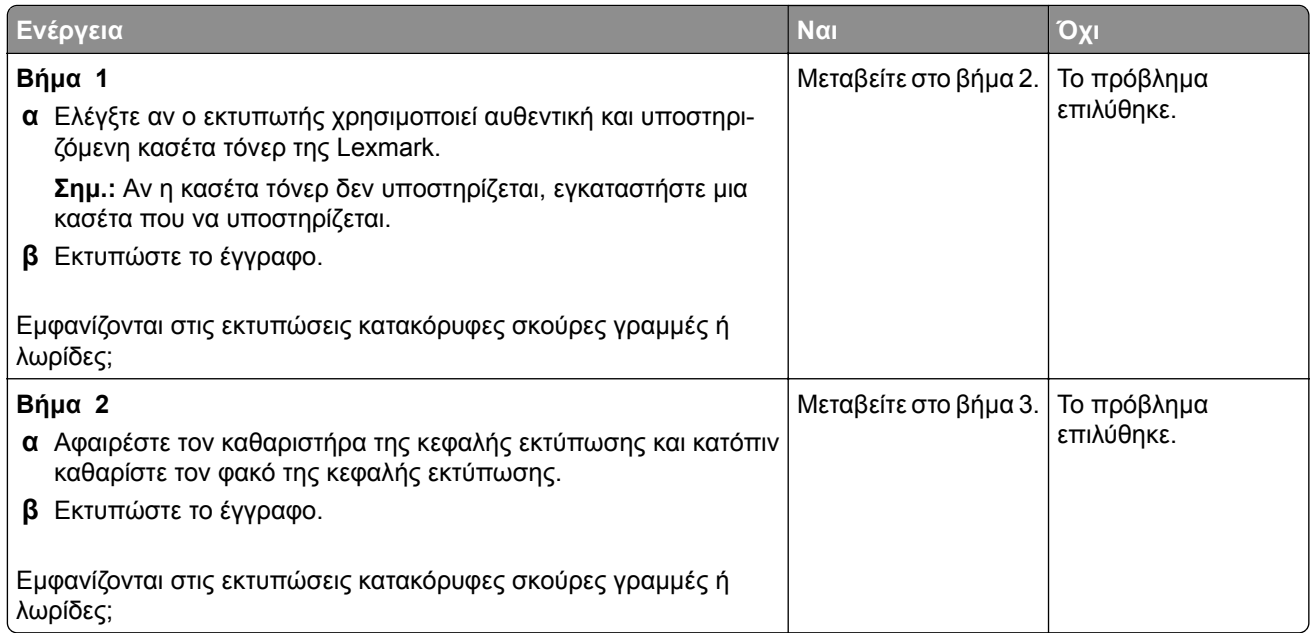

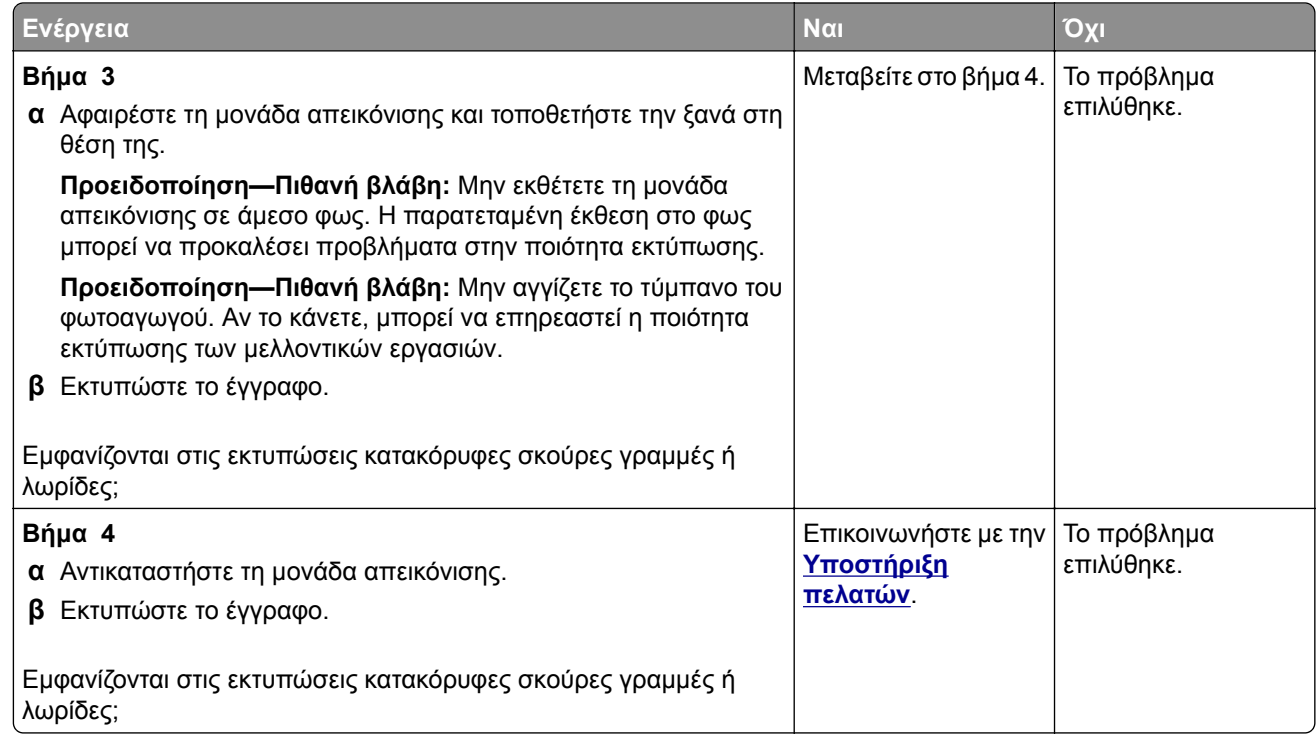

#### **Κατακόρυφες σκούρες λωρίδες και μη εκτύπωση τμημάτων**

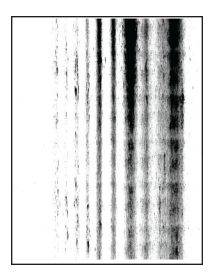

**Σημ.:** Προτού επιλύσετε το πρόβλημα, εκτυπώστε τις δοκιμαστικές σελίδες ποιότητας εκτύπωσης. Από την αρχική οθόνη, πατήστε **Ρυθμίσεις** > **Αντιμετώπιση προβλημάτων** > **∆οκιμαστικές σελίδες ποιότητας εκτύπωσης**.

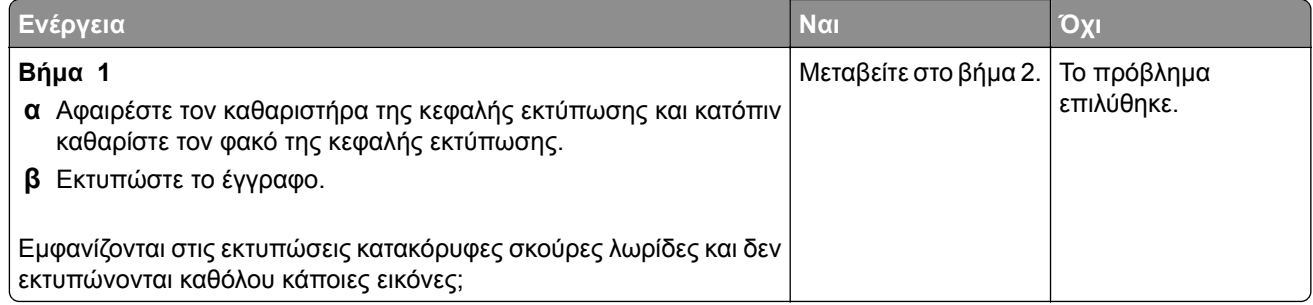

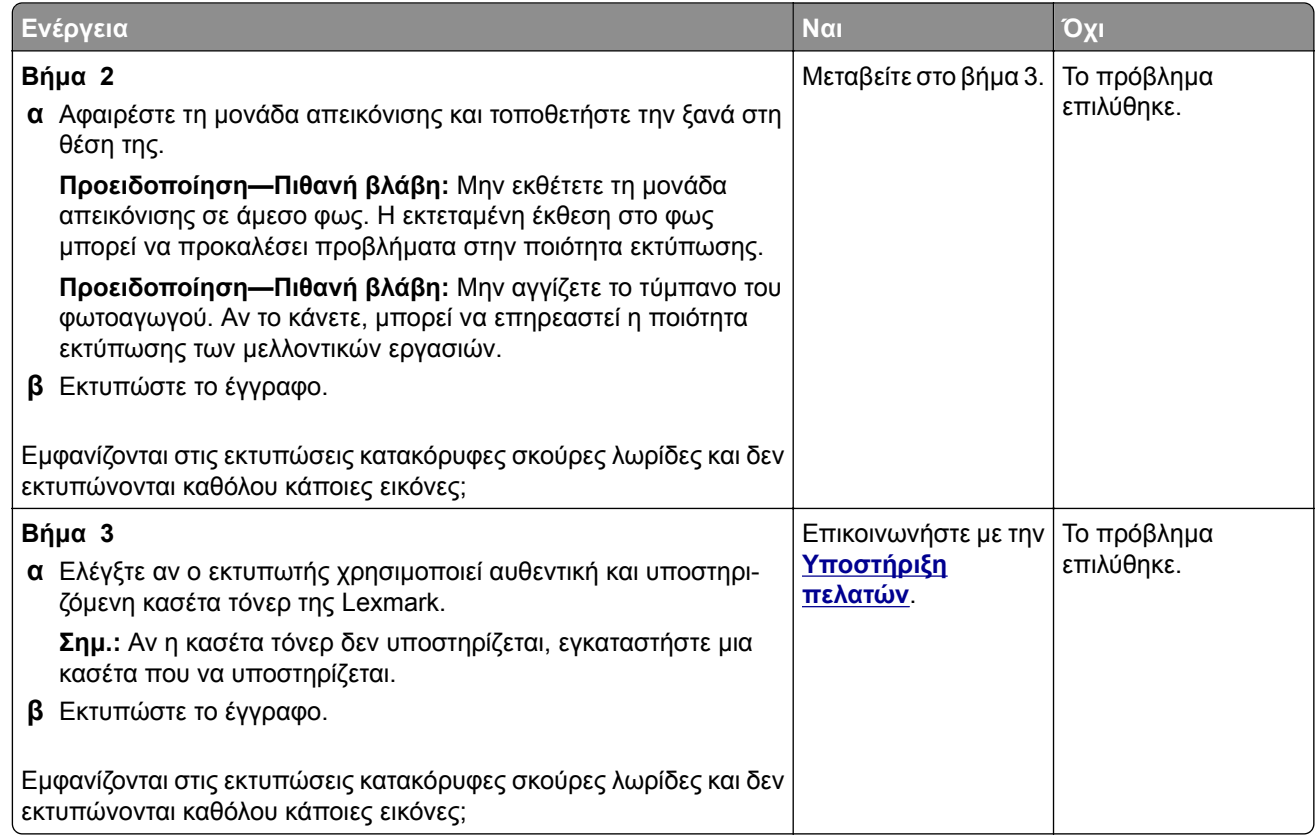

#### **Επαναλαμβανόμενα ελαττώματα**

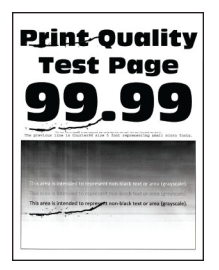

**Σημ.:** Προτού επιλύσετε το πρόβλημα, εκτυπώστε τις δοκιμαστικές σελίδες ποιότητας εκτύπωσης. Από την αρχική οθόνη, πατήστε **Ρυθμίσεις** > **Αντιμετώπιση προβλημάτων** > **∆οκιμαστικές σελίδες ποιότητας εκτύπωσης**.

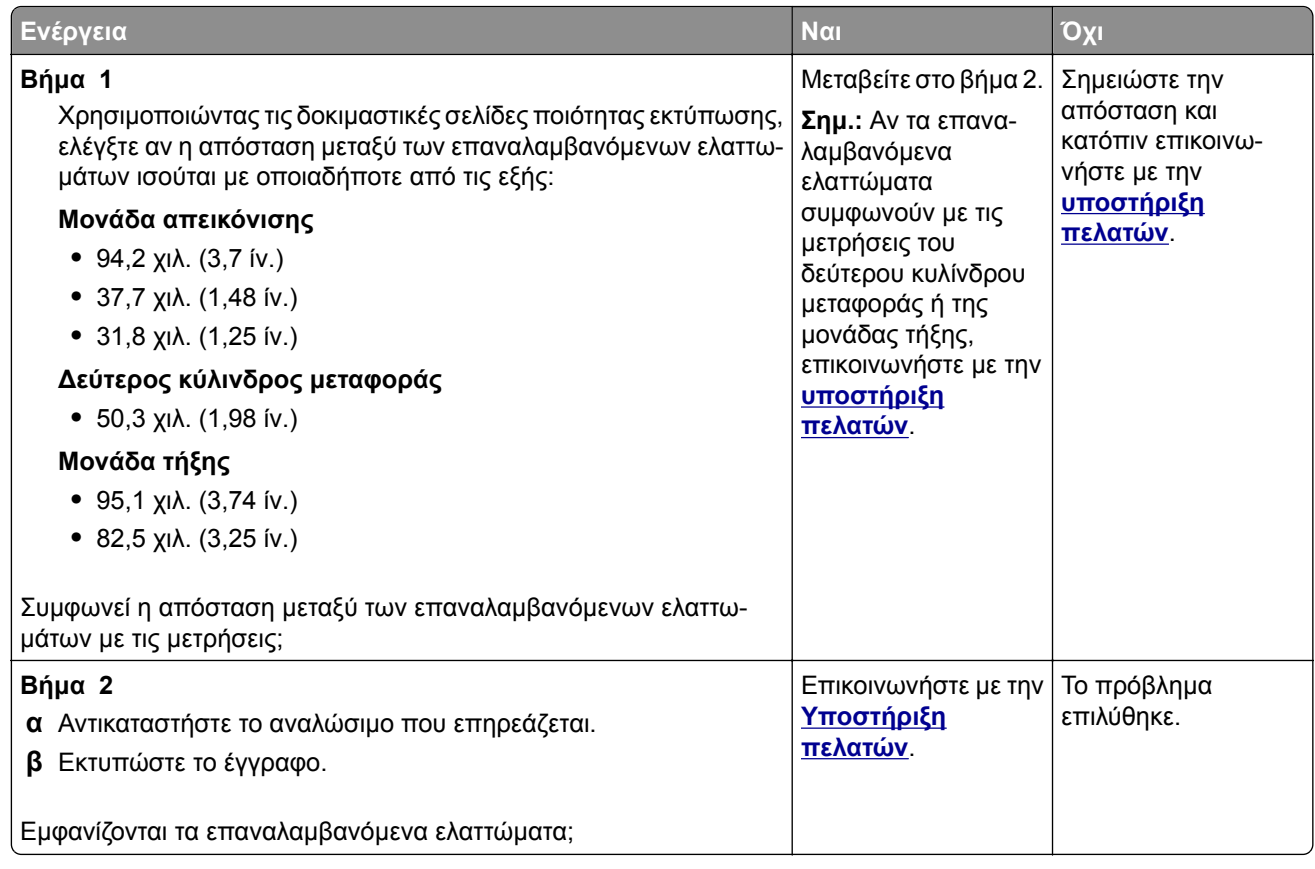

# **Οι εργασίες εκτύπωσης δεν εκτυπώνονται**

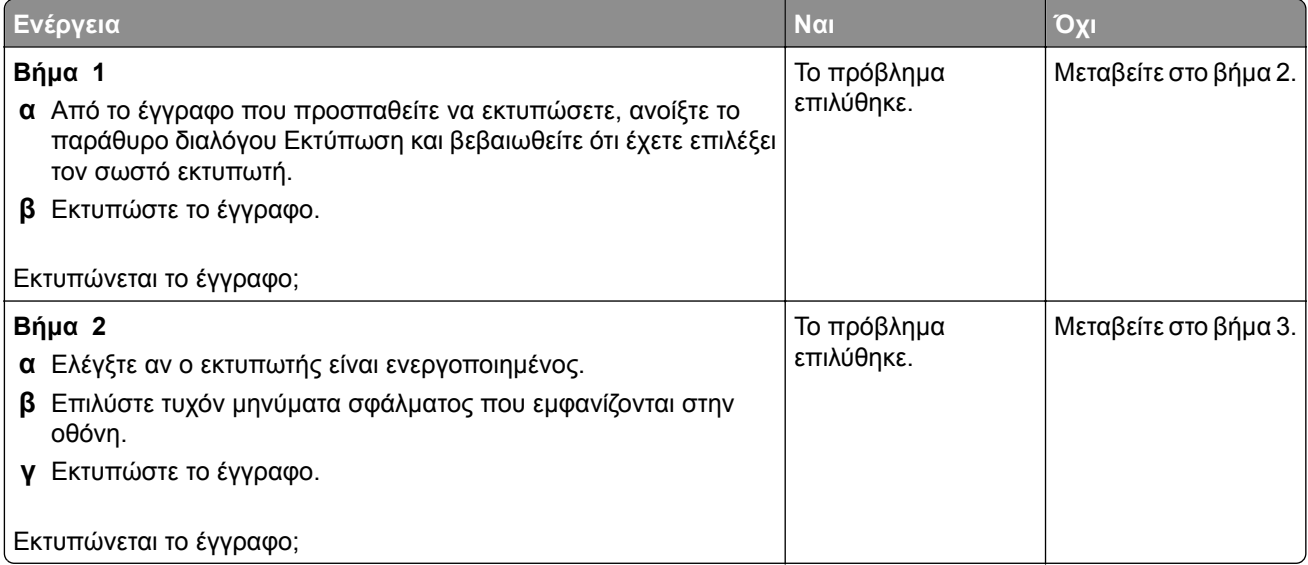

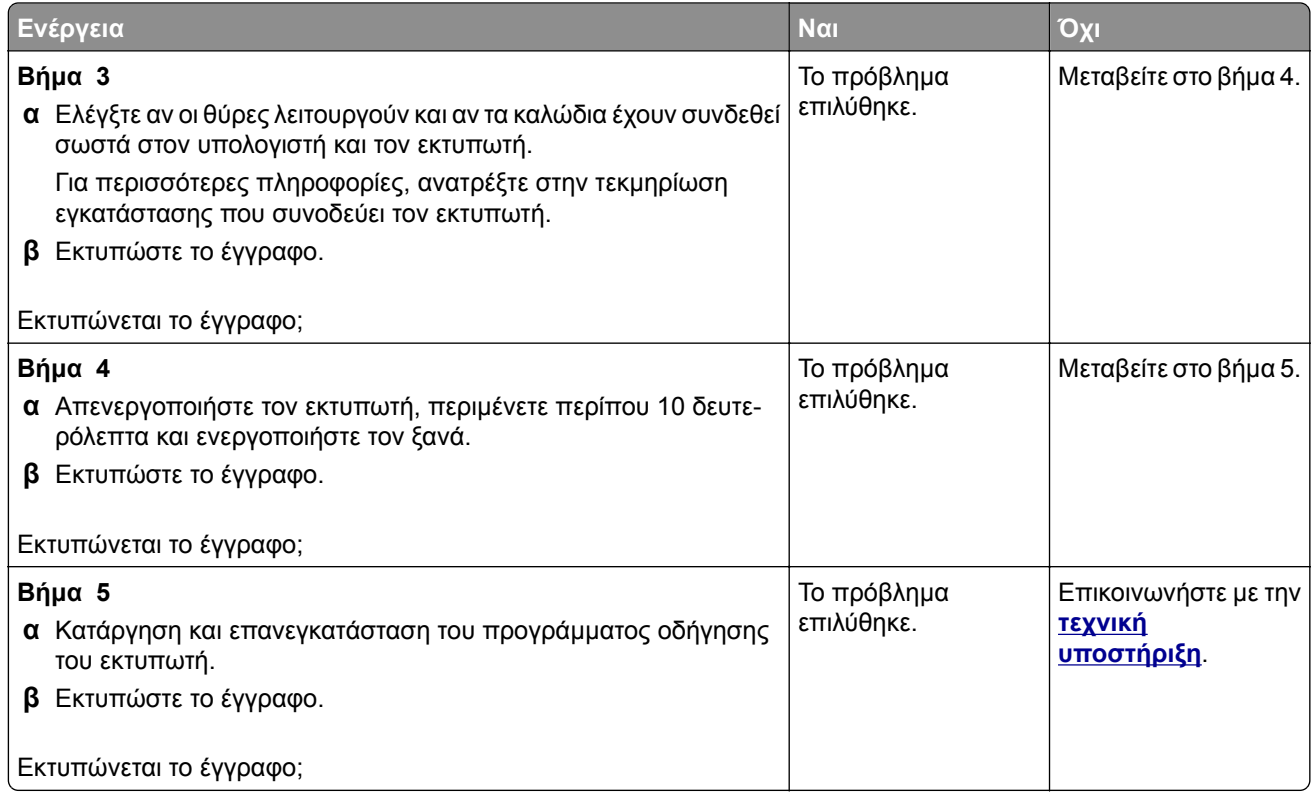

# **∆εν εκτυπώνονται εμπιστευτικά και άλλα έγγραφα σε αναμονή**

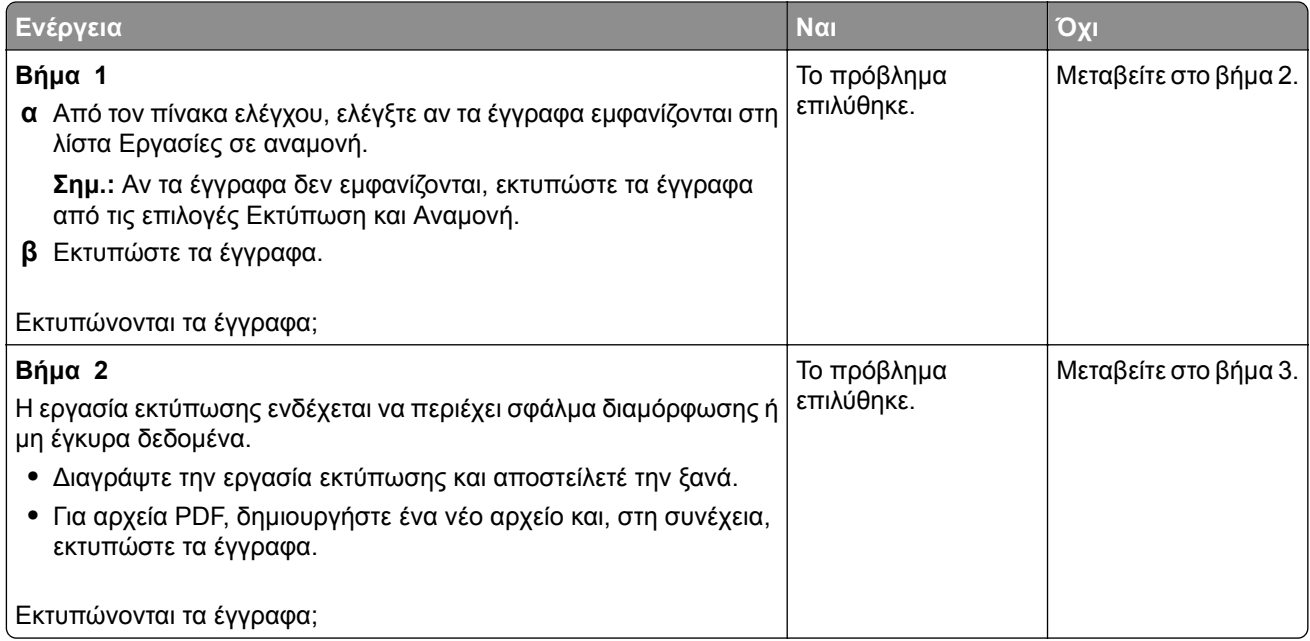

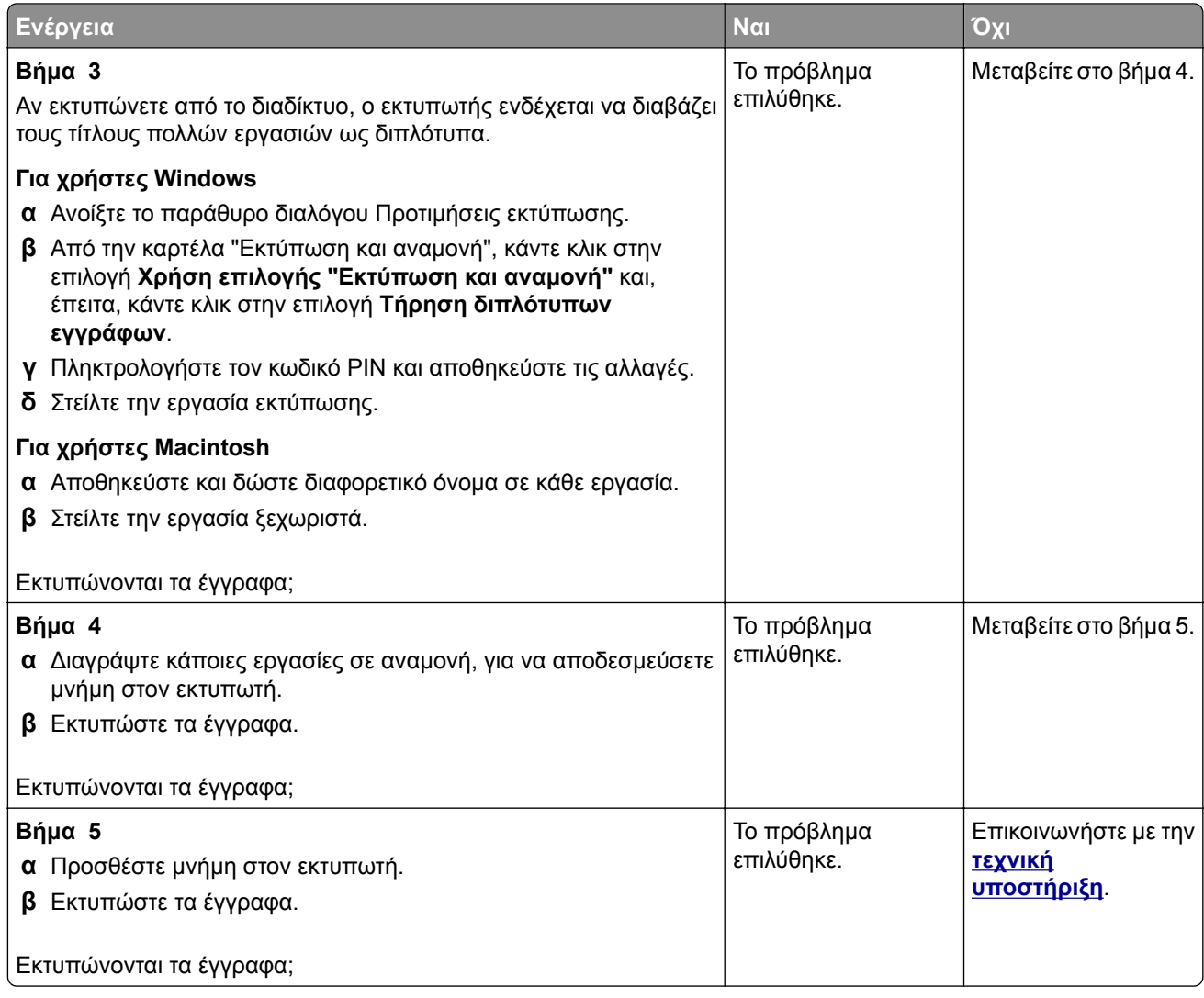

# **Η εργασία εκτυπώνεται από λάθος θήκη ή σε λάθος χαρτί**

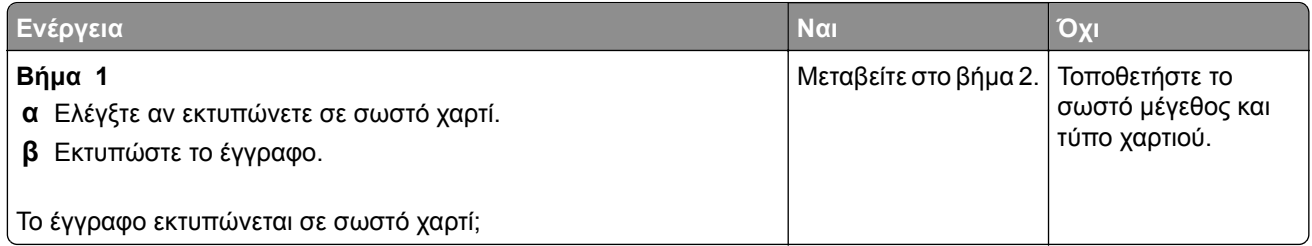

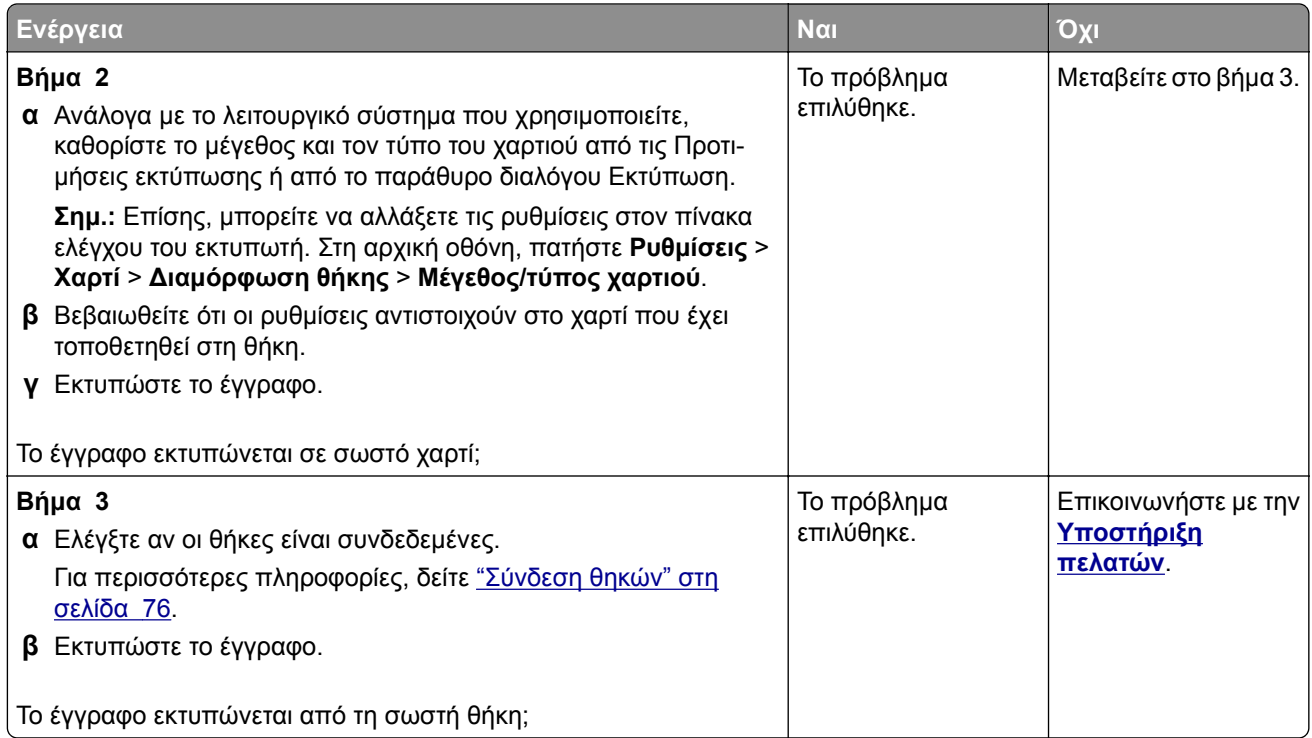

## **Αργή εκτύπωση**

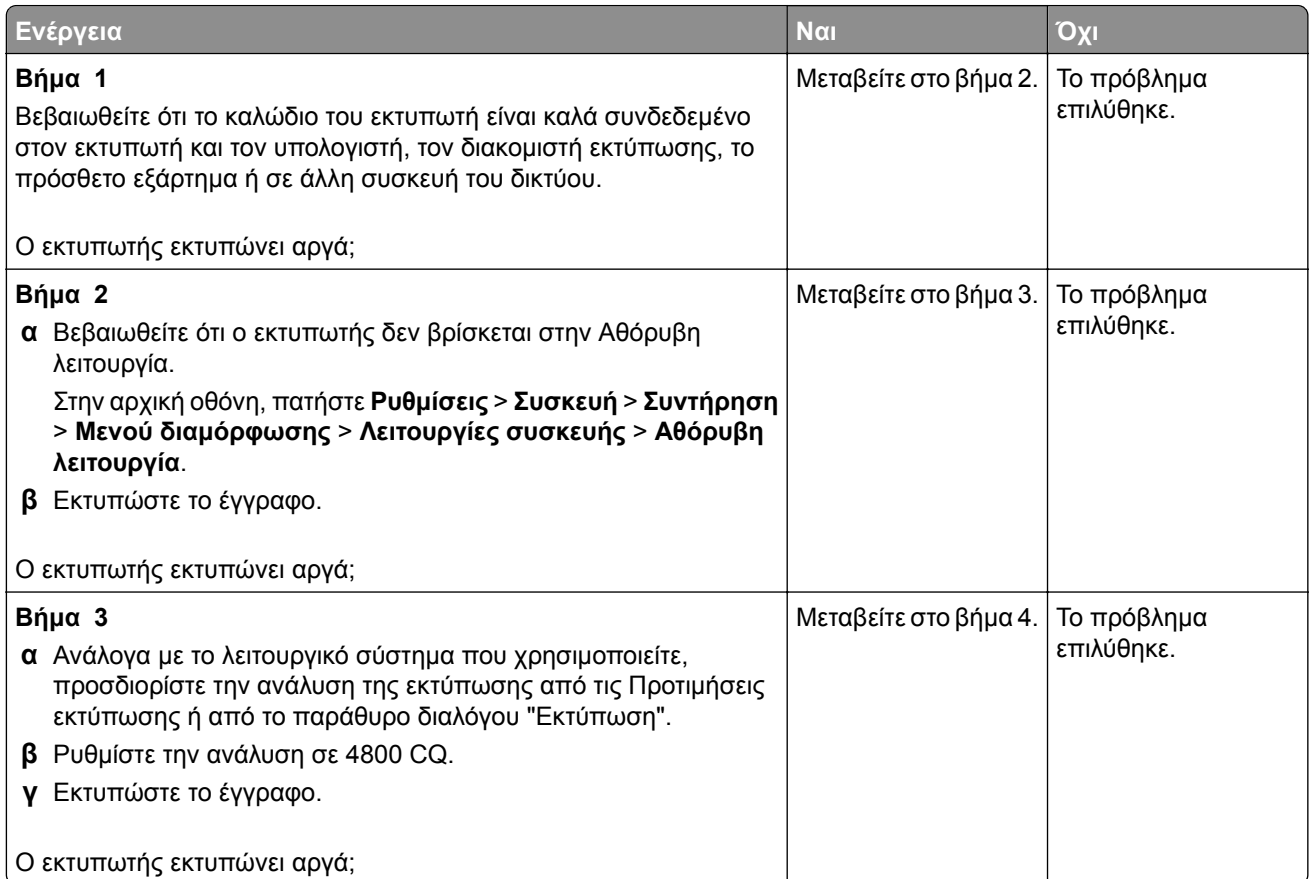

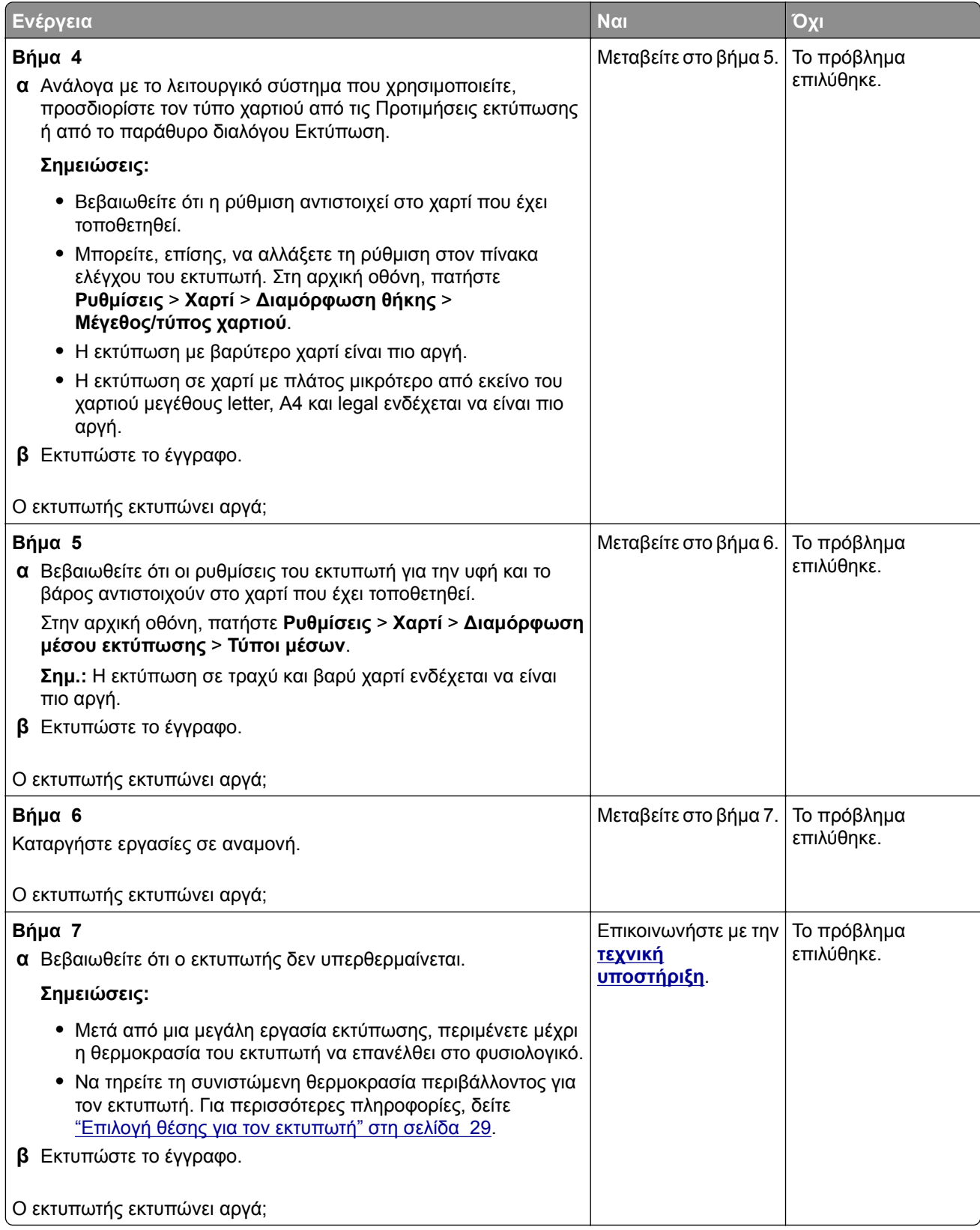

# **Ο εκτυπωτής δεν αποκρίνεται**

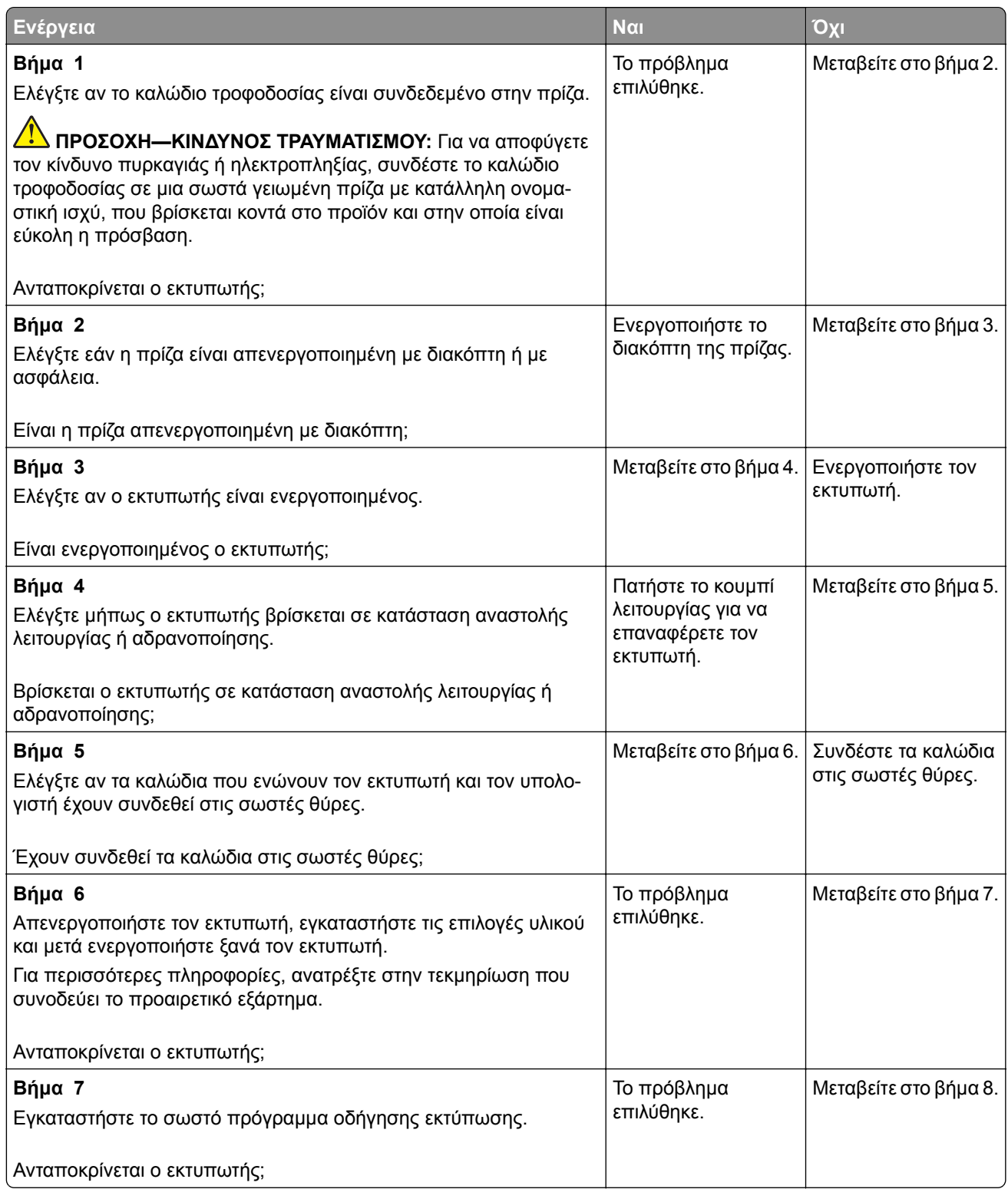

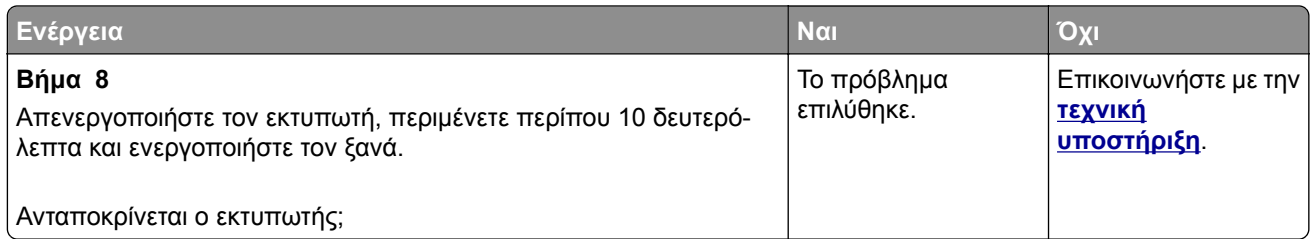

# **Αδυναμία ανάγνωσης μονάδας flash**

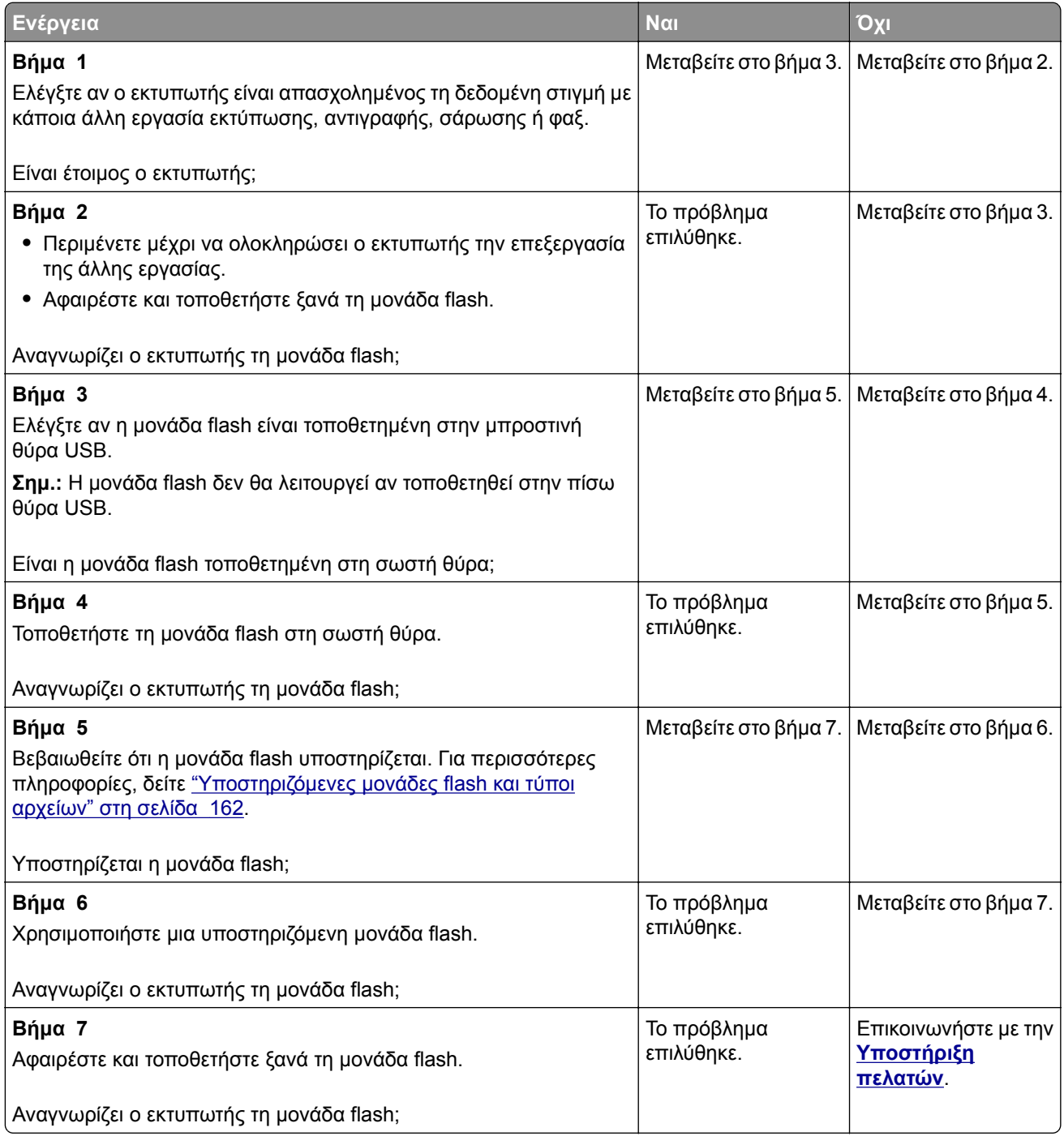

# **Ενεργοποίηση της θύρας USB**

Στην αρχική οθόνη, πατήστε **Ρυθμίσεις** > **∆ίκτυο/Θύρες** > **USB** > **Ενεργοποίηση θύρας USB**.

# **Αποκατάσταση εμπλοκών**

## **Αποφυγή εμπλοκών**

#### **Σωστή τοποθέτηση του χαρτιού**

**•** Βεβαιωθείτε ότι το χαρτί βρίσκεται σε επίπεδη θέση στη θήκη.

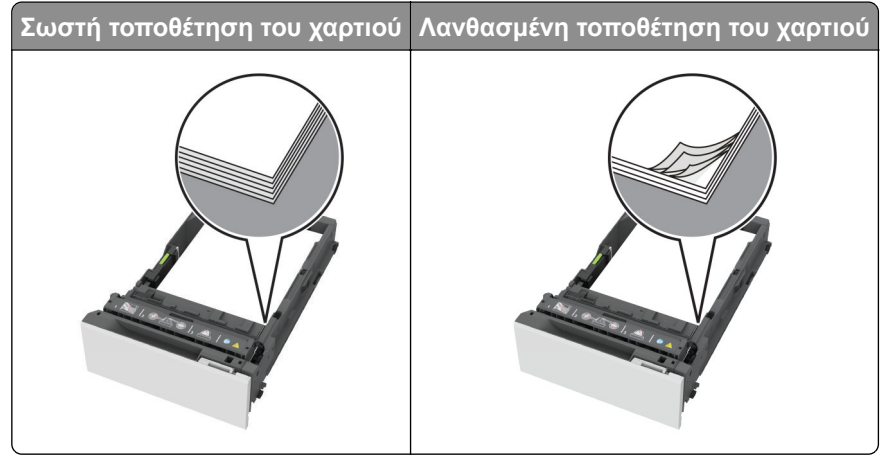

- **•** Μην τοποθετείτε και μην αφαιρείτε τη θήκη ενώ η διαδικασία εκτύπωσης βρίσκεται σε εξέλιξη.
- **•** Μην τοποθετείτε υπερβολική ποσότητα χαρτιού. Βεβαιωθείτε ότι το ύψος της στοίβας βρίσκεται κάτω από την ένδειξη μέγιστου γεμίσματος χαρτιού.
- **•** Μην σύρετε το χαρτί μέσα στη θήκη. Τοποθετήστε το χαρτί στη θήκη, όπως φαίνεται στο σχήμα.

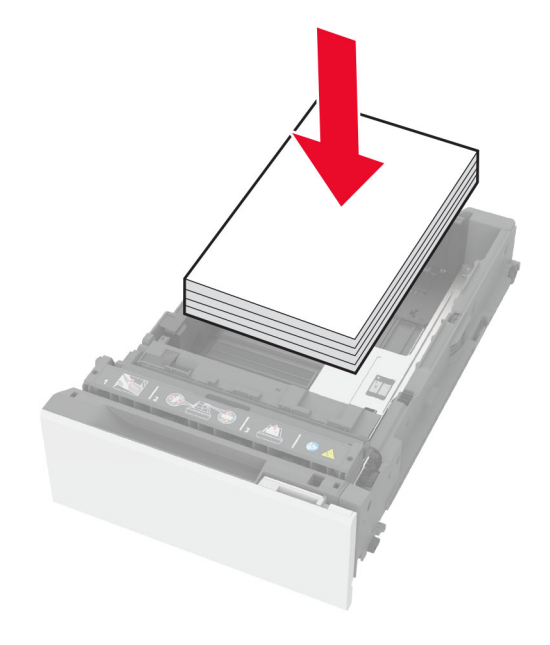

- **•** Βεβαιωθείτε ότι οι οδηγοί χαρτιού έχουν τοποθετηθεί σωστά και ότι δεν πιέζουν το χαρτί ή τους φακέλους.
- **•** Μετά την τοποθέτηση χαρτιού, σπρώξτε σταθερά τη θήκη στο εσωτερικό του εκτυπωτή.

#### **Χρήση συνιστώμενου χαρτιού**

- **•** Χρησιμοποιήστε μόνο συνιστώμενο χαρτί ή ειδικά μέσα εκτύπωσης.
- **•** Μην τοποθετείτε χαρτί που είναι τσαλακωμένο, ζαρωμένο, νοτισμένο, λυγισμένο ή κυρτωμένο.
- **•** Λυγίστε, ξεφυλλίστε και ισιώστε τις άκρες του χαρτιού πριν το τοποθετήσετε.

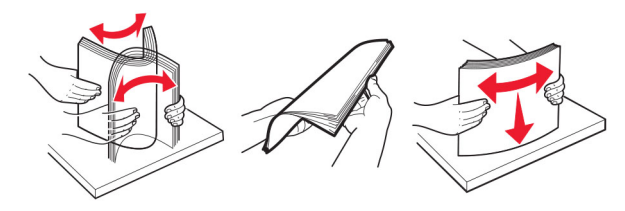

- **•** Μην χρησιμοποιείτε χαρτί που έχει κοπεί με το χέρι.
- **•** Μην αναμειγνύετε μεγέθη, βάρη και τύπους χαρτιού στην ίδια θήκη.
- **•** Βεβαιωθείτε ότι έχετε ορίσει σωστά το μέγεθος και τον τύπο χαρτιού στον υπολογιστή ή στον πίνακα ελέγχου του εκτυπωτή.
- **•** Αποθηκεύετε το χαρτί σύμφωνα με τις συστάσεις του κατασκευαστή.

# **Εντοπισμός θέσεων εμπλοκής**

#### **Σημειώσεις:**

- **•** Όταν η επιλογή Βοήθεια εμπλοκής έχει οριστεί σε Ενεργοποιημένη, ο εκτυπωτής απελευθερώνει αυτόματα τις κενές σελίδες ή τις μερικώς εκτυπωμένες σελίδες μετά από την αποκατάσταση της εμπλοκής. Ελέγξτε αν στο αποτέλεσμα της εκτύπωσης υπάρχουν κενές σελίδες.
- **•** Όταν η επιλογή Αποκατάσταση εμπλοκής έχει οριστεί σε Ενεργοποιημένη ή Αυτόματο, ο εκτυπωτής επανεκτυπώνει τις σελίδες στις οποίες προέκυψε η εμπλοκή.

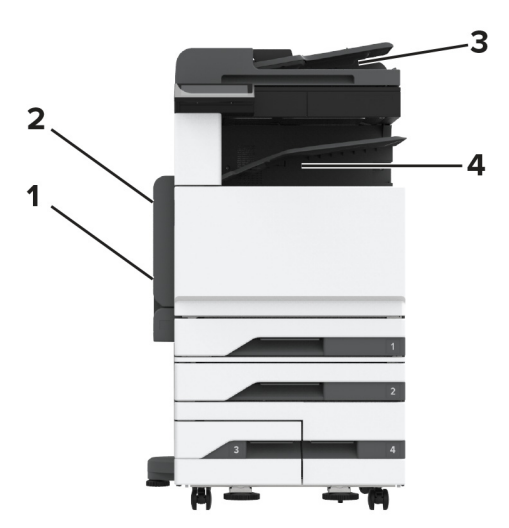

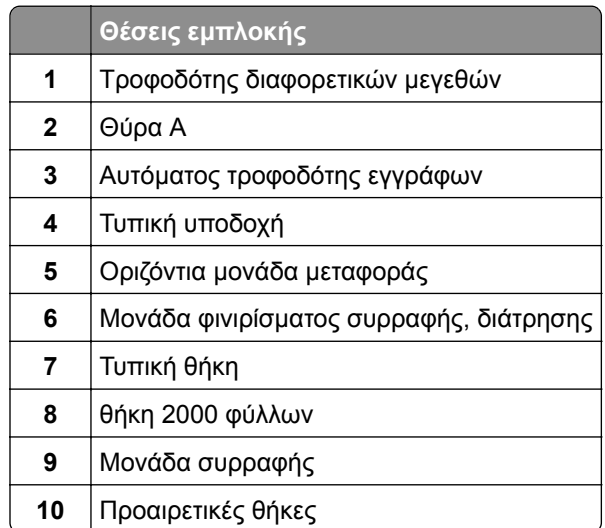

# **Εμπλοκή χαρτιού στη τυπική θήκη**

Ανοίξτε τη θύρα A.

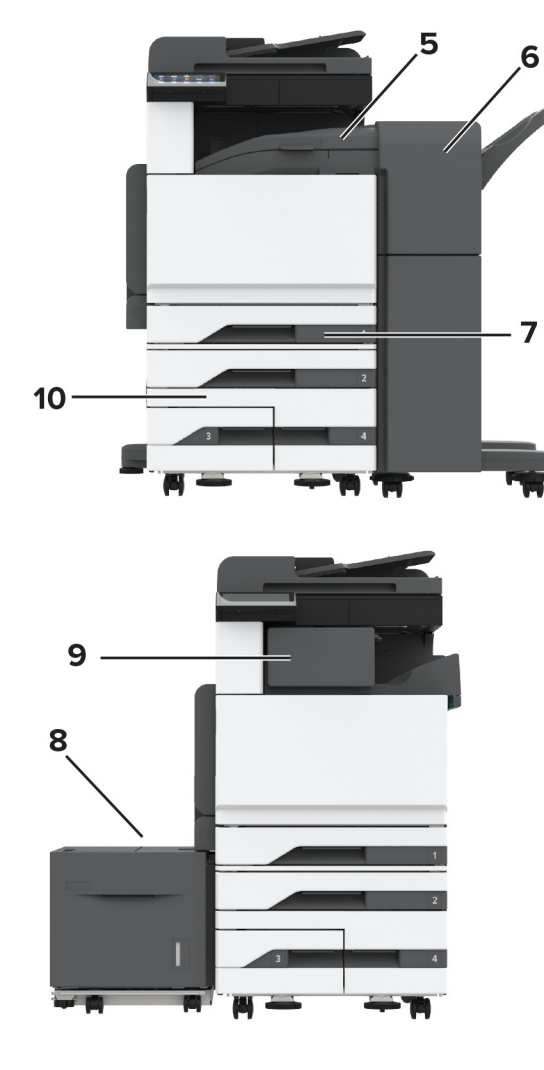

**ΠΡΟΣΟΧΗ—ΖΕΣΤΗ ΕΠΙΦΑΝΕΙΑ:** Η θερμοκρασία στο εσωτερικό του εκτυπωτή μπορεί να είναι υψηλή. Για να ελαχιστοποιηθεί ο κίνδυνος τραυματισμού από τυχόν καυτά εξαρτήματα, αφήστε την επιφάνεια να κρυώσει πριν να την ακουμπήσετε.

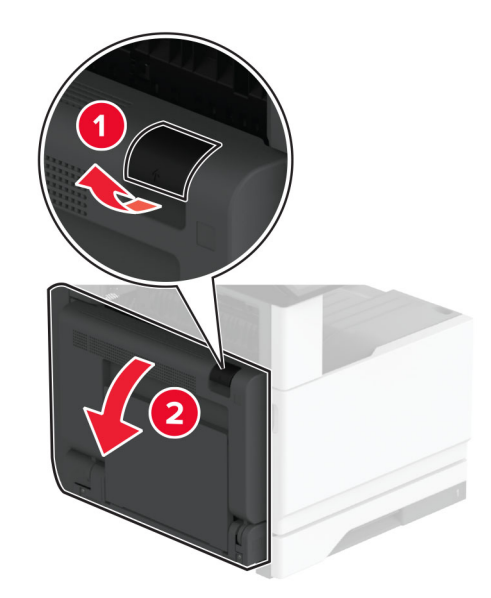

**2** Αφαιρέστε το χαρτί που έχει εμπλακεί.

**Σημ.:** Βεβαιωθείτε ότι αφαιρέσατε όλα τα κομματάκια χαρτιού.

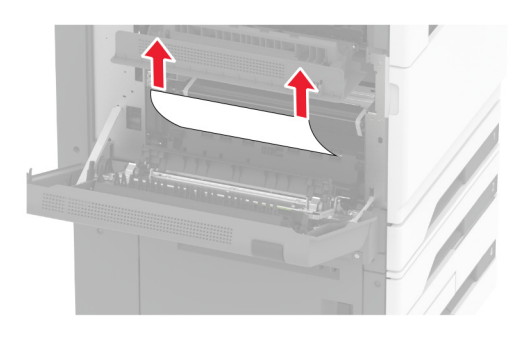

**3** Τραβήξτε έξω την τυπική θήκη.

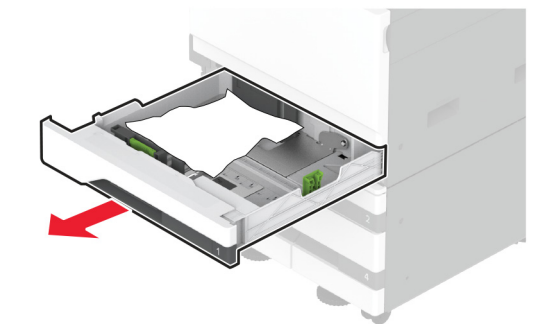

**4** Αφαιρέστε το χαρτί που έχει εμπλακεί.

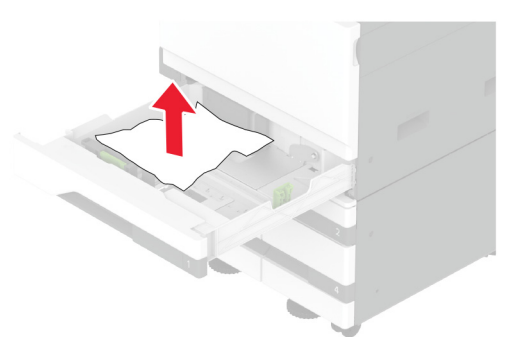

**5** Τοποθετήστε τη θήκη και κατόπιν κλείστε τη θύρα Α.

# **Εμπλοκή χαρτιού στις προαιρετικές θήκες**

**1** Ανοίξτε τη θύρα B.

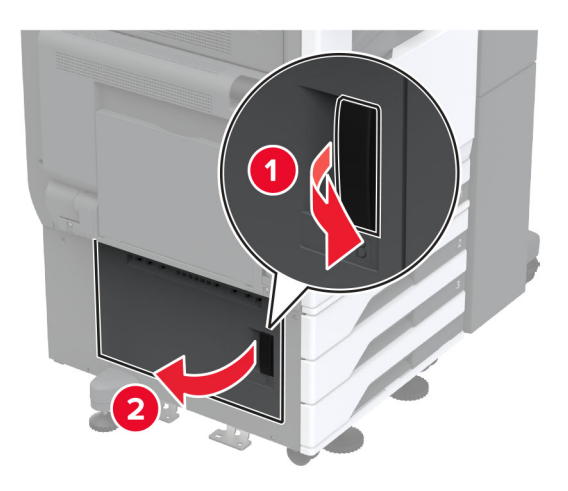

**2** Αφαιρέστε το χαρτί που έχει εμπλακεί.

**Σημ.:** Βεβαιωθείτε ότι αφαιρέσατε όλα τα κομματάκια χαρτιού.

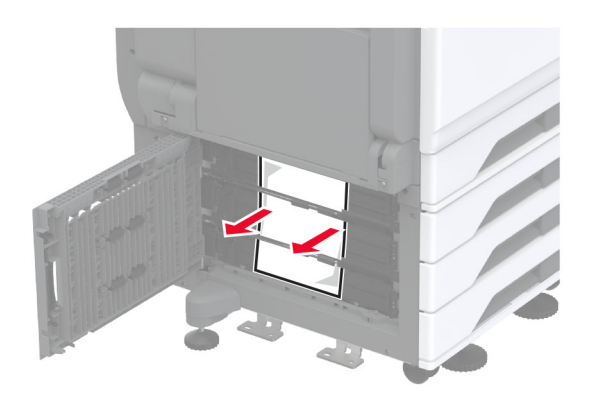

**3** Κλείστε τη θύρα.

**4** Τραβήξτε προς τα έξω την προαιρετική θήκη 520 φύλλων ή τη διπλή είσοδο 2.000 φύλλων.

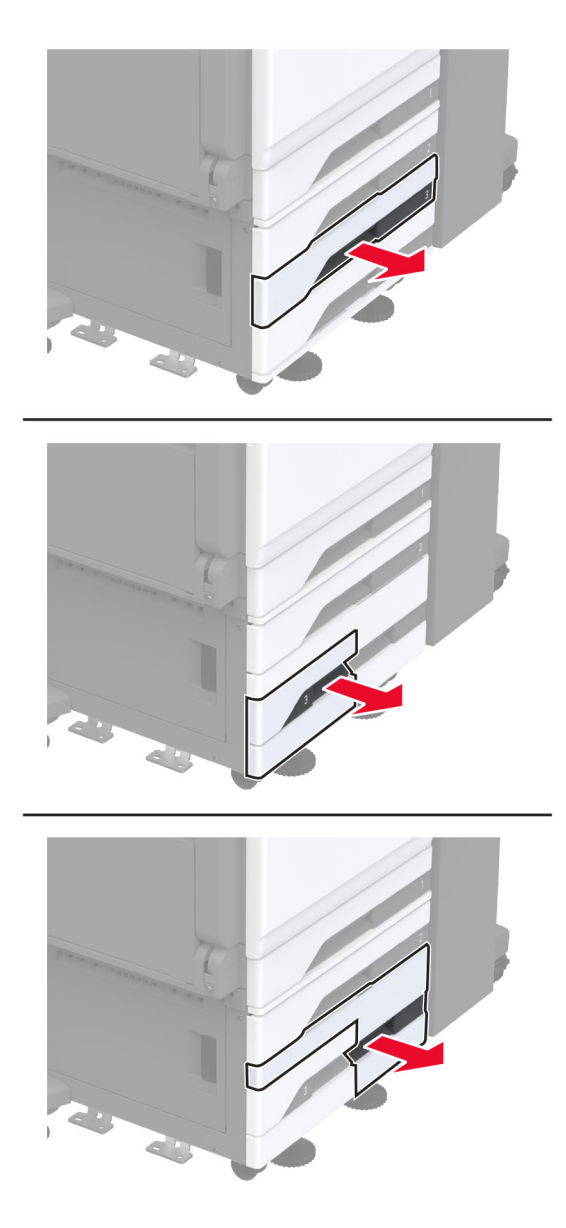

**5** Αφαιρέστε το χαρτί που έχει εμπλακεί.

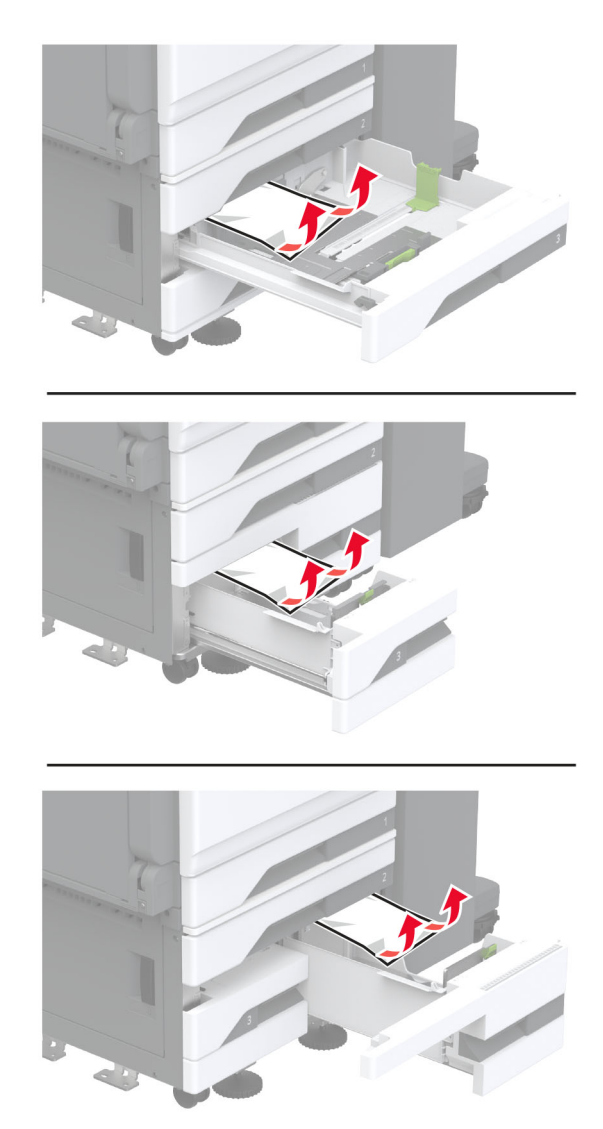

Στις διπλές εισόδους, τραβήξτε προς τα έξω τη λαβή C και κατόπιν ανοίξτε το εσωτερικό κάλυμμα.

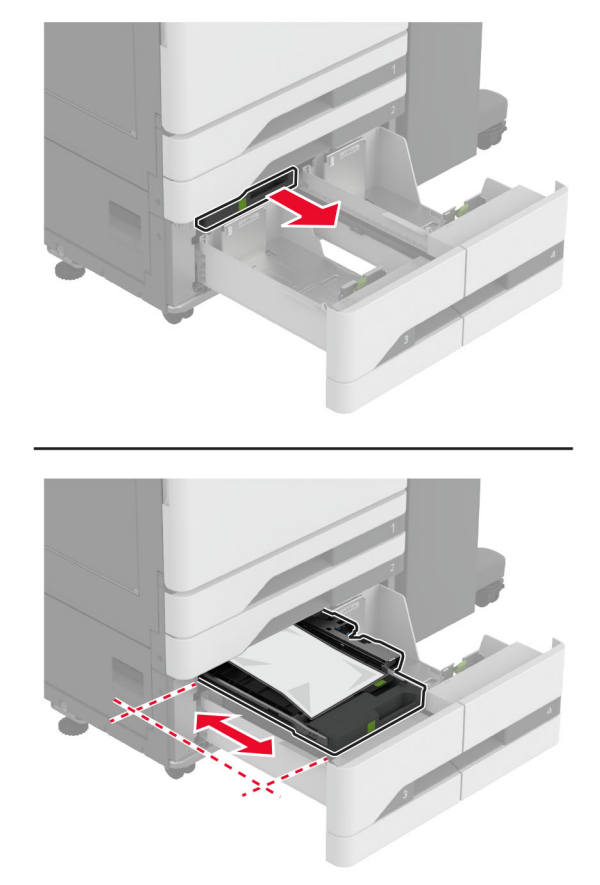

Αφαιρέστε το χαρτί που έχει εμπλακεί.

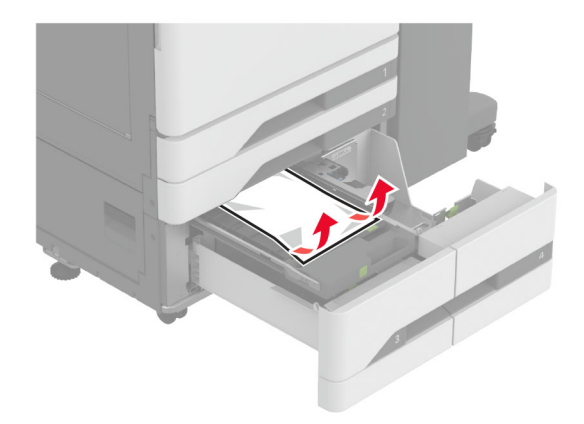

- Κλείστε το κάλυμμα και κατόπιν τοποθετήστε τη λαβή C.
- Τοποθετήστε τη θήκη.

## **Εμπλοκή χαρτιού στον τροφοδότη διαφορετικών μεγεθών**

Αφαιρέστε το χαρτί που έχει εμπλακεί.

**Σημ.:** Βεβαιωθείτε ότι αφαιρέσατε όλα τα κομματάκια χαρτιού.

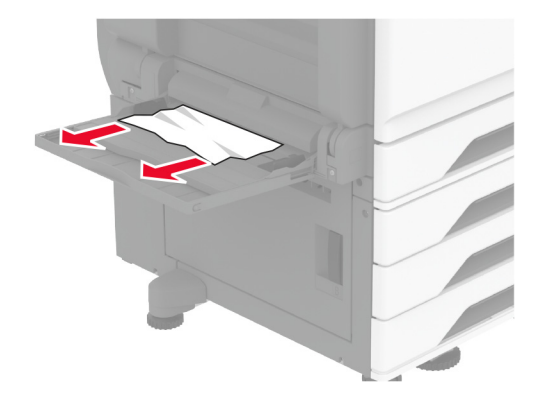

### **Εμπλοκή χαρτιού στη θήκη 2.000 φύλλων**

**1** Σύρετε τη θήκη στα αριστερά.

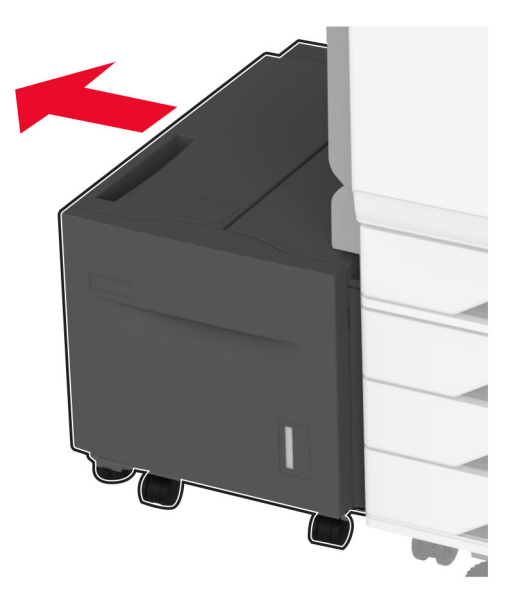

**2** Ανοίξτε τη θύρα J και κατόπιν αφαιρέστε το μπλοκαρισμένο χαρτί.

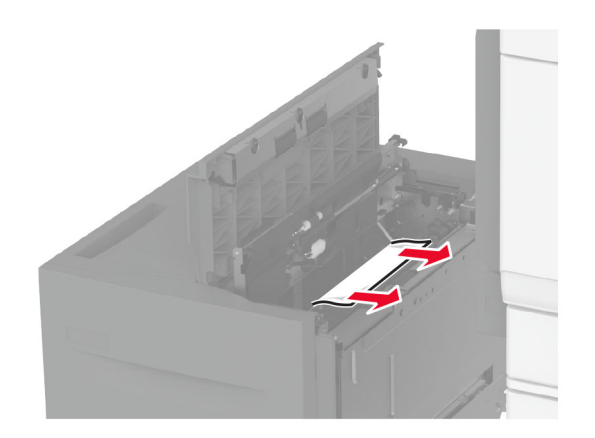

- **3** Κλείστε τη θύρα και σύρετε τη θήκη ξανά στη θέση της.
- **4** Τραβήξτε προς τα έξω το ένθετο εξάρτημα θήκης και κατόπιν αφαιρέστε το μπλοκαρισμένο χαρτί. **Σημ.:** Βεβαιωθείτε ότι αφαιρέσατε όλα τα κομματάκια χαρτιού.

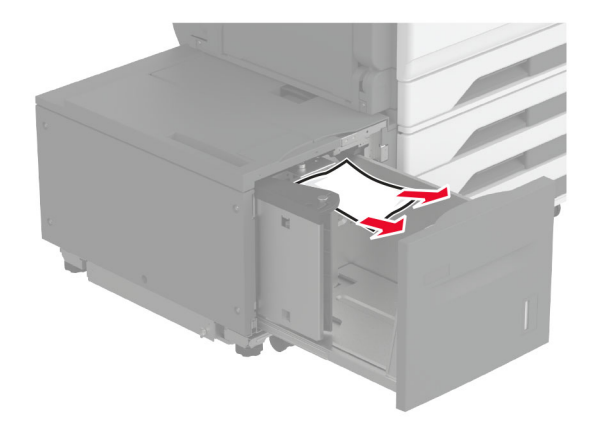

**5** Πιέστε το ένθετο εξάρτημα θήκης ξανά στη θέση του.

## **Εμπλοκή χαρτιού στη θύρα A**

**1** Ανοίξτε τη θύρα A.

**ΠΡΟΣΟΧΗ—ΖΕΣΤΗ ΕΠΙΦΑΝΕΙΑ:** Η θερμοκρασία στο εσωτερικό του εκτυπωτή μπορεί να είναι υψηλή. Για να ελαχιστοποιηθεί ο κίνδυνος τραυματισμού από τυχόν καυτά εξαρτήματα, αφήστε την επιφάνεια να κρυώσει πριν να την ακουμπήσετε.

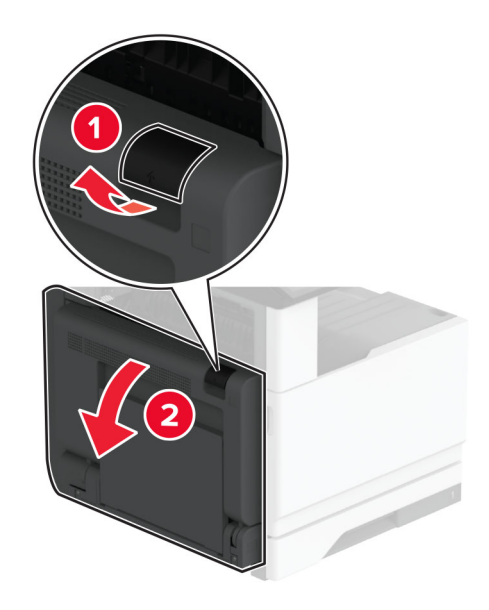

- **2** Αφαιρέστε το μπλοκαρισμένο χαρτί από οποιοδήποτε από τα παρακάτω σημεία: **Σημ.:** Βεβαιωθείτε ότι αφαιρέσατε όλα τα κομματάκια χαρτιού.
	- **•** Περιοχή μονάδας τήξης

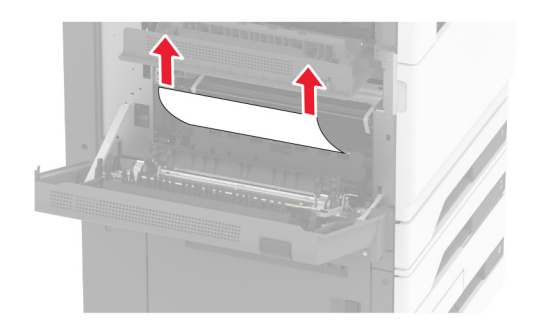

**•** Μονάδα εκτύπωσης διπλής όψης

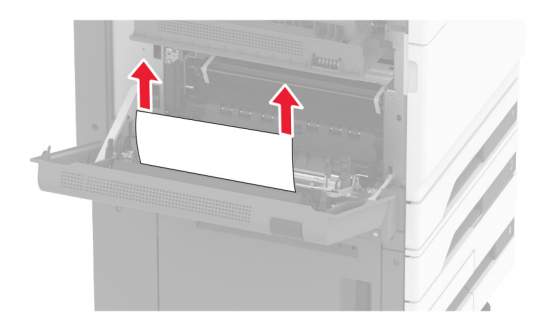

**•** Θύρα C

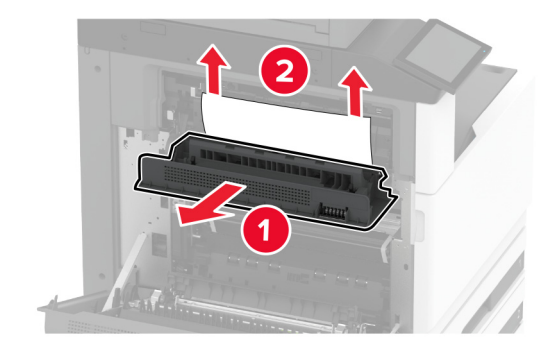

**3** Κλείστε τη θύρα A.

### **Εμπλοκή χαρτιού στην τυπική υποδοχή**

**1** Ανοίξτε τη θύρα A.

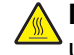

**ΠΡΟΣΟΧΗ—ΖΕΣΤΗ ΕΠΙΦΑΝΕΙΑ:** Η θερμοκρασία στο εσωτερικό του εκτυπωτή μπορεί να είναι υψηλή. Για να ελαχιστοποιηθεί ο κίνδυνος τραυματισμού από τυχόν καυτά εξαρτήματα, αφήστε την επιφάνεια να κρυώσει πριν να την ακουμπήσετε.

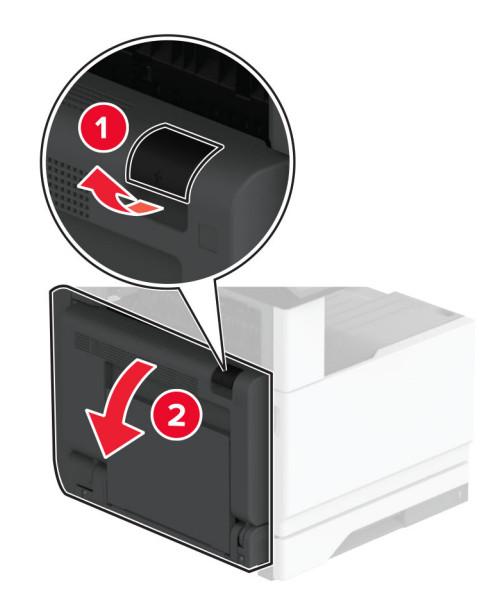

**2** Ανοίξτε τη θύρα C και, στη συνέχεια, αφαιρέστε το μπλοκαρισμένο χαρτί.

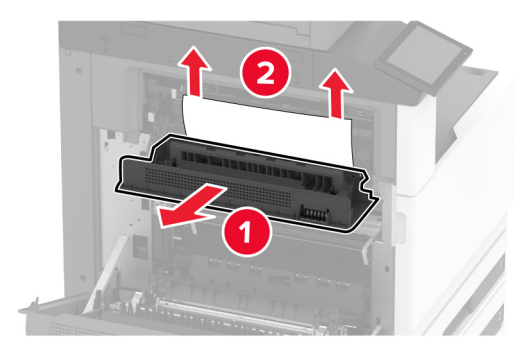

- **3** Κλείστε τη θύρα C και κατόπιν κλείστε τη θύρα A.
- **4** Το μπλοκαρισμένο χαρτί αφαιρέθηκε από την τυπική υποδοχή. **Σημ.:** Βεβαιωθείτε ότι αφαιρέσατε όλα τα κομματάκια χαρτιού.

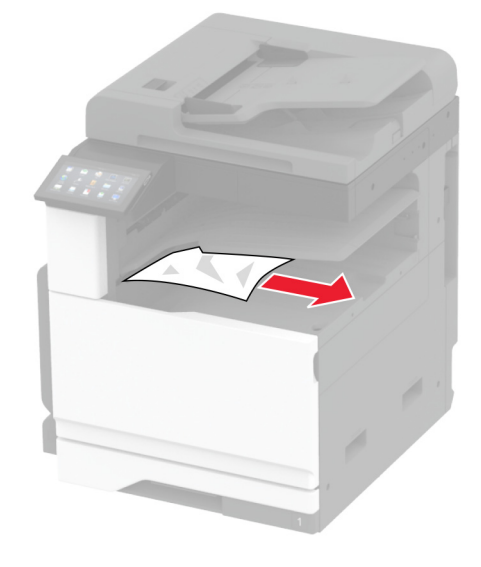

### **Εμπλοκή χαρτιού στον αυτόματο τροφοδότη εγγράφων (ADF)**

- **1** Αφαιρέστε όλα τα πρωτότυπα έγγραφα από τον αυτόματο τροφοδότη (ADF).
- **2** Ανοίξτε το κάλυμμα του αυτόματου τροφοδότη εγγράφων.

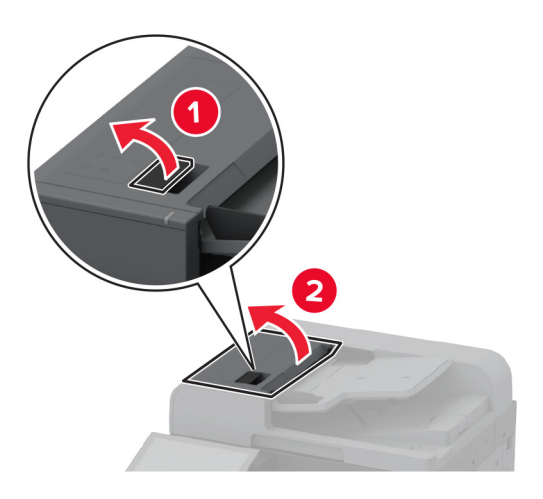

**3** Αφαιρέστε το χαρτί που έχει εμπλακεί.

**Σημ.:** Βεβαιωθείτε ότι αφαιρέσατε όλα τα κομματάκια χαρτιού.

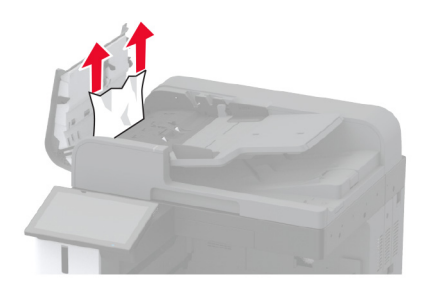

**4** Κλείστε το κάλυμμα του ADF.

#### **Εμπλοκή χαρτιού στη μονάδα φινιρίσματος συρραφής**

**1** Ανοίξτε τη θύρα A.

**ΠΡΟΣΟΧΗ—ΖΕΣΤΗ ΕΠΙΦΑΝΕΙΑ:** Η θερμοκρασία στο εσωτερικό του εκτυπωτή μπορεί να είναι υψηλή. Για να ελαχιστοποιηθεί ο κίνδυνος τραυματισμού από τυχόν καυτά εξαρτήματα, αφήστε την επιφάνεια να κρυώσει πριν να την ακουμπήσετε.

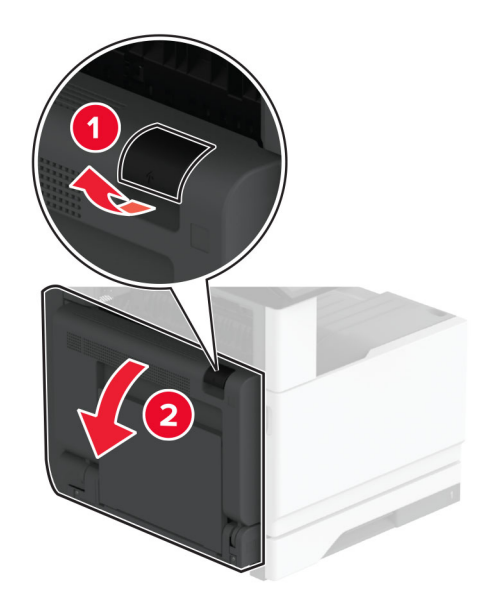

- **2** Ανοίξτε τη θύρα Α1 και κατόπιν αφαιρέστε το μπλοκαρισμένο χαρτί.
	- **Σημ.:** Βεβαιωθείτε ότι αφαιρέσατε όλα τα κομματάκια χαρτιού.

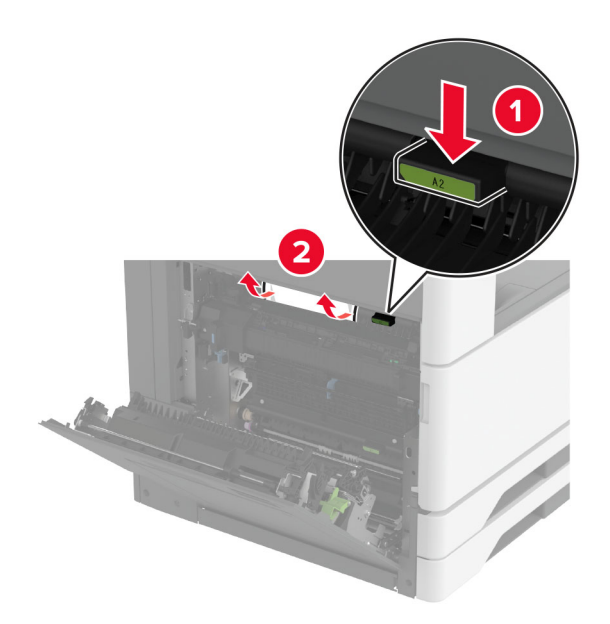

- **3** Κλείστε τη θύρα A1 και, στη συνέχεια, κλείστε τη θύρα A.
- **4** Ανοίξτε το πάνω κάλυμμα της μονάδας φινιρίσματος και αφαιρέστε το μπλοκαρισμένο χαρτί. **Σημ.:** Βεβαιωθείτε ότι αφαιρέσατε όλα τα κομματάκια χαρτιού.

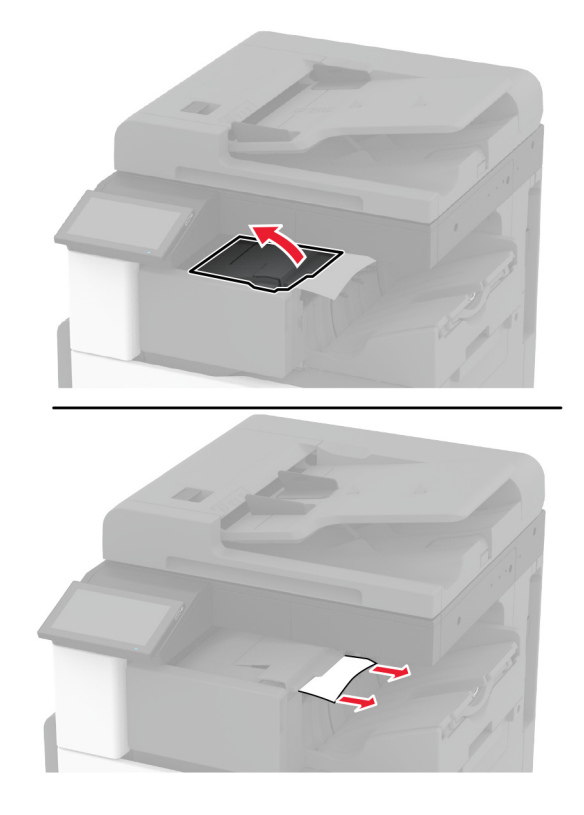

- **5** Κλείστε το κάλυμμα.
- **6** Ανοίξτε το μπροστινό κάλυμμα της μονάδας φινιρίσματος, περιστρέψτε το κουμπί και κατόπιν αφαιρέστε το μπλοκαρισμένο χαρτί.

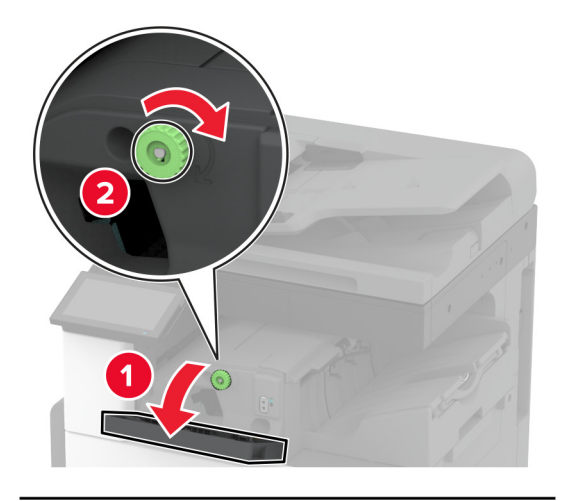

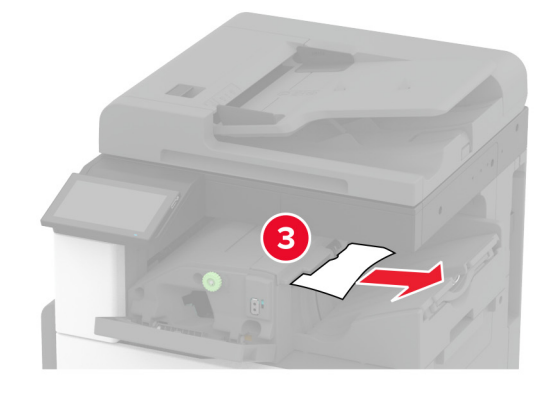

- **7** Κλείστε το κάλυμμα.
- **8** Ανοίξτε τη θύρα A.

**ΠΡΟΣΟΧΗ—ΖΕΣΤΗ ΕΠΙΦΑΝΕΙΑ:** Η θερμοκρασία στο εσωτερικό του εκτυπωτή μπορεί να είναι υψηλή. Για να ελαχιστοποιηθεί ο κίνδυνος τραυματισμού από τυχόν καυτά εξαρτήματα, αφήστε την επιφάνεια να κρυώσει πριν να την ακουμπήσετε.

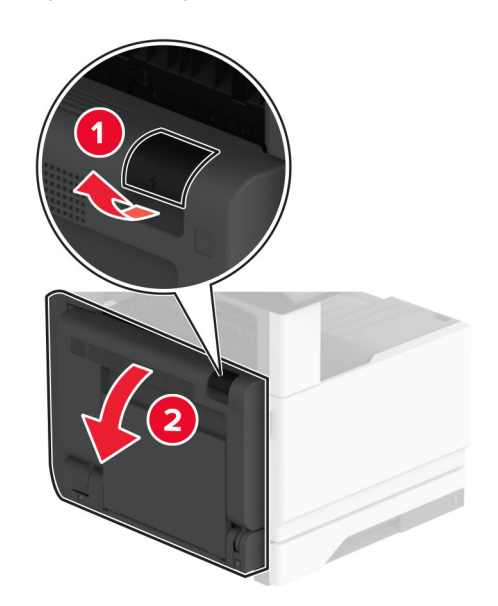

**9** Ανοίξτε τη θύρα C και, στη συνέχεια, αφαιρέστε το μπλοκαρισμένο χαρτί.

**Σημ.:** Βεβαιωθείτε ότι αφαιρέσατε όλα τα κομματάκια χαρτιού.

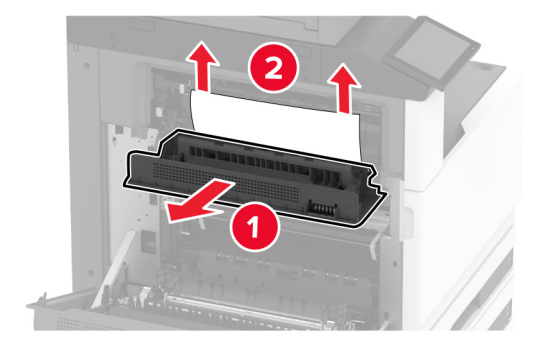

**10** Κλείστε τη θύρα C και κατόπιν κλείστε τη θύρα A.

### **Εμπλοκή χαρτιού στη μονάδα συρραφής, διάτρησης**

**1** Ανοίξτε τη θύρα A.

**ΠΡΟΣΟΧΗ—ΖΕΣΤΗ ΕΠΙΦΑΝΕΙΑ:** Η θερμοκρασία στο εσωτερικό του εκτυπωτή μπορεί να είναι υψηλή. Για να ελαχιστοποιηθεί ο κίνδυνος τραυματισμού από τυχόν καυτά εξαρτήματα, αφήστε την επιφάνεια να κρυώσει πριν να την ακουμπήσετε.

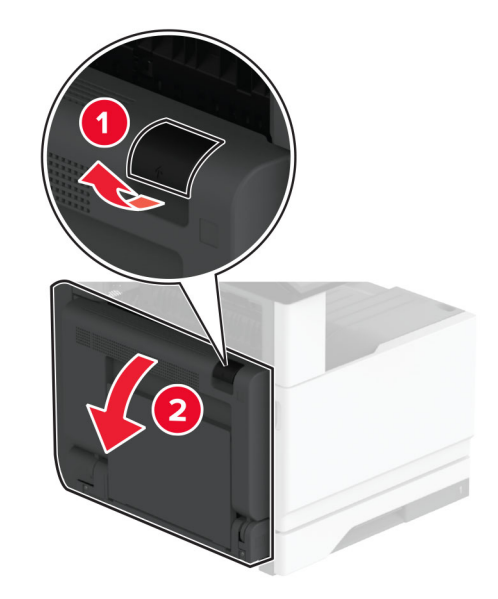

**2** Ανοίξτε τη θύρα Α1 και κατόπιν αφαιρέστε το μπλοκαρισμένο χαρτί.

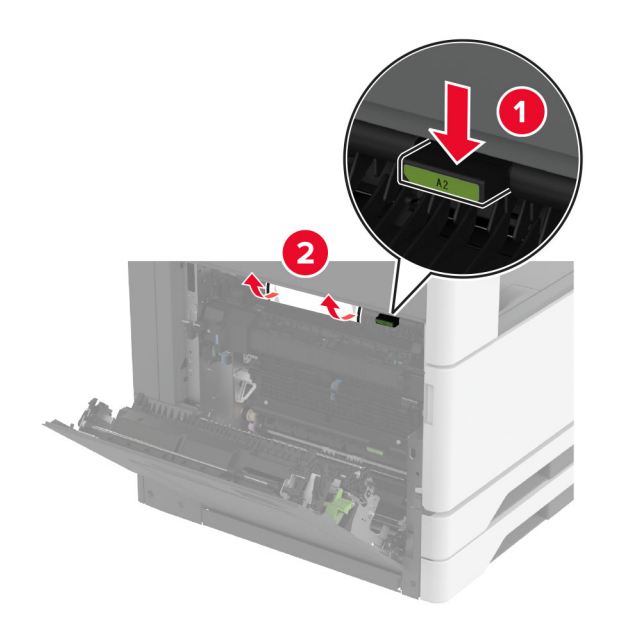

- **3** Κλείστε τη θύρα A1 και, στη συνέχεια, κλείστε τη θύρα A.
- **4** Ανασηκώστε το κάλυμμα F της διάταξης μεταφοράς χαρτιού και κατόπιν αφαιρέστε το μπλοκαρισμένο χαρτί.

**Σημ.:** Βεβαιωθείτε ότι αφαιρέσατε όλα τα κομματάκια χαρτιού.

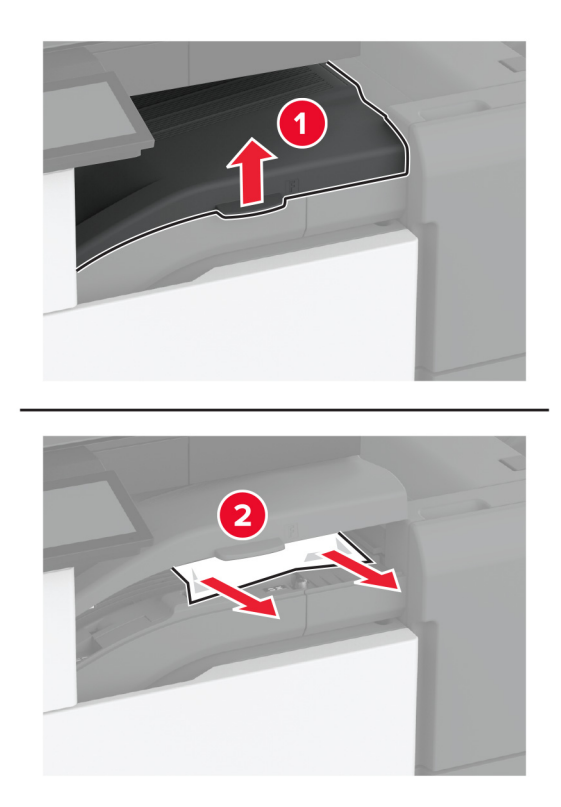

**5** Κλείστε το κάλυμμα της διάταξης μεταφοράς χαρτιού.

**6** Τραβήξτε τον μοχλό στη μονάδα συρραφής, της μονάδας φινιρίσματος διάτρησης και κατόπιν ανασηκώστε το κάλυμμα.

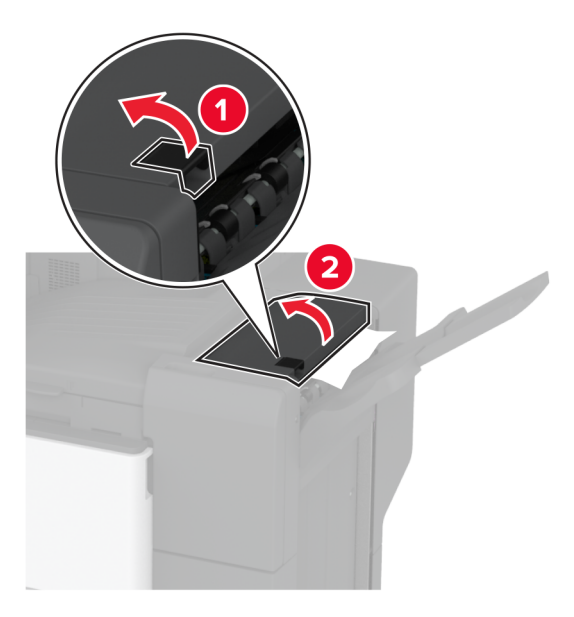

**7** Αφαιρέστε το χαρτί που έχει εμπλακεί.

**Σημ.:** Βεβαιωθείτε ότι αφαιρέσατε όλα τα κομματάκια χαρτιού.

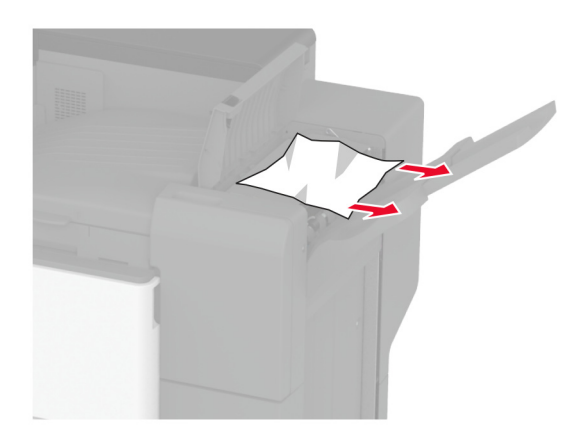

**8** Κλείστε το κάλυμμα της μονάδας διάτρησης και συρραφής.

# **Προβλήματα σύνδεσης δικτύου**

### **∆εν είναι δυνατό το άνοιγμα του Embedded Web Server**

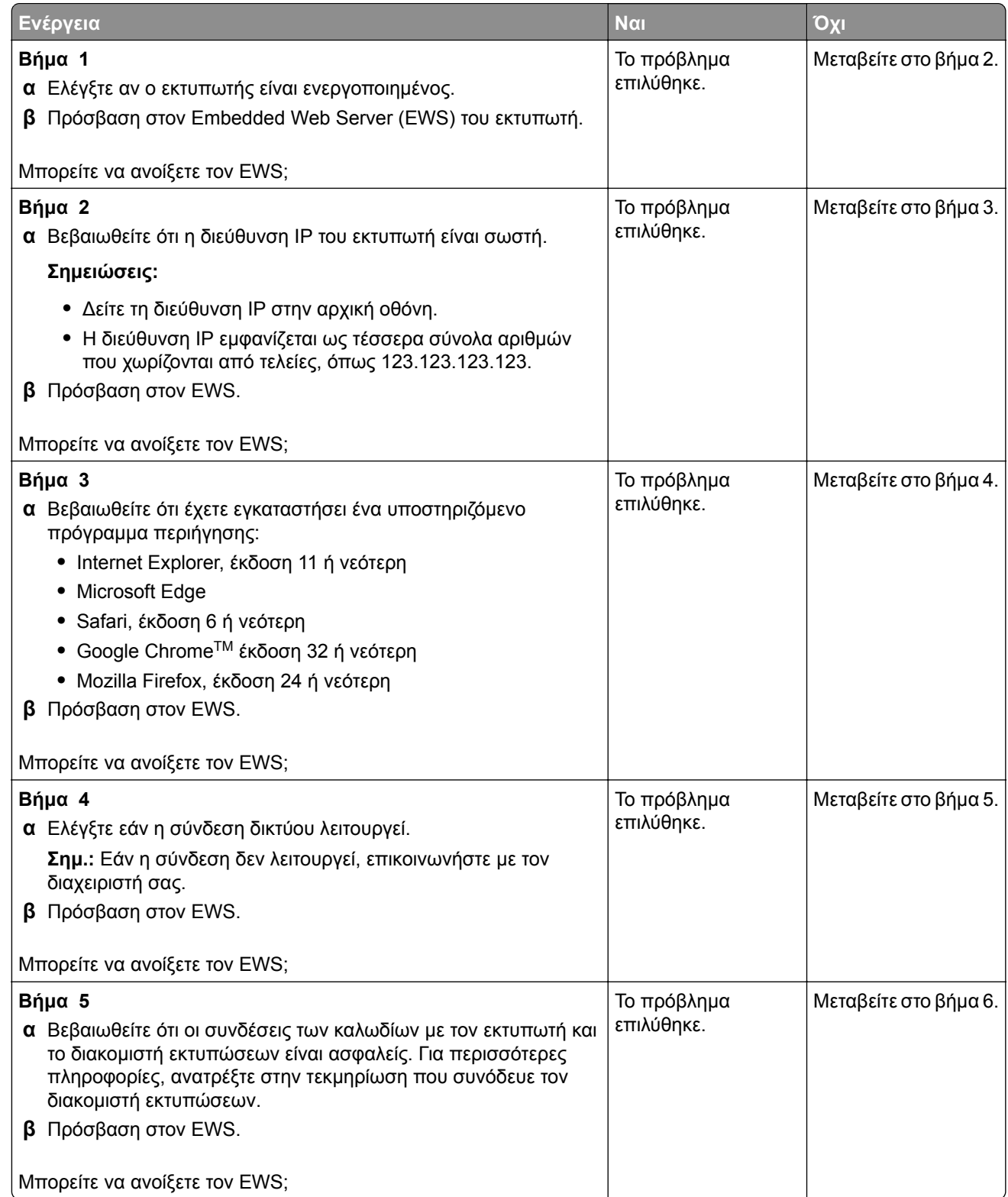

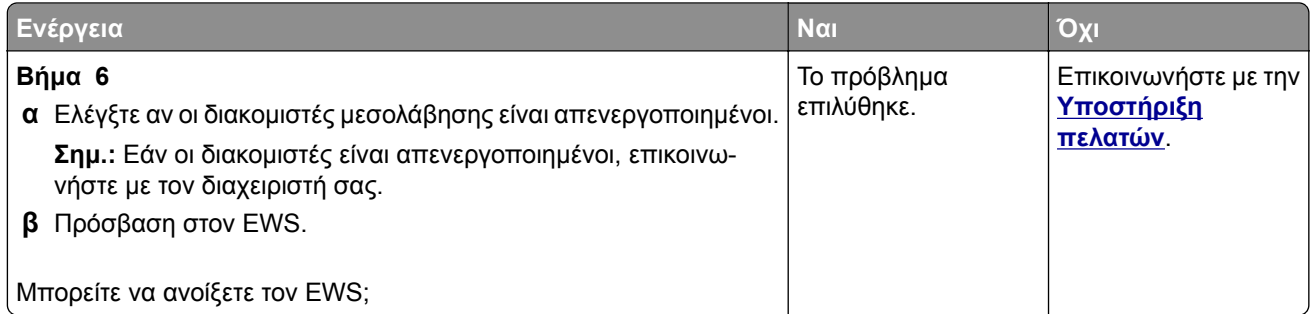

# **Αδυναμία σύνδεσης του εκτυπωτή στο δίκτυο Wi**‑**Fi**

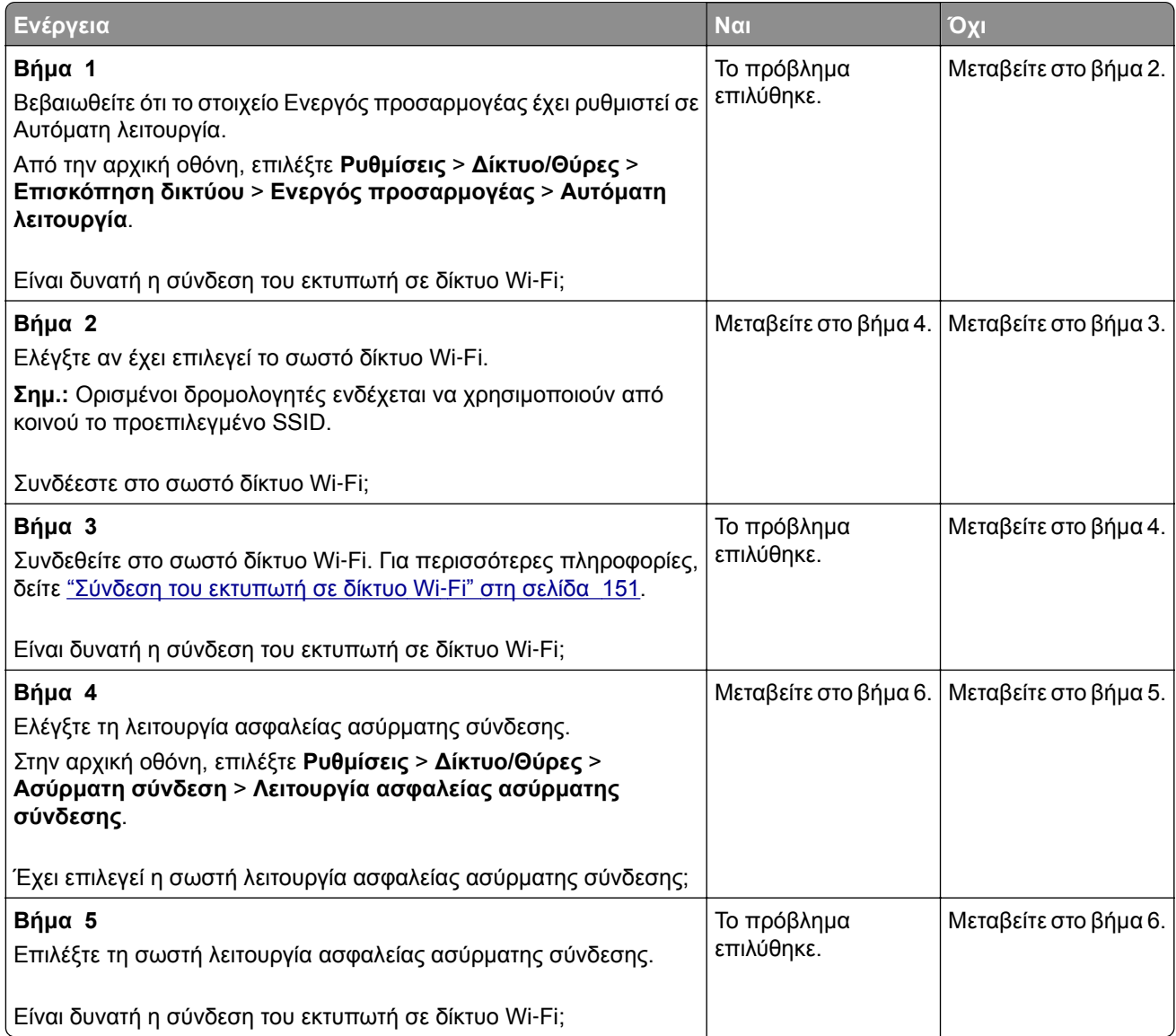

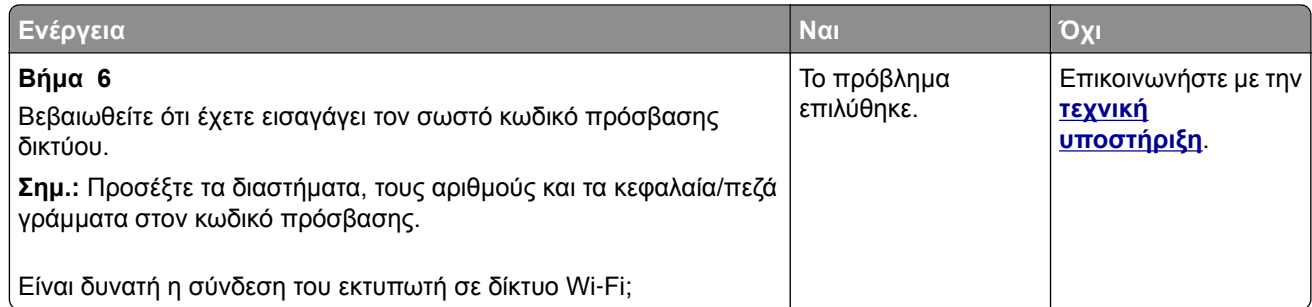

# **Προβλήματα επιλογών υλικού**

### **∆εν είναι δυνατός ο εντοπισμός εσωτερικού πρόσθετου εξαρτήματος**

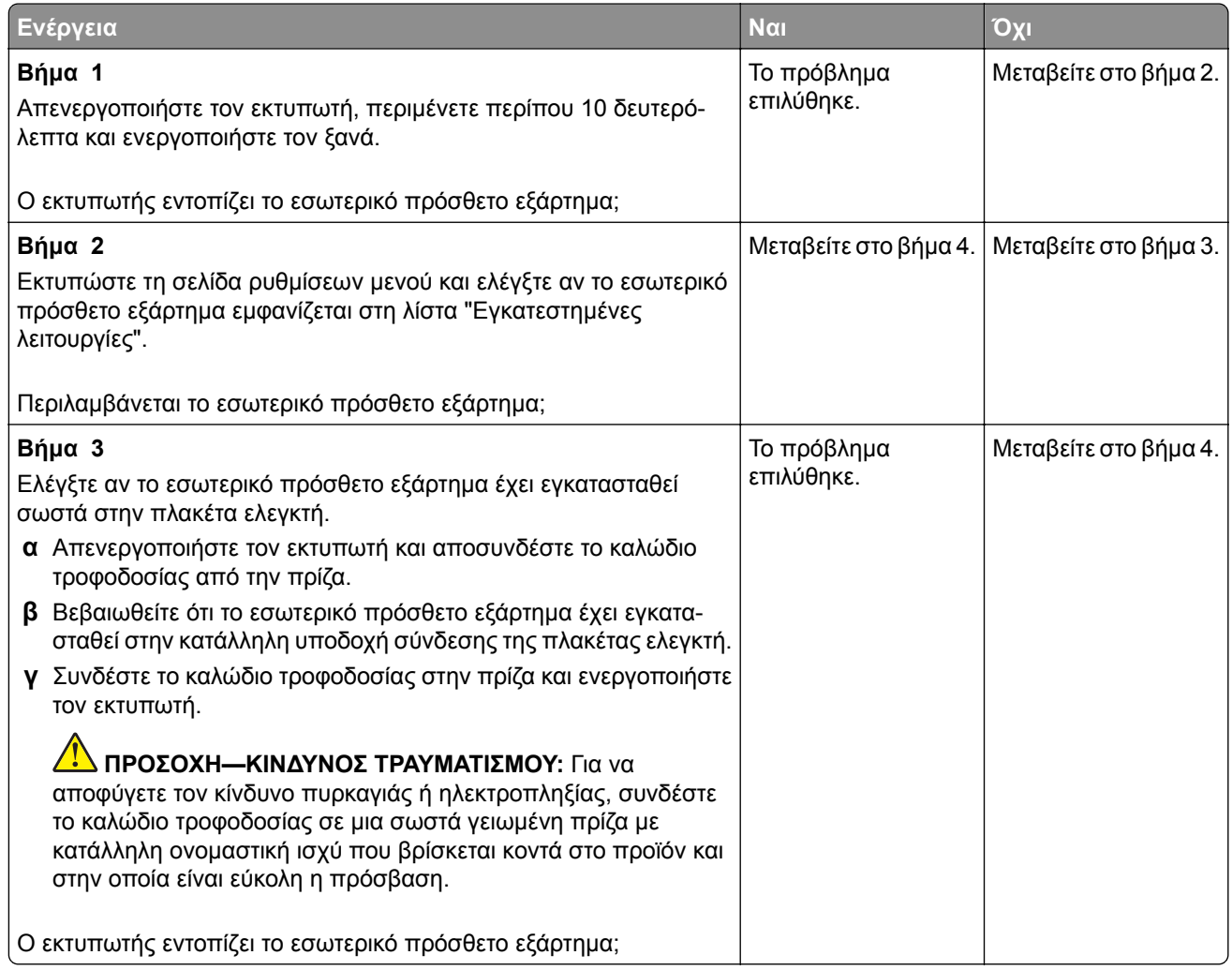

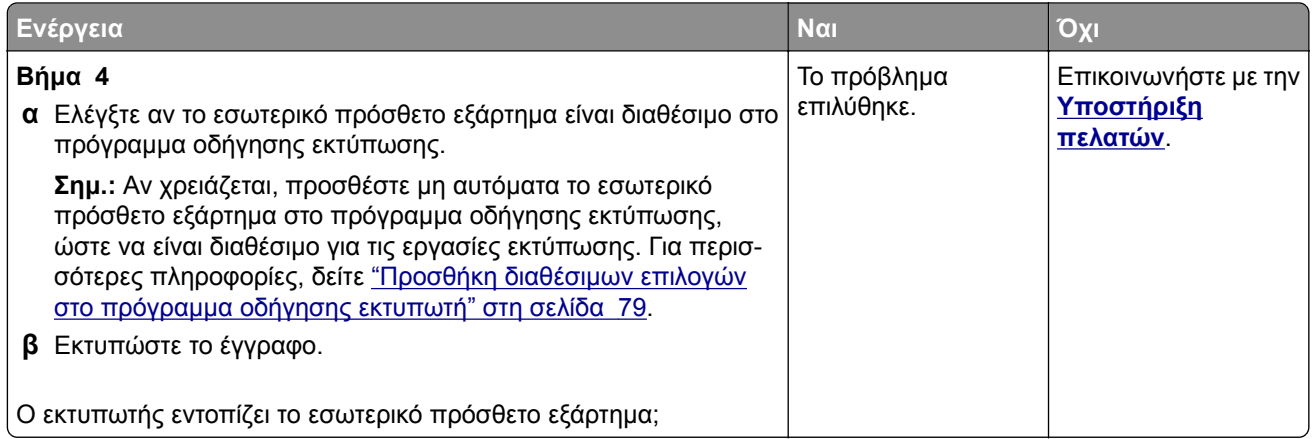

### **Εντοπίστηκε ελαττωματική μνήμη flash**

Εφαρμόστε μία ή περισσότερες από τις εξής λύσεις:

- **•** Αντικαταστήστε την ελαττωματική μονάδα έξυπνης αποθήκευσης (ISD).
- **•** Στην αρχική οθόνη, επιλέξτε **Συνέχεια** για να αγνοήσετε το μήνυμα και να συνεχίσετε την εκτύπωση.
- **•** Ακυρώστε την τρέχουσα εργασία εκτύπωσης.

### **Ανεπαρκής χώρος στη μνήμη flash για τους πόρους**

Εφαρμόστε μία ή περισσότερες από τις εξής λύσεις:

- **•** Πατήστε **Συνέχεια** για να αφαιρέσετε το μήνυμα και να συνεχιστεί η εκτύπωση.
- **•** ∆ιαγράψτε γραμματοσειρές, μακροεντολές και άλλα δεδομένα που έχουν αποθηκευτεί στη μνήμη flash.
- **•** Εγκαταστήστε έναν σκληρό δίσκο.

**Σημ.:** Οι γραμματοσειρές και οι μακροεντολές που κατεβάσατε, χωρίς να τις έχετε αποθηκεύσει στη μνήμη flash, διαγράφονται.

# **Προβλήματα με αναλώσιμα**

#### **Ανύπαρκτη ή μη ανταποκρινόμενη κασέτα τόνερ**

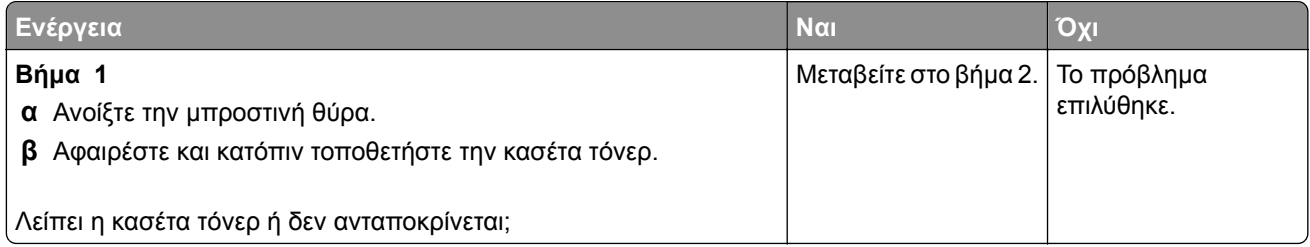

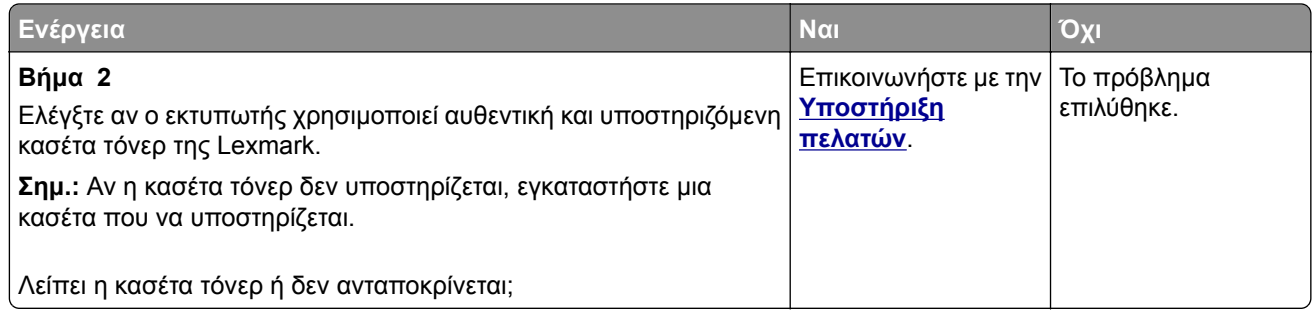

#### **Αναλώσιμο εκτός Lexmark**

Ο εκτυπωτής εντόπισε ένα αναλώσιμο ή εξάρτημα στον εκτυπωτή, το οποίο προέρχεται από τρίτο κατασκευαστή.

O εκτυπωτής Lexmark έχει σχεδιαστεί για να λειτουργεί καλύτερα με αυθεντικά αναλώσιμα και εξαρτήματα της Lexmark. Η χρήση εξαρτημάτων ή ανταλλακτικών τρίτων μπορεί να επηρεάσει την απόδοση, την αξιοπιστία, τη διάρκεια ζωής, καθώς και τα εξαρτήματα της μονάδας απεικόνισης του εκτυπωτή.

Όλες οι ενδείξεις διάρκειας ζωής έχουν σχεδιαστεί για να λειτουργούν με αναλώσιμα και εξαρτήματα της Lexmark. Η χρήση αναλώσιμων και εξαρτημάτων τρίτων μπορεί να έχει μη αναμενόμενα αποτελέσματα. Η χρήση ενός εξαρτήματος της μονάδας απεικόνισης μετά το τέλος της διάρκειας ζωής του μπορεί να καταστρέψει τον εκτυπωτή Lexmark ή άλλα σχετικά εξαρτήματα.

**Προειδοποίηση—Πιθανή βλάβη:** Η χρήση αναλώσιμων ή εξαρτημάτων τρίτων μπορεί να επηρεάσει την κάλυψη που παρέχει η εγγύηση. Η εγγύηση δεν καλύπτει τις καταστροφές που προκαλούνται από τη χρήση αναλώσιμων ή εξαρτημάτων τρίτων.

Στην οθόνη πατήστε και κρατήστε πατημένη με δύο δάχτυλα την επιλογή "μήνυμα σφάλματος" για 15 δευτερόλεπτα, προκειμένου να αποδεχτείτε όλους τους παραπάνω κινδύνους και να χρησιμοποιήσετε μη αυθεντικά αναλώσιμα ή ανταλλακτικά στον εκτυπωτή. Όταν εμφανιστεί ένα πλαίσιο διαλόγου επιβεβαίωσης, πατήστε την επιλογή **Συνέχεια**.

Εάν δεν θέλετε να αποδεχτείτε αυτούς τους κινδύνους, αφαιρέστε το αναλώσιμο ή το εξάρτημα τρίτου από τον εκτυπωτή και τοποθετήστε ένα αυθεντικό αναλώσιμο ή εξάρτημα της Lexmark. Για περισσότερες πληροφορίες, δείτε "[Χρησιμοποιείτε](#page-269-0) μόνο γνήσια αναλώσιμα και εξαρτήματα της Lexmark." στη σελίδα [270.](#page-269-0)

Αν ο εκτυπωτής δεν εκτυπώνει μετά το σβήσιμο του μηνύματος σφάλματος, θα πρέπει να επαναφέρετε τον μετρητή χρήσης αναλώσιμων.

- **1** Στην αρχική οθόνη, πατήστε **Ρυθμίσεις** > **Συσκευή** > **Συντήρηση** > **Μενού διαμόρφωσης** > **Χρήση και μετρητές αναλώσιμων**.
- **2** Επιλέξτε το εξάρτημα ή το αναλώσιμο που θέλετε να επαναφέρετε και, στη συνέχεια, πατήστε την επιλογή **Έναρξη**.
- **3** ∆ιαβάστε το προειδοποιητικό μήνυμα και, στη συνέχεια, πατήστε την επιλογή **Συνέχεια**.
- **4** Με δύο δάχτυλα, αγγίξτε την οθόνη για 15 δευτερόλεπτα για να σβήσει το μήνυμα.

**Σημ.:** Αν δεν μπορείτε να επαναφέρετε τους μετρητές χρήσης αναλώσιμων, επιστρέψτε το αναλώσιμο στο κατάστημα από όπου το αγοράσατε.

# **Προβλήματα τροφοδοσίας χαρτιού**

### **Ο φάκελος σφραγίζεται κατά την εκτύπωση**

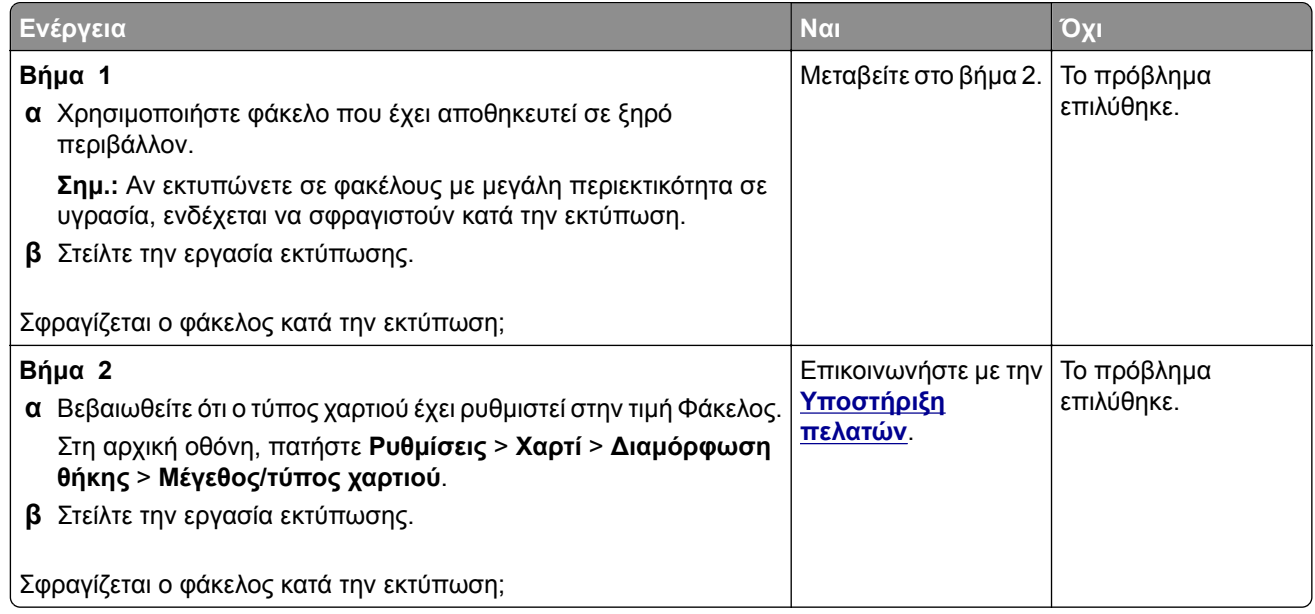

### **Η εκτύπωση με σελιδοποίηση δεν λειτουργεί**

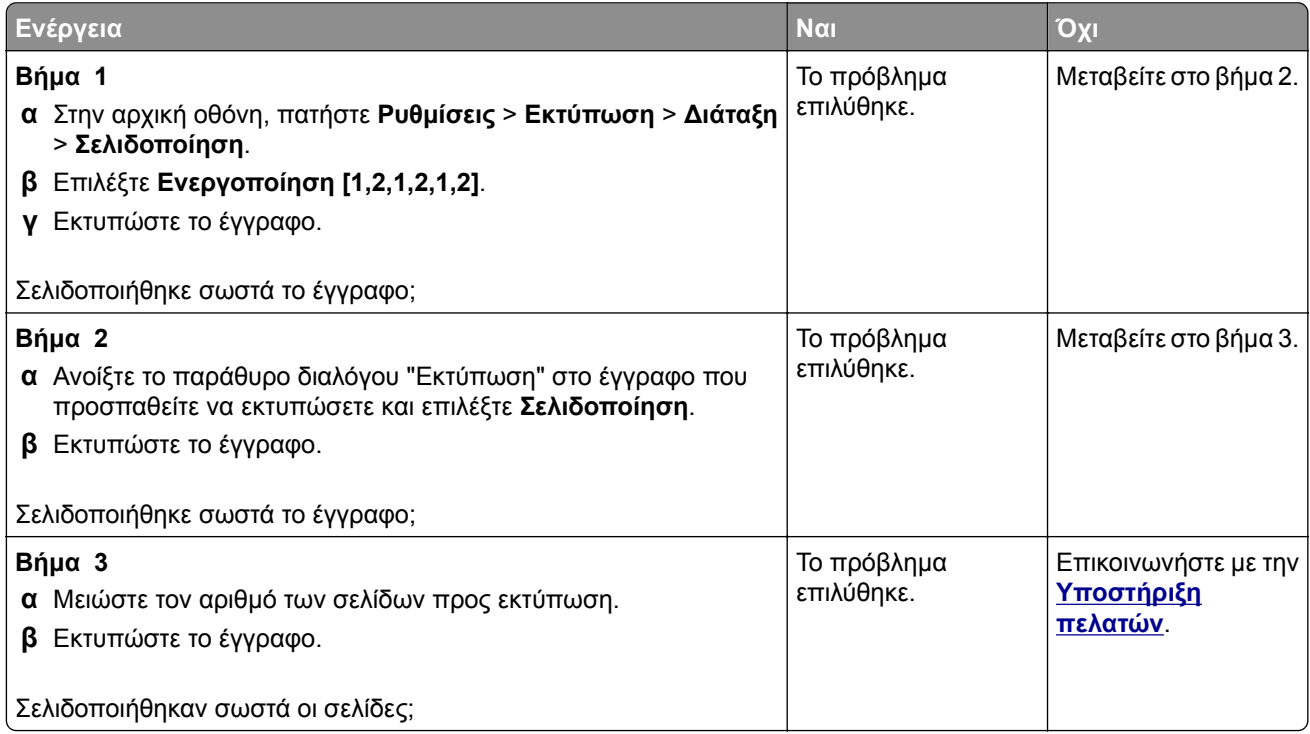
# <span id="page-396-0"></span>**∆εν λειτουργεί η σύνδεση θήκης**

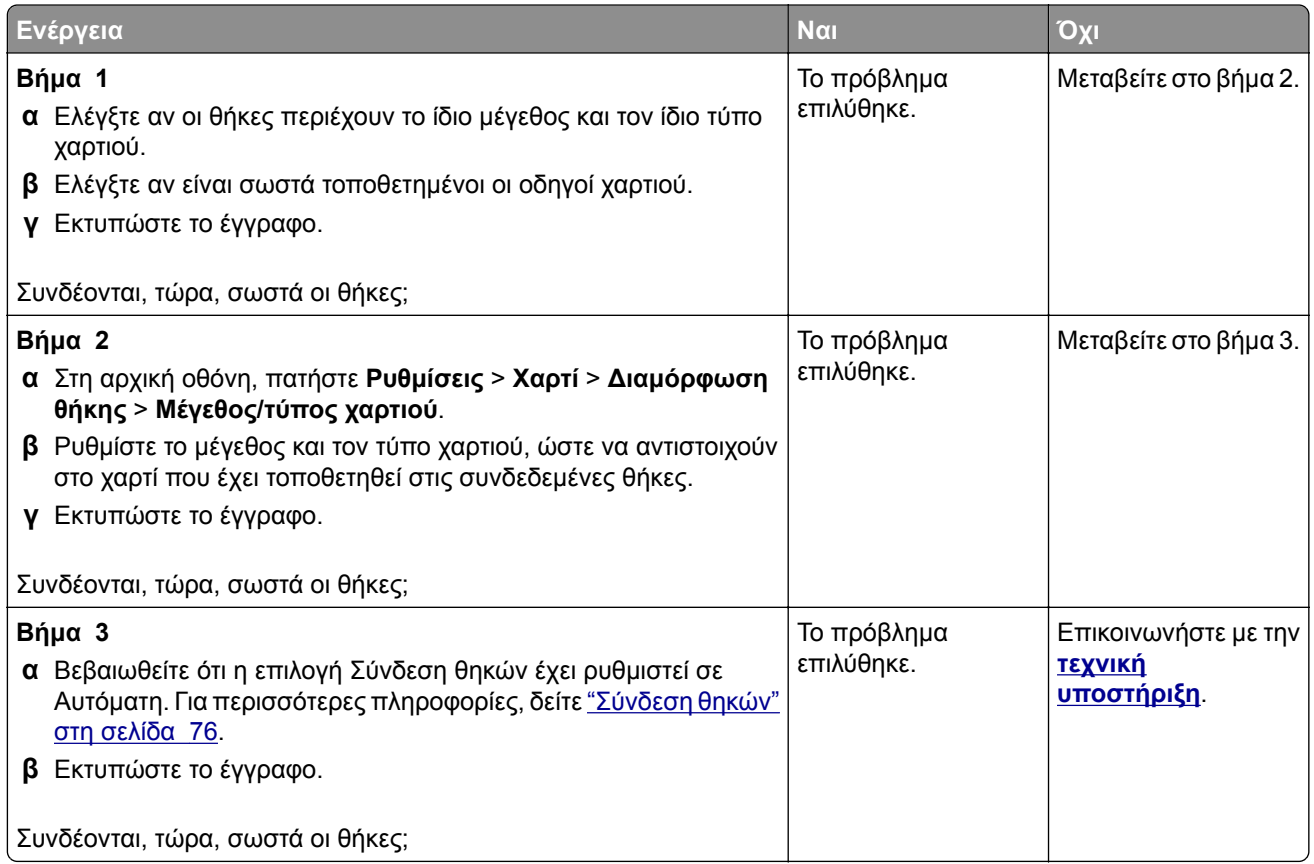

# **Συχνές εμπλοκές χαρτιού**

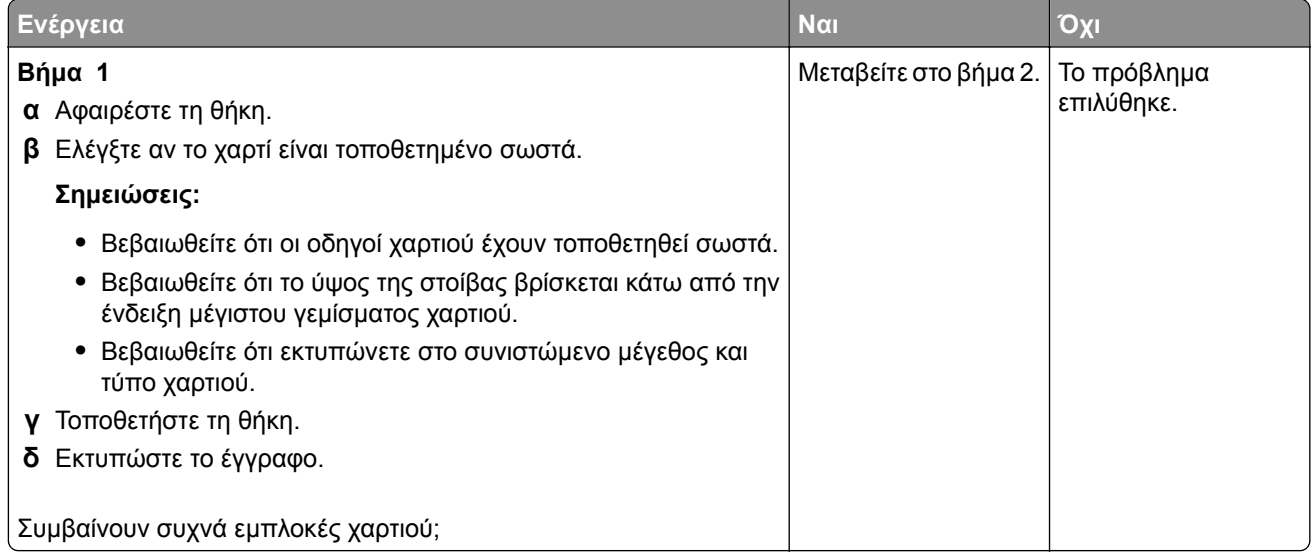

<span id="page-397-0"></span>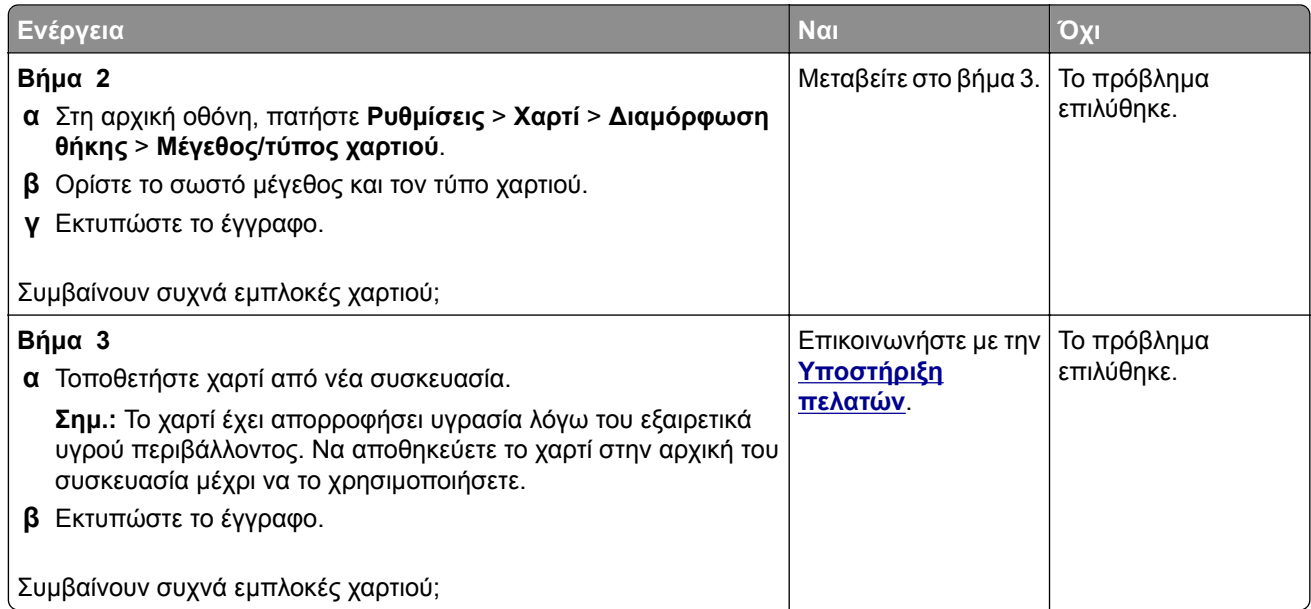

### **∆εν επανεκτυπώνονται οι σελίδες που παρουσίασαν εμπλοκή**

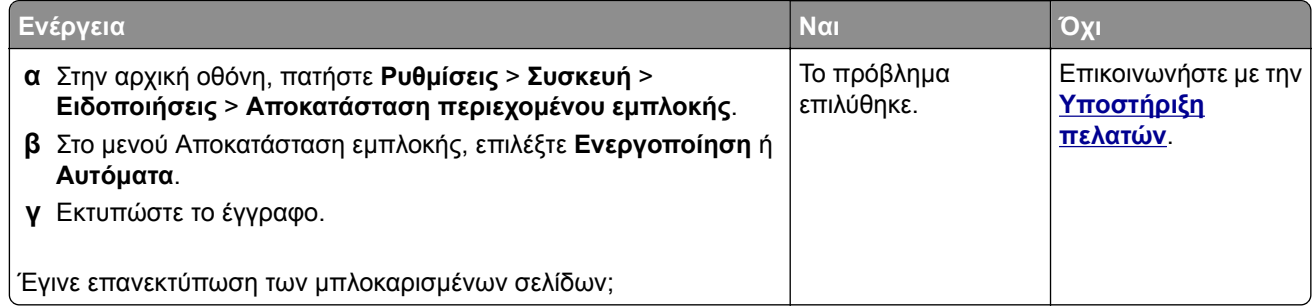

# **Προβλήματα με την αποστολή e-mail**

### **Απενεργοποίηση του μηνύματος σφάλματος "Χωρίς ρύθμιση διακομιστή SMTP".**

Από την αρχική οθόνη, επιλέξτε **Ρυθμίσεις** > **E-mail** > **Ρύθμιση E-mail** > **Απενεργοποίηση σφάλματος "χωρίς ρύθμιση διακομιστή SMTP"** > **Ενεργό**.

Για να αποτρέψετε την επανεμφάνιση του σφάλματος, κάντε ένα ή περισσότερα από τα εξής:

- **•** Ενημερώστε το υλικολογισμικό του εκτυπωτή. Για περισσότερες πληροφορίες, δείτε "[Ενημέρωση](#page-76-0) [υλικολογισμικού](#page-76-0)" στη σελίδα 77.
- **•** ∆ιαμορφώστε τις ρυθμίσεις SMTP e‑mail. Για περισσότερες πληροφορίες, δείτε "[∆ιαμόρφωση](#page-47-0) των ρυθμίσεων [SMTP e-mail"](#page-47-0) στη σελίδα 48.

# <span id="page-398-0"></span>**∆εν είναι δυνατή η αποστολή e-mail**

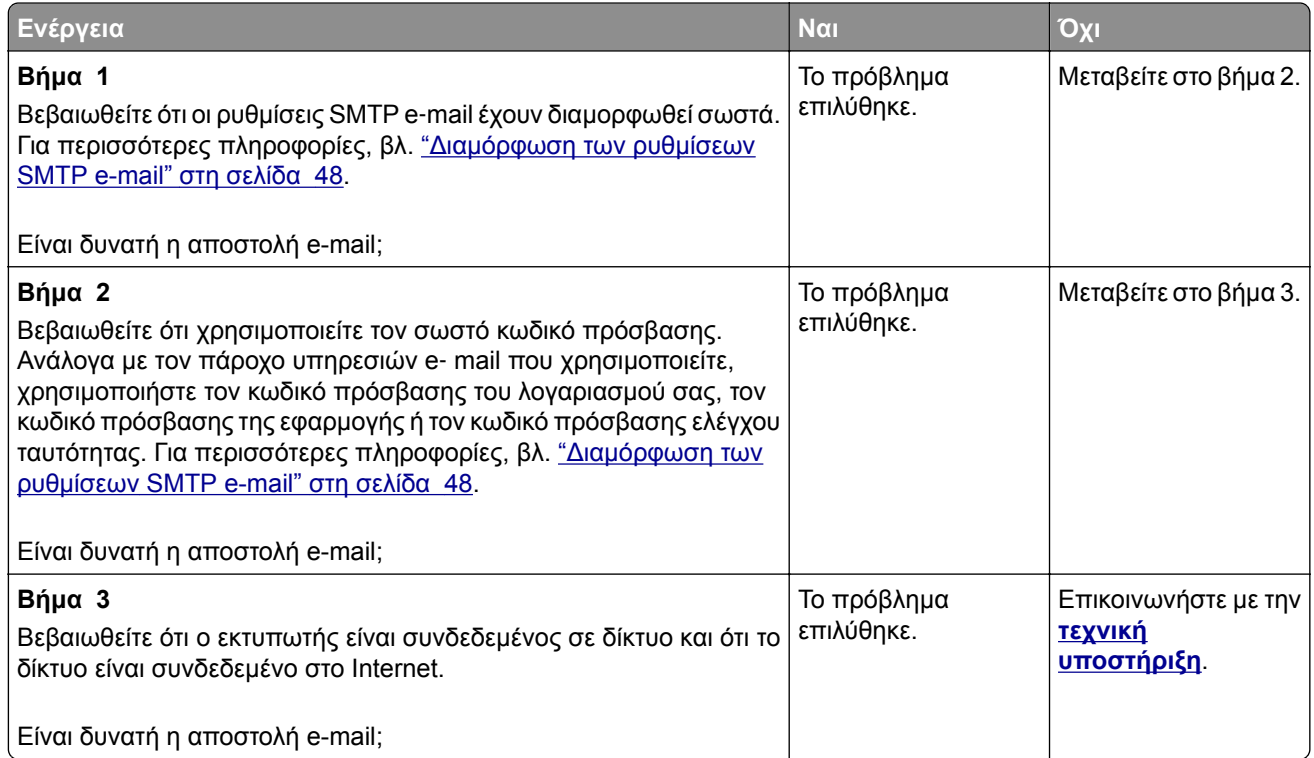

# **Προβλήματα φαξ**

# **Η αναγνώριση κλήσης δεν εμφανίζεται**

**Σημ.:** Αυτές οι οδηγίες ισχύουν μόνο για εκτυπωτές που υποστηρίζουν αναλογικό φαξ. Για περισσότερες πληροφορίες, ανατρέξτε στην ενότητα **Ρύθμιση του εκτυπωτή για [λειτουργία](#page-39-0) φαξ**.

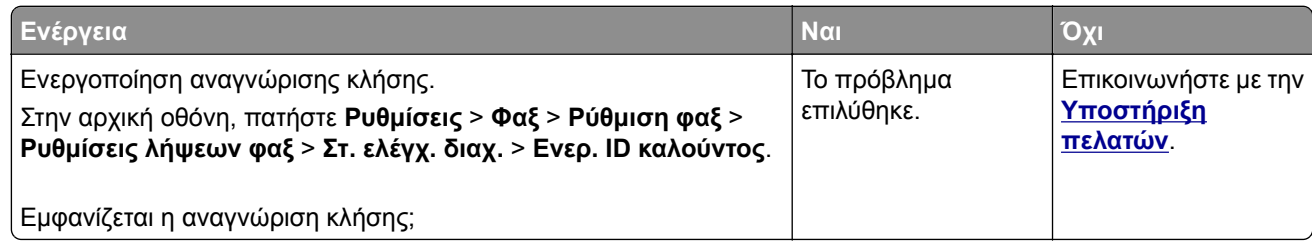

# <span id="page-399-0"></span>**∆εν είναι δυνατή η αποστολή ή η λήψη φαξ με χρήση αναλογικού φαξ**

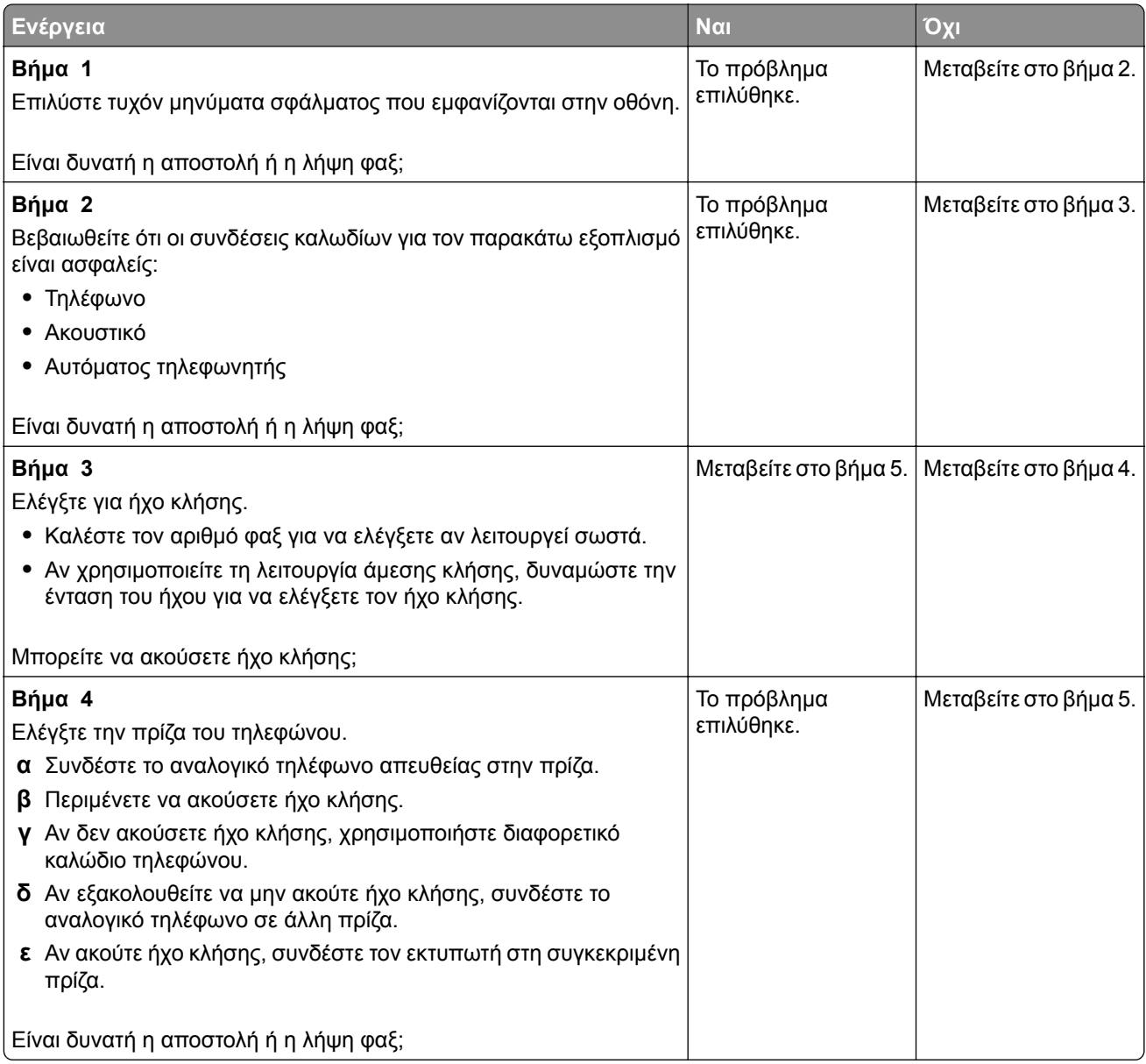

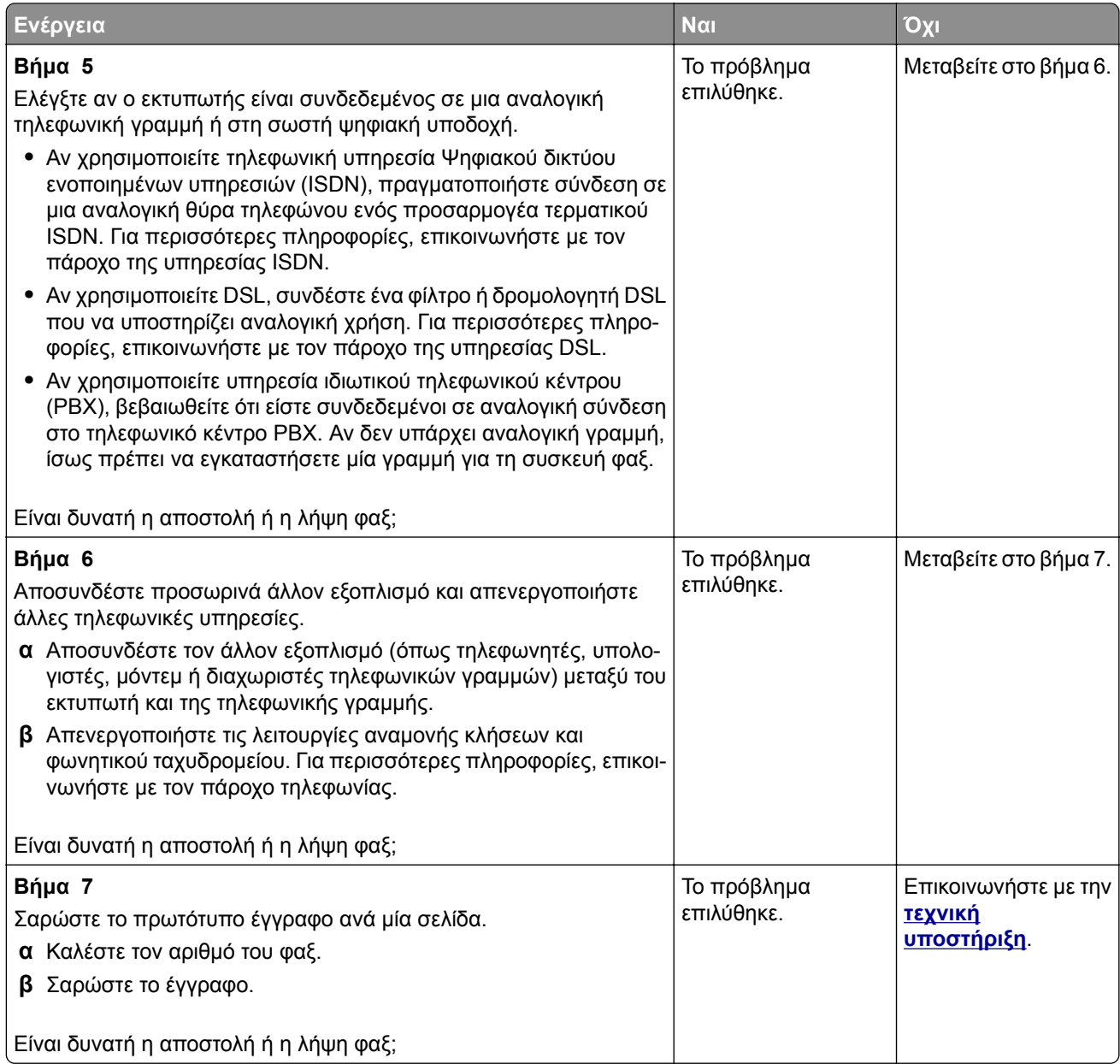

# <span id="page-401-0"></span>**Είναι δυνατή η λήψη αλλά όχι η αποστολή φαξ με χρήση αναλογικού φαξ**

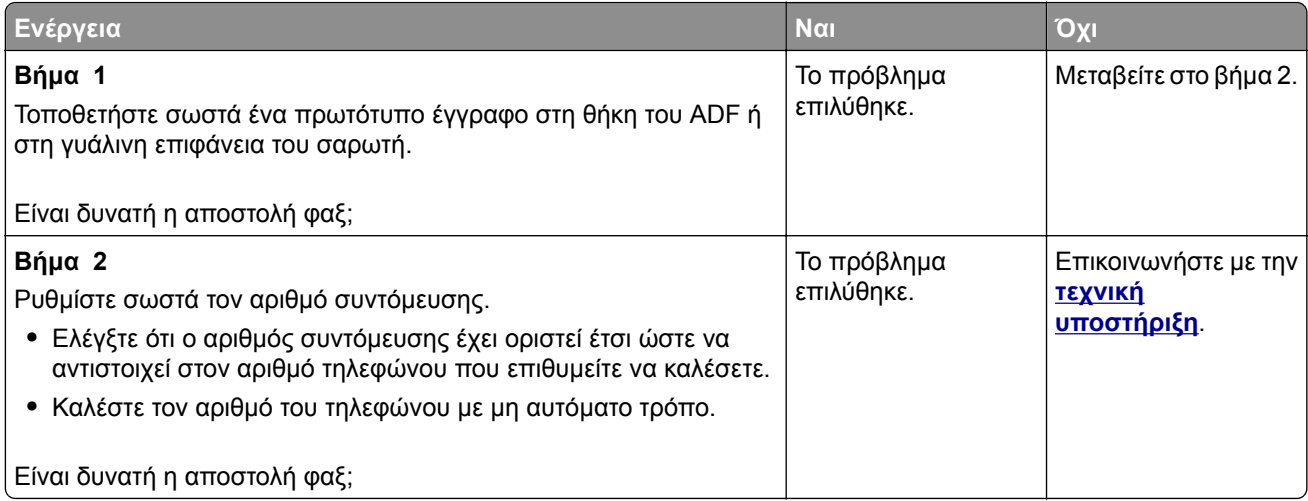

# **Είναι δυνατή η αποστολή αλλά όχι η λήψη φαξ μέσω αναλογικού φαξ**

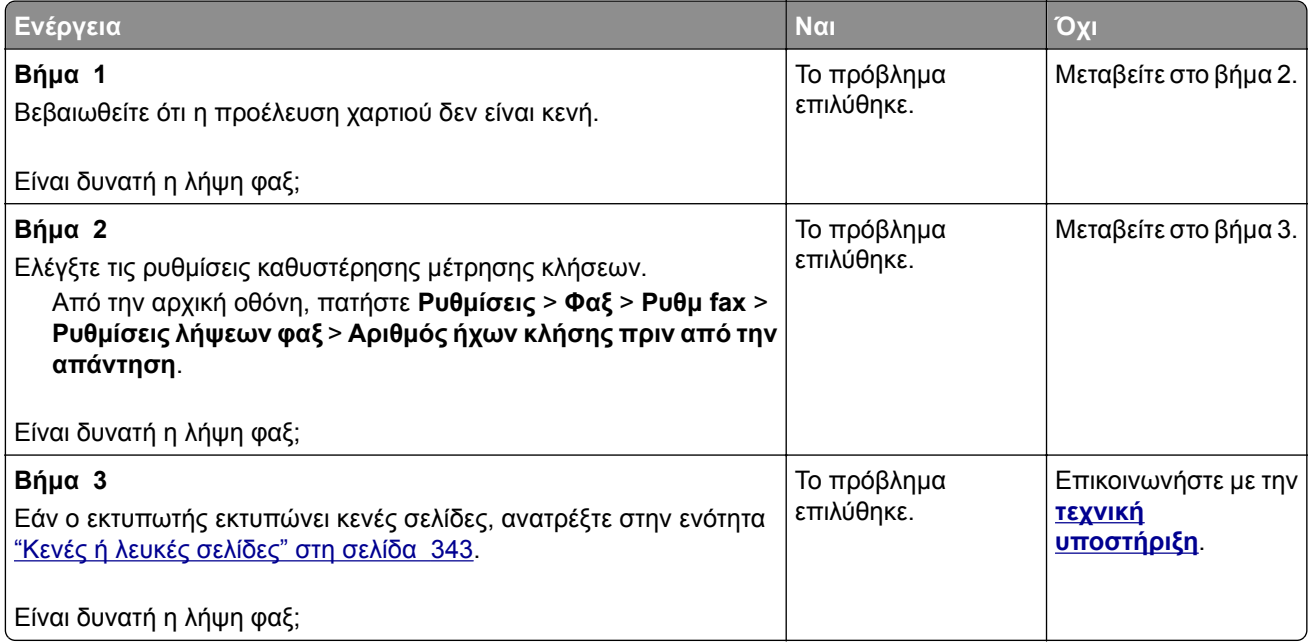

### <span id="page-402-0"></span>**∆εν είναι δυνατή η εγκατάσταση του etherFAX**

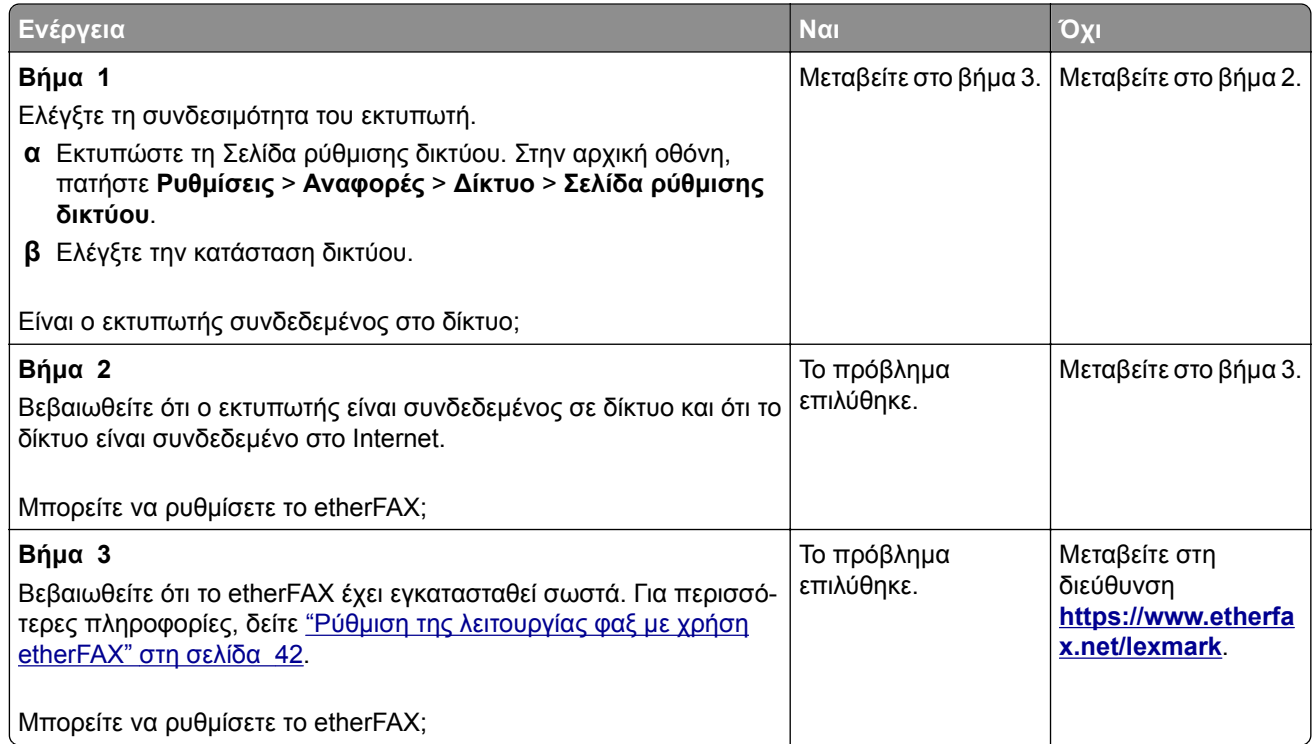

# **∆εν είναι δυνατή η αποστολή ή η λήψη φαξ με χρήση του etherFAX**

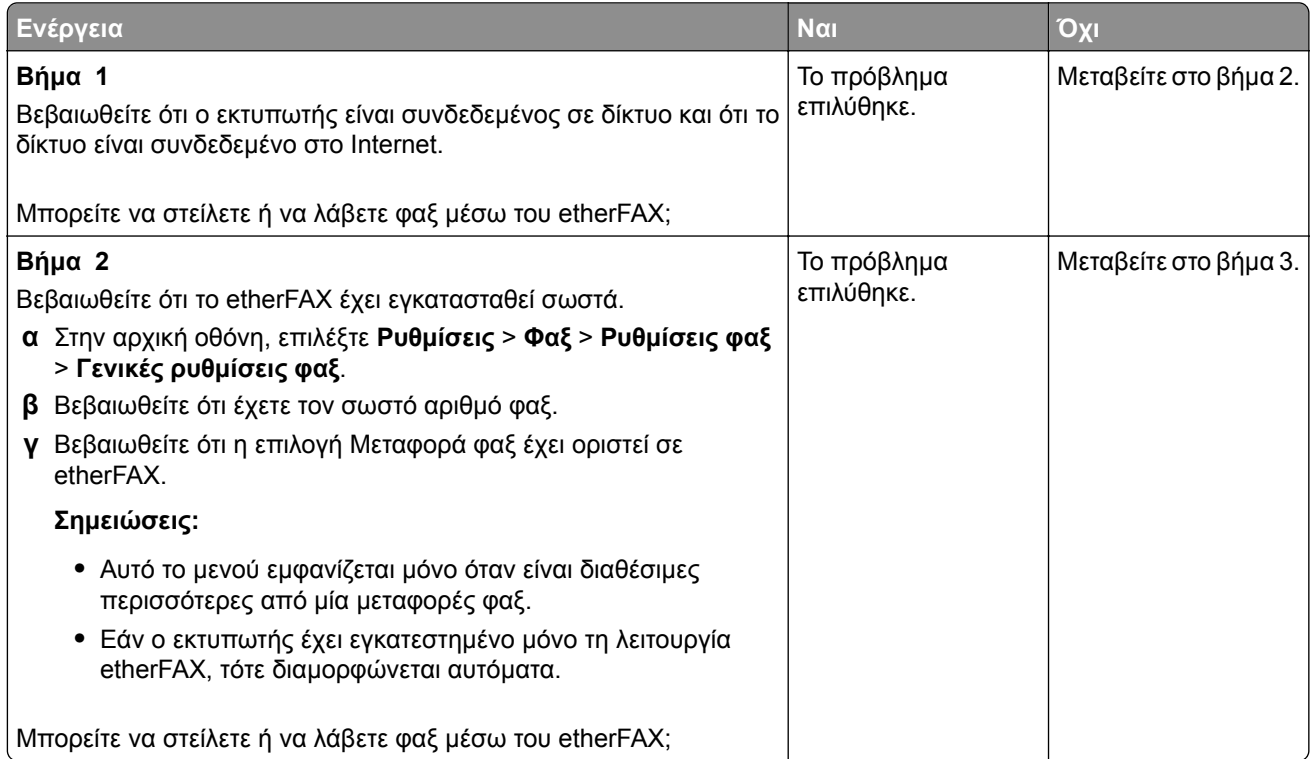

<span id="page-403-0"></span>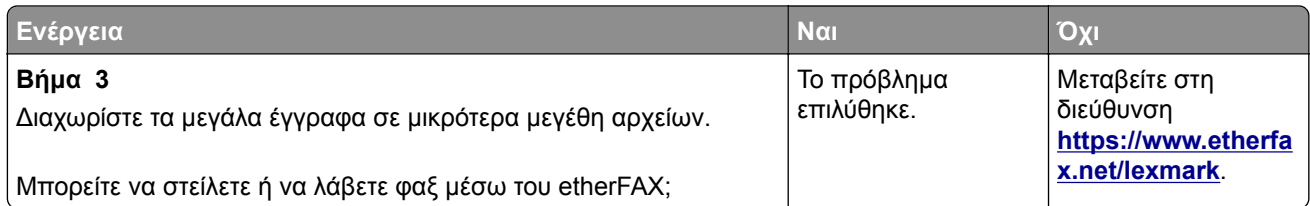

# **Χαμηλή ποιότητα εκτύπωσης φαξ**

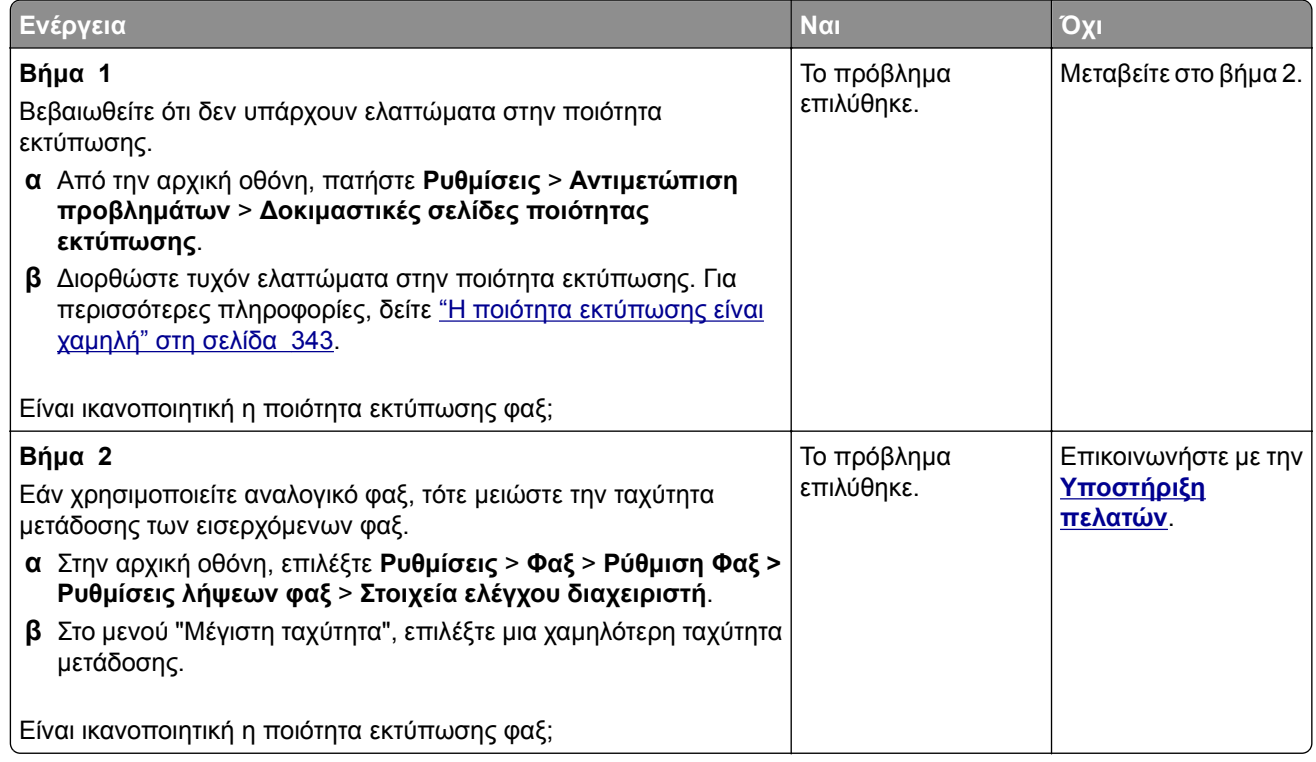

# **Λείπουν πληροφορίες από τη συνοδευτική σελίδα φαξ**

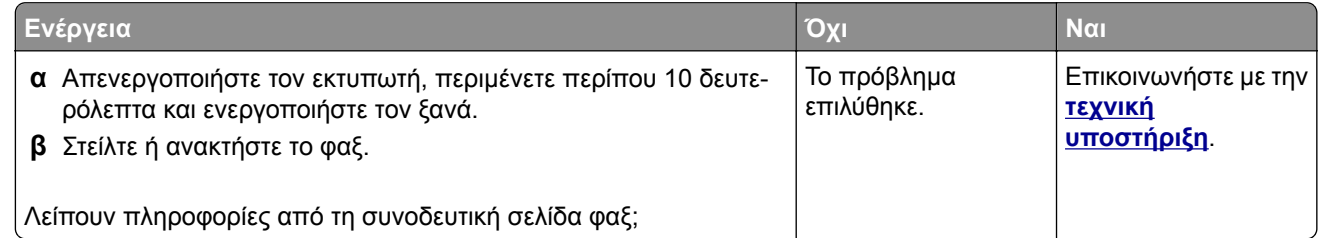

# <span id="page-404-0"></span>**∆εν είναι δυνατή η αποστολή της συνοδευτικής σελίδας φαξ από τον υπολογιστή**

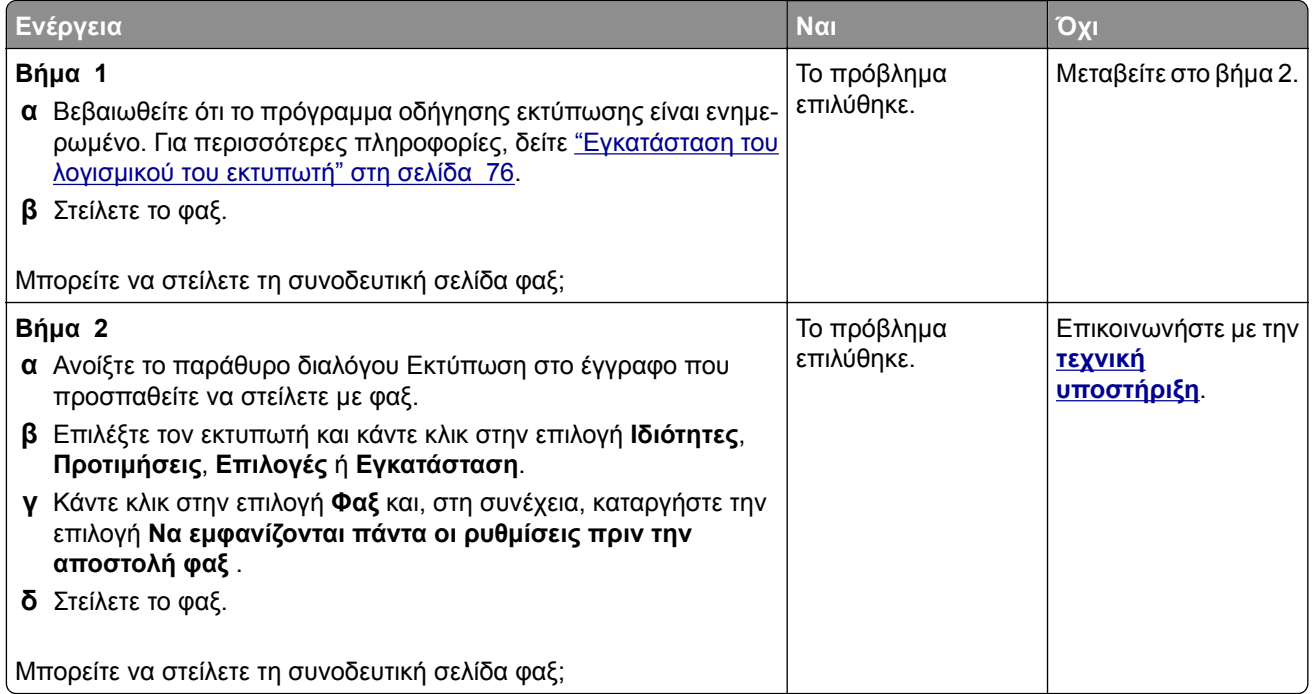

# **Προβλήματα σάρωσης**

# **∆εν είναι δυνατή η σάρωση από υπολογιστή**

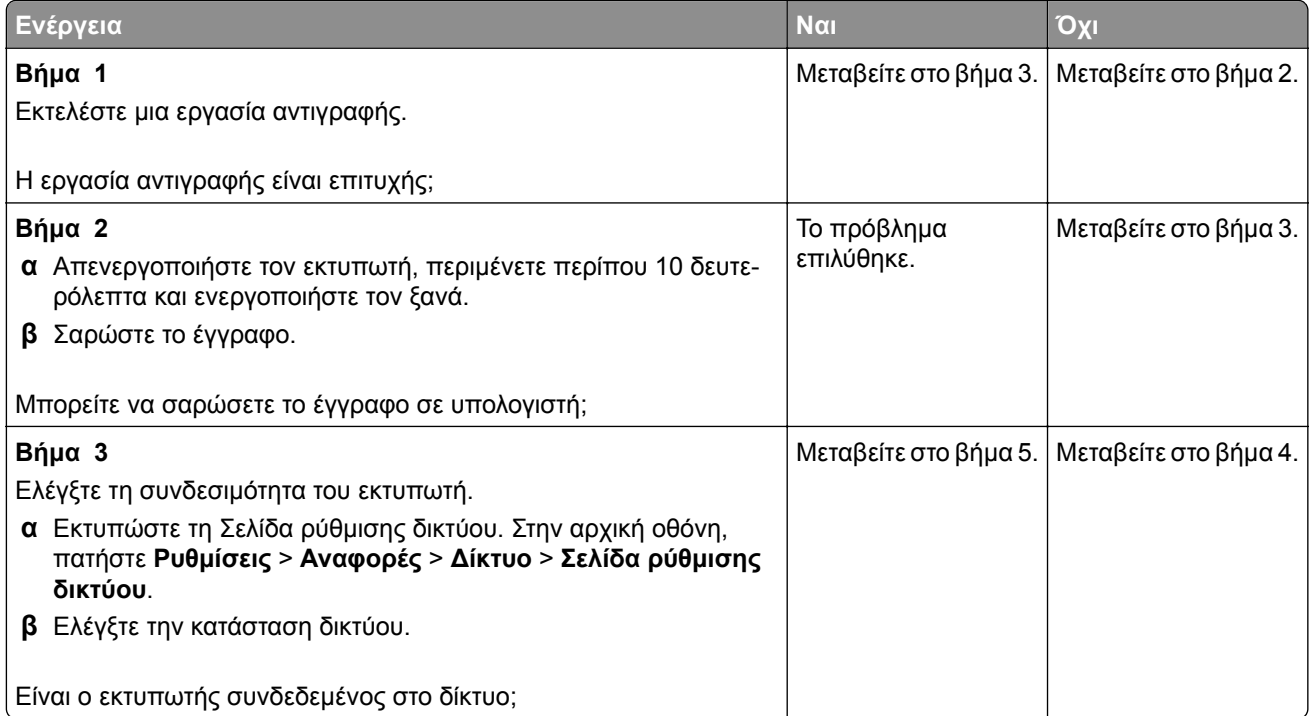

<span id="page-405-0"></span>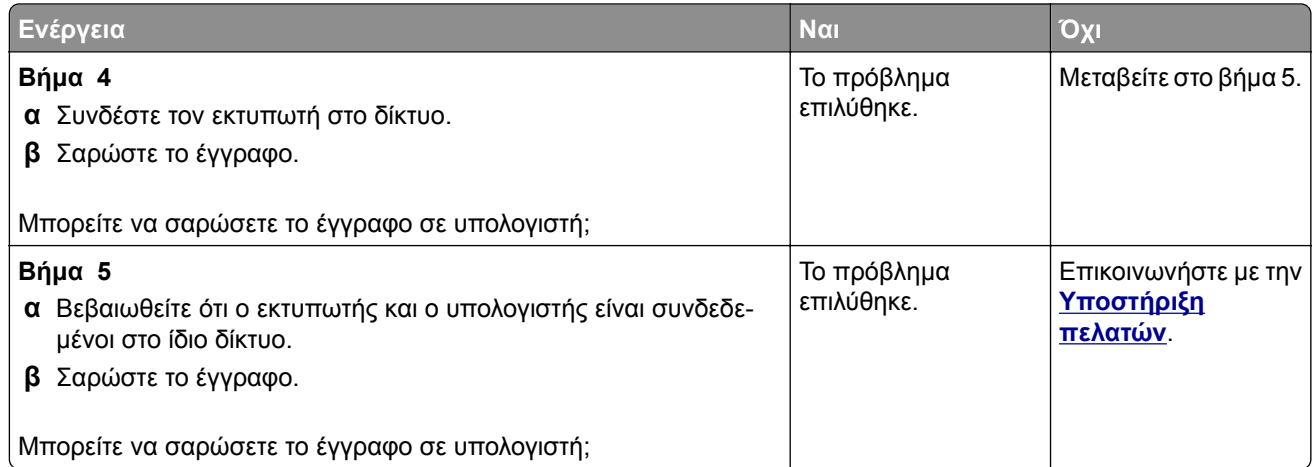

# **∆εν είναι δυνατή η σάρωση σε φάκελο δικτύου**

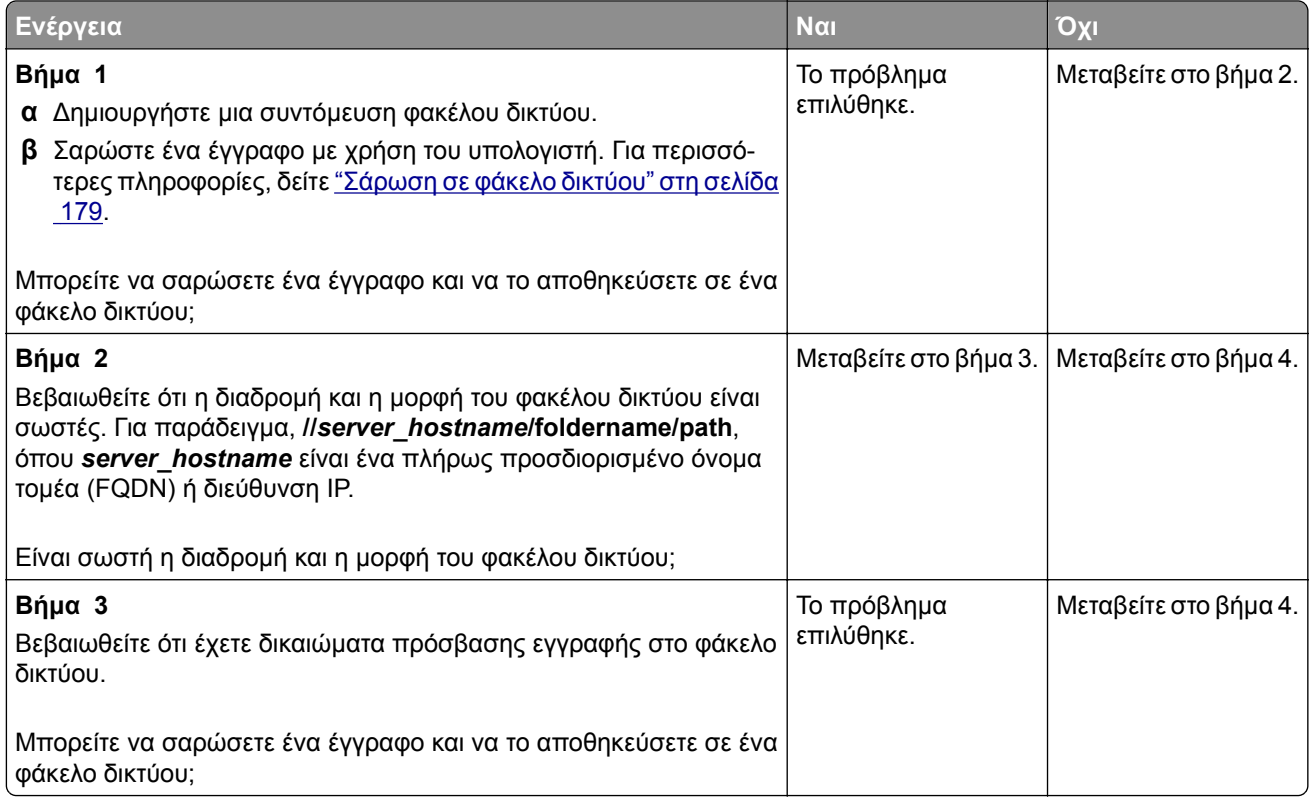

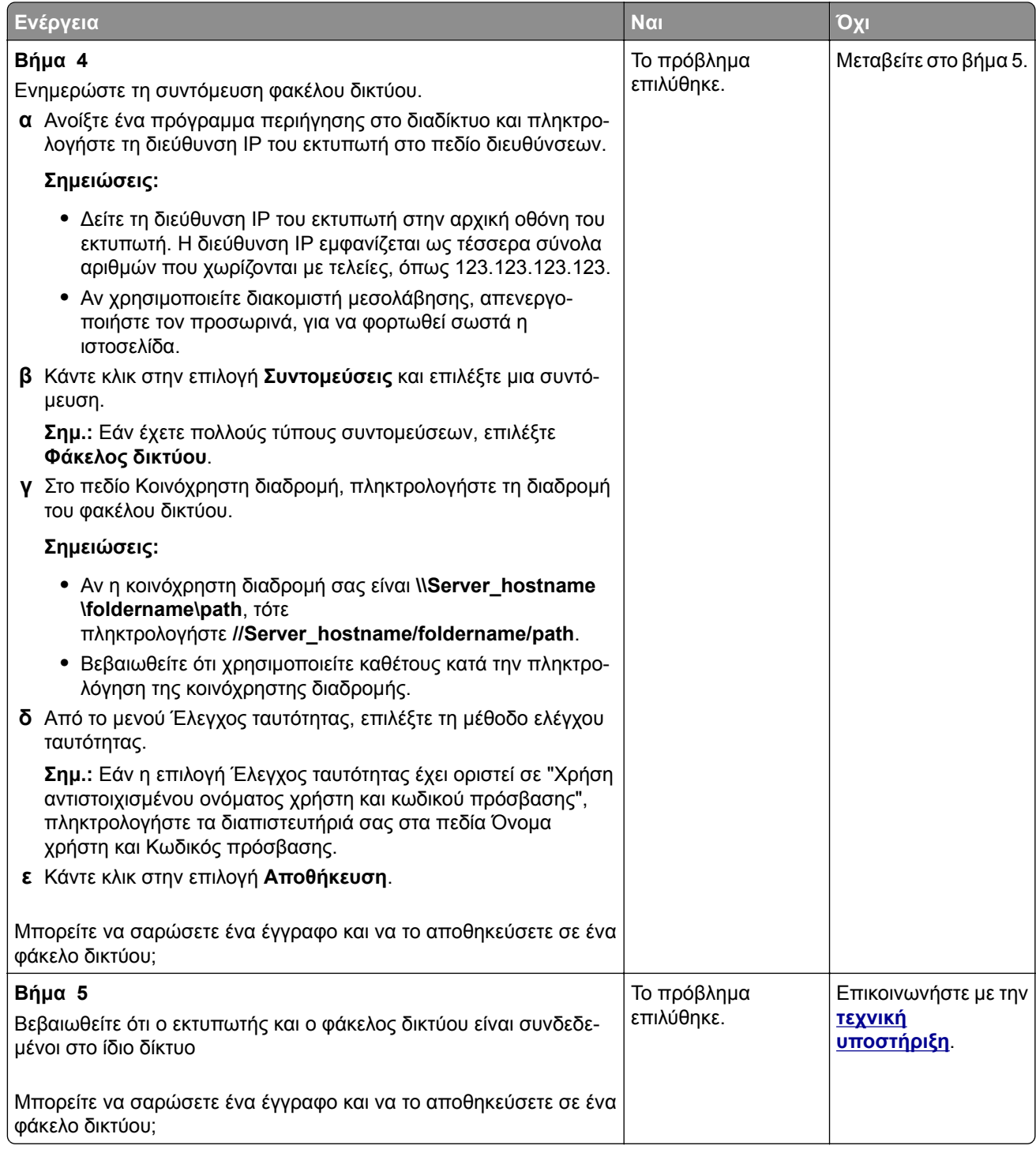

# <span id="page-407-0"></span>**Μη ολοκληρωμένα αντίγραφα εγγράφου ή φωτογραφίας**

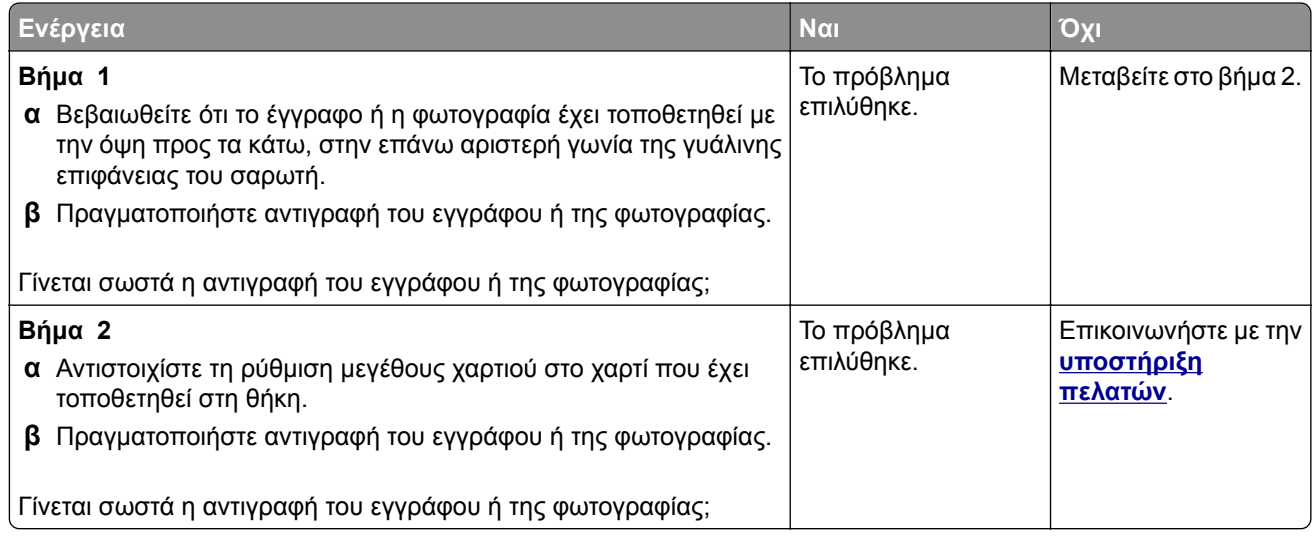

# **Χαμηλή ποιότητα αντιγραφής**

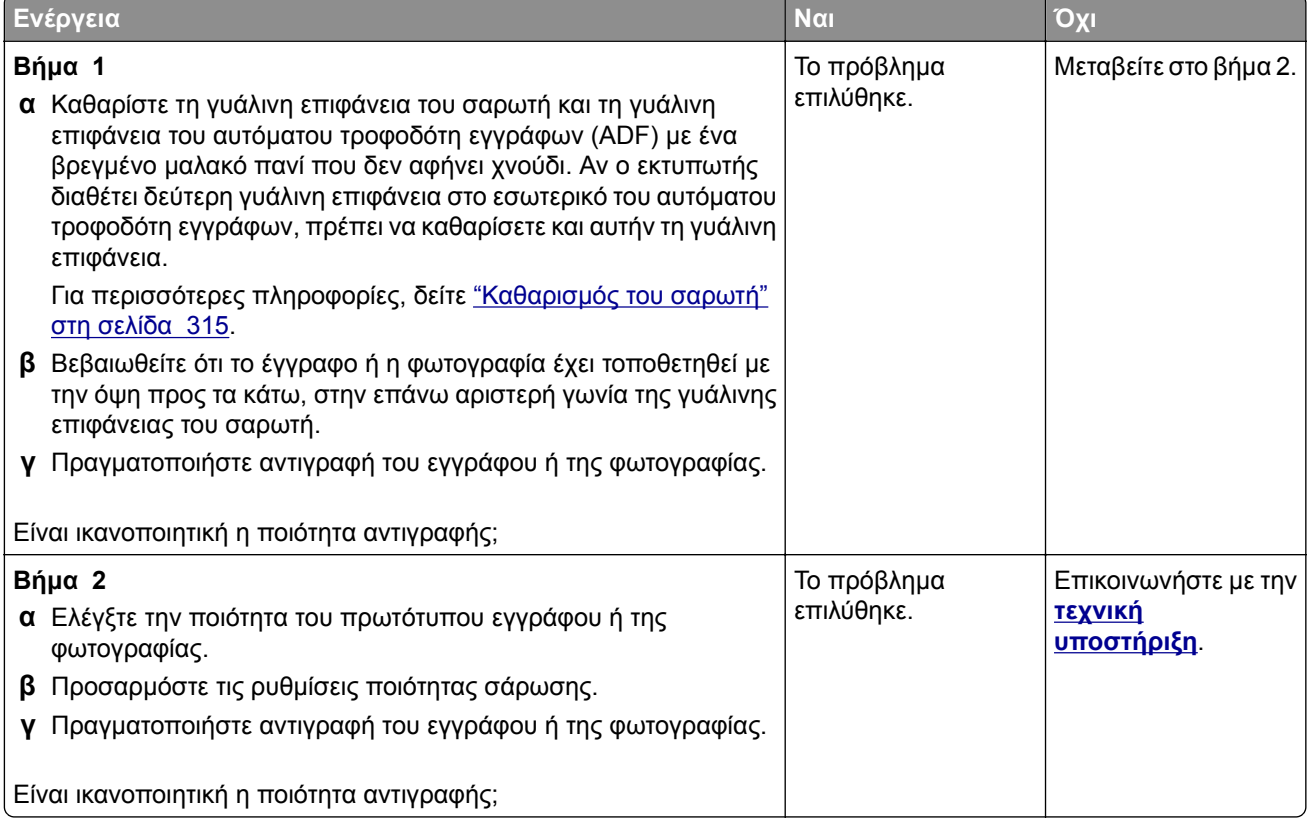

# <span id="page-408-0"></span>**Κατακόρυφες σκούρες λωρίδες κατά τη σάρωση από τον αυτόματο τροφοδότη εγγράφων (ADF)**

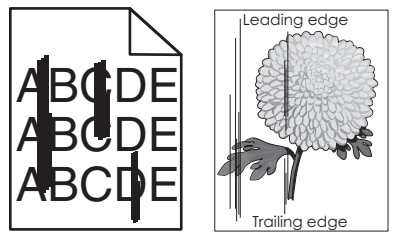

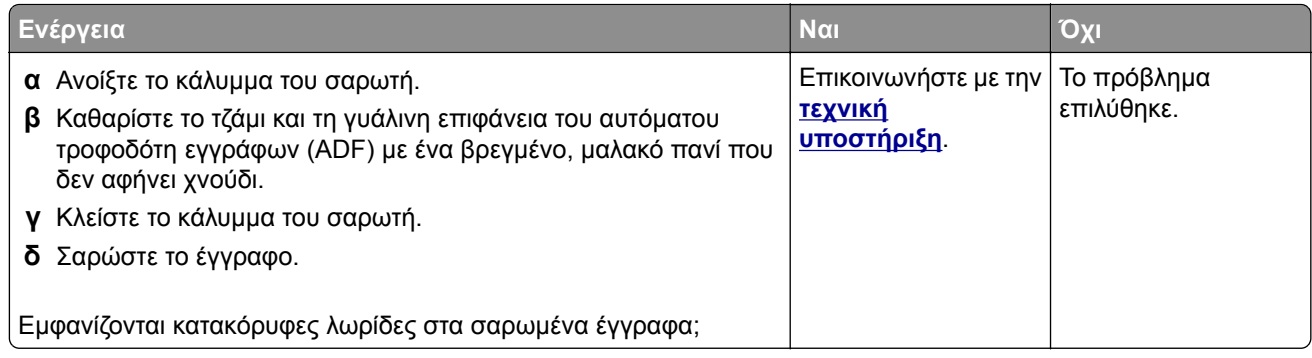

# **Ακανόνιστη εικόνα ή κείμενο κατά τη σάρωση από το ADF**

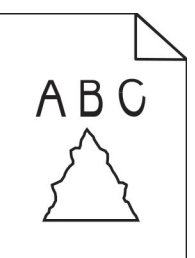

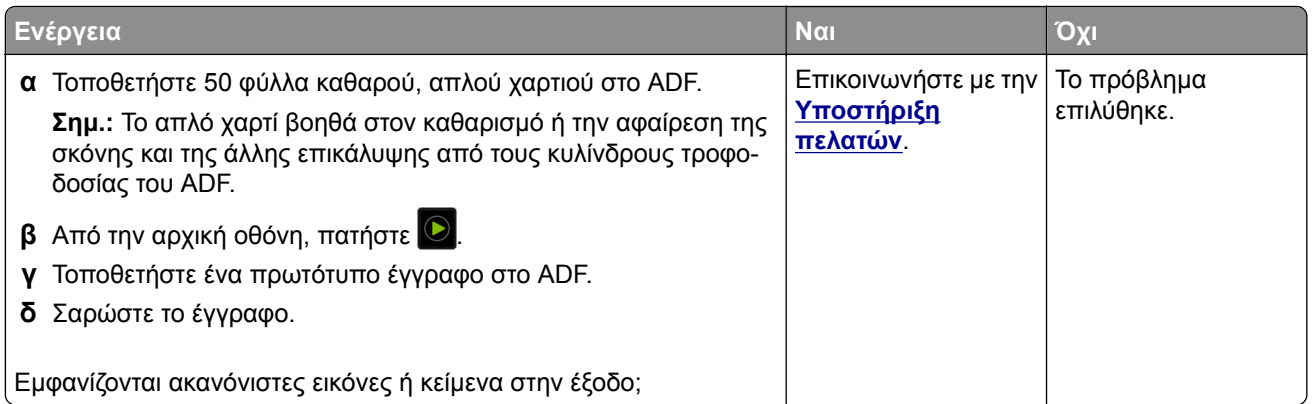

# <span id="page-409-0"></span>**Η εργασία σάρωσης δεν ήταν επιτυχής**

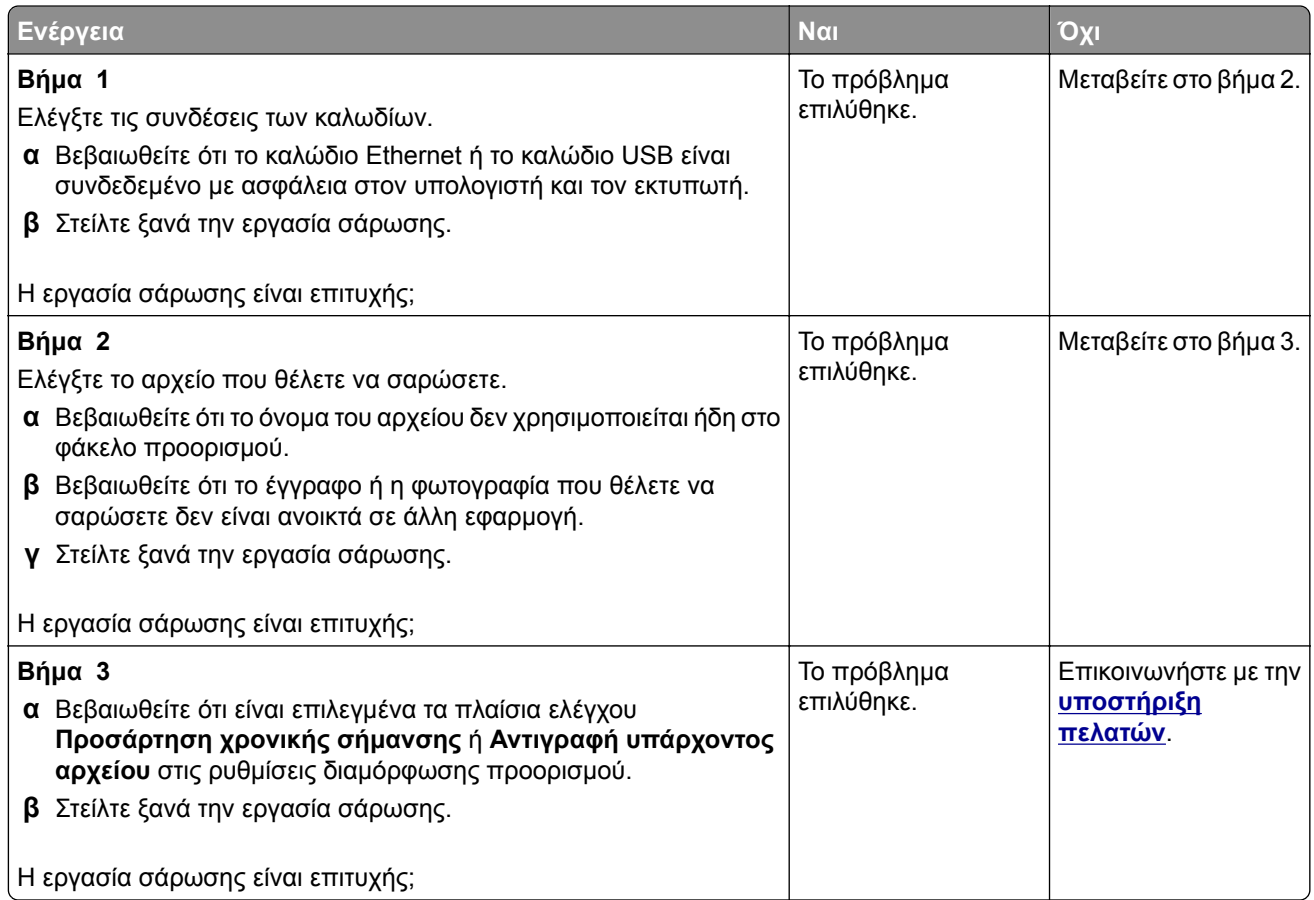

# **Η μονάδα του σαρωτή δεν κλείνει**

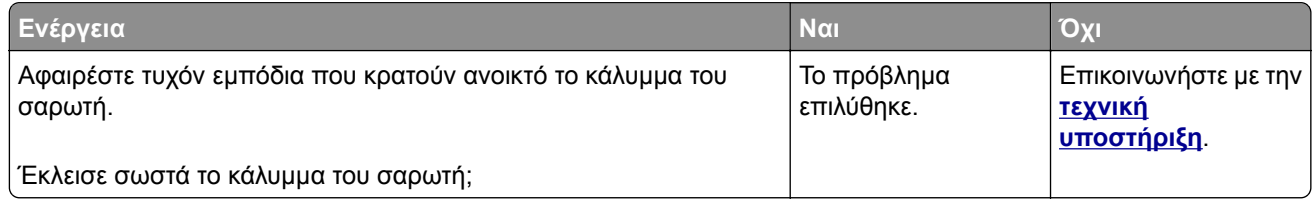

## **Η σάρωση καθυστερεί υπερβολικά ή έχει ως αποτέλεσμα να μην ανταποκρίνεται ο υπολογιστής**

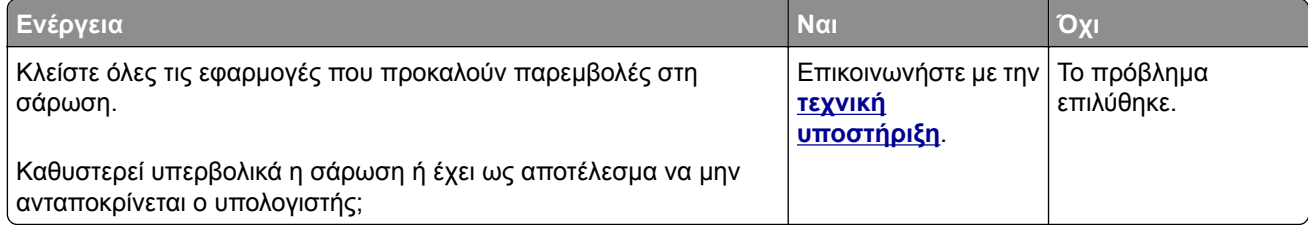

### <span id="page-410-0"></span>**Ο σαρωτής δεν ανταποκρίνεται**

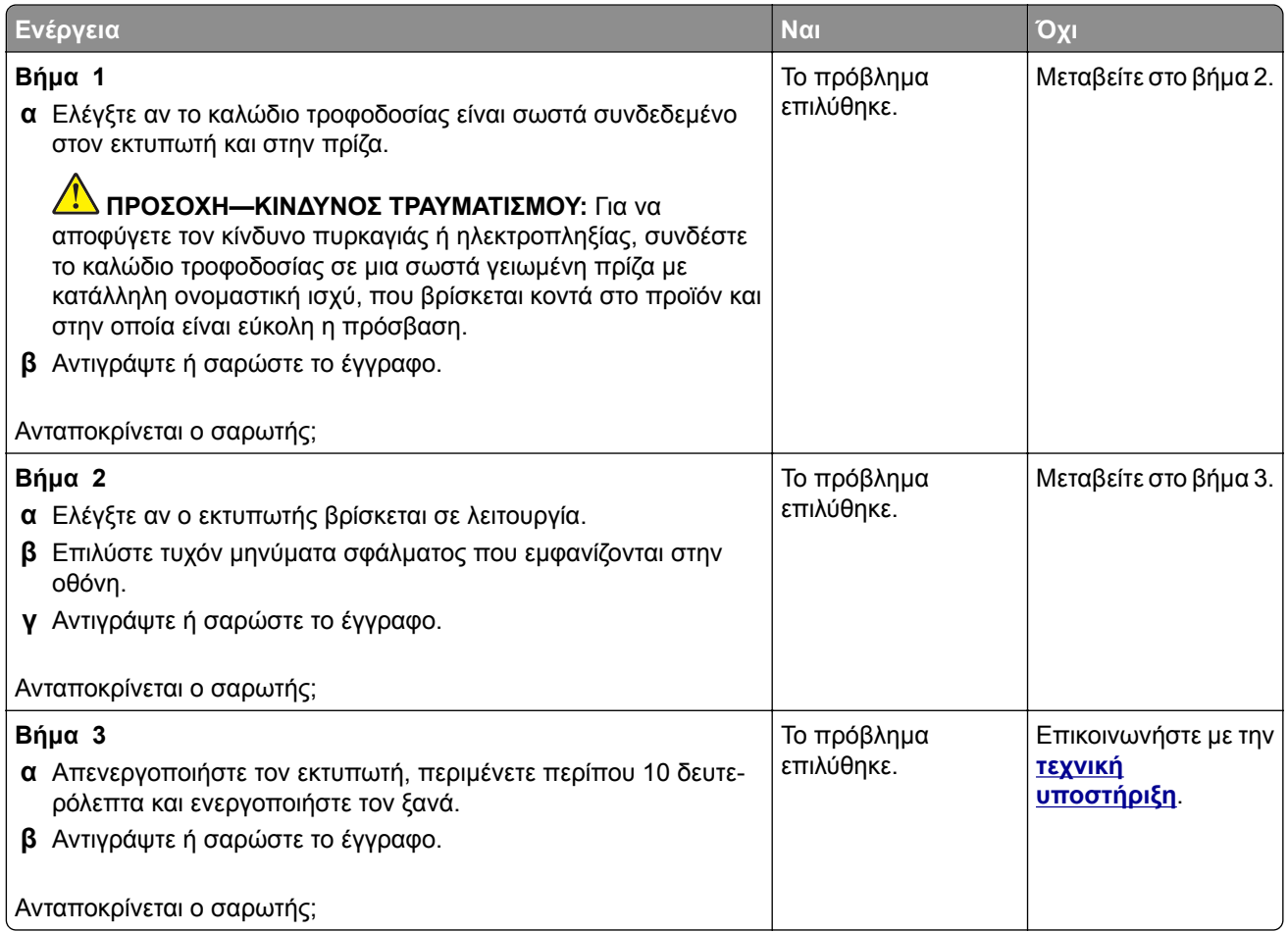

# **Ρύθμιση καταχώρισης σαρωτή**

- **1** Από την αρχική οθόνη, πατήστε **Ρυθμίσεις** > **Συσκευή** > **Συντήρηση** > **Μενού διαμόρφωσης** > **∆ιαμόρφωση σαρωτή** > **Μη αυτόματη εγγραφή σαρωτή**.
- **2** Στο μενού Γρήγορου ελέγχου εκτύπωσης, αγγίξτε **Έναρξη**.
- **3** Τοποθετήστε τη σελίδα γρήγορου ελέγχου εκτύπωσης στη γυάλινη επιφάνεια του σαρωτή και στη συνέχεια αγγίξτε την επιλογή **Καταχώριση επίπεδου σαρωτή**.
- **4** Στο μενού Γρήγορου ελέγχου αντιγραφής, αγγίξτε **Έναρξη**.
- **5** Συγκρίνετε τη σελίδα γρήγορου ελέγχου αντιγραφής με το αρχικό έγγραφο.

**Σημ.:** Αν τα περιθώρια της δοκιμαστικής σελίδας είναι διαφορετικά από το αρχικό έγγραφο, προσαρμόστε το Αριστερό περιθώριο και το Επάνω περιθώριο.

**6** Επαναλάβετε τα βήματα βήμα 4 και βήμα 5 μέχριτα περιθώρια της σελίδας γρήγορου ελέγχου αντιγραφής να αντιστοιχούν στο αρχικό έγγραφο.

## <span id="page-411-0"></span>**Ρύθμιση καταχώρισης αυτόματου τροφοδότη εγγράφων**

- **1** Από την αρχική οθόνη, πατήστε **Ρυθμίσεις** > **Συσκευή** > **Συντήρηση** > **Μενού διαμόρφωσης** > **∆ιαμόρφωση σαρωτή** > **Μη αυτόματη εγγραφή σαρωτή**.
- **2** Στο μενού Γρήγορου ελέγχου εκτύπωσης, αγγίξτε **Έναρξη**.
- **3** Τοποθετήστε τη σελίδα γρήγορου ελέγχου εκτύπωσης στη θήκη του αυτόματου τροφοδότη εγγράφων.
- **4** Αγγίξτε **Καταχώριση μπροστινού ADF** ή **Καταχώριση πίσω ADF**.

#### **Σημειώσεις:**

- **•** Για να ευθυγραμμίσετε την καταχώριση του μπροστινού ADF, τοποθετήστε τη σελίδα με την όψη προς τα πάνω και με το κοντό άκρο στραμμένο προς την πλευρά του αυτόματου τροφοδότη εγγράφων.
- **•** Για να ευθυγραμμίσετε την καταχώριση του πίσω ADF, τοποθετήστε τη σελίδα με την όψη προς τα κάτω και με το κοντό άκρο στραμμένο προς την πλευρά του αυτόματου τροφοδότη εγγράφων.
- **5** Στο μενού Γρήγορου ελέγχου αντιγραφής, αγγίξτε **Έναρξη**.
- **6** Συγκρίνετε τη σελίδα γρήγορου ελέγχου αντιγραφής με το αρχικό έγγραφο.

**Σημ.:** Αν τα περιθώρια της δοκιμαστικής σελίδας είναι διαφορετικά από το αρχικό έγγραφο, προσαρμόστε την Οριζόντια προσαρμογή και το Επάνω περιθώριο.

**7** Επαναλάβετε τα βήματα βήμα 5 και βήμα 6 μέχριτα περιθώρια της σελίδας γρήγορου ελέγχου αντιγραφής να αντιστοιχούν στο αρχικό έγγραφο.

# **Επικοινωνία με την Υποστήριξη πελατών**

Προτού επικοινωνήσετε με την Υποστήριξη πελατών, βεβαιωθείτε ότι γνωρίζετε τις εξής πληροφορίες:

- **•** Πρόβλημα εκτυπωτή
- **•** Μήνυμα σφάλματος
- **•** Τύπος μοντέλου εκτυπωτή και σειριακό αριθμό

Επισκεφθείτε τη διεύθυνση **<http://support.lexmark.com>** για τη λήψη υποστήριξης μέσω email ή μέσω συνομιλίας ή ρίξτε μια ματιά στη βιβλιοθήκη με τα εγχειρίδια, την τεκμηρίωση υποστήριξης, τα προγράμματα οδήγησης και άλλα στοιχεία λήψης.

Παρέχεται επίσης η δυνατότητα τεχνικής υποστήριξης μέσω τηλεφώνου. Για τις ΗΠΑ ή τον Καναδά, καλέστε 1‑800-539-6275. Για τις υπόλοιπες χώρες ή περιοχές, επισκεφθείτε τη διεύθυνση **<http://support.lexmark.com>**.

# <span id="page-412-0"></span>**Ανακύκλωση και απόρριψη**

# **Ανακύκλωση προϊόντων Lexmark**

Για να επιστρέψετε προϊόντα Lexmark στη Lexmark για ανακύκλωση:

- **1** Μεταβείτε στη διεύθυνση **[www.lexmark.com/recycle](http://www.lexmark.com/recycle)**.
- **2** Επιλέξτε το προϊόν που θέλετε να ανακυκλώσετε.

**Σημ.:** Τα αναλώσιμα εκτυπωτή και το υλικό που δεν περιλαμβάνεται στο πρόγραμμα συλλογής και ανακύκλωσης της Lexmark μπορούν να ανακυκλωθούν στο τοπικό κέντρο ανακύκλωσης.

# **Ανακύκλωση συσκευασιών Lexmark**

Η Lexmark προσπαθεί διαρκώς να μειώνει στο ελάχιστο τον αριθμό των συσκευασιών. Ο μικρότερος αριθμός συσκευασιών διασφαλίζει τη μεταφορά των εκτυπωτών Lexmark με τον πλέον αποδοτικό και φιλικό προς το περιβάλλον τρόπο καθώς και την απόρριψη μικρότερου αριθμού συσκευασιών. Αυτό έχει ως αποτέλεσμα λιγότερες εκπομπές αερίων του θερμοκηπίου καθώς και εξοικονόμηση ενέργειας και φυσικών πόρων. Ακόμα, σε ορισμένες χώρες ή περιοχές η Lexmark παρέχει δυνατότητα ανακύκλωσης τμημάτων συσκευασιών. Για περισσότερες πληροφορίες επισκεφθείτε τη διεύθυνση **[www.lexmark.com/recycle](http://www.lexmark.com/recycle)** και, στη συνέχεια, επιλέξτε τη χώρα ή την περιοχή σας. Λεπτομέρειες σχετικά με τα διαθέσιμα προγράμματα ανακύκλωσης συσκευασιών περιλαμβάνονται στις πληροφορίες σχετικά με την ανακύκλωση του προϊόντος.

Οι κούτες της Lexmark είναι 100% ανακυκλώσιμες, και μπορούν να μεταφερθούν σε χώρους όπου υπάρχουν εγκαταστάσεις ανακύκλωσης συσκευασιών από κυματοειδές χαρτόνι. Στην περιοχή σας ενδέχεται να μην υπάρχουν τέτοιες εγκαταστάσεις.

Το αφρολέξ που χρησιμοποιεί η Lexmark στις συσκευασίες είναι ανακυκλώσιμο, και μπορεί να μεταφερθεί σε χώρους όπου υπάρχουν εγκαταστάσεις ανακύκλωσης αφρολέξ. Στην περιοχή σας ενδέχεται να μην υπάρχουν τέτοιες εγκαταστάσεις.

Όταν επιστρέφετε μια κασέτα στη Lexmark, μπορείτε να την τοποθετήσετε στο κουτί της αρχικής της συσκευασίας. Η Lexmark ανακυκλώνει το κουτί.

# **Ειδοποιήσεις**

# **Πληροφορίες προϊόντος**

Όνομα προϊόντος:

Lexmark MX931dse MFP

Τύπος συσκευής:

7450

Μοντέλα:

238

### **σημείωση για την έκδοση**

April 2023

**Η ακόλουθη παράγραφος δεν ισχύει στις χώρες στις οποίες οι εν λόγω όροι είναι ασύμβατοι με το εθνικό δίκαιο:** Η LEXMARK INTERNATIONAL, INC. ΠΑΡΕΧΕΙ ΤΟ ΠΑΡΟΝ ΕΓΧΕΙΡΙ∆ΙΟ "ΩΣ ΕΧΕΙ" ΧΩΡΙΣ ΚΑΝΕΝΟΣ ΕΙ∆ΟΥΣ ΕΓΓΥΗΣΗ, ΡΗΤΗ Ή ΣΙΩΠΗΡΗ, ΣΥΜΠΕΡΙΛΑΜΒΑΝΟΜΕΝΩΝ, ΕΝ∆ΕΙΚΤΙΚΑ ΤΩΝ ΣΙΩΠΗΡΩΝ ΕΓΓΥΗΣΕΩΝ ΠΕΡΙ ΕΜΠΟΡΕΥΣΙΜΟΤΗΤΑΣ Ή ΚΑΤΑΛΛΗΛΟΤΗΤΑΣ ΓΙΑ ΣΥΓΚΕΚΡΙΜΕΝΟ ΣΚΟΠΟ. Ορισμένες χώρες δεν επιτρέπουν την αποποίηση ρητών ή σιωπηρών εγγυήσεων σε συγκεκριμένες συναλλαγές και, συνεπώς, η παρούσα δήλωση μπορεί να μην έχει ισχύ για εσάς.

Το παρόν εγχειρίδιο είναι πιθανό να περιέχει ανακριβή τεχνικά στοιχεία ή τυπογραφικά σφάλματα. Οι περιεχόμενες πληροφορίες υπόκεινται σε περιοδικές αλλαγές. Οι δε αλλαγές ενσωματώνονται σε μεταγενέστερες εκδόσεις. Βελτιώσεις ή αλλαγές στα προϊόντα ή στα προγράμματα που περιγράφονται μπορούν να πραγματοποιηθούν οποτεδήποτε.

Οι αναφορές στην παρούσα έκδοση σε προϊόντα, προγράμματα ή υπηρεσίες δεν υποδηλώνουν την πρόθεση του κατασκευαστή να διαθέσει τα παραπάνω σε όλες τις χώρες στις οποίες δραστηριοποιείται. Οποιαδήποτε αναφορά του κατασκευαστή σε κάποιο προϊόν, πρόγραμμα ή υπηρεσία δεν γίνεται για να δηλώσει ή να υπονοήσει ότι μπορεί να χρησιμοποιηθεί μόνο το συγκεκριμένο προϊόν, πρόγραμμα ή υπηρεσία. Στη θέση αυτών, μπορεί να χρησιμοποιηθεί οποιοδήποτε λειτουργικά ισότιμο προϊόν, πρόγραμμα ή υπηρεσία δεν παραβιάζει κάποιο δικαίωμα πνευματικής ιδιοκτησίας. Η αξιολόγηση και η επαλήθευση της λειτουργίας σε συνδυασμό με άλλα προϊόντα, προγράμματα ή υπηρεσίες, εκτός αυτών που έχει καθορίσει ρητά ο κατασκευαστής, αποτελεί ευθύνη του χρήστη.

Για Τεχνική Υποστήριξη Lexmark, επισκεφτείτε τη διεύθυνση **<http://support.lexmark.com>**.

Για πληροφορίες σχετικά με την πολιτική προστασίας προσωπικών δεδομένων Lexmark που διέπει τη χρήση αυτού του προϊόντος, μεταβείτε στη διεύθυνση **[www.lexmark.com/privacy](http://www.lexmark.com/privacy)**.

Για πληροφορίες σχετικά με αναλώσιμα και λήψεις, μεταβείτε στη διεύθυνση **[www.lexmark.com](http://www.lexmark.com)**.

**© 2022 Lexmark International, Inc.**

**Με την επιφύλαξη παντός δικαιώματος.**

# <span id="page-414-0"></span>**Εμπορικά σήματα**

Η ονομασία Lexmark, το λογότυπο της Lexmark και η ονομασία MarkNet είναι εμπορικά σήματα ή σήματα κατατεθέντα της Lexmark International, Inc. στις Ηνωμένες Πολιτείες ή/και σε άλλες χώρες.

Τα Gmail, Android, Google Play και Google Chrome είναι εμπορικά σήματα της Google LLC.

Macintosh, macOS, Safari, and AirPrint are trademarks of Apple Inc., registered in the U.S. and other countries. App Store and iCloud are service marks of Apple Inc., registered in the U.S. and other countries. Use of the Works with Apple badge means that an accessory has been designed to work specifically with the technology identified in the badge and has been certified by the developer to meet Apple performance standards.

Τα Microsoft, Internet Explorer, Microsoft 365, Microsoft Edge, Outlook και Windows είναι εμπορικά σήματα του ομίλου εταιρειών Microsoft.

Το λεκτικό σήμα Mopria® είναι σήμα κατατεθέν ή/και μη κατατεθέν της Mopria Alliance, Inc. στις Ηνωμένες Πολιτείες και σε άλλες χώρες. Η μη εξουσιοδοτημένη χρήση απαγορεύεται αυστηρά.

Το PCL® είναι σήμα κατατεθέν της εταιρείας Hewlett-Packard. Το PCL είναι χαρακτηρισμός ενός συνόλου εντολών (γλώσσας) και λειτουργιών εκτυπωτή της εταιρείας Hewlett-Packard που περιλαμβάνονται στα προϊόντα εκτυπωτών της εν λόγω εταιρείας. Αυτός ο εκτυπωτής είναι συμβατός με τη γλώσσα PCL. Αυτό σημαίνει πως ο εκτυπωτής αναγνωρίζει τις εντολές PCL που χρησιμοποιούνται στα διάφορα προγράμματα εφαρμογών και εξομοιώνει τις λειτουργίες που αντιστοιχούν στις εντολές.

Το PostScript είναι σήμα κατατεθέν της Adobe Systems Incorporated στις Ηνωμένες Πολιτείες ή/και σε άλλες χώρες.

Τα Wi-Fi® και Wi-Fi Direct® είναι σήματα κατατεθέντα της Wi-Fi Alliance®.

Όλα τα λοιπά εμπορικά σήματα αποτελούν ιδιοκτησία των αντίστοιχων κατόχων τους.

### **Σημειώσεις σχετικά με τη χορήγηση αδειών χρήσης**

Μπορείτε να δείτε όλες τις σημειώσεις άδειας χρήσης που σχετίζονται με αυτό το προϊόν από τον κατάλογο CD:\NOTICES στο CD λογισμικού εγκατάστασης.

# **Επίπεδα εκπομπής ήχου**

Οι παρακάτω μετρήσεις έγιναν σύμφωνα με το πρότυπο ISO 7779 και αναφέρονται σύμφωνα με το πρότυπο ISO 9296.

**Σημ.:** Ορισμένες λειτουργίες ενδέχεται να μην είναι διαθέσιμες για το προϊόν σας.

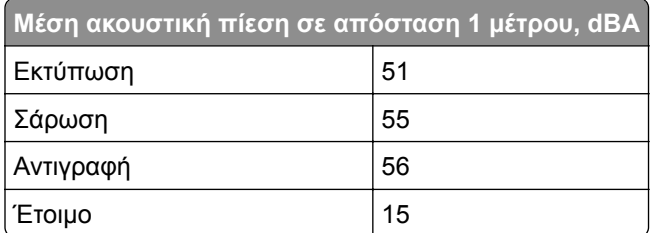

Οι τιμές ενδέχεται να αλλάξουν. Ανατρέξτε στη διεύθυνση **[www.lexmark.com](http://www.lexmark.com)** για τρέχουσες τιμές.

# <span id="page-415-0"></span>**Οδηγία ΑΗΗΕ σχετικά με τα απόβλητα ειδών ηλεκτρικού και ηλεκτρονικού εξοπλισμού**

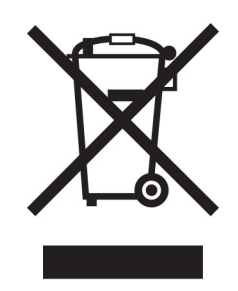

Το λογότυπο ΑΗΕΕ συμβολίζει ειδικά προγράμματα ανακύκλωσης για ηλεκτρονικά προϊόντα σε χώρες της Ευρωπαϊκής Ένωσης. Ενθαρρύνουμε την ανακύκλωση των προϊόντων μας.

Εάν έχετε περισσότερες ερωτήσεις σχετικά με τις επιλογές ανακύκλωσης, επισκεφθείτε την τοποθεσία της Lexmark στο Web στη διεύθυνση **[www.lexmark.com](http://www.lexmark.com)** για να πληροφορηθείτε τον τηλεφωνικό αριθμό του τοπικού σημείου πώλησης.

### **Επαναφορτιζόμενη μπαταρία ιόντων λιθίου**

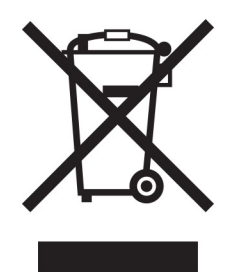

Αυτό το προϊόν μπορεί να περιέχει μια επαναφορτιζόμενη μπαταρία ιόντων λιθίου σε σχήμα νομίσματος, η οποία πρέπει να αφαιρείται μόνο από εκπαιδευμένο τεχνικό. Ο διαγραμμένος τροχήλατος κάδος απορριμμάτων σημαίνει ότι το προϊόν δεν πρέπει να απορρίπτεται ως μη ταξινομημένα απόβλητα, αλλά να αποστέλλεται σε ξεχωριστές εγκαταστάσεις συλλογής για ανάκτηση και ανακύκλωση. Σε περίπτωση αφαίρεσης της μπαταρίας, μην την πετάξετε μαζί με τα οικιακά σας απορρίμματα. Ενδέχεται να υπάρχουν ξεχωριστά συστήματα συλλογής για μπαταρίες στην τοπική σας κοινότητα, όπως σημεία επιστροφής των μπαταριών για ανακύκλωση. Η χωριστή συλλογή των μπαταριών εξασφαλίζει την κατάλληλη επεξεργασία τους ως απόβλητα, συμπεριλαμβανομένης της επαναχρησιμοποίησης και της ανακύκλωσής τους, και αποτρέπει πιθανές αρνητικές επιπτώσεις στην ανθρώπινη υγεία και το περιβάλλον. Απορρίψτε τις μπαταρίες με υπεύθυνο τρόπο.

# **Απόρριψη προϊόντος**

Μην πραγματοποιείτε απόρριψη του εκτυπωτή και των αναλωσίμων με τον ίδιο τρόπο που απορρίπτετε τα κανονικά οικιακά απόβλητα. Συμβουλευτείτε τις τοπικές αρχές για πληροφορίες σχετικά με τις επιλογές απόρριψης και ανακύκλωσης.

# **Επιστροφή κασετών εκτύπωσης Lexmark για επαναχρησιμοποίηση ή ανακύκλωση**

Το πρόγραμμα συλλογής κασετών εκτύπωσης της Lexmark παρέχει τη δυνατότητα δωρεάν επιστροφής των χρησιμοποιημένων κασετών στην Lexmark για επαναχρησιμοποίηση ή ανακύκλωση. Το εκατό τοις εκατό των κενών κασετών εκτύπωσης που επιστρέφονται στην Lexmark επαναχρησιμοποιούνται ή αποσυναρμολογούνται για ανακύκλωση. Ανακυκλώνονται επίσης τα κιβώτια που χρησιμοποιούνται για την επιστροφή των κασετών εκτύπωσης.

Για να επιστρέψετε κασέτες Lexmark για επαναχρησιμοποίηση ή ανακύκλωση, ακολουθήστε τα παρακάτω βήματα:

- **1** Μεταβείτε στη διεύθυνση **[www.lexmark.com/recycle](http://www.lexmark.com/recycle)**.
- **2** Επιλέξτε τη χώρα ή την περιοχή σας.
- **3** Επιλέξτε το **Πρόγραμμα συλλογής κασετών της Lexmark**.
- **4** Ακολουθήστε τις οδηγίες που εμφανίζονται στην οθόνη.

# **Σημείωση για την ευαισθησία στον στατικό ηλεκτρισμό**

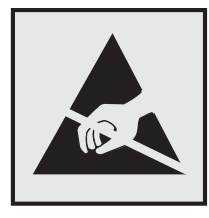

Αυτό το σύμβολο προσδιορίζει εξαρτήματα ευαίσθητα στον στατικό ηλεκτρισμό. Μην αγγίζετε τις περιοχές κοντά σε αυτά τα σύμβολα, αν δεν έχετε πρώτα αγγίξει μια μεταλλική επιφάνεια σε απόσταση από το σύμβολο.

Για να αποτρέψετε την πρόκληση βλάβης από ηλεκτροστατική εκκένωση κατά την εκτέλεση εργασιών συντήρησης, όπως η αποκατάσταση εμπλοκών χαρτιού ή η αντικατάσταση των αναλώσιμων, αγγίξτε οποιοδήποτε εκτεθειμένο μεταλλικό πλαίσιο του εκτυπωτή πριν από την πρόσβαση στα εσωτερικά σημεία του εκτυπωτή. Θα πρέπει να το κάνετε αυτό ακόμα κι αν δεν υπάρχει το αντίστοιχο σύμβολο.

# **ENERGY STAR**

Κάθε προϊόν της Lexmark που φέρει την ένδειξη ENERGY STAR® ή την προβάλλει σε κάποια οθόνη εκκίνησης, διαθέτει πιστοποίηση συμμόρφωσης με τις απαιτήσεις ENERGY STAR της Υπηρεσίας Προστασίας Περιβάλλοντος των Η.Π.Α. (EPA), όπως αυτές ισχύουν κατά την ημερομηνία κατασκευής.

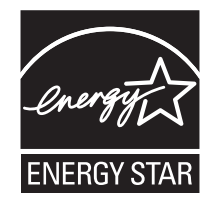

# <span id="page-417-0"></span>**Πληροφορίες σχετικά με τη θερμοκρασία**

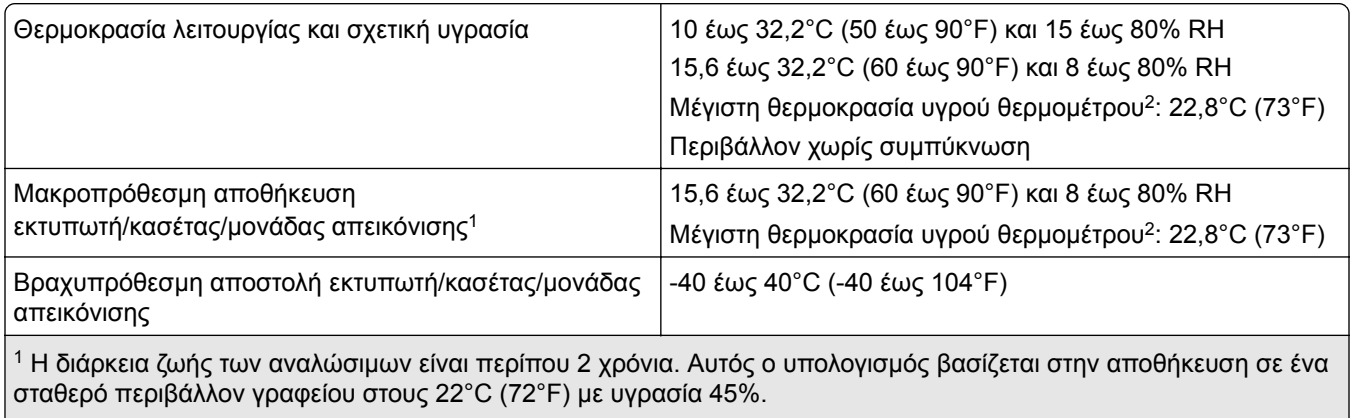

 $|^2$  Η θερμοκρασία υγρού βολβού καθορίζεται από τη θερμοκρασία του αέρα και τη σχετική υγρασία.

# **κατανάλωση ηλεκτρικού ρεύματος**

#### **Κατανάλωση ενέργειας του προϊόντος**

Στον ακόλουθο πίνακα παρουσιάζονται τα χαρακτηριστικά κατανάλωσης ενέργειας του προϊόντος.

**Σημ.:** Ορισμένες λειτουργίες ενδέχεται να μην είναι διαθέσιμες για το προϊόν σας.

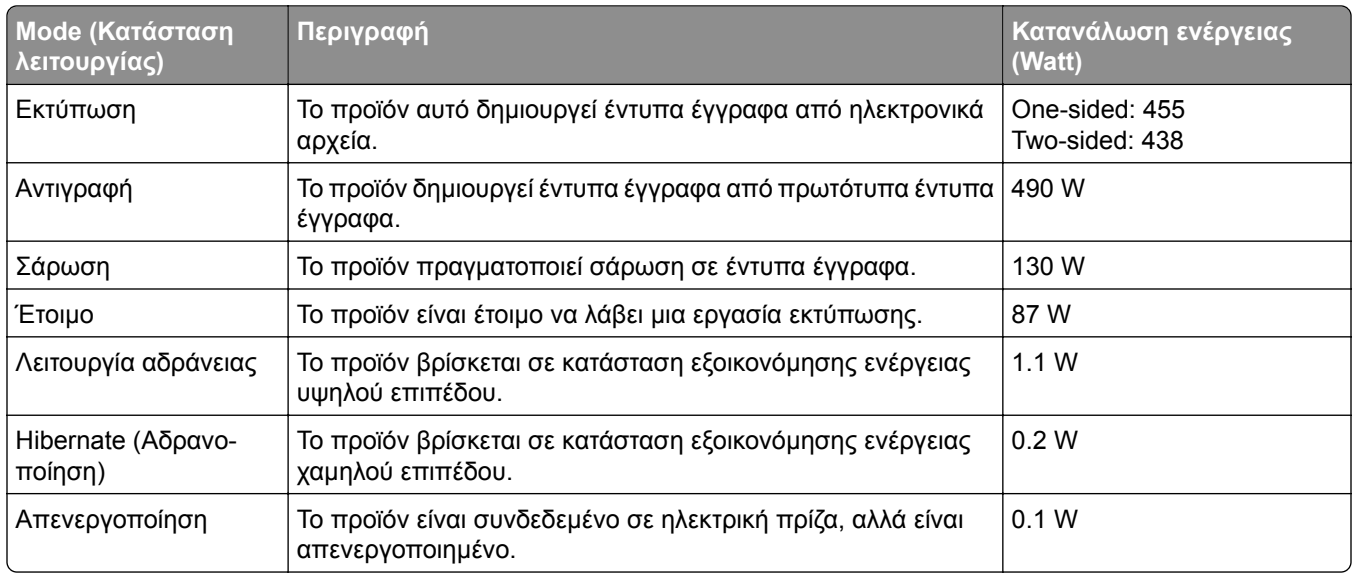

Τα επίπεδα κατανάλωσης ενέργειας που περιγράφονται στον προηγούμενο πίνακα αφορούν τη μέση κατανάλωση σε ορισμένο χρονικό διάστημα. Η κατανάλωση ενέργειας σε μια συγκεκριμένη στιγμή μπορεί να είναι σημαντικά μεγαλύτερη.

Οι τιμές ενδέχεται να αλλάξουν. Ανατρέξτε στη διεύθυνση **[www.lexmark.com](http://www.lexmark.com)** για τρέχουσες τιμές.

#### <span id="page-418-0"></span>**Κατάσταση αναστολής λειτουργίας**

Το παρόν προϊόν έχει σχεδιαστεί ώστε να υποστηρίζει μια κατάσταση λειτουργίας κατά την οποία μειώνεται η κατανάλωση ενέργειας, η οποία αποκαλείται *Λειτουργία αναστολής*. Η λειτουργία αναστολής εξοικονομεί ενέργεια με μείωση της κατανάλωσης όταν το προϊόν δεν χρησιμοποιείται για μεγάλο χρονικό διάστημα. Η λειτουργία αναστολής ενεργοποιείται αυτόματα όταν περάσει μια συγκεκριμένη χρονική περίοδος χωρίς να χρησιμοποιηθεί το προϊόν. Η περίοδος αυτή αποκαλείται *Χρονικό όριο λειτουργίας αναστολής*.

Η εργοστασιακή ρύθμιση για το χρονικό όριο λειτουργίας αναστολής για το προϊόν αυτό είναι (σε λεπτά): 15

Με τη χρήση των μενού διαμόρφωσης, το χρονικό όριο αναστολής λειτουργίας μπορεί να τροποποιηθεί μεταξύ 1 και 120 λεπτών ή μεταξύ 1 και 114 λεπτών, ανάλογα με το μοντέλο του εκτυπωτή. Αν η ταχύτητα εκτύπωσης είναι μικρότερη ή ίση με 30 σελίδες ανά λεπτό, μπορείτε να ορίσετε το χρονικό όριο μόνο έως τα 60 ή τα 54 λεπτά, ανάλογα με το μοντέλο του εκτυπωτή. Αν ορίσετε το χρονικό όριο της λειτουργίας αναστολής σε μια χαμηλή τιμή, μειώνεται η κατανάλωση ενέργειας αλλά ενδέχεται να αυξηθεί ο χρόνος απόκρισης του προϊόντος. Αν ορίσετε το χρονικό όριο της λειτουργίας αναστολής σε μια υψηλή τιμή, διατηρείται η γρήγορη απόκριση αλλά καταναλώνεται περισσότερη ενέργεια.

Ορισμένα μοντέλα υποστηρίζουν τη *λειτουργία Deep Sleep*, η οποία μειώνει περαιτέρω την κατανάλωση ενέργειας μετά από μεγάλα διαστήματα αδράνειας.

#### **Λειτουργία αδρανοποίησης**

Το παρόν προϊόν έχει σχεδιαστεί ώστε να υποστηρίζει μια κατάσταση λειτουργίας με εξαιρετικά χαμηλή κατανάλωση ενέργειας που αποκαλείται *Λειτουργία αδρανοποίησης*. Κατά τη Λειτουργία αδρανοποίησης, η τροφοδοσία όλων των συστημάτων και συσκευών διακόπτεται με ασφάλεια.

Η Λειτουργία αδρανοποίησης μπορεί να ενεργοποιηθεί σε οποιαδήποτε από τις παρακάτω μεθόδους:

- **•** Χρήση της λήξης χρονικού ορίου αδρανοποίησης
- **•** Χρήση των λειτουργιών προγραμματισμού καταστάσεων λειτουργίας

Εργοστασιακά προεπιλεγμένη Λειτουργία αδρανοποίησης για το συγκεκριμένο προϊόν σε όλες τις χώρες ή τις περιοχές 3 days

Η διάρκεια χρόνου αναμονής του εκτυπωτή για την είσοδο σε λειτουργία αδρανοποίησης μετά από την εκτύπωση μιας εργασίας, μπορεί να τροποποιηθεί σε ρυθμίσεις μεταξύ μίας ώρας και ενός μήνα.

#### **Σημειώσεις για τα προϊόντα εξοπλισμού απεικόνισης που είναι καταχωρημένα στο μητρώο EPEAT:**

- **•** Το επίπεδο ισχύος σε κατάσταση αναμονής εμφανίζεται στη λειτουργία Αδρανοποίησης ή Απενεργοποίησης.
- **•** Το προϊόν θα απενεργοποιείται αυτόματα σε επίπεδο ισχύος σε κατάσταση αναμονής ≤1 W. Η αυτόματη λειτουργία αναμονής (Αδρανοποίηση ή Απενεργοποίηση) θα ενεργοποιηθεί κατά την αποστολή του προϊόντος.

#### **Κατάσταση απενεργοποίησης**

Εάν όταν είναι απενεργοποιημένο αυτό το προϊόν εξακολουθεί να καταναλώνει ενέργεια, θα πρέπει να αποσυνδέσετε το καλώδιο τροφοδοσίας από την ηλεκτρική πρίζα προκειμένου να σταματήσει τελείως η κατανάλωση ενέργειας.

#### **Συνολική κατανάλωση ενέργειας**

Ορισμένες φορές είναι χρήσιμο να υπολογίζετε τη συνολική κατανάλωση ενέργειας του προϊόντος. ∆εδομένου ότι η χρέωση της κατανάλωσης ηλεκτρικού ρεύματος υπολογίζεται με βάση τη μονάδα Watt, για να υπολογίσετε τη συνολική κατανάλωση ενέργειας θα πρέπει να πολλαπλασιάσετε την ενέργεια επί τον χρόνο παραμονής του προϊόντος σε κάθε κατάσταση λειτουργίας. Η συνολική κατανάλωση ενέργειας του προϊόντος είναι το άθροισμα της ενέργειας που καταναλώνει σε κάθε κατάσταση λειτουργίας.

### **Σημειώσεις περί κανονισμών για τον τερματικό εξοπλισμό**

### **τηλεπικοινωνιών**

Αυτή η ενότητα περιέχει πληροφορίες σχετικά με τους κανονισμούς που ισχύουν για τα προϊόντα που περιέχουν την αναλογική κάρτα φαξ:

Ρυθμιστικός τύπος Lexmark/Αριθμός μοντέλου:

LEX-M14-002

# **Συμμόρφωση με τις οδηγίες της Ευρωπαϊκής Κοινότητας (ΕΚ)**

Το παρόν προϊόν συμμορφώνεται με τις απαιτήσεις προστασίας των Οδηγιών 2014/30/ΕΕ, 2014/35/ΕΕ και 2011/65/ΕΕ, όπως τροποποιήθηκε από την Οδηγία (ΕΕ) 2015/863, του Ευρωπαϊκού Συμβουλίου ως προς την προσέγγιση και την εναρμόνιση της νομοθεσίας των κρατών μελών σχετικά με την ηλεκτρομαγνητική συμβατότητα, την ασφάλεια του ηλεκτρολογικού υλικού που προορίζεται να χρησιμοποιηθεί εντός ορισμένων ορίων τάσης και τον περιορισμό στη χρήση ορισμένων επικίνδυνων ουσιών σε ηλεκτρικό και ηλεκτρονικό εξοπλισμό.

Κατασκευαστής του προϊόντος είναι η: Lexmark International, Inc., 740 West New Circle Road, Lexington, KY, 40550 Η.Π.Α. Ο εξουσιοδοτημένος αντιπρόσωπος για τον ΕΟΧ/ΕΕ είναι: Lexmark International Technology Hungária Kft., 8 Lechner Ödön fasor, Millennium Tower III, 1095 Βουδαπέστη, ΟΥΓΓΑΡΙΑ. Ο εισαγωγέας ΕΟΧ/ΕΕ είναι: Lexmark International Technology S.à.r.l. 20, Route de Pré-Bois, ICC Building, Bloc A, CH-1215 Γενεύη, Ελβετία. Η δήλωση συμμόρφωσης με τις απαιτήσεις των Οδηγιών είναι διαθέσιμη κατόπιν αιτήματος από τον εξουσιοδοτημένο αντιπρόσωπο ή στη διεύθυνση

**[www.lexmark.com/en\\_us/about/regulatory-compliance/european-union-declaration-of-conformity.html](http://www.lexmark.com/en_us/about/regulatory-compliance/european-union-declaration-of-conformity.html)**

Το παρόν προϊόν πληροί τα όρια της Κλάσης Α του προτύπου EN 55032 και τις απαιτήσεις ασφαλείας του EN 62368-1.

# **Σημείωση για ραδιοφωνικές παρεμβολές**

#### **Προειδοποίηση**

.

Το παρόν προϊόν συμμορφώνεται με τις απαιτήσεις εκπομπής του προτύπου EN 55032 Κλάσης A και τις απαιτήσεις ατρωσίας του προτύπου EN 55035. Το παρόν προϊόν δεν προορίζεται για χρήση σε οικιακό περιβάλλον.

Πρόκειται για προϊόν Κλάσης A. Σε ένα οικιακό περιβάλλον, αυτό το προϊόν ενδέχεται να προκαλέσει ραδιοφωνικές παρεμβολές. Σε αυτήν την περίπτωση, ο χρήστης θα πρέπει να λάβει επαρκή μέτρα.

# **Ευρετήριο**

### **Αριθμητικά στοιχεία**

θήκη 2000 φύλλων εγκατάσταση [111](#page-110-0) κύλινδροι τροφοδοσίας θήκης 2.000 φύλλων καθαρισμός [328](#page-327-0) κιτ κυλίνδρων θήκης 2.000 φύλλων αντικατάσταση [298](#page-297-0) διπλή είσοδος 2.520 φύλλων τοποθέτηση [62,](#page-61-0) [65](#page-64-0) θήκη 2520 φύλλων εγκατάσταση [103](#page-102-0) θήκη 3 x 520 φύλλων εγκατάσταση [95](#page-94-0) θήκη 520 φύλλων εγκατάσταση [82](#page-81-0) τοποθέτηση [57](#page-56-0) ένθετο εξάρτημα θήκης 520 φύλλων αντικατάσταση [278](#page-277-0) θήκη 520 φύλλων με συρτάρι εγκατάσταση [87](#page-86-0)

# **A**

ενεργοποίηση φωνητικής καθοδήγησης [37](#page-36-0) βύσμα προσαρμογέα [46](#page-45-0) προσθήκη συντόμευσης αντιγραφή [170](#page-169-0) προσθήκη εφαρμογών στην αρχική οθόνη [32](#page-31-0) προσθήκη ομάδων επαφών [37](#page-36-0) προσθήκη επαφών [37](#page-36-0) προσθήκη επιλογών υλικού πρόγραμμα οδήγησης εκτύπωσης [79](#page-78-0) προσθήκη εσωτερικών πρόσθετων εξαρτημάτων πρόγραμμα οδήγησης εκτύπωσης [79](#page-78-0) προσθήκη εκτυπωτών σε υπολογιστή [77](#page-76-0) προσθήκη συντόμευσης ηλεκτρονικό ταχυδρομείο [171](#page-170-0) προορισμός φαξ [174](#page-173-0) διεύθυνση FTP [179](#page-178-0)

Βιβλίο διευθύνσεων χρήση [37](#page-36-0) στοπ χαρτιού υποδοχής ADF αντικατάσταση [305](#page-304-0) καταχώριση ADF προσαρμογή [412](#page-411-0) κιτ κυλίνδρων ADF καθαρισμός [323](#page-322-0) αντικατάσταση [291](#page-290-0) κάλυμμα κυλίνδρου διαχωρισμού του ADF αντικατάσταση [302](#page-301-0) προσαρμογή καταχώριση σαρωτή [411](#page-410-0) προσαρμογή καταχώρισης ADF [412](#page-411-0) προσαρμογή φωτεινότητας της οθόνης [333](#page-332-0) ρύθμιση προεπιλεγμένης έντασης ακουστικά [40](#page-39-0) ηχείο [40](#page-39-0) προσαρμογή σκουρότητας φαξ [175](#page-174-0) προσαρμογή ρυθμού ομιλίας Φωνητική καθοδήγηση [40](#page-39-0) προσαρμογή σκουρότητας τόνερ [166](#page-165-0) **AirPrint** χρήση [160](#page-159-0) αναλογικό φαξ ρύθμιση [41](#page-40-0) αυτόματος τηλεφωνητής ρύθμιση [43](#page-42-0) εκχώρηση εκτυπωτή σε μοτίβο κουδουνίσματος [47](#page-46-0) σύνδεση καλωδίων [30](#page-29-0) αποφυγή εμπλοκών χαρτιού [371](#page-370-0)

# **B**

βασική διαμόρφωση εκτυπωτή [11](#page-10-0) κενές σελίδες [343](#page-342-0) αποκλεισμός ανεπιθύμητων φαξ [175](#page-174-0) σελιδοδείκτες δημιουργία [36](#page-35-0) δημιουργία φακέλων για [36](#page-35-0)

### **Γ**

η αναγνώριση κλήσης δεν λειτουργεί [399](#page-398-0) ακύρωση εργασίας εκτύπωσης [166](#page-165-0) αδυναμία σύνδεσης του εκτυπωτή στο δίκτυο Wi‑Fi [392](#page-391-0) δεν είναι δυνατό το άνοιγμα του Embedded Web Server [391](#page-390-0) δεν είναι δυνατή η λήψη φαξ με χρήση αναλογικού φαξ [402](#page-401-0) δεν είναι δυνατή η σάρωση σε υπολογιστή [405](#page-404-0) δεν είναι δυνατή η σάρωση σε φάκελο δικτύου [406](#page-405-0) δεν είναι δυνατή η αποστολή email [399](#page-398-0) δεν είναι δυνατή η αποστολή ή η λήψη φαξ με χρήση αναλογικού φαξ [400](#page-399-0) δεν είναι δυνατή η αποστολή ή η λήψη φαξ με χρήση του etherFAX [403](#page-402-0) δεν είναι δυνατή η αποστολή της συνοδευτικής σελίδας φαξ από τον υπολογιστή [405](#page-404-0) Card Copy ρύθμιση [34](#page-33-0) κάρτες αντιγραφή [169](#page-168-0) αλλαγή της ανάλυσης φαξ [175](#page-174-0) αλλαγή ταπετσαρίας [34](#page-33-0) έλεγχος της κατάστασης των εξαρτημάτων και των αναλωσίμων [269](#page-268-0) καθαρισμός εξωτερικό εκτυπωτή [314](#page-313-0) εσωτερική επιφάνεια του εκτυπωτή [314](#page-313-0) καθαρισμός φακού κεφαλής εκτύπωσης [317](#page-316-0) καθαρισμός των κυλίνδρων τροφοδοσίας της θήκης 2.000 φύλλων [328](#page-327-0) καθαρισμός του κιτ κυλίνδρων του ADF [323](#page-322-0) καθαρισμός του εκτυπωτή [314](#page-313-0) Καθαρισμός του σαρωτή [268](#page-267-0)

καθαρισμός του σαρωτή [315](#page-314-0) καθαρισμός της οθόνης αφής [315](#page-314-0) καθαρισμός του κιτ κυλίνδρων της θήκης [319](#page-318-0) αποκατάσταση εμπλοκής στη θύρα A [380](#page-379-0) στη θύρα B [375](#page-374-0) στη θύρα C [380](#page-379-0) σε τροφοδότη διαφορετικών μεγεθών [379](#page-378-0) στις προαιρετικές θήκες [375](#page-374-0) στην τυπική υποδοχή [382](#page-381-0) στη μονάδα συρραφής, διάτρησης [388](#page-387-0) στη διπλή είσοδο 2.000 φύλλων [375](#page-374-0) στη θήκη 2.000 φύλλων [379](#page-378-0) στη θήκη 520 φύλλων [375](#page-374-0) στον αυτόματο τροφοδότη εγγράφων [384](#page-383-0) στη μονάδα εκτύπωσης διπλής όψης [380](#page-379-0) στην περιοχή της μονάδας τήξης [380](#page-379-0) στην τυπική θήκη [373](#page-372-0) στη μονάδα συρραφής [384](#page-383-0) η εκτύπωση με σελιδοποίηση δεν λειτουργεί [396](#page-395-0) σελιδοποίηση αντιγράφων [168](#page-167-0) υπολογιστής σύνδεση στον εκτυπωτή [154](#page-153-0) υπολογιστής, σάρωση σε [177](#page-176-0) τα εμπιστευτικά έγγραφα δεν εκτυπώνονται [365](#page-364-0) εμπιστευτικές εργασίες εκτύπωσης διαμόρφωση [162](#page-161-0) εκτύπωση [163](#page-162-0) ρύθμιση θερινής ώρας [48](#page-47-0) διαμόρφωση ρυθμίσεων ηχείων φαξ [48](#page-47-0) διαμόρφωση των ειδοποιήσεων για αναλώσιμα [269](#page-268-0) διαμόρφωση των ρυθμίσεων του διακομιστή ηλεκτρονικού ταχυδρομείου [48](#page-47-0) διαμόρφωση Wi‑Fi Direct [153](#page-152-0) σύνδεση υπολογιστή στον εκτυπωτή [154](#page-153-0) σύνδεση κινητής συσκευής σε εκτυπωτή [154](#page-153-0)

σύνδεση εκτυπωτή σε υπηρεσία διάκρισης ήχου κλήσης [47](#page-46-0) σύνδεση του εκτυπωτή σε ασύρματο δίκτυο [151](#page-150-0) σύνδεση σε ασύρματο δίκτυο χρήση της μεθόδου PIN [152](#page-151-0) χρήση της μεθόδου κουμπιού [152](#page-151-0) εξοικονόμηση αναλώσιμων [334](#page-333-0) επικοινωνία με την υποστήριξη πελατών [412](#page-411-0) πίνακας ελέγχου χρήση [13](#page-12-0) αντίγραφα στοίβαξη με μετατόπιση [170](#page-169-0) διάτρηση [170](#page-169-0) συρραφή [169](#page-168-0) αντιμετώπιση προβλημάτων αντιγραφής αντιγραφή τμήματος εγγράφων ή φωτογραφιών [408](#page-407-0) χαμηλή ποιότητα αντιγραφής [408](#page-407-0) ο σαρωτής δεν ανταποκρίνεται [411](#page-410-0) αντιγραφή κάρτες [169](#page-168-0) στις δύο πλευρές του χαρτιού [168](#page-167-0) σε επιστολόχαρτο [168](#page-167-0) φωτογραφίες [167](#page-166-0) με τον αυτόματο τροφοδότη εγγράφων (ADF) [167](#page-166-0) με χρήση της γυάλινης επιφάνειας του σαρωτή [167](#page-166-0) αντιγραφή διαφορετικών μεγεθών χαρτιού [167](#page-166-0) αντιγραφή από επιλεγμένη θήκη [167](#page-166-0) αντιγραφή πολλών σελίδων σε ένα μόνο φύλλο χαρτιού [169](#page-168-0) δημιουργία συντόμευσης αντιγραφή [170](#page-169-0) φάκελος δικτύου [179](#page-178-0) δημιουργία σελιδοδεικτών [36](#page-35-0) δημιουργία φακέλων για σελιδοδείκτες [36](#page-35-0) δημιουργία συντόμευσης ηλεκτρονικό ταχυδρομείο [171](#page-170-0) προορισμός φαξ [174](#page-173-0) διεύθυνση FTP [179](#page-178-0)

δημιουργία συντομεύσεων [33](#page-32-0) παραμορφωμένη εκτύπωση [353](#page-352-0) Τεχνική υποστήριξη χρήση [35](#page-34-0) τεχνική υποστήριξη επικοινωνία [412](#page-411-0) προσαρμογή της οθόνης [34](#page-33-0)

### **∆**

σκοτεινή εκτύπωση [344](#page-343-0) ημερομηνία και ώρα ρυθμίσεις φαξ [48](#page-47-0) θερινή ώρα διαμόρφωση [48](#page-47-0) απενεργοποίηση του δικτύου Wi-Fi [155](#page-154-0) απενεργοποίηση Φωνητικής καθοδήγησης [38](#page-37-0) προεπιλεγμένη ένταση ήχου ακουστικών προσαρμογή [40](#page-39-0) προεπιλεγμένη ένταση ήχου ηχείων προσαρμογή [40](#page-39-0) ελαττωματική έξυπνη μονάδα αποθήκευσης [394](#page-393-0) διαγραφή ομάδων επαφών [37](#page-36-0) διαγραφή επαφών [37](#page-36-0) Device Quotas ρύθμιση [35](#page-34-0) διαφορετικά μεγέθη χαρτιού, αντιγραφή [167](#page-166-0) λίστα καταλόγου εκτύπωση [164](#page-163-0) απενεργοποίηση του σφάλματος "Χωρίς ρύθμιση διακομιστή SMTP" [398](#page-397-0) φωτεινότητα οθόνης προσαρμογή [333](#page-332-0) Display Customization χρήση [34](#page-33-0) εμφάνιση εφαρμογών στην αρχική οθόνη [32](#page-31-0) υπηρεσία διάκρισης ήχου κλήσης, φαξ ενεργοποίηση [47](#page-46-0) έγγραφα, εκτύπωση από υπολογιστή [159](#page-158-0) εκτύπωση από κινητή συσκευή [159](#page-158-0) κουκίδες στην εκτύπωση [351](#page-350-0)

διπλή υποδοχή συλλογής εγκατάσταση [130](#page-129-0)

### **E**

επεξεργασία επαφών [37](#page-36-0) ειδοποιήσεις σχετικά με την εκπομπή ακτινοβολίας [415](#page-414-0) άδειασμα του πλαισίου του μηχανισμού διάτρησης [332](#page-331-0) ενεργοποίηση λειτουργίας μεγέθυνσης [39](#page-38-0) ενεργοποίηση προσωπικών αριθμών αναγνώρισης [40](#page-39-0) ενεργοποίηση προφορικών κωδικών πρόσβασης [40](#page-39-0) ενεργοποίηση της θύρας USB [371](#page-370-0) ενεργοποίηση Wi‑Fi Direct [154](#page-153-0) μεγέθυνση αντιγράφων [168](#page-167-0) ο φάκελος σφραγίζει κατά την εκτύπωση [396](#page-395-0) θήκη φακέλων εγκατάσταση [79](#page-78-0) τοποθέτηση [69](#page-68-0) ρυθμίσεις φιλικές προς το περιβάλλον [333](#page-332-0) διαγραφή μνήμη εκτυπωτή [156](#page-155-0) διαγραφή μνήμης του εκτυπωτή [157](#page-156-0) διαγραφή μονάδας αποθήκευσης εκτυπωτή [157](#page-156-0) κωδικοί σφάλματος [336](#page-335-0) μηνύματα σφάλματος [336](#page-335-0) etherFAX ρύθμιση της λειτουργίας φαξ [42](#page-41-0) καλώδιο Ethernet [30](#page-29-0) θύρα Ethernet [30](#page-29-0) εξαγωγή αρχείου διαμόρφωσης χρήση του Embedded Web Server [78](#page-77-0) ηλεκτρονικό ταχυδρομείο αποστολή [171](#page-170-0) ειδοποιήσεις μέσω μηνυμάτων ηλεκτρονικού ταχυδρομείου ρύθμιση [269](#page-268-0) λειτουργία ηλεκτρονικού ταχυδρομείου ρύθμιση [48](#page-47-0) διακομιστή email διαμόρφωση [48](#page-47-0)

πάροχοι υπηρεσιών ηλεκτρονικού e‑mail [48](#page-47-0) συντόμευση ηλεκτρονικού ταχυδρομείου δημιουργία [171](#page-170-0) αντιμετώπιση προβλημάτων email δεν είναι δυνατή η αποστολή email [399](#page-398-0) αποστολή μηνύματος ηλεκτρονικού ταχυδρομείου με τον αυτόματο τροφοδότη εγγράφων (ADF) [171](#page-170-0) με χρήση της γυάλινης επιφάνειας του σαρωτή [171](#page-170-0)

# **Ζ**

προεπιλεγμένες εργοστασιακές ρυθμίσεις επαναφορά [157](#page-156-0) φαξ προώθηση [176](#page-175-0) σε αναμονή [176](#page-175-0) αποστολή [173](#page-172-0) κάρτα φαξ εγκατάσταση [116](#page-115-0) σκουρότητα φαξ προσαρμογή [175](#page-174-0) συντόμευση προορισμού φαξ δημιουργία [174](#page-173-0) πρόγραμμα οδήγησης φαξ εγκατάσταση [76](#page-75-0) αρχείο καταγραφής φαξ εκτύπωση [175](#page-174-0) ανάλυση φαξ αλλαγή [175](#page-174-0) διακομιστής φαξ, μέσω ρύθμιση της λειτουργίας φαξ [43](#page-42-0) ρύθμιση φαξ ανάλογα με τη χώρα ή την περιοχή [46](#page-45-0) τυπική σύνδεση τηλεφωνικής γραμμής [43](#page-42-0) ρυθμίσεις ηχείων φαξ διαμόρφωση [48](#page-47-0) αντιμετώπιση προβλημάτων φαξ η αναγνώριση κλήσης δεν λειτουργεί [399](#page-398-0)

είναι δυνατή η αποστολή αλλά όχι η λήψη φαξ μέσω αναλογικού φαξ [402](#page-401-0) δεν είναι δυνατή η αποστολή φαξ με χρήση αναλογικού φαξ [402](#page-401-0) δεν είναι δυνατή η αποστολή ή η λήψη φαξ με χρήση αναλογικού φαξ [400](#page-399-0) δεν είναι δυνατή η αποστολή ή η λήψη φαξ με χρήση του etherFAX [403](#page-402-0) δεν είναι δυνατή η αποστολή της συνοδευτικής σελίδας φαξ από τον υπολογιστή [405](#page-404-0) δεν είναι δυνατή η εγκατάσταση του etherFAX [403](#page-402-0) λείπουν πληροφορίες από τη συνοδευτική σελίδα φαξ [404](#page-403-0) χαμηλή ποιότητα εκτύπωσης [404](#page-403-0) φαξ, προγραμματισμός [174](#page-173-0) αποστολή/λήψη φαξ ορισμός ημερομηνίας και ώρας [48](#page-47-0) με τον αυτόματο τροφοδότη εγγράφων (ADF) [173](#page-172-0) με χρήση της γυάλινης επιφάνειας του σαρωτή [173](#page-172-0) τύποι αρχείων υποστηριζόμενα [162](#page-161-0) εύρεση πληροφοριών εκτυπωτή [9](#page-8-0) εύρεση του σειριακού αριθμού του εκτυπωτή [10](#page-9-0) οι λεπτές γραμμές δεν εκτυπώνονται σωστά [345](#page-344-0) υλικολογισμικό, ενημέρωση [77](#page-76-0) μονάδα flash εκτύπωση από [161](#page-160-0) σάρωση σε [180](#page-179-0) μονάδες flash υποστηριζόμενα [162](#page-161-0) διπλωμένο χαρτί [346](#page-345-0) λίστα δειγμάτων γραμματοσειρών εκτύπωση [164](#page-163-0) προώθηση φαξ [176](#page-175-0) διεύθυνση FTP δημιουργία συντόμευσης [179](#page-178-0) ∆ιακομιστής FTP, σάρωση σε χρήση του πίνακα ελέγχου [179](#page-178-0)

πλήρως διαμορφωμένος εκτυπωτής [11](#page-10-0) μονάδα τήξης αντικατάσταση [280](#page-279-0)

### **Ζ**

γνήσια αναλώσιμα και εξαρτήματα Lexmark [270](#page-269-0) γνήσια εξαρτήματα και αναλώσιμα [270](#page-269-0) γκρι φόντο σε εκτυπώσεις [347](#page-346-0)

### **H**

σκληρός δίσκος διαγραφή [157](#page-156-0) μονάδα αποθήκευσης σκληρού δίσκου [157](#page-156-0) επιλογή υλικού θήκη 520 φύλλων με συρτάρι [87](#page-86-0) επιλογές υλικού θήκη 2000 φύλλων [111](#page-110-0) θήκη 2520 φύλλων [103](#page-102-0) θήκη 3 x 520 φύλλων [95](#page-94-0) θήκη 520 φύλλων [82](#page-81-0) θήκη φακέλων [79](#page-78-0) μονάδα συρραφής [131](#page-130-0) επιλογές υλικού, προσθήκη πρόγραμμα οδήγησης εκτύπωσης [79](#page-78-0) τα έγγραφα σε αναμονή δεν εκτυπώνονται [365](#page-364-0) εργασίες σε αναμονή εκτύπωση [163](#page-162-0) ρύθμιση χρόνου λήξης [162](#page-161-0) Λειτουργία αδρανοποίησης διαμόρφωση [333](#page-332-0) φαξ σε αναμονή [176](#page-175-0) δοχείο μηχανισμού διάτρησης άδειασμα [332](#page-331-0) αρχική οθόνη προσαρμογή [32](#page-31-0) χρήση [31](#page-30-0) εικονίδια αρχικής οθόνης εμφάνιση [32](#page-31-0) οριζόντιες αχνές λωρίδες [357](#page-356-0) υγρασία γύρω από τον εκτυπωτή [418](#page-417-0)

#### **I**

εικονίδια στην αρχική οθόνη εμφάνιση [32](#page-31-0) εικόνες κομμένες στην εκτύπωση [355](#page-354-0) μονάδα απεικόνισης παραγγελία [271](#page-270-0) αντικατάσταση [274](#page-273-0) εισαγωγή αρχείου διαμόρφωσης χρήση του Embedded Web Server [78](#page-77-0) εσφαλμένα περιθώρια [349](#page-348-0) ενδεικτική λυχνία κατανόηση της κατάστασης [13](#page-12-0) εγκατάσταση μονάδα φινιρίσματος συρραφής, διάτρησης [139](#page-138-0) εγκατάσταση θήκης 2.000 φύλλων [111](#page-110-0) εγκατάσταση θήκης 2.520 φύλλων [103](#page-102-0) εγκατάσταση θήκης 3 x 520 φύλλων [95](#page-94-0) εγκατάσταση θήκης 520 φύλλων [82](#page-81-0) εγκατάσταση θήκης 520 φύλλων με συρτάρι [87](#page-86-0) εγκατάσταση εσωτερικών επιλογών κάρτα φαξ [116](#page-115-0) εγκατάσταση πρόσθετων εξαρτημάτων σκληρός δίσκος εκτυπωτή [122](#page-121-0) εγκατάσταση της διπλής υποδοχής συλλογής [130](#page-129-0) εγκατάσταση της θήκης φακέλων [79](#page-78-0) εγκατάσταση του προγράμματος οδήγησης φαξ [76](#page-75-0) εγκατάσταση του προγράμματος οδήγησης εκτυπωτή [76](#page-75-0) εγκατάσταση λογισμικού εκτυπωτή [76](#page-75-0) εγκατάσταση της μονάδας συρραφής [131](#page-130-0) εγκατάσταση της μονάδας συρραφής, διάτρησης [139](#page-138-0) εγκατάσταση του ραφιού εργασίας [128](#page-127-0) εγκατάσταση ασύρματου διακομιστή εκτυπώσεων [150](#page-149-0)

έξυπνη μονάδα αποθήκευσης (ISD) [157](#page-156-0) διαγραφή [157](#page-156-0) εσωτερικό πρόσθετο εξάρτημα δεν εντοπίζεται [393](#page-392-0) εσωτερικά πρόσθετα εξαρτήματα, προσθήκη πρόγραμμα οδήγησης εκτύπωσης [79](#page-78-0)

### **Κ**

ακανόνιστη εικόνα σάρωση από το ADF [409](#page-408-0) ακανόνιστο κείμενο σάρωση από το ADF [409](#page-408-0) θέσεις εμπλοκής προσδιορισμός [372](#page-371-0) δεν επανεκτυπώνονται οι σελίδες που παρουσίασαν εμπλοκή [398](#page-397-0) εμπλοκές, χαρτί αποφυγή [371](#page-370-0) η εργασία εκτυπώνεται από τη λάθος θήκη [366](#page-365-0) η εργασία εκτυπώνεται σε λάθος χαρτί [366](#page-365-0) ανεπιθύμητα φαξ αποκλεισμός [175](#page-174-0)

### **Λ**

επιστολόχαρτο αντιγραφή σε [168](#page-167-0) επιλογή [16](#page-15-0) Lexmark Mobile Print χρήση [159](#page-158-0) Lexmark Print χρήση [159](#page-158-0) Βοηθητικό πρόγραμμα ScanBack της Lexmark χρήση [177](#page-176-0) φωτεινή εκτύπωση [349](#page-348-0) σύνδεση θηκών [76](#page-75-0) τοποθέτηση στη διπλή είσοδο 2.520 φύλλων [62,](#page-61-0) [65](#page-64-0) τοποθέτηση στη θήκη 520 φύλλων [57](#page-56-0) τοποθέτηση φακέλων στη θήκη [69](#page-68-0) τοποθέτηση επιστολόχαρτου [72](#page-71-0) τοποθέτηση χαρτιού, τροφοδότης διαφορετικών μεγεθών [72](#page-71-0)

τοποθέτηση διάτρητου χαρτιού [72](#page-71-0) τοποθέτηση στις θήκες [57,](#page-56-0) [62](#page-61-0) εντοπισμός υποδοχής ασφαλείας [156](#page-155-0) κάλυμμα της κάτω πίσω υποδοχής σύνδεσης αντικατάσταση [303](#page-302-0)

#### **M**

Λειτουργία μεγέθυνσης ενεργοποίηση [39](#page-38-0) μετρητής συντήρησης επαναφορά [306](#page-305-0) δημιουργία αντιγράφων [167](#page-166-0) διαχείριση προφύλαξης οθόνης [34](#page-33-0) Ασύρματος διακομιστής εκτυπώσεων MarkNet N8372 [150](#page-149-0) μενού 802.1x [254](#page-253-0) Πληροφορίες για τον εκτυπωτή [196](#page-195-0) Προσβασιμότητα [190](#page-189-0) AirPrint [248](#page-247-0) Ανώνυμη συλλογή δεδομένων [189](#page-188-0) Εγγραφή στις υπηρεσίες Cloud [258](#page-257-0) Ρύθμιση εκτύπωσης εμπιστευτικών εργασιών [264](#page-263-0) Μενού διαμόρφωσης [191](#page-190-0) Προεπιλογές αντιγραφής [208](#page-207-0) Προσαρμοσμένα μεγέθη σάρωσης [207](#page-206-0) Προεπιλεγμένες μέθοδοι σύνδεσης [260](#page-259-0) Συσκευή [266](#page-265-0) Κρυπτογράφηση δίσκου [265](#page-264-0) Λειτουργία Eco-Mode [184](#page-183-0) ∆ιαγραφή προσωρινών αρχείων δεδομένων [265](#page-264-0) Ethernet [249](#page-248-0) Προεπιλογές ηλεκτρονικού ταχυδρομείου [229](#page-228-0) Ρύθμιση ηλεκτρονικού ταχυδρομείου [227](#page-226-0) Φαξ [267](#page-266-0) Φαξ [212](#page-211-0) Ρύθμιση διακομιστή φαξ [224](#page-223-0) Ρύθμιση φαξ [212](#page-211-0)

Ολοκλήρωση [198](#page-197-0) Εκτύπωση από μονάδα flash [241](#page-240-0) Σάρωση μονάδας flash [238](#page-237-0) Προεπιλογές FTP [234](#page-233-0) Προσαρμογή αρχικής οθόνης [196](#page-195-0) Ρυθμίσεις HTTP/FTP [256](#page-255-0) Εικόνα [205](#page-204-0) IPSec [253](#page-252-0) Λογιστική καταγραφή εργασιών [201](#page-200-0) ∆ιάταξη [197](#page-196-0) Τοπικοί λογαριασμοί [260](#page-259-0) Περιορισμοί σύνδεσης [263](#page-262-0) ∆ιαμόρφωση LPD [255](#page-254-0) ∆ιαχείριση δικαιωμάτων [259](#page-258-0) Τύποι μέσων [208](#page-207-0) Σελίδα ρυθμίσεων μενού [266](#page-265-0) ∆ιάφορα [265](#page-264-0) ∆ιαχείριση υπηρεσιών για φορητές συσκευές [248](#page-247-0) ∆ίκτυο [267](#page-266-0) Επισκόπηση δικτύου [244](#page-243-0) Ειδοποιήσεις [186](#page-185-0) ∆ιαγραφή εκτός λειτουργίας [195](#page-194-0) PCL [203](#page-202-0) PDF [202](#page-201-0) PostScript [203](#page-202-0) ∆ιαχείριση τροφοδοσίας [188](#page-187-0) Προτιμήσεις [183](#page-182-0) Εκτύπωση [267](#page-266-0) Ποιότητα [200](#page-199-0) Πίνακας τηλεχειρισμού [185](#page-184-0) Επαναφορά προεπιλεγμένων εργοστασιακών ρυθμίσεων [191](#page-190-0) Περιορισμός πρόσβασης εξωτερικού δικτύου [257](#page-256-0) Προγραμματισμός συσκευών USB [261](#page-260-0) Αρχείο καταγραφής ελέγχου ασφαλείας [261](#page-260-0) Ρύθμιση [199](#page-198-0) Συντομεύσεις [267](#page-266-0) SNMP [252](#page-251-0) Ρυθμίσεις λύσεων LDAP [265](#page-264-0) TCP/IP [250](#page-249-0) ThinPrint [256](#page-255-0) ∆ιαμόρφωση θήκης [206](#page-205-0)

Αντιμετώπιση προβλημάτων [268](#page-267-0) Γενική ρύθμιση [206](#page-205-0) USB [257](#page-256-0) Ρύθμιση σύνδεσης Web [234](#page-233-0) Ασύρματη σύνδεση [244](#page-243-0) Wi‑Fi Direct [247](#page-246-0) Σελίδα ρυθμίσεων μενού εκτύπωση [268](#page-267-0) λείπουν πληροφορίες από τη συνοδευτική σελίδα φαξ [404](#page-403-0) ανύπαρκτη ή μη ανταποκρινόμενη κασέτα τόνερ [394](#page-393-0) μη εκτύπωση [362](#page-361-0) κινητή συσκευή σύνδεση με εκτυπωτή [154](#page-153-0) εκτύπωση από [159,](#page-158-0) [160](#page-159-0) Mopria Print Service [160](#page-159-0) διάστικτη εκτύπωση [351](#page-350-0) μεταφορά του εκτυπωτή [29,](#page-28-0) [334](#page-333-0) Πολλά μεγέθη Universal ενεργοποίηση [57](#page-56-0) τροφοδότης διαφορετικών μεγεθών τοποθέτηση [72](#page-71-0)

### **N**

περιήγηση στην οθόνη με χειρονομίες [38](#page-37-0) περιήγηση στην οθόνη με χειρονομίες [38](#page-37-0) φάκελος δικτύου δημιουργία συντόμευσης [179](#page-178-0) σελίδα ρύθμισης δικτύου εκτύπωση [155](#page-154-0) επίπεδα εκπομπής ήχου [415](#page-414-0) μη πτητική μνήμη διαγραφή [156](#page-155-0) Αναλώσιμο εκτός Lexmark [395](#page-394-0) μη ευμετάβλητη μνήμη [157](#page-156-0) Ανεπαρκής χώρος στη μνήμη flash για τους πόρους [394](#page-393-0) ειδοποιήσεις [415](#page-414-0)[, 416,](#page-415-0) [418](#page-417-0)[, 419](#page-418-0)

### **O**

στοίβαξη με μετατόπιση σε αντίγραφα [170](#page-169-0) στοίβαξη με μετατόπιση σε εκτυπωμένα φύλλα [166](#page-165-0)

πληκτρολόγιο οθόνης χρήση [39](#page-38-0) παραγγελία αναλώσιμων μονάδα απεικόνισης [271](#page-270-0)

# **Π**

χαρτί επιστολόχαρτο [16](#page-15-0) προτυπωμένες φόρμες [16](#page-15-0) επιλογή [14](#page-13-0) μη αποδεκτό [15](#page-14-0) ρύθμιση μεγέθους Universal [57](#page-56-0) χαρακτηριστικά χαρτιού [14](#page-13-0) οι εμπλοκές χαρτιού είναι συχνές [397](#page-396-0) οδηγίες χαρτιού [14](#page-13-0) εμπλοκή χαρτιού στην τυπική υποδοχή [382](#page-381-0) στη θήκη 2.000 φύλλων [379](#page-378-0) στον αυτόματο τροφοδότη εγγράφων [384](#page-383-0) στην τυπική θήκη [373](#page-372-0) στη μονάδα συρραφής [384](#page-383-0) εμπλοκή χαρτιού στη θύρα A [380](#page-379-0) εμπλοκή χαρτιού στη θύρα Β [375](#page-374-0) εμπλοκή χαρτιού στη θύρα C [380](#page-379-0) εμπλοκές χαρτιού στον τροφοδότη διαφορετικών μεγεθών [379](#page-378-0) εμπλοκή χαρτιού στις προαιρετικές θήκες [375](#page-374-0) Εμπλοκή χαρτιού στη μονάδα συρραφής, διάτρησης [388](#page-387-0) εμπλοκή χαρτιού στη διπλή είσοδο 2.000 φύλλων [375](#page-374-0) εμπλοκή χαρτιού στη θήκη 520 φύλλων [375](#page-374-0) εμπλοκή χαρτιού στη μονάδα εκτύπωσης διπλής όψης [380](#page-379-0) εμπλοκή χαρτιού στην περιοχή μονάδας τήξης [380](#page-379-0) εμπλοκές χαρτιού αποφυγή [371](#page-370-0) εντοπισμός [372](#page-371-0) μέγεθος χαρτιού ορισμός [57](#page-56-0) μεγέθη χαρτιού, υποστηριζόμενα [16](#page-15-0)

τύπος χαρτιού ορισμός [57](#page-56-0) τύποι χαρτιού υποστηριζόμενα [25](#page-24-0) βάρη χαρτιού υποστηριζόμενα [28](#page-27-0) κατάσταση εξαρτημάτων έλεγχος [269](#page-268-0) μέθοδος προσωπικού αριθμού αναγνώρισης [152](#page-151-0) προσωπικοί αριθμοί αναγνώρισης ενεργοποίηση [40](#page-39-0) φωτογραφίες, αντιγραφή [167](#page-166-0) τοποθέτηση διαχωριστικών φύλλων [164](#page-163-0) τοποθέτηση διαχωριστικών φύλλων μεταξύ των αντιγράφων αντιγραφή [169](#page-168-0) χαμηλή ποιότητα εκτύπωσης φαξ [404](#page-403-0) υποδοχή καλωδίου τροφοδοσίας [30](#page-29-0) λειτουργίες εξοικονόμησης ενέργειας διαμόρφωση [333](#page-332-0) προτυπωμένες φόρμες επιλογή [16](#page-15-0) πρόγραμμα οδήγησης εκτύπωσης επιλογές υλικού, προσθήκη [79](#page-78-0) εγκατάσταση [76](#page-75-0) εργασία εκτύπωσης ακύρωση [166](#page-165-0) οι εργασίες εκτύπωσης δεν εκτυπώνονται [364](#page-363-0) ποιότητα εκτύπωσης καθαρισμός του σαρωτή [315](#page-314-0) προβλήματα ποιότητας εκτύπωσης [335](#page-334-0) ∆οκιμαστικές σελίδες ποιότητας εκτύπωσης [268](#page-267-0) αντιμετώπιση προβλημάτων ποιότητας εκτύπωσης κενές σελίδες [343](#page-342-0) παραμορφωμένη εκτύπωση [353](#page-352-0) σκοτεινή εκτύπωση [344](#page-343-0) οι λεπτές γραμμές δεν εκτυπώνονται σωστά [345](#page-344-0) διπλωμένο ή τσαλακωμένο χαρτί [346](#page-345-0)

γκρι φόντο σε εκτυπώσεις [347](#page-346-0) οριζόντιες αχνές λωρίδες [357](#page-356-0) φωτεινή εκτύπωση [349](#page-348-0) διάστικτη εκτύπωση και κουκκίδες [351](#page-350-0) κύρτωση χαρτιού [352](#page-351-0) επαναλαμβανόμενα ελαττώματα [363](#page-362-0) λοξή εκτύπωση [353](#page-352-0) σελίδες αμιγώς μαύρες [354](#page-353-0) το κείμενο ή οι εικόνες είναι κομμένες [355](#page-354-0) το τόνερ ξεθωριάζει εύκολα [356](#page-355-0) κατακόρυφες σκούρες λωρίδες [360](#page-359-0) κατακόρυφες σκούρες γραμμές ή λωρίδες [361](#page-360-0) κατακόρυφες σκούρες λωρίδες και μη εκτύπωση τμημάτων [362](#page-361-0) κατακόρυφες αχνές λωρίδες [358](#page-357-0) κατακόρυφες λευκές γραμμές [359](#page-358-0) λευκές σελίδες [343](#page-342-0) αντιμετώπιση προβλημάτων εκτύπωσης η εκτύπωση με σελιδοποίηση δεν λειτουργεί [396](#page-395-0) δεν εκτυπώνονται εμπιστευτικά και άλλα έγγραφα σε αναμονή [365](#page-364-0) ο φάκελος σφραγίζει κατά την εκτύπωση [396](#page-395-0) εσφαλμένα περιθώρια [349](#page-348-0) η εργασία εκτυπώνεται από τη λάθος θήκη [366](#page-365-0) η εργασία εκτυπώνεται σε λάθος χαρτί [366](#page-365-0) οι εμπλοκές χαρτιού είναι συχνές [397](#page-396-0) οι εργασίες εκτύπωσης δεν εκτυπώνονται [364](#page-363-0) προβλήματα ποιότητας εκτύπωσης [335](#page-334-0) αργή εκτύπωση [367](#page-366-0) δεν λειτουργεί η σύνδεση θήκης [397](#page-396-0) αδυναμία ανάγνωσης μονάδας flash [370](#page-369-0)

εκτυπωμένα φύλλα στοίβαξη με μετατόπιση [166](#page-165-0) διάτρηση [165](#page-164-0) συρραφή [165](#page-164-0) εκτυπωτής ελάχιστα περιθώρια [29](#page-28-0) επιλογή θέσης για [29](#page-28-0) αποστολή [334](#page-333-0) διαμορφώσεις εκτυπωτή [11](#page-10-0) σκληρός δίσκος εκτυπωτή εγκατάσταση [122](#page-121-0) πληροφορίες εκτυπωτή εύρεση [9](#page-8-0) ο εκτυπωτής δεν αποκρίνεται [369](#page-368-0) μνήμη εκτυπωτή διαγραφή [156](#page-155-0) μενού εκτυπωτή [182,](#page-181-0) [268](#page-267-0) μηνύματα εκτυπωτή Εντοπίστηκε ελαττωματική μνήμη flash [394](#page-393-0) Αναλώσιμο εκτός Lexmark [395](#page-394-0) Ανεπαρκής χώρος στη μνήμη flash για τους πόρους [394](#page-393-0) αντιμετώπιση προβλημάτων με τα πρόσθετα εξαρτήματα εκτυπωτή δεν είναι δυνατός ο εντοπισμός εσωτερικού πρόσθετου εξαρτήματος [393](#page-392-0) θύρες εκτυπωτή [30](#page-29-0) ρυθμίσεις εκτυπωτή επαναφορά εργοστασιακών προεπιλογών [157](#page-156-0) λογισμικό εκτυπωτή εγκατάσταση [76](#page-75-0) κατάσταση εκτυπωτή [13](#page-12-0) φακός κεφαλής εκτύπωσης καθαρισμός [317](#page-316-0) καθαριστήρας κεφαλής εκτύπωσης αντικατάσταση [296](#page-295-0) εκτύπωση εμπιστευτικές εργασίες εκτύπωσης [163](#page-162-0) λίστα καταλόγου [164](#page-163-0) λίστα δειγμάτων γραμματοσειρών [164](#page-163-0) από υπολογιστή [159](#page-158-0) από μονάδα flash [161](#page-160-0) εκτύπωση από κινητή συσκευή [160](#page-159-0)

εργασίες σε αναμονή [163](#page-162-0) Σελίδα ρυθμίσεων μενού [268](#page-267-0) σελίδα ρύθμισης δικτύου [155](#page-154-0) χρήση του Mopria Print Service [160](#page-159-0) χρήση Wi‑Fi Direct [160](#page-159-0) εκτύπωση λίστας καταλόγου [164](#page-163-0) εκτύπωση αρχείου καταγραφής φαξ [175](#page-174-0) εκτύπωση λίστας δειγμάτων γραμματοσειρών [164](#page-163-0) εκτύπωση σελίδα ρύθμισης δικτύου [155](#page-154-0) εκτύπωση από υπολογιστή [159](#page-158-0) διάτρηση σε αντίγραφα [170](#page-169-0) διάτρηση σε εκτυπωμένα φύλλα [165](#page-164-0) Μέθοδος με πάτημα κουμπιού [152](#page-151-0)

### **Ρ**

ληφθέντα φαξ σε αναμονή [176](#page-175-0) ανακύκλωση Συσκευασία Lexmark [413](#page-412-0) Προϊόντα Lexmark [413](#page-412-0) σμίκρυνση αντιγράφων [168](#page-167-0) αφαίρεση εμπλοκών χαρτιού στη θύρα A [380](#page-379-0) στη θύρα B [375](#page-374-0) στη θύρα C [380](#page-379-0) σε τροφοδότη διαφορετικών μεγεθών [379](#page-378-0) στις προαιρετικές θήκες [375](#page-374-0) στη μονάδα συρραφής, διάτρησης [388](#page-387-0) στη διπλή είσοδο 2.000 φύλλων [375](#page-374-0) στη θήκη 2.000 φύλλων [379](#page-378-0) στη θήκη 520 φύλλων [375](#page-374-0) στον αυτόματο τροφοδότη εγγράφων [384](#page-383-0) στη μονάδα εκτύπωσης διπλής όψης [380](#page-379-0) στην περιοχή της μονάδας τήξης [380](#page-379-0) στην τυπική θήκη [373](#page-372-0) στη μονάδα συρραφής [384](#page-383-0) τυπική υποδοχή [382](#page-381-0) επανάληψη εργασιών εκτύπωσης [162](#page-161-0)

επαναλαμβανόμενα ελαττώματα στις εκτυπώσεις [363](#page-362-0) αντικατάσταση εξαρτημάτων κιτ κυλίνδρων θήκης 2.000 φύλλων [298](#page-297-0) ένθετο εξάρτημα θήκης 520 φύλλων [278](#page-277-0) στοπ χαρτιού υποδοχής ADF [305](#page-304-0) κιτ κυλίνδρων ADF [291](#page-290-0) κάλυμμα κυλίνδρου διαχωρισμού του ADF [302](#page-301-0) μονάδα τήξης [280](#page-279-0) κάλυμμα της κάτω πίσω υποδοχής σύνδεσης [303](#page-302-0) καθαριστήρας κεφαλής εκτύπωσης [296](#page-295-0) μηχανισμός συγκράτησης κασέτας συρραφής [312](#page-311-0) κύλινδρος μεταφοράς [284](#page-283-0) κιτ κυλίνδρων θήκης [287](#page-286-0) αντικατάσταση αναλώσιμων μονάδα απεικόνισης [274](#page-273-0) κασέτα συρραφής [307,](#page-306-0) [309](#page-308-0) κασέτα τόνερ [271](#page-270-0) αναφορές κατάσταση εκτυπωτή [270](#page-269-0) χρήση εκτυπωτή [270](#page-269-0) επαναφορά μετρητές χρήσης αναλώσιμων [395](#page-394-0) επαναφορά μετρητών χρήσης αναλωσίμων [307](#page-306-0) επαναφορά του μετρητή συντήρησης [306](#page-305-0) επαναφορά μετρητών χρήσης αναλώσιμων [395](#page-394-0) Προσαρμογέας RJ-11 [46](#page-45-0) εκτέλεση παρουσίασης [34](#page-33-0)

### **Ο**

πληροφορίες ασφαλείας [7](#page-6-0)[, 8](#page-7-0) εξοικονόμηση χαρτιού [169](#page-168-0) εξοικονόμηση τόνερ [169](#page-168-0) Scan Center ρύθμιση [33](#page-32-0) αντιμετώπιση προβλημάτων σάρωσης δεν είναι δυνατή η σάρωση σε υπολογιστή [405](#page-404-0) δεν είναι δυνατή η σάρωση σε φάκελο δικτύου [406](#page-405-0)

ακανόνιστη εικόνα κατά τη σάρωση από το ADF [409](#page-408-0) ακανόνιστο κείμενο κατά τη σάρωση από το ADF [409](#page-408-0) αντιγραφή τμήματος εγγράφων ή φωτογραφιών [408](#page-407-0) χαμηλή ποιότητα αντιγραφής [408](#page-407-0) η εργασία σάρωσης δεν ήταν επιτυχής [410](#page-409-0) ο σαρωτής δεν ανταποκρίνεται [411](#page-410-0) η σάρωση έχει ως αποτέλεσμα να μην ανταποκρίνεται ο υπολογιστής [410](#page-409-0) η σάρωση καθυστερεί υπερβολικά [410](#page-409-0) κατακόρυφες σκούρες λωρίδες κατά τη σάρωση από τον αυτόματο τροφοδότη εγγράφων (ADF) [409](#page-408-0) σαρωτής καθαρισμός [315](#page-314-0) ο σαρωτής δεν κλείνει [410](#page-409-0) σάρωση σε υπολογιστή [177](#page-176-0) σε ένα διακομιστή FTP [179](#page-178-0) σε μονάδα flash [180](#page-179-0) με τον αυτόματο τροφοδότη εγγράφων (ADF) [177](#page-176-0) με χρήση της γυάλινης επιφάνειας του σαρωτή [177](#page-176-0) σάρωση από ADF ακανόνιστη εικόνα [409](#page-408-0) ακανόνιστο κείμενο [409](#page-408-0) πρόβλημα ποιότητας σάρωσης [409](#page-408-0) σάρωση σε φάκελο δικτύου [179](#page-178-0) σάρωση σε ένα διακομιστή FTP χρήση του πίνακα ελέγχου [179](#page-178-0) προγραμματισμός φαξ [174](#page-173-0) ασφάλεια δεδομένων εκτυπωτή [157](#page-156-0) υποδοχή ασφαλείας εντοπισμός [156](#page-155-0) επιλογή θέσης για τον εκτυπωτή [29](#page-28-0) αποστολή ηλεκτρονικού ταχυδρομείου [171](#page-170-0) αποστολή φαξ [173](#page-172-0) κύλινδρος διαχωρισμού αντικατάσταση [291](#page-290-0)

διάταξη κυλίνδρου διαχωρισμού αντικατάσταση [291](#page-290-0) διαχωριστικά φύλλα τοποθέτηση [164](#page-163-0) σειριακός αριθμός, εκτυπωτής εύρεση [10](#page-9-0) σειριακή εκτύπωση ρύθμιση [155](#page-154-0) ρύθμιση μεγέθους χαρτιού Πολλά μεγέθη Universal [57](#page-56-0) ρύθμιση του μεγέθους του χαρτιού [57](#page-56-0) ρύθμιση του τύπου του χαρτιού [57](#page-56-0) ορισμός του μεγέθους χαρτιού Universal [57](#page-56-0) ρύθμιση αναλογικό φαξ [41](#page-40-0) ρύθμιση του Device Quotas [35](#page-34-0) ρύθμιση ειδοποιήσεων μέσω ηλεκτρονικού ταχυδρομείου [269](#page-268-0) ρύθμιση φαξ ανάλογα με τη χώρα ή την περιοχή [46](#page-45-0) τυπική σύνδεση τηλεφωνικής γραμμής [43](#page-42-0) ρύθμιση της λειτουργίας φαξ χρήση του etherFAX [42](#page-41-0) ρύθμιση σειριακής εκτύπωσης [155](#page-154-0) ρύθμιση της λειτουργίας φαξ με χρήση του διακομιστή φαξ [43](#page-42-0) αποστολή του εκτυπωτή [334](#page-333-0) συντόμευση Αντιγραφή [33](#page-32-0) Email [33](#page-32-0) Φαξ [33](#page-32-0) FTP [33](#page-32-0) συντόμευση, δημιουργία ηλεκτρονικό ταχυδρομείο [171](#page-170-0) προορισμός φαξ [174](#page-173-0) διεύθυνση FTP [179](#page-178-0) συντόμευση, δημιουργία αντιγραφή [170](#page-169-0) συντομεύσεις δημιουργία [33](#page-32-0) λοξή εκτύπωση [353](#page-352-0) Κατάσταση αναστολής λειτουργίας διαμόρφωση [333](#page-332-0) αργή εκτύπωση [367](#page-366-0)

SMB σάρωση [179](#page-178-0) σφάλμα απουσίας ρύθμισης διακομιστή SMTP απενεργοποίηση [398](#page-397-0) ρυθμίσεις SMTP διαμόρφωση [48](#page-47-0) σελίδες αμιγώς μαύρες [354](#page-353-0) ταξινόμηση πολλαπλών αντιγράφων [168](#page-167-0) προφορικοί κωδικοί πρόσβασης ενεργοποίηση [40](#page-39-0) κασέτα συρραφής αντικατάσταση [307](#page-306-0)[, 309](#page-308-0) μηχανισμός συγκράτησης κασέτας συρραφής αντικατάσταση [312](#page-311-0) μονάδα συρραφής εγκατάσταση [131](#page-130-0) συρραφή αντιγράφων [169](#page-168-0) συρραφή εκτυπωμένων φύλλων [165](#page-164-0) δήλωση πτητικότητας [157](#page-156-0) μονάδα αποθήκευσης διαγραφή [157](#page-156-0) αποθήκευση χαρτιού [15](#page-14-0) αποθήκευση εργασιών εκτύπωσης [162](#page-161-0) αναλώσιμα συντήρηση [334](#page-333-0) κατάσταση αναλώσιμων έλεγχος [269](#page-268-0) αντιμετώπιση προβλημάτων αναλώσιμων ανύπαρκτη ή μη ανταποκρινόμενη κασέτα τόνερ [394](#page-393-0) αναλώσιμα, παραγγελία κασέτα τόνερ [271](#page-270-0) ειδοποιήσεις αναλώσιμων διαμόρφωση [269](#page-268-0) μετρητές χρήσης αναλώσιμων επαναφορά [307,](#page-306-0) [395](#page-394-0) υποστηριζόμενες εφαρμογές [33](#page-32-0) υποστηριζόμενο φαξ [40](#page-39-0) υποστηριζόμενοι τύποι αρχείων [162](#page-161-0) υποστηριζόμενες μονάδες flash [162](#page-161-0) υποστηριζόμενα μεγέθη χαρτιού [16](#page-15-0)

υποστηριζόμενοι τύποι χαρτιού [25](#page-24-0) υποστηριζόμενα βάρη χαρτιού [28](#page-27-0)

### **T**

θερμοκρασία γύρω από τον εκτυπωτή [418](#page-417-0) διακοπή στην εκτύπωση κειμένου [355](#page-354-0) κασέτα τόνερ παραγγελία [271](#page-270-0) αντικατάσταση [271](#page-270-0) σκουρότητα τόνερ προσαρμογή [166](#page-165-0) το τόνερ ξεθωριάζει εύκολα [356](#page-355-0) οθόνη αφής καθαρισμός [315](#page-314-0) κύλινδρος μεταφοράς αντικατάσταση [284](#page-283-0) κιτ κυλίνδρων θήκης καθαρισμός [319](#page-318-0) αντικατάσταση [287](#page-286-0) θήκες σύνδεση [76](#page-75-0) αποσύνδεση [76](#page-75-0) αντιμετώπιση προβλημάτων αδυναμία σύνδεσης του εκτυπωτή στο δίκτυο Wi‑Fi [392](#page-391-0) δεν είναι δυνατό το άνοιγμα του Embedded Web Server [391](#page-390-0) προβλήματα ποιότητας εκτύπωσης [335](#page-334-0) ο εκτυπωτής δεν αποκρίνεται [369](#page-368-0) σφάλμα απουσίας ρύθμισης διακομιστή SMTP [398](#page-397-0) αντιμετώπιση προβλημάτων, αντιγραφή αντιγραφή τμήματος εγγράφων ή φωτογραφιών [408](#page-407-0) χαμηλή ποιότητα αντιγραφής [408](#page-407-0) ο σαρωτής δεν κλείνει [410](#page-409-0) ο σαρωτής δεν ανταποκρίνεται [411](#page-410-0) αντιμετώπιση προβλημάτων, email δεν είναι δυνατή η αποστολή email [399](#page-398-0)

αντιμετώπιση προβλημάτων, φαξ η αναγνώριση κλήσης δεν λειτουργεί [399](#page-398-0) είναι δυνατή η αποστολή αλλά όχι η λήψη φαξ μέσω αναλογικού φαξ [402](#page-401-0) δεν είναι δυνατή η αποστολή φαξ με χρήση αναλογικού φαξ [402](#page-401-0) δεν είναι δυνατή η αποστολή ή η λήψη φαξ με χρήση αναλογικού φαξ [400](#page-399-0) δεν είναι δυνατή η αποστολή ή η λήψη φαξ με χρήση του etherFAX [403](#page-402-0) δεν είναι δυνατή η αποστολή της συνοδευτικής σελίδας φαξ από τον υπολογιστή [405](#page-404-0) δεν είναι δυνατή η εγκατάσταση του etherFAX [403](#page-402-0) λείπουν πληροφορίες από τη συνοδευτική σελίδα φαξ [404](#page-403-0) χαμηλή ποιότητα εκτύπωσης [404](#page-403-0) αντιμετώπιση προβλημάτων, εκτύπωση η εκτύπωση με σελιδοποίηση δεν λειτουργεί [396](#page-395-0) δεν εκτυπώνονται εμπιστευτικά και άλλα έγγραφα σε αναμονή [365](#page-364-0) ο φάκελος σφραγίζει κατά την εκτύπωση [396](#page-395-0) εσφαλμένα περιθώρια [349](#page-348-0) δεν επανεκτυπώνονται οι σελίδες που παρουσίασαν εμπλοκή [398](#page-397-0) η εργασία εκτυπώνεται από τη λάθος θήκη [366](#page-365-0) η εργασία εκτυπώνεται σε λάθος χαρτί [366](#page-365-0) οι εμπλοκές χαρτιού είναι συχνές [397](#page-396-0) οι εργασίες εκτύπωσης δεν εκτυπώνονται [364](#page-363-0) αργή εκτύπωση [367](#page-366-0) δεν λειτουργεί η σύνδεση θήκης [397](#page-396-0) αντιμετώπιση προβλημάτων, ποιότητα εκτύπωσης κενές σελίδες [343](#page-342-0)

παραμορφωμένη εκτύπωση [353](#page-352-0) σκοτεινή εκτύπωση [344](#page-343-0) οι λεπτές γραμμές δεν εκτυπώνονται σωστά [345](#page-344-0) διπλωμένο ή τσαλακωμένο χαρτί [346](#page-345-0) γκρι φόντο σε εκτυπώσεις [347](#page-346-0) οριζόντιες αχνές λωρίδες [357](#page-356-0) φωτεινή εκτύπωση [349](#page-348-0) διάστικτη εκτύπωση και κουκκίδες [351](#page-350-0) κύρτωση χαρτιού [352](#page-351-0) επαναλαμβανόμενα ελαττώματα [363](#page-362-0) λοξή εκτύπωση [353](#page-352-0) σελίδες αμιγώς μαύρες [354](#page-353-0) το κείμενο ή οι εικόνες είναι κομμένες [355](#page-354-0) το τόνερ ξεθωριάζει εύκολα [356](#page-355-0) κατακόρυφες σκούρες λωρίδες [360](#page-359-0) κατακόρυφες σκούρες γραμμές ή λωρίδες [361](#page-360-0) κατακόρυφες σκούρες λωρίδες και μη εκτύπωση τμημάτων [362](#page-361-0) κατακόρυφες αχνές λωρίδες [358](#page-357-0) κατακόρυφες λευκές γραμμές [359](#page-358-0) λευκές σελίδες [343](#page-342-0) αντιμετώπιση προβλημάτων, πρόσθετα στοιχεία εκτυπωτή δεν είναι δυνατός ο εντοπισμός εσωτερικού πρόσθετου εξαρτήματος [393](#page-392-0) αντιμετώπιση προβλημάτων, σάρωση δεν είναι δυνατή η σάρωση σε υπολογιστή [405](#page-404-0) δεν είναι δυνατή η σάρωση σε φάκελο δικτύου [406](#page-405-0) ακανόνιστη εικόνα κατά τη σάρωση από το ADF [409](#page-408-0) ακανόνιστο κείμενο κατά τη σάρωση από το ADF [409](#page-408-0) αντιγραφή τμήματος εγγράφων ή φωτογραφιών [408](#page-407-0) χαμηλή ποιότητα αντιγραφής [408](#page-407-0)

η εργασία σάρωσης δεν ήταν επιτυχής [410](#page-409-0) ο σαρωτής δεν κλείνει [410](#page-409-0) ο σαρωτής δεν ανταποκρίνεται [411](#page-410-0) κατακόρυφες σκούρες λωρίδες κατά τη σάρωση από τον αυτόματο τροφοδότη εγγράφων (ADF) [409](#page-408-0) αντιμετώπιση προβλημάτων , αναλώσιμα ανύπαρκτη ή μη ανταποκρινόμενη κασέτα τόνερ [394](#page-393-0) αντιγραφή διπλής όψης [168](#page-167-0)

### **Υ**

αδυναμία ανάγνωσης μονάδας flash αντιμετώπιση προβλημάτων , εκτύπωση [370](#page-369-0) μέγεθος χαρτιού Universal ορισμός [57](#page-56-0) αποσύνδεση θηκών [76](#page-75-0) ενημέρωση υλικολογισμικού [77](#page-76-0) καλώδιο USB [30](#page-29-0) Θύρα USB [30](#page-29-0) ενεργοποίηση [371](#page-370-0) χρήση της υποστήριξης πελατών [35](#page-34-0) χρήση της λειτουργίας Display Customization [34](#page-33-0) χρήση γνήσιων αναλωσίμων και εξαρτημάτων Lexmark [270](#page-269-0) με χρήση του αυτόματου τροφοδότη εγγράφων (ADF) αντιγραφή [167](#page-166-0) χρήση του πίνακα ελέγχου [13](#page-12-0) χρήση της αρχικής οθόνης [31](#page-30-0) με χρήση της γυάλινης επιφάνειας του σαρωτή αντιγραφή [167](#page-166-0)

#### **Φ**

επαλήθευση εργασιών εκτύπωσης [162](#page-161-0) κατακόρυφες σκούρες λωρίδες [360](#page-359-0) κατακόρυφες σκούρες γραμμές στις εκτυπώσεις [361](#page-360-0)

κατακόρυφες σκούρες λωρίδες [362](#page-361-0) κατακόρυφες σκούρες λωρίδες κατά τη σάρωση από τον αυτόματο τροφοδότη εγγράφων (ADF) [409](#page-408-0) κατακόρυφες αχνές λωρίδες [358](#page-357-0) κατακόρυφες λωρίδες στις εκτυπώσεις [361](#page-360-0) κατακόρυφες λευκές γραμμές [359](#page-358-0) προβολή αναφορών [270](#page-269-0) Φωνητική καθοδήγηση ενεργοποίηση [37](#page-36-0) απενεργοποίηση [38](#page-37-0) ρυθμός ομιλίας [40](#page-39-0) Ρυθμός ομιλίας Φωνητικής καθοδήγησης προσαρμογή [40](#page-39-0) ευμετάβλητη μνήμη [157](#page-156-0) διαγραφή [156](#page-155-0)

### **Χ**

λευκές γραμμές [359](#page-358-0) λευκές σελίδες [343](#page-342-0) ασύρματο δίκτυο σύνδεση του εκτυπωτή σε [151](#page-150-0) Λειτουργία προστατευμένης πρόσβασης Wi ‑Fi Protected Setup [152](#page-151-0) ασύρματο δίκτυο [151](#page-150-0) ασύρματος διακομιστής εκτυπώσεων εγκατάσταση [150](#page-149-0) Wi ‑Fi Direct διαμόρφωση [153](#page-152-0) ενεργοποίηση [154](#page-153-0) εκτύπωση από κινητή συσκευή [160](#page-159-0) δίκτυο Wi ‑Fi απενεργοποίηση [155](#page-154-0) Λειτουργία προστατευμένης πρόσβασης Wi ‑Fi Protected Setup ασύρματο δίκτυο [152](#page-151-0) ράφι εργασίας εγκατάσταση [128](#page-127-0) τσαλακωμένο χαρτί [346](#page-345-0)